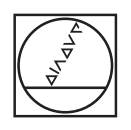

# **HEIDENHAIN**

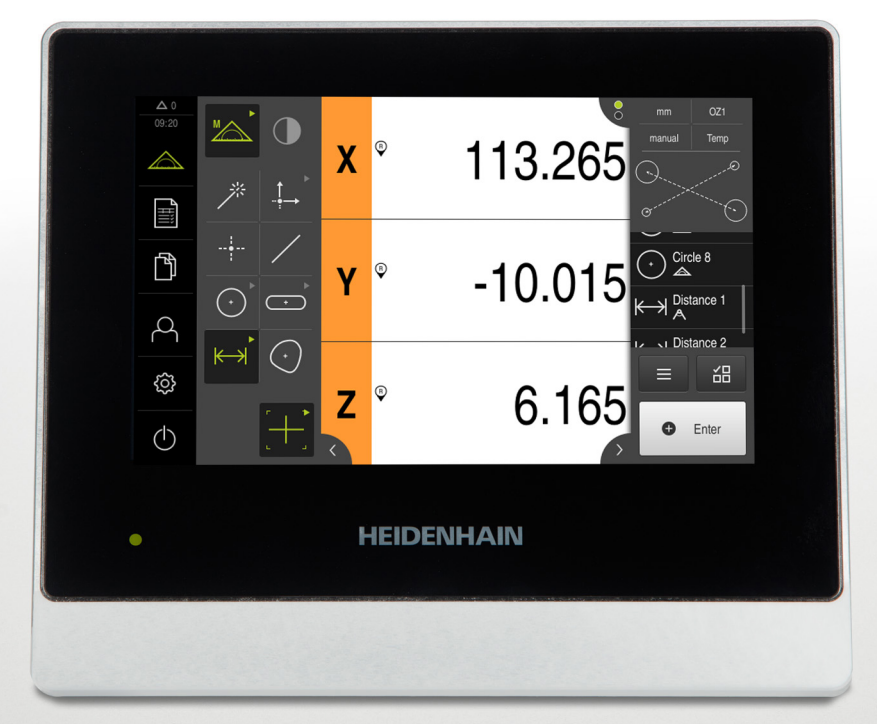

## **QUADRA-CHEK 2000** 操作说明

**信号处理电子系统**

**中文 (zh-CN) 07/2019**

## 目录

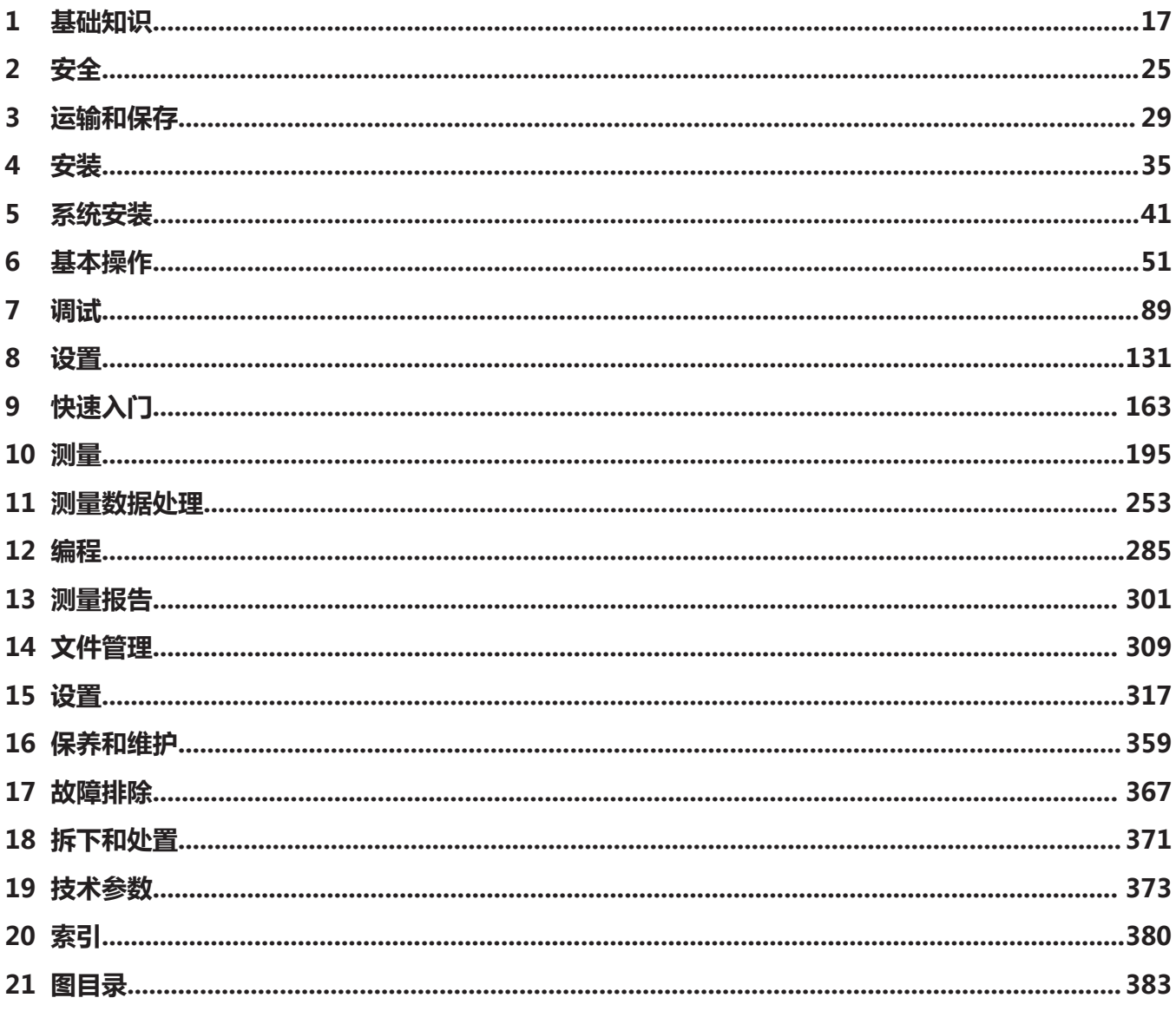

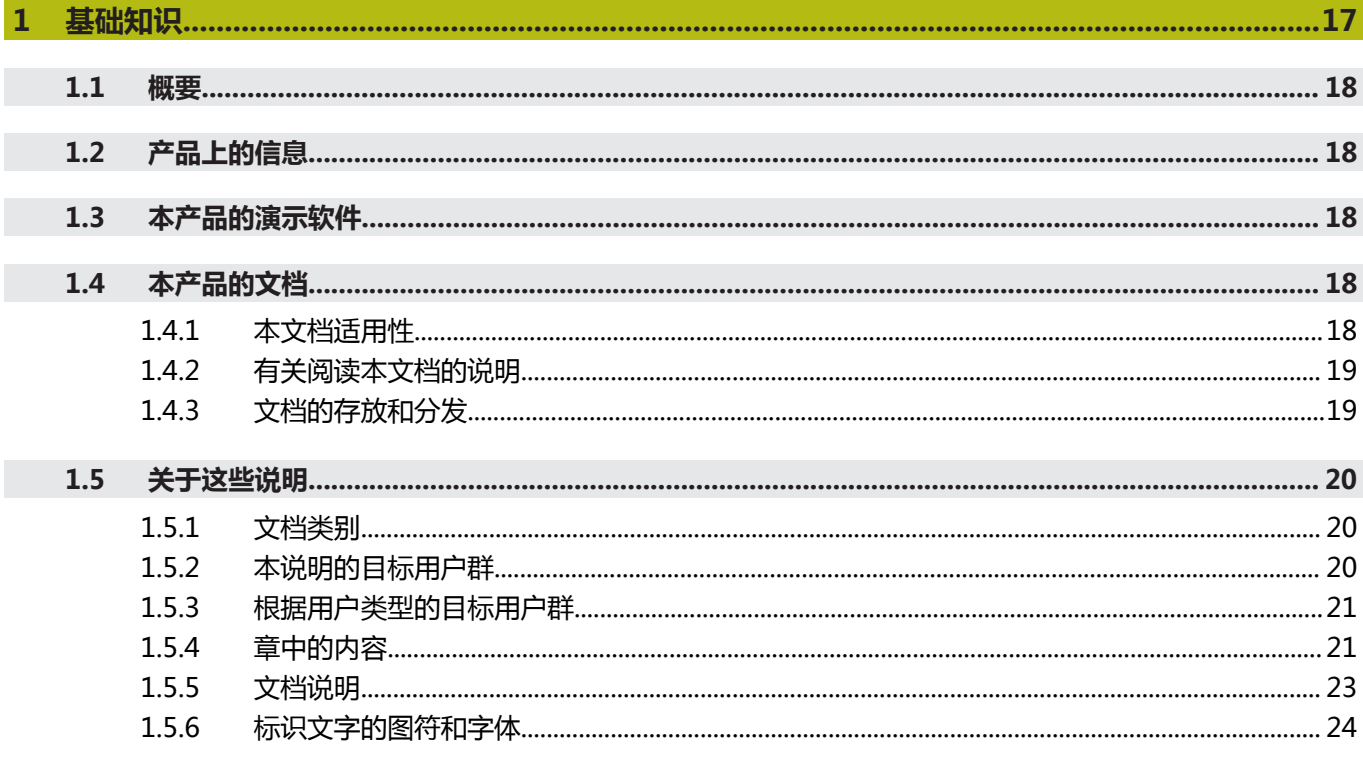

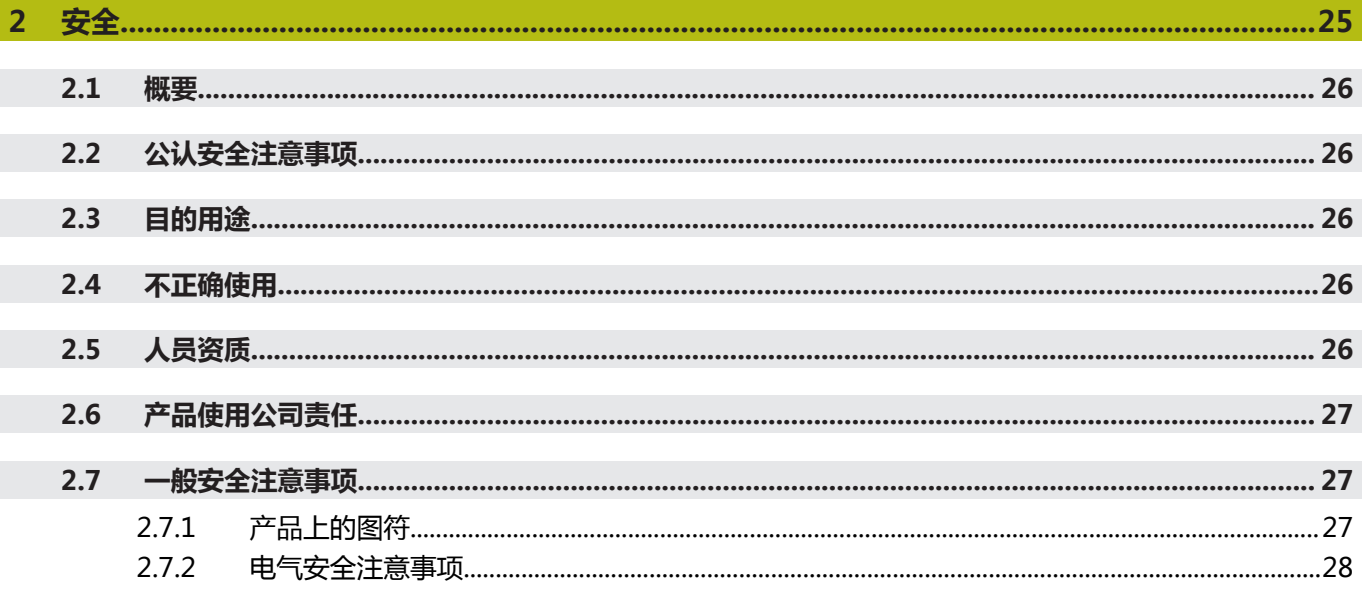

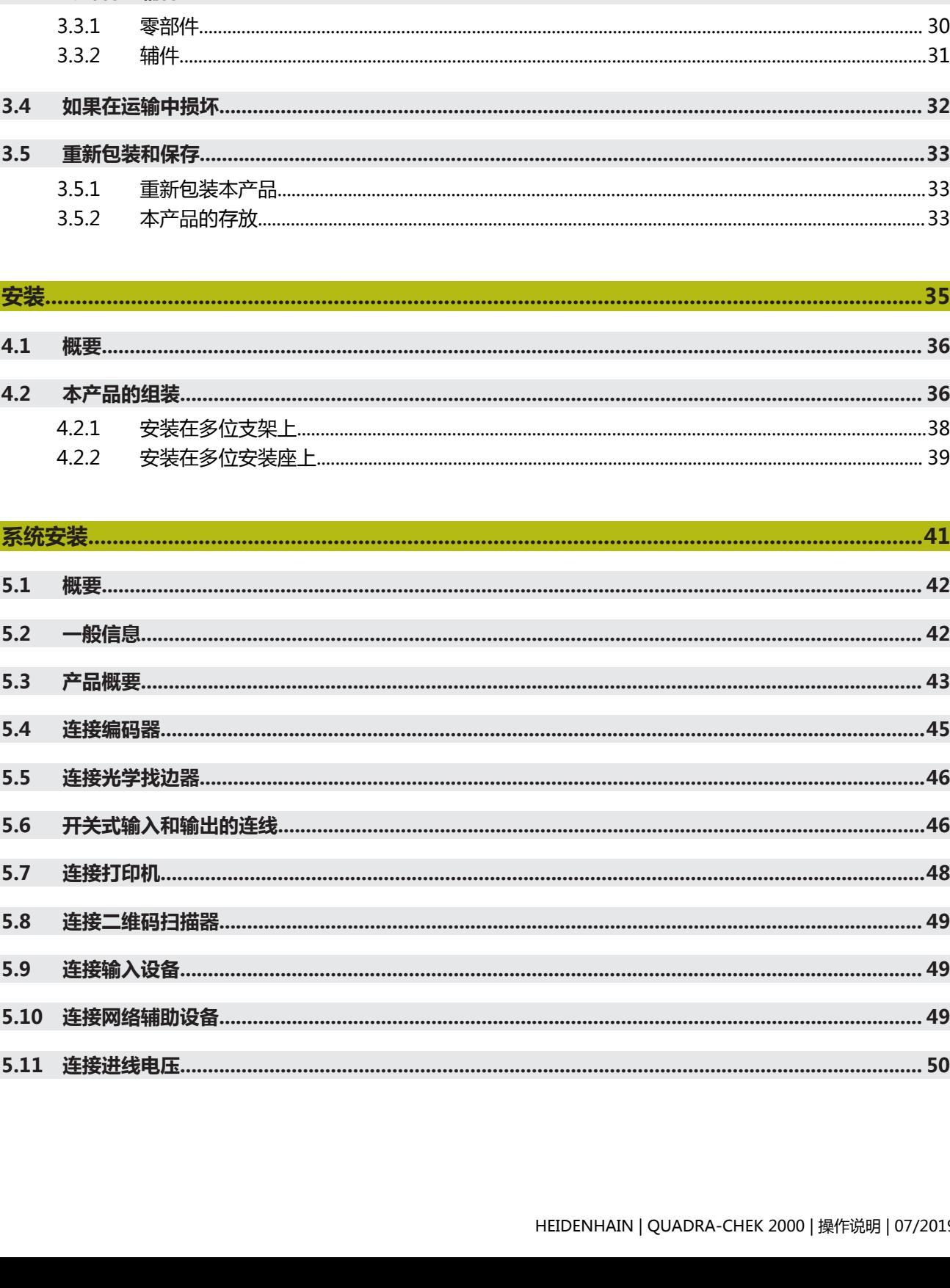

 $\overline{3}$ 

 $3.1$ 

 $3.2$ 

 $3.3$ 

 $3.4$ 

 $3.5$ 

 $4.1$ 

 $4.2$ 

 $5.1$ 

 $5.2$ 

 $5.3$ 

5.4

 $5.5$ 

 $5.6$ 

 $5.7$ 

5.8

5.9

 $\boldsymbol{\Lambda}$ 

5

 $3.3.1$ 

 $3.3.2$ 

 $3.5.1$ 

 $3.5.2$ 

 $4.2.1$  $4.2.2$ 

安装..............................

**系统安装.....................** 

概要.....................

本产品的组装……

概要.....................

一般信息..............

**产品概要……………** 

连接光学找边器....

开关式输入和输出

连接二维码扫描器

连接输入设备 .......

5.10 连接网络辅助设备

安装在多

安装在多

如果在运输中损坏

重新包装

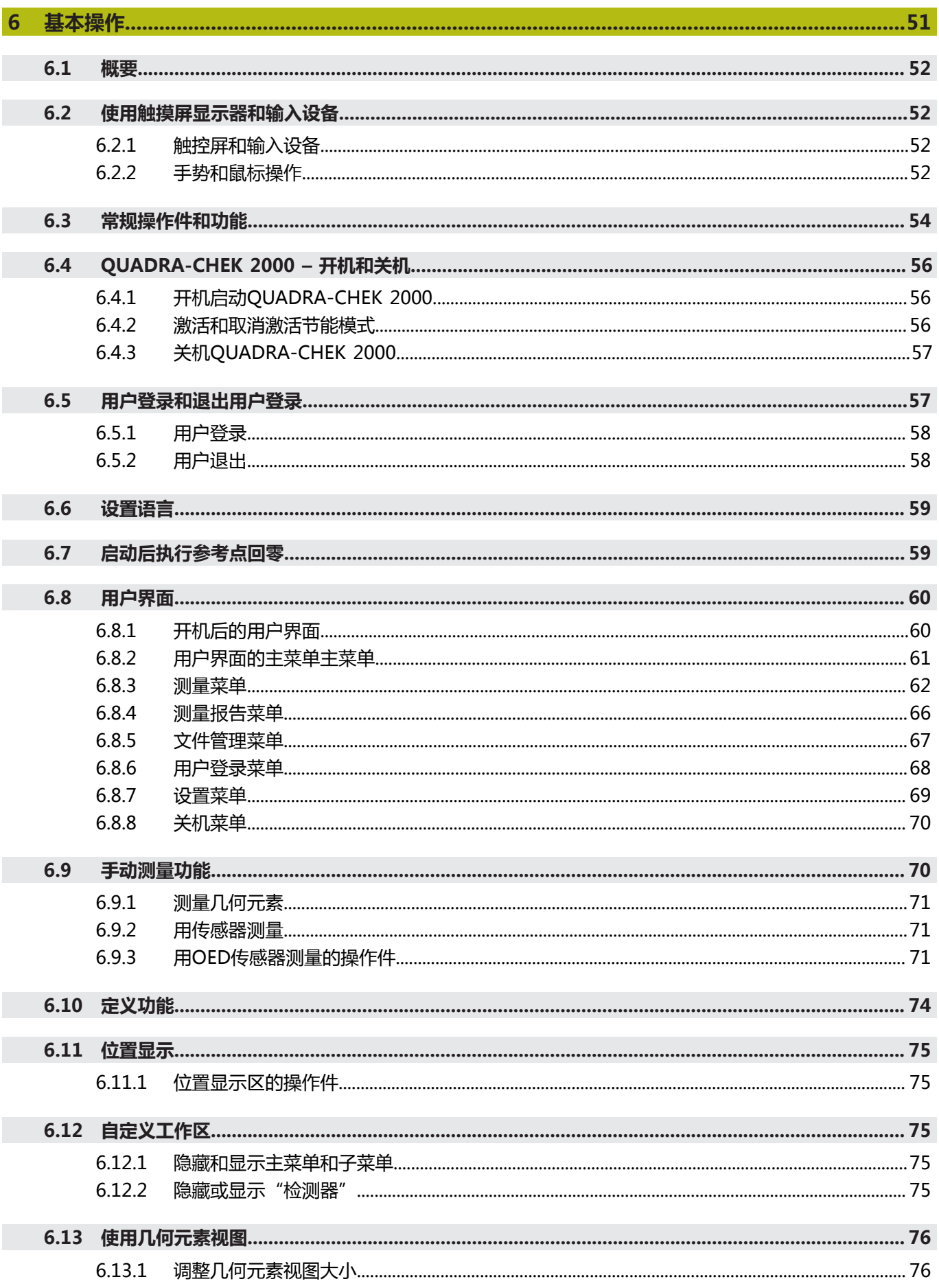

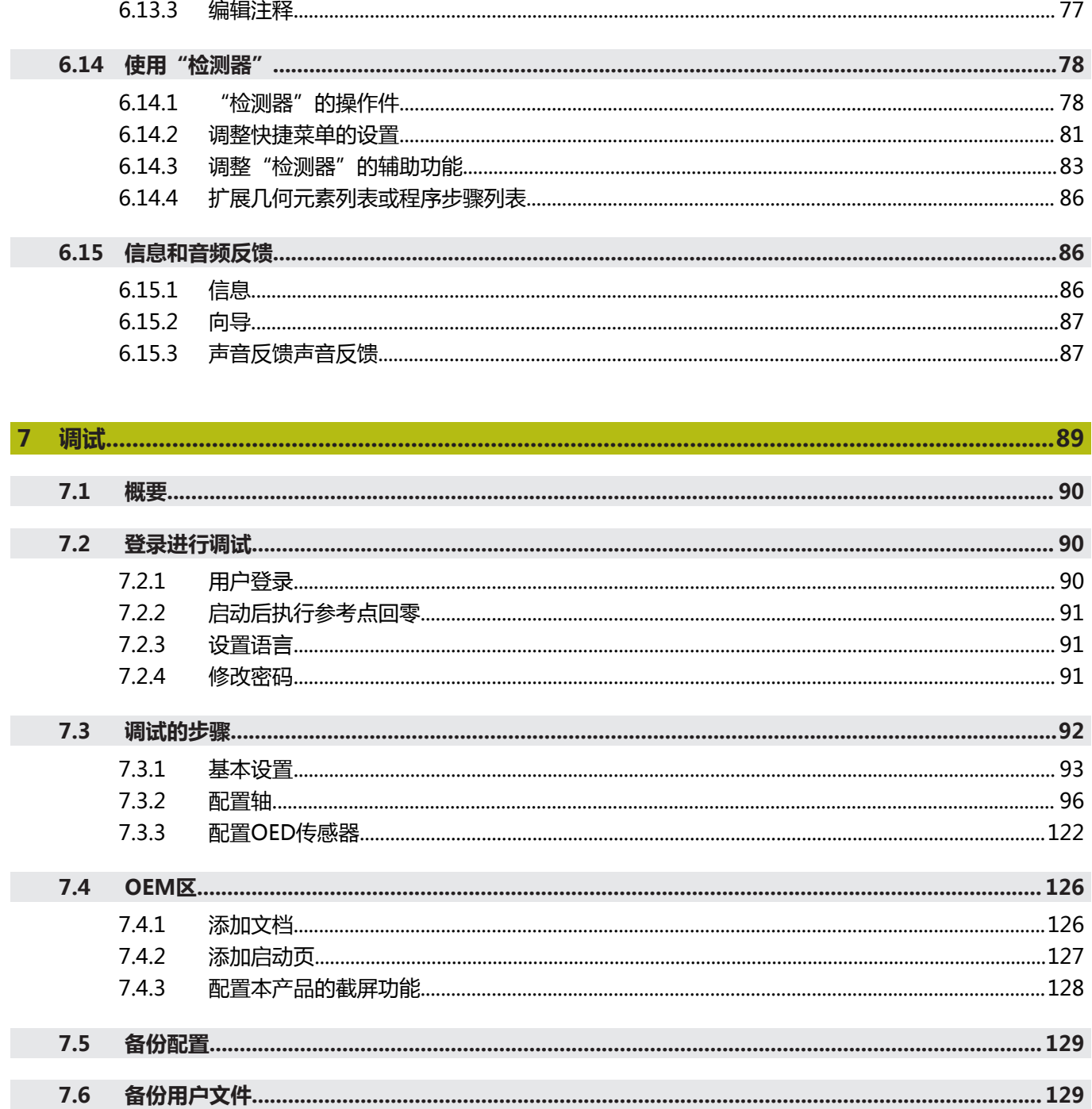

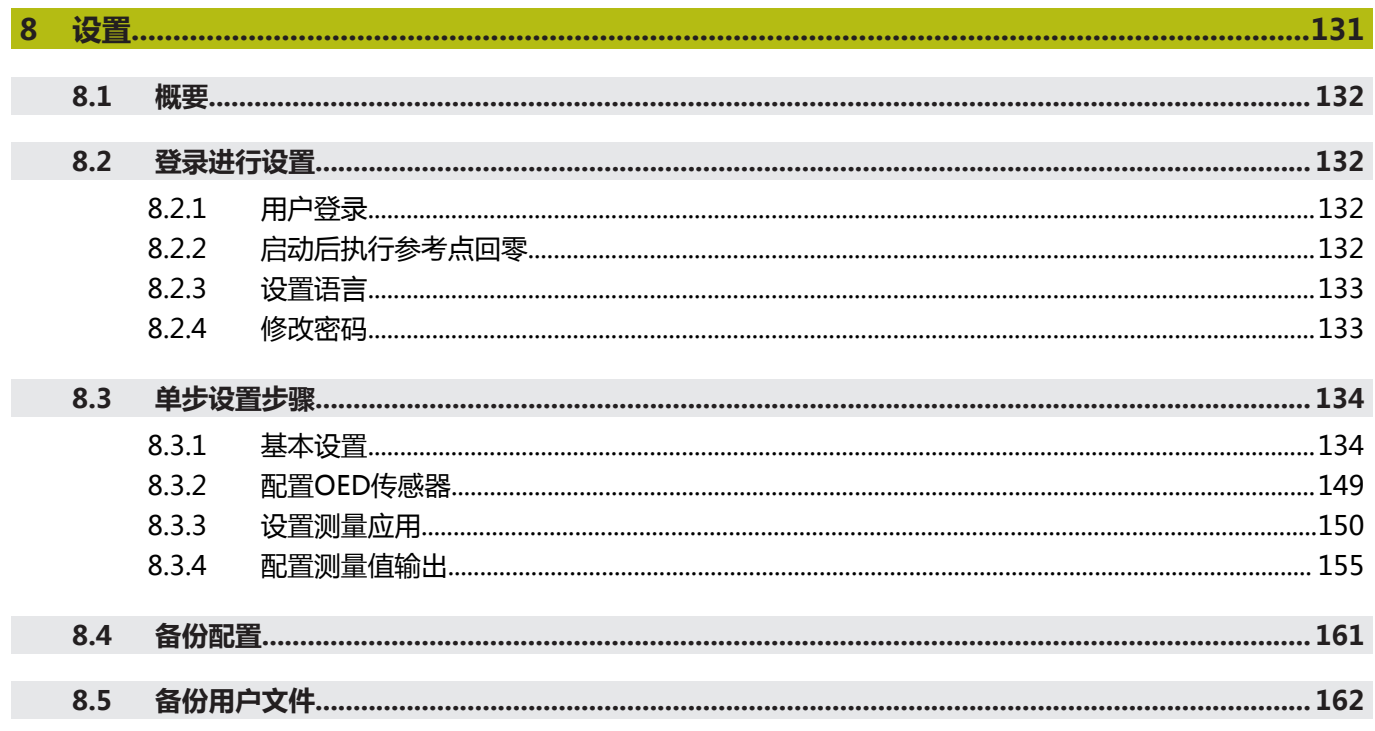

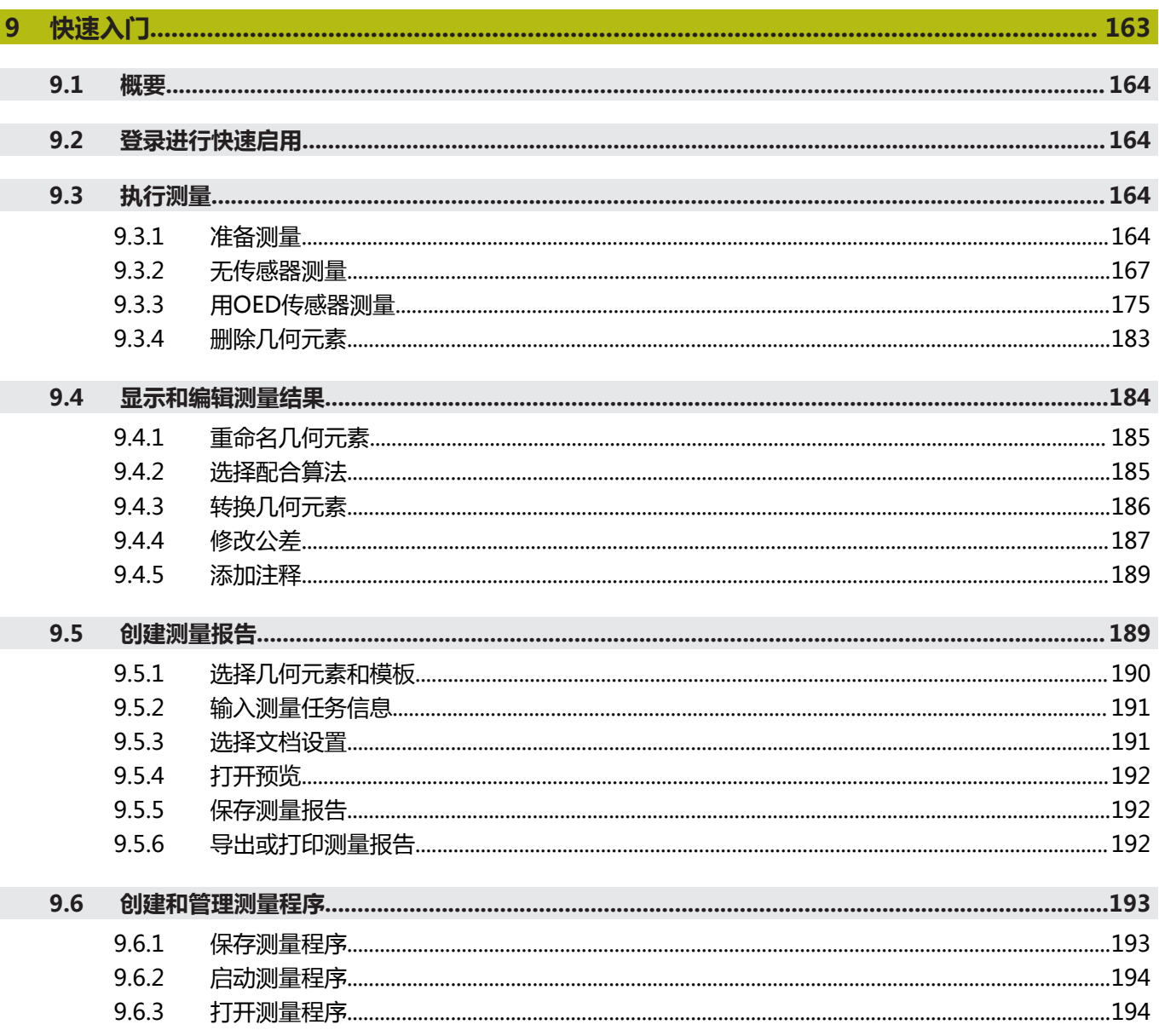

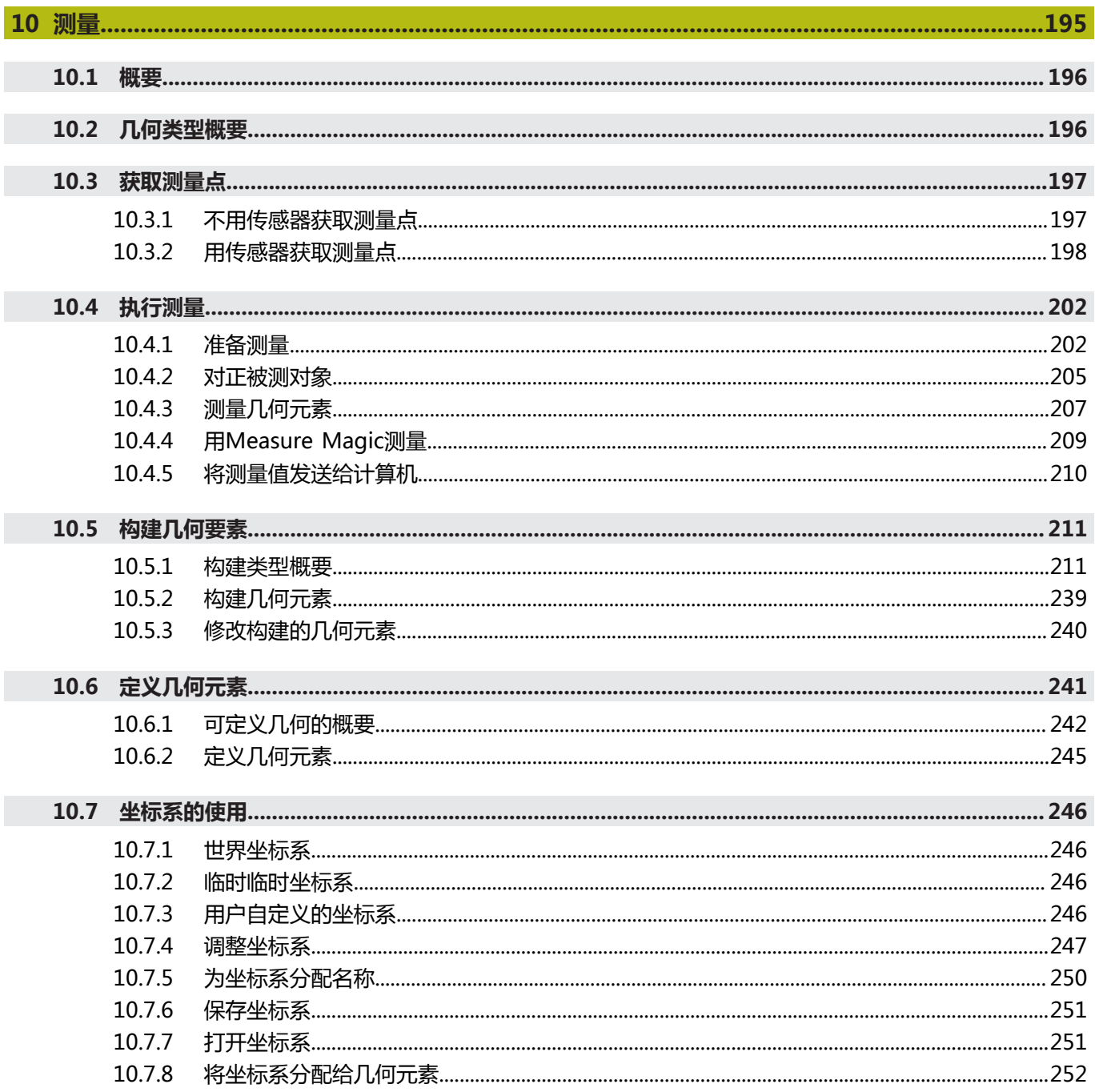

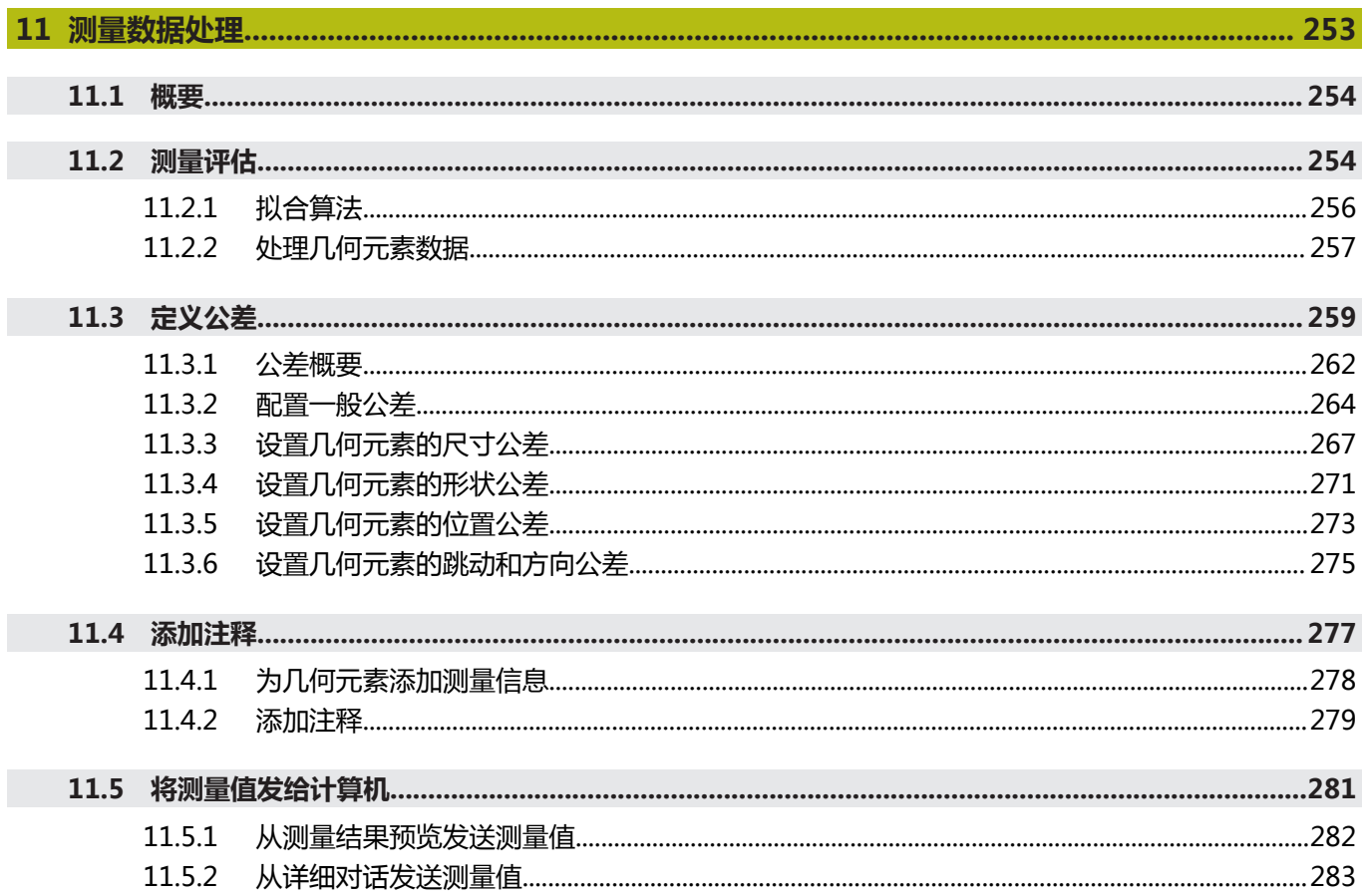

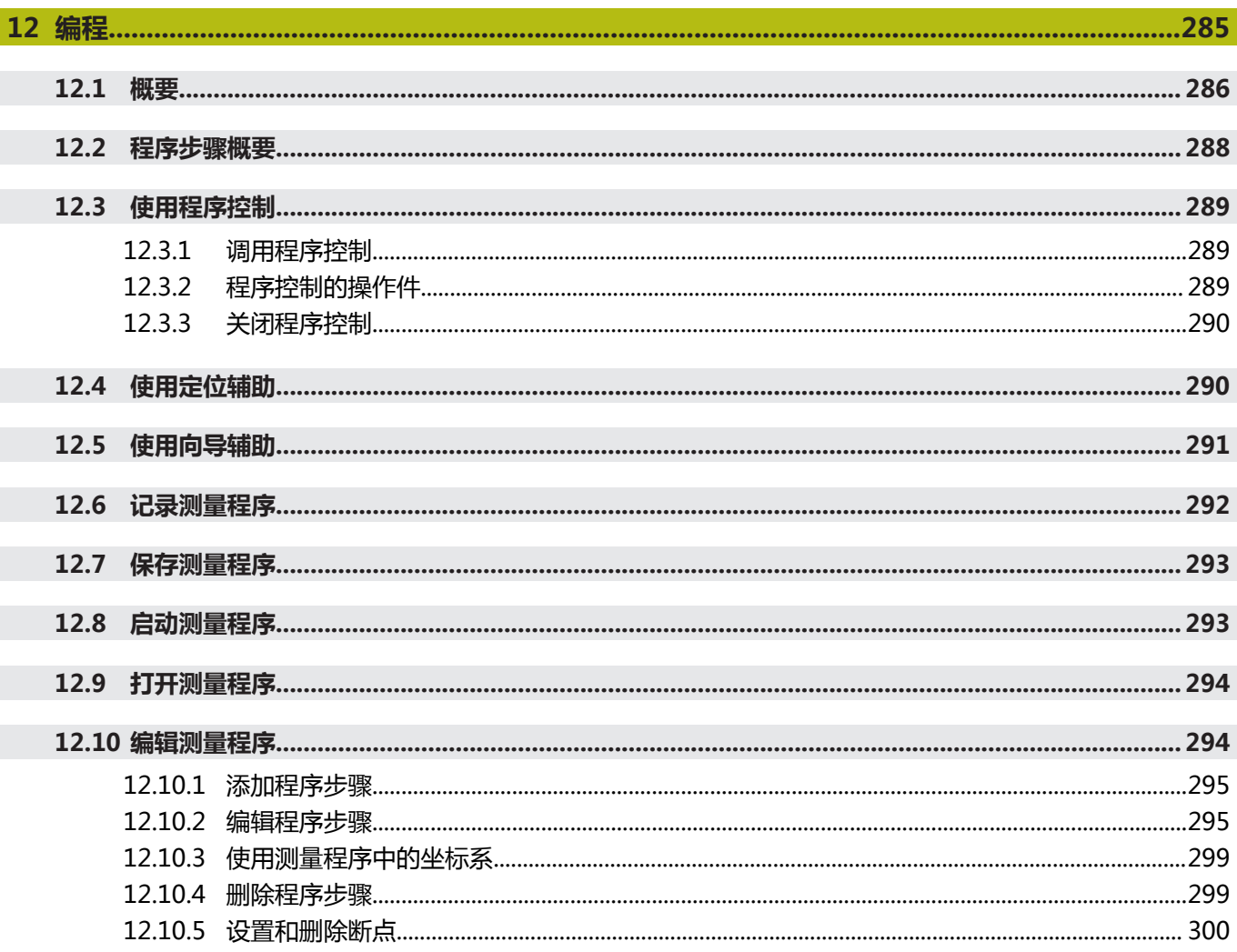

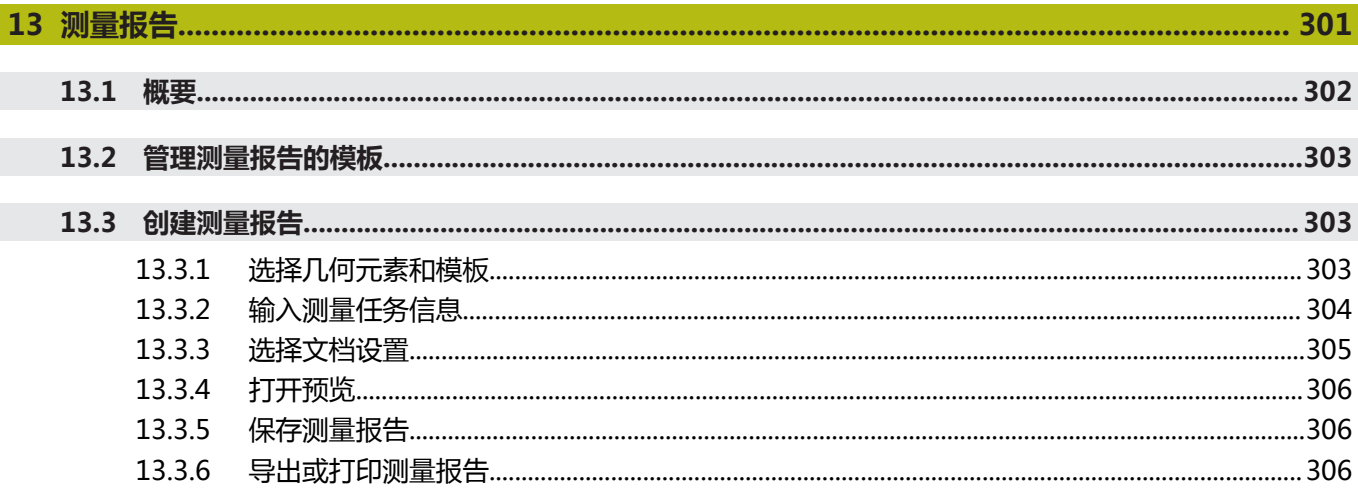

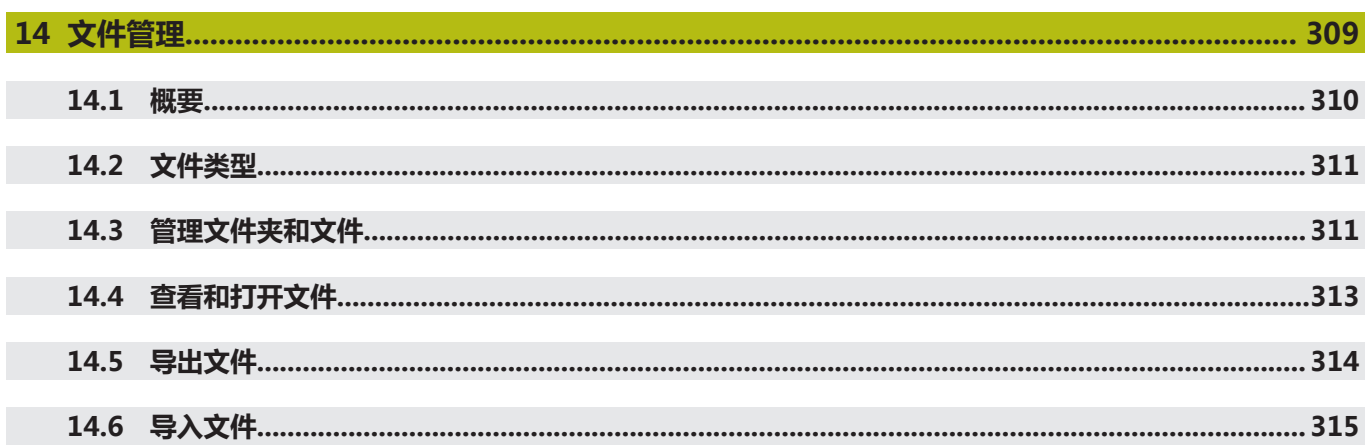

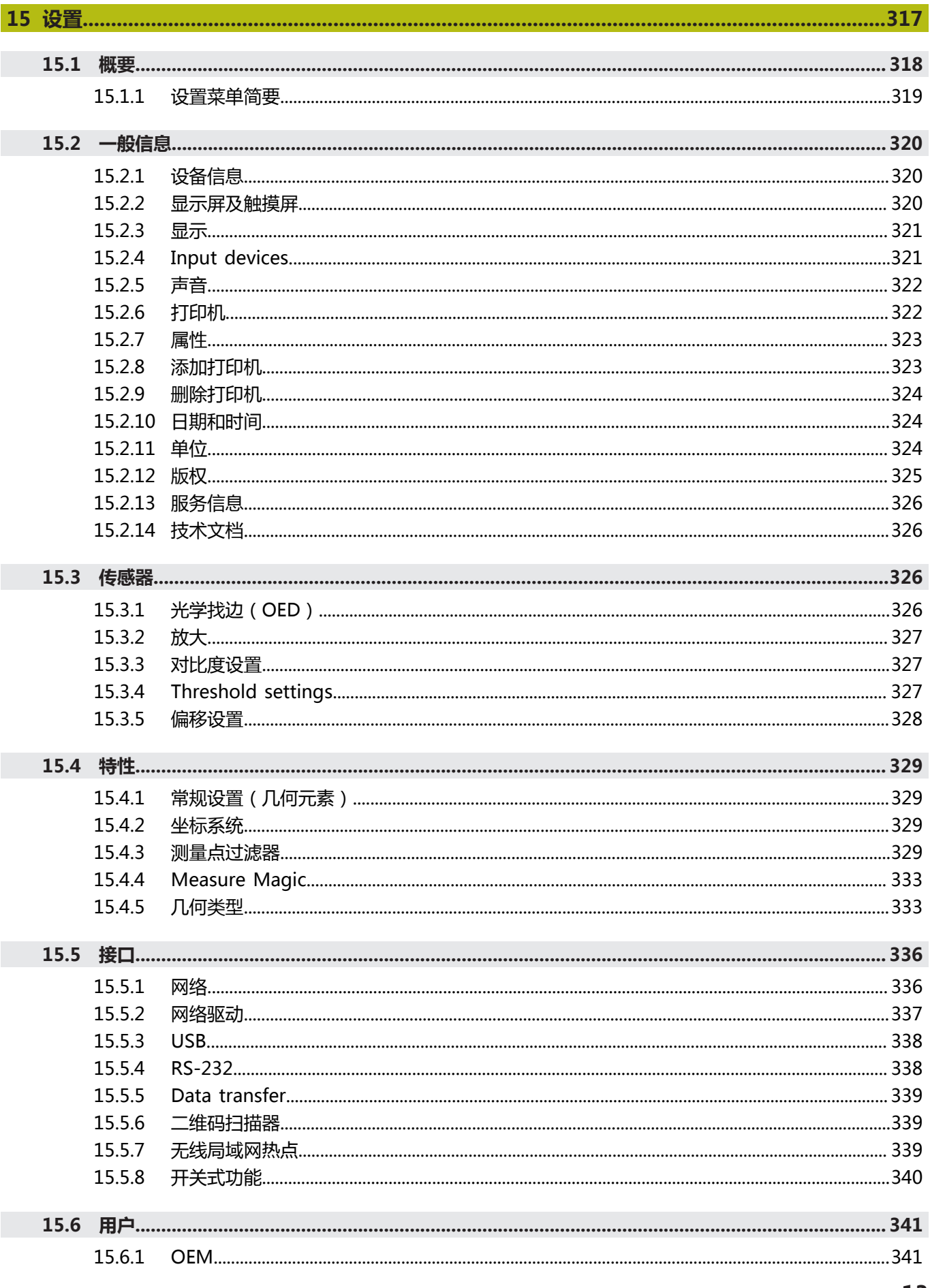

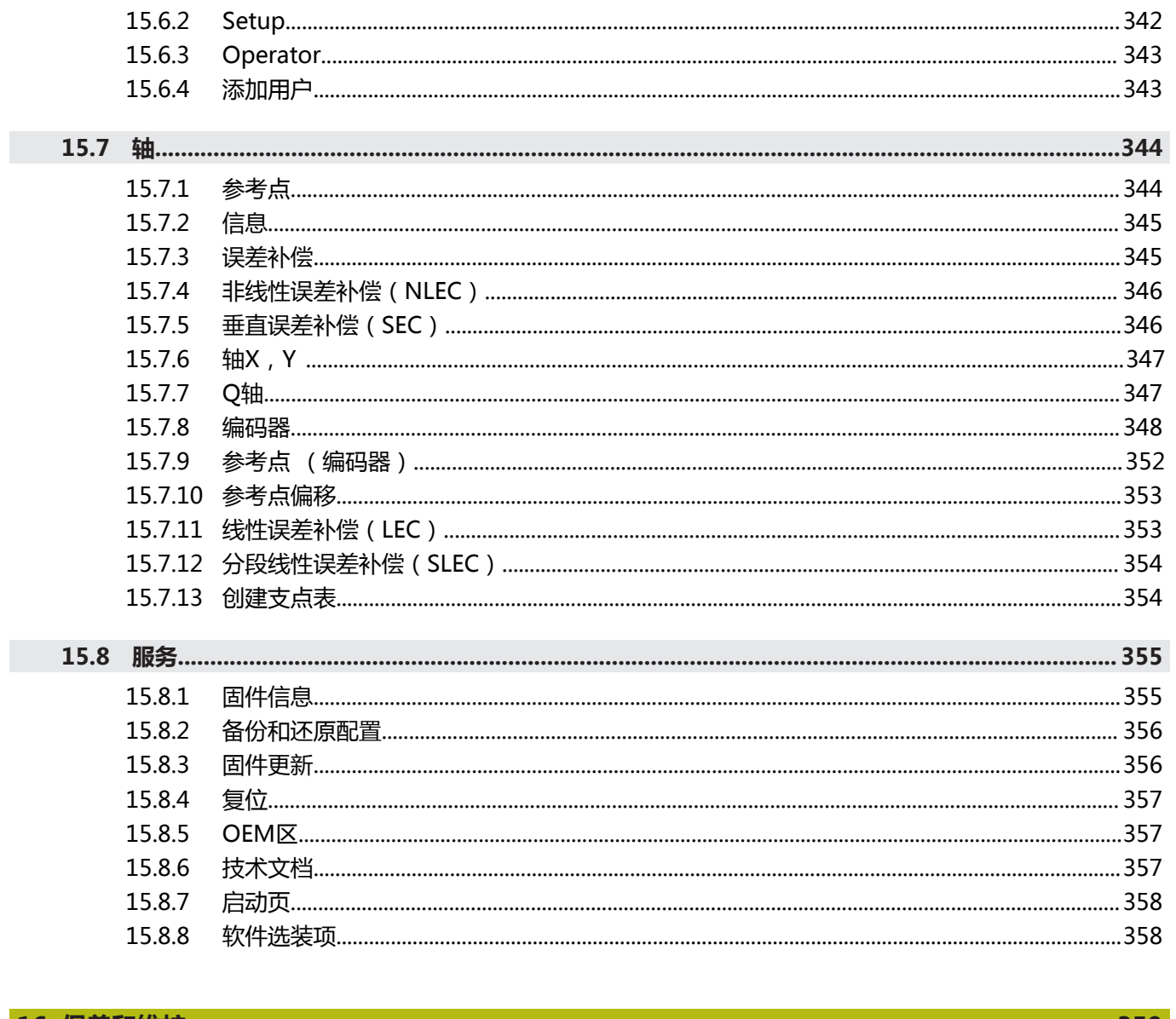

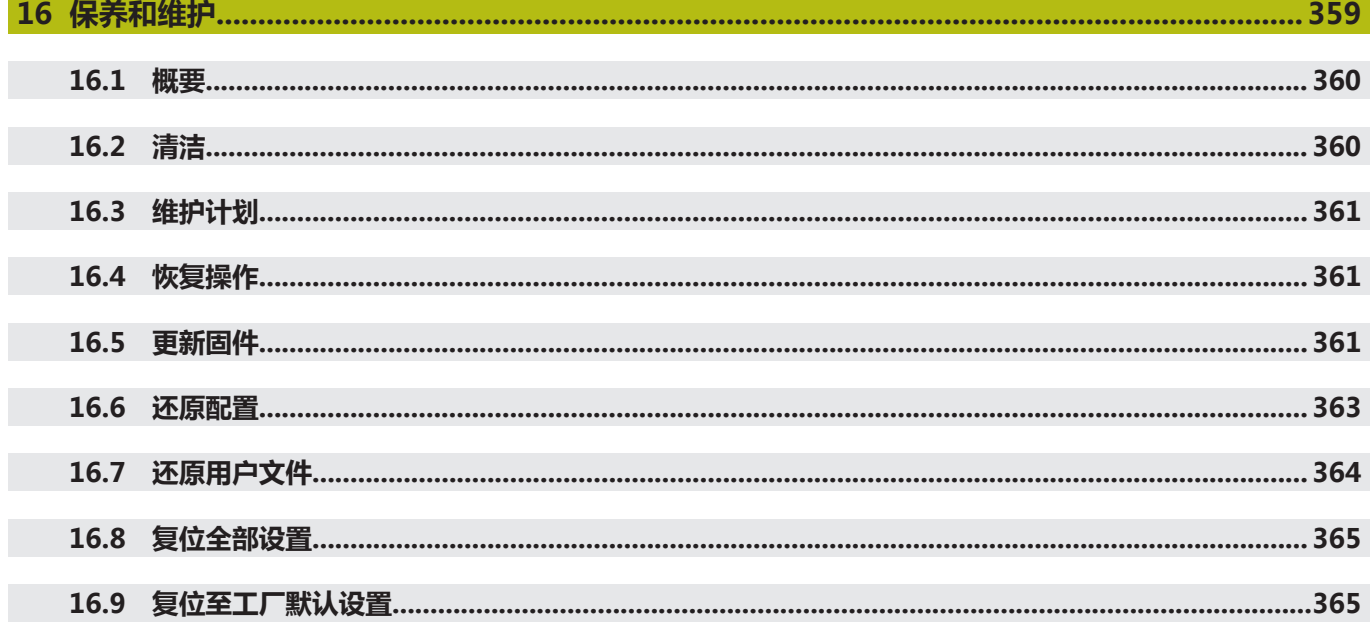

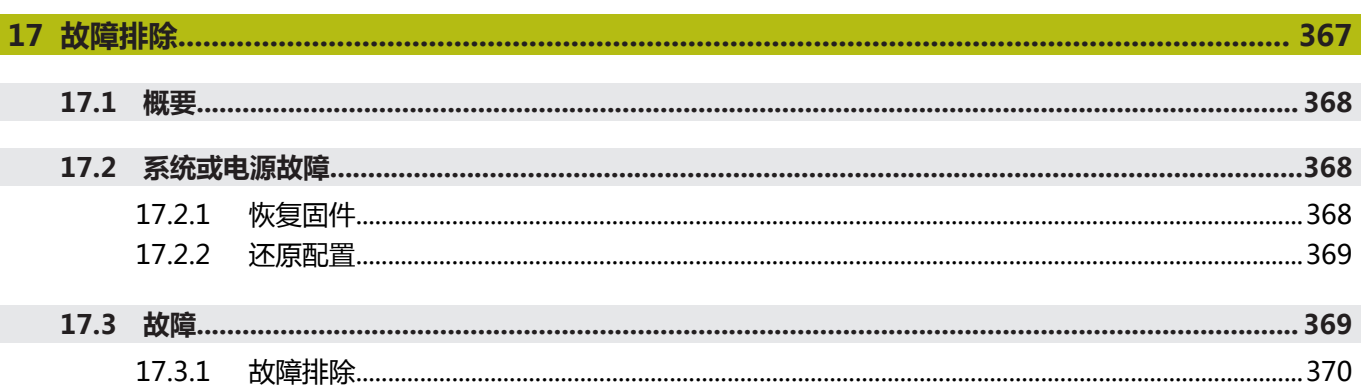

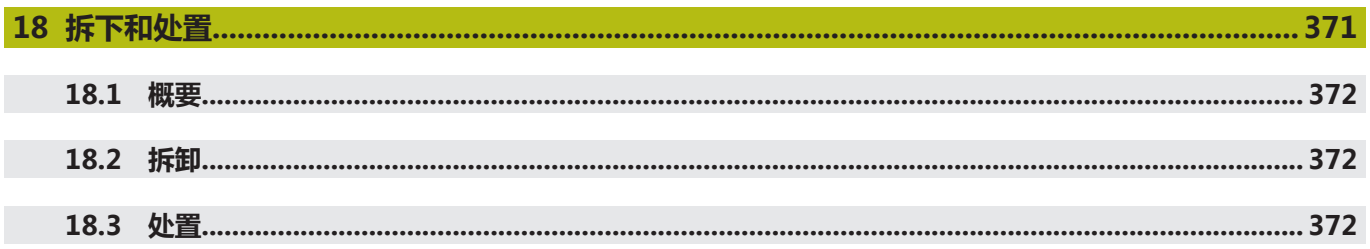

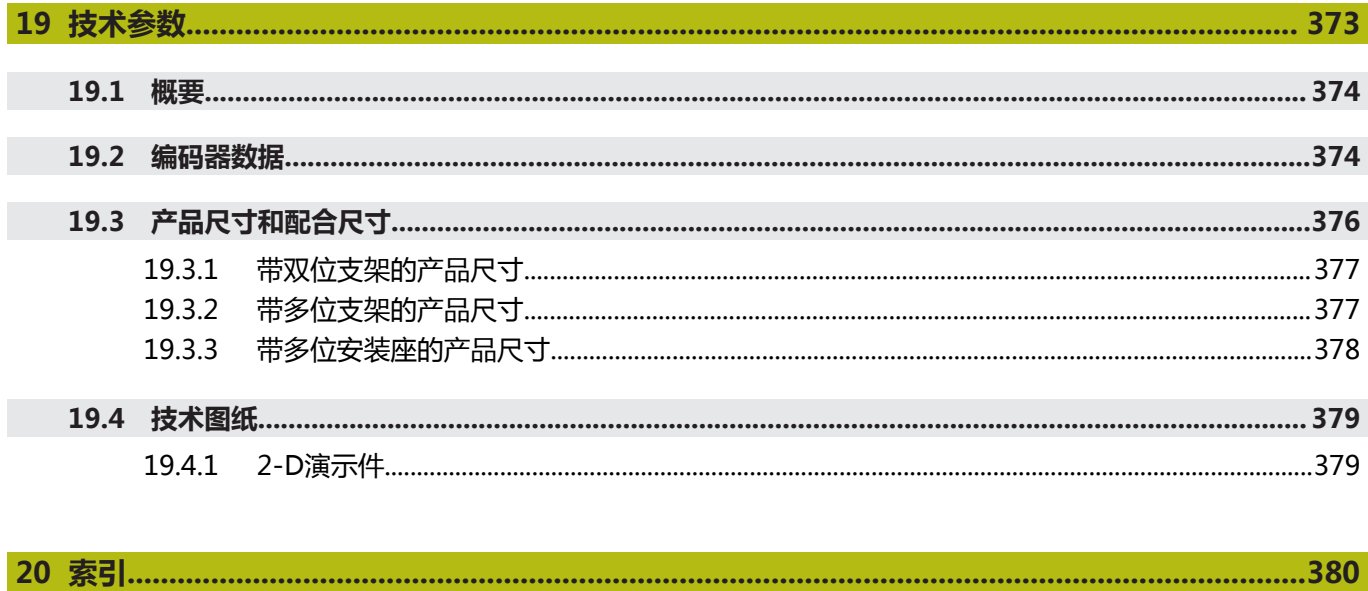

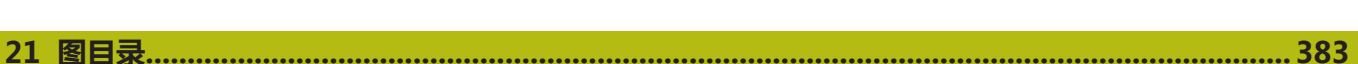

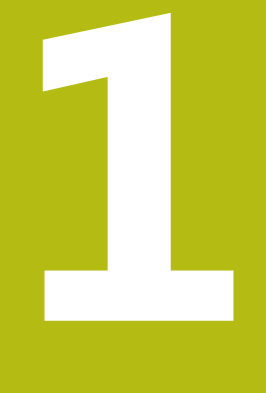

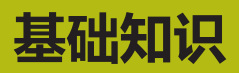

<span id="page-16-0"></span>

<span id="page-17-0"></span>本章提供有关本产品的信息及其说明。

## <span id="page-17-1"></span>**1.2 产品上的信息**

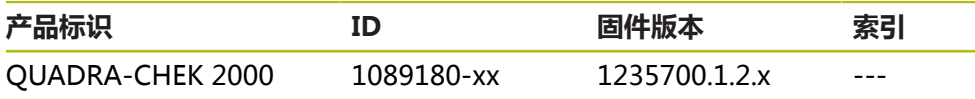

ID标签在本产品的背面。

举例:

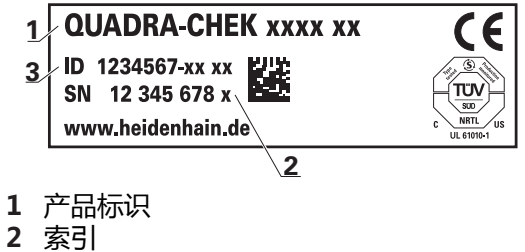

**3** 零件号(ID)

## <span id="page-17-2"></span>**1.3 本产品的演示软件**

QUADRA-CHEK 2000演示软件可安装在独立于该设备的计算机 中。QUADRA-CHEK 2000演示软件帮助您熟悉本设备、试用本设备或演示本设备 的功能。

最新版软件的下载地址: **[www.heidenhain.com.cn](http://www.heidenhain.de)**

要从HEIDENHAIN网站下载安装文件,需要**Software**相应产品目录的网 Ħ 络文件夹的访问权限。 如果没有网站的**Software**文件夹访问权限,请向HEIDENHAIN联系人索 取该权限。

## <span id="page-17-3"></span>**1.4 本产品的文档**

### <span id="page-17-4"></span>**1.4.1 本文档适用性**

使用本文档及产品前,需检查确认文档与产品的相符性。

- ▶ 比较零件号与文档中的索引号,应对应于产品ID标签上的相应数据
- ▶ 比较文档的固件版本号与本产品的信息菜单中的固件版本号
- **更多信息:** ["设备信息", 320 页](#page-319-1)
- > 如果零件号与索引号以及固件版本号相符,本文档适用

 $\blacksquare$ 

如果零件号与索引号不符,本文档不适用;要查找本产品的当前文档, 请访问**[www.heidenhain.com.cn](http://www.heidenhain.de)**。

#### <span id="page-18-0"></span>**1.4.2 有关阅读本文档的说明**

### **警告**

**如果未遵守文档说明要求,可能造成严重事故、人员伤害或财产损失!**

如果未遵守文档要求,可导致严重事故、人员伤害或财产损坏。

认真并完整阅读本文档

保留本文档,以便未来查看

下表是按照优先顺序排列的文档组成部分。

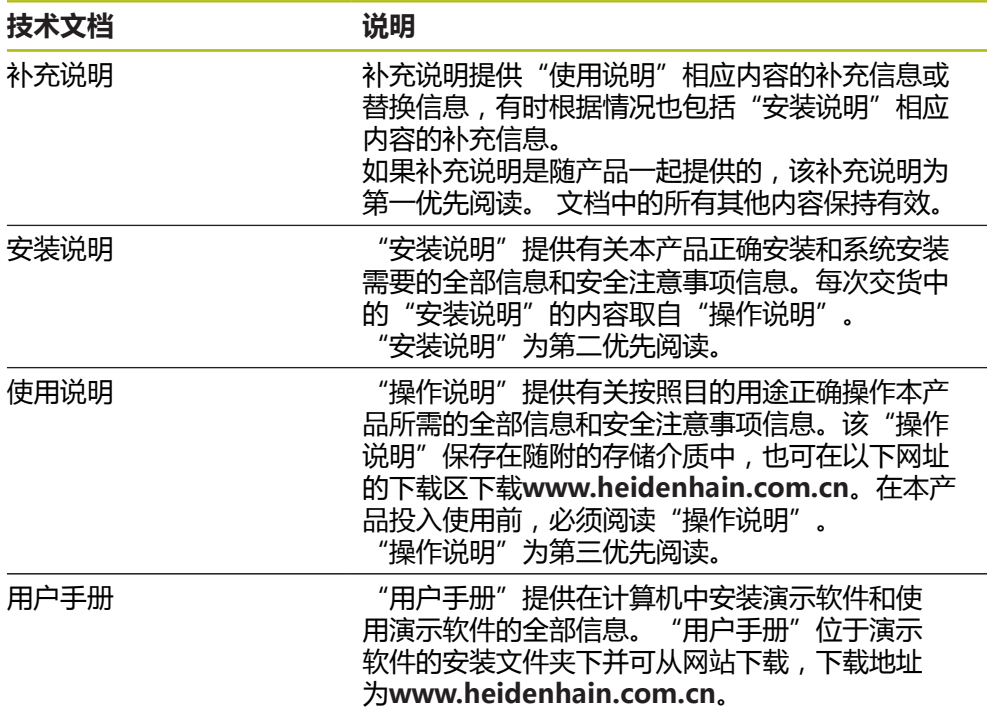

#### **是否发现任何错误或有任何修改建议?**

我们致力于不断改进我们的文档手册。如果您有建议,请将您的建议发至以下电子 邮箱:

**[userdoc@heidenhain.de](mailto:userdoc@heidenhain.de)**

#### <span id="page-18-1"></span>**1.4.3 文档的存放和分发**

这些说明文档必须保存在工作处且必须可供所有人随时可用。使用本产品的公司必 须告知每一名操作人员这些说明文件的存放位置。如果说明文件已经字迹不清,产 品使用公司需向制造商索取所需新文件。 如果本产品被转让或转售给任何第三方,必须将以下文档提供给新机主:

- 补充说明(如有)
- 安装说明
- 操作说明

## <span id="page-19-0"></span>**1.5 关于这些说明**

这些说明提供有关安全操作本产品需要的全部信息和安全注意事项信息。

### <span id="page-19-1"></span>**1.5.1 文档类别**

#### **操作说明**

这些说明是本产品的**操作说明**。 操作说明

- 定位于产品生命周期
- 提供有关根据目的用途正确操作本产品所需的全部信息和安全注意事项信息

#### <span id="page-19-2"></span>**1.5.2 本说明的目标用户群**

执行以下任何任务之一的每名人员都必须阅读和遵守这些说明要求:

- 安装
- 系统安装
- 调试和配置
- 操作
- 编程
- 保养,清洁和维护
- 故障排除
- 拆下和处置

#### <span id="page-20-0"></span>**1.5.3 根据用户类型的目标用户群**

这些说明的目标用户群是指本产品的不同用户类型及其权限。 本产品提供以下用户类型:

#### **OEM用户**

**OEM**(原始设备制造商)用户的权限最高。该用户可以配置本产品硬件 (例如连接编码器和传感器)。也能创建**Setup**和**Operator**类型的用户,并配 置**Setup**和**Operator**用户。**OEM**用户不能重复和被删除。该用户不能自动登录。

#### **Setup用户**

**Setup**用户配置本产品,使其可在本产品使用地使用。该用户能创建**Operator**类型 的用户。**Setup**用户不能重复和被删除。该用户不能自动登录。

#### **Operator用户**

**Operator**用户允许使用本产品的基本功能。 **Operator**类型用户不能创建其它用户,但可以编辑多种不同操作员的特定设置,例 如名称或语言。**Operator**组的用户可以在本产品开机后自动登录。

#### <span id="page-20-1"></span>**1.5.4 章中的内容**

下表显示:

- 这些说明所在的章
- 说明中这些章提供的信息
- 说明中这些章主要适用的目标用户群

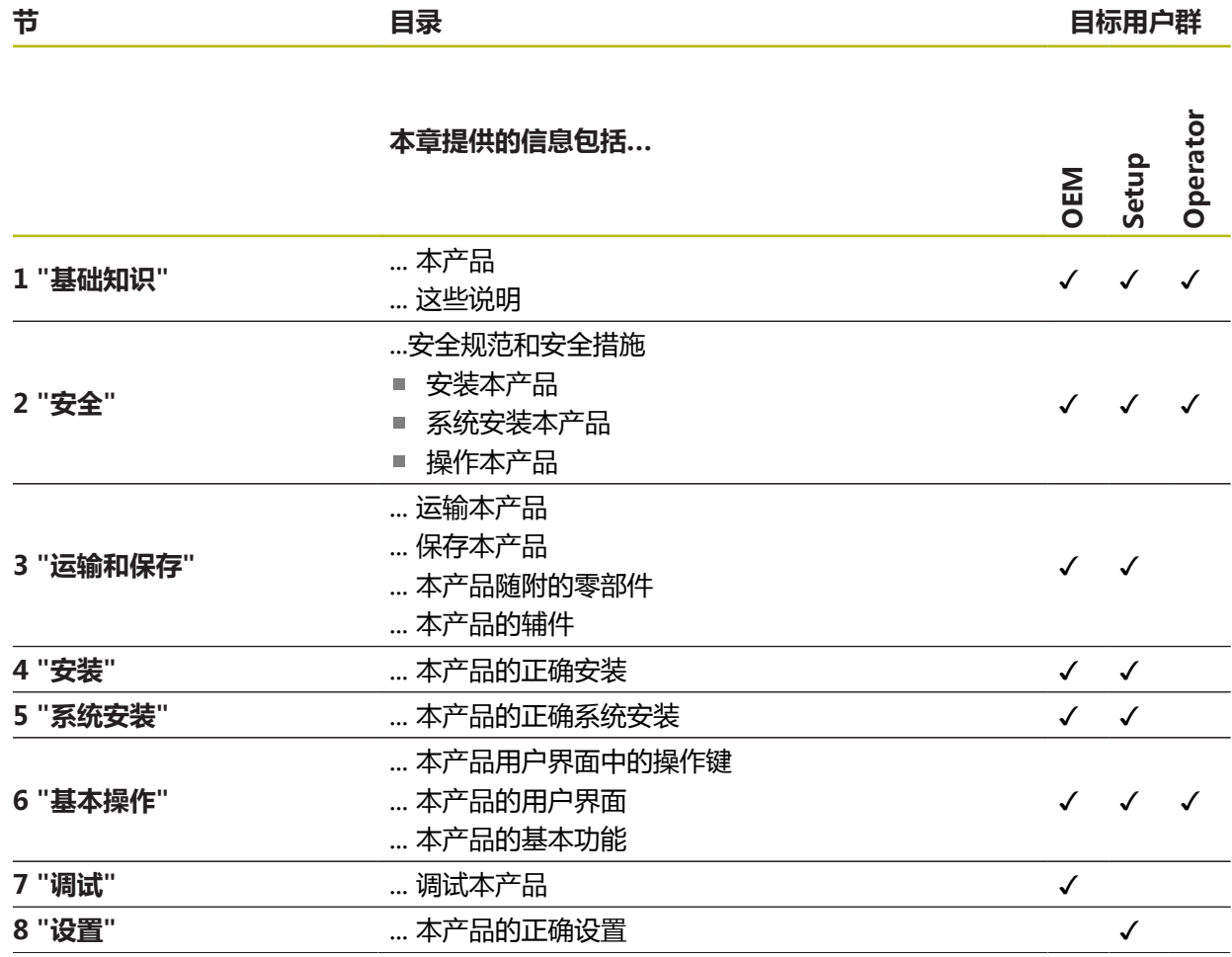

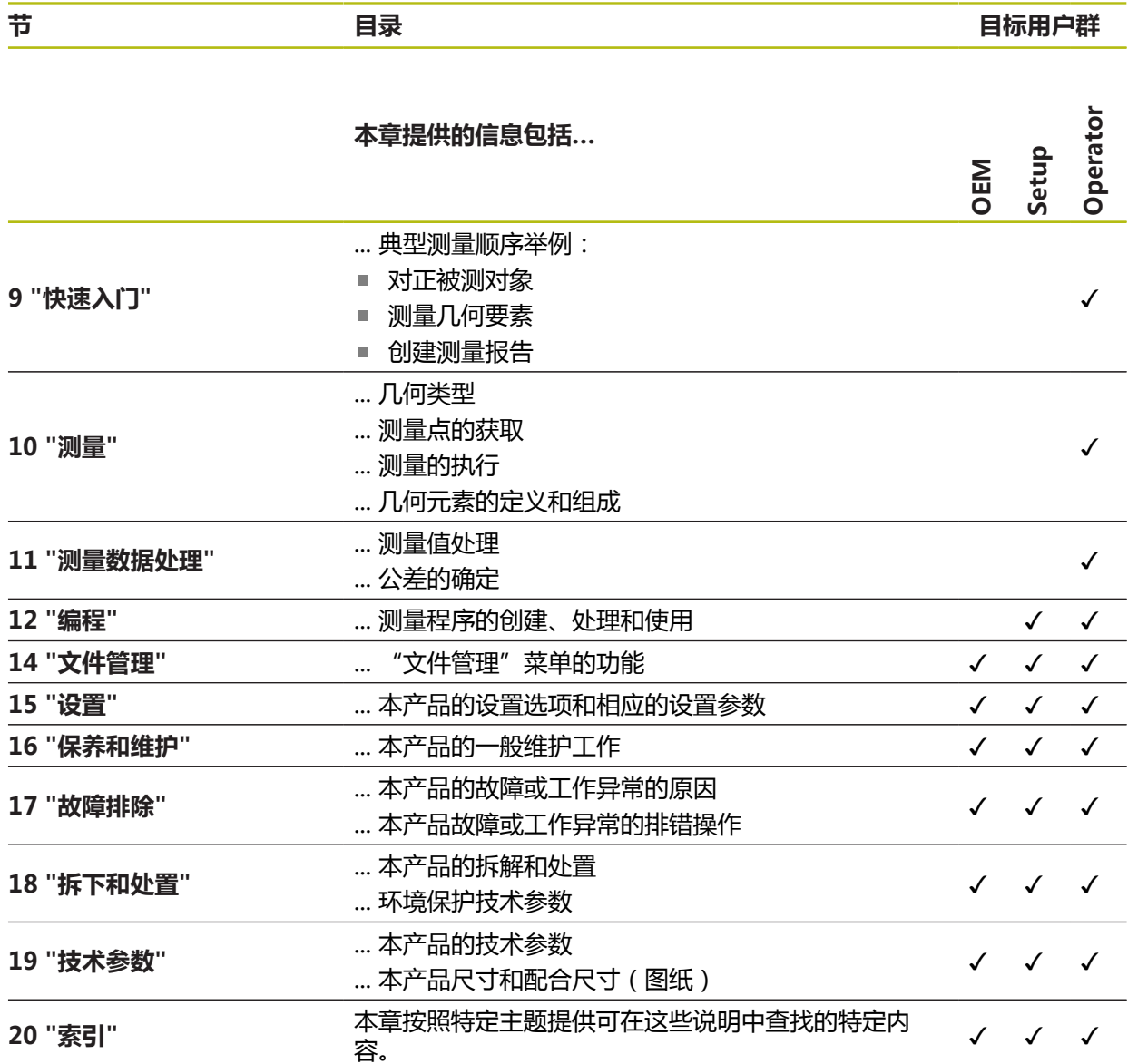

#### <span id="page-22-0"></span>**1.5.5 文档说明**

#### **安全注意事项**

注意事项是对操作本产品危险情况的警告并提供避免危险的方法。根据危险的严重 程度,注意事项分为以下几类:

**危险**

**危险**表示人员伤害的危险。 如果未遵守避免危险的说明要求,该危险将**导致人员 死亡或严重伤害**。

**警告**

**警告**表示人员伤害的危险。如果未遵守避免危险的说明要求,该危险可能**导致人 员死亡或严重伤害**。

## A小心

**小心**表示人员伤害的危险。 如果未遵守避免危险的说明要求,该危险**可能导致人 员轻微或一定伤害**。

## **注意**

**注意**表示物体或数据危险。 如果未遵守避免危险的说明要求,该危险**可能导致人 伤害之外的其它伤害,例如财产损失**。

#### **提示信息**

提示信息用于确保本产品可靠和高效地工作。提示信息分为以下几类:

A

信息符表示**提示信息**。

提示信息提供重要的补充或辅助信息。

6

齿轮符表示所述功能**取决于机床,**例如

- 机床必须具有一定软件或硬件选装项
- 该功能的作用与可配置的机床设置有关

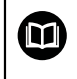

书籍符代表**交叉引用**,引用外部文档,例如机床制造商或其它供应商的 文档。

## <span id="page-23-0"></span>**1.5.6 标识文字的图符和字体**

在这些说明中,用以下图符和字体标识文字:

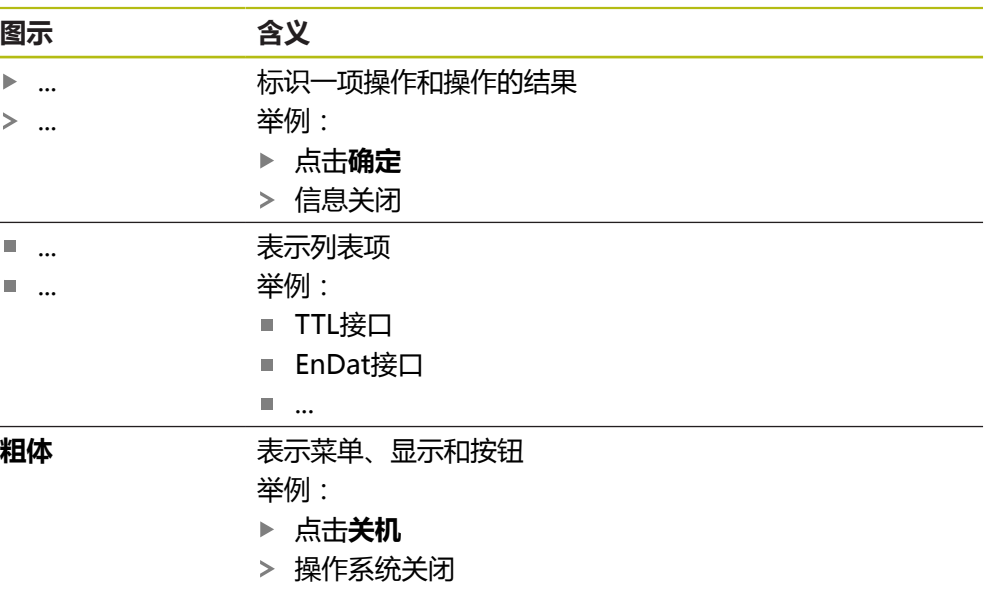

▶ 关闭电源开关

<span id="page-24-0"></span>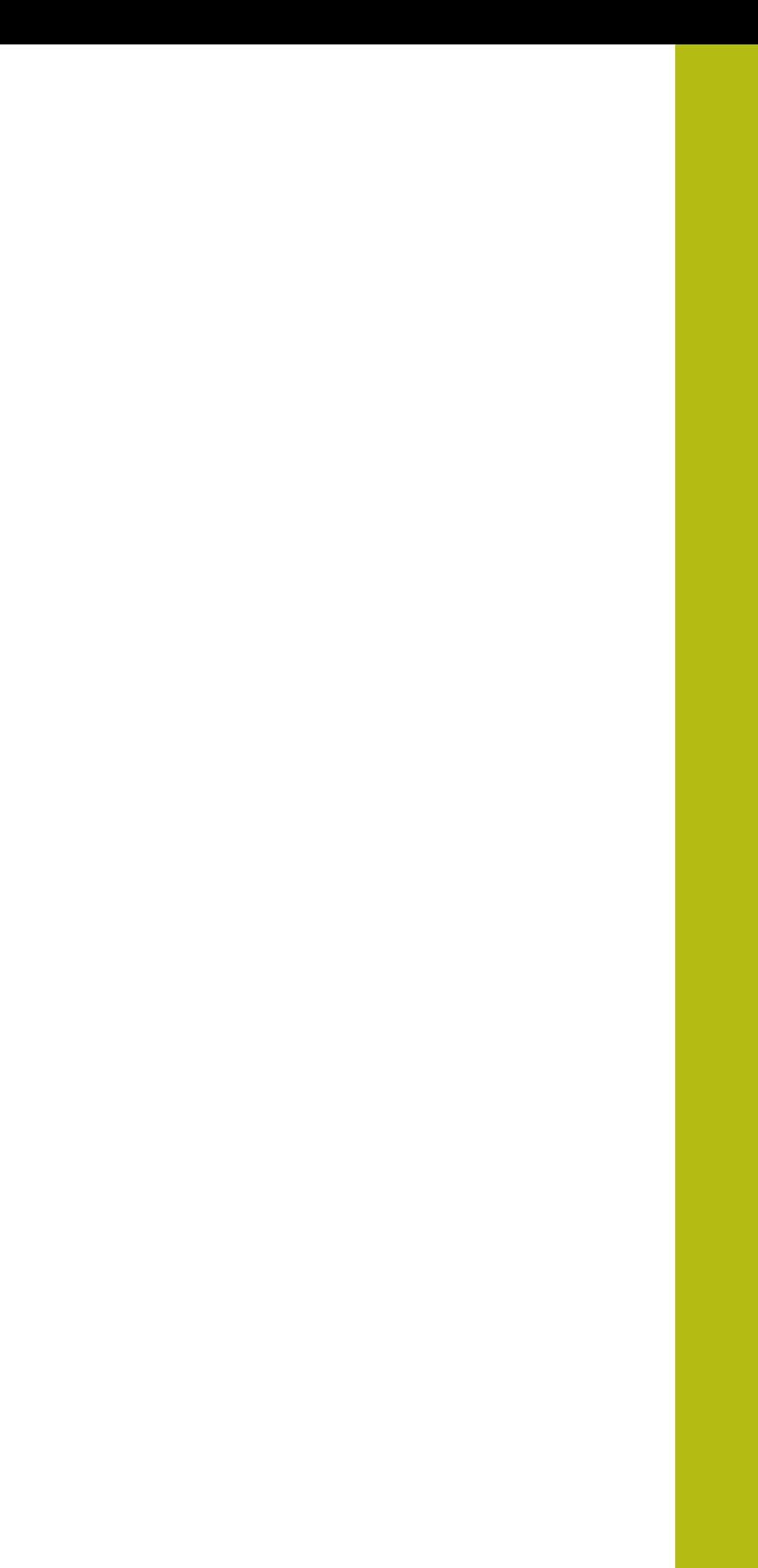

**安全**

<span id="page-25-0"></span>本章介绍有关本产品正确操作的重要安全信息。

## <span id="page-25-1"></span>**2.2 公认安全注意事项**

使用本系统时,必须认真遵守公认的安全注意事项,特别是有关带电设备操作方面 的。未能遵守这些安全注意事项可能造成人员伤害或产品损坏。 必须注意安全规范与各个公司有关。如果本说明的内容与使用本系统的公司的规定 有冲突,必须使用其中较为严格的规定。

## <span id="page-25-2"></span>**2.3 目的用途**

QUADRA-CHEK 2000系列产品是技术先进的数字信号处理装置,是计量应用中2-D 几何元素。本产品主要用于测量机和轮廓投影仪。

该系列产品

- 只适用于商业应用及工业环境
- 必须安装在适当支架上或安装座中,确保本产品的正确及符合预期地工作
- 适用于室内使用,有关室内湿度、灰尘、油和润滑油污染情况需满足技术参数的 要求

而

本产品允许使用不同制造商的许多辅助设备。海德汉不提供有关这些设 备目的用途的任何声明。必须遵守相应文档中有关其目的用途的说明。

## <span id="page-25-3"></span>**2.4 不正确使用**

特别是,QUADRA-CHEK 2000系列的产品不能用在以下应用中:

- 在超出中规定的工作条件下使用和存放 ["技术参数"](#page-372-0)
- 室外使用
- 用在可能产生爆炸的环境中
- 将QUADRA-CHEK 2000系列的产品用作安全功能的一部分

## <span id="page-25-4"></span>**2.5 人员资质**

从事安装、系统安装、操作、保养、维护和拆卸的人员必须具有相应从业资质且必 须阅读随产品以及相关外部设备一起提供的文档资料,从中掌握充分信息。 有关对于产品需执行个别操作的人员要求,详见这些说明文件中的相应章节。 根据用户的资质和工作任务,以下为各用户组的详细定义。

#### **操作员**

操作人员在目的用途的指定范围内使用和操作本产品。使用本产品的公司需告知使 用人有关特殊任务和不正确使用可导致的潜在危险信息。

#### **有资质人员**

有资质的人员是指接受过产品使用公司有关执行高级操作和参数设置培训的人员。 有资质的人员接受过所需技术培训,拥有适当知识和经验并了解相应规定,因此能 执行应用所需和分配给他的任务所需技能并能主动发现和避免潜在风险。

#### **电气专业人员**

电气专业人员接受过所需技术培训,拥有适当知识和经验并了解相应标准和规定, 因此能执行电气系统操作任务并能主动发现和避免潜在风险。电气专业人员需已接 受其工作环境下的特殊培训。

电气专业人员必须满足有关事故防范相应法律规定的要求。

## <span id="page-26-0"></span>**2.6 产品使用公司责任**

产品使用公司是指拥有或租用该产品和外部设备的公司。 承担始终满足目的用途要 求的负责。

产品使用公司必须:

- 将需由本产品执行的不同任务分配给恰当、有资质和授权的人员
- 参加了权威培训机构及任务培训的人员
- 提供所有必要材料及措施使操作人员能完成要求的任务
- 确保仅在最佳技术状态时使用本产品
- 必须避免本产品被非授权使用

## <span id="page-26-1"></span>**2.7 一般安全注意事项**

使用本产品的任何系统的安全性由组装方或系统安装方负责。

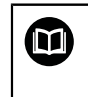

A

本产品支持不同制造商的许多外部设备。 海德汉不能提供有关这些设备 的特定安全注意事项的任何声明。 必须遵守相应文档提供的安全注意事 项。 如果手边无文档手册,必须向相应制造商索取。

有关本产品需执行的各项操作的特定安全注意事项,详见这些说明文件中的相应章 节。

### <span id="page-26-2"></span>**2.7.1 产品上的图符**

以下图符用于标识本产品:

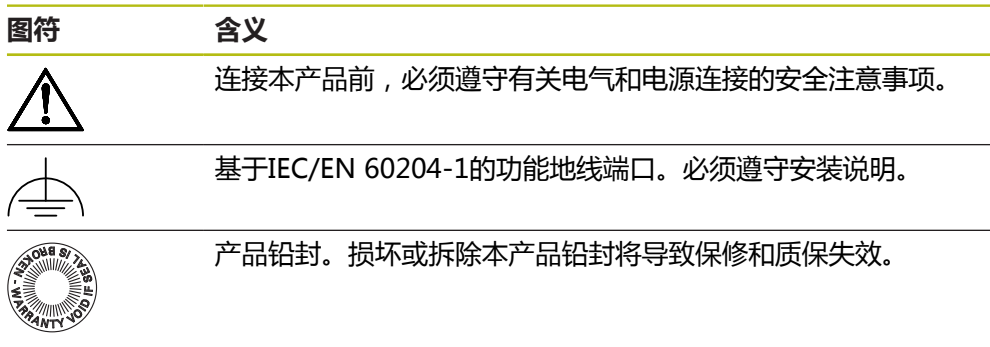

#### <span id="page-27-0"></span>**2.7.2 电气安全注意事项**

**警告**

**打开本产品时,需注意接触带电零件的危险。**

这可能导致电击、烧伤或死亡事故。

- 严禁打开外壳
- 只允许制造商进入本产品内部

 $\mathbf{A}$ 警告

**直接或间接接触带电零件将使危险的电流流过人体。**

这可能导致电击、烧伤或死亡事故。

- ▶ 对电气系统和带电部件进行工作时,只允许受过培训的电气专业人员执行操作
- ▶ 对于电源连接和所有接口连接,只允许使用满足相应标准要求的电缆和接头
- 请制造商立即更换损坏的电气部件
- 定期检查本产品上的所有连接的电缆及全部端口。必须立即排除连接松动或电 缆划伤等缺陷

**注意**

**损坏本产品内的零件!**

如果打开本产品,其保修和质保将失效。

- 严禁打开外壳
- 只允许本产品的制造商进入本产品内部

<span id="page-28-0"></span>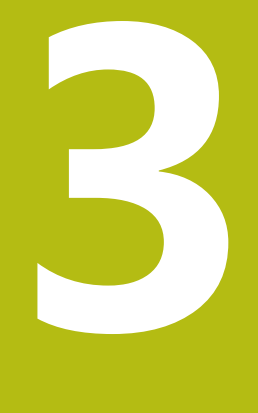

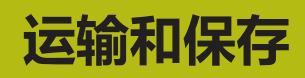

<span id="page-29-0"></span>本章提供有关本产品运输与存放的信息并简要介绍本产品的零部件及辅件。

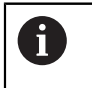

以下步骤只能由具有资质的人员执行。 **更多信息:** ["人员资质", 26 页](#page-25-4)

## <span id="page-29-1"></span>**3.2 开箱**

- 打开包装箱上盖
- 拆除包装材料
- 打开包装
- 检查交付的产品是否完整
- 检查交付的产品是否损坏

## <span id="page-29-2"></span>**3.3 零部件和辅件**

#### <span id="page-29-3"></span>**3.3.1 零部件**

以下零部件随本产品一起提供:

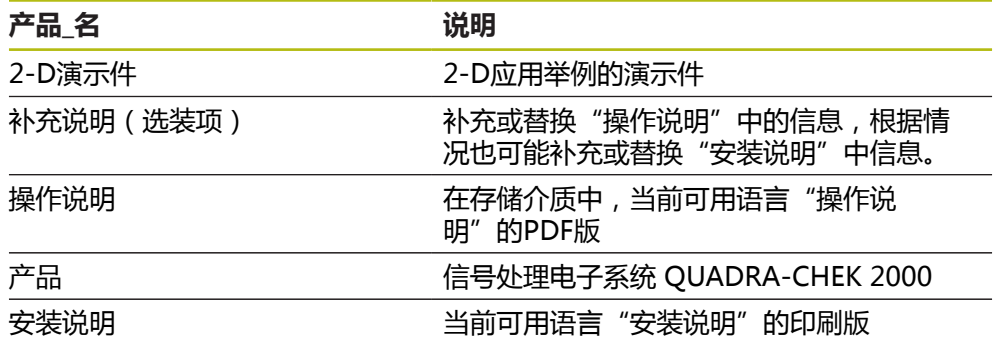

 $\bigoplus$ 

## <span id="page-30-0"></span>**3.3.2 辅件**

需要在本产品上用许可证密匙激活软件选装项。使用相应硬件部件时, 需要激活相应的软件选装项。 **更多信息:** ["激活软件选装项", 93 页](#page-92-1)

以下辅件为可选件并可向HEIDENHAIN订购:

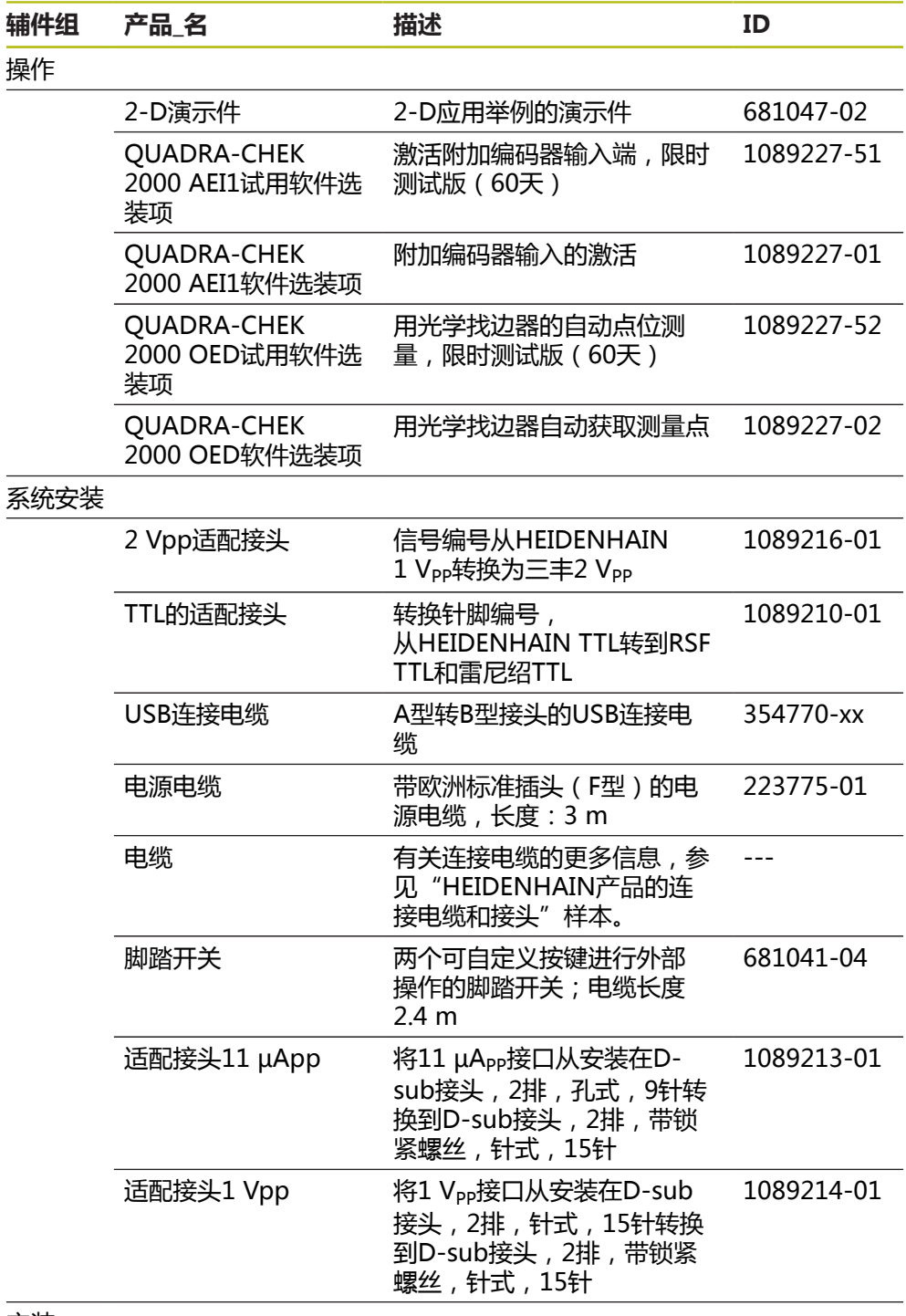

安装

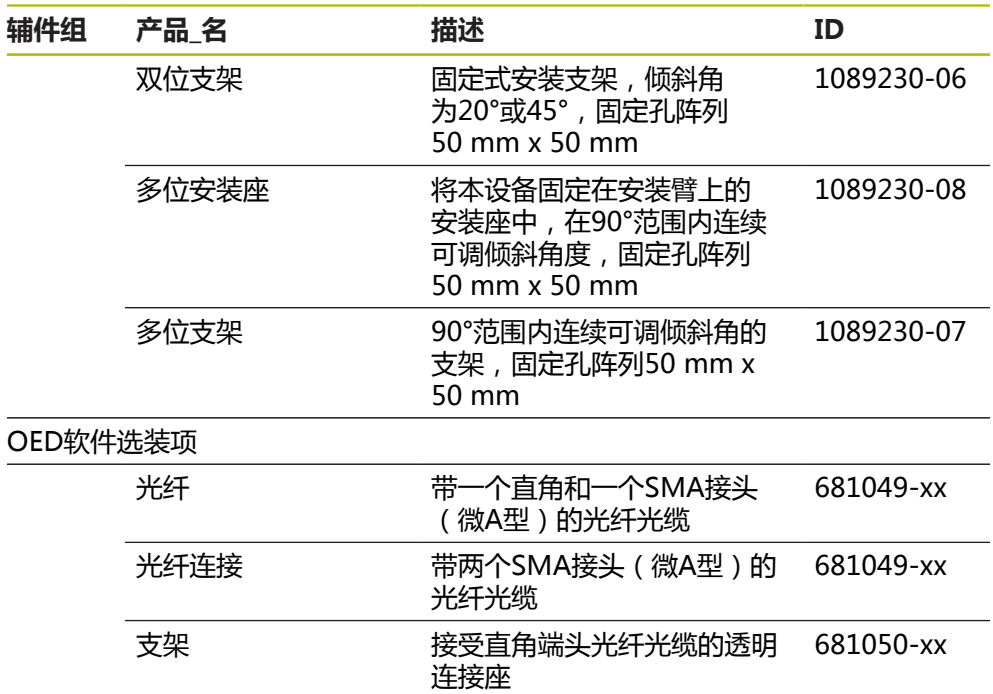

## <span id="page-31-0"></span>**3.4 如果在运输中损坏**

6

- 向运输代理确认货损
- ▶ 保留包装材料进行检查
- 通知损坏件的发送方
- 有关备件,请联系代理商或机床制造商

如果在运输中损坏:

- 保留包装材料进行检查
- 联系海德汉或机床制造商

这同样适用于转运期间所需更换件的损坏。

## <span id="page-32-0"></span>**3.5 重新包装和保存**

按照下面的条件认真重新包装及保存本产品。

#### <span id="page-32-1"></span>**3.5.1 重新包装本产品**

重新包装时需尽可能达到原包装程度。

- ▶ 在本产品上重新安装工厂交货时提供的所有安装件和防尘盖,或者按照工厂发货 时的包装方式用原包装重新包装
- 重新包装本产品时,需确保
	- 避免被运输中的冲击和振动损坏
	- 避免落尘或潮湿
- 放入原发运时原包装中的全部辅件 **更多信息:** ["零部件和辅件", 30 页](#page-29-2)
- 放入原包装中的所有文档手册 **更多信息:** ["文档的存放和分发", 19 页](#page-18-1)

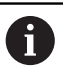

如果需将本产品发给服务部维修: ▶ 发运本产品,无需辅件、测量设备、外部设备

#### <span id="page-32-2"></span>**3.5.2 本产品的存放**

- ▶ 按照以上要求包装本产品
- 遵守环境条件要求 **更多信息:** ["技术参数", 373 页](#page-372-0)
- 运输后或长期保存后,检查本产品是否损坏

<span id="page-34-0"></span>

**安装**

<span id="page-35-0"></span>本章介绍本产品的安装。包括将本产品正确安装在支架或安装座上的方法。

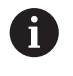

以下步骤只能由具有资质的人员执行。 **更多信息:** ["人员资质", 26 页](#page-25-4)

## <span id="page-35-1"></span>**4.2 本产品的组装**

#### **一般安装信息**

后面板提供不同安装形式的安装位。阵列安装孔对应于格板50 mm x 50 mm。

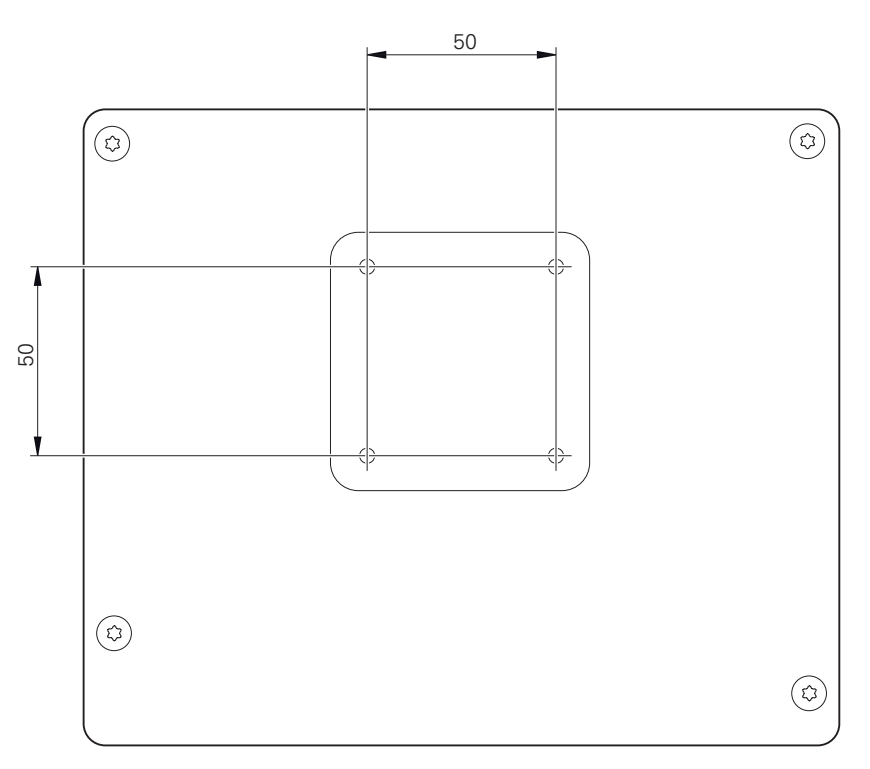

图 1: 本产品的后面板尺寸

将安装装置固定在设备上所用的材料随设备一起提供。 还需要以下工具:

- Torx T20螺丝刀
- Torx T25螺丝刀
- 六方扳手, 规格2.5 ( 双位支架 )
- 在支承面上安装所需的材料

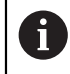

本产品必须安装在支架上或安装座中,以确保本产品正确及符合预期地 工作。
### **安装在双位支架上**

可用双位支架将本产品固定在20°或45°角的位置处。

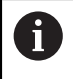

如果将双位支架固定在45°倾斜角的本产品上,必须将本产品固定在上端 的安装槽中。使用带直角接头的电源电缆。

▶ 用随附的M4 x 8 ISO 7380沉六方套筒螺栓将支架固定在后面板下端的螺纹孔中

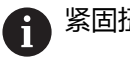

紧固扭矩需满足2.6 Nm的允许值要求

▶ 用安装槽(宽度 = 4.5 mm),将支架固定在支撑面上

或者

- 自由地将设备放置在需要的位置处
- ▶ 将电缆从背面穿过支架的两个支腿,然后穿过横向开口,再连接至端口

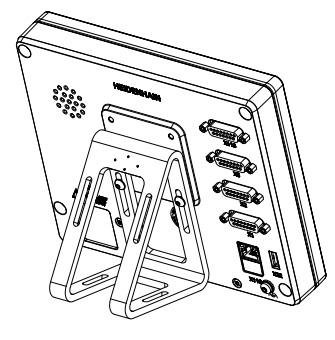

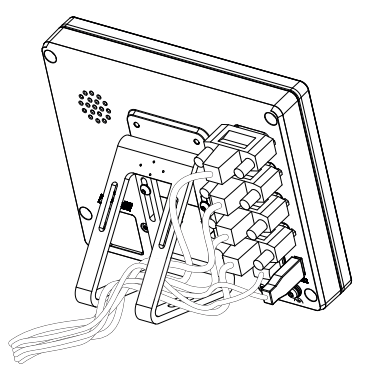

图 2: 将产品安装在双位支架上 图 3: 电缆在双位支架上的走线

**更多信息:** ["带双位支架的产品尺寸", 377 页](#page-376-0)

### **4.2.1 安装在多位支架上**

▶ 用随附的M4 x 8 ISO 14581沉头螺栓 (黑色) 将支架固定在后面板的螺纹孔中

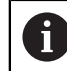

紧固扭矩需满足2.6 Nm的允许值要求

- ▶ 用两个M5螺栓,也可以从底面将支架固定在支撑面上。
- ▶ 在调整到需要的倾斜角度位置
- ▶ 固定支架: 紧固T25螺栓

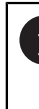

- 按照螺栓T25的紧固要求紧固
	- 推荐的紧固扭矩: 5.0 Nm
	- 最大允许的紧固扭矩: 15.0 Nm
- ▶ 将电缆从背面穿过支架的两个支腿,然后穿过横向开口,再连接至端口

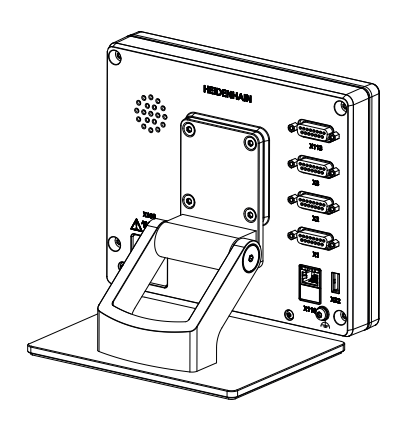

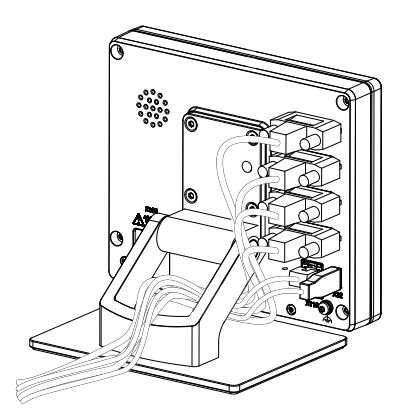

图 4: 将产品安装在多位支架上 图 5: 电缆在多位支架上的走线

**更多信息:** ["带多位支架的产品尺寸", 377 页](#page-376-1)

### **4.2.2 安装在多位安装座上**

▶ 用随附的M4 x 8 ISO 14581沉头螺栓 (黑色) 将安装座固定在后面板的螺纹孔 中

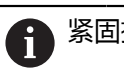

紧固扭矩需满足2.6 Nm的允许值要求

- ▶ 用随产品提供的M8螺栓、垫圈、手柄和M8六角螺母将安装座安装在安装臂上
- ▶ 在调整到需要的倾斜角度位置
- ▶ 将安装座固定在位:紧固T25螺栓

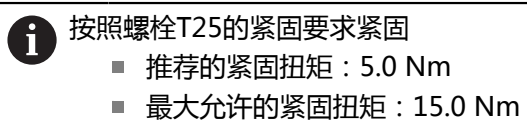

▶ 将电缆从背面穿过安装座的两个支腿,然后穿过横向开口,再连接至端口

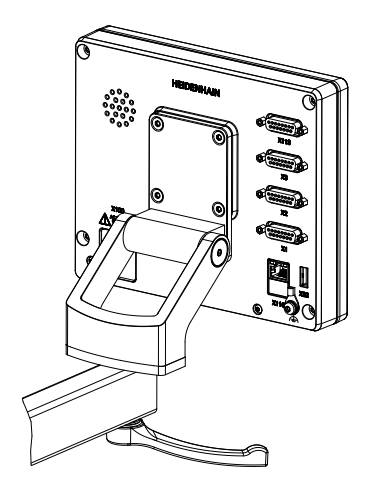

图 6: 将产品安装在多位安装座上 图 7: 电缆在多位安装座上的走线

**更多信息:** ["带多位安装座的产品尺寸", 378 页](#page-377-0)

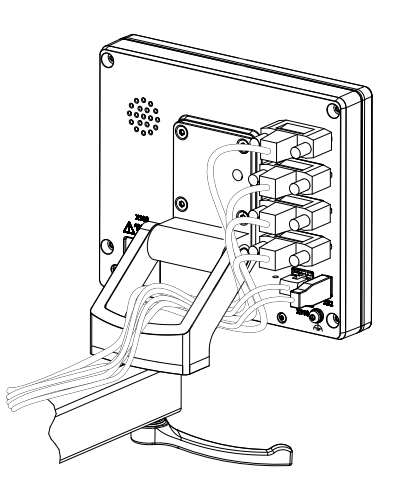

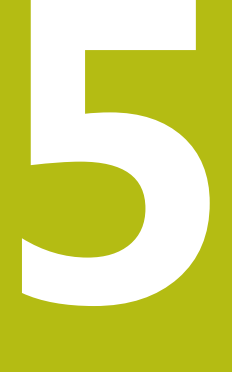

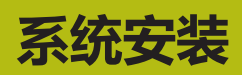

# **5.1 概要**

本章介绍本产品的系统安装。包括本产品的连接信息和正确连接辅助设备的方法。

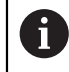

以下步骤只能由具有资质的人员执行。 **更多信息:** ["人员资质", 26 页](#page-25-0)

# **5.2 一般信息**

**注意 强电磁场干扰!** 外部设备、例如变频器或伺服驱动器,可能有干扰。 为提高电磁干扰的抗噪性能: ▶ 使用基于IEC/EN 60204-1的选配功能地线端口 ▶ 只使用全屏蔽的USB外部设备,例如用金属膜和金属编织网或金属壳。编织 网的覆盖面必须高于85 %。屏蔽线必须与接头的整个圆周面连接(360°连 接)。

**注意**

**工作期间连接或分离连接件的连接将导致本设备损坏!**

否则将导致内部元件损坏。

设备带电时,严禁连接任何连接件或断开其连接

# **注意**

**静电放电(ESD)!** 

本产品中的部分零部件对静电放电敏感,可被静电放电(ESD)损坏。

- ▶ 必须遵守静电放电敏感部件操作的安全注意事项
- ▶ 如果未正确接地,严禁接触接头针脚
- ▶ 连接产品时,必须佩戴接地的ESD腕带

# **注意**

## **连线不正确将导致本产品损坏!**

输入或输出连线不正确可导致本产品或辅助设备损坏。

▶ 注意针脚编号和本产品的技术规格。

▶ 只指定将使用的针脚或连线

**更多信息:** ["技术参数", 373 页](#page-372-0)

# <span id="page-42-0"></span>**5.3 产品概要**

该设备的后面板的接头带防尘盖,避免被污染和损坏。

# **注意**

**如果防尘盖缺失,可造成污染或损坏!**

如果未用的端口未使用防尘盖,可能影响触点的正常工作,甚至可能造成损坏。

- ▶ 只有连接测量设备或外部设备时才能拆下防尘盖
- ▶ 如果拆下测量设备或外部设备,重新安装端口的防护盖

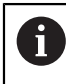

编码器的连接方式与具体产品有关。

#### **后面板无防尘保护盖**

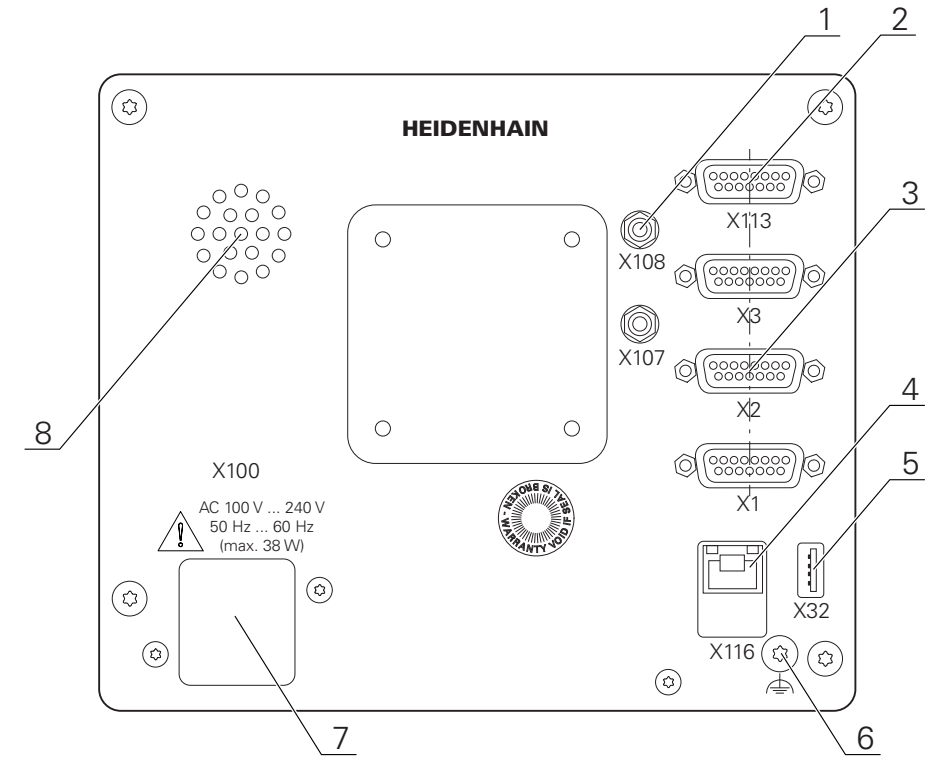

图 8: 后面板

与软件选装项无关的端口:

- **2 X113**:15针D-sub端口,例如连接脚踏开关或测头
- 连接编码器的D-sub端口,默认情况下有2路可用输入,可另外激活一路输入 **3 X1至X3**: 15针D-sub端口版, 连接1 V<sub>PP</sub>、11 μA<sub>PP</sub>或EnDat 2.2接口的编码器 **X21至X23**:配9针D-sub端口,连接带TTL接口的编码器版的设备 **X1, X2, X21:** 两个15针D-sub端口, 连接带1 V<sub>PP</sub>接口和一个9针D-sub端 口,连接带TTL接口的编码器版的设备
- **4** RJ45以太网端口 **X116**:与后续系统或计算机通讯及交换数据的端口
- **5** USB端口 **X32**:USB 2.0高速端口(A型),连接打印机,输入设备或USB存储设备
- **6** 基于IEC/EN 60204-1的功能地线端口
- **7 X100**:电源开关和电源接口
- **8** 扬声器

与软件选装项有关的端口:

点测量应用的光学找边器的端口 **1 X107**:光源的光波导管的参考输入 **X108**:投影屏光波导管的输入

# **5.4 连接编码器**

带EnDat 2.2接口的编码器:如果相应的编码器输入端已在本设备的设置 A 中分配有一个轴,重新启动时将自动检测该编码器,并相应调整设置。 或者,在编码器连接后,分配编码器输入端。

- ▶ 符合针脚编号
- ▶ 拆下并保存防尘盖
- 根据安装方式布线

**更多信息:** ["本产品的组装", 36 页](#page-35-0)

▶ 将编码器电缆牢固连接到相应端口上

- **更多信息:** ["产品概要", 43 页](#page-42-0)
- ▶ 如果电缆接头有安装螺栓,严禁紧固力过大

**X1,X2,X3的针脚编号**

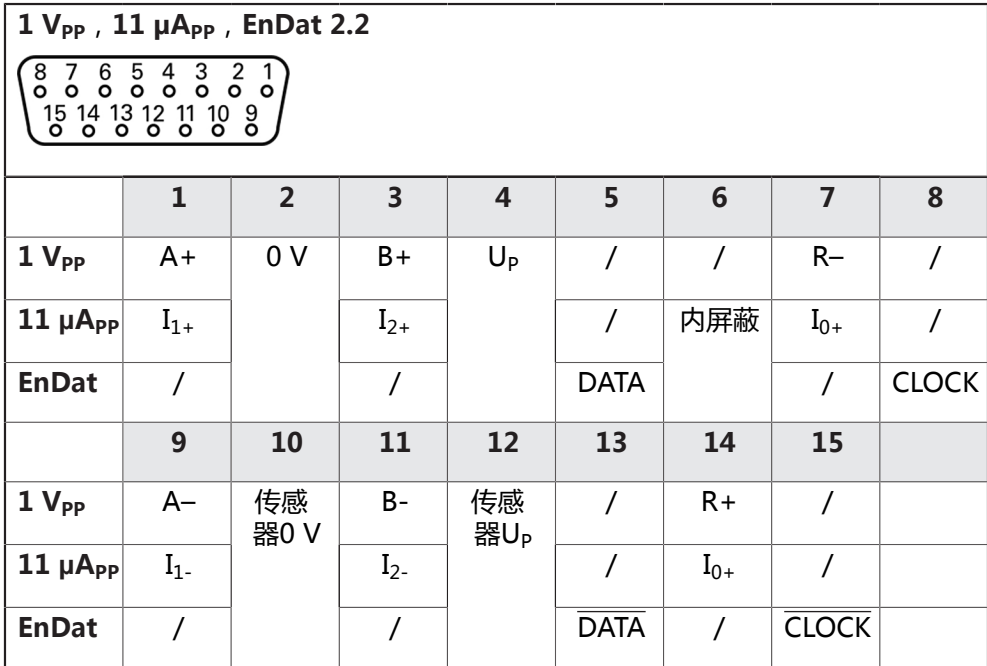

**X21,X22,X23的针脚编号**

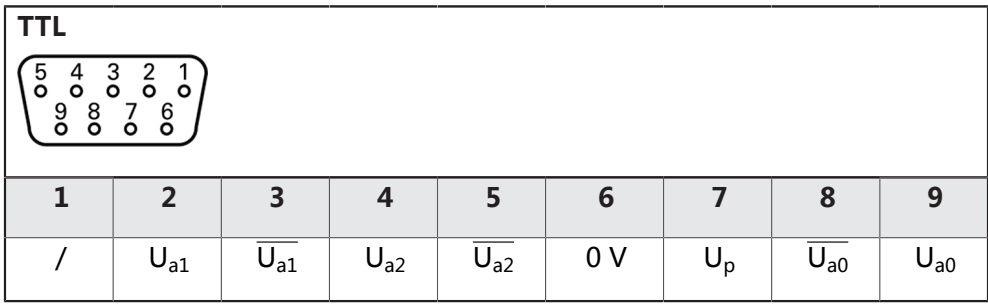

# **5.5 连接光学找边器**

- ▶ 注意以下针脚编号
- ▶ 拆下并保存防尘盖
- 根据安装方式安排光导管走线

**更多信息:** ["本产品的组装", 36 页](#page-35-0)

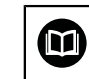

必须遵守光缆制造商有关最大弯曲半径的技术要求

- ▶ 连接光源 (参考)的光缆至X107端口
- ▶ 连接投影屏的光导管至X108端口
- **更多信息:** ["产品概要", 43 页](#page-42-0)

### **X107,X108的针脚编号**

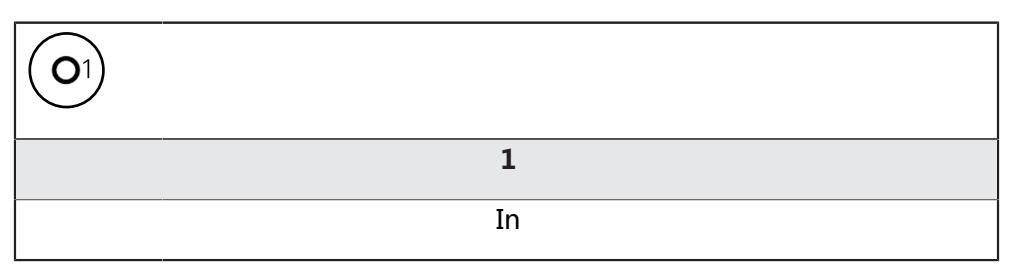

# **5.6 开关式输入和输出的连线**

根据相连的外部设备,需要电气专业人员执行连接。 A 举例:超出安全的超低电压(SELV)范围 **更多信息:** ["人员资质", 26 页](#page-25-0)

在以下条件下该编码器满足IEC 61010-1标准要求:外部设备的供电来自 带限流的辅助电路,该电路满足第3版IEC 61010-1标准的9.4节要求,或 来自带功率限制的辅助电路,该电路满足第2版IEC 60950-1标准的2.5节 要求,或来自UL1310标准中指定的2类辅助电路。 作为第3版IEC 61010-1标准的9.4节的替代,可应用DIN EN 61010-1,EN 61010-1,UL 61010-1和61010-1号CAN/CSA-C22.2 标准的相应章节;作为第2版IEC 60950#1标准的2.5节的替代,可应用 DIN EN 60950-1, EN 60950-1, UL 60950-1, 60950-1号CAN/CSA-C22.2标准的相应章节。

根据以下针脚编号连接开关式输入和输出端

- 拆下并保存防尘盖
- 根据安装方式安排电缆走线
- **更多信息:** ["本产品的组装", 36 页](#page-35-0)
- 将辅助设备的连接电缆牢固连接其接头
- **更多信息:** ["产品概要", 43 页](#page-42-0)
- ▶ 如果电缆接头有安装螺栓,严禁紧固力过大

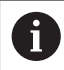

A

必须在本设备相应开关功能的设置中分配数字或模拟输入端和输出端。

### **X 113的针脚编号**

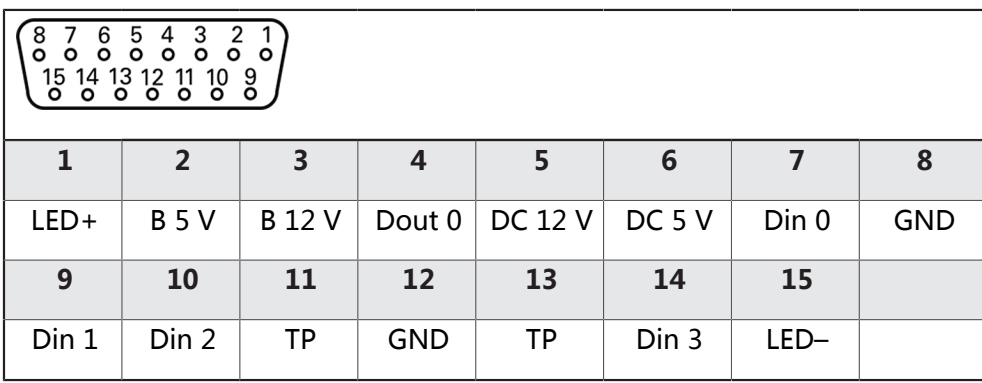

B – 探测信号 , 就绪 TP – 测头 , 常闭

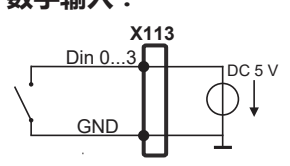

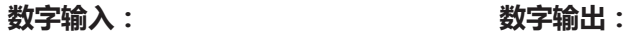

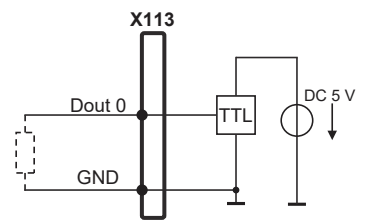

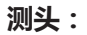

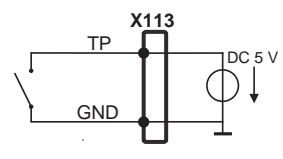

# **5.7 连接打印机**

#### **连接USB打印机**

- ▶ 符合针脚编号
- ▶ 拆下并保存防尘盖
- 根据安装方式布线

**更多信息:** ["本产品的组装", 36 页](#page-35-0)

▶ 将USB打印机连接到A型USB端口(, X32)。必须确保USB电缆接头完全插入 **更多信息:** ["产品概要", 43 页](#page-42-0)

**针脚编号X32**

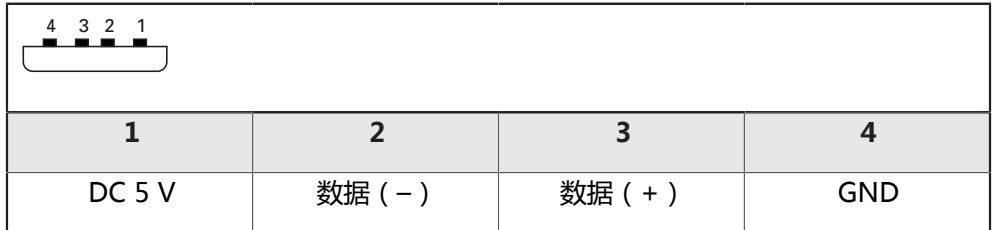

#### **连接以太网打印机**

- ▶ 符合针脚编号
- 拆下并保存防尘盖
- 根据安装方式布线

**更多信息:** ["本产品的组装", 36 页](#page-35-0)

▶ 用标准CAT.5电缆将以太网打印机连接至X116以太网端口。电缆接头必须牢固结 合在端口中

**更多信息:** ["产品概要", 43 页](#page-42-0)

#### **针脚编号X116**

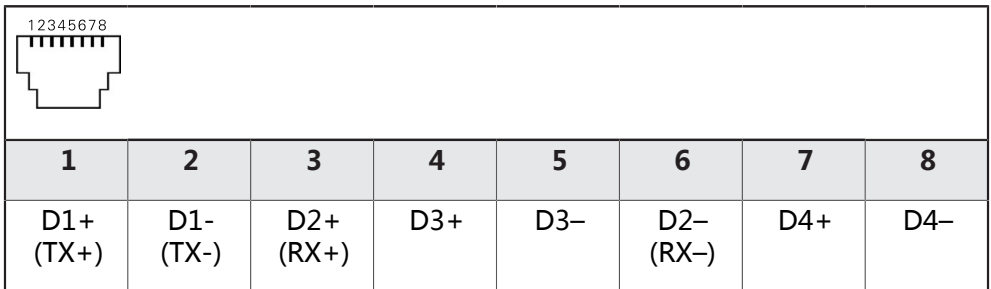

# **5.8 连接二维码扫描器**

A

以下二维码扫描器可连接本产品:

■ COGNEX DataMan 8600 ( 带USB的串行模块)

- ▶ 注意以下针脚编号
- 拆下并保存防尘盖
- 根据安装方式布线

**更多信息:** ["本产品的组装", 36 页](#page-35-0)

▶ 将二维码扫描器连接到A型USB端口 (, X32)。必须确保USB电缆接头完全插入 **更多信息:** ["产品概要", 43 页](#page-42-0)

**针脚编号,X32**

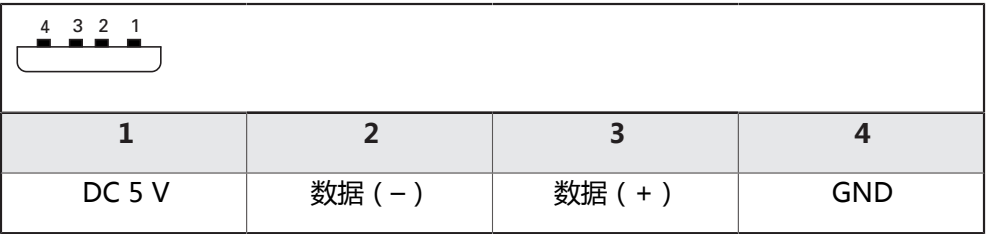

### **5.9 连接输入设备**

- 符合针脚编号
- 拆下并保存防尘盖
- 根据安装方式布线
- **更多信息:** ["本产品的组装", 36 页](#page-35-0)
- ▶ 将USB鼠标或USB键盘连接到A型USB端口(,X32)。必须确保USB电缆接头完 全插入

**更多信息:** ["产品概要", 43 页](#page-42-0)

**针脚编号X32**

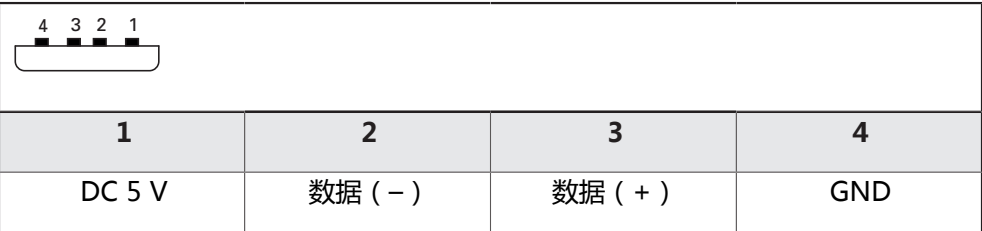

### **5.10 连接网络辅助设备**

- ▶ 符合针脚编号
- ▶ 拆下并保存防尘盖

根据安装方式安排电缆走线

**更多信息:** ["本产品的组装", 36 页](#page-35-0)

▶ 用标准CAT.5电缆将网络辅助设备连接至X116以太网端口。电缆接头必须牢固结 合在端口中

**更多信息:** ["产品概要", 43 页](#page-42-0)

### **针脚编号X116**

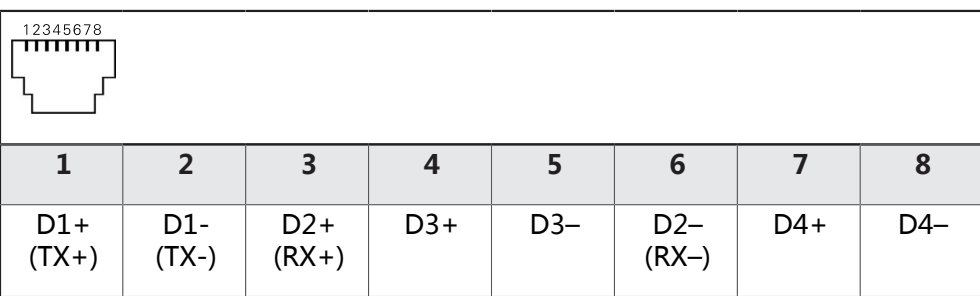

# **5.11 连接进线电压**

# **警告**

### **有电危险!**

如果电气设备接地不正确,电击可能造成严重人员伤害或伤亡。

- ▶ 只能用3线的电源电缆
- 必须确保将地线正确连接到建筑物的电气系统地线

# **警告 使用不正确的电源电缆可导致火灾!** 使用不符合安装地要求的电源电缆可导致火灾。 ▶ 只能使用不低于本产品安装地国家标准要求的电源电缆 符合针脚编号

▶ 用符合要求的电缆连接电源端口与3芯带地线电源插座。

**更多信息:** ["产品概要", 43 页](#page-42-0)

### **针脚编号X100**

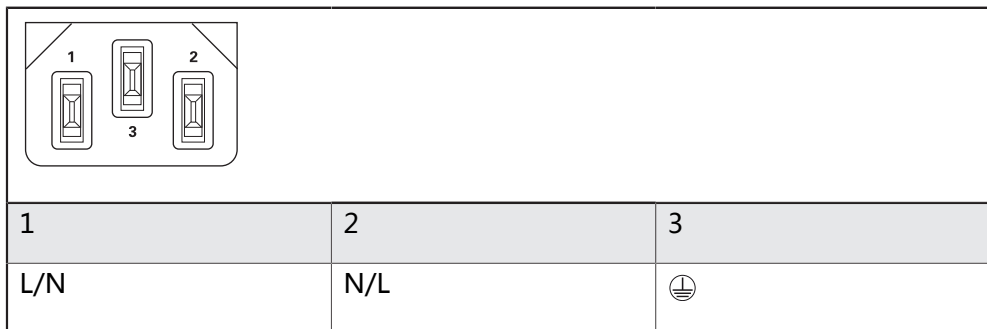

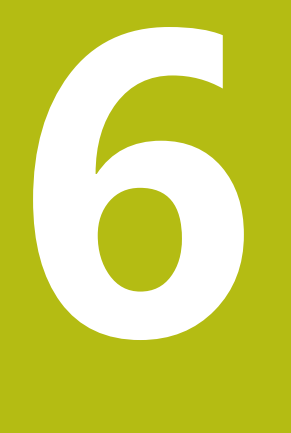

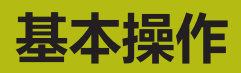

# **6.1 概要**

本章介绍本产品的用户界面、操作件和基本功能。

# **6.2 使用触摸屏显示器和输入设备**

### **6.2.1 触控屏和输入设备**

的本产品用户界面中的操作件由触控屏或相连的USB鼠标操作。 要输入数据,用触控屏的软键盘或相连的键盘USB键盘输入。

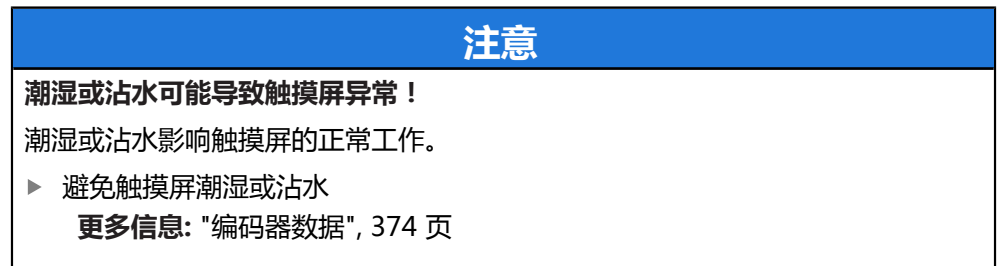

### **6.2.2 手势和鼠标操作**

要激活、切换或移动用户界面中的操作件,用本产品的触控屏或鼠标操作。用手势 操作触控屏和鼠标。

操作触控屏的手势可能与操作鼠标的手势不同。 A 如果操作触控屏的手势与操作鼠标的手势不同,那么本说明将把两种操 作方式作为其它操作。 操作触控屏或鼠标的其它操作方式用以下图标表示: 用触控屏操作 用鼠标操作

以下是有关不同手势的触摸屏或鼠标操作的简要介绍:

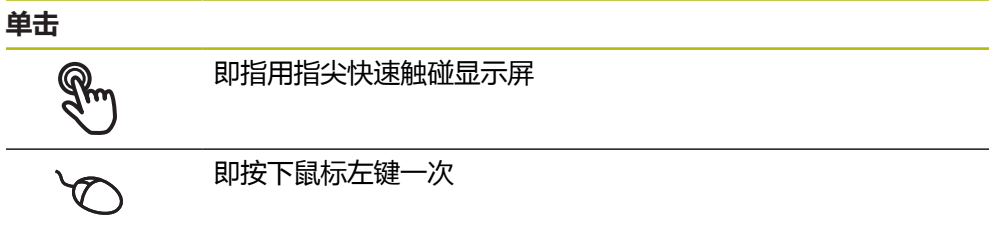

#### **点击可激活的操作包括**

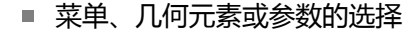

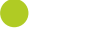

- 用软键盘输入字符 ■ 关闭对话框
- 在**测量**菜单中显示和隐藏主菜单
- 在**测量**菜单中显示和隐藏"检测器"

**按住**

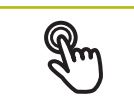

也即触摸屏幕并保持手指在屏幕上按住数秒钟时间

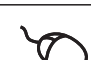

也即按下鼠标左键一次并保持按住

#### **按住可激活的操作**

■ 用正负号按钮快速修改输入框内数字

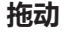

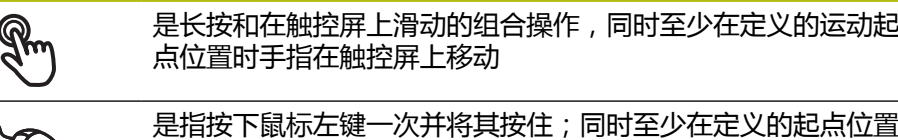

时移动鼠标

#### **拖动可激活的操作包括**

 $\ddot{\textbf{r}}$ 

 $\overline{1}$ 

■ 浏览列表和文字

■ 打开"检测器"的详细对话框

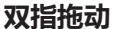

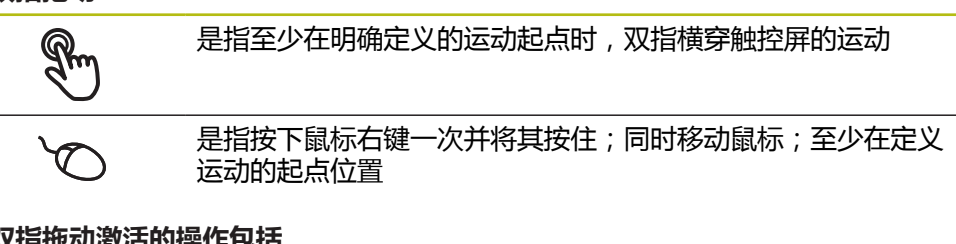

#### **双指拖动激活的操作包括**

 $\uparrow$  $\bigcap$  $\mathbf{I}$ 

在**测量**菜单中,在工作区内移动几何元素视图

# **6.3 常规操作件和功能**

用触控屏或输入设备配置和使用本产品时,可用以下介绍的操作件。

#### **软键盘**

用软键盘可以在用户界面的输入框中输入文字。根据具体的输入框,显示的软键盘 可能是数字也可能是字母数字。

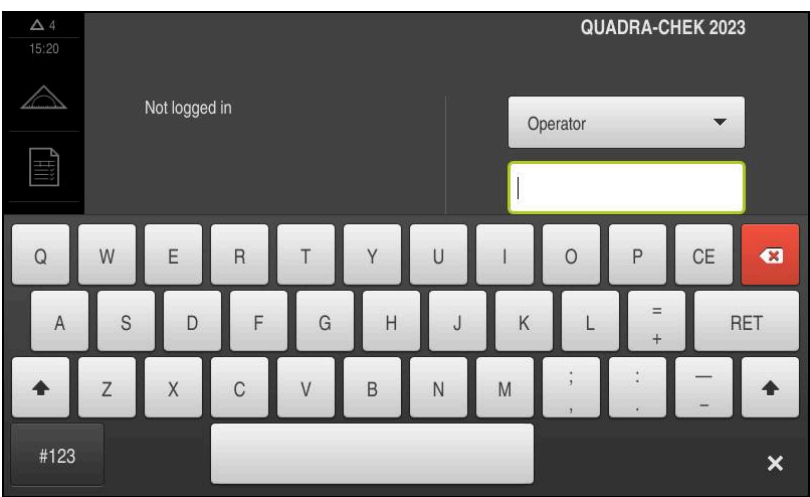

图 9: 软键盘

- 要输入数值,点击输入框
- 输入框被高亮
- 显示软键盘
- 输入文字或数字
- > 部分输入框中,用绿色对号表示输入正确
- 如果输入不完整或不正确,显示红色感叹号。这时,无法完成该输入
- 要使数据生效,用**RET**确认
- 显示数值
- 软键盘显示消失

#### **带正负号的输入框**

要调整数字值,用数字值左侧和右侧的"**+**"(加号)和"**–**"(减号)按钮。

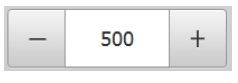

- 点击**+**或**–**直到显示所需值
- 长按**+**或**–**以更快的速度调整数值
- 显示所选值

### **切换开关**

用切换开关在两个功能之间切换。

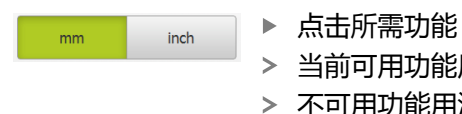

能用绿色显示

**滑动开关**

滑动开关用于激活和关闭一个功能。

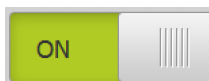

▶ 拖动滑块移至所需位置

- 或者
- 点击滑块
- 功能被激活或关闭

**滑块**

用滑块(水平或垂直)连续调整数值。

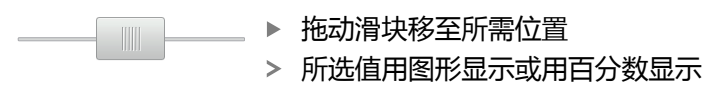

#### **下拉列表**

可打开下拉列表的按钮显示一个向下的三角。

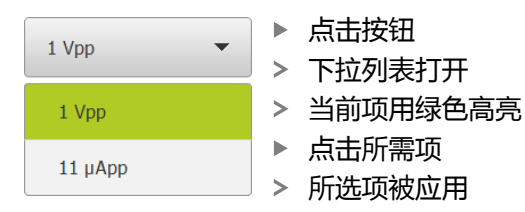

### **撤销**

用该按钮撤销最后的操作。 已完成的操作不能撤销。

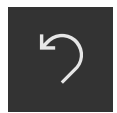

#### 点击**撤销**

最后的操作被撤销

**添加**

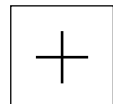

- 要添加一个功能,点击**添加**
- 添加一个新特性

**关闭**

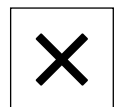

▶ 点击关闭,关闭对话框

#### **确认**

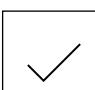

▶ 点**击确认**,结束操作

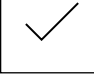

#### **返回**

点击**返回**,退回到该菜单的上一级

# <span id="page-55-0"></span>**6.4 QUADRA-CHEK 2000 – 开机和关机**

### **6.4.1 开机启动QUADRA-CHEK 2000**

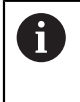

使用本产品前,需要执行调试和设置步骤。根据使用目的,可能还需要 对其它设置参数进行配置。 **更多信息:** ["调试", 89 页](#page-88-0)

- 开启电源开关 电源开关位于本产品的背面
- 本产品电源接通。稍等片刻
- 如果激活了用户自动登录,最后一次登录的用户为**Operator**类型,用户界面打 开时为**测量**菜单
- 如果未激活用户自动登录功能,显示**用户登录**菜单 **更多信息:** ["用户登录和退出用户登录", 57 页](#page-56-0)

### **6.4.2 激活和取消激活节能模式**

如果一段时间内不用本产品,应激活节能模式。这将使本产品进入非活动状态,而 不切断电源。在该状态时,显示屏被关闭。

#### **激活节能模式**

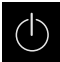

▶ 点击主菜单中的**关机** 

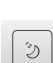

▶ 点击节能模式

显示屏被关闭

#### **关闭节能模式**

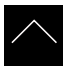

- ▶ 点击触摸屏的任何位置
- 显示屏底部显示一个箭头
- 向上拖动箭头
- 显示屏开启并显示原显示的用户界面

### **6.4.3 关机QUADRA-CHEK 2000**

**可能损坏操作系统!**

在本产品电源通电时,如果断开电源连接,可能损坏本产品的操作系统。

**注意**

- ▶ 用关机菜单关闭本产品
- 在本产品通电期间,严禁断开电源连接
- ▶ 只能在本产品关机后, 才能关闭电源开关

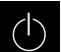

 $\boxed{\circ}$ 

▶ 点击主菜单中的**关机** 

- 
- ▶ 点击关机
- 操作系统关闭
- 等待显示屏显示以下信息: **现在可以关闭该设备。**
- ▶ 关闭电源开关

# <span id="page-56-0"></span>**6.5 用户登录和退出用户登录**

在**用户登录**菜单,可用用户身份登录和退出本产品。 一次只允许一名用户登录本产品。显示已登录的用户。新用户登录前,已登录的用 户必须退出。

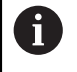

本产品提供多种权限,每一种权限分别拥有管理和操作功能的全部或限 制功能。

### **6.5.1 用户登录**

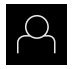

- 点击主菜单中的**用户登录**
- 选择下拉列表中的用户
- 点击**密码**输入框
- ▶ 输入用户密码

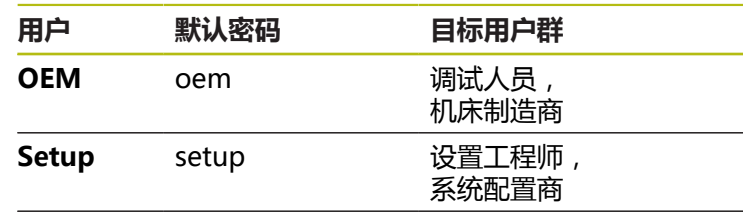

**Operator** operator 操作人员

**更多信息:** ["登录进行快速启用", 164 页](#page-163-0)

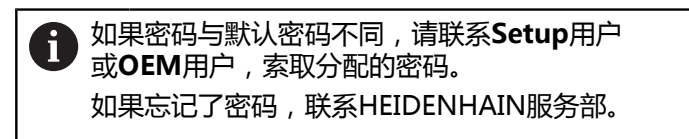

用**RET**确认输入

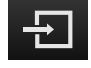

点击**登录** 用户登录进入系统并显示**测量**菜单

主菜单中的用户登录图标显示已登录的用户是否有扩展授权。

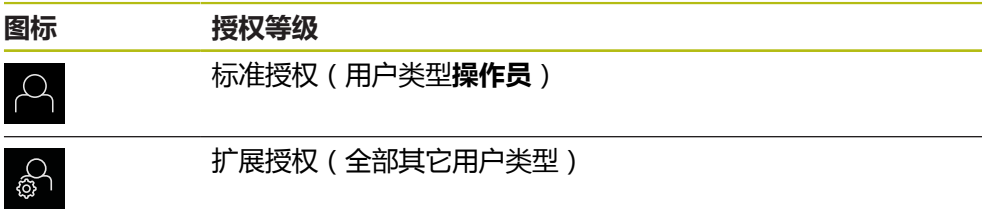

**更多信息:** ["根据用户类型的目标用户群", 21 页](#page-20-0)

### **6.5.2 用户退出**

点击主菜单中的**用户登录**

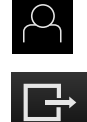

- ▶ 点击退出
- 用户退出
- 主菜单的全部功能不可用,但不包括**关机**
- 本产品只能在用户登录后才能使用

## **6.6 设置语言**

用户界面为英语。可根据需要改为其它语言。

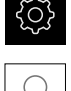

▶ 点击主菜单的**设置** 

- $\beta$
- 点击**用户**
- > 已登录的用户用对号表示
- ▶ 选择登录用户
- 用户选择的语言由**语言**下拉列表的国旗代表
- 在**语言**下拉列表中选择需要语言的国旗
- 用户界面用所选的语言显示

# **6.7 启动后执行参考点回零**

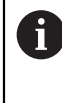

如果激活产品启动后执行参考点回零,本产品的所有功能在成功完成参 考点回零前都不可用。

**更多信息:** ["参考点 \(编码器\)", 352 页](#page-351-0)

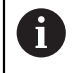

EnDat接口的串行编码器不需要执行参考点回零,这是因为这些轴自动回 零。

如果本产品已激活参考点回零,那么向导将请你运动参考点回零轴。

- ▶ 登录后, 按照操作向导的说明操作
- 成功完成参考点回零后,参考点图标停止闪烁

**更多信息:** ["位置显示区的操作件", 75 页](#page-74-0)

**更多信息:** ["激活参考点回零", 98 页](#page-97-0)

# **6.8 用户界面**

### **6.8.1 开机后的用户界面**

### **工厂默认的用户界面**

该图显示本产品第一次开机后的用户界面。 本产品被复位为工厂默认设置后,也将显示该用户界面。

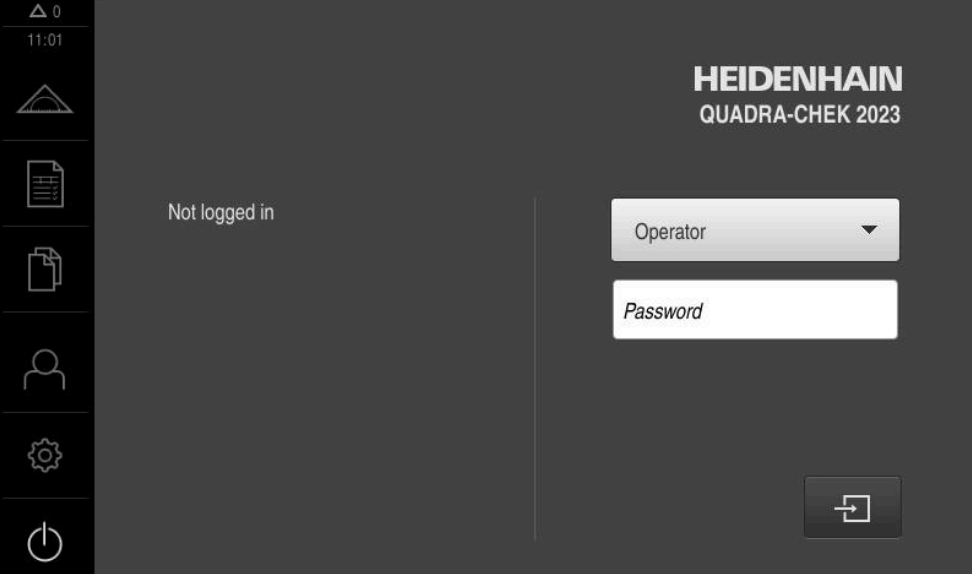

图 10: 本产品的工厂默认设置用户界面

#### **启动后的用户界面**

如果激活了用户自动登录,最后一次登录的用户为**Operator**类型,本产品启动后显 示带工作区和"检测器"的**测量**菜单。 **更多信息:** ["测量菜单", 62 页](#page-61-0)

如果用户自动登录不可用,本产品打开**用户登录**菜单。 **更多信息:** ["用户登录菜单", 68 页](#page-67-0)

### **6.8.2 用户界面的主菜单主菜单**

**QUADRA-CHEK 2000 OED软件选装项的用户界面**

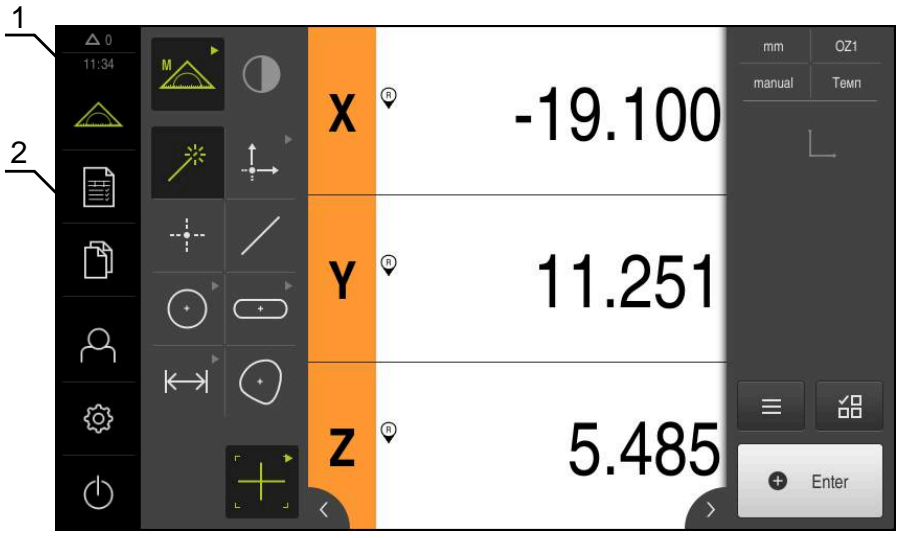

图 11: QUADRA-CHEK 2000 OED软件选装项的用户界面

- **1** 提示信息显示区,显示时间和未关闭的提示信息数量
- **2** 带操作件的主菜单

### **主菜单操作件**

主菜单的显示独立于激活的软件选装项。

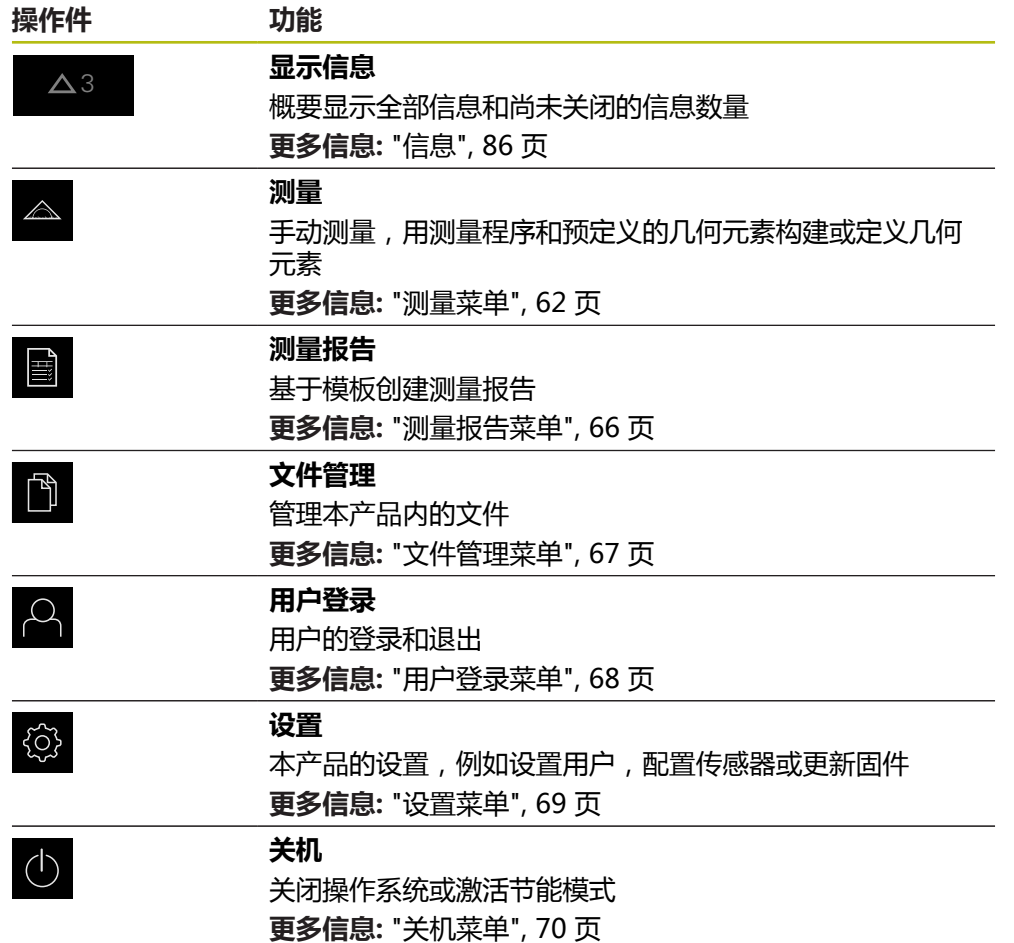

#### <span id="page-61-0"></span>**6.8.3 测量菜单**

**激活**

- $\wedge$
- 点击主菜单中的**测量**
- 显示测量、构建和定义的用户界面

**"测量"菜单无软件选装项**

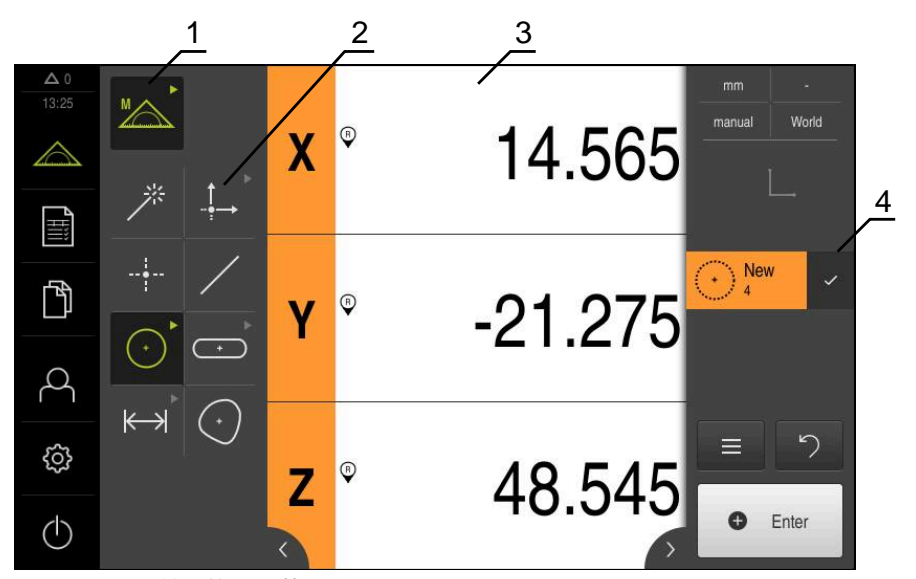

图 12: **测量**菜单无软件选装项

- **1** 功能面板提供手动测量、定义功能。所选功能显示为当前操作件。
- **2** 几何面板提供手动测量、构建和定义的所有几何元素。几何元素部分地组合为几 何元素组。所选几何元素显示为当前几何元素。几何元素面板中的可用几何元素 取决于所选功能。
- **3** 例如,工作区显示测量板的当前位置或几何元素视图(图形显示几何元素)。
- **4** "检测器"提供快捷菜单,能预览位置或几何元素,能调用几何元素列表或程序 步骤列表。几何元素列表包括已测、已构建或已定义的几何元素。

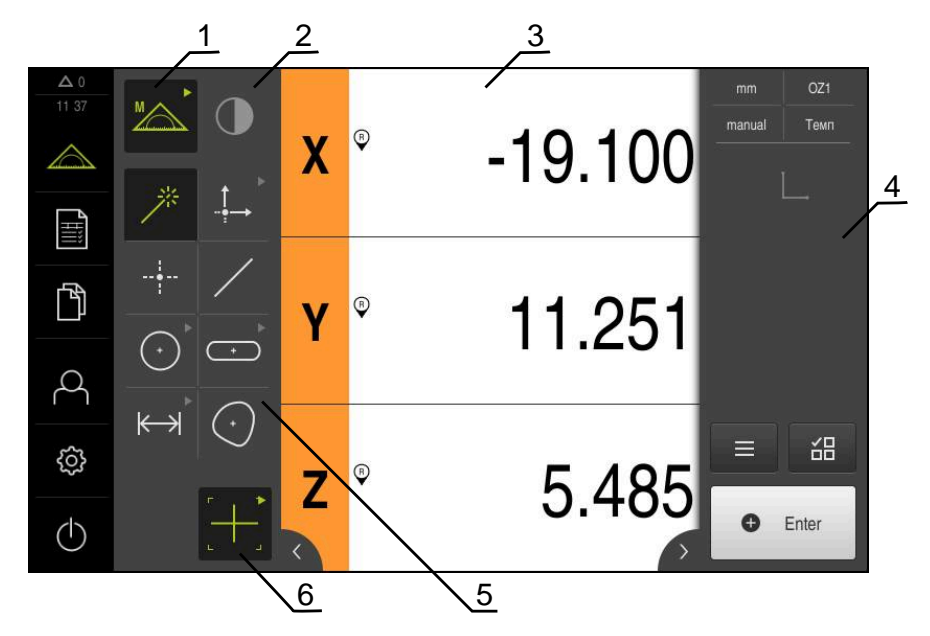

**QUADRA-CHEK 2000 OED软件选装项的测量菜单**

- 图 13: QUADRA-CHEK 2000 OED软件选装项的**测量**菜单
- **1** 功能面板提供手动测量、定义功能。所选功能显示为当前操作件。
- **2** 传感器面板提供可选传感器(例如OED)。只有该软件选装项被激活后才可显 示。
- **3** 工作区显示多种信息,例如位置显示或构建和定义几何元素的输入区。
- **4** "检测器"提供快捷菜单,位置预览、几何元素预览,以及几何元素列表或程序 步骤列表。几何元素列表包括已测、已构建或已定义的几何元素。
- **5** 几何面板提供手动测量、构建和定义的所有几何元素。几何元素部分地组合为几 何元素组。所选几何元素显示为当前几何元素。几何元素面板中的可用几何元素 取决于所选功能。
- **6** 工具面板提供用于创建所选测量的测量工具。

### **功能面板**

功能面板用于选择创建新几何元素的功能。

**选择该功能**

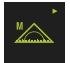

- ▶ 点击显示当前功能的操作件, 例如**手动测**量
- 该功能面板显示可用的功能
- 选择需要的功能

#### **功能面板的操作件**

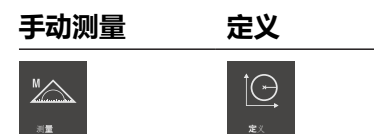

**更多信息:** ["手动测量功能", 70 页](#page-69-1) **更多信息:** ["定义功能", 74 页](#page-73-0)

### **传感器面板(软件选装项)**

传感器面板用于选择获取测量点的传感器。如果只有一个可用的传感器,将自动选 择该传感器。

### **前提条件**

- 该传感器已连接本产品
- 相应的软件选装项已激活

#### **传感器面板的操作件**

**光学找边 (OED)**

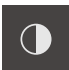

**更多信息:** ["用OED传感器测量的操作件", 71 页](#page-70-0)

### **几何面板**

几何面板用于选择需要测量、构建或定义的几何。也可以调用**Measure Magic**自 动进行几何检测。几何元素面板中的可用几何元素取决于所选功能和已激活的传感 器。

### **选择几何**

部分几何为分组的几何。分组操作件由箭头表示。

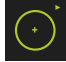

- ▶ 如果操作件已分组,点击该操作件,以显示箭头
- > 该组的全部操作件可进行选择
- 选择需要的几何

#### **几何面板的操作件**

#### **Measure Magic**

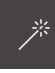

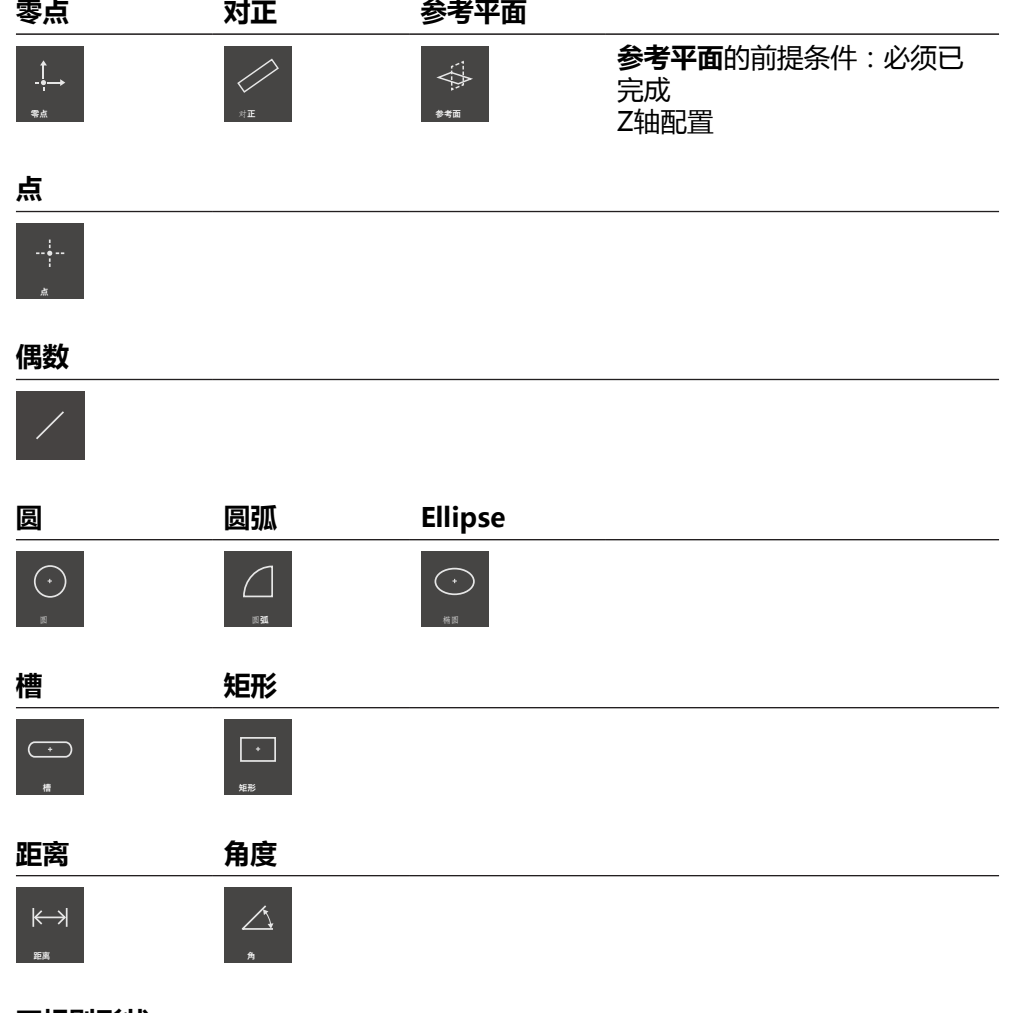

#### **不规则形状**

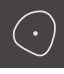

### **工具面板(与传感器有关)**

在工具面板中选择获取测量点的测量工具。在**设置**对话中可配置测量工具。

### **前提条件**

■ 必须已激活一个传感器(软件选装项)

### **选择测量工具**

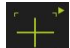

- 单击显示当前测量工具的操作件,例如十字线
- 工具面板显示全部可用的测量工具并显示**设置**对话
- 选择需要的测量工具
- ▶ 根据需要改变测量工具设置
- 点击**关闭**
- 修改生效

**更多信息:** ["OED测量工具概要", 72 页](#page-71-0)

### <span id="page-65-0"></span>**6.8.4 测量报告菜单**

#### **激活**

- E
- ▶ 点触主菜单中的**测量报告**
- 该用户界面用于显示和创建测量报告

### **简要说明**

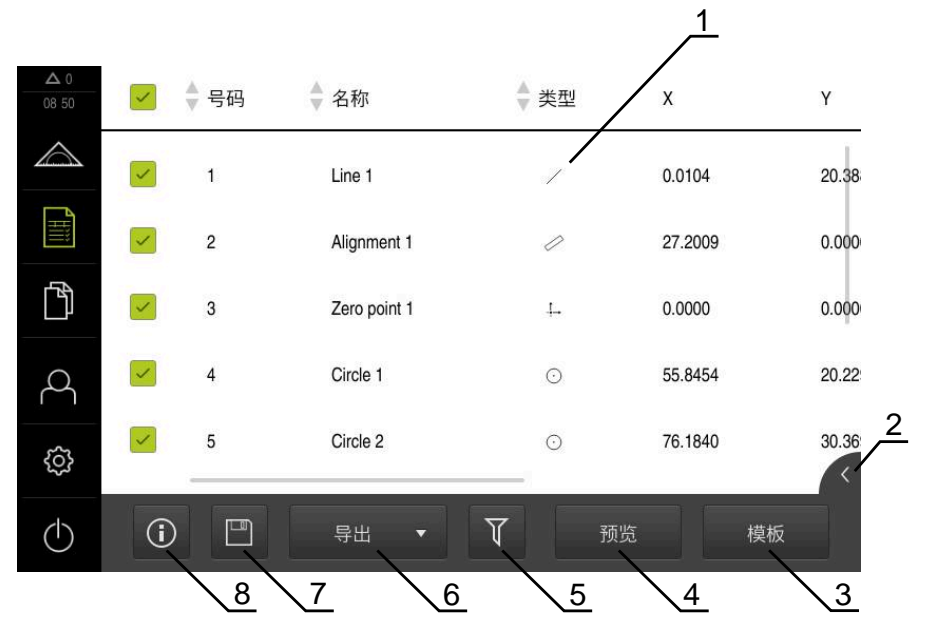

#### 图 14: **测量报告**菜单

- **1** 默认模板列表
- **2** 预览所选模板
- **3** 显示所选模板信息
- **4** 打印当前测量报告预览
- **5** 被测几何元素列表的过滤器
- **6** 导出当前测量报告
- **7** 保存当前测量报告
- **8** 显示有关当前报告的信息

根据选择的测量报告模板,**测量报告**菜单显示被测几何元素列表。 在**测量报告**菜单中,为测量报告选择需使用的内容和模板。测量报告可以进行保 存、导出和打印。 **更多信息:** ["测量报告", 301 页](#page-300-0)

### <span id="page-66-0"></span>**6.8.5 文件管理菜单**

**激活**

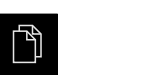

**简要说明**

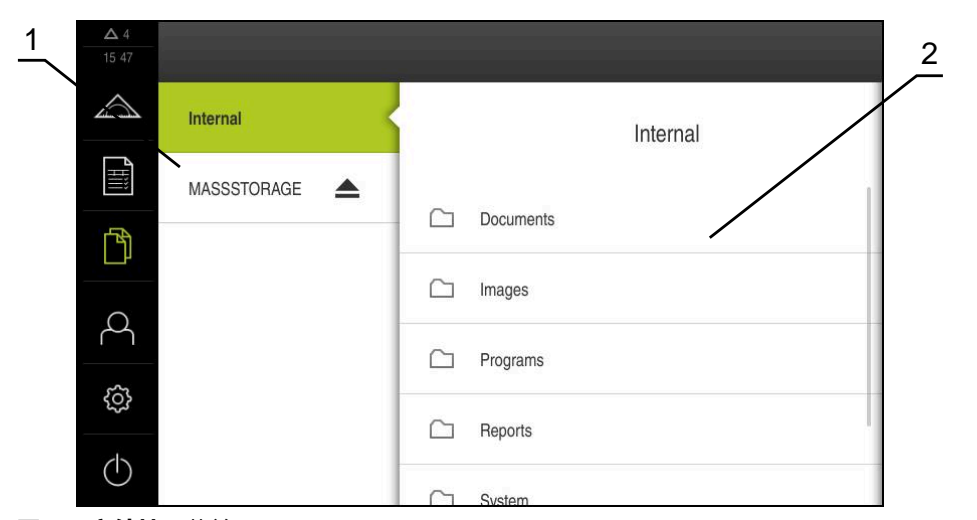

点击主菜单中的**文件管理** 显示文件管理的用户界面

- 图 15: **文件管理**菜单
- **1** 可用保存位置列表
- **2** 所选保存位置文件夹列表

**文件管理**菜单显示本产品存储器中保存文件的概要。

存储位置列表显示相连的任何USB存储设备 (FAT32格式)或可用的网络驱动器。显 示USB存储设备和网络驱动器的名称或驱动器标识。 **更多信息:** ["文件管理", 309 页](#page-308-0)

### <span id="page-67-0"></span>**6.8.6 用户登录菜单**

**激活**

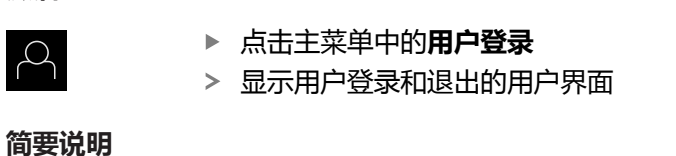

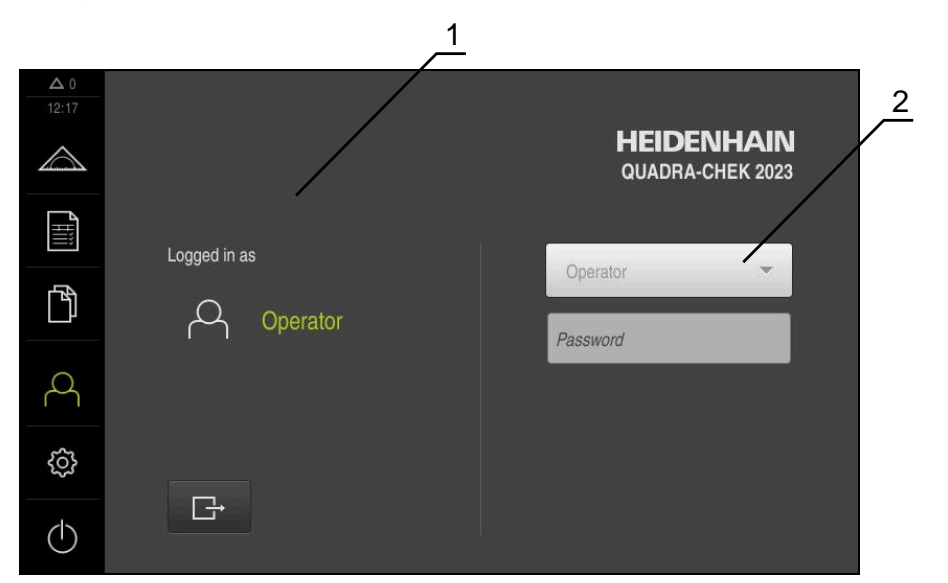

- 图 16: **用户登录**菜单
- **1** 已登录用户的显示
- **2** 用户登录

**用户登录**菜单在左侧栏显示登录的用户。新用户的登录信息显示在右侧栏中。 要用另一个用户身份登录,已登录用户必须先退出。 **更多信息:** ["用户登录和退出用户登录", 57 页](#page-56-0)

#### <span id="page-68-0"></span>**6.8.7 设置菜单**

**激活**

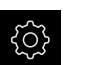

▶ 点击主菜单的**设置** 

显示产品设置的用户界面

**简要说明**

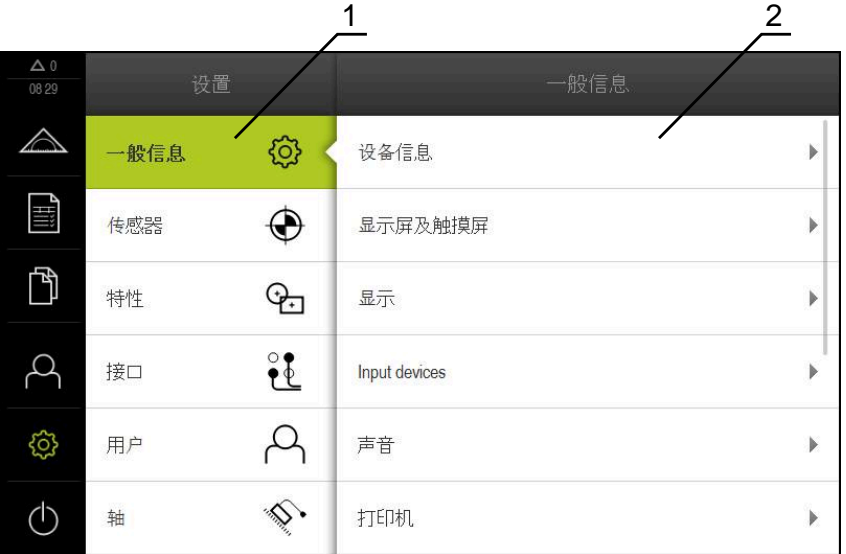

图 17: **设置**菜单

- **1** 设置选项列表
- **2** 设置参数列表

**设置**菜单显示本产品的全部设置选项。用设置参数可以根据现场要求调整本产品。 **更多信息:** ["设置", 317 页](#page-316-0)

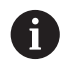

本产品提供多种权限,每一种权限分别拥有管理和操作功能的全部或限 制功能。

### <span id="page-69-0"></span>**6.8.8 关机菜单**

**激活**

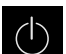

▶ 点击主菜单中的**关机** 

显示将操作系统关机、激活节能模式和激活清洁模式的操作件

**简要说明**

**关机**菜单提供以下以下选项:

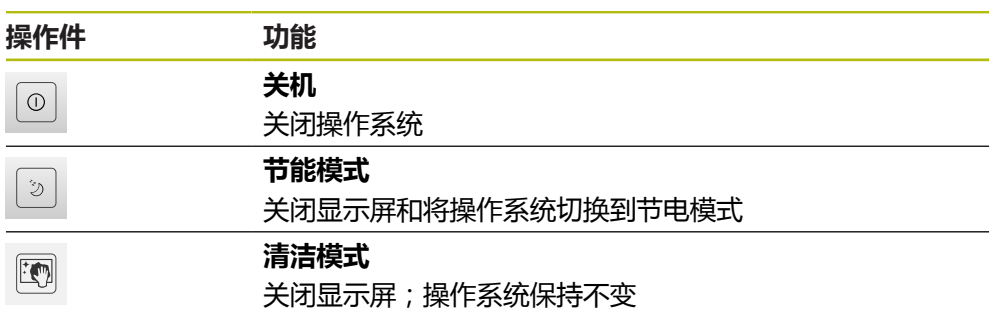

**更多信息:** ["QUADRA-CHEK 2000 – 开机和关机", 56 页](#page-55-0) **更多信息:** ["清洁屏幕", 360 页](#page-359-0)

# <span id="page-69-1"></span>**6.9 手动测量功能**

**手动测量**功能用于在一个几何元素上执行以下操作:

- 测量,即由已获取的测量点创建
- 构建,即由现有几何元素创建

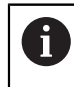

有关各操作的详细说明,请参[见"测量"](#page-194-0) 章及之后各章。

#### **6.9.1 测量几何元素**

要测量一个轮廓,例如圆形,获取该轮廓上分布的测量点。根据选择的几何类型必 须获取一定的测量点数量。这些测量点的位置基于已选本产品的坐标系。本产品由 获取的测量点(点云)计算新几何元素。

要手动获取测量点,例如用测量显微镜或轮廓投影仪的十字线,执行以下操作:

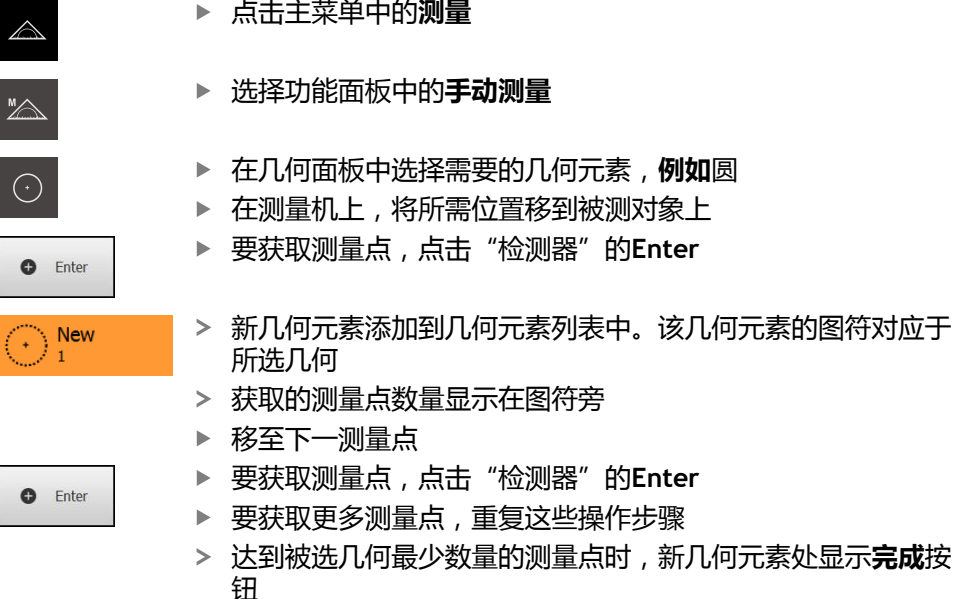

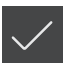

- 点击**完成**,结束测量点获取
- 基于获取的测量点计算几何
- 显示测量结果预览

### **6.9.2 用传感器测量**

要获取测量点,可用测量机的OED传感器,例如光导管(QUADRA-CHEK 2000 OED软件选装项)。

一旦激活传感器,相应的测量工具(工具面板)可用。

### <span id="page-70-0"></span>**6.9.3 用OED传感器测量的操作件**

#### **前提条件**

■ OED传感器已激活 ( 软件选装项 )

# <span id="page-71-0"></span>**OED测量工具概要**

如果OED传感器已被激活,工具面板含以下测量工具。

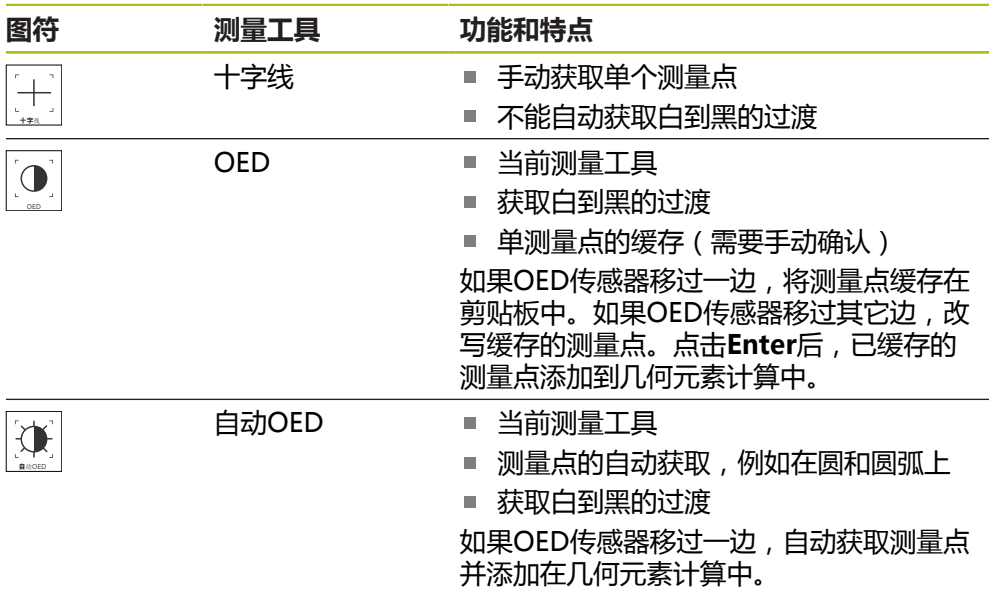
## **配置OED测量工具**

在**设置**对话中,可通过示教操作调整对比度设置和OED偏移设置无论选择哪一种测 量工具进行示教操作,这些设置都适用于全部OED测量工具。全部修改都传到**设 置**菜单中。

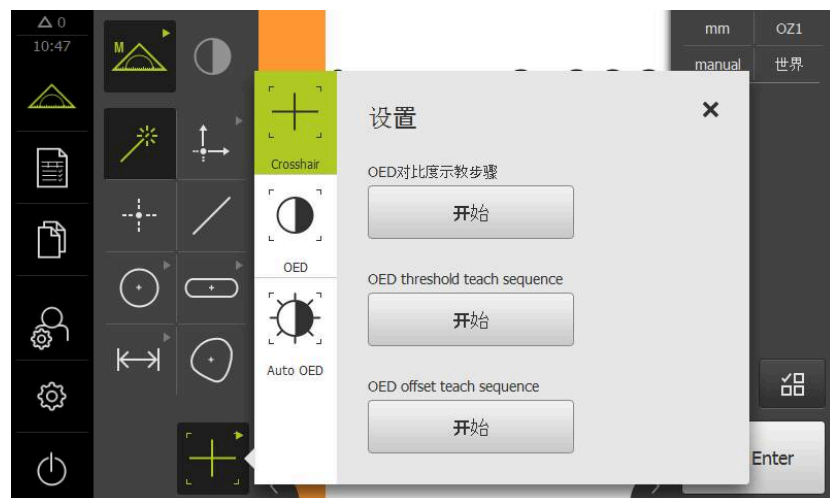

图 18: OED测量工具的**设置**对话

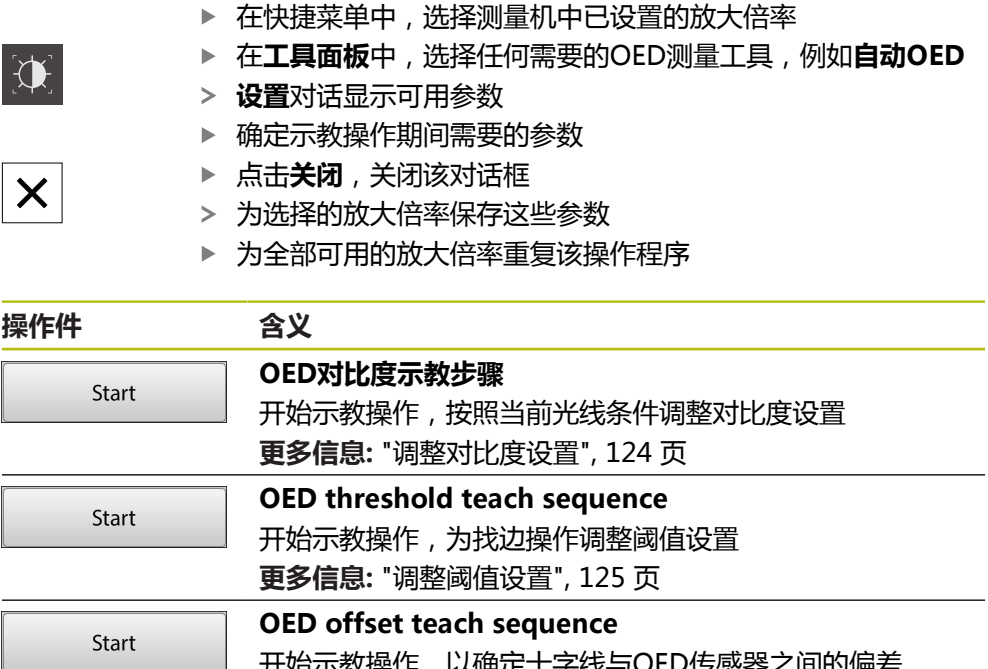

开始示教操作,以确定十字线与OED传感器之间的偏差 **更多信息:** ["配置偏移设置", 125 页](#page-124-1)

**Contract** 

# **6.10 定义功能**

**激活**

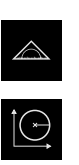

- 点击主菜单中的**测量**
- 选择功能面板中的**定义**
- 显示**定义**功能的操作件和输入框

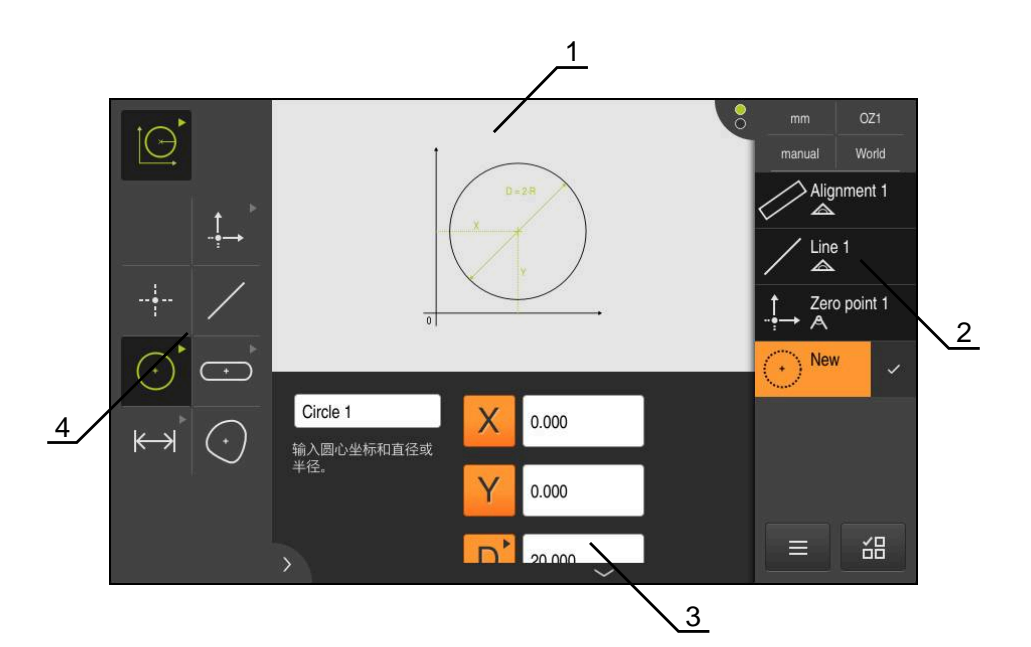

图 19: **圆**形几何的**定义**功能

- 1 几何的显示<br>2 "检测器"
- **2** "检测器"中的几何元素列表
- **3** 几何参数的输入框
- **4** 几何参数

A

有关各操作的详细说明,请参[见"测量"](#page-194-0) 章及之后各章。

## **6.11 位置显示**

本产品的位置显示区显示轴位置和有关已配置轴的附加信息(如果适用)。

## <span id="page-74-0"></span>**6.11.1 位置显示区的操作件**

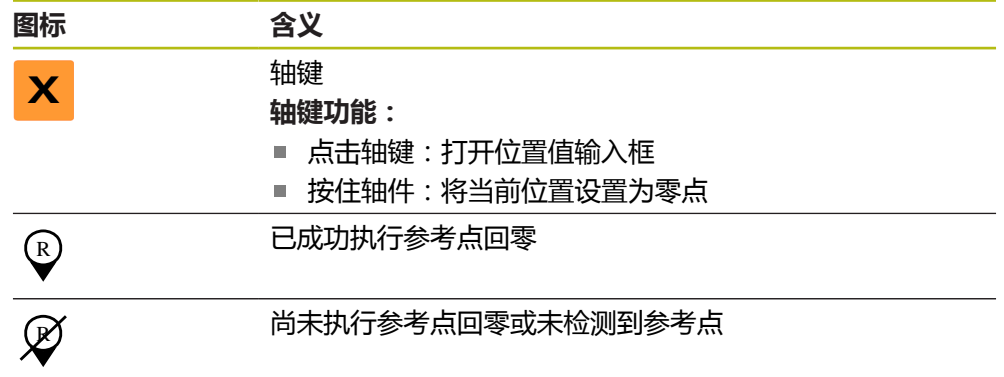

## **6.12 自定义工作区**

在**测量**菜单中,可隐藏主菜单、子菜单、或"检测器",以扩大工作区。此外,还 有多种自定义几何元素视图的方法。

**激活**

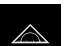

- ▶ 点击主菜单中的**测**量
- 显示测量、构建和定义的用户界面

## **6.12.1 隐藏和显示主菜单和子菜单**

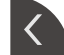

- 点击**选项卡**
- 主菜单被隐藏
- ▶ 再次点击选项卡
- 子菜单被隐藏
- 箭头改变方向
- 要显示子菜单,点击**选项卡**
- 要显示主菜单,再次点击**选项卡**

## **6.12.2 隐藏或显示"检测器"**

只有用**手动测量**功能时,才能隐藏"检测器"。

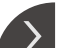

- 点击**选项卡** "检测器"被隐藏
- 
- 箭头改变方向
	- ▶ 要显示"检测器",点击**选项卡**

# <span id="page-75-0"></span>**6.13 使用几何元素视图**

**手动测量**功能适用于全部几何元素视图。 在几何元素视图中,可执行以下操作: ■ 自定义视图

- 选择或取消选择几何元素
- 为几何元素添加注释
- 显示或隐藏注释

### **激活**

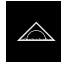

- 点击主菜单中的**测量**
- 显示测量、构建和定义的用户界面
- 在"检测器"中,点击**几何元素预览**
- 在工作区中显示几何元素视图
- 工作区的当前内容显示在"检测器"中

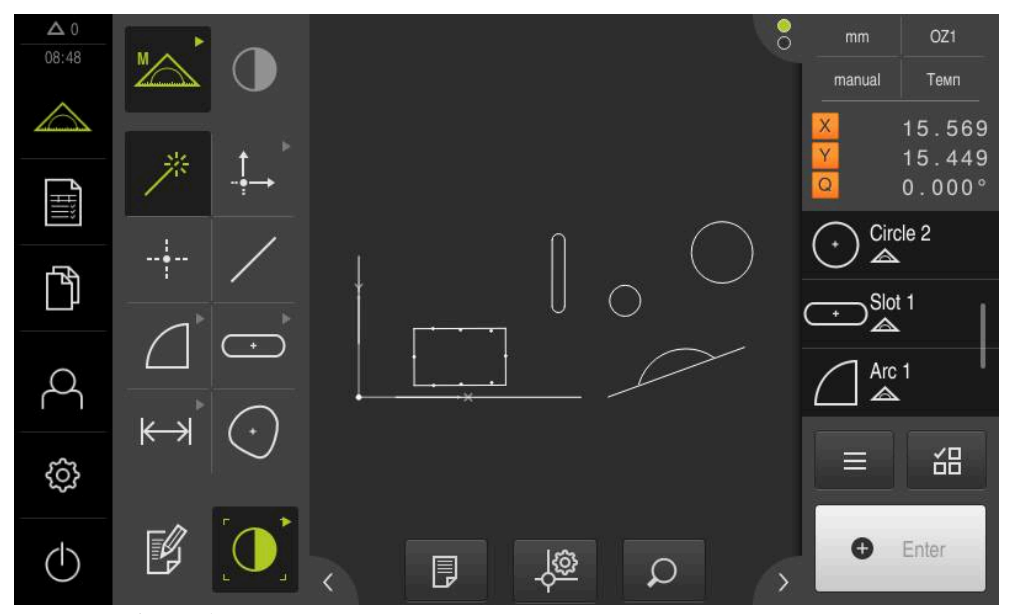

图 20: 带**几何元素视图**的工作区

## **6.13.1 调整几何元素视图大小**

 $\mathcal{Q}$ 

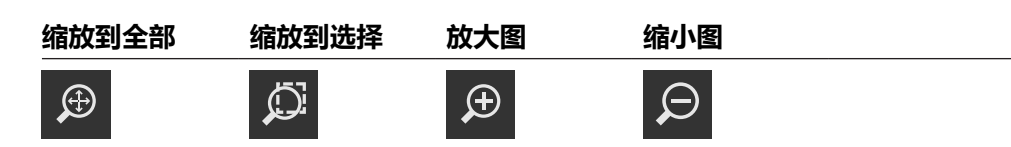

根据工作区可用的面积,可将操作件分组。

要调用全部操作件,点击**缩放功能**

## **6.13.2 选择或取消选择几何元素**

- 要选择几何元素,在几何元素视图中点击该几何元素
- 在几何元素视图中和在几何元素列表中,已选的几何元素用绿色显示
- 要将更多几何元素添加到选区中,点击这些几何元素
- 要取消几何元素的选择,再次点击该几何元素

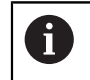

由已选的几何元素构建新几何元素,例如移动或复制几何元素。 **更多信息:** ["构建几何要素", 211 页](#page-210-0)

## **6.13.3 编辑注释**

在几何元素视图中可为每一个几何元素添加注释,例如测量信息或提示信息。

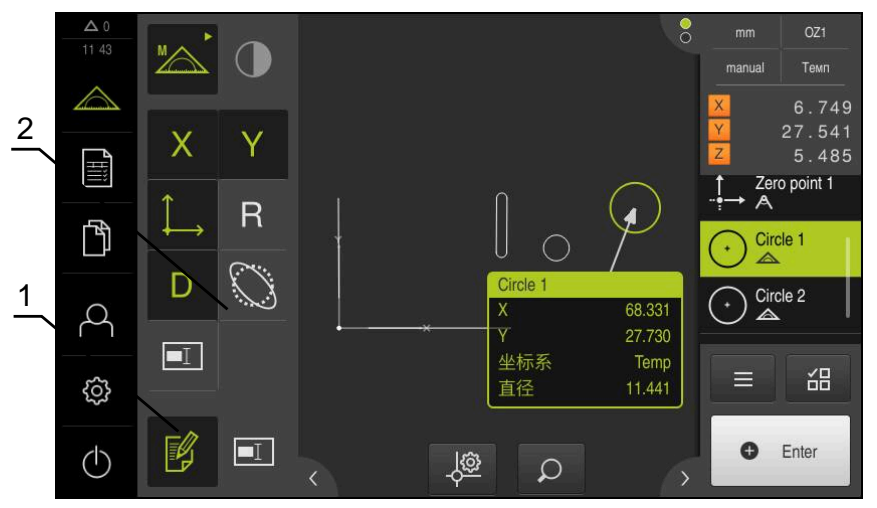

图 21: 几何元素视图中显示的带注释的几何元素

- **1 编辑注释**操作件
- **2** 为一个或多个几何元素添加备注的操作件

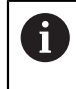

如果激活了注释的编辑模式和在几何元素列表中至少选择了一个几何元 素,显示添加注释的操作件。可用操作件取决于被选几何元素的几何类 型。

## 操作件激活注释的编辑模式  $\mathbb{F}$ **X轴坐标值 Y轴坐标值 坐标系 半径 直径** X R Y D **角 起始角 终止角 长度 宽度**  $\Theta_{\text{E}}$  $\Theta$ s W  $\ominus$ **表面 圆周 形状偏差 记录** C المبارات<br>المبارات<br>المبارات  $\overline{\mathsf{A}}$  $\boxed{\blacksquare}$

## **显示注释**

**编辑注释**

厚

该操作件显示或隐藏已保存的注释;已取消编辑模式时,该操作 件只显示在工作区中

# **6.14 使用"检测器"**

"检测器"仅在**测量**菜单中。

**激活**

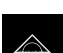

- ▶ 点触主菜单中的**测量**
- 显示测量、构建和定义的用户界面

## **6.14.1 "检测器"的操作件**

"检测器"提供以下部位和操作件:

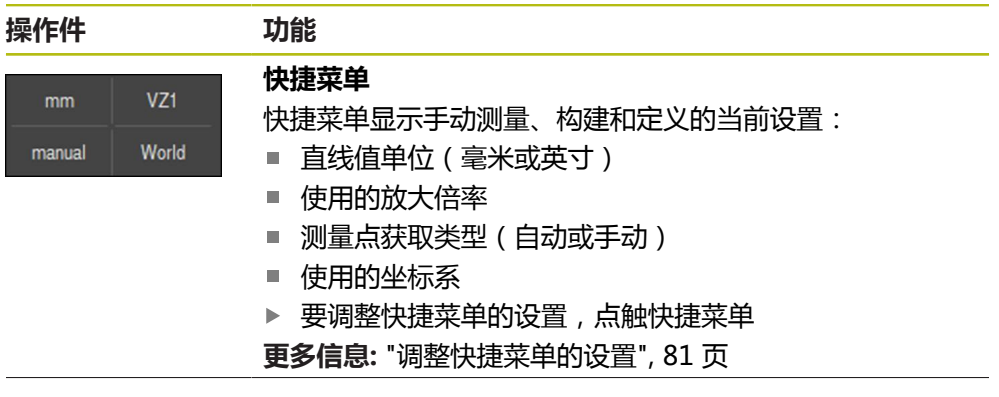

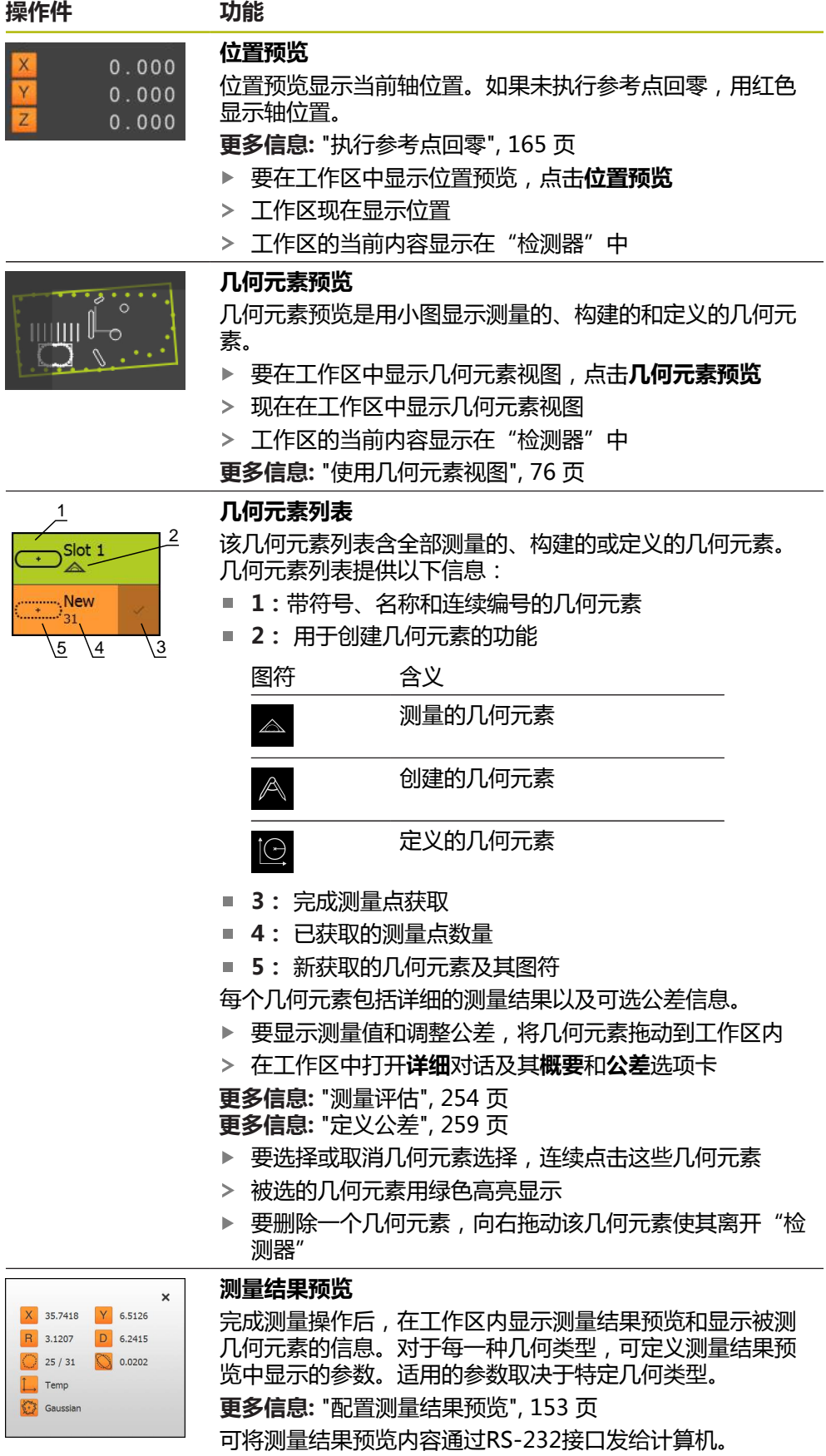

**更多信息:** ["配置测量值输出", 155 页](#page-154-0)

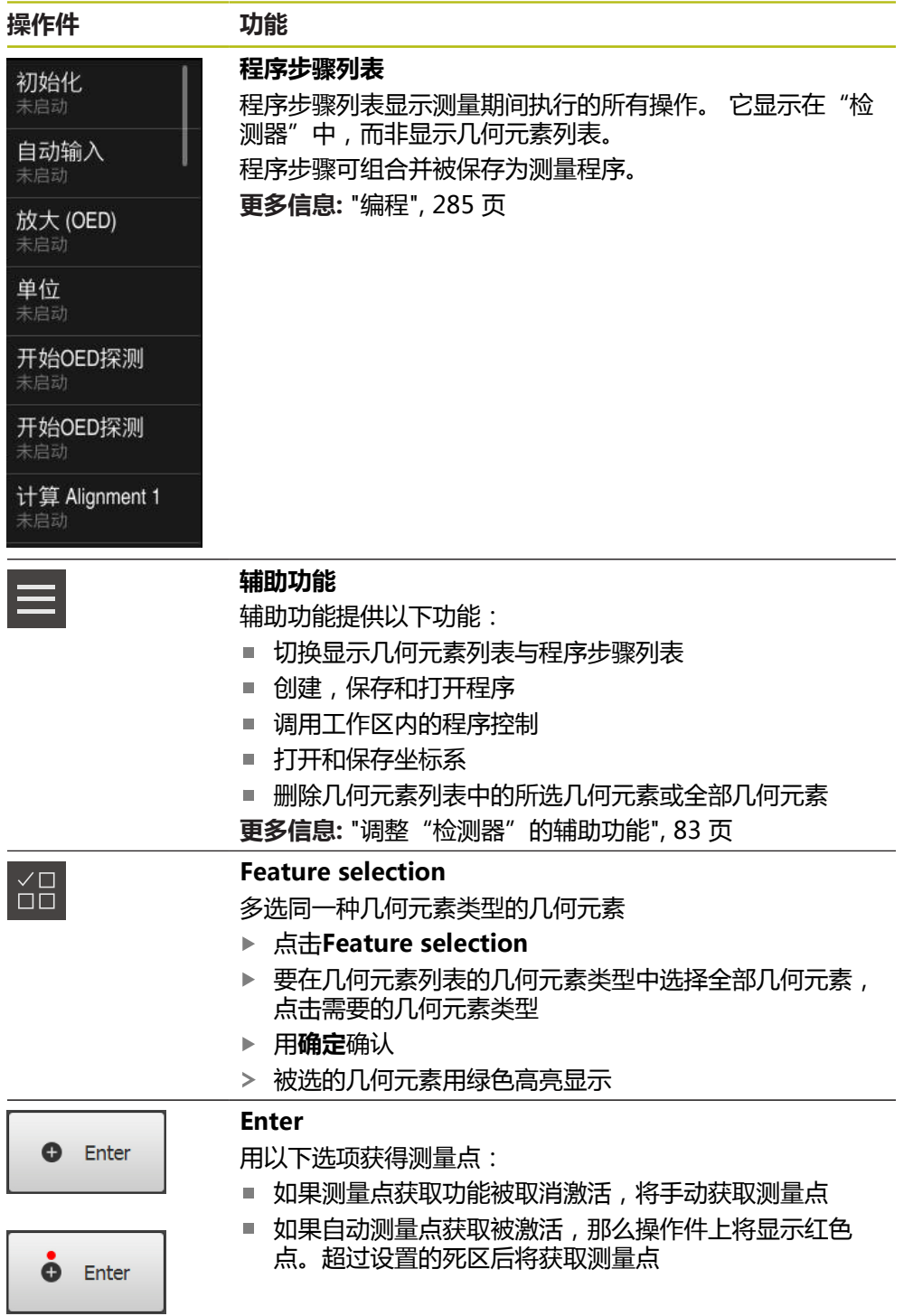

#### <span id="page-80-0"></span>**6.14.2 调整快捷菜单的设置**

在快捷菜单中调整以下设置:

- 直线值的单位(**毫米或英寸**)
- 角度值的单位(**弧度、小数度**或Deg-Min-Sec)
- 坐标系类型
- 测量点获取类型
- 自动测量点获取的死区
- 坐标系的选择
- 坐标系的自动生成

如果OED传感器已激活(软件选装项),可用以下附加设置:

■ 放大倍率的选择

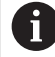

可用功能取决于本产品的配置和已激活的软件选装项。

#### **调整尺寸单位**

开始测量前,需要在"检测器"的快捷菜单中设置所需的尺寸单位。

 $VZ1$ **World** 

- 点击"检测器"中的**快捷菜单**
- 
- ▶ 选择需要的**角度值单位**

▶ 选择需要的**直线值单位** 

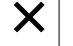

- ▶ 点击**关闭**,关闭快捷菜单
- 所选单位显示在**快捷菜单**中

#### **选择坐标系类型**

根据测量任务,设置"检测器"快捷菜单中的坐标系(**直角坐标**或**极坐标**)。

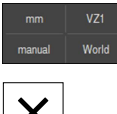

▶ 点击"检测器"中的**快捷菜单** 

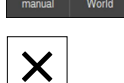

- 选择需要的**坐标系类型**
- ▶ 点击关闭,关闭快捷菜单
- 根据所选的坐标系,在**位置预览**中显示位置

#### **设置自动测量点获取**

一次一个地自动或手动获取测量点。自动获取(自动输入)功能在测量工具位于测 量点上方停留一段时间时自动输入测量点。可以激活或关闭该功能,和设置静止时 间("超时时间")。

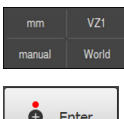

- ▶ 点击"检测器"中的**快捷菜单**
- ▶ 激活或取消激活**自动输入**

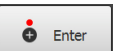

- **自动输入**被激活时,红色点显示在**Enter**按钮处
- ▶ 设置**自动输入超时, 单位ms** (150 ms至10 000 ms)
- 一旦测量工具在测量点上方静止不动的时间超过选定的一定时 间,测量工具自动输入一个或多个测量点

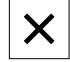

- ▶ 点**击关闭**,关闭快捷菜单
- 在快捷菜单中指示**手动**或**自动**状态

**6**

#### **选择坐标系**

当前已选的坐标系显示在快捷菜单中。已选的坐标系将被分配给新几何元素。在快 捷菜单中可切换两种坐标系。

默认情况下,使用名为**世界**的测量板坐标系。如果确定新零点或获取基准几何元 素,该设备改为临时坐标系,其名为**临时**。如果重命名坐标系,其新名显示在快捷 菜单中,因此可将其分配给需要的几何元素。

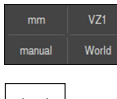

- ▶ 点击"检测器"中的**快捷菜单**
- ▶ 选择需要的**坐标系**

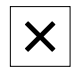

- ▶ 点击**关闭**,关闭快捷菜单
- 当前已选的坐标系显示在快捷菜单中
- 位置显示只基于已选的坐标系
- 已选的坐标系将被分配给新几何元素

**更多信息:** ["坐标系的使用", 246 页](#page-245-0)

#### **自动创建坐标系**

World

如果激活**自动创建坐标系**设置并确认新零点,该设备切换到名为**COSx**的新坐标系 (x = 顺序号)。

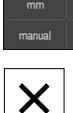

点击"检测器"中的**快捷菜单**

用**ON/OFF**滑块,激活**自动创建坐标系**功能

 $\boldsymbol{\times}$ 

▶ 点**击关闭**,关闭快捷菜单

**更多信息:** ["坐标系的使用", 246 页](#page-245-0)

#### **选择放大倍率**

如果光学传感器已激活,可考虑对被测对象进行光学放大。为此,在快捷菜单中选 择光学系统恰当的放大倍率。可用的放大倍率数取决于测量机的配置。

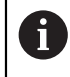

镜头放大倍率必须与本产品中的设置的放大倍率相符。

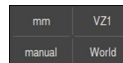

 $\boldsymbol{\mathsf{X}}$ 

▶ 点击"检测器"中的**快捷菜单** 

- ▶ 选择所需放大倍率,使其与镜头相符
- ▶ 点击**关闭**,关闭快捷菜单
	- 所选放大倍率显示在**快捷菜单**中

## <span id="page-82-0"></span>**6.14.3 调整"检测器"的辅助功能**

#### **切换几何元素列表与程序步骤列表**

几何元素列表显示获取的几何元素,而程序步骤列表显示测量程序的程序步骤。

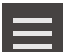

选择**几何元素列表**或**程序步骤列表**显示

激活程序步骤列表也激活工作区内程序控制的显示

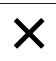

**▶ 点击关闭**,关闭辅助功能

点击"检测器"中的**辅助功能**

**更多信息:** ["编程", 285 页](#page-284-0)

#### **创建,保存和打开测量程序**

用"检测器"的辅助功能可以:

- 创建新测量程序
- 将获取的几何元素保存为测量程序
- 打开已保存的测量程序
- 显示程序控制

#### **创建测量程序**

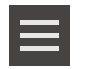

- 点击"检测器"中的**辅助功能**
- ▶ 要创建新测量程序,点击新建
- ▶ 点击对话框中的确定
- 新测量程序被创建
- 辅助功能被关闭

#### **保存测量程序**

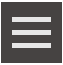

- 点击"检测器"中的**辅助功能**
- ▶ 要将获取的几何元素保存为测量程序,点击**另存为**
- 在该对话中,选择保存位置,例如**Internal**/**Programs**
- 点击输入框
- ▶ 输入测量程序名
- 用**RET**确认输入
- 点击**另存为**
- 保存测量程序
- 辅助功能被关闭

#### **打开测量程序**

- 
- 点击"检测器"中的**辅助功能**
- ▶ 要打开测量程序,点击**打开**

如果打开测量程序,将关闭当前测量程序。将丢失当  $\mathbf i$ 前测量程序中未保存的修改。

> 打开其它测量程序前,保存对当前测量程序的任 何修改

**更多信息:** ["保存测量程序", 193 页](#page-192-0)

- ▶ 用确定确认文字信息
- 现在显示**Internal**/**Programs**文件夹
- ▶ 浏览测量程序的保存位置
- 点击测量程序的名称
- 点击**选择**
- 显示测量、构建和定义的用户界面
- 显示含测量程序的程序步骤的程序步骤列表
- 所选测量程序显示在 程序控制中

#### **显示程序控制**

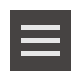

 $\boldsymbol{\times}$ 

- 点击"检测器"中的**辅助功能**
- 在工作区中显示程序控制,点击**控制系统**
- 显示程序控制
- 点击**关闭**,关闭辅助功能

**更多信息:** ["编程", 285 页](#page-284-0)

### **保存和打开坐标系**

- 用"检测器"的辅助功能可以:
- 保存用户定义的坐标系为5RF文件
- 打开和保存坐标系

**更多信息:** ["坐标系的使用", 246 页](#page-245-0)

#### **保存坐标系**

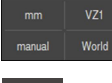

- 在快捷菜单中,选择用户定义的坐标系
- 点击"检测器"中的**辅助功能**
	- ▶ 点击另存为
	- 在该对话中,选择保存位置,例如**Internal**/**Programs**
	- 点击输入框
	- 输入文件名
	- 用**RET**确认输入
	- 点击**另存为**
	- 坐标系被保存

### **打开坐标系**

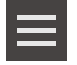

- 点击"检测器"中的**辅助功能**
- 点击**打开**
- 在该对话中,选择保存位置,例如**Internal**/**Programs**
- 点击需要的文件
- 用**选择**确认输入
- 在快捷菜单中显示新坐标系

#### **删除几何元素**

- 用"检测器"的辅助功能可以同时删除多个几何元素。
	- 选择几何元素列表中的几何元素

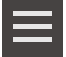

点击"检测器"中的**辅助功能**

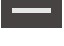

- ▶ 要从几何元素列表中删除被选的几何元素,点击**删除选择**
- ▶ 要从几何元素列表中删除全部几何元素,点击**全部删除**

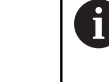

只要其它几何元素是基于参考几何元素的,不允许删 除参考几何元素,例如零点、对正线或基准面等。

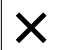

点击**关闭**,关闭辅助功能

## **6.14.4 扩展几何元素列表或程序步骤列表**

如果几何元素列表或程序步骤列表中至少含一个几何元素或程序步骤,可进行扩 展。

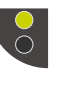

- 点击开关
- 扩展几何元素列表或程序步骤列表
- 下端开关用绿色显示
- 点击开关
- 将恢复前一个视图
- 上端开关用绿色显示

## **6.15 信息和音频反馈**

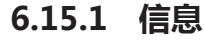

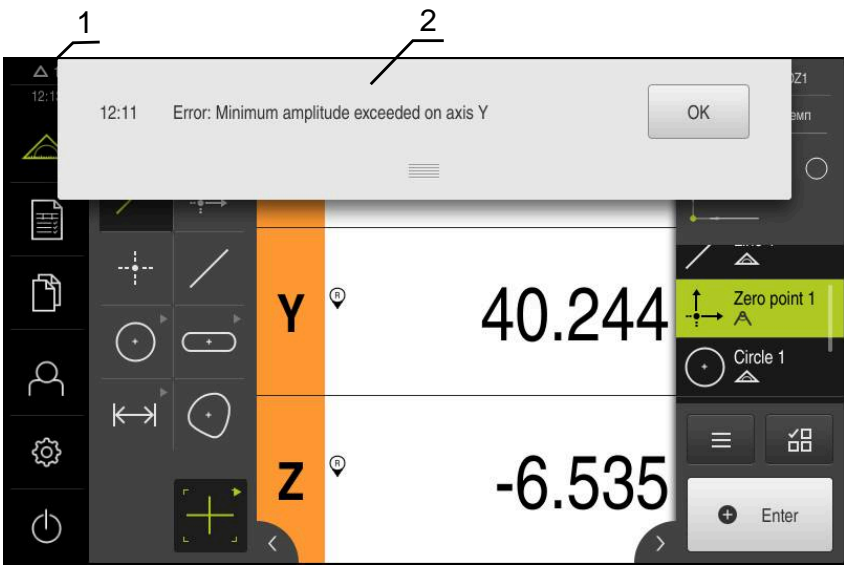

图 22: 工作区中的信息显示

**1** 提示信息显示区,显示时间和未关闭的提示信息数量

**2** 信息列表

在工作区顶部显示的信息取决于多种原因,例如操作错误、操作未完成或成功完成 的测量程序。

出现错误时或点击显示屏左上角处的**信息**显示区时,显示该信息。

#### **查看信息**

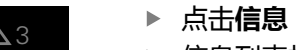

信息列表打开

#### **调整显示区大小**

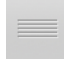

- ▶ 要加大显示区,向下拖动**控点**
- ▶ 要减小显示区,向上拖动**控点**
- ▶ 要关闭显示区,向上拖动**控点**使其超出显示屏
- 未关闭的出错信息数显示在**信息**处

**关闭信息**

根据信息的内容,可用以下操作件关闭该信息:

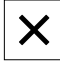

▶ 要关闭提示信息,点击关闭

信息消失

### 或者

- ▶ 要关闭可能对应用有影响的信息,点击确定
- 如果可以,应用将考虑该信息
- 信息消失

## **6.15.2 向导**

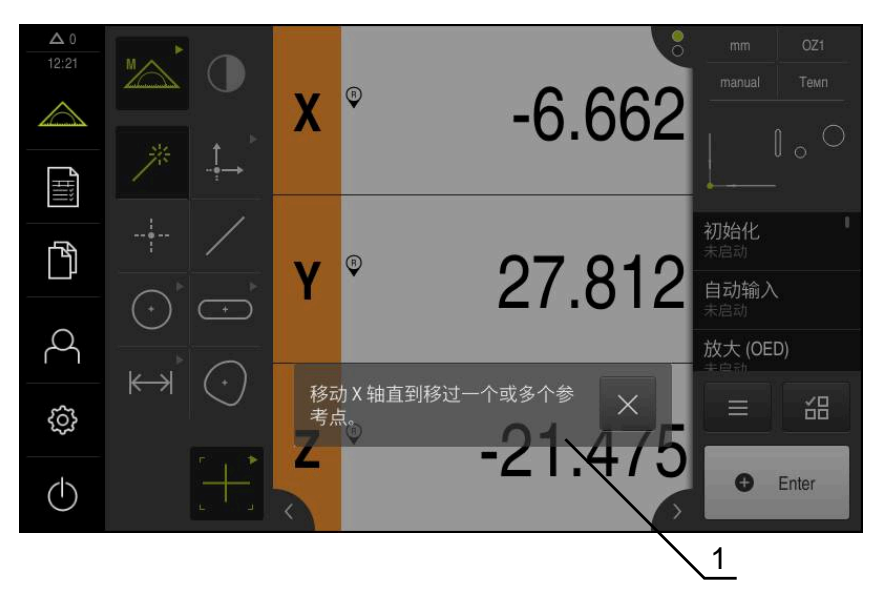

图 23: 操作向导中的信息显示

**1** 向导(举例)

向导将帮助用户完成操作步骤或进行信息获取操作以及执行程序。 向导可在 工作区中移动 .

操作向导的以下操作件取决于工作步骤或操作步骤:

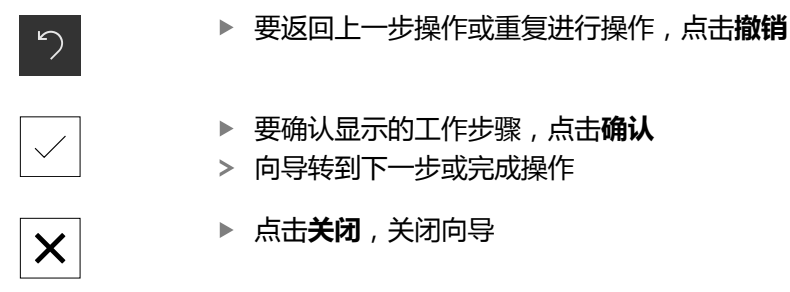

## **6.15.3 声音反馈声音反馈**

本产品提供声音反馈,用声音代表用户操作、完成操作或异常情况。 可用的音频声音分为多个类型。每个类型内的声音不同。 在**设置**菜单中定义音频反馈的设置。 **更多信息:** ["声音", 322 页](#page-321-0)

**6**

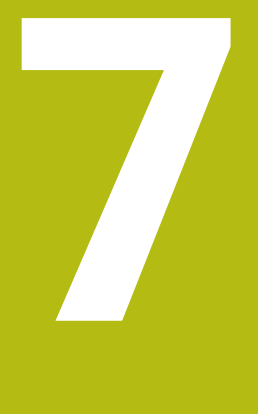

**调试**

## **7.1 概要**

本章提供有关本产品调试的全部信息。

调试期间,机器制造商的调试工程师(**OEM**)配置本产品,使其适用于特定测量机的 要求。

这些设置可被复位为工厂默认设置。

**更多信息:** ["复位", 357 页](#page-356-0)

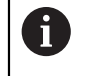

执行以下操作前,必须确保已阅读和理[解"基本操作"章](#page-50-0)的内容。 **更多信息:** ["基本操作", 51 页](#page-50-0)

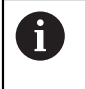

以下步骤只能由具有资质的人员执行。 **更多信息:** ["人员资质", 26 页](#page-25-0)

## <span id="page-89-0"></span>**7.2 登录进行调试**

## **7.2.1 用户登录**

要调试本产品,**OEM**用户必须登录。

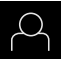

 $\boxed{\pm}$ 

- 点击主菜单中的**用户登录**
- ▶ 根据需要,当前已登录的用户退出
- 选择**OEM**用户
- 点击**密码**输入框
- ▶ 输入密码 "oem"

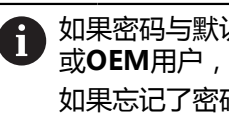

如果密码与默认密码不同,请联系**Setup**用户 或**OEM**用户,索取分配的密码。 如果忘记了密码,联系HEIDENHAIN服务部。

- ▶ 用**RET**确认输入
- 点击**登录**
	- 用户登录
	- 本产品打开**测量**菜单

## **7.2.2 启动后执行参考点回零**

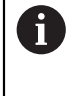

A

如果激活产品启动后执行参考点回零,本产品的所有功能在成功完成参 考点回零前都不可用。 **更多信息:** ["参考点 \(编码器\)", 352 页](#page-351-0)

EnDat接口的串行编码器不需要执行参考点回零,这是因为这些轴自动回 零。

如果本产品已激活参考点回零,那么向导将请你运动参考点回零轴。

▶ 登录后, 按照操作向导的说明操作 > 成功完成参考点回零后,参考点图标停止闪烁 **更多信息:** ["位置显示区的操作件", 75 页](#page-74-0) **更多信息:** ["激活参考点回零", 98 页](#page-97-0)

## **7.2.3 设置语言**

用户界面为英语。可根据需要改为其它语言。

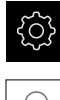

▶ 点击主菜单的**设置** 

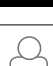

- 点击**用户**
- > 已登录的用户用对号表示
- 选择登录用户
- 用户选择的语言由**语言**下拉列表的国旗代表
- ▶ 在**语言**下拉列表中选择需要语言的国旗
- 用户界面用所选的语言显示

#### **7.2.4 修改密码**

必须修改密码,避免非授权访问配置。 必须妥善保护密码,严禁泄露给任何其他人。

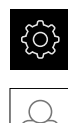

## ▶ 点击主菜单的**设置**

- 点击**用户**
- > 已登录的用户用对号表示
- ▶ 选择登录用户
- ▶ 点击**密码**
- 输入当前密码
- 用**RET**确认输入
- 输入新密码并再次输入
- 用**RET**确认输入
- ▶ 点击确定
- ▶ 用确定关闭该信息
- > 用户下次登录时用新密码

# **7.3 调试的步骤**

A

- 以下为各情况的调试步骤。
- 要正确地调试本产品,必须按照这里介绍的顺序执行操作

**前提条件:**用**OEM**类型的用户身份登录[\(参见 "登录进行调试", 90 页\)](#page-89-0).

#### **基本设置**

- [设置日期和时间](#page-92-0)
- [调整尺寸单位](#page-92-1)
- [激活软件选装项](#page-92-2)

#### **配置轴**

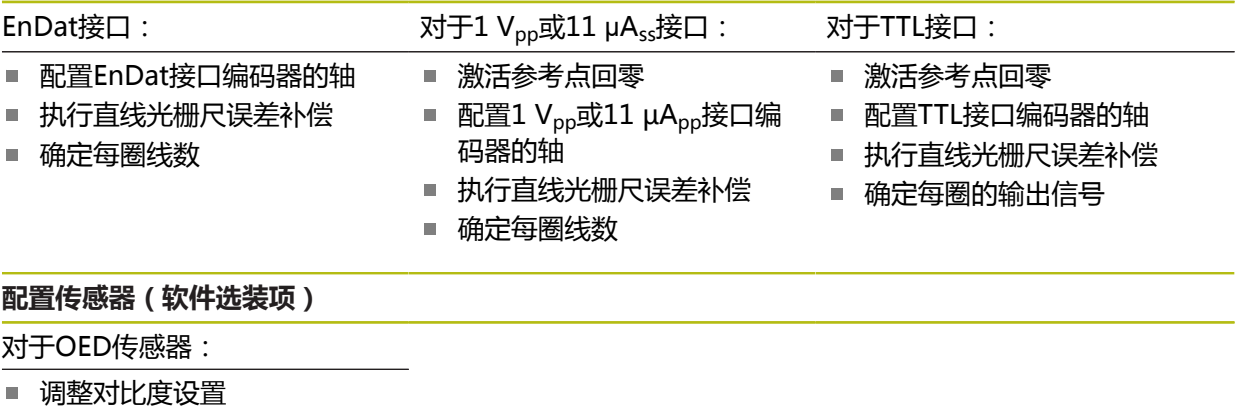

■ [配置偏移设置](#page-124-1)

#### **OEM区**

- [添加文档](#page-125-0)
- [添加启动页](#page-126-0)

#### **备份数据**

- [备份配置](#page-128-0)
- [备份用户文件](#page-128-1)

## **注意**

### **可能丢失配置数据或造成配置数据损坏!**

如果本产品正在通电期间断电,可能丢失或损坏配置数据。

备份配置数据并保存配置文件以便还原

## <span id="page-92-0"></span>**7.3.1 基本设置**

**设置日期和时间**

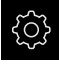

▶ 点击主菜单的**设置** 

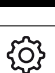

▶ 点击一般信息

- ▶ 点击日期和时间
- > 用以下格式显示设置值:年,月,日,小时,分钟
- ▶ 要设置中间行的日期和时间,向上或向下拖动该列
- 点击**设置**确认
- ▶ 在日期格式列表中,选择需要的格式:
	- MM-DD-YYYY: 月, 日, 年显示格式
	- DD-MM-YYYY: 日, 月, 年显示格式
	- YYYY-MM-DD:年,月,日显示格式

**更多信息:** ["日期和时间", 324 页](#page-323-0)

### <span id="page-92-1"></span>**调整尺寸单位**

可设置多种参数以定义尺寸单位、圆整方式和小数位数。

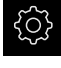

▶ 点击主菜单的**设置** 

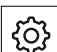

#### ▶ 点击**一般信息**

- ▶ 点击单位
- 要设置尺寸单位,点击相应下拉列表并选择所需单位
- 要设置圆整方式,点击相应的下拉列表并选择需要的圆整方式
- 要设置显示的小数位数,点击**–**或**+**

**更多信息:** ["单位", 324 页](#page-323-1)

### <span id="page-92-2"></span>**激活软件选装项**

用**许可证密匙**激活本产品的其它**软件选装项**。

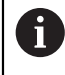

在概要页可查看已激活的**软件选装项**。 **更多信息:** ["检查软件选装项", 95 页](#page-94-0)

#### **申请许可证密匙**

用以下步骤可申请许可证密匙:

- 为申请许可证密匙,读取设备信息
- 创建许可证密匙申请

#### **为申请许可证密匙,读取设备信息**

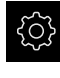

- 点击主菜单的**设置**。
- හි
- 点击**一般信息**
- **▶ 点击设备信息**
- 概要显示设备信息
- > 显示本产品标识、ID号、序列号和固件版本号
- 联系海德汉服务部并提交显示的设备信息,为本产品申请许可 证密匙
- 生成的许可证密匙和许可证文件将由电子邮件提供

#### **创建许可证密匙申请**

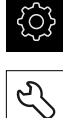

▶ 点击主菜单的**设置**。

- ▶ 点击服务
- 点击**软件选装项**
- 要申请付费的软件选装项,点击**请求选项**
- ▶ 要申请免费的试用选装项,点击请求**试用选装项**
- ▶ 要选择需要的软件选装项,点击对号

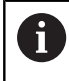

要取消输入,点击相应软件选装项的对号

- **▶ 点击创建请求**
- 在对话框中,选择保存位置,将许可证密匙申请保存在该处
- 输入适当文件名
- 用**RET**确认输入
- 点击**另存为**
- 许可证密匙申请创建完成并保存在所选文件夹下
- 如果许可证密匙申请保存在本产品中,将该文件移动到相连的 USB存储设备(FAT32格式)中或网络驱动器中 **更多信息:** ["移动文件", 312 页](#page-311-0)
- ▶ 联系海德汉服务部并提交创建的文件,为本产品申请许可证密 匙
- 生成的许可证密匙和许可证文件将由电子邮件提供

#### **激活许可证密匙**

可用以下方式激活许可证密匙

- 将所提供的许可证文件的许可证密匙读入到本产品中
- 将许可证密匙手动输入到本产品中

## **由许可证文件上传许可证密匙**

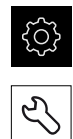

- ▶ 点击主菜单中的**设置**
- ▶ 点击服务
	- 按顺序打开
		- **软件选装项**
		- **激活选项**
	- 点击**读取许可证文件**
	- ▶ 选择USB存储设备或网络驱动器中文件系统内的许可证文件
	- ▶ 用选择确认选择
	- ▶ 点击确定
	- 许可证密匙被激活
	- ▶ 点击确定
	- 根据具体软件选装项,可能需要重新启动本产品
	- ▶ 用确定确认重新启动
	- 激活的软件选装项已可用

#### **手动输入许可证密匙**

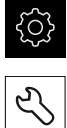

- 点击主菜单中的**设置**
- ▶ 点击**服务**
- 按顺序打开
	- **软件选装项**
	- **激活选项**
- ▶ 在**许可证密匙**输入框中输入许可证密匙
- 用**RET**确认输入
- ▶ 点击确定
- 许可证密匙被激活
- ▶ 点击确定
- > 根据具体软件选装项,可能需要重新启动本产品
- ▶ 用确定确认重新启动
- 激活的软件选装项已可用

#### <span id="page-94-0"></span>**检查软件选装项**

在概要页,本产品检查已激活的**软件选装项**。

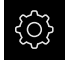

- ▶ 点击主菜单的**设置**
- $\overline{\mathcal{E}}$
- 点击**服务**
- 按顺序打开
	- **软件选装项**
	- **概要**
- 显示已激活的**软件选装项**列表

## **7.3.2 配置轴**

其步骤取决于相连编码器的接口类型:

- EnDat接口的编码器: 该编码器自动使用参数 **更多信息:** ["配置EnDat接口编码器的轴", 96 页](#page-95-0)
- 1 V<sub>pp</sub>或11 μA<sub>pp</sub>或TTL接口信<del>号</del>的编码器: 必须手动配置参数

有关通常连接本产品的海德汉编码器的参数,参见典型编码器概要。 **更多信息:** ["典型编码器概要", 103 页](#page-102-0)

## <span id="page-95-0"></span>**配置EnDat接口编码器的轴**

如果已将相应编码器的输入端分配给一个轴,重新启动时自动检测相连EnDat接口的 编码器并调整设置。或者,在编码器连接后,分配编码器输入端。

**要求:**将EnDat接口的编码器连接本产品。

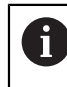

配置操作对于每一个轴都相同。以下仅介绍X轴的配置。

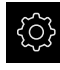

### ▶ 点击主菜单的**设置**

- ♦
- 点击**轴**
- ▶ 点击X或根据需要,点击**未定义**
- ▶ 根据需要,在**轴名**下拉列表中选择轴名
- **▶ 点击编码器**
- ▶ 用**编码器输入**下拉列表中的相应编码器选择端口:
	- $\blacksquare$  X1
	- $\blacksquare$  X2
	- $\blacksquare$  X3
- 可用的编码器信息传给本产品
- 其设置被更新
- ▶ 在**编码器型号**下拉列表中,选择编码器类型:
	- 直线光栅尺
	- 角度编码器
	- **角度编码器用作直线光栅尺**
- ▶ 如果选择**角度编码器用作直线光栅尺**,输入机械比
- 如果已选**角度编码器**,指定**Display mode**
- **▶ 点击参考点偏移**
- ▶ 用ON/OFF滑块激活或取消激活**参考点偏移**功能(参考点与机 床原点之间偏移值的计算)
- ▶ 如果已激活,输入参考点偏移的偏移值
- ▶ 用**RET**确认输入

或者

- ▶ 要将当前位置用作偏移值,点击**参考点偏移的当前位置**下的**应 用**
- $\langle$
- ▶ 要切换至上一个显示,点击**返回**
- 要查看编码器的电子ID标签,点击**ID label**
- 要查看编码器诊断的结果,点击**诊断**

**更多信息:** ["轴X,Y ...", 347 页](#page-346-0)

**7**

## <span id="page-97-0"></span>**激活参考点回零**

本产品用参考点建立机床工作台与机床间的位置关系。如果已激活了参考点回零, 本产品启动时将显示向导,要求用户移动轴进行参考点回零。 **要求:**已在轴参数的配置中为安装的编码器设置了参考点。

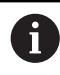

EnDat接口的串行编码器不需要执行参考点回零,这是因为这些轴自动回 零。

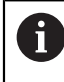

可根据配置,取消本产品启动时自动执行的参考点回零操作。 **更多信息:** ["参考点 \(编码器\)", 352 页](#page-351-0)

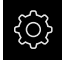

♦

▶ 点击主菜单的**设置** 

- 点击**轴**
	- 按顺序打开
		- **常规设置**
		- **参考点**
- ▶ 用ON/OFF滑块, 激活**设备启动后搜索参考点**功能
- 本产品每次启动时都必须执行参考点回零操作
- 本产品的功能只有完成参考点回零操作后才可用
- 成功完成参考点回零后,参考点图标停止闪亮 **更多信息:** ["位置显示区的操作件", 75 页](#page-74-0)

## <span id="page-98-0"></span>**配置1 Vpp或11 µApp接口编码器的轴**

6

配置操作对于每一个轴都相同。以下仅介绍X轴的配置。

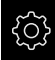

 $\hat{\mathbb{V}}$ 

#### ▶ 点击主菜单的**设置**

- 
- ▶ 点击X或根据需要,点击**未定义**
- ▶ 根据需要,在轴名下拉列表中选择轴名
- **▶ 点击编码器**

点击**轴**

- ▶ 用**编码器输入**下拉列表中的相应编码器选择端口:
	- **X1**
	- **X2**
	- **X3**
- ▶ 在**增量信号**下拉列表中选择增量信号的类型:
	- 1 Vpp: 正弦电压信号
	- 11 µA : 正弦电流信号
- ▶ 在**编码器型号**下拉列表中,选择编码器类型:
	- **直线光栅尺**:直线轴
	- 角度编码器:旋转轴
	- 角度编码器用作直线光栅尺:旋转轴显示为直线轴
- ▶ 根据选择,输入其它参数:
	- 对于**直线光栅尺**,输入信号周期
		- ([参见 " 直线光栅尺", 103 页](#page-102-1))
	- 对于**角度编码器**,输入**线数**([参见 "角度编码器",](#page-103-1) [104 页](#page-103-1))或用示教操作确定[\(参见 "确定每圈线数",](#page-120-0) [121 页](#page-120-0))
	- 对于角度编码器用作<br/>>直线光栅尺,输入线数和机械 **比**
- 用**RET**确认各输入
- ▶ 如果已选**角度编码器**, 指定Display mode (如适用)
- 点击**参考点**
- ▶ 在**参考点**下拉列表中选择参考点:
	- 无:无参考点
	- **一个**:该编码器有一个参考点
	- **编码**:该编码器为距离编码参考点
- ▶ 如果直线光栅尺为距离编码的参考点,输入**最大运行行程** ([参见 " 直线光栅尺", 103 页](#page-102-1))
- ▶ 如果角度编码器为距离编码[参](#page-103-1)考点,输入**名义增量**的参数(参 [见 "角度编码器", 104 页](#page-103-1))
- ▶ 用**RET**确认输入
- ▶ 用ON/OFF滑块, 激活或取消激活参考点脉冲反向功能
- ▶ 点击**参考点偏移**
- ▶ 用ON/OFF滑块激活或取消激活参考点偏移功能(参考点与机 床原点之间偏移值的计算)
- ▶ 如果已激活,输入参考点偏移的偏移值
- 用**RET**确认输入
- 要将当前位置用作偏移值,点击**参考点偏移的当前位置**下的**应 用**
- ▶ 要切换至上一个显示,点击**返回**两次
- ▶ 在**模拟过滤器频率**下拉列表中,选择低通过滤器的频率,以过 滤高频干扰信号:
	- 33 kHz: 高于33 kHz的干扰频率
	- 400 kHz: 高于 400 kHz干扰频率
- 用**ON/OFF**滑块,激活或取消激活**终端电阻**功能

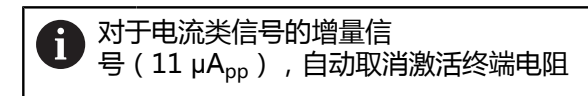

- ▶ 在错误监测下拉列表中, 选择错误监测类型:
	- 关:错误监测未激活
	- **污染**:信号幅值错误监测
	- **频率**:信号频率错误监测
	- 频率和 & 污染 : 信号幅值和信号频率的错误监测
- ▶ 在**计数方向**下拉列表中,选择需要的计数方向:
	- 正:运动方向为编码器的计数方向
	- **负**:运动方向为与编码器计数方向相反的方向

**更多信息:** ["轴X,Y ...", 347 页](#page-346-0)

 $\overline{\mathbf{C}}$ 

## <span id="page-100-0"></span>**配置TTL接口编码器的轴**

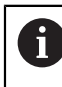

配置操作对于每一个轴都相同。以下仅介绍X轴的配置。

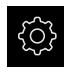

 $\hat{\mathbb{V}}$ 

#### ▶ 点击主菜单的**设置**

- 点击**轴**
- ▶ 点击X或根据需要,点击**未定义**
- ▶ 根据需要,在**轴名**下拉列表中选择轴名
- 点击**编码器**
- ▶ 用**编码器输入**下拉列表中的相应编码器选择端口:
	- **X21**
	- **X22**
	- **X23**
- ▶ 在**编码器型号**下拉列表中,选择编码器类型:
	- **直线光栅尺**:直线轴
	- **角度编码器**:旋转轴
	- 角度编码器用作直线光栅尺:旋转轴显示为直线轴
- ▶ 根据选择,输入其它参数:
	- 对于**直线光栅尺**,输入**信号周期** 
		- ([参见 " 直线光栅尺", 103 页](#page-102-1))
	- 对于角度编码器,输入输出信号数/圈[\(参见 "角度编码器",](#page-103-1) [104 页](#page-103-1))或用示教操作确定[\(参见 "确定每圈的输出信](#page-121-0) [号", 122 页\)](#page-121-0)
	- 对于**角度编码器用作<br/>直线光栅尺**,输入输出信号数/ **圈**和**机械比**
- 用**RET**确认各输入
- ▶ 如果已选**角度编码器**, 指定**Display mode** (如适用)
- 点击**参考点**
- ▶ 在**参考点**下拉列表中选择参考点:
	- 无:无参考点
	- **一个**:该编码器有一个参考点
	- 编码:该编码器为距离编码参考点
	- **反距离编码**:该编码器为反码参考点
- ▶ 如果直线光栅尺为距离编码的[参](#page-102-1)考点,输入**最大运行行程**(参 [见 " 直线光栅尺", 103 页](#page-102-1))
- ▶ 如果角度编码器为距离编码[参](#page-103-1)考点,输入**名义增量**的参数(参 [见 "角度编码器", 104 页](#page-103-1))
- ▶ 用**RET**确认输入
- ▶ 如果编码器采用距离编码器参考点,用**補間**下拉列表选择细分 类型:
	- **无**
	- **2-fold**
	- **5-fold**
	- **10-fold**
	- 20-fold
	- **50-fold**
- ▶ 用ON/OFF滑块, 激活或取消激活参考点脉冲反向功能
- 点击**参考点偏移**
- ▶ 用ON/OFF滑块激活或取消激活参考点偏移功能(参考点与机 床原点之间偏移值的计算)
- 如果已激活,输入**参考点偏移**的偏移值
- 用**RET**确认输入
- ▶ 要将当前位置用作偏移值,点击**参考点偏移的当前位置**下的**应 用**
- ▶ 要切换至上一个显示,点击**返回**两次
- 用**ON/OFF**滑块,激活或取消激活**终端电阻**功能
- ▶ 在错误监测下拉列表中,选择错误监测类型:
	- **关**:错误监测未激活
	- **频率**:信号频率错误监测
- ▶ 在**计数方向**下拉列表中,选择需要的计数方向:
	- 正:运动方向为编码器的计数方向
	- 负:运动方向为与编码器计数方向相反的方向

**更多信息:** ["轴X,Y ...", 347 页](#page-346-0)

 $\boxed{\zeta}$ 

## <span id="page-102-0"></span>**典型编码器概要**

以下概要信息为连接本产品的HEIDENHAIN典型编码器的参数列表。

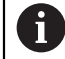

 $\mathbf{L}$ 

连接其它编码器时,其需要的参数,参见该编码器的文档。

### <span id="page-102-1"></span>**直线光栅尺**

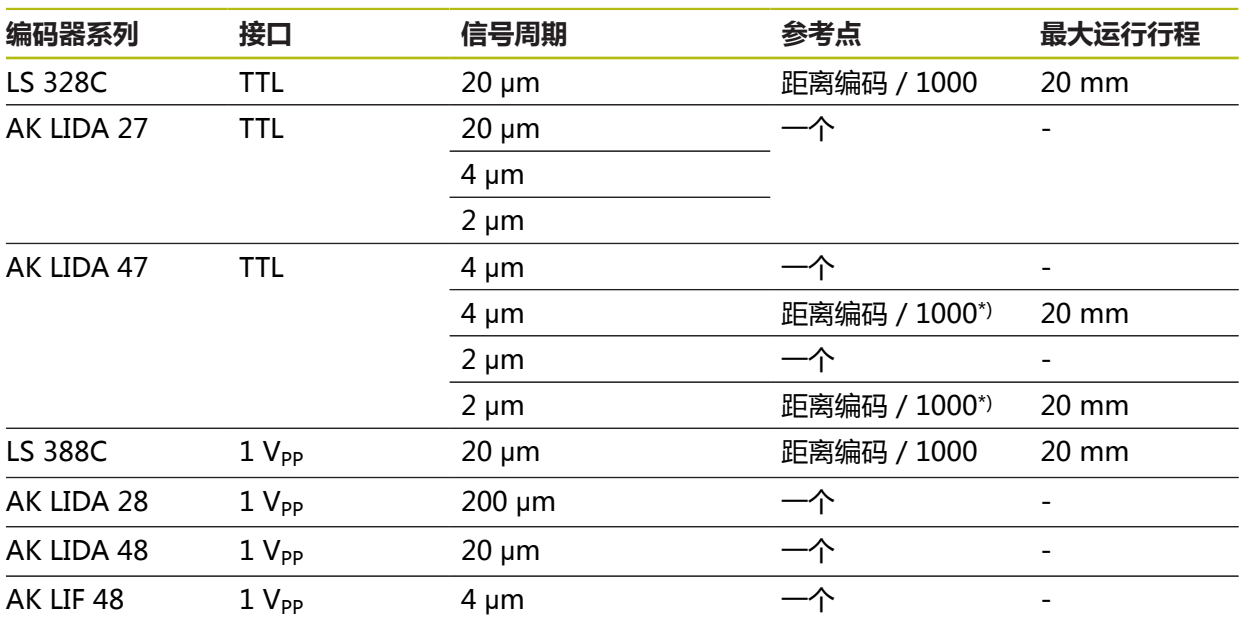

\*) "距离编码 / 1000"仅限与LIDA 4x3C直线光栅尺一起使用

### **常用绝对式编码器举例**

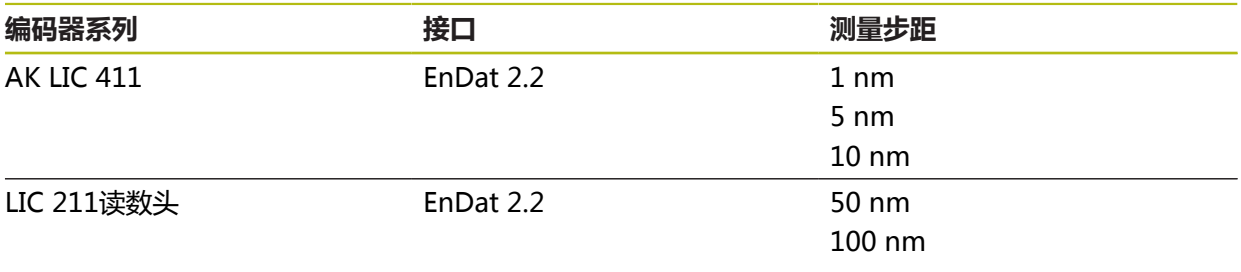

#### <span id="page-103-1"></span>**角度编码器**

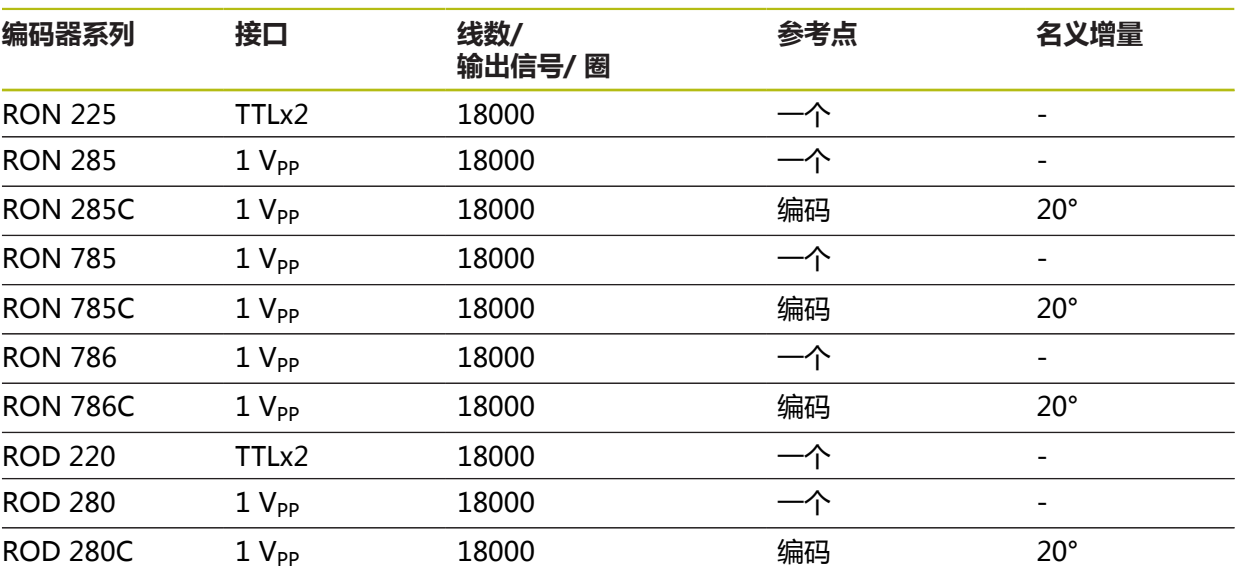

A

用以下公式计算距离编码参考点的角度编码器的名义增量值: 名义增量值 = 360° 参考点数 × 2 名义增量值 = (360° × 信号周期的名义增量值) ÷ 线数

## <span id="page-103-0"></span>**执行直线光栅尺误差补偿**

机械影响,例如导轨误差、终点位置倾斜、安装面公差、或较差安装情况(阿贝误 差)可导致测量误差。本产品的误差补偿功能在测量点获取过程中可自动补偿系统 性的测量误差。通过比较名义值与实际值,可定义一个或多个补偿系数并用在后续 测量中。

方法如下:

### **为个别轴配置误差补偿**

- 线性误差补偿(LEC):基于基准的指定长度(名义长度)和实际移动距离(实 际长度)计算补偿系数。补偿系数线性地应用于整个测量范围。
- 分段线性误差补偿 ( SLEC ) : 将一个轴分为多个段, 最大支点数为200个。确定 和应用各段的特定补偿系数。

#### **配置全部轴的误差补偿**

- 非线性误差补偿(NLEC):用最大99个支点将测量范围分为多个子区的网格。 确定和应用每一个子区特定的补偿系数。
- 垂直度误差补偿:补偿系数由空间轴的名义角度与测量结果的比较确定。补偿系 数适用于整个测量范围。

## **注意**

#### **编码器在设置后其设置的改变可导致测量误差**

如果编码器设置改变,例如编码器输入、编码器型号、信号周期或参考点,以前 确定的补偿系数可能不再适用。

▶ 如果改变编码器设置,需要重新配置误差补偿

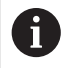

每一种误差补偿方法都需要准确地测量实际误差曲线(例如用比较仪或 基准)。

f

线性误差补偿和分段线性误差补偿不能一起使用。

f)

如果激活参考点平移,需要重新配置误差补偿用于避免测量误差。

#### **配置线性误差补偿(LEC)**

线性误差补偿(LEC)是指本产品应用由基准的指定长度(名义长度)与实际运动距 离(实际长度)计算得到的补偿系数。补偿系数适用于整个测量范围。

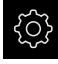

 $\hat{\mathbb{V}}$ 

- ▶ 点击主菜单的**设置**
- 点击**轴**
	- 选择轴
	- 按顺序打开
		- **误差补偿**
		- **线性误差补偿(LEC)**
	- 输入基准的长度(名义长度)
	- 用**RET**确认输入
	- 输入测量确定的实际运动距离(实际长度)
	- 用**RET**确认输入
	- ▶ 用ON/OFF滑块, 激活补偿功能

**更多信息:** ["线性误差补偿\(LEC\)", 353 页](#page-352-0)

## **配置分段线性误差补偿(SLEC)**

对于分段线性误差补偿(SLEC),将轴分为最多200个支点的短段。实际运动距离 与各段长度间的偏差决定补偿值,补偿该轴的机械影响。

£ි

# ▶ 点击主菜单的**设置**

 $\hat{\mathbb{V}}$ 

 $\langle$ 

- 点击**轴** 选择轴
- 按顺序打开
	- 误差补偿
	- **分段线性误差补偿(SLEC)**
- 用**ON/OFF**滑块,取消激活**补偿**功能
- 点击**创建支点表**
- ▶ 点击+或-,设置需要的**补偿点数**量(最多200点)
- 输入需要的**补偿点间距**
- 用**RET**确认输入
- ▶ 在起点中输入值
- 用**RET**确认输入
- 点击**创建**创建支点表
- 创建支点表
- 该表提供各段的**支点位置(P)**和各段**补偿值(D)**
- 输入支点**0**的补偿值(D)**"0.0"**
- 用**RET**确认输入
- ▶ 将为每个已创建支点的补偿值输入到**补偿值(D)**输入框中
- ▶ 用**RET**确认输入
- ▶ 要切换至上一个显示,点击**返回**两次
- 用**ON/OFF**滑块,激活**补偿**功能
- 对该轴应用误差补偿

**更多信息:** ["分段线性误差补偿\(SLEC\)", 354 页](#page-353-0)

## **调整现有的支点表**

创建分段线性误差补偿的支点表后,可根据需要修改该表。

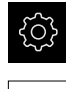

▶ 点击主菜单的**设置** 

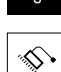

 $\overline{\vert\!\!\langle\,\vert\!\!\rangle\!\!\rangle}$ 

- 点击**轴**
- 选择轴
- ▶ 按顺序打开
	- **误差补偿**
	- **分段线性误差补偿(SLEC)**
- 用**ON/OFF**滑块,取消激活**补偿**功能
- 点击**补偿点表**
- 该表提供各段的**支点位置(P)**和各段**补偿值(D)**
- 调整支点的**补偿值(D)**
- 用**RET**确认输入
- **▶ 要切换至上一个显示,点击<b>返回**
- 用**ON/OFF**滑块,激活**补偿**功能
- 对该轴应用调整后的误差补偿

**更多信息:** ["分段线性误差补偿\(SLEC\)", 354 页](#page-353-0)

### **配置非线性误差补偿(NLEC)**

对于**非线性误差补偿(NLEC)**,将测量范围划分为表面区块大小相同的网格,每个 表面区块可多达99个支点。对于每一个同等大小的表面区段,由比较支点处的名义 值与实际值(测量值)确定特定的补偿系数。

用以下选项测量支点的名义值和实际值:

## **获取名义值**

- 读取校准标准的偏差(ACF)
- 手动创建支点表

#### **获取实际值**

- 导入支点表(TXT或XML)
- 用示教操作确定实际值
- 手动获取实际值

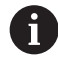

A

- 以下技术要求适用于导入文件:
- 文件名不能含变音字符或特殊字符
- ▶ 点号用小数点
- 以下情况时,将改写现有支点表的名义值和实际值:
- 如果手动修改支点数量或间距
- 如果导入有关支点数或间距信息不完全一致的文件

**更多信息:** ["非线性误差补偿\(NLEC\)", 346 页](#page-345-0)

#### **取消激活非直线轴的误差补偿**

配置**非线性误差补偿(NLEC)**前,首先需要将其取消激活。

හූ

Ŷ,

▶ 点击主菜单的**设置** 

▶ 相继打开:

- **轴**
- **常规设置**
- **误差补偿**
- **非线性误差补偿(NLEC)**
- ▶ 用ON/OFF滑块, 取消激活补偿功能
- > 现在,支点表可进行编辑
# **读取校准标准的偏差**

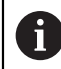

校准标准的制造商通常提供该偏差的技术信息。

#### **前提条件:**

- ACF文件中含名义值;该文件必须与本产品的导入模式相符 **更多信息:** ["创建ACF导入文件", 109 页](#page-108-0)
- 非线性误差补偿 (NLEC) 已被取消激活

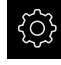

- ▶ 点击主菜单的**设置**
- $\hat{\mathbb{V}}$
- 相继打开:
	- 轴
	- 常规设置
	- 误差补偿
	- **非线性误差补偿(NLEC)**
- 点击**读取校准基准的偏差**
- 浏览到需要的文件夹
- 点击需要的文件(.ACF)
- 点击**选择**
- 由该文件导入名义值

#### <span id="page-108-0"></span>**创建ACF导入文件**

A

要将校准数据导入到本产品中,必须取得ACF文件中的这些数据。

- 在计算机的文本编辑器中打开新文件
- ▶ 用唯一文件名和\*.ACF文件扩展名保存该文件
- ▶ 按照以下模式所示,输入数据,用制表位分隔

以下技术要求适用于导入文件:

- ▶ 文件名不能含变音字符或特殊字符
- 点号用小数点

### **ACF模式**

ACF文件含支点的X轴和Y轴名义值。名义值已被校准标准的偏差修正。 下例为5 x 5支点的网格, X轴间距为25 mm和Y轴间距为20 mm, 沿X轴方向。

#### **举例**

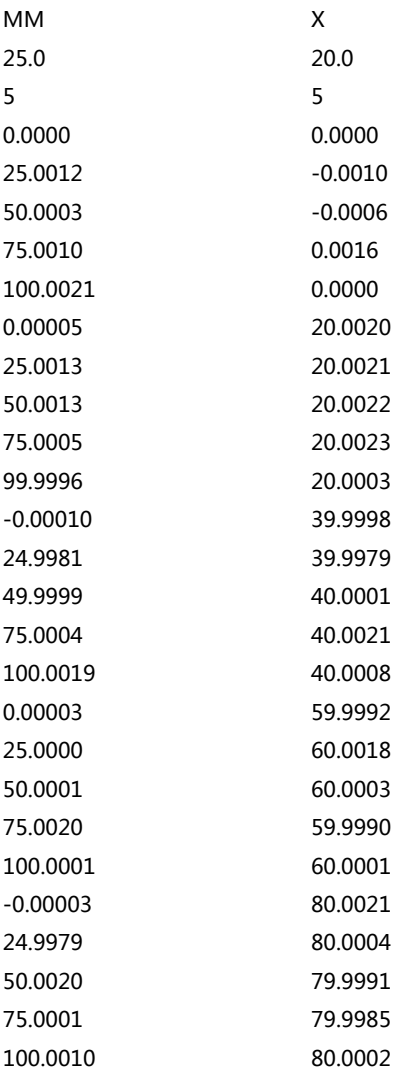

# **说明**

下表为ACF导入文件的结构。

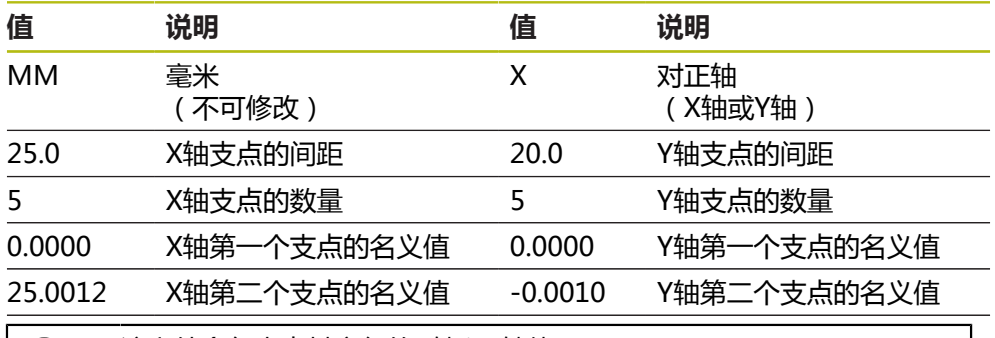

该文件含各支点其它行的X轴和Y轴值。

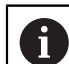

8

支点可用逐行模式或折现模式排列。本产品自动调整读数方向。

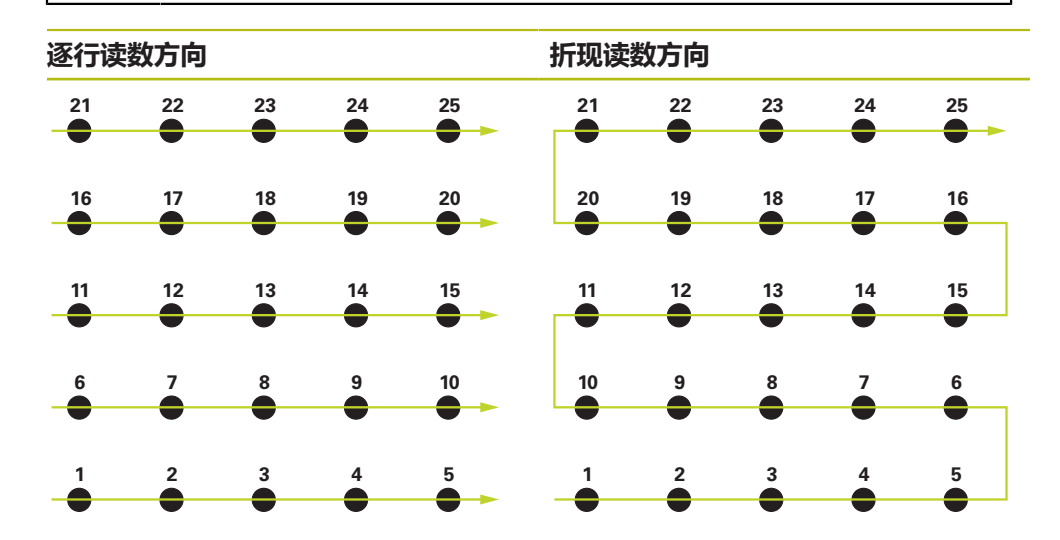

**手动创建支点表**

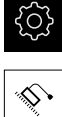

- ▶ 点击主菜单的**设置**
- ▶ 相继打开:
	- **轴**
	- **常规设置**
	- **误差补偿**
	- **非线性误差补偿(NLEC)**
- 输入第一轴的**补偿点数量**
- 用**RET**确认输入
- 输入第一轴的**补偿点间距**
- 用**RET**确认输入
- ▶ 对于第二轴,重复该操作
- 将支点数和间距写入支点表中
- 现有的支点表被改写

# **导入支点表**

要调整支点表的实际值,导入以下文件类型:

- XML:含实际值
- TXT:含实际值
- 扩展的.TXT:含名义值的偏差值

**前提条件:**

- 你有与本产品导入模式相符的XML或TXT文件 **更多信息:** ["创建XML导入文件", 117 页](#page-116-0) **更多信息:** ["创建TXT导入文件", 112 页](#page-111-0)
- 非线性误差补偿 (NLEC) 已被取消激活

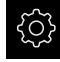

▶ 点击主菜单的**设置** 

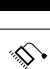

- 相继打开:
	- 轴
	- **常规设置**
	- **误差补偿**
	- **非线性误差补偿(NLEC)**
- 点击**导入支点表**
- 浏览到需要的文件夹
- ▶ 点击需要的文件 (.TXT或.XML)
- 点击**选择**
- 根据导入的文件类型,调整以下支点表:
	- XML: 由该文件导入实际值
	- TXT:由该文件导入实际值
	- **扩展TXT**:用偏差值修正实际值

要保留原始支点表的名义值,在导入文件中使用与原始支点表相同的支 点数和间距。否则,名义值将被导入文件中定义的网格改写。将丢失读 取前校准标准的任何偏差值。

### <span id="page-111-0"></span>**创建TXT导入文件**

A

- 在计算机的文本编辑器中打开新文件
- ▶ 用唯一文件名并增加\*.TXT文件扩展名, 保存该文件
- ▶ 按照以下模式之一,输入数据,用制表位分隔
	- TXT模式:该文件含支点的实际值
	- 扩展的TXT模式:该文件含理论名义值的偏差值

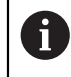

以下技术要求适用于导入文件:

- 文件名不能含变音字符或特殊字符
- ▶ 点号用小数点

#### **TXT模式**

TXT文件含支点的X轴和Y轴实际值。

下例为5 x 5支点的网格,X轴间距为25 mm和Y轴间距为20 mm,沿X轴方向。

#### **举例**

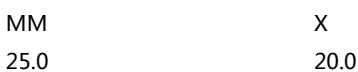

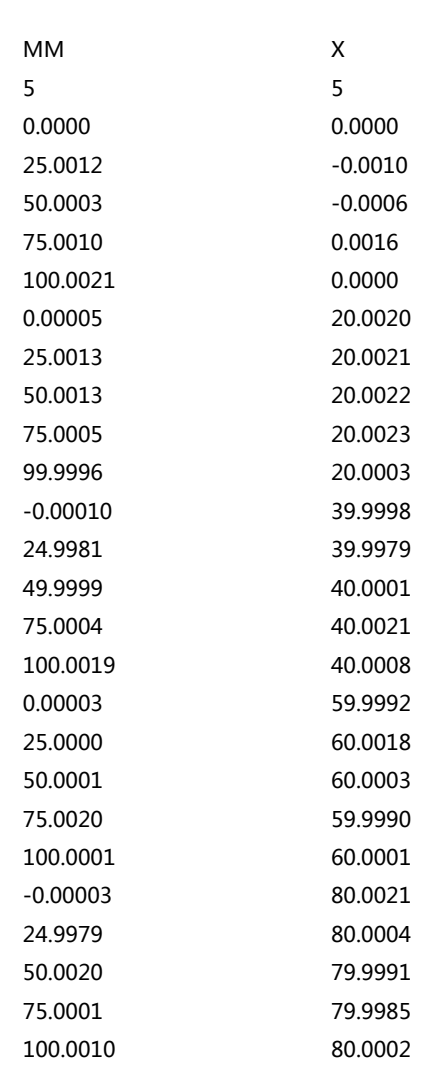

# **说明**

 $\mathbf{I}$ 

以下简要介绍可分别定义的数据。此处未列的全部数据必须从举例中原样复制。必 须用制表位分隔数据。

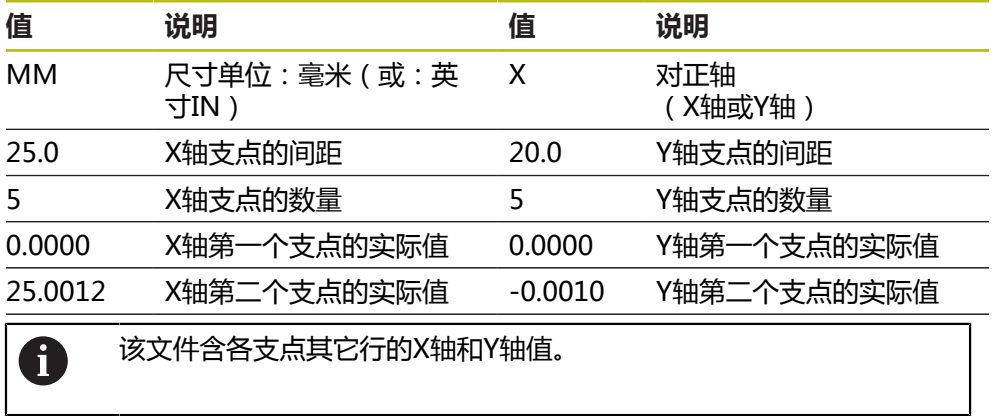

**7**

#### **扩展的TXT模式**

扩展的TXT文件含支点在X轴和Y轴上名义值的偏差值。 下例为5 x 5支点的网格,X轴上的间距为25 mm和Y轴上的间距为20 mm。

#### **举例**

NLEC数据文件 0.91 // 序列号 = CA-1288-6631-1710 MM ON 网点数(x,y): 5 5 网格大小(x,y): 25.0 20.0 偏移值: 0 0 位置(1,1) 0.00000 0.00000 位置(2,1) 0.00120 -0.00100 位置(3,1) 0.00030 -0.00060 位置(4,1) 0.00100 0.00160 位置(5,1) 0.00210 0.00000 位置(1,2) 0.00005 0.00200 位置(2,2) 0.00130 0.00210 位置(3,2) 0.00130 0.00220 位置(4,2) 0.00050 0.00230 位置(5,2) -0.00040 0.00030 位置(1,3) -0.00010 -0.00020 位置(2,3) -0.00190 -0.00210 位置(3,3) -0.00010 0.00010 位置(4,3) 0.00040 0.00210 位置(5,3) 0.00190 0.00080 位置(1,4) 0.00003 -0.00080

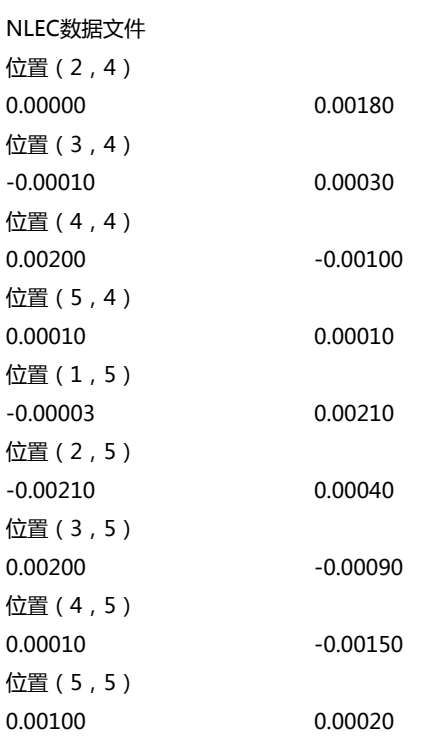

# **说明**

以下简要介绍可分别定义的数据。此处未列的全部数据必须从举例中原样复制。

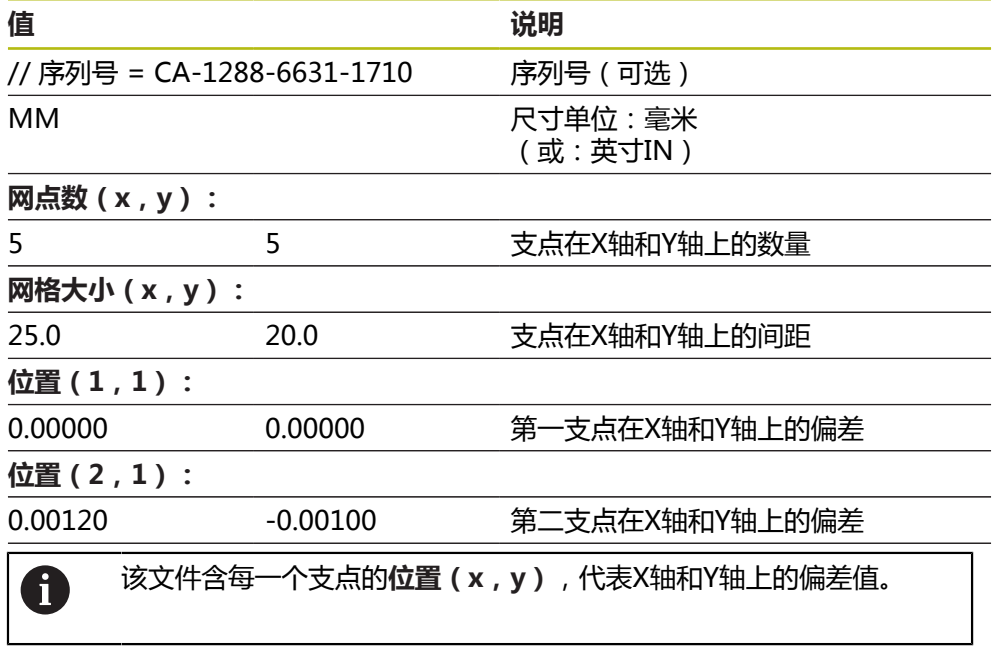

#### <span id="page-116-0"></span>**创建XML导入文件**

要创建XML导入文件,可导出现有支点表并根据需要编辑该表或创建全新文件。

#### **导出并编辑支点表**

- ද්ටී}
- 点击主菜单的**设置**
- 
- 相继打开:
	- 轴
	- **常规设置**
	- **误差补偿**
	- **非线性误差补偿(NLEC)**
- 点击**Export table of supporting points**
- ▶ 选择需要的位置,例如外部存储器
- ▶ 浏览到需要的文件夹
- 用唯一名保存文件
- ▶ 用您计算机中可用的XML编辑器或文本编辑器编辑数据

A

导出的XML文件含支点的名义值 (**<group id="Standard"> </group>**段落)。导入文件时,不考虑 该数据。根据需要,可以删除导入文件中该段落。

#### **创建新文件**

- ▶ 用您计算机中可用的XML编辑器或文本编辑器创建新文件
- ▶ 用唯一文件名并增加\*.xml文件扩展名,保存该文件
- ▶ 按照以下所示的模式,输入数据

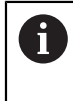

以下技术要求适用于导入文件:

- 文件名不能含变音字符或特殊字符
- ▶ 点号用小数点

#### **XML模式**

XML文件含支点的X轴和Y轴实际值。

下例为5 x 5支点的网格, X轴上的间距为25 mm和Y轴上的间距为20 mm。

#### **举例**

```
<?xml version="1.0" encoding="UTF-8"?>
<configuration>
<base id="Settings">
<group id="CellSize">
<element id="x">25</element>
<element id="y">20</element>
</group>
<group id="General">
<element id="enabled">false</element>
</group>
<group id="GridSize">
<element id="x">5</element>
<element id="y">5</element>
```

```
</group>
```
**7**

```
<?xml version="1.0" encoding="UTF-8"?>
<group id="Level0">
<element id="Position" Angle="0" Z="0" Y="0" X="0"/>
<element id="0-0" Y="0" X="0"/>
<element id="1-0" Y="-0.001" X="25.001200000000001"/>
<element id="2-0" Y="-0.00059999999999999995" X="50.000300000000003"/>
<element id="3-0" Y="0.0016000000000000001" X="75.001000000000005"/>
<element id="4-0" Y="0" X="100.0021"/>
<element id="0-1" Y="20.001999999999999" X="5.0000000000000002"/>
<element id="1-1" Y="20.002099999999999" X="25.001300000000001"/>
<element id="2-1" Y="20.002199999999998" X="50.001300000000001"/>
<element id="3-1" Y="20.002300000000002" X="75.000500000000002"/>
<element id="4-1" Y="20.000299999999999" X="99.999600000000001"/>
<element id="0-2" Y="39.9998" X="-0.0001"/>
<element id="1-2" Y="39.997900000000001" X="24.998100000000001"/>
<element id="2-2" Y="40.000100000000003" X="49.999899999999997"/>
<element id="3-2" Y="40.002099999999999" X="75.000399999999999"/>
<element id="4-2" Y="40.000799999999998" X="100.00190000000001"/>
<element id="0-3" Y="59.999200000000002" X="3.0000000000000001"/>
<element id="1-3" Y="60.001800000000003" X="25"/>
<element id="2-3" Y="60.000300000000003" X="49.999899999999997"/>
<element id="3-3" Y="59.999000000000002" X="75.001999999999995"/>
<element id="4-3" Y="60.000100000000003" X="100.0001"/>
<element id="0-4" Y="80.002099999999999" X="-3.0000000000000001"/>
<element id="3-4" Y="79.998500000000007" X="75.000100000000003"/>
<element id="2-4" Y="79.999099999999999" X="50.002000000000002"/>
<element id="4-4" Y="80.000200000000007" X="100.001"/>
</group>
</base>
```

```
</configuration>
```
<base id="version" build="0" minor="4" major="1"/>

#### **说明**

以下为可分别定义的参数和参数值的简要介绍。此处未列入的各项都必须从示例文 件中原样复制。

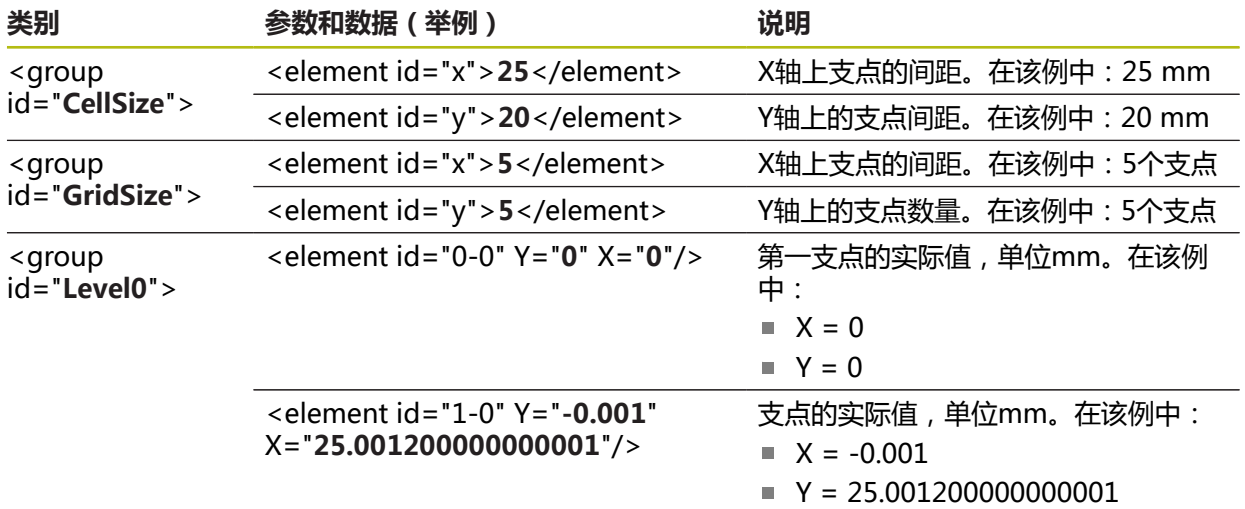

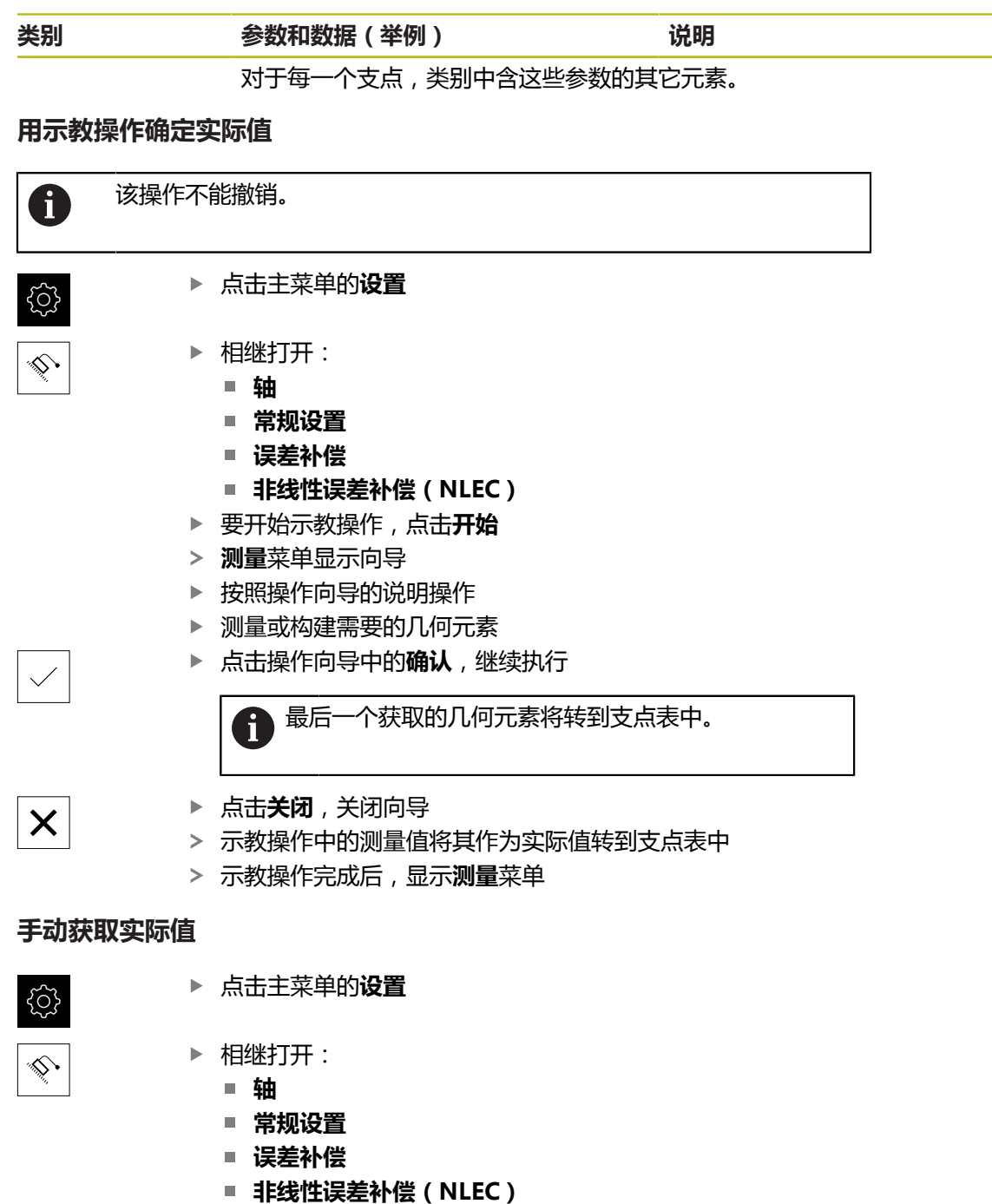

- ▶ 点击**补偿点表**
- 输入支点表的实际值
- 用**RET**确认每项输入

# **激活非线性误差补偿**

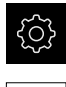

▶ 点击主菜单的**设置** 

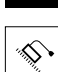

- ▶ 相继打开:
	- 轴
	- **常规设置**
	- 误差补偿
	- **非线性误差补偿(NLEC)**
- 用**ON/OFF**滑块,激活**补偿**功能
- > 从下次测量开始,应用误差补偿

### **Delete table of supporting points**

可删除在支点表中保存的任何偏差。也包括校准件的偏差和实际测量值或导入值的 偏差。保持支点数量和间距不变。 **前提条件:**取消激活非线性误差补偿。

{Q}

♦

**▶ 点击主菜单的设置。** 

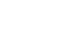

- ▶ 相继打开:
	- **轴**
	- 常规设置
	- **误差补偿**
	- **非线性误差补偿(NLEC)**
- 要删除支点表,点击**复位**
- ▶ 用确定确认提示信息
- 删除校准件的偏差
- 支点的实际值与名义值相等

### **配置垂直误差补偿(SEC)**

**垂直误差补偿(SEC)**用于在测量点获取中需要补偿的角度误差。补偿系数由实际测 量结果与空间轴名义角度间偏差的比较决定。补偿系数适用于整个测量范围。

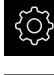

 $\hat{\mathbb{Q}}$ 

- 点击主菜单的**设置**。
- 按顺序打开
	- **轴**
	- **常规设置**
	- **误差补偿**
	- **垂直误差补偿(SEC)**
- 显示三个空间轴的测量值(M)和名义值(S)
- ▶ 输入基准的测量值 ( = 名义值 )
- 用**ON/OFF**滑动开关激活**补偿**
- > 从下次测量开始, 应用垂直度误差补偿

**更多信息:** ["垂直误差补偿\(SEC\)", 346 页](#page-345-0)

# **确定每圈线数**

对于1 V<sub>PP</sub>或11 μA<sub>PP</sub>接口类型的角度编码器,用示教操作确定准确的每圈线数。

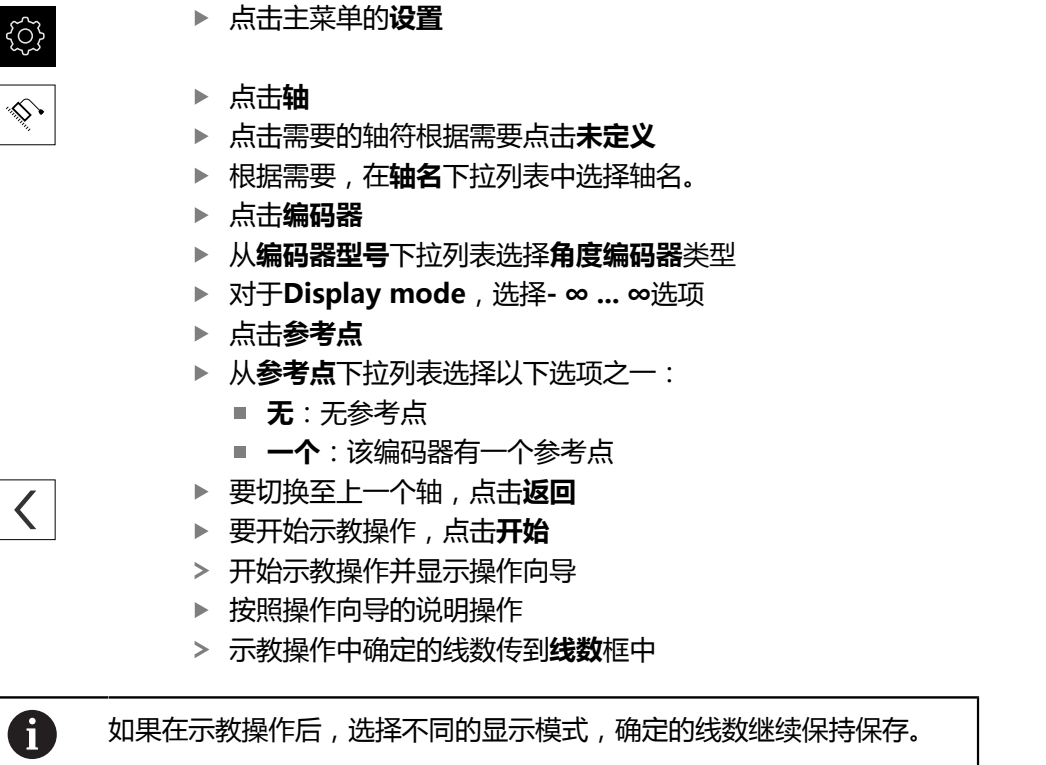

更多信息: "设置1 V<sub>PP</sub>或11 A<sub>PP</sub>[型接口的编码器", 348 页](#page-347-0)

 $\overline{\phantom{a}}$ 

# **确定每圈的输出信号**

对于TTL接口类型的角度编码器,用示教操作确定准确的每圈输出信号数。

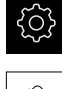

# ▶ 点击主菜单的**设置**

⇘丶

# 点击**轴**

- ▶ 点击需要的轴符根据需要点击**未定义**
- ▶ 根据需要,在**轴名**下拉列表中选择轴名。
- **▶ 点击编码器**
- ▶ 从**编码器型号**下拉列表选择角度编码器类型
- 对于**Display mode**,选择 **∞ ... ∞**选项
- 点击**参考点**
- ▶ 从**参考点**下拉列表选择以下选项之一:
	- 无:无参考点
	- **一个**:该编码器有一个参考点
- ▶ 要切换至上一个轴,点击**返回**
- 要开始示教操作,点击**开始**
- 开始示教操作并显示操作向导
- ▶ 按照操作向导的说明操作
- 示教操作中确定的输出信号数传入**输出信号数/圈**框中

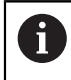

 $\vert$ 

如果在示教操作后,选择不同的显示模式,确定的输出信号数继续保持 保存。

**更多信息:** ["TTL接口类型的编码器设置", 350 页](#page-349-0)

# **7.3.3 配置OED传感器**

如果QUADRA-CHEK 2000 OED软件选装项已激活,需要配置OED传感器。下面介 绍设置步骤。

# **设置放大倍率**

对于带可调光学放大的测量机,也必须在该设备上设置各放大倍率。以确保测量期 间的正确尺寸比。

放大倍率的数量取决于与本产品相连的测量机。

#### **调整放大倍率**

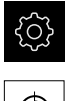

- ▶ 点击主菜单中的**设置**
- $\bigoplus$
- 点击**传感器**
- ▶ 相继打开: ■ 光学找边 (OED)
	- 放大
- ▶ 设置测量机的放大倍率,例如1.0
- ▶ 例如,点击OED缩放1
- 点击**说明**输入框
- 调整现有描述
- 用**RET**确认输入
- ▶ 点击快捷菜单缩写字输入框
- 调整现有缩写
- 用**RET**确认输入
- 放大倍率列表显示放大倍率及调整后信息

**更多信息:** ["放大", 327 页](#page-326-0)

**添加放大倍率**

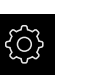

点击主菜单中的**设置**

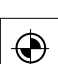

 $+$ 

# 点击**传感器**

- ▶ 相继打开:
	- 光学找边 (OED)
	- 放大
- ▶ 设置测量机的放大倍率, 例如2.0
- **▶ 点击添加**
- 点击**说明**输入框
- 输入已设置的放大倍率的描述
- 用**RET**确认输入
- 点击**快捷菜单缩写字**输入框
- 输入易理解的缩写
- 用**RET**确认输入
- > 缩写用于在"检测器"的快捷菜单中选择放大倍率
- 点击**添加**
- 新放大倍率显示在放大倍率列表中

**更多信息:** ["放大", 327 页](#page-326-0)

**7**

# **删除放大倍率**

不再需要的放大倍率将从列表中删除。

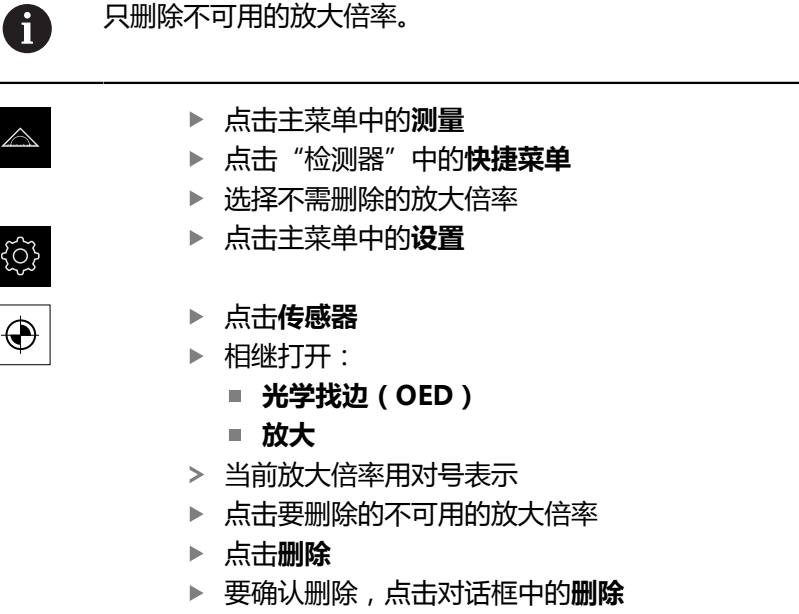

放大倍率从放大倍率列表中删除

# <span id="page-123-0"></span>**调整对比度设置**

用示教操作,根据当前光线照明条件调整对比度设置。在该操作中,需要用OED传 感器从显示屏的亮区和暗区获取一个点。

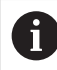

室内照明条件影响测量结果。如果光线条件有变化,重新调整设置。

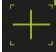

- 打开工具面板
- 工具面板显示**设置**对话
- 要确定示教操作中的对比度设置,进入**OED对比度示教步骤**并 点击**开始**
- 按照操作向导的说明操作
- 点击**确定**,关闭该对话
- 保存所选放大倍率的对比度设置
- ▶ 为全部可用的放大倍率重复该操作程序

**更多信息:** ["对比度设置", 327 页](#page-326-1)

### **调整阈值设置**

 $\mathbf{i}$ 

阈值设置用于定义对比度的起始值,从该值开始将亮暗的变化视为一条边。用示教 操作,根据当前光线条件调整阈值设置。为此,用OED传感器测量一段距离,用该 距离定义名义值。

室内照明条件影响测量结果。如果光线条件有变化,重新调整设置。

- 打开工具面板
	- 工具面板显示**设置**对话
- ▶ 要确定示教操作中的阈值设置, 进入OED threshold teach **sequence**并点击**开始**
- 按照操作向导的说明操作
- 点击**确定**,关闭该对话
- 保存所选放大倍率的阈值设置
- 为全部可用的放大倍率重复该操作程序

**更多信息:** ["Threshold settings", 327 页](#page-326-2)

# <span id="page-124-0"></span>**配置偏移设置**

 $+$ 

偏移设置补偿测量点获取的十字线与找边的OED传感器之间的位置误差。用示教操 作可配置偏移设置,在该操作中用两种不同的测量工具测量圆。X轴和Y轴的OED传 感器的偏移值由两个圆的偏差计算,然后在后续测量中进行补偿。

- 打开工具面板
	- 工具面板显示**设置**对话
	- 要确定示教操作中的偏移设置,进入**OED offset teach sequence**并点击**开始**
	- 按照操作向导的说明操作:
		- 用十字线测量工具在圆上测量点
		- 用**终点**确认每一个测量点
	- 点击**确定**,关闭该对话
	- 保存所选放大倍率的偏移设置
	- 为全部可用的放大倍率重复该操作程序

**更多信息:** ["偏移设置", 328 页](#page-327-0)

# **7.4 OEM区**

在**OEM区**中,调试工程师可用多种方法自定义本产品:

- **技术文档**:添加OEM文档, 例如服务信息
- 启动页:定义OEM公司徽标的启动页
- 截屏: 配置本产品以便用ScreenshotClient程序截屏

# **7.4.1 添加文档**

在本产品中保存产品的文档并在右侧显示。

只能添加\*.pdf文件格式的文档。本产品不能显示其它文件格式的文档。

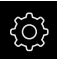

A

点击主菜单的**设置**

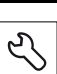

- 点击**服务**
- 按顺序打开
	- OEM区
	- **技术文档**
	- 洗**择文档**
- ▶ 根据需要,将USB存储设备(FAT32格式)连接在本产品的 USB端口处
- ▶ 要浏览所需文件,点击保存文件的位置

如果意外点触了不正确的文件夹,可返回上个文件 夹。 ▶ 点击列表上方显示的文件名

- 浏览到含该文件的文件夹处
- 点击文件名
- 点击**选择**
- 将该文件复制到本产品的**服务信息**区 **更多信息:** ["服务信息", 326 页](#page-325-0)
- ▶ 成功完成传输后,用**确定**确认

**更多信息:** ["技术文档", 357 页](#page-356-0)

#### **安全拔出USB存储设备**

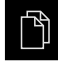

- 点击主菜单中的**文件管理**
- ▶ 转到保存位置列表处

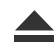

- 点击**安全拔出**
- 显示**现在可移除存储介质。**信息
- ▶ 断开USB存储设备的连接

# **7.4.2 添加启动页**

可定义OEM专用的启动页,例如公司名或徽标,当本产品开机启动时显示。为此, 需要将以下类型的图像文件保存在本产品内:

- 文件类型: PNG或JPG
- 分辨率: 96 ppi
- 图像格式:16:10 (其它格式的图像将按比例缩放)
- 图像尺寸: 最大1280 x 800 px

#### **添加启动页**

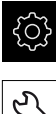

- ▶ 点击主菜单的**设置**
- $\overline{\mathcal{E}}$
- 点击**服务** 按顺序打开
	- OEM区
	- **启动页**
	- **选择启动页**
- ▶ 根据需要,将USB存储设备(FAT32格式)连接在本产品的 USB端口处
- ▶ 要浏览所需文件,点击保存文件的位置

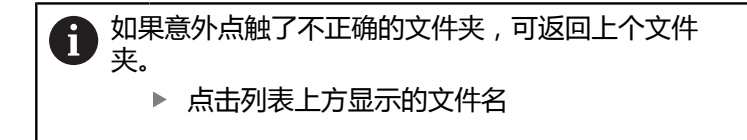

- 浏览到含该文件的文件夹处
- 点击文件名
- 点击**选择**
- 图形文件将被复制到本产品中,在本产品下次开机时,该图形 将作为启动页显示
- 成功完成传输后,用**确定**确认

### **安全拔出USB存储设备**

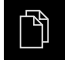

- 点击主菜单中的**文件管理**
- ▶ 转到保存位置列表处

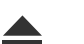

A

- 点击**安全拔出**
- 显示**现在可移除存储介质。**信息
- ▶ 断开USB存储设备的连接

保存用户文件,也保存和还原OEM专有的启动页。 **更多信息:** ["备份用户文件", 129 页](#page-128-0)

1

# **7.4.3 配置本产品的截屏功能**

### **ScreenshotClient**

ScreenshotClient计算机软件是用计算机对本产品的当前屏幕进行截屏。

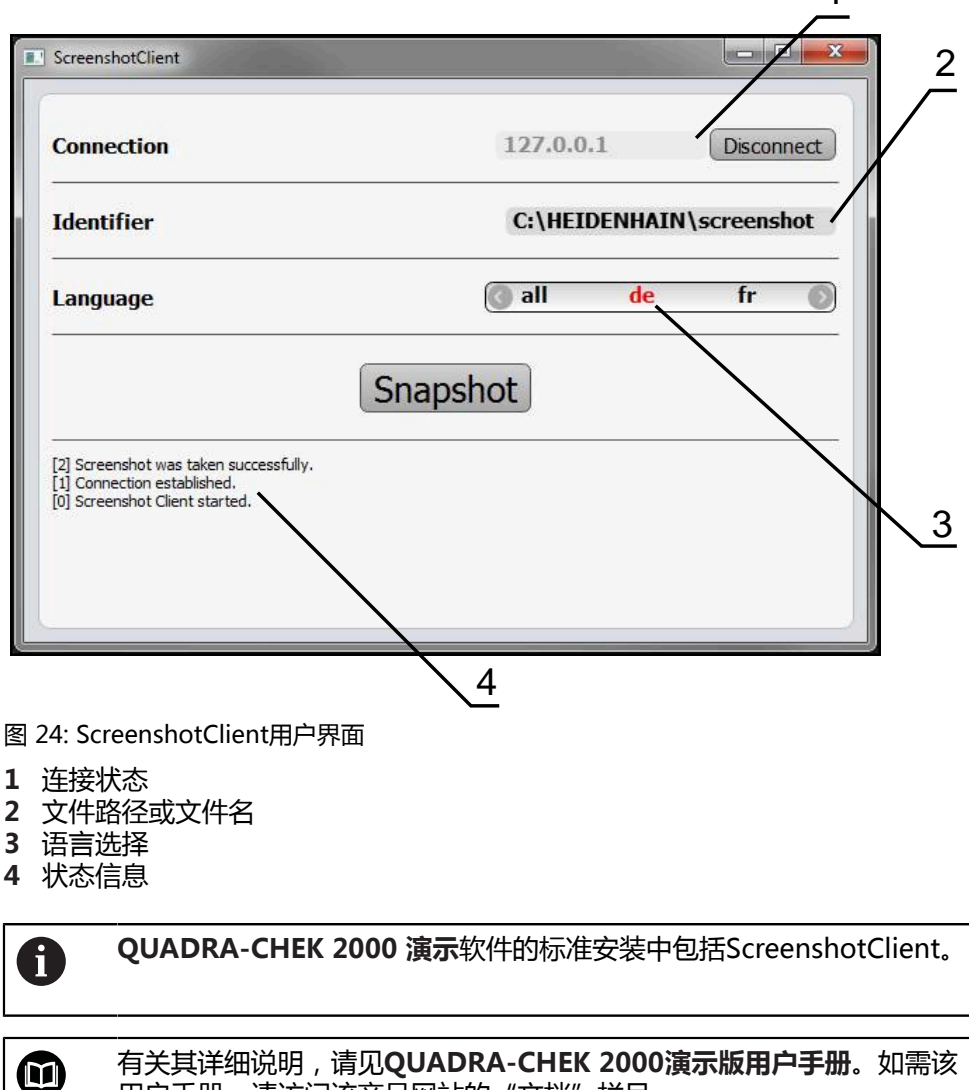

用户手册,请访问该产品网站的"文档"栏目。

**更多信息:** ["本产品的演示软件", 18 页](#page-17-0)

### **激活截屏功能的远程访问**

用需要在本产品上激活**截屏功能的远程访问权限**的计算机将ScreenshotClient连接 到本产品上。

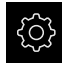

▶ 点击主菜单的**设置** 

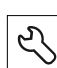

点击**服务**

▶ 点击OEM区

用**ON/OFF**滑块,激活**截屏功能的远程访问权限**功能

**更多信息:** ["OEM区", 357 页](#page-356-1)

# <span id="page-128-1"></span>**7.5 备份配置**

本产品的设置可被备份在一个文件中,在本产品重置为工厂默认设置后可用该产品 还原或用于多个产品的安装。

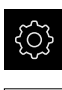

- ▶ 点击主菜单的**设置**
- $\overline{\mathcal{C}}$
- 点击**服务**
- 按顺序打开
	- **备份和还原配置**
	- **备份配置**

# **执行完成备份**

完整备份配置期间,将备份本产品的所有设置。

- **▶ 点击完成备份**
- ▶ 根据需要,将USB存储设备(FAT32格式)连接在本产品的 USB端口处
- 选择复制配置数据的文件夹
- ▶ 指定配置数据的文件名, 例如"<yyyy-mm-dd>\_config"
- ▶ 用**RET**确认输入
- 点击**另存为**
- ▶ 点击**确定**,确认成功备份配置
- 配置文件被备份

**更多信息:** ["备份和还原配置", 356 页](#page-355-0)

#### **安全拔出USB存储设备**

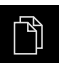

- 点击主菜单中的**文件管理**
- 转到保存位置列表处 点击**安全拔出**

 $\blacktriangle$ 

- 显示**现在可移除存储介质。**信息
- ▶ 断开USB存储设备的连接

# <span id="page-128-0"></span>**7.6 备份用户文件**

本产品的用户文件可被备份在一个文件中,在重置为工厂默认设置后可用该文件还 原。与设置的备份一起,可以备份本产品的全部配置。 **更多信息:** ["备份配置", 129 页](#page-128-1)

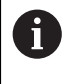

备份中包括相应文件夹下保存的全部用户组的全部文件,并可还原为用 户文件。

不还原**System**文件夹下的文件。

# **执行备份**

用户文件可备份为ZIP文件,保存在USB存储设备中或相连的网络驱动器上。

- {ර}  $\mathcal{L}$
- 点击**服务**
- 按顺序打开
	- **备份和还原配置**
	- **备份用户文件**

▶ 点击主菜单的**设置** 

- 点击**保存为ZIP文件**
- ▶ 根据需要, 将USB存储设备 (FAT32格式)连接在本产品的 USB端口处
- ▶ 选择要复制ZIP文件的文件夹
- ▶ 指定ZIP文件的文件名, 例如 "<yyyy-mm-dd>\_config"
- 用**RET**确认输入
- 点击**另存为**
- ▶ 点击**确定**确认成功完成用户文件备份
- 用户文件被备份。

**更多信息:** ["备份和还原配置", 356 页](#page-355-0)

### **安全拔出USB存储设备**

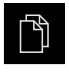

 $\blacktriangle$ 

- 点击主菜单中的**文件管理**
- 转到保存位置列表处
- **▶ 点击安全拔出**
- 显示**现在可移除存储介质。**信息
- ▶ 断开USB存储设备的连接

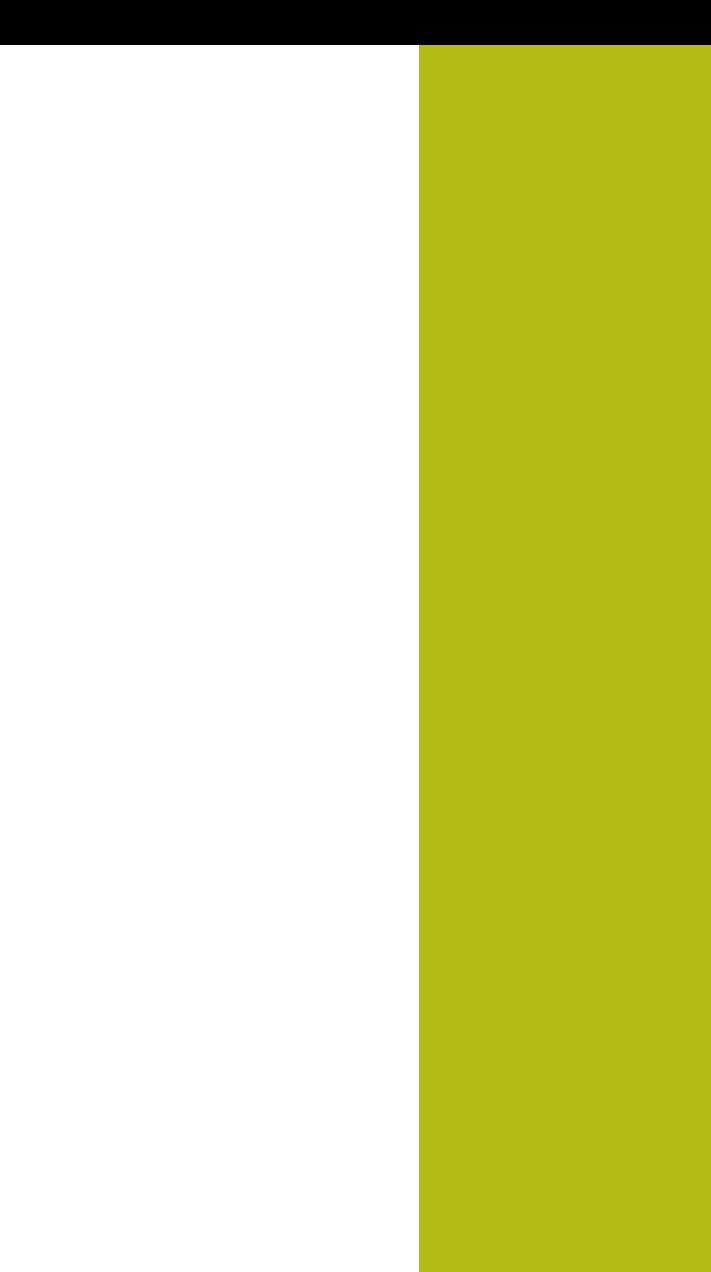

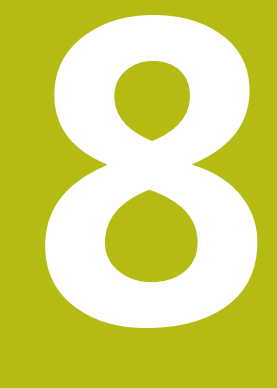

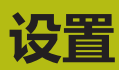

# **8.1 概要**

本章提供有关设置本产品的全部信息。

设置期间,(**Setup**)工程师在相应应用中配置带编码器的设备。例如,包括设置 操作员、创建测量报告模板和生成测量程序。

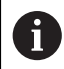

执行以下操作前,必须确保已阅读和理[解"基本操作"章](#page-50-0)的内容。 **更多信息:** ["基本操作", 51 页](#page-50-0)

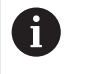

以下步骤只能由具有资质的人员执行。 **更多信息:** ["人员资质", 26 页](#page-25-0)

# <span id="page-131-0"></span>**8.2 登录进行设置**

**8.2.1 用户登录**

要设置本产品,**Setup**用户必须登录。

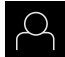

- 点击主菜单中的**用户登录**
- ▶ 根据需要, 当前已登录的用户退出
- 选择**Setup**用户
- 点击**密码**输入框
- ▶ 输入密码"**setup**"

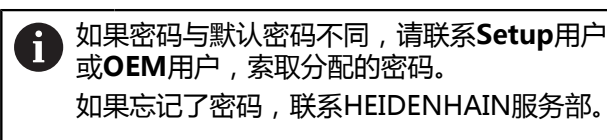

用**RET**确认输入

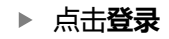

# **8.2.2 启动后执行参考点回零**

 $\div$ 

如果激活产品启动后执行参考点回零,本产品的所有功能在成功完成参 考点回零前都不可用。 **更多信息:** ["参考点 \(编码器\)", 352 页](#page-351-0)

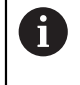

A

EnDat接口的串行编码器不需要执行参考点回零,这是因为这些轴自动回 零。

如果本产品已激活参考点回零,那么向导将请你运动参考点回零轴。

- ▶ 登录后,按照操作向导的说明操作
- 成功完成参考点回零后,参考点图标停止闪烁

**更多信息:** ["位置显示区的操作件", 75 页](#page-74-0) **更多信息:** ["激活参考点回零", 98 页](#page-97-0)

# **8.2.3 设置语言**

用户界面为英语。可根据需要改为其它语言。

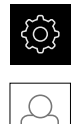

- 点击**用户**
- > 已登录的用户用对号表示
- 选择登录用户

▶ 点击主菜单的**设置** 

- 用户选择的语言由**语言**下拉列表的国旗代表
- 在**语言**下拉列表中选择需要语言的国旗
- 用户界面用所选的语言显示

# **8.2.4 修改密码**

必须修改密码,避免非授权访问配置。 必须妥善保护密码,严禁泄露给任何其他人。

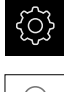

- ▶ 点击主菜单的**设置**
- $\beta$
- 点击**用户**
- > 已登录的用户用对号表示
- ▶ 选择登录用户
- 点击**密码**
- 输入当前密码
- 用**RET**确认输入
- 输入新密码并再次输入
- 用**RET**确认输入
- ▶ 点击确定
- ▶ 用确定关闭该信息
- 用户下次登录时用新密码

# **8.3 单步设置步骤**

A

以下为各情况的设置步骤。

▶ 要正确地设置本产品,必须按照这里介绍的顺序执行操作

**前提条件:**用**Setup**类型的用户身份登录[\(参见 "登录进行设置", 132 页\)](#page-131-0).

#### **基本设置**

- [设置日期和时间](#page-92-0)
- [调整尺寸单位](#page-92-1)
- [输入和配置用户](#page-134-0)
- [添加操作说明](#page-137-0)
- [配置网络](#page-138-0)
- [网络驱动器](#page-139-0)
- [配置打印机](#page-139-1)
- [配置鼠标或触控屏的操作](#page-146-0)
- [配置USB键盘](#page-146-1)
- [配置二维码扫描器](#page-147-0)

#### **配置传感器(软件选装项)**

对于OED传感器:

- [调整对比度设置](#page-123-0)
- [配置偏移设置](#page-124-0)

#### **设置测量应用**

- [配置测量点获取](#page-149-0)
- [配置测量结果预览](#page-152-0)
- [用QUADRA-CHEK 2000演示创建测量报告模板](#page-152-1)
- [创建测量程序](#page-153-0)
- [配置测量值输出](#page-154-0)

#### **备份数据**

- [备份配置](#page-128-1)
- [备份用户文件](#page-128-0)

# **注意**

**可能丢失配置数据或造成配置数据损坏!**

如果本产品正在通电期间断电,可能丢失或损坏配置数据。

备份配置数据并保存配置文件以便还原

# **8.3.1 基本设置**

0

调试工程师(**OEM**)可能已执行了部分基本设置。

# **设置日期和时间**

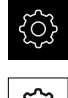

- ▶ 点击主菜单的**设置**
- {∂}
- ▶ 点击一般信息
- ▶ 点击日期和时间
- > 用以下格式显示设置值:年,月,日,小时,分钟
- 要设置中间行的日期和时间,向上或向下拖动该列
- ▶ 点击**设置**确认
- ▶ 在日期格式列表中,选择需要的格式:
	- MM-DD-YYYY: 月, 日, 年显示格式
	- DD-MM-YYYY: 日, 月, 年显示格式
	- YYYY-MM-DD:年,月,日显示格式

**更多信息:** ["日期和时间", 324 页](#page-323-0)

# **调整尺寸单位**

可设置多种参数以定义尺寸单位、圆整方式和小数位数。

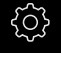

▶ 点击主菜单的**设置** 

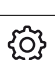

- ▶ 点击一般信息
- ▶ 点击单位
- ▶ 要设置尺寸单位,点击相应下拉列表并选择所需单位
- 要设置圆整方式,点击相应的下拉列表并选择需要的圆整方式
- 要设置显示的小数位数,点击**–**或**+**

### **更多信息:** ["单位", 324 页](#page-323-1)

#### <span id="page-134-0"></span>**输入和配置用户**

本产品的工厂默认设置中定义了以下不同权限的用户类型:

- **OEM**
- **Setup**
- **Operator**

### **创建用户和密码**

创建新**Operator**用户。用户ID和密码可用任何字符。这些输入信息是大小写敏感 的。

**要求:OEM**或**Setup**用户已登录。

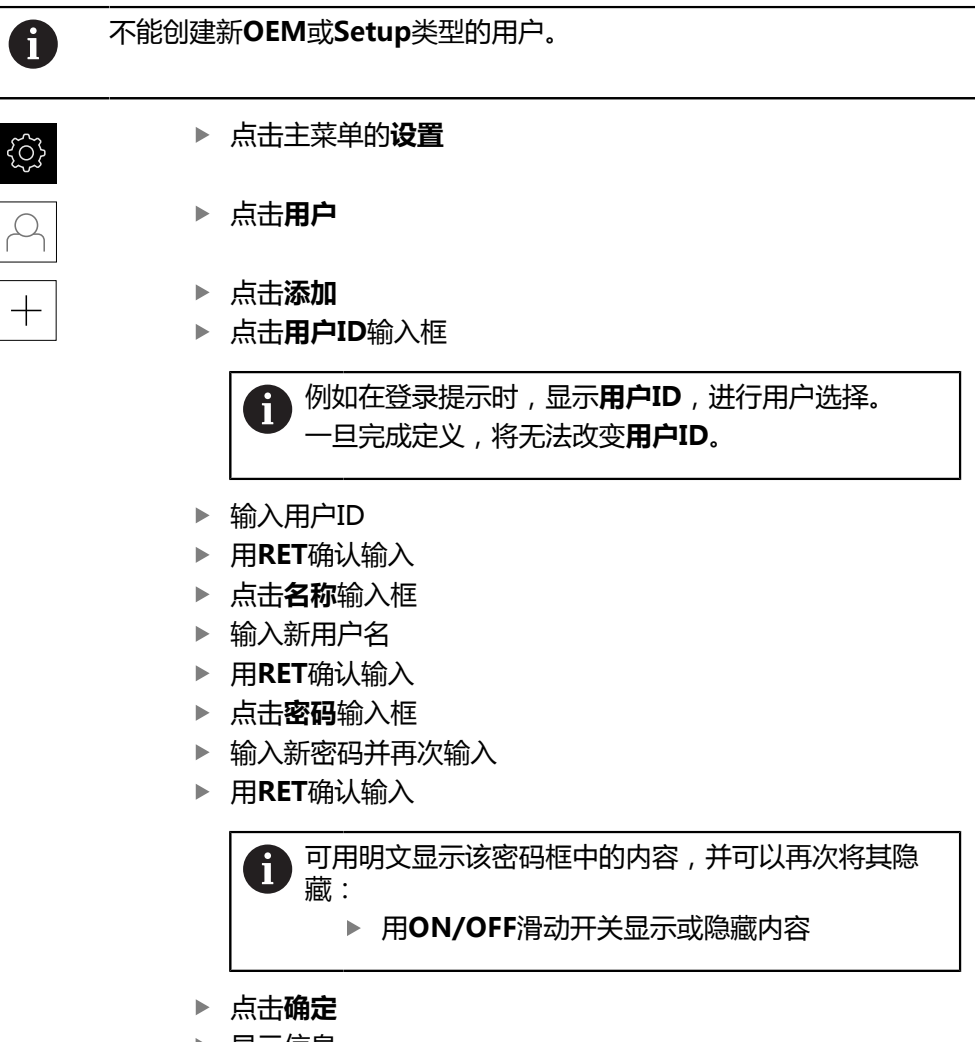

- 显示信息
- ▶ 用确定关闭该信息
- 用基本数据创建用户。然后,可以继续编辑其自己的数据

# **配置用户**

创建新**Operator**类型的用户后,添加或编辑以下用户数据:

- 名称
- 名称
- 部门
- 密码
- 语言

A

■ 自动登录

如果一名用户或多名用户已激活用户自动登录,在本产品开机启动时将 自动登录最后登录的用户。不需要输入用户ID和密码。

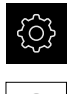

 $\varphi$ 

# ▶ 点击主菜单的**设置**

- 点击**用户**
- ▶ 选择用户
- 点击要编辑的输入框:**名称**、**名称**、**部门**
- 编辑内容并用**RET**确认修改
- ▶ 要修改密码,点击**密码**
- 显示**修改密码**对话框
- ▶ 修改已登录用户的密码时,输入当前密码
- 用**RET**确认输入
- 输入新密码并再次输入
- 用**RET**确认输入
- ▶ 点击确定
- 显示信息
- ▶ 用确定关闭该信息
- ▶ 要修改语言,在**语言**下拉列表中选择需要的语言
- 用**ON/OFF**滑块,激活或取消激活**自动登录**功能

### **删除用户**

删除已不再需要的**Operator**类型用户。

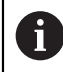

不能删除**OEM**和**Setup**类型的用户。

**要求:OEM**或**Setup**类型的用户已登录。

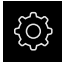

▶ 点击主菜单的**设置** 

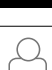

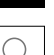

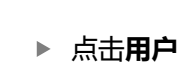

- ▶ 点击要删除的用户
- 点击**删除用户账户**
- ▶ 输入授权用户的密码(OEM或Setup)
- ▶ 点击确定
- > 用户被删除

# <span id="page-137-0"></span>**添加操作说明**

本产品允许用所需语言上传"使用说明"。从USB存储设备中将"操作说明"复制 到本产品中。

也可在**[www.heidenhain.com.cn](http://www.heidenhain.de)**找到最新版的"操作说明"。

**要求:**"使用说明"用PDF格式文件提供。

▶ 点击主菜单的**设置** 

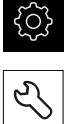

- ▶ 点击服务
- 按顺序打开
	- **技术文档**
	- **添加使用说明**
- ▶ 根据需要, 将USB存储设备 (FAT32格式)连接在本产品的 USB端口处
- ▶ 浏览到含新"使用说明"的文件夹处

夹。

如果意外点触了不正确的文件夹,可返回上个文件

点击列表上方显示的文件名

- 选择文件
- 点击**选择**
- "使用说明"文件被复制到本产品中  $\,>$
- 任何现有的"使用说明"将被覆盖
- 成功完成传输后,用**确定**确认
- "操作说明"可在本产品上打开和显示  $\geq$

### <span id="page-138-0"></span>**配置网络**

#### **网络设置**

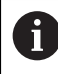

有关本产品网络配置的正确设置,请联系网络系统管理员。

**要求:**设备已接入网络。

**更多信息:** ["连接网络辅助设备", 49 页](#page-48-0)

▶ 点击主菜单的**设置** 

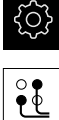

- ▶ 点击接口
- 点击**网络**
- ▶ 点击X116接口
- 自动检测MAC地址
- ▶ 根据网络环境,用ON/OFF滑块激活或取消激活DHCP功能
- > 如果DHCP被激活, 在获得分配的IP地址时自动获得网络设置
- DHCP未被激活,输入**IPv4地址**、**IPv4子掩码**和**IPv4标准网 关**
- 用**RET**确认输入
- ▶ 根据网络环境,用ON/OFF滑块激活或取消激活IPv6 **SLAAC**功能
- > 如果IPv6 SLAAC被激活, 在获得分配的IP地址时自动获得网 络设置
- ▶ 如果IPv6 SLAAC未被激活,输入IPv6地址、IPv6子网前缀长 **度**和**IPv6标准网关**
- 用**RET**确认输入
- 输入**优选的DNS服务器**并根据需要输入**备用DNS服务器**
- 用**RET**确认输入
- > 网络连接的配置生效

**更多信息:** ["网络", 336 页](#page-335-0)

<span id="page-139-0"></span>需要以下数据配置网络驱动器:

- **名称**
- **服务器IP地址或主机名**
- **共享文件夹**
- **用户名**
- 密码

A

**网络驱动选项**

有关本产品网络配置的正确设置,请联系网络系统管理员。

**要求:**本产品已接入网络和网络驱动器可用。 **更多信息:** ["连接网络辅助设备", 49 页](#page-48-0)

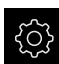

 $\partial_{\mathfrak{C}}$ 

- ▶ 点击主菜单的**设置**
- ▶ 点击接口
	- 点击**网络驱动**
	- 输入详细的网络驱动信息
	- ▶ 用**RET**确认输入
	- 用**ON/OFF**滑块,激活或取消激活**显示密码**功能
	- ▶ 根据需要,选择**网络驱动选项** 
		- 选择**认证**在网络中将密码加密
		- 配置**可选安装**
	- 点击**确定**
	- 点击**安装**
	- ▶ 网络驱动的连接生效

**更多信息:** ["网络驱动", 337 页](#page-336-0)

# <span id="page-139-1"></span>**配置打印机**

本产品通过USB端口或网络上的打印机可打印测量报告和保存的PDF文件。本 产品支持不同制造商的大量型号的打印机。有关支持的打印机完整列表,参 见**[www.heidenhain.com.cn](http://www.heidenhain.de)**的产品部分

如果该列表包括已用的打印机,本产品提供相应驱动器,且可直接配置该打印机。 否则,需要打印机专用的PPD文件。

**更多信息:** ["查找PPD文件", 144 页](#page-143-0)

#### **添加USB打印机**

**要求:**USB打印机已连接本产品。 **更多信息:** ["连接打印机", 48 页](#page-47-0)

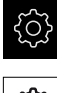

# ▶ 点击主菜单的**设置**

- හි
- **▶ 点击一般信息**
- ▶ 点击打印机
- 如果尚未设置默认打印机,显示信息
- ▶ 点击该信息中的"关闭"
- $\boldsymbol{\mathsf{X}}$
- ▶ 相继打开:
	- 添加打印机
	- **USB打印机**
- 自动检测连接的USB打印机
- ▶ 点击确**定位置的打印机**
- 显示已检测到的打印机列表
- > 如果只有一个连接的打印机, 自动选择该打印机
- 选择需要的打印机
- ▶ 再次点**击确定位置的打印机**
- 显示可用的打印机信息,例如打印机名及其描述
- ▶ 根据需要,在名称输入框中输入打印机名

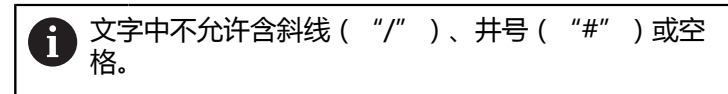

- ▶ 用**RET**确认输入
- ▶ 根据需要,在**说明**输入框中可选输入打印机的描述,例如"彩 色打印机"
- 用**RET**确认输入
- ▶ 根据需要,在**位置**输入框中可选输入地点信息,例如"办公 室"
- 用**RET**确认输入
- ▶ 根据需要,如果尚未自动输入,在**连接**输入框中输入相应参数
- 用**RET**确认输入
- **▶ 点击选择驱动器**
- 选择打印机类型的相应驱动

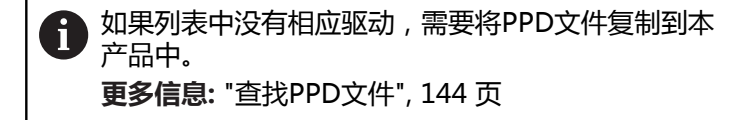

- 驱动被激活
- ▶ 点击信息中的**关闭**
- 点击**设置默认值**
- ▶ 点击**分辨率**, 设置打印机分辨率
- 选择所需分辨率
- ▶ 再次点击分辨率
- 点击**纸张大小**,设置纸型
- 选择所需纸张大小
- ▶ 根据打印机类型,选择其它值,例如纸型或双面打印
- 点击**属性**
- 输入值被保存为默认值
- 该打印机添加完成并可使用

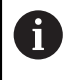

在CUPS网页界面中配置相连打印机的增强型设置。如果在本产品上无法 加载打印机信息,也可以用该网页界面。 **更多信息:** ["使用CUPS", 145 页](#page-144-0)

**更多信息:** ["打印机", 322 页](#page-321-0)

**添加网络打印机 要求:**网络打印机或网络已连接本产品。 **更多信息:** ["连接打印机", 48 页](#page-47-0) **更多信息:** ["连接网络辅助设备", 49 页](#page-48-0)

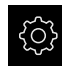

{ଠି}

- ▶ 点击主菜单的**设置**
- ▶ 点击一般信息
	- ▶ 点击打印机
	- 按顺序打开
		- **添加打印机**
		- **网络打印机**
	- 自动检测网络上的打印机
	- ▶ 点击确定位置的打印机
	- 显示已检测到的打印机列表
	- 如果只有一个连接的打印机,自动选择该打印机
	- 选择需要的打印机
	- ▶ 再次点击确**定位置的打印机**
	- 显示可用的打印机信息,例如打印机名及其描述
	- ▶ 根据需要,在名称输入框中输入打印机名

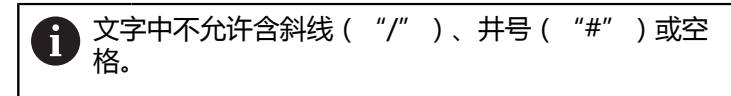

- ▶ 用**RET**确认输入
- ▶ 根据需要,在**说明**输入框中可选输入打印机的描述,例如"彩 色打印机"
- ▶ 用**RET**确认输入
- ▶ 根据需要,在**位置**输入框中可选输入地点信息,例如"办公 室"
- ▶ 用**RET**确认输入
- ▶ 根据需要,如果尚未自动输入,在**连接**输入框中输入相应参数
- ▶ 用**RET**确认输入
- **▶ 点击选择驱动器**
- ▶ 选择打印机类型的相应驱动

如果列表中没有相应驱动,需要将PPD文件复制到本 n 产品中。 **更多信息:** ["查找PPD文件", 144 页](#page-143-0)

- 驱动被激活
- ▶ 点击信息中的**关闭**
- **▶ 点击设置默认值**
- ▶ 点击**分辨率**, 设置打印机分辨率
- 选择所需分辨率
- ▶ 再次点击分辨率
- ▶ 点**击纸张大小**, 设置纸型
- 选择所需纸张大小
- ▶ 根据打印机类型,选择其它值,例如纸型或双面打印
- 点击**属性**
- 输入值被保存为默认值
- 该打印机添加完成并可使用

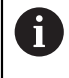

在CUPS网页界面中配置相连打印机的增强型设置。如果在本产品上无法 加载打印机信息,也可以用该网页界面。 **更多信息:** ["使用CUPS", 145 页](#page-144-0)

**更多信息:** ["打印机", 322 页](#page-321-0)

#### **不支持的打印机**

要设置不支持的打印机,本产品需要含打印机属性和驱动程序的"PPD"文件

 $\mathbf{f}$ 

本产品只支持由Gutenprint提供的驱动程序 ((www.gutenprint.sourceforge.net)。

也可以选择支持的打印机列表中的类似打印机。功能范围有限,但一般可以打印。

#### <span id="page-143-0"></span>**查找PPD文件**

执行以下操作,找到需要的PPD文件:

- ▶ 在www.openprinting.org/printers搜索打印机制造商和打印机型号
- ▶ 下载相应的PPD文件

或者

- ▶ 在打印机制造商网站中搜索该打印机型号的Linux版驱动
- ▶ 下载相应的PPD文件

#### **使用PPD文件**

配置不支持的打印机时,在驱动选择步骤中,需要将找到的PPD文件复制到本产品 中:

- **▶ 点击选择驱动器**
- 在**选择生产商**对话框中,点击**选择 \*.ppd 文件**
- **▶ 点击选择文件**
- ▶ 要浏览所需的PPD文件,点击保存文件的**位置**
- ▶ 浏览到含下载的PPD文件的文件夹位置
- 选择PPD文件
- 点击**选择**
- PPD文件被复制到本产品中
- 点击**继续**
- 加载PPD文件并激活驱动
- ▶ 点击信息中的**关闭**
#### **增强型打印机设置**

#### **使用CUPS**

关于打印机控制,本产品使用Common Unix Printing System(CUPS)。在网络 中,CUPS允许设置相连的打印机和在网页界面中管理打印机。这些功能取决于本产 品使用USB打印机还是使用网络打印机。

CUPS网页界面允许配置与本产品相连打印机的增强型设置。如果无法用本产品设置 打印机,还可以在网页界面中设置打印机。

**要求:**本产品已接入网络。

**更多信息:** ["连接网络辅助设备", 49 页](#page-48-0)

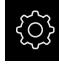

- ▶ 点击主菜单的**设置**
- $\partial_{\xi}$
- ▶ 点击接口
- 点击**网络**
- ▶ 点击X116接口
- ▶ 从IPv4地址确定本产品的IP地址并记下该地址
- ▶ 在联网的计算机中,用以下网址调用CUPS的网页界面: http://[本产品的IP地址:631 (例如http://10.6.225.86:631)
- ▶ 在网页界面中,点击**系统管理员**选项卡并选择需要的操作

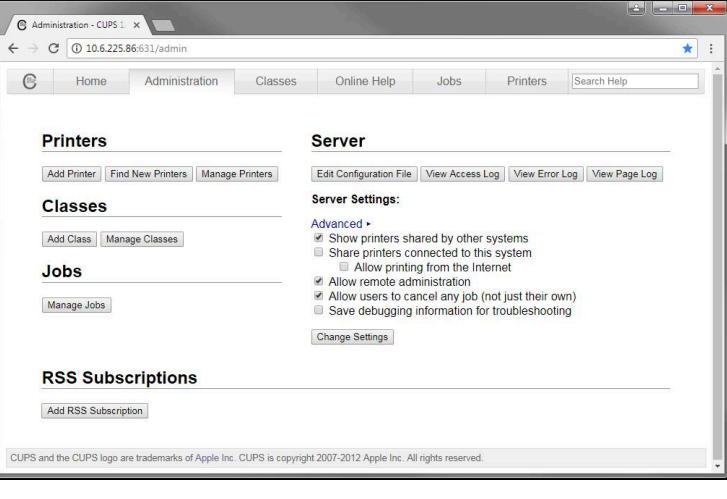

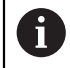

有关CUPS网页界面的详细信息,参见**在线帮助**选项卡。

#### **修改打印机的分辨率和纸型**

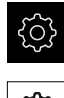

- ▶ 点击主菜单的**设置**
- {ර}
- **▶ 点击一般信息**
- ▶ 点击打印机
- ▶ 如果已为本产品设置多个默认打印机, 在**默认打印机**下拉列表 中选择需要的打印机
- 点击**属性**
- ▶ 点击**分辨率**, 设置打印机分辨率
- 显示驱动提供的分辨率
- 选择分辨率
- ▶ 再次点击分辨率
- 点击**纸张大小**,设置纸型
- 显示驱动提供的纸张大小
- 选择纸张大小
- 输入值被保存为默认值

根据打印机类型,在**属性**下选择其它设置值,例如纸型或双面打印

**更多信息:** ["打印机", 322 页](#page-321-0)

**删除一台打印机**

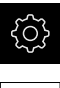

A

#### ▶ 点击主菜单的**设置**

- හි
- **▶ 点击一般信息**
- ▶ 按顺序打开:
	- 打印机
	- **删除打印机**
- ▶ 在打印机下拉列表中,选择不再需要的打印机
- 显示打印机的型号、位置和连接
- 点击**删除**
- ▶ 用确定确认
- 该打印机从列表中删除且不再能被使用

#### **配置鼠标或触控屏的操作**

本产品可用触控屏操作,也可用相连的(USB)鼠标操作。如果本产品采用工厂默 认设置,触摸触控屏将取消鼠标的使用。或者,将本产品设置为仅用鼠标或仅用触 控屏操作。

**要求:**USB鼠标已连接本产品。

**更多信息:** ["连接输入设备", 49 页](#page-48-1)

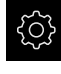

#### ▶ 点击主菜单的**设置**

- {ଠି}
- ▶ 点击一般信息
- 点击**Input devices**
- ▶ 在Mouse substitute for multitouch aestures下拉列表中 选择需要的选项

**更多信息:** ["Input devices", 321 页](#page-320-0)

#### **配置USB键盘**

该键盘布局的工厂默认语言为英语。可将键盘布局切换为需要的语言。 **要求:**USB键盘已连接本产品。 **更多信息:** ["连接输入设备", 49 页](#page-48-1)

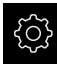

▶ 点击主菜单的**设置** 

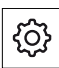

**▶ 点击一般信息** 

- 点击**Input devices**
- ▶ 在USB keyboard layout下拉列表中选择需要语言的国旗
- 键盘布局对应于需要的语言

**更多信息:** ["Input devices", 321 页](#page-320-0)

#### **配置二维码扫描器**

ຓ

通过USB接口,用二维码扫描器可将二维码中已定义数量的字符传到文本字段中。 这样可以在测量报告中输入零件号或订单号,例如。 配置本产品前,必须先配置使用USB端口的二维码扫描器。 **要求:**二维码扫描器已连接本产品。 **更多信息:** ["连接二维码扫描器", 49 页](#page-48-2)

#### **配置使用USB端口的二维码扫描器**

为使用USB端口,必须先用以下二维码配置二维码扫描器。

更多信息,请参见供应商文档,网址为**[www.cognex.com/](http://www.cognex.com/support/downloads/ns/5/36/68/Reader_Configuration_Codes.pdf) DataMan®[配置二维码](http://www.cognex.com/support/downloads/ns/5/36/68/Reader_Configuration_Codes.pdf)**

- ▶ 必须确保二维码扫描器工作就绪 (两声蜂鸣音 )
- ▶ 扫描二维码"重置扫描器至工厂默认设置。"

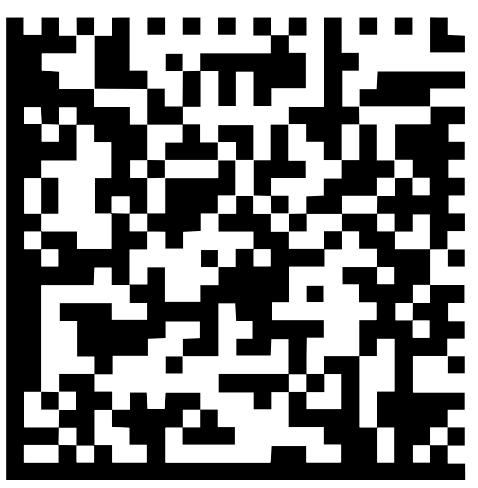

图 25: 二维码(来源:COGNEX DataMan®配置二维码)

- 二维码扫描器被重置(两声)
- ▶ 扫描二维码 "USB-COM/RS-232"

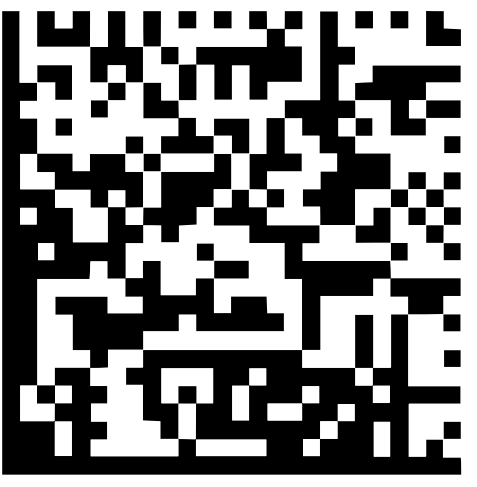

图 26: 二维码(来源:COGNEX DataMan®配置二维码)

二维码扫描器被配置使用USB端口

#### **配置QUADRA-CHEK 2000的二维码扫描器**

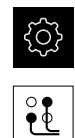

- ▶ 点击接口
- ▶ 点击**二维码扫描器**

▶ 点击主菜单的**设置** 

- ▶ 用ON/OFF滑动开关激活二维码扫描器
- ▶ 在Filter setting 1字段, 定义提取二维码的前几个字符
- ▶ 在Filter setting 2字段中, 定义将二维码中的多少个字符传到 文本字段中
- 在**测试代码的用户数据**面板中,用**Filter setting 1**和**Filter setting 2**输入框中的输入值更新示例显示
- ▶ 执行以下操作,测试设置:
	- 点击**Test area**文本字段
	- 隐藏软键盘,使测试码完全可见
	- 用二维码扫描器扫描测试码
- 扫描的测试码中的全部字符都显示在**测试代码的原始数据**面板 中
- 过滤的测试码显示在**测试代码的用户数据**面板中,按照**Filter setting 1**和**Filter setting 2**字段的定义显示
- 测试码的程序显示在**Test area**输入框中

**更多信息:** ["二维码扫描器", 339 页](#page-338-0)

#### **8.3.2 配置OED传感器**

如果QUADRA-CHEK 2000 OED软件选装项被激活,必须配置OED传感器。下面介 绍设置步骤。

#### **调整对比度设置**

用示教操作,根据当前光线照明条件调整对比度设置。在该操作中,需要用OED传 感器从显示屏的亮区和暗区获取一个点。

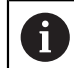

室内照明条件影响测量结果。如果光线条件有变化,重新调整设置。

- 打开工具面板
- 工具面板显示**设置**对话
- 要确定示教操作中的对比度设置,进入**OED对比度示教步骤**并 点击**开始**
- 按照操作向导的说明操作
- 点击**确定**,关闭该对话
- 保存所选放大倍率的对比度设置
- 为全部可用的放大倍率重复该操作程序

**更多信息:** ["对比度设置", 327 页](#page-326-0)

#### **调整阈值设置**

 $\mathbf{i}$ 

阈值设置用于定义对比度的起始值,从该值开始将亮暗的变化视为一条边。用示教 操作,根据当前光线条件调整阈值设置。为此,用OED传感器测量一段距离,用该 距离定义名义值。

室内照明条件影响测量结果。如果光线条件有变化,重新调整设置。

- 打开工具面板
- 工具面板显示**设置**对话
- ▶ 要确定示教操作中的阈值设置, 进入OED threshold teach **sequence**并点击**开始**
- 按照操作向导的说明操作
- 点击**确定**,关闭该对话
- 保存所选放大倍率的阈值设置
- ▶ 为全部可用的放大倍率重复该操作程序

**更多信息:** ["Threshold settings", 327 页](#page-326-1)

#### **配置偏移设置**

偏移设置补偿测量点获取的十字线与找边的OED传感器之间的位置误差。用示教操 作可配置偏移设置,在该操作中用两种不同的测量工具测量圆。X轴和Y轴的OED传 感器的偏移值由两个圆的偏差计算,然后在后续测量中进行补偿。

- 打开工具面板
	- 工具面板显示**设置**对话
	- 要确定示教操作中的偏移设置,进入**OED offset teach sequence**并点击**开始**
	- 按照操作向导的说明操作:
		- 用十字线测量工具在圆上测量点
		- 用**终点**确认每一个测量点
	- 点击**确定**,关闭该对话
	- 保存所选放大倍率的偏移设置
- ▶ 为全部可用的放大倍率重复该操作程序

**更多信息:** ["偏移设置", 328 页](#page-327-0)

#### **8.3.3 设置测量应用**

#### **配置测量点获取**

要测量几何元素,例如可以调整最少测量点数或测量点过滤器的设置。

#### **调整常规设置**

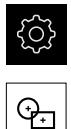

#### 点击主菜单中的**设置**

- 点击**特性**
- 点击**常规设置**
- ▶ 要将测量点获取数量设置为固定数或任意数,在**测量点数**下拉 列表中选择需要的选项:
	- 固**定**:一旦达到该几何元素的最少测量点数,自动完成测 量点获取
	- 空: 达到要求的最低测量点数量后, 可根据需要获取更多 测量点。达到该几何元素的最低测量点数量后,手动结束 测量点获取
- ▶ 要显示绝对式或特定方向的测量点间距离,在**距离**下拉列表中 选择需要的选项:
	- **带正负号**:根据测量方向,显示测量点之间的距离
	- **绝对式**:显示的测量点之间的距离与测量方向无关

**更多信息:** ["常规设置\(几何元素\)", 329 页](#page-328-0)

#### **测量点过滤器**

测量期间,可以过滤不符合一定条件的测量点。

点击**特性**

- {0}
- 点击主菜单中的**设置**
- ᡐᠴ
- **▶ 点击测量点过滤器**
- ▶ 要激活或取消激活测量点获取期间的过滤器,拖动ON/ **OFF**(开启/关闭)滑块到需要的设置
- ▶ 在**错误极限**输入框中, 指定测量点过滤器的公差
- 在**置信区间(±xσ)**输入框中,指定误差极限外允许的测量点 数
- 在**保留点的最低 % 比例**输入框中,指定测量中必须使用的测  $\blacktriangleright$ 量点最低百分比

**更多信息:** ["测量点过滤器", 329 页](#page-328-1)

#### **Measure Magic**

Measure Magic在测量中自动确定几何类型。

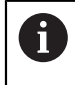

作为新几何元素的几何类型取决于Measure Magic设置。测量结果必须 与定义的条件相符。

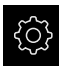

▶ 点击主菜单中的**设置** 

- ᠲᡜ
- 点击**特性**
- 点击**Measure Magic**
- 要定义可以自动探测的几何形状的最大偏差,在**最大形状误差 比**输入框中输入需要的偏差值

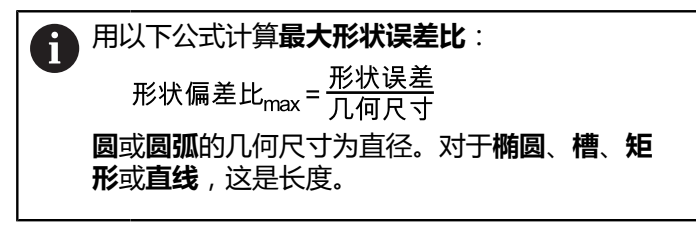

- ▶ 要定义圆弧探测的最小角度,将需要的值输入到**圆弧最小角 度**输入框中
- ▶ 要定义圆弧探测的最大角度,在**圆弧最大角度**输入框中输入需 要的角度
- ▶ 要定义直线探测的最小长度,将需要的值输入在**最小直线长 度**输入框中
- ▶ 要定义椭圆半轴的直线偏心比,将需要的值输入在**最小数字椭 圆偏心度**输入框中
- 数字偏心度是指椭圆相对圆的偏差;该值越大,相差越大
- > 值0代表圆,值1代表扁平化为线条的椭圆

**更多信息:** ["Measure Magic", 333 页](#page-332-0)

**几何元素**

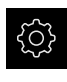

ᡐ

 $\mathbf{I}$ 

#### ▶ 点击主菜单中的**设置**

#### 点击**特性**

- ▶ 点击需要的几何元素, 例如**圆**
- 要减少或增加所需的最少测量点数量,点击**-**或**+**

使用的测量点数量不能小于该几何元素数学要求的最少测量点数量。

**更多信息:** ["几何类型", 333 页](#page-332-1)

#### **配置测量结果预览**

测量操作后,在工作区显示测量结果预览并显示被测几何元素的信息。对于每一个 几何类型,定义测量结果预览中显示哪些参数。适用的参数取决于特定几何类型。

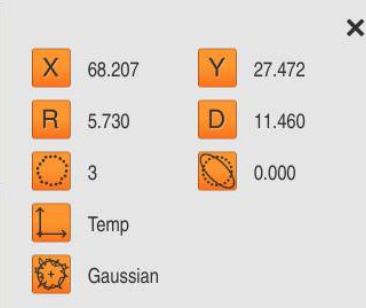

图 27: 圆的**测量结果预览**

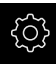

点击主菜单中的**设置**

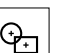

 $\langle$ 

A

A

- 点击**特性**
- ▶ 点击**常规设置**
- ▶ 如果需要,用ON/OFF滑动开关激活测量结果预览
- ▶ 点击返回
	- ▶ 点击需要的**几何类型**
	- 点击**测量结果预览**
	- 用**ON/OFF**滑动开关激活需要的参数

在测量结果预览中始终显示**测量点数**、**坐标系**和**过滤算法**参数且不能被 取消激活。

**更多信息:** ["常规设置\(几何元素\)", 329 页](#page-328-0) **更多信息:** ["几何类型", 333 页](#page-332-1) **更多信息:** ["测量结果预览中的参数概要", 335 页](#page-334-0)

#### **用QUADRA-CHEK 2000演示创建测量报告模板**

借助QUADRA-CHEK 2000演示软件,创建自己的个性化测量报告模 板,并用文件管理器将其导入到本产品中。不能在本产品的实际设备中 创建或编辑测量报告模板。 **更多信息:** ["本产品的演示软件", 18 页](#page-17-0)

# **创建测量程序**

创建测量机使用的测量程序并将程序保存在本产品中。

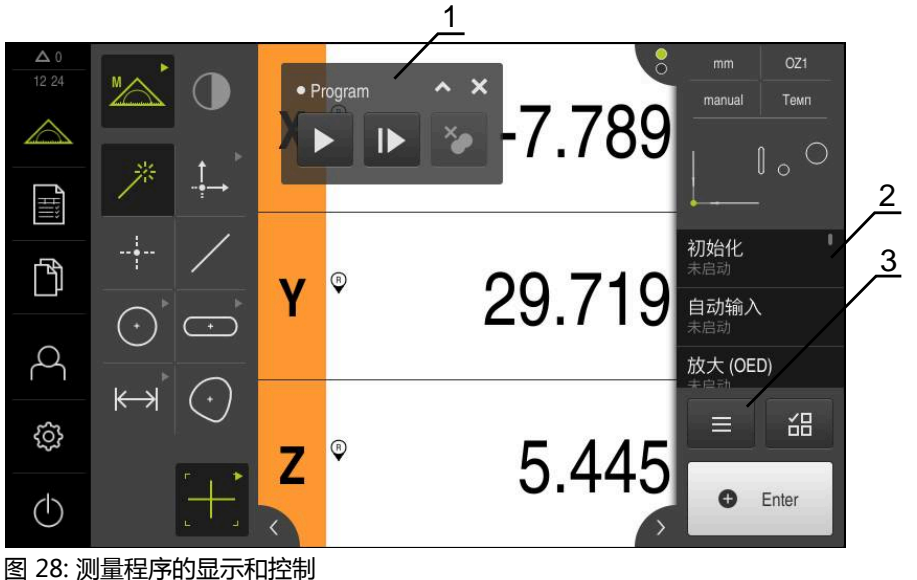

- 
- **1** 程序控制
- **2** 程序步骤列表
- **3** 辅助功能

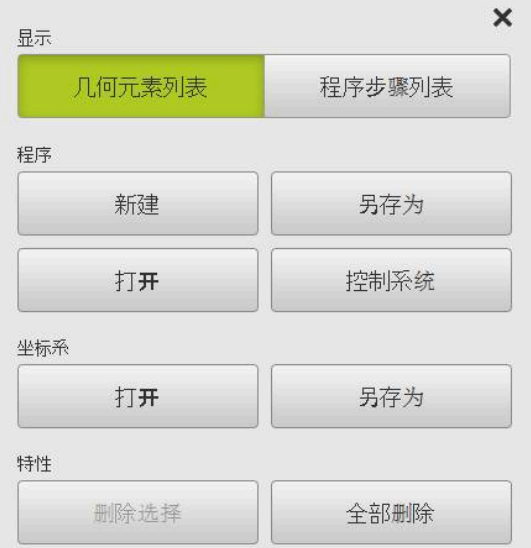

图 29: 测量程序的操作件在辅助功能对话框中

有关测量程序创建的说明,参见"编程"章。 **更多信息:** ["编程", 285 页](#page-284-0)

#### **8.3.4 配置测量值输出**

为将采集的测量值手动或自动地传输到计算机中,本产品提供多种功能。 **前提条件:**

- 必须将本产品通过RS-232适配器连接到计算机上
- 在计算机中已安装接收软件,例如

要配置测量值输出功能,需要执行以下操作步骤:

- 配置接口
- 选择数据格式
- 选择数据传输的内容

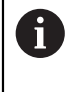

如果将STEINWALD datentechnik GmbH公司的USB转RS232连接电 缆连接到本产品上,自动进行数据接口配置并立即工作就绪。数据格 式**Steinwald**用于测量值输出。这是不可配置的设置。

#### **配置接口**

在本产品设置中,需要配置连接计算机进行数据传输的接口。

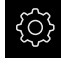

▶ 点击主菜单的**设置** 

- $\partial_{\mathbf{C}}^{\circ}$
- ▶ 点击接口
- 点击**RS-232**
- ▶ 选择相连接口
- ▶ 以下设置通过RS-232适配器提供并可根据需要为接收软件进 行适配:
	- 波特率
	- **数据位**
	- **校验**
	- 停止位
	- **数据流控制**

**更多信息:** ["RS-232", 338 页](#page-337-0)

#### **选择数据格式**

通过将数据格式分配给测量值输出功能,指定将测量值发给计算机的数据格式。为 此,可用**Standard**数据格式或创建自己的数据格式[\(参见 "创建自己的数据格式",](#page-155-0) [156 页](#page-155-0))。

**选择数据格式**

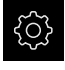

▶ 点击主菜单的**设置** 

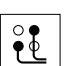

- ▶ 点击接口
- 点击**Data transfer**
- ▶ 在RS-232下拉列表中, 选择接口类型
- ▶ 在Data format for data transfer下拉列表中选择数据格式

**更多信息:** ["Data transfer", 339 页](#page-338-1)

#### <span id="page-155-0"></span>**创建自己的数据格式**

在文件管理器中,找到文件将其复制到存储介质中,然后在计算机上分别进行调 整。然后,再将新文件复制到本产品的文件存储区并将其分配给一个。 数据格式保存为XML文件

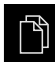

 $(1)$ 

- 点击主菜单中的**文件管理**
- 按顺序打开
	- **Internal**
	- **User**
	- **DataTransfer**
- 该文件夹含**MyFormat1.xml**文件
- 将文件**MyFormat1.xml**复制到传输介质中
- ▶ 重新命名文件
- ▶ 用XML编辑器或计算机文本编辑器编辑该文件
- 将该文件从传输介质复制到本产品的以下文件夹 中:**Internal User DataTransfer**
- ▶ 用**关机**菜单,关闭本产品,然后重新开机
- 用以下路径选择数据格式:**设置 接口 Data transfer**

为避免固件更新时,数据格式被删除,将每个文件用单独的文件名保 A 存。 更新固件时,**DataTransfer**文件夹下的**MyFormat1**文件被重 置为出厂时的状态。如果该文件已不存在,将自动重新创建该文 件。**DataTransfer**文件夹下的其它文件不受固件更新的影响。

**更多信息:** ["复制文件", 312 页](#page-311-0) **更多信息:** ["Data transfer", 339 页](#page-338-1)

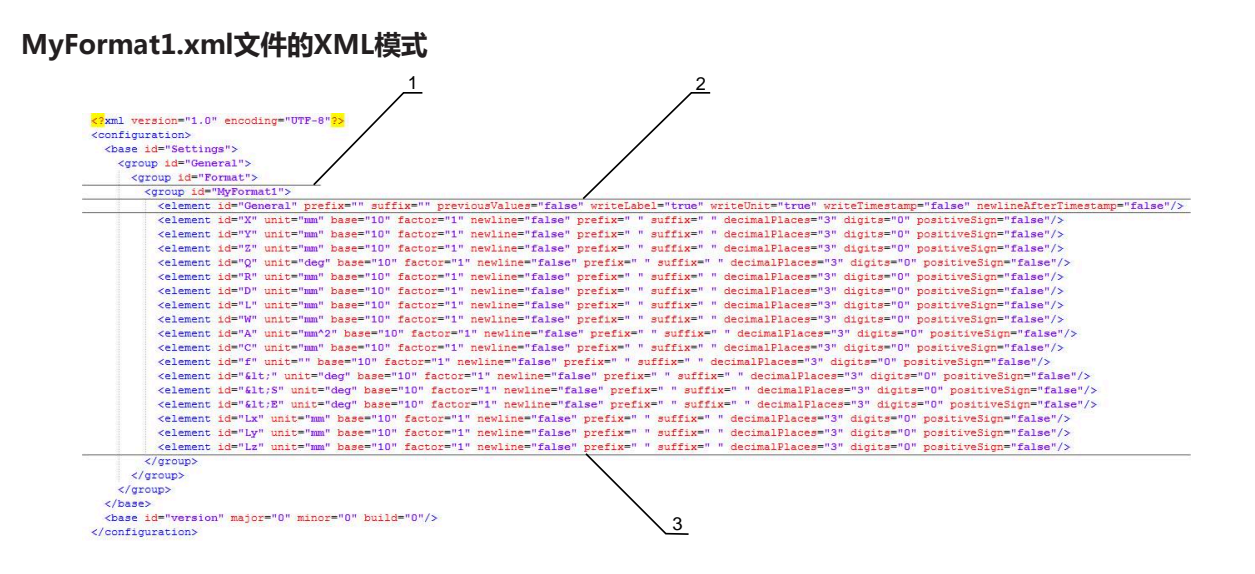

#### 图 30: 数据格式**MyFormat1.xml**

- **1** 本产品设置中显示的文件格式名称
- 2 带ID "General" ( 常规 ) 的行定义整个发送数据的参数
- **3** 后续行定义各测量值的参数

以下为可分别定义的参数和参数值的简要介绍。此处未列的全部元素必须保持原样 不动。

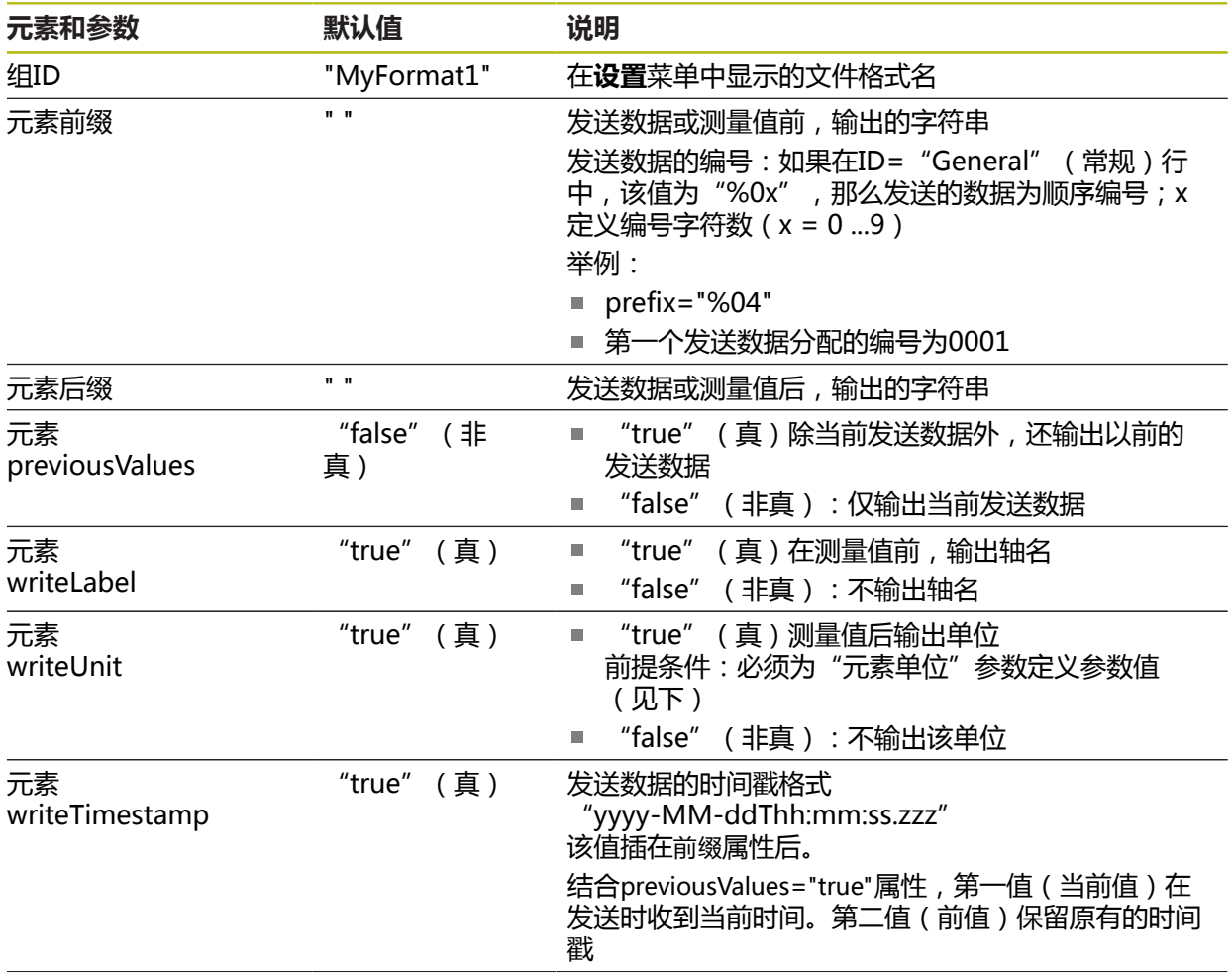

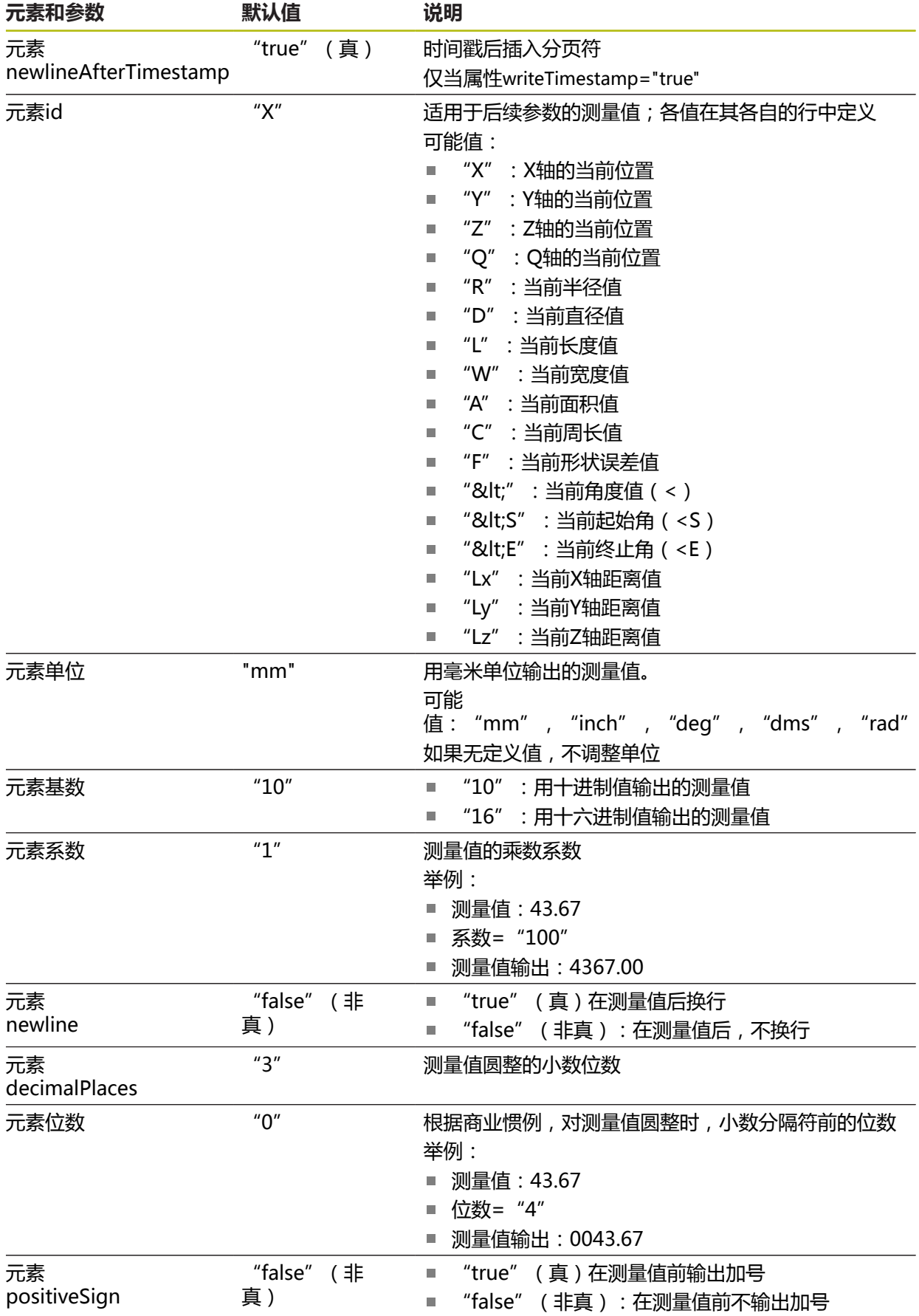

#### **选择数据传输的内容**

对于各几何类型,定义将发给计算机的参数。适用的参数取决于特定几何类型。 **更多信息:** ["测量结果预览中的参数概要", 335 页](#page-334-0) 用以下方式选择数据传输的内容:

- 选择**测量结果预览**的内容
- 在**详细**对话中选择内容

本产品保存相同几何类型全部几何元素的选择。  $\mathbf i$ **选择测量结果预览的内容 前提条件:测量结果预览**已激活 **更多信息:** ["常规设置\(几何元素\)", 329 页](#page-328-0) ▶ 测量几何元素, 例如**圆** 打开**测量结果预览** 供选择的几何元素的全部数字值。 i **更多信息:** ["测量结果预览中的参数概要", 335 页](#page-334-0) 要选择或取消选择内容,点击相应**图标** Y 已选内容用"已发"图标标记 点击**关闭**  $\overline{\mathsf{X}}$ 保存相同几何类型全部元素的选择。  $mm$ **X10**  $\times$ 世界 manual 233.113 62.086 D 12.958 6.479 TIII.  $0.000$ Circle 1 门  $\sim$  $\overline{3}$ 世界 **G** 

高斯

measurement values

Send all marked

图 31: **测量结果预览**中数据传输的内容

₭

ැටි}

 $(1)$ 

韶

Enter

 $\equiv$ 

 $\bullet$ 

 $\triangleright$ 

₹ु

- ▶ 将几何元素列表中的一个几何元素(例如**圆**)拖入工作区
- **详细**对话框显示被选的**概要**选项卡
- 点击**数据传输的内容**
	- 显示选择内容的对话框

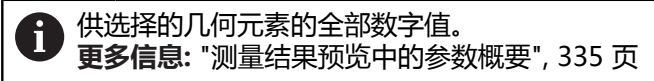

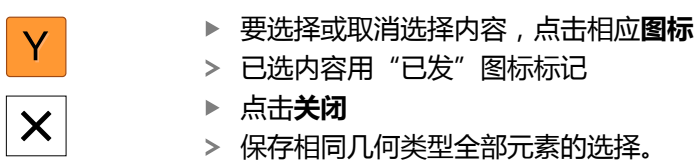

| 概要 | 公差                 |                                      | mm<br>×<br>manual                         | X10<br>世界 |
|----|--------------------|--------------------------------------|-------------------------------------------|-----------|
|    | Circle 1           | 您<br>$\blacktriangleright$           |                                           |           |
|    | 233.<br>62.0<br>Wc | $\overline{\mathsf{x}}$<br>233.113   | 62.086                                    | $\times$  |
|    |                    | 40.708<br>$\mathbf C$<br>Đ<br>12.958 | 131.870<br>A<br>∍<br>6.479<br>$\mathsf R$ |           |
|    | г                  | 0.000                                |                                           |           |
|    | 圆周                 | 40.708                               | Œ                                         | Enter     |

图 32: **详细**对话中的数据传输内容

# **8.4 备份配置**

本产品的设置可被备份在一个文件中,在本产品重置为工厂默认设置后可用该产品 还原或用于多个产品的安装。

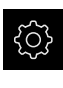

- ▶ 点击主菜单的**设置**
- $\overline{\mathcal{E}}$
- 点击**服务**
- 按顺序打开
	- **备份和还原配置**
	- **备份配置**

### **执行完成备份**

完整备份配置期间,将备份本产品的所有设置。

- **▶ 点击完成备份**
- ▶ 根据需要, 将USB存储设备(FAT32格式)连接在本产品的 USB端口处
- 选择复制配置数据的文件夹
- ▶ 指定配置数据的文件名, 例如"<yyyy-mm-dd>\_config"
- 用**RET**确认输入
- 点击**另存为**
- ▶ 点击**确定**,确认成功备份配置
- 配置文件被备份

**更多信息:** ["备份和还原配置", 356 页](#page-355-0)

#### **安全拔出USB存储设备**

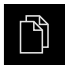

- 点击主菜单中的**文件管理**
- 转到保存位置列表处
- $\blacktriangle$
- ▶ 点击**安全拔出** 显示**现在可移除存储介质。**信息
- ▶ 断开USB存储设备的连接

# **8.5 备份用户文件**

本产品的用户文件可被备份在一个文件中,在重置为工厂默认设置后可用该文件还 原。与设置的备份一起,可以备份本产品的全部配置。 **更多信息:** ["备份配置", 129 页](#page-128-0)

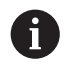

备份中包括相应文件夹下保存的全部用户组的全部文件,并可还原为用 户文件。

不还原**System**文件夹下的文件。

#### **执行备份**

用户文件可备份为ZIP文件,保存在USB存储设备中或相连的网络驱动器上。

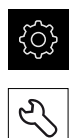

#### 点击**服务**

- 按顺序打开
	- **备份和还原配置**
	- **备份用户文件**

点击主菜单的**设置**

- 点击**保存为ZIP文件**
- ▶ 根据需要, 将USB存储设备 (FAT32格式)连接在本产品的 USB端口处
- ▶ 选择要复制ZIP文件的文件夹
- 指定ZIP文件的文件名,例如 "<yyyy-mm-dd>\_config"
- 用**RET**确认输入
- 点击**另存为**
- ▶ 点击**确定**确认成功完成用户文件备份
- 用户文件被备份。

**更多信息:** ["备份和还原配置", 356 页](#page-355-0)

#### **安全拔出USB存储设备**

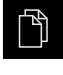

- 点击主菜单中的**文件管理**
- 转到保存位置列表处
- ▶ 点击**安全拔出** 
	- 显示**现在可移除存储介质。**信息
	- ▶ 断开USB存储设备的连接

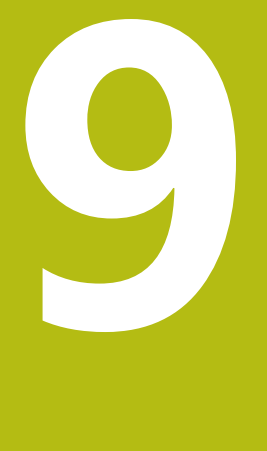

# **快速入门**

## **9.1 概要**

本章用一个实例介绍典型测量顺序的操作步骤。例如,从对正被测对象和测量几何 元素直到创建测量报告的操作步骤。

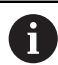

有关各操作的详细说明,请参[见"测量"](#page-194-0) 章及之后各章。

根据本产品的配置和激活的软件选装项,可用或不用传感器获取测量点。本产品将 已获取的测量点标识为几何元素并进行显示。

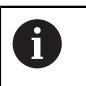

执行以下操作前,必须确保已阅读和理[解"基本操作"章](#page-50-0)的内容。 **更多信息:** ["基本操作", 51 页](#page-50-0)

# **9.2 登录进行快速启用**

**用户登录**

为快速启用,**Operator**用户必须进行登录。

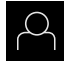

- 点击主菜单中的**用户登录**
- ▶ 根据需要,当前已登录的用户退出
- 选择**Operator**用户
- 点击**密码**输入框
- ▶ 输入密码 "operator"

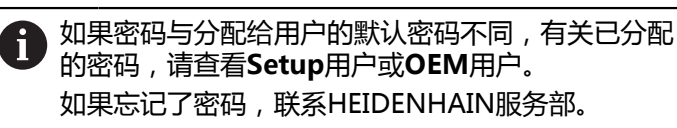

用**RET**确认输入

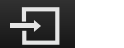

点击**登录**

### **9.3 执行测量**

本节介绍执行测量的典型步骤。

**9.3.1 准备测量**

#### **清洁被测对象和测量机**

污物,例如切屑、灰尘和油渍,可导致测量结果不正确。开始测量前,必须确保被 测对象、被测对象座和传感器干净。

▶ 用适当清洁品清洁被测对象、被测对象座和传感器

#### **使被测对象保持温度稳定**

应将被测对象存放在测量机处适当时间,使被测对象与环境温度相符。由于被测对 象尺寸随温度变化将有显著变化,必须确保被测对象的温度稳定。 这样才能确保测量的可重现性。参考温度通常为20 °C。

使被测对象的温度稳定适当时间

#### **降低环境影响**

环境影响,例如入射光、地面振动或空气湿度,都对测量机、传感器或被测对象有 影响,因此能造成测量结果不正确。部分影响,例如入射光还影响测量的稳定性。

▶ 尽可能消除或避免环境影响

#### **将被测对象固定在位**

被测对象必须根据其尺寸大小,将其固定在测量板或适当固定座中。

- ▶ 将被测对象放在测量范围的中间位置
- 用橡皮泥将小型被测对象固定在位
- 用夹具将大型被测对象固定在位
- ▶ 必须确保被测对象的固定既不过松,也不过紧

#### **执行参考点回零**

通过参考点,本产品可建立编码器的轴位置与机床的对应关系。 如果在定义的坐标系中,编码器未提供参考点,开始测量前需要进行参考点回零操 作。

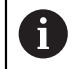

如果激活产品启动后执行参考点回零,本产品的所有功能在成功完成参 考点回零前都不可用。

**更多信息:** ["参考点 \(编码器\)", 352 页](#page-351-0)

 $\mathbf i$ 

EnDat接口的串行编码器不需要执行参考点回零,这是因为这些轴自动回 零。

如果本产品已激活参考点回零,那么向导将请你运动参考点回零轴。

- ▶ 登录后,按照操作向导的说明操作
- 成功完成参考点回零后,参考点图标停止闪烁 **更多信息:** ["位置显示区的操作件", 75 页](#page-74-0)

**更多信息:** ["激活参考点回零", 98 页](#page-97-0)

**手动开始参考点回零**

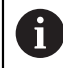

只有**Setup**和**OEM**用户类型的操作人员才能执行手动参考点回零操作。

如果开机启动时未执行参考点回零,可以事后手动进行参考点回零。

- $\mathcal{L}$
- 点击主菜单中的**设置**

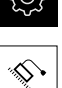

- 按顺序打开 **轴**
	-
	- **常规设置**
	- 参考点
- 点击**开始**
- > 参考点图标闪亮
- 按照操作向导的说明操作
- 成功完成参考点回零后,参考点图标停止闪烁

#### **校准OED传感器**

#### **前提条件**

■ 设备设置中已配置OED传感器 **更多信息:** ["配置OED传感器", 122 页](#page-121-0)

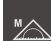

- ▶ 洗择功能面板中的**手动测**量
- 工作区现在显示位置
- ▶ 聚焦测量机的光学系统使测量机投影屏上的边沿最清晰地显示
- ▶ 调整测量机的照明,使测量机投影屏显示的对比度最大

#### **调整对比度设置**

用示教操作,根据当前光线照明条件调整对比度设置。在该操作中,需要用OED传 感器从显示屏的亮区和暗区获取一个点。

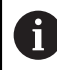

室内照明条件影响测量结果。如果光线条件有变化,重新调整设置。

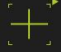

- 打开工具面板
- 工具面板显示**设置**对话
- ▶ 要确定示教操作中的对比度设置,进入OED**对比度示教步骤**并 点击**开始**
- 按照操作向导的说明操作
- 点击**确定**,关闭该对话
- > 保存所选放大倍率的对比度设置
- 为全部可用的放大倍率重复该操作程序

**更多信息:** ["对比度设置", 327 页](#page-326-0)

#### **调整阈值设置**

阈值设置用于定义对比度的起始值,从该值开始将亮暗的变化视为一条边。用示教 操作,根据当前光线条件调整阈值设置。为此,用OED传感器测量一段距离,用该 距离定义名义值。

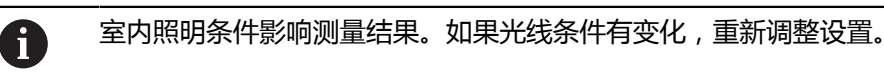

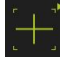

打开工具面板

- 工具面板显示**设置**对话
- ▶ 要确定示教操作中的阈值设置, **讲入OED threshold teach sequence**并点击**开始**
- 按照操作向导的说明操作
- 点击**确定**,关闭该对话
- 保存所选放大倍率的阈值设置
- 为全部可用的放大倍率重复该操作程序

**更多信息:** ["Threshold settings", 327 页](#page-326-1)

#### **配置偏移设置**

偏移设置补偿测量点获取的十字线与找边的OED传感器之间的位置误差。用示教操 作可配置偏移设置,在该操作中用两种不同的测量工具测量圆。X轴和Y轴的OED传 感器的偏移值由两个圆的偏差计算,然后在后续测量中进行补偿。

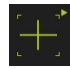

- 打开工具面板
- 工具面板显示**设置**对话
- 要确定示教操作中的偏移设置,进入**OED offset teach sequence**并点击**开始**
- ▶ 按照操作向导的说明操作:
	- 用十字线测量工具在圆上测量点
	- 用**终点**确认每一个测量点
- 点击**确定**,关闭该对话
- 保存所选放大倍率的偏移设置
- 为全部可用的放大倍率重复该操作程序

**更多信息:** ["偏移设置", 328 页](#page-327-0)

#### **9.3.2 无传感器测量**

对于无光学传感器的产品,只有几何而没有测量工具。对于对正和测量点获取,例 如用带十字线的外部显示屏。用户界面中的工作区显示测量板的位置。

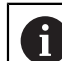

这里图示的测量操作将在"测量"章中详细介绍。

**更多信息:** ["测量", 195 页](#page-194-0)

#### **对正被测对象**

处理测量点数据前,需要对正被测对象。在此过程中,确定被测对象的坐标系(工 件坐标系),这个坐标系由技术图纸确定。 确定后可比较测量值与技术图纸中的数据并进行评估。 **更多信息:** ["2-D演示件", 379 页](#page-378-0)

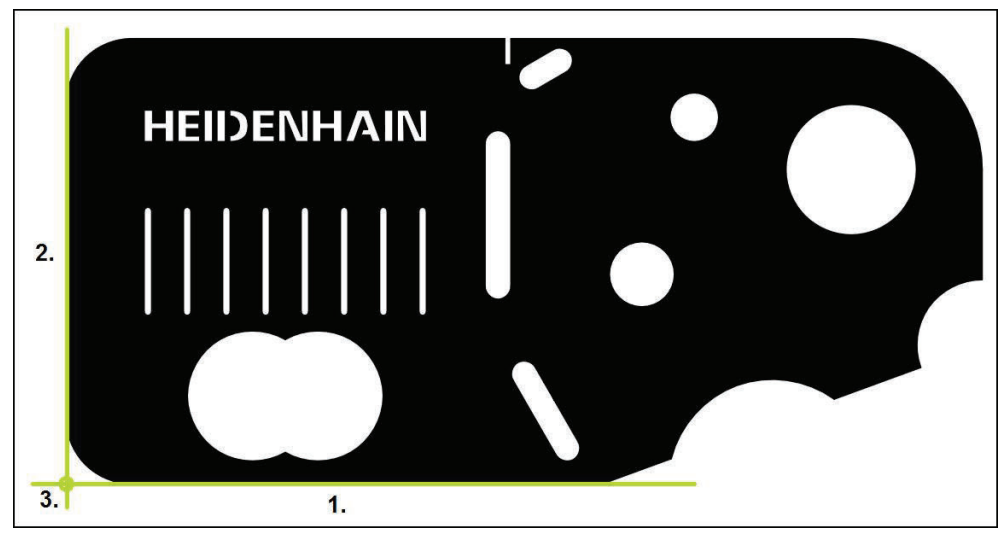

图 33: 找正2-D演示件举例

通常用以下步骤对正被测对象:

- 1 测量对正线
- 2 测量一条直线
- 3 建立零点

#### **测量对正线** 根据技术图纸,定义对正线的参考边。 ▶ 点击主菜单中的**测量** 选择功能面板中的**手动测量** 显示工作区,显示轴位置 ▶ 在几何面板中选择**对正**  $\varnothing$ 使第一个测量点在参考边处 ▶ 点击 "检测器"中的**Enter O** Enter 几何元素列表显示新几何元素 将测量点沿整个边的长度分布。该操作是为了最大限 i 度减小倾斜误差。 ▶ 使第二测量点在参考边上 点击"检测器"中的**Enter**  $\mathbf{b}$

根据配置,也能获取几何元素的其它测量点。以此提 高精度。

点击新几何元素中的**完成**

i

- 几何元素列表显示对正线
- 现在显示测量结果预览

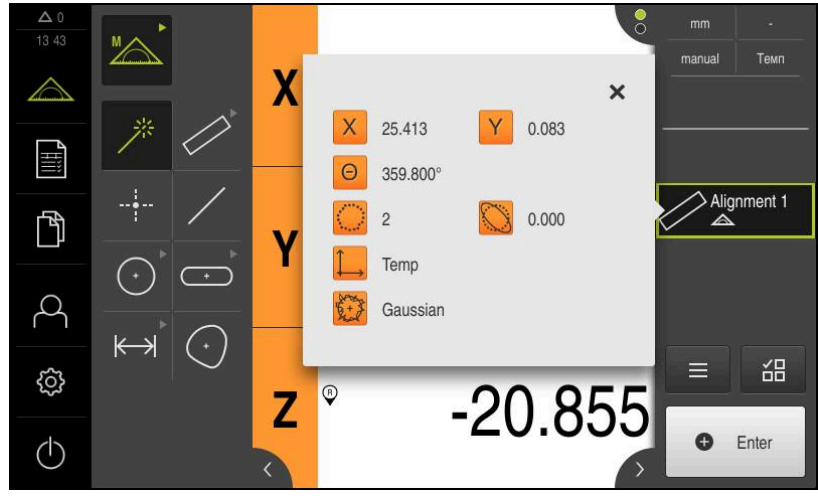

图 34: **对正**几何元素在**测量结果预览**的几何元素列表中

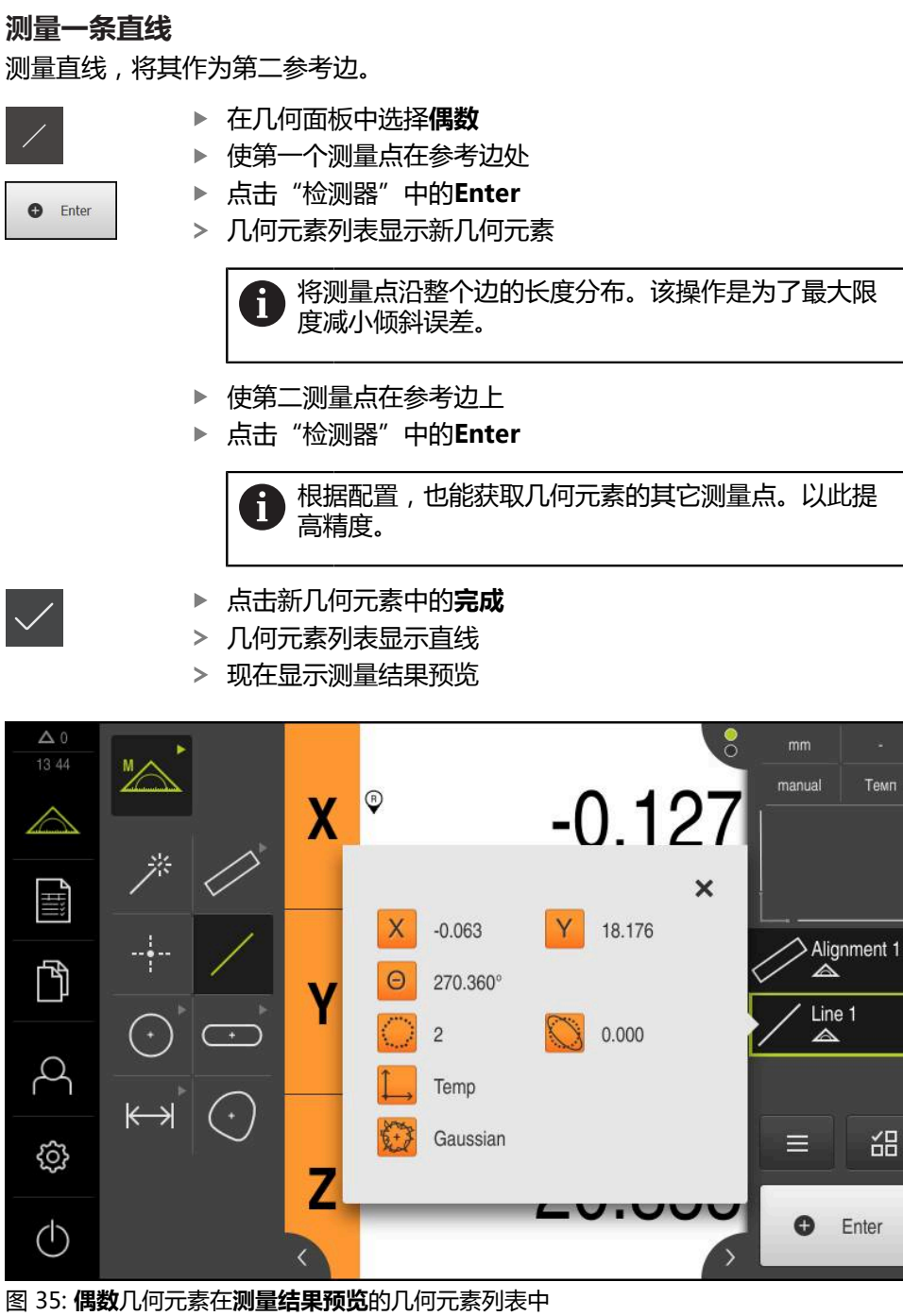

Темп

씲

#### **建立零点**

在对正线与直线间的交点位置构建零点。

- $\frac{1}{1}$
- ▶ 在几何面板中选择**零点**
- ▶ 在"检测器"或几何元素视图中选择**对正**和**偶数**几何元素
- 被选的几何元素用绿色显示
- 几何元素列表显示新几何元素
- 点击新几何元素中的**完成**
- 该零点显示在几何元素列表中
- 已确定被测对象的工件坐标系
- 点击**几何元素预览**
- 工作区显示坐标系

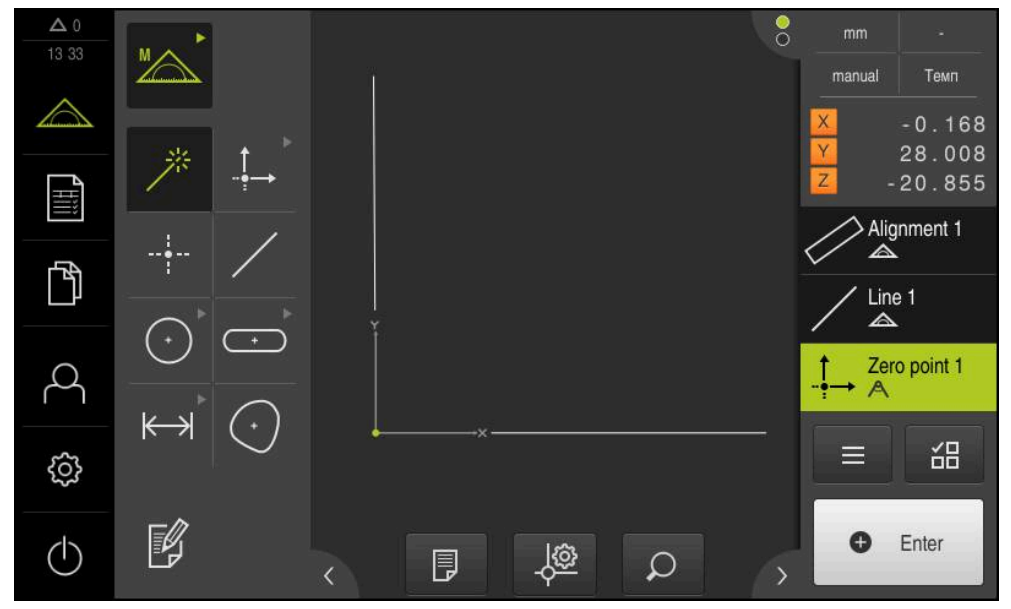

图 36: 坐标系中显示零点的工作区

# **测量几何元素**

要测量几何元素,用几何面板或Measure Magic的几何元素。

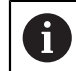

如果使用Measure Magic,由获取的测量点自动确定几何类型。测量后 可改变几何类型。

**更多信息:** ["用Measure Magic测量", 209 页](#page-208-0) **更多信息:** ["几何类型概要", 196 页](#page-195-0)

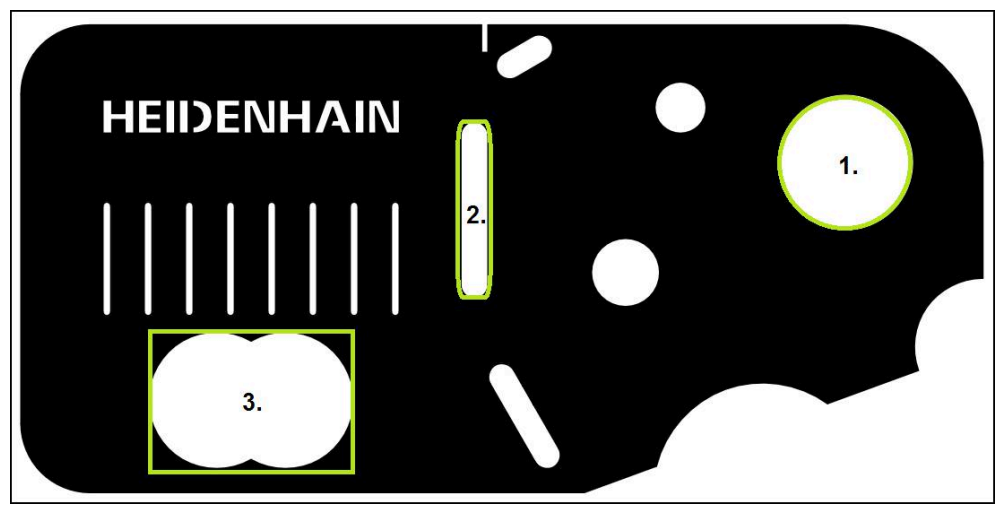

图 37: 测量2-D演示件举例

下面介绍如何测量以下几何元素:

- 1 圆
- 2 槽
- 3 不规则形状

**测量圆**

**9**

测量一个圆至少需要三个测量点。 ▶ 点击主菜单中的**测量** 选择功能面板中的**手动测量**  $\mathbb{Z}$ 显示工作区,显示轴位置 在几何面板中选择**Measure Magic** 养 或者 ▶ 在几何面板中选择**圆**  $\odot$ 移到圆轮廓上的第一个测量点 ▶ 点击 "检测器"中的**Enter O** Enter 几何元素列表显示新几何元素 移到圆轮廓上的下一个测量点 ĥ

- 
- 

使被测点沿几何元素的轮廓尽可能均匀地分布。

- ▶ 点击 "检测器" 中的**Enter**
- 要获取更多测量点,重复这些操作步骤
- 
- 点击新几何元素中的**完成**
- 圆显示在几何元素列表中
- 显示测量结果预览

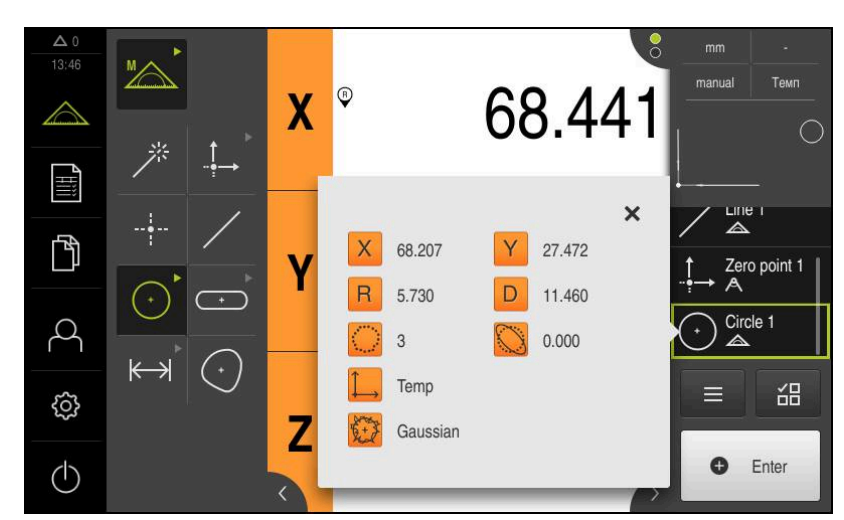

图 38: **圆**几何元素在**测量结果预览**的几何元素列表中

#### **测量槽**

测量一个槽至少需要五个测量点。至少使两个测量点在第一长边上,一个测量点在 第二长边上,一个测量点在槽的各圆弧上。

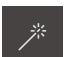

在几何面板中选择Measure Magic

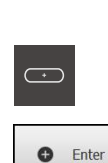

- 或者
- ▶ 在几何面板中选择**槽**
- 移到槽轮廓上的第一个测量点
- ▶ 点击 "检测器"中的**Enter**
- 几何元素列表显示新几何元素
- 移到槽轮廓上的下一个测量点

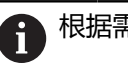

根据需要,使测量点沿第一长边的全长分布。

- ▶ 点击 "检测器"中的**Enter**
- 要获取更多测量点,重复这些操作步骤  $\mathbf{b}$
- 点击新几何元素中的**完成**
- 槽显示在几何元素列表中
- 显示测量结果预览  $\geq$

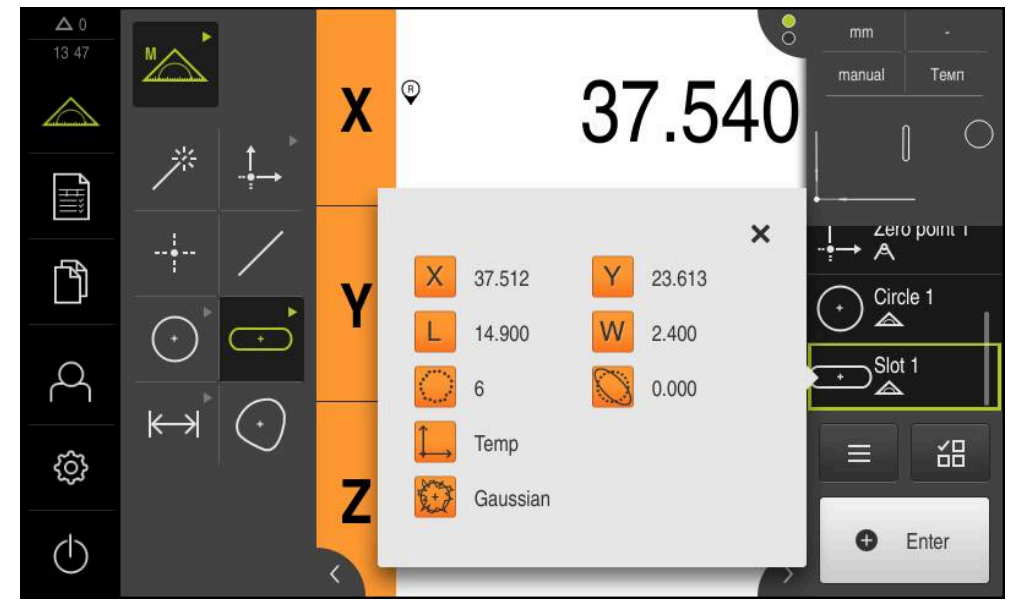

图 39: **槽**几何元素在**测量结果预览**的几何元素列表中

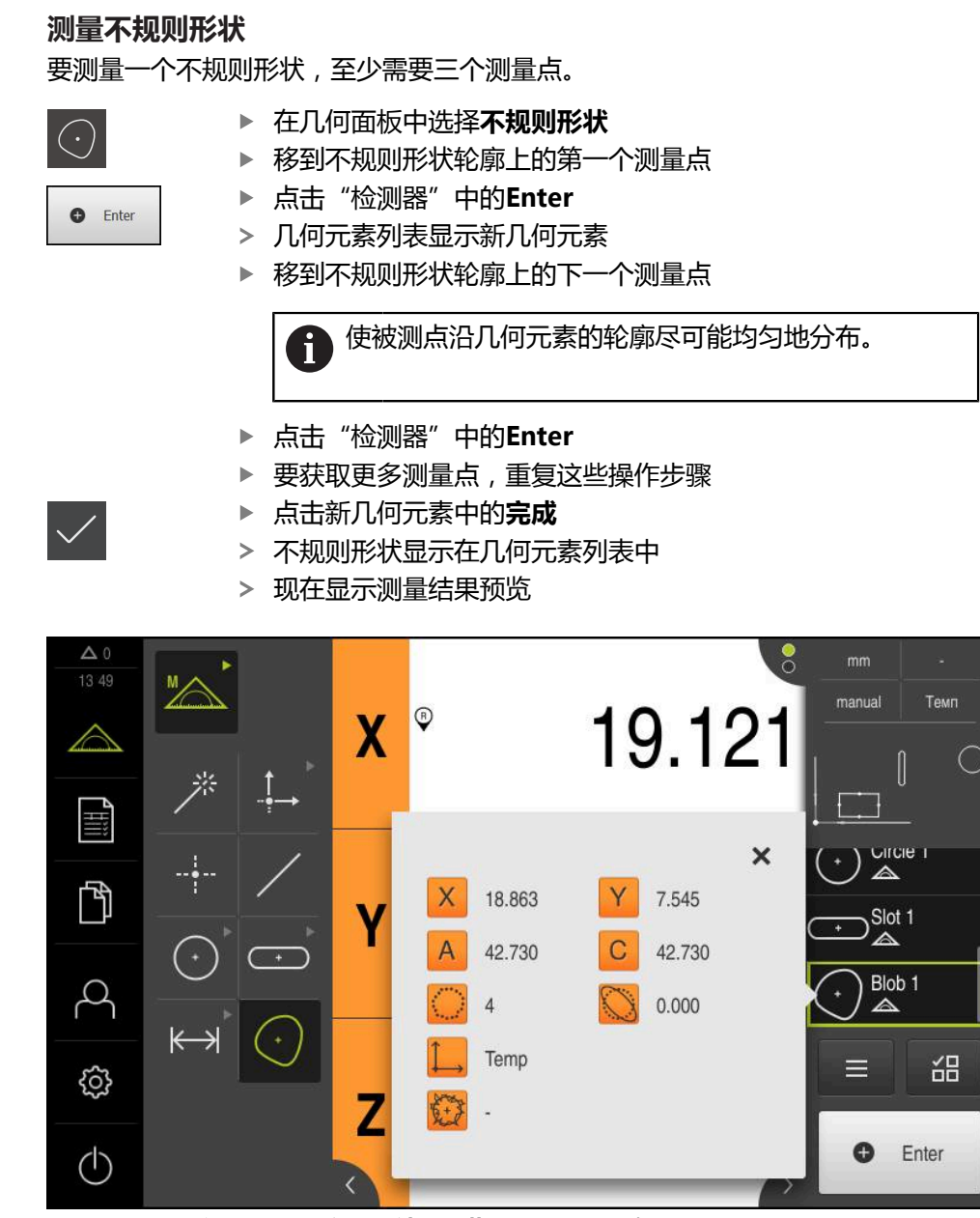

图 40: **不规则形状**几何元素在**测量结果预览**的几何元素列表中

#### **9.3.3 用OED传感器测量**

对于用OED传感器测量边和轮廓,可用多种测量工具获取测量点。 **更多信息:** ["OED测量工具概要", 72 页](#page-71-0)

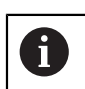

这里图示的测量操作将在"测量"章中详细介绍。

**更多信息:** ["测量", 195 页](#page-194-0)

#### **对正被测对象**

处理测量点数据前,需要对正被测对象。在此过程中,确定被测对象的坐标系(工 件坐标系),这个坐标系由技术图纸确定。 确定后可比较测量值与技术图纸中的数据并进行评估。 **更多信息:** ["2-D演示件", 379 页](#page-378-0)

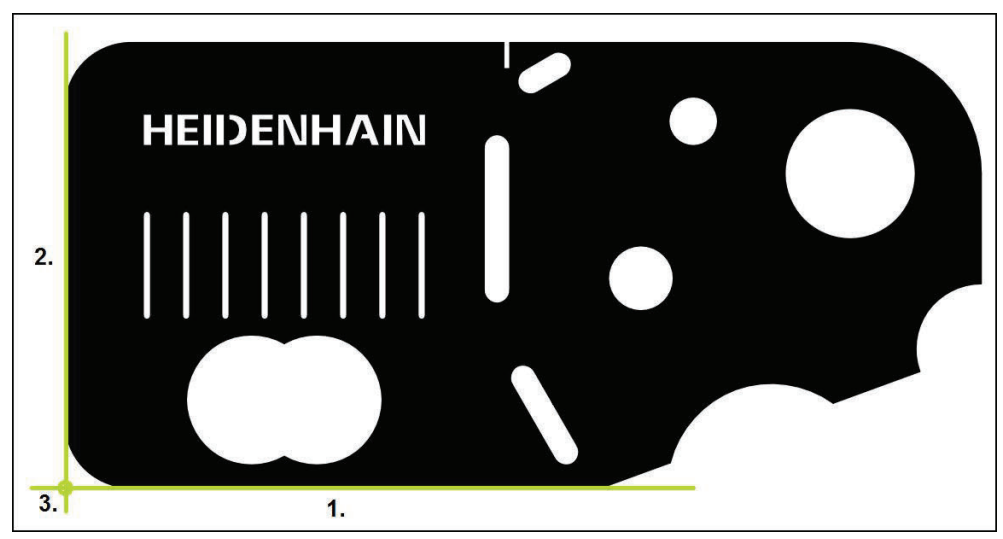

图 41: 找正2-D演示件举例

通常用以下步骤对正被测对象:

- 1 测量对正线
- 2 测量一条直线
- 3 建立零点

# **测量对正线**

根据技术图纸,定义对正线的参考边。

- $\mathbb{Z}$
- ▶ 选择功能面板中的**手动测**量

▶ 点击主菜单中的**测量** 

- 如有多个传感器,在传感器面板中选择**OED传感器**
- 现在显示几何面板和OED测量工具
- 工作区现在显示位置值
- 在快捷菜单中,选择测量机中已设置的放大倍率  $\blacktriangleright$

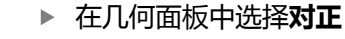

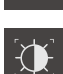

D

 $\bigcirc$ 

- ▶ 在工具面板中选择**自动OED**
- ▶ 用OED传感器多次移过参考边
- 几何元素列表显示新几何元素
- > 每次移过参考边都添加一个新测量点

将测量点沿整个边的长度分布。该操作是为了最大限 j 度减小倾斜误差。

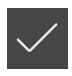

- 点击新几何元素中的**完成**
- 几何元素列表显示对正线
- 现在显示测量结果预览

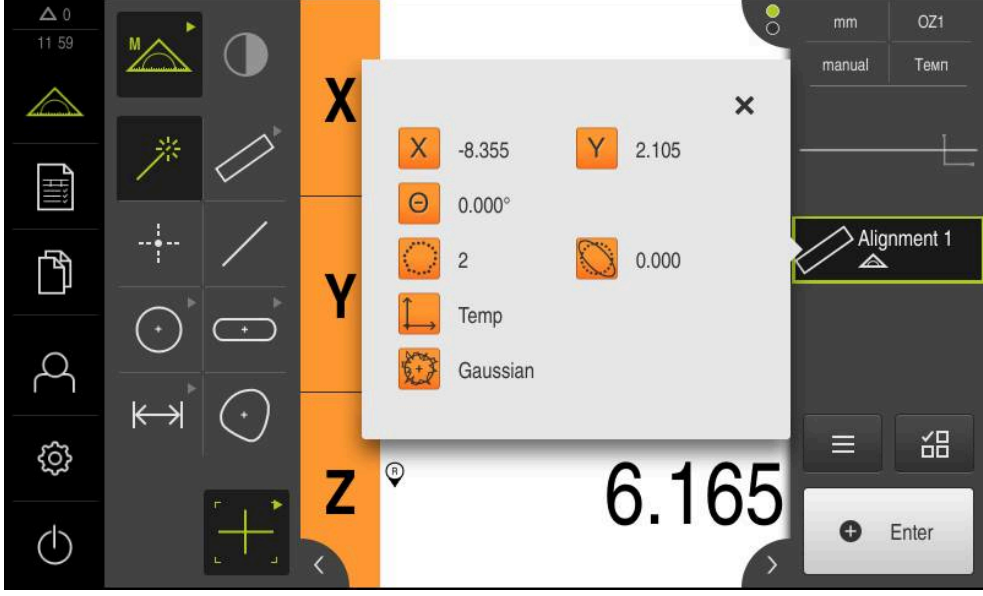

图 42: **对正**几何元素在**测量结果预览**的几何元素列表中

# **测量一条直线** 测量作为第二参考边的直线。 在几何面板中选择**偶数**  $\mathbf{Q}$

- 在工具面板中选择**自动OED**
- ▶ 用OED传感器多次移过参考边
- 几何元素列表显示新几何元素
- 每次移过参考边都添加一个新测量点

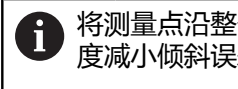

将测量点沿整个边的长度分布。该操作是为了最大限 度减小倾斜误差。

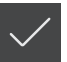

- 点击新几何元素中的**完成**
- 几何元素列表显示直线 显示测量结果预览

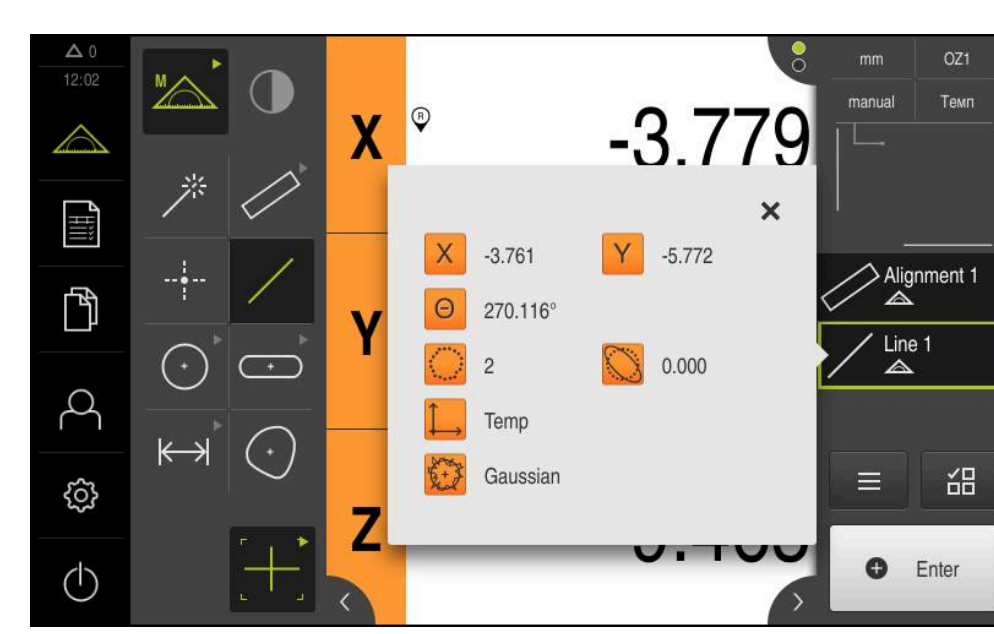

图 43: **偶数**几何元素在**测量结果预览**的几何元素列表中

#### **建立零点**

在对正线与直线间的交点位置构建零点。

- $\frac{1}{1}$
- ▶ 在几何面板中选择**零点**
- ▶ 在"检测器"或几何元素视图中选择**对正**和**偶数**几何元素
- 被选的几何元素用绿色显示
- 几何元素列表显示新几何元素
- 点击新几何元素中的**完成**
- 该零点显示在几何元素列表中
- 已确定被测对象的工件坐标系
- 点击**几何元素预览**
- 工作区显示坐标系

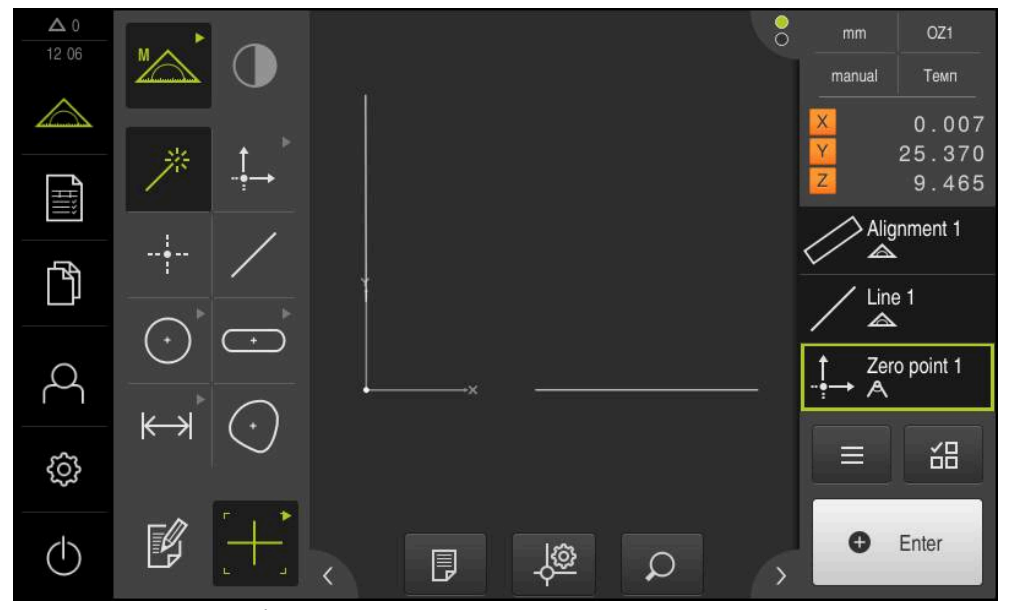

图 44: 坐标系中显示零点的工作区

# **测量几何元素**

要测量几何元素,用几何面板或Measure Magic的几何元素。

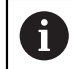

如果使用Measure Magic,由获取的测量点自动确定几何类型。测量后 可改变几何类型。

**更多信息:** ["用Measure Magic测量", 209 页](#page-208-0) **更多信息:** ["几何类型概要", 196 页](#page-195-0)

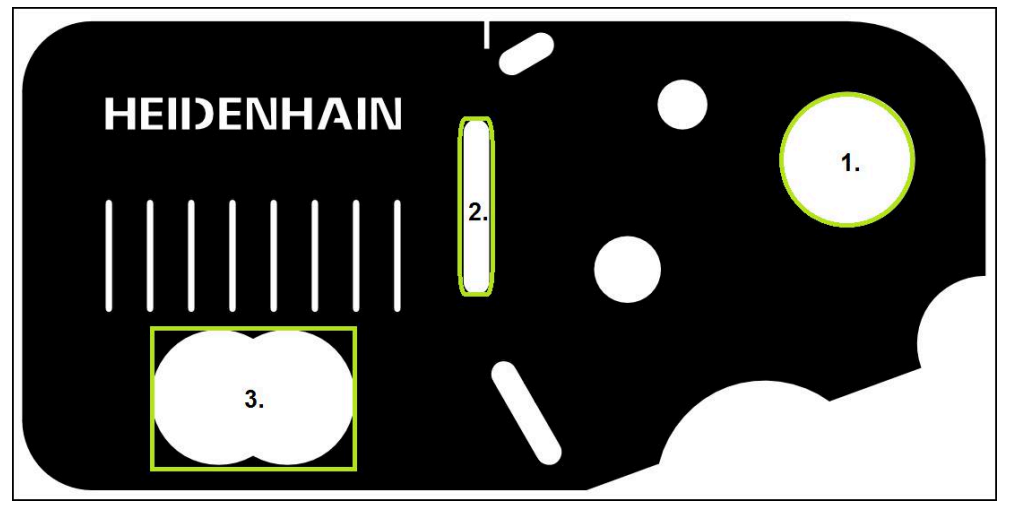

图 45: 测量2-D演示件举例

下面介绍如何测量以下几何元素:

- 1 圆
- 2 槽
- 3 不规则形状

#### **测量圆**

测量一个圆至少需要三个测量点。对于测量点获取,例如用**OED**测量工具。

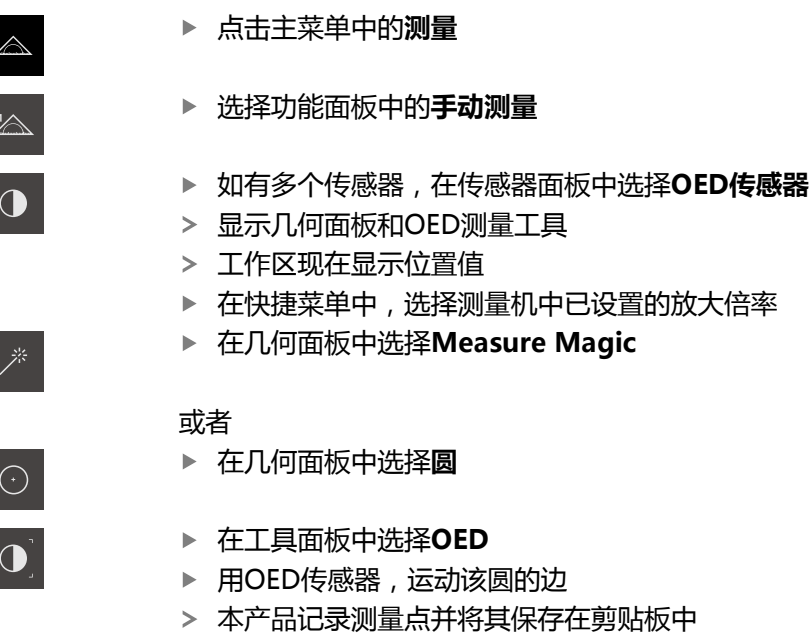

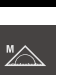
| Ô<br>Enter                       | ▶<br>$\geq$       |          | 要确认测量点获取,点击"检测器"中的Enter<br>几何元素列表显示新几何元素                |                           |                                                                         |
|----------------------------------|-------------------|----------|---------------------------------------------------------|---------------------------|-------------------------------------------------------------------------|
|                                  |                   | 中。<br>器" | 中的Enter。                                                |                           | 如果OED传感器移过一边,将测量点记录在剪贴板<br>要将测量点添加到几何元素的点云中,点击"检测                       |
|                                  | ▶<br>⋗<br>$\geq$  | 显示测量结果预览 | 要获取更多测量点,重复这些操作步骤<br>点击新几何元素中的 <b>完成</b><br>圆显示在几何元素列表中 |                           |                                                                         |
| $\triangle$ 0<br>12.08           |                   | X        | $\overline{Q}$                                          | 68.388                    | $\frac{1}{\alpha}$<br>OZ1<br>mm<br>Темп<br>manual                       |
| <b>THE STATE</b><br>$\mathbb{P}$ |                   |          | X<br>68.404<br>$\overline{R}$<br>5.791<br>3             | 27.378<br>11.583<br>0.000 | $\times$<br>Line 1<br>$\triangle$<br>Zero point 1<br>A<br>Circle 1<br>◬ |
| ₿<br>(ካ                          | $\leftrightarrow$ | Z        | Temp<br>Gaussian                                        |                           | 品<br>⋿<br>O<br>Enter                                                    |

图 46: **圆**几何元素在**测量结果预览**的几何元素列表中

#### **测量槽**

测量一个槽至少需要五个测量点。要获取测量点,例如用**自动OED**测量工具。至少 使两个测量点在第一长边上,至少一个测量点在第二长边上,和槽的各圆弧上。

- ▶ 在几何面板中选择槽
- $\mathbf{X}$

 $\overline{\mathbb{C}}$ 

- ▶ 在工具面板中选择**自动OED**
- ▶ 用OED传感器多次移过该槽的边
- 几何元素列表显示新几何元素
- 每移过一个边,添加一个新测量点  $\geq$

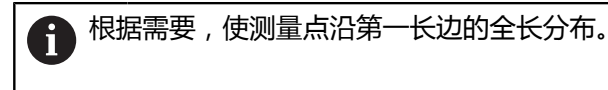

- 
- 点击新几何元素中的**完成**
- 槽显示在几何元素列表中
- 现在显示测量结果预览

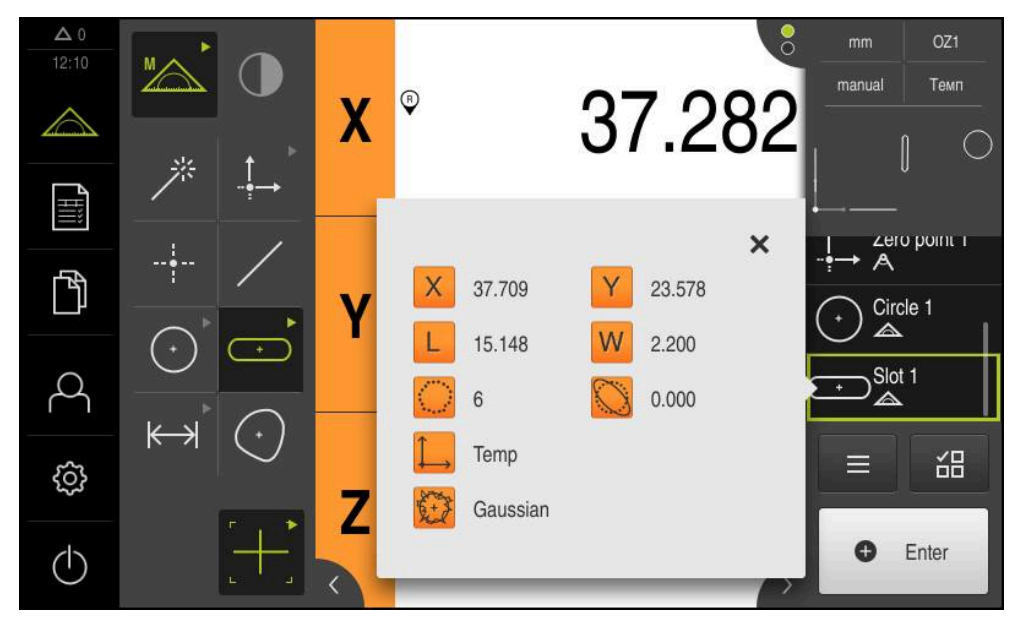

图 47: **槽**几何元素在**测量结果预览**的几何元素列表中

#### **测量不规则形状**

要测量一个不规则形状,至少需要三个测量点。对于测量点获取,例如用**自动 OED**测量工具。多个测量点将按照特定的设置自动在整个轮廓上分布。

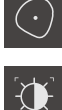

- ▶ 在几何面板中选择不规则形状
- 
- ▶ 在工具面板中选择**自动OED**
- ▶ 用OED传感器多次移过该不规则形状的边
- 几何元素列表显示新几何元素
- 每移过一个边,添加一个新测量点  $\geq$

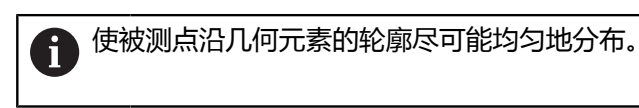

- 
- 点击新几何元素中的**完成**
- 不规则形状显示在几何元素列表中
- 现在显示测量结果预览

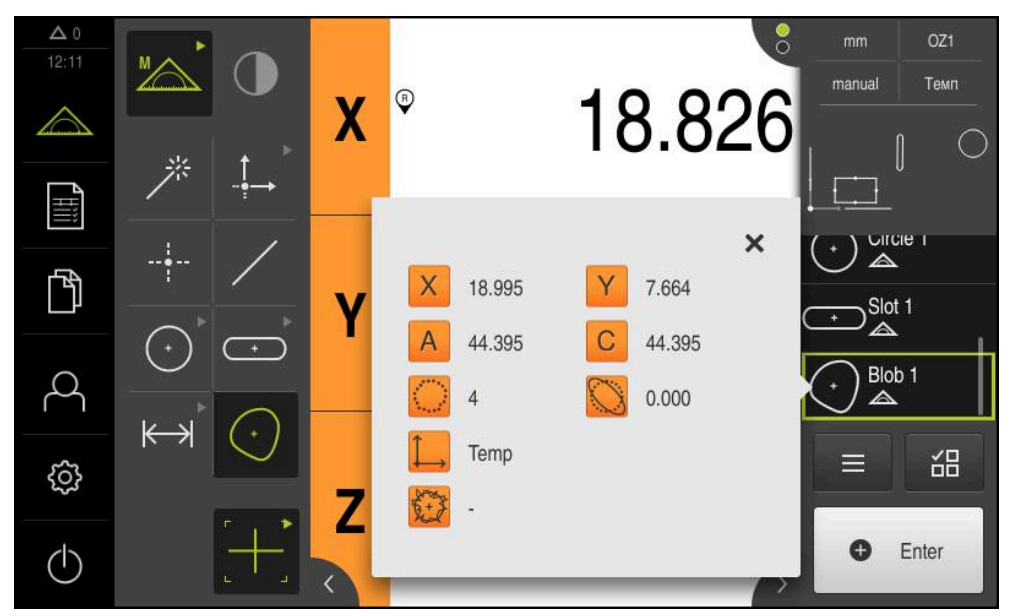

图 48: **不规则形状**几何元素在**测量结果预览**的几何元素列表中

#### **9.3.4 删除几何元素**

A

如果测量失败,一个或多个几何元素将从几何元素列表中删除。

只要其它几何元素是基于参考几何元素的,不允许删除参考几何元素, 例如零点、对正线和基准面等。

- 在几何元素列表中选择需要的几何元素
- 被选的几何元素用绿色显示

点击"检测器"中的**辅助功能**

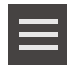

- 点击**删除选择**
- 要删除全部几何元素,点击**全部删除**  $\blacktriangleright$

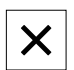

▶ 点击**关闭**,关闭辅助功能

**9**

# **9.4 显示和编辑测量结果**

在**详细**对话框中评估和编辑每一个测量的几何元素。

▶ 要打开**详细**对话框,将几何元素列表中的相应几何元素拖到工作区内

**简要说明**

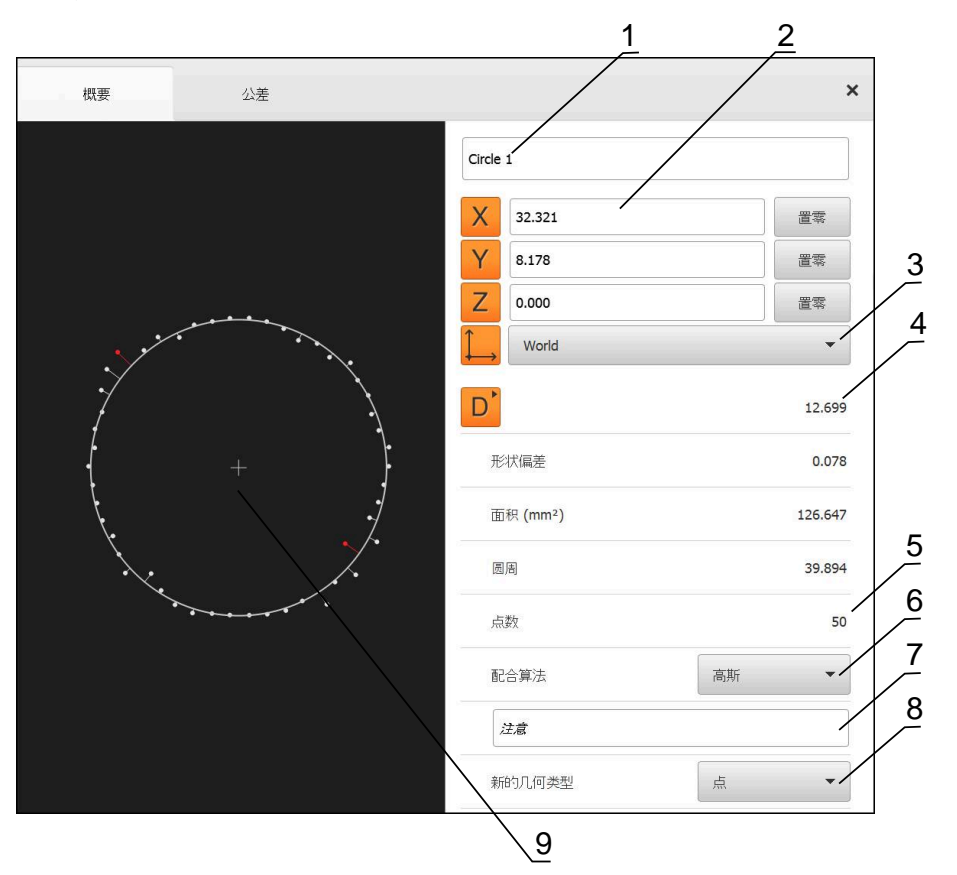

图 49: **详细**对话框中的**概要**选项卡

- 几何元素名称
- 中心点的轴位置
- 由几何元素坐标值确定的坐标系参考
- 根据几何类型确定的几何元素参数:对于圆几何元素类型,可切换半径与直径
- 计算该几何元素所需的测量点数量
- 计算几何元素的拟合算法;取决于几何和测量点数量
- **7 注意**文本字段;如果已激活注释,其内容将显示几何元素视图
- 需转换几何元素所属的几何类型列表
- 点和形状测量的视图

#### **9.4.1 重命名几何元素**

- ▶ 将几何元素列表中的该几何元素拖入工作区
- **详细**对话框显示被选的**概要**选项卡
- 点击含当前名称的输入框
- 输入几何元素的新名
- 用**RET**确认输入
- 几何元素列表中显示新名称
- 点击**关闭**,关闭该对话框

#### **9.4.2 选择配合算法**

 $\vert x \vert$ 

可以根据被测几何元素调整拟合算法。默认情况下用高斯拟合算法。 **更多信息:** ["拟合算法", 256 页](#page-255-0)

- ▶ 将一个几何元素, 例如**圆**, 从几何元素列表中拖到工作区内
- **详细**对话框显示被选的**概要**选项卡
- 使用的拟合算法显示在**配合算法**的下拉列表中
- ▶ 在**配合算法**下拉列表中,选择需要的拟合算法(例如 **最小外 切**)
- 根据所选拟合算法显示几何元素

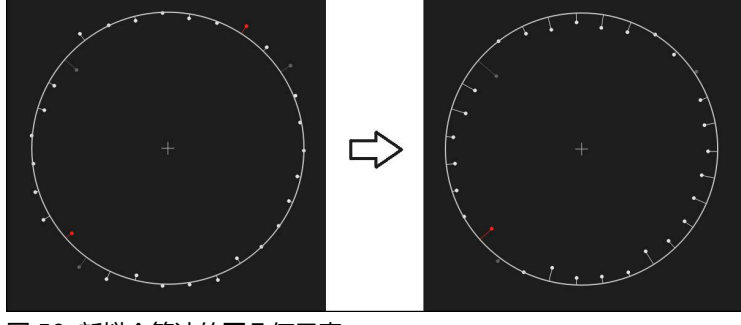

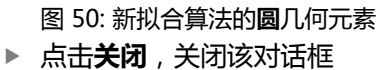

 $\overline{\mathsf{X}}$ 

#### <span id="page-185-0"></span>**9.4.3 转换几何元素**

几何元素可被转换成不同类型的几何。在**详细**对话框中用下拉列表提供可能的几何 类型列表。

- ▶ 将几何元素列表中的一个几何元素(例如槽)拖到工作区内
- **详细**对话框显示被选的**概要**选项卡
- 显示该几何元素的几何类型
- ▶ 例如, 在**新的几何类型**下拉列表中, 选择点的几何类型

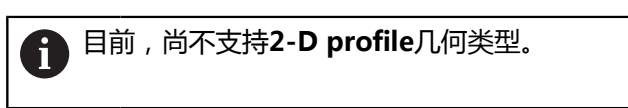

该几何元素显示为新形状

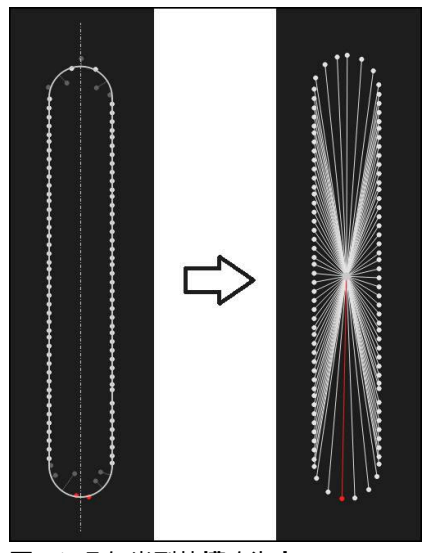

图 51: 几何类型从**槽**改为**点** 点击**关闭**,关闭该对话框

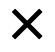

#### **9.4.4 修改公差**

在**公差**选项卡,调整被测几何元素的公差。公差有多种类型。

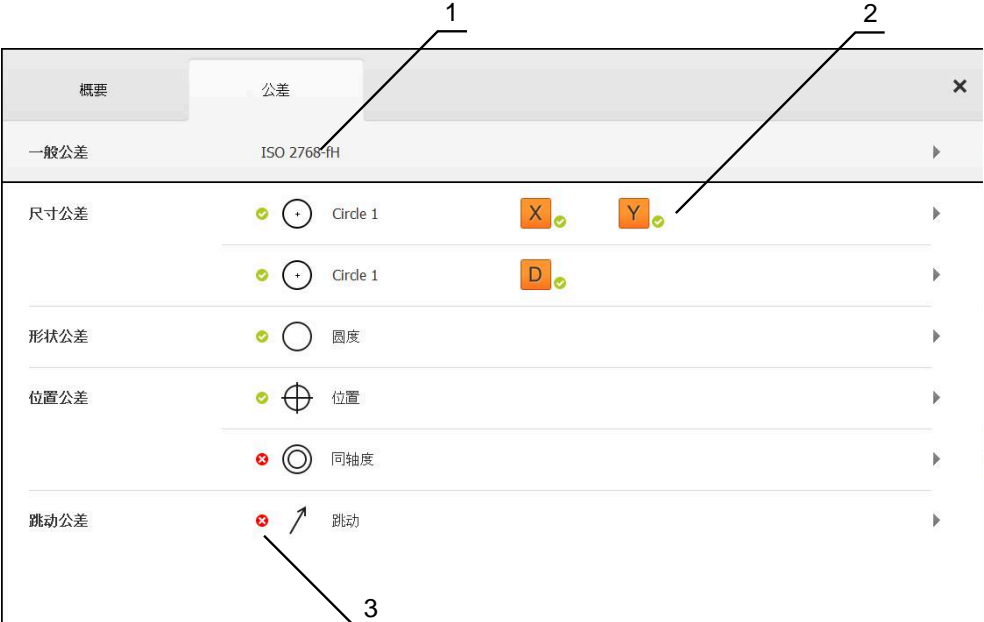

- 图 52: **详细**对话框带**公差**选项卡
- **1** 一般公差的显示
- **2** 公差列表,取决于几何元素
- **3** 公差状态:当前在公差范围内或当前超出公差范围

在**公差**选项卡中,定义几何元素的几何公差。公差有多种类型。

- ▶ 将几何元素列表中的一个几何元素(例如**圆**)拖到工作区内
- **详细**对话框显示被选的**概要**选项卡
- **▶ 点击公差选项卡**

点击**X**尺寸公差

显示所选几何元素公差设置的选项卡

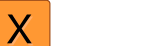

> 显示所选尺寸公差的概要

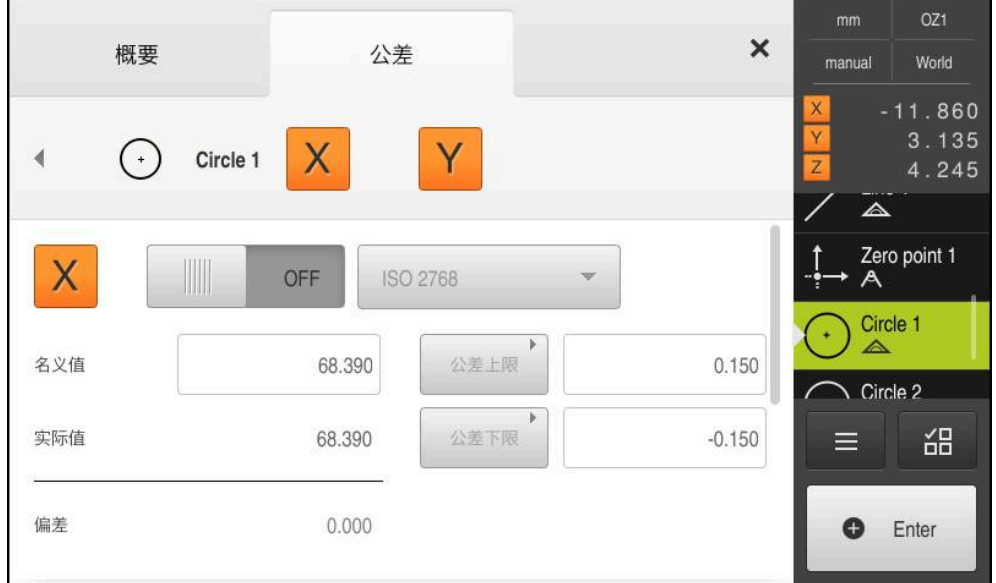

图 53: 已激活的**尺寸公差**概要**X**尺寸公差

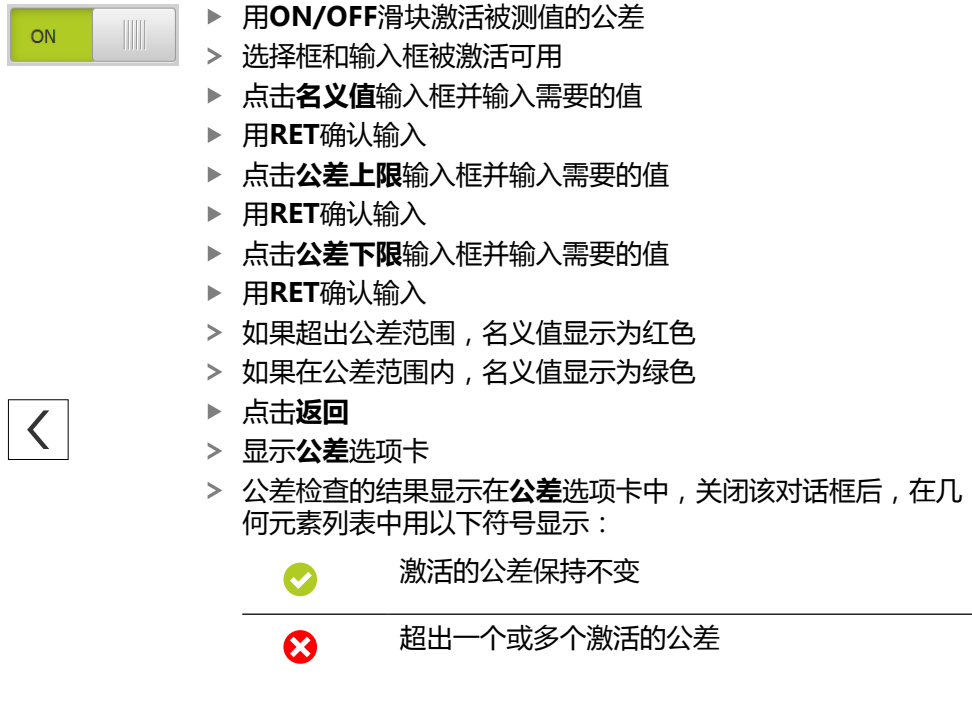

**更多信息:** ["定义公差", 259 页](#page-258-0)

#### <span id="page-188-0"></span>**9.4.5 添加注释**

在几何元素视图中可为每一个几何元素添加注释(例如测量信息或提示信息)。

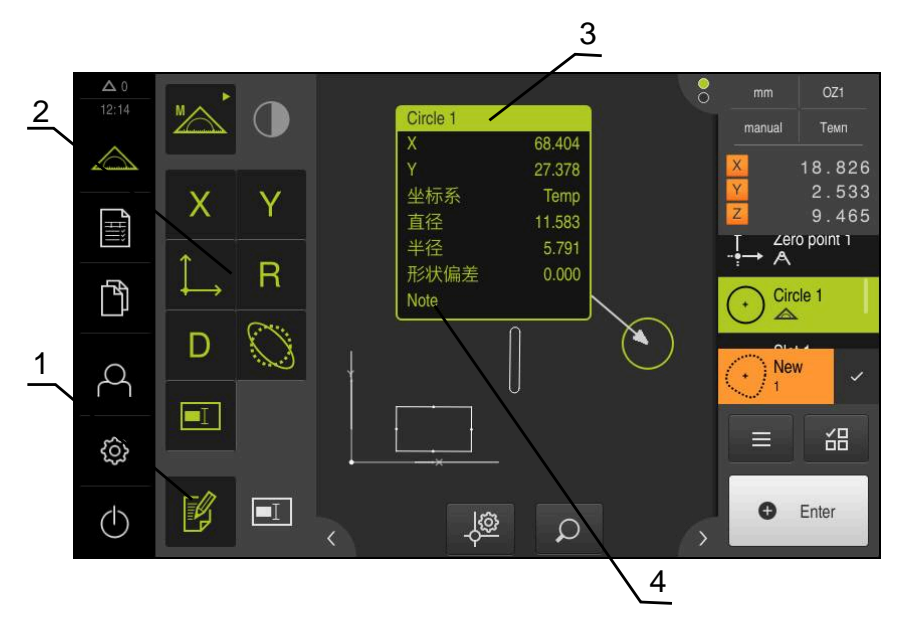

图 54: 注释的操作件和带注释的几何元素

- **1 编辑注释**操作件
- **2** 添加注释的操作件
- **3** 测量信息
- **4** 说明文字

# **9.5 创建测量报告**

测量结果可显示、保存和打印为测量报告。

需用以下步骤创建测量报告:

- ["选择几何元素和模板"](#page-189-0)
- ["输入测量任务信息"](#page-190-0)
- ["选择文档设置"](#page-190-1)
- ["保存测量报告"](#page-191-0)
- ["导出或打印测量报告"](#page-191-1)

#### <span id="page-189-0"></span>**9.5.1 选择几何元素和模板**

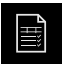

- 点击主菜单中的**测量报告**
- > 基于最后选择的测量报告模板,显示测量的几何元素列表
- 已激活列表中的全部几何元素和该框用绿色显示
- 要从测量报告中删除一个几何元素,点击其框

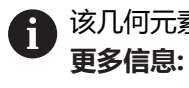

该几何元素列表可通过多种条件筛选。 **更多信息:** ["过滤几何元素", 190 页](#page-189-1)

- ▶ 要修改测量报告模板,点击**模板**
- ▶ 选择需要的测量报告模板
- 点击**OK**
- 按照选定的测量报告模板调整被测几何元素列表

#### <span id="page-189-1"></span>**过滤几何元素**

可以按照多种条件在**几何元素**菜单中过滤几何元素列表。也就是说,只显示满足筛 选条件的几何元素,例如仅显示特定最小直径的圆。过滤器可任何组合。

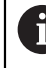

筛选功能控制几何元素列表的显示方式。不影响测量报告的内容。

 $\mathbb {T}$ 

 $\boldsymbol{\mathsf{X}}$ 

▶ 点击过滤器

- 在对话框中选择需要的过滤器条件
- 选择操作员
- 选择该功能
- ▶ 点击关闭,激活过滤器条件

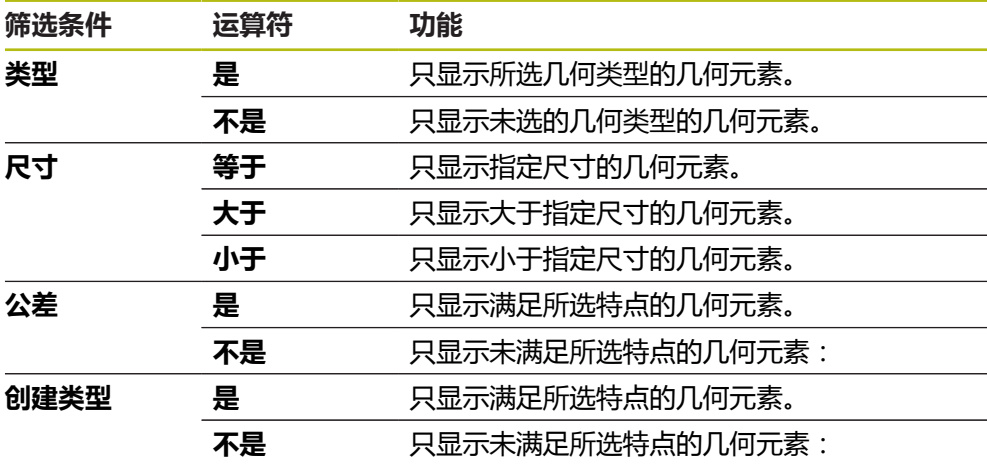

#### <span id="page-190-0"></span>**9.5.2 输入测量任务信息**

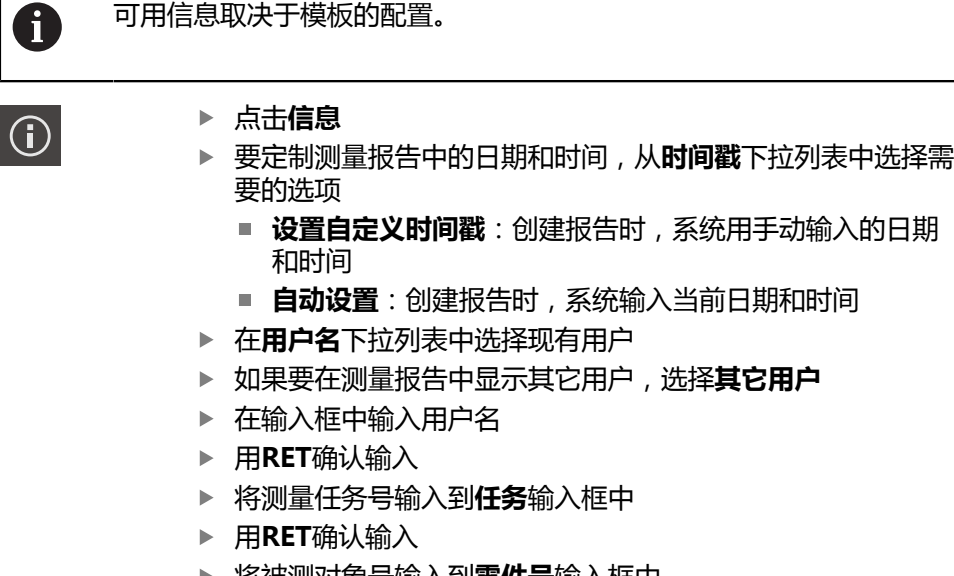

- ▶ 将被测对象号输入到**零件号**输入框中
- ▶ 用**RET**确认输入
- ▶ 点**击关闭**,关闭该对话框

#### <span id="page-190-1"></span>**9.5.3 选择文档设置**

 $\boldsymbol{\mathsf{X}}$ 

- $\bigcap$
- 点击**信息**
- 点击**文档**选项卡
- ▶ 要调整直线测量值的尺寸单位,在**直线值单位**下拉列表中选择 需要的尺寸单位
	- **毫米**:用毫米显示
	- 英寸 : 用英寸显示
- 要减少或增加显示的**直线值小数位**数量,点击**-**或**+**
- ▶ 要调整角度值的尺寸单位,在角度值单位下拉列表中选择需要 的尺寸单位
	- **小数度**:用度显示
	- **弧度**:用弧度显示
	- Deg-Min-Sec: 用度分秒显示
- ▶ 要调整日期和时间格式,在**日期和时间格式**下拉列表中选择需 要的格式
	- hh:mm DD-MM-YYYY : 时间和日期
	- hh:mm YYYY-MM-DD : 时间和日期
	- YYYY-MM-DD hh:mm: 日期和时间
- ▶ 要定制打印格式,用以下参数的下拉列表选择相应设置:
	- **双面打印**:双面打印,沿页面的长边或短边翻页
	- **页眉**:页眉显示在封面或各页中
	- Header of data chart: 页眉显示在封面或各页中
	- **显示几何元素视图**(带注释):ON/OFF
- ▶ 点击**关闭**,关闭该对话框

#### **9.5.4 打开预览**

在预览中显示两个几何元素和测量报告。

**打开几何元素预览**

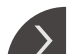

 $\overline{\mathcal{C}}$ 

- 点击**选项卡**
- 几何元素预览打开
- 箭头改变方向
- ▶ 要关闭几何元素预览,点击**选项卡**

如果为几何元素添加注释,也能在几何元素预览中显示该注释。 **更多信息:** ["添加注释", 189 页](#page-188-0)

#### **打开测量报告预览**

- 点击**预览**
- 测量报告预览打开
- ▶ 要浏览页面,点击预览窗格中的左侧边或右侧边
- 点击**关闭**,关闭预览

#### <span id="page-191-0"></span>**9.5.5 保存测量报告**

 $\overline{\mathsf{X}}$ 

测量报告用XMR数据格式保存。

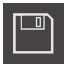

- 点击**另存为**
- 在该对话框中,选择存储位置,例如**Internal**/**Reports**
- 输入测量报告名
- 用**RET**确认输入
- 点击**另存为**
- 测量报告被保存

f.

在**文件管理**主菜单中,打开和编辑保存的报告。 **更多信息:** ["管理文件夹和文件", 311 页](#page-310-0)

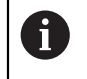

当前固件版的XMR数据格式已修改。无法打开或编辑用以前XMR数据格 式版本保存的文件。

#### <span id="page-191-1"></span>**9.5.6 导出或打印测量报告**

有多种方法导出测量报告或用已安装的打印机打印测量报告。可导出PDF文件或CSV 文件或将测量报告通过可用的RS-232接口发给计算机。

#### **导出测量报告**

- ▶ 从**导出**下拉列表选择需要的导出格式:
	- **导出为PDF**:将测量报告保存为可打印的PDF文件。其值不可编辑
	- 导出为CSV: 将测量报告中的数据导出为文本文件, 用分号分隔。这些数据可 用电子表软件编辑
	- Export via RS-232: 测量报告中的数据以表格格式发给计算机 **前提条件:**已配置测量值输出。
- 在对话中选择PDF和CSV文件的保存位置例如**Internal**/**Reports**
- 输入测量报告名
- 用**RET**确认输入
- 点击**另存为**
- 测量报告导出为所选格式并保存在该存放位置

#### **打印测量报告**

- ▶ 点击**导出**下拉列表
- ▶ 点击下拉列表中的**打印**
- 测量报告输出到指定的打印机 **更多信息:** ["配置打印机", 140 页](#page-139-0)

# **9.6 创建和管理测量程序**

本产品可记录和保存测量过程的操作步骤,并可用批处理方式顺序运行这些步骤。 这种批处理方式被称为测量程序。

在测量程序中,可以将多个操作步骤组合为一个操作,例如测量点获取和公差设 置。以此能简化和标准化测量操作。测量程序的操作步骤被称为程序步骤。 测量程序包括以下程序步骤:

- 调整测量程序的设置:初始化,自动输入,单位
- 修改参考坐标系
- 调整放大倍率
- 测量点获取:启动测量工具
- 创建和评估几何元素: 计算, 构建, 定义
- 删除几何元素和程序步骤

程序步骤在"检测器"中显示为程序步骤列表。

本产品在"检测器"、几何元素列表或程序步骤列表中的任何当前视图 下,记录每一个测量过程并将操作步骤记录为程序步骤。操作人员可随 时切换几何元素列表视图或程序步骤列表视图。

#### <span id="page-192-0"></span>**9.6.1 保存测量程序**

 $\mathbf i$ 

要重复执行测量操作,需要将已执行的操作步骤保存为测量程序。

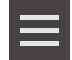

- 点触"检测器"中的**辅助功能**
- ▶ 在 辅助功能 对话框, 点击**另存为**
- 在对话框中选择存储位置,例如**Internal**/**Programs**
- 点击输入框,并输入测量程序的名称
- 用**RET**确认输入
- 点击**另存为**
- 保存测量程序
- 在程序控制上显示测量程序名

#### **9.6.2 启动测量程序**

可从程序控制中启动最近记录或执行的测量程序。对于需要用户干预的程序步骤, 系统提供向导支持。以下条件下需要用户干预,例如:

- 必须调整摄像头光学系统的设置(例如摄像头放大倍率)
- 必须用测量板的轴手动定位被测对象的位置

程序正在运行期间,用户界面将被锁定。仅限激活了程序控制按钮及/或 滑块和**Enter**。

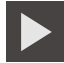

Ħ

- ▶ 点击程序控制中的**运行**
- 执行程序步骤
- 当前正在执行或需要用户干预的程序步骤高亮显示
- 需要用户干预时,测量程序停止
- 执行所需用户干预
- 恢复程序步骤的执行直到下次需要人工干预或达到程序终点
- 显示测量程序成功完成
- ▶ 点击信息中的**关闭** 
	- 在几何元素预览中显示几何元素

#### **9.6.3 打开测量程序**

1

 $\boldsymbol{\mathsf{X}}$ 

如果打开测量程序,将关闭当前测量程序。将丢失当前测量程序中未保 存的修改。 打开其它测量程序前,保存对当前测量程序的任何修改

**更多信息:** ["保存测量程序", 193 页](#page-192-0)

- 点击"检测器"中的**辅助功能**
- ▶ 在辅助功能 对话框, 点击打开
- ▶ 用**确定**确认文字信息
- 现在显示**Internal**/**Programs**文件夹
- ▶ 浏览测量程序的保存位置
- 点击测量程序的名称
- 点击**选择**
- 显示测量、构建和定义的用户界面
- 显示含测量程序的程序步骤的程序步骤列表
- 所选测量程序显示在 程序控制中

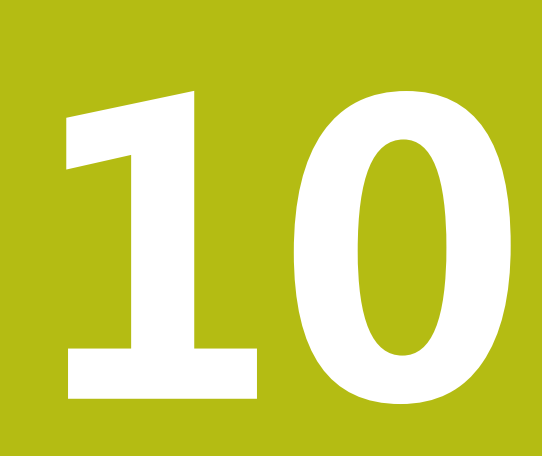

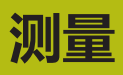

# **10.1 概要**

本章简要介绍预定义几何类型和测量的准备方法,测量点获取方法和实际测量方 法。也将介绍如何由已测量、已构建或已定义的几何元素构建新几何元素。

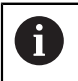

执行以下操作前,必须确保已阅读和理[解"基本操作"章](#page-50-0)的内容。 **更多信息:** ["基本操作", 51 页](#page-50-0)

#### **简要说明**

在**测量**菜单中,测量、构建或定义测量对象获取的全部所需几何元素。 本节介绍测 量点获取的不同方法并介绍执行测量的基本步骤。 几何元素是通过手动获取测量点 和用预定义的几何进行测量。

可选使用传感器和多种测量工具进行测量点获取。

# <span id="page-195-0"></span>**10.2 几何类型概要**

几何面板含预定义的几何,用其可进行测量、构建和定义。选定的几何指定几何类 型,几何类型由获取的测量点或指定的参数确定。

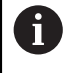

对于各几何,在设备设置中定义数学需要的最少测量点数量。只有获取 相应数量的测量点后,本产品才能计算几何。可在设备设置中增加最少 的测量点数量。

#### **更多信息:** ["几何类型", 333 页](#page-332-0)

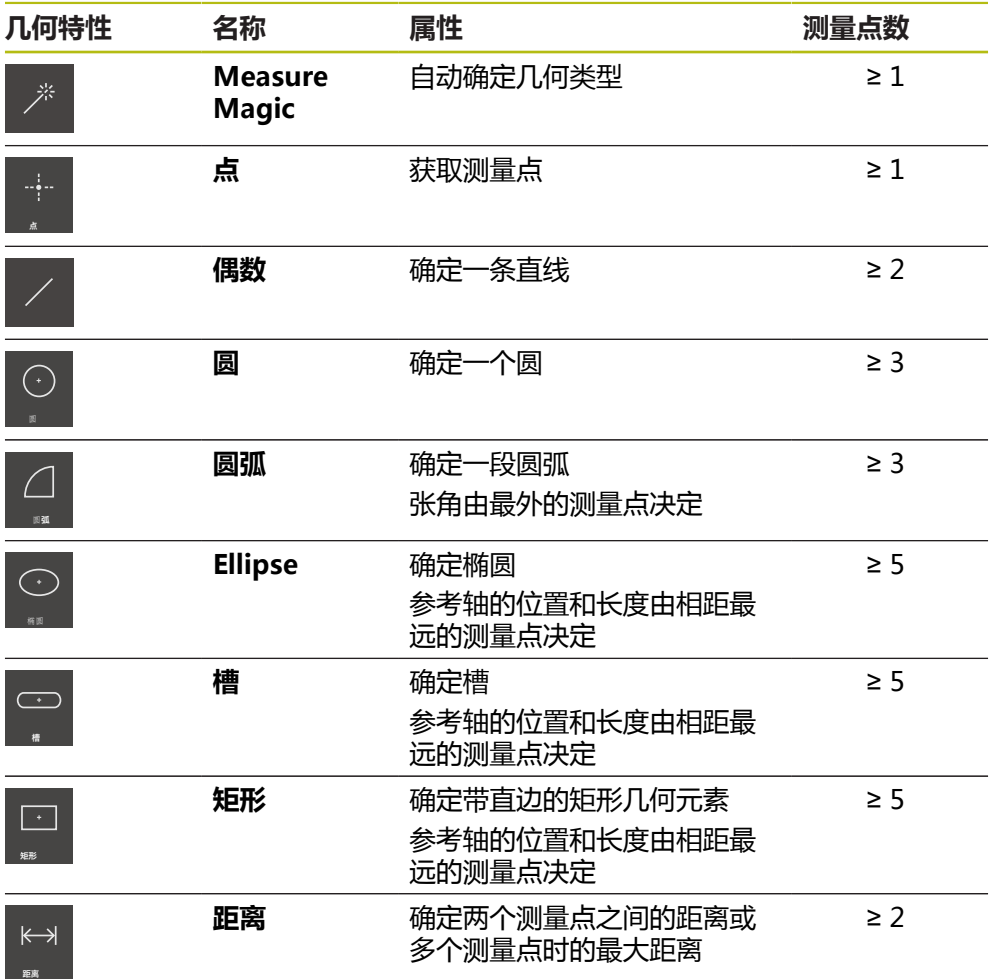

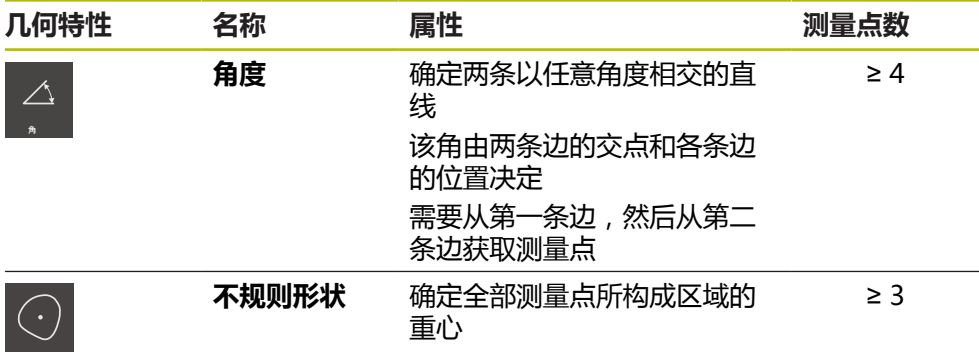

#### **确定坐标系的几何**

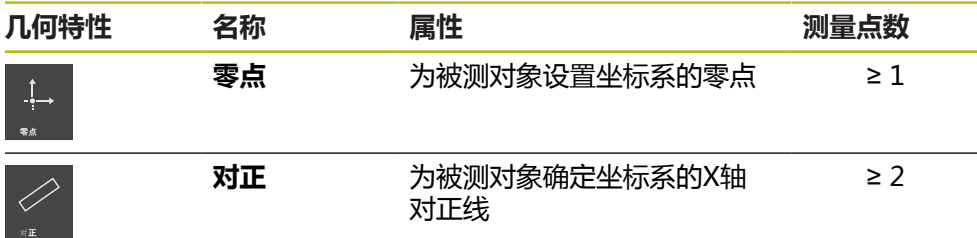

# <span id="page-196-0"></span>**10.3 获取测量点**

测量对象时,现有几何由所基于的几何元素确定。 要确定几何元素,需要获取该几 何元素的测量点。

测量点是坐标系上的点,其位置可用坐标定义。根据被获取测量点在坐标系中的位 置(点云),本产品确定和评估几何元素。根据测量任务,可以指定新零点改变正 在使用的坐标系。

**更多信息:** ["坐标系的使用", 246 页](#page-245-0)

本产品支持多种测量点获取类型:

- 没有传感器,例如用测量显微镜或投影仪的十字线
- 有传感器,例如用测量机上的光导管

#### **10.3.1 不用传感器获取测量点**

如果未用传感器获取测量点,需要操作人员在相连的测量机上(例如测量显微镜、 轮廓投影仪)可将需要的位置移到被测对象上(例如,用十字线)。如果已达到该 位置,根据配置,可由操作人员手动也可由本产品自动触发测量点获取。 本产品获取工作区中或位置预览中显示的当前轴位置的测量点。 因此,该测量点的 坐标来自测量板的当前位置。 根据所获取的测量点,本产品根据所选几何确定几何 元素并使其显示在"检测器"的几何元素列表中。 几何元素需获取的测量点数量取决于所选几何的配置。

**更多信息:** ["几何类型概要", 196 页](#page-195-0)

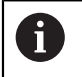

无传感器的测量点获取程序适用于全部几何元素,下面将用**圆形**几何为 例介绍

# $\triangle$

**无传感器地获取测量点**

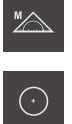

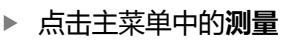

- 选择功能面板中的**手动测量**
- 显示带轴位置的工作区
- 在几何面板中选择**圆**
	- 在测量机上,将所需位置移到被测对象上
- 如果已激活测量点的自动获取,一旦达到设置的死区时间自动 获得测量点 **更多信息:** ["设置自动测量点获取", 81 页](#page-80-0)

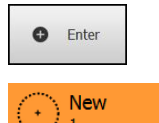

- ▶ 如果自动获取测量点未被激活,点击"检测器"中的Enter
- 新几何元素添加到几何元素列表中。该几何元素的图符对应于 所选几何
- 获取的测量点数量显示在图符旁
- 移至下一测量点

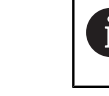

 $\blacktriangleright$ 

使被测点沿几何元素的轮廓尽可能均匀地分布。

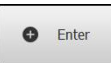

- 点击"检测器"中的**Enter**
- 要获取更多测量点,重复这些操作步骤
- 如果在几何元素设置中已设置**测量点数 固定**,测量点获取将自  $\geq$ 动完成

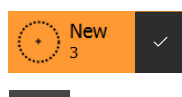

- 如果在几何元素设置中已设置**测量点数 空**,完成测量时,几何 元素列表中几何元素旁显示可点击的对号
- 点击**完成**,结束测量点获取
- 现在显示测量结果预览

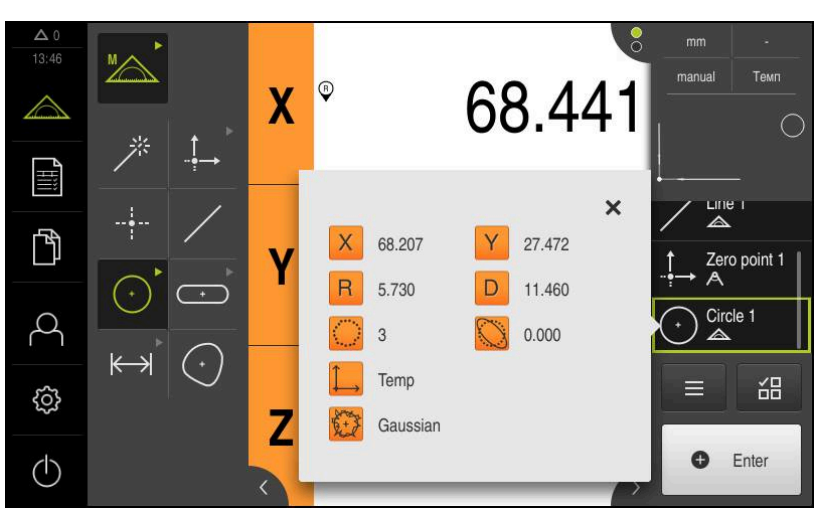

图 55: **圆**几何元素,无传感器测量点获取的**测量结果预览**

# **10.3.2 用传感器获取测量点**

在计量中,可用多种光学传感器或触发式传感器进行测量点获取。根据测量任务, 选择相应的传感器。

#### **支持的传感器(软件选装项)**

光学传感器:

■ OED传感器 (光学找边器): 用光学找边器自动获取测量点

#### **传感器选择条件**

- 被测对象特性 (例如表面结构, 相符性 )
- 被测几何元素的尺寸和布局(例如可接近性,形状)
- 要求的测量精度
- 可用测量时间
- 经济性

#### **光学传感器的优点**

- 小型几何的测量
- 柔性工件的测量 ( 非接触式测量 )
- 较短的测量时间

#### **用OED传感器获取测量点(软件选装项)**

如果QUADRA-CHEK 2000 OED软件选装项已激活,本产品允许使用OED传感器 (光学找边器)。OED传感器是光缆,该光缆连接本产品并将测量机显示屏的光强 信号传给本产品。

用OED传感器获取测量点时,工作区显示位置值或几何元素视图。用OED测量工具 获取测量点。

操作人员移动测量板使OED传感器位于需要的边处。

除**十字线**OED测量工具外,本产品还提供有效**OED**或**自动OED**测量工具。

使用**十字线**获取测量点时,使十字线位于测量机投影屏的所需位置处,然后手动触 发测量点获取。

活动OED测量工具用于客观地获取测量点。这是因为,基于对比度分析,本产品识 别边处的亮暗变化。根据配置和选择的OED测量工具,测量点获取由操作人员触发 或由本产品自动触发。

本产品基于轴位置和OED传感器相对十字线的位置(十字线与OED传感器间的 偏移值)获取测量点的坐标。本产品根据选择的几何由获取的测量点确定几何元 素。"检测器"的几何元素列表中显示新几何元素。几何元素需获取的测量点数量 取决于所选几何的配置。

**更多信息:** ["几何类型概要", 196 页](#page-195-0)

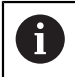

用OED传感器的测量点获取程序适用于全部几何,下面将用**圆形**几何为 例介绍。

#### **用十字线OED测量工具获取测量点**

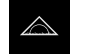

▶ 点击主菜单中的**测**量

 $\mathbb{Z}$ 

▶ 选择功能面板中的**手动测**量

 $\bigcirc$ 

 $\odot$ 

- 如有多个传感器,在传感器面板中选择**OED传感器**
- 现在显示几何面板和OED测量工具
- 根据需要,点击"检测器"中的**位置预览**
- 工作区现在显示位置值
- ▶ 在快捷菜单中,选择测量机中已设置的放大倍率
- ▶ 在几何面板中选择**圆**

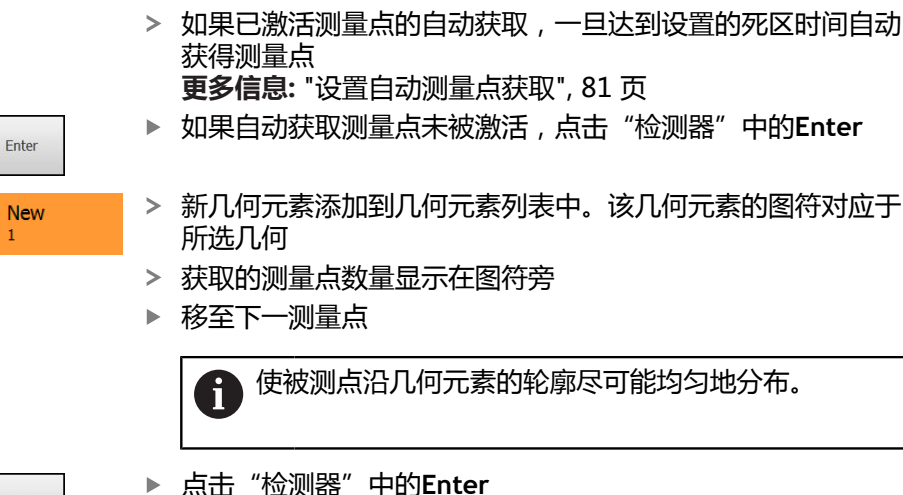

在工具面板中选择**十字线**

 $\blacksquare$ 

使投影屏的十字线在圆形的边处

- 
- **O** Enter

 $\pm$ 

 $\bullet$ 

- 点击"检测器"中的**Enter**
- 要获取更多测量点,重复这些操作步骤
- $\geq$ 如果在几何元素设置中已设置**测量点数 固定**,测量点获取将自 动完成

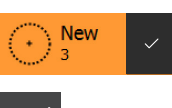

如果在几何元素设置中已设置**测量点数 空**,完成测量时,几何 元素列表中几何元素旁显示可点击的对号

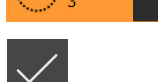

- ▶ 点击**完成**,结束测量点获取
- 现在显示测量结果预览  $\geq$

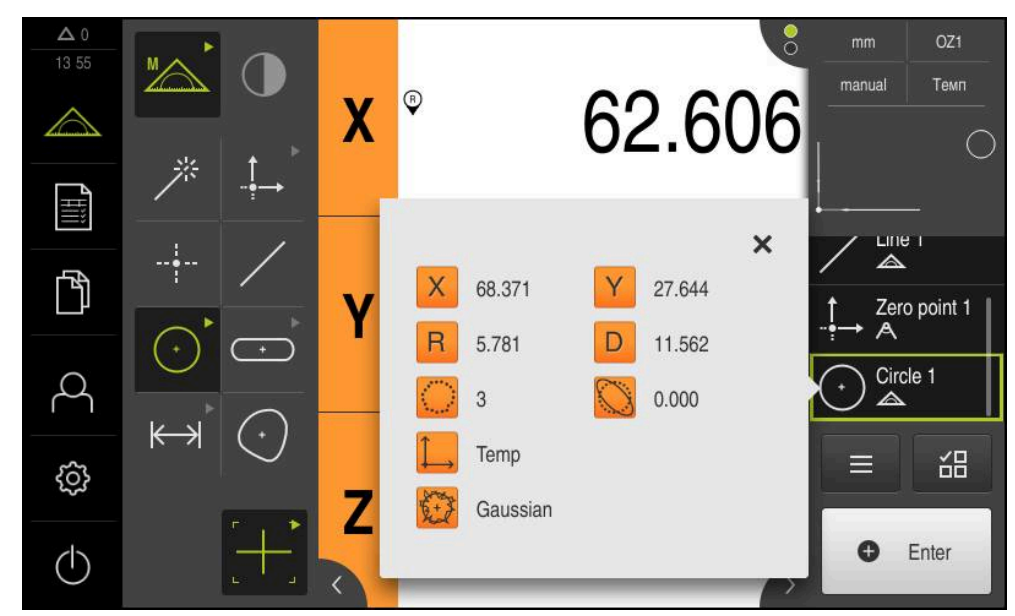

图 56: **圆**几何元素,用**十字线**OED测量工具获得测量点的**测量结果预览**

### **用有效OED测量工具的测量点获取**

活动OED测量工具的使用和应用范围各不相同。 **更多信息:** ["用OED传感器测量的操作件", 71 页](#page-70-0)

- 点击主菜单中的**测量**
- "A

 $\triangle$ 

▶ 选择功能面板中的**手动测**量

- $\bigodot$
- 如有多个传感器,在传感器面板中选择**OED传感器**
- 现在显示几何面板和OED测量工具
- 根据需要,点击"检测器"中的**位置预览**
- 工作区现在显示位置值
- ▶ 在快捷菜单中,选择测量机中已设置的放大倍率
- ▶ 在几何面板中选择**圆**

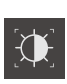

New

 $\odot$ 

- ▶ 在工具面板中选择适当测量工具(例如 **自动OED**)
- ▶ 用OED传感器移过圆的边
- 自动获取测量点
- 新几何元素添加到几何元素列表中。该几何元素的图符对应于 所选几何
- 获取的测量点数量显示在图符旁
- ▶ 多次移过圆的边直到获得适当数量的测量点
- 每次移过边时,在几何元素中添加一个新测量点

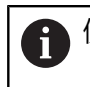

使被测点沿几何元素的轮廓尽可能均匀地分布。

如果在几何元素设置中已设置**测量点数 固定**,测量点获取将自 动完成

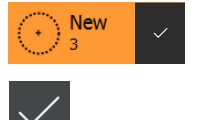

- 如果在几何元素设置中已设置**测量点数 空**,完成测量时,几何 元素列表中几何元素旁显示可点击的对号
- ▶ 点击完成,结束测量点获取
- 现在显示测量结果预览

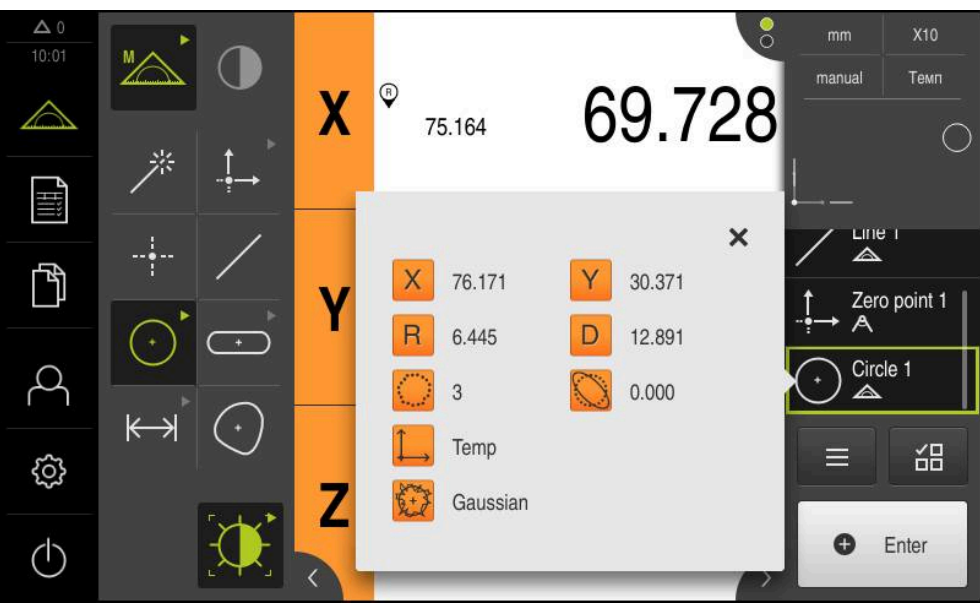

图 57: **圆**几何元素,用OED测量工具获得测量点的**测量结果预览**

# **10.4 执行测量**

#### **10.4.1 准备测量**

#### **清洁被测对象和测量机**

污物,例如切屑、灰尘和油渍,可导致测量结果不正确。开始测量前,必须确保被 测对象、被测对象座和传感器干净。

▶ 用适当清洁品清洁被测对象、被测对象座和传感器

#### **使被测对象保持温度稳定**

应将被测对象存放在测量机处适当时间,使被测对象与环境温度相符。由于被测对 象尺寸随温度变化将有显著变化,必须确保被测对象的温度稳定。 这样才能确保测量的可重现性。参考温度通常为20 °C。

使被测对象的温度稳定适当时间

#### **降低环境影响**

环境影响,例如入射光、地面振动或空气湿度,都对测量机、传感器或被测对象有 影响,因此能造成测量结果不正确。部分影响,例如入射光还影响测量的稳定性。

▶ 尽可能消除或避免环境影响

#### **将被测对象固定在位**

被测对象必须根据其尺寸大小,将其固定在测量板或适当固定座中。

- 将被测对象放在测量范围的中间位置
- 用橡皮泥将小型被测对象固定在位
- ▶ 用夹具将大型被测对象固定在位
- ▶ 必须确保被测对象的固定既不过松,也不过紧

#### **执行参考点回零**

通过参考点,本产品可建立编码器的轴位置与机床的对应关系。 如果在定义的坐标系中,编码器未提供参考点,开始测量前需要进行参考点回零操 作。

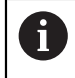

如果激活产品启动后执行参考点回零,本产品的所有功能在成功完成参 考点回零前都不可用。 **更多信息:** ["参考点 \(编码器\)", 352 页](#page-351-0)

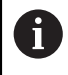

EnDat接口的串行编码器不需要执行参考点回零,这是因为这些轴自动回 零。

如果本产品已激活参考点回零,那么向导将请你运动参考点回零轴。

- ▶ 登录后, 按照操作向导的说明操作
- 成功完成参考点回零后,参考点图标停止闪烁
- **更多信息:** ["位置显示区的操作件", 75 页](#page-74-0)

**更多信息:** ["激活参考点回零", 98 页](#page-97-0)

**手动开始参考点回零**

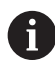

只有**Setup**和**OEM**用户类型的操作人员才能执行手动参考点回零操作。

如果开机启动时未执行参考点回零,可以事后手动进行参考点回零。

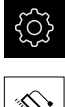

- 点击主菜单中的**设置**
- ⇖
- 按顺序打开 **轴**
	- **常规设置**
	- 参考点
- 点击**开始**
- 参考点图标闪亮
- 按照操作向导的说明操作
- 成功完成参考点回零后,参考点图标停止闪烁

#### **校准OED传感器**

#### **前提条件**

■ 设备设置中已配置OED传感器 **更多信息:** ["配置OED传感器", 122 页](#page-121-0)

 $M \rightarrow$ 

- ▶ 选择功能面板中的**手动测**量
- 工作区现在显示位置
- ▶ 聚焦测量机的光学系统使测量机投影屏上的边沿最清晰地显示
- 调整测量机的照明,使测量机投影屏显示的对比度最大

#### **调整对比度设置**

用示教操作,根据当前光线照明条件调整对比度设置。在该操作中,需要用OED传 感器从显示屏的亮区和暗区获取一个点。

室内照明条件影响测量结果。如果光线条件有变化,重新调整设置。

 $\mathbf i$ 

工具面板显示**设置**对话

打开工具面板

- 要确定示教操作中的对比度设置,进入**OED对比度示教步骤**并 点击**开始**
- ▶ 按照操作向导的说明操作
- 点击**确定**,关闭该对话
- 保存所选放大倍率的对比度设置
- 为全部可用的放大倍率重复该操作程序

**更多信息:** ["对比度设置", 327 页](#page-326-0)

#### **调整阈值设置**

阈值设置用于定义对比度的起始值,从该值开始将亮暗的变化视为一条边。用示教 操作,根据当前光线条件调整阈值设置。为此,用OED传感器测量一段距离,用该 距离定义名义值。

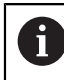

室内照明条件影响测量结果。如果光线条件有变化,重新调整设置。

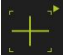

- 打开工具面板
	- 工具面板显示**设置**对话
	- ▶ 要确定示教操作中的阈值设置, 进入OED threshold teach **sequence**并点击**开始**
	- ▶ 按照操作向导的说明操作
	- 点击**确定**,关闭该对话
	- > 保存所选放大倍率的阈值设置
	- 为全部可用的放大倍率重复该操作程序

**更多信息:** ["Threshold settings", 327 页](#page-326-1)

#### **配置偏移设置**

偏移设置补偿测量点获取的十字线与找边的OED传感器之间的位置误差。用示教操 作可配置偏移设置,在该操作中用两种不同的测量工具测量圆。X轴和Y轴的OED传 感器的偏移值由两个圆的偏差计算,然后在后续测量中进行补偿。

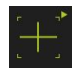

- 打开工具面板
- 工具面板显示**设置**对话
- 要确定示教操作中的偏移设置,进入**OED offset teach sequence**并点击**开始**
- 按照操作向导的说明操作:
	- 用十字线测量工具在圆上测量点
	- 用**终点**确认每一个测量点
- 点击**确定**,关闭该对话
- > 保存所选放大倍率的偏移设置
- 为全部可用的放大倍率重复该操作程序

**更多信息:** ["偏移设置", 328 页](#page-327-0)

#### **10.4.2 对正被测对象**

处理测量点数据前,需要对正被测对象。在此过程中,确定被测对象的坐标系(工 件坐标系),这个坐标系由技术图纸确定。 确定后可比较测量值与技术图纸中的数据并进行评估。 **更多信息:** ["2-D演示件", 379 页](#page-378-0)

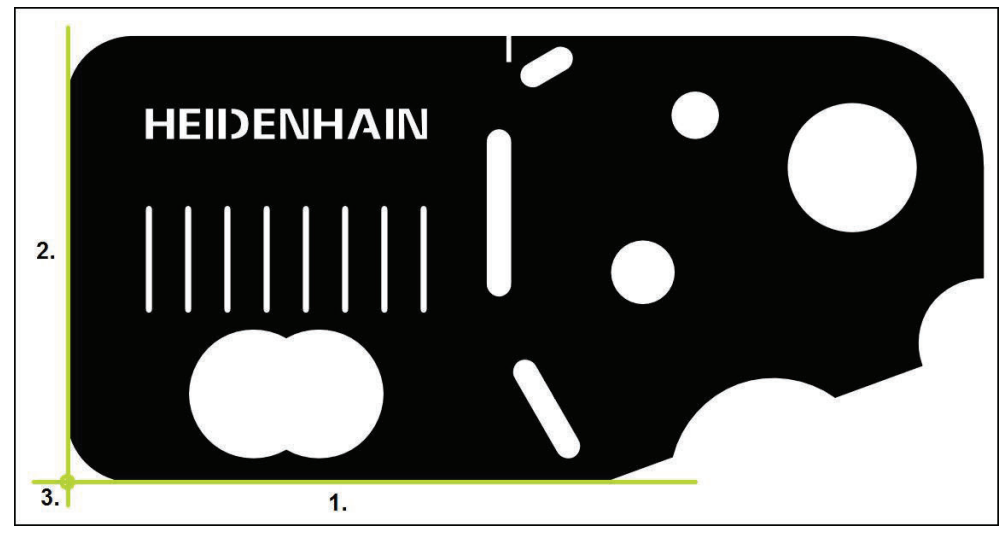

图 58: 找正2-D演示件举例

通常用以下步骤对正被测对象:

- 1 测量对正线
- 2 测量一条直线
- 3 建立零点

# **测量对正线**

根据技术图纸,定义对正线的参考边。

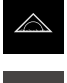

▶ 选择功能面板中的**手动测**量

▶ 点击主菜单中的**测量** 

- ▶ 根据需要,选择传感器面板中的所需传感器
- 显示几何面板和相应测量工具
- ▶ 在快捷菜单中,选择测量机中已设置的放大倍率

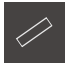

- ▶ 在几何面板中选择**对正**
- ▶ 在工具面板中选择相应测量工具

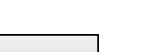

**O** Enter

- 定位测量工具 要获取测量点,点击"检测器"中的**Enter**
- 几何元素列表显示新几何元素

度减小倾斜误差。

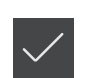

- 点击新几何元素中的**完成**
- 几何元素列表显示对正线
- 现在显示测量结果预览
- **测量一条直线**

测量直线,将其作为第二参考边。

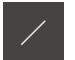

- 在几何面板中选择**偶数**
- 在工具面板中选择相应测量工具
- ▶ 定位测量工具

Ĭ

i

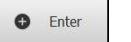

- 要获取测量点,点击"检测器"中的**Enter**
- 几何元素列表显示新几何元素

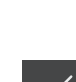

将测量点沿整个边的长度分布。该操作是为了最大限 度减小倾斜误差。

将测量点沿整个边的长度分布。该操作是为了最大限

- 点击新几何元素中的**完成**
- 几何元素列表显示直线
- 现在显示测量结果预览

# **建立零点**

在对正线与直线间的交点位置构建零点。

- $\frac{1}{1}$
- ▶ 在几何面板中选择**零点**
- ▶ 在"检测器"或几何元素视图中选择**对正**和**偶数**几何元素
- 被选的几何元素用绿色显示
- 几何元素列表显示新几何元素
- 
- 点击新几何元素中的**完成**
- 该零点显示在几何元素列表中
- 已确定被测对象的工件坐标系
- 点击**几何元素预览**
- 工作区显示坐标系

#### **10.4.3 测量几何元素**

本节介绍执行测量所需的典型步骤。 以下是简要介绍。 根据测量机情况或相应的测 量应用,可能还需要其它测量步骤。

测量包括以下步骤:

- 选择被测几何元素的相应几何
- 用所选的几何执行测量点获取 **更多信息:** ["获取测量点", 197 页](#page-196-0)

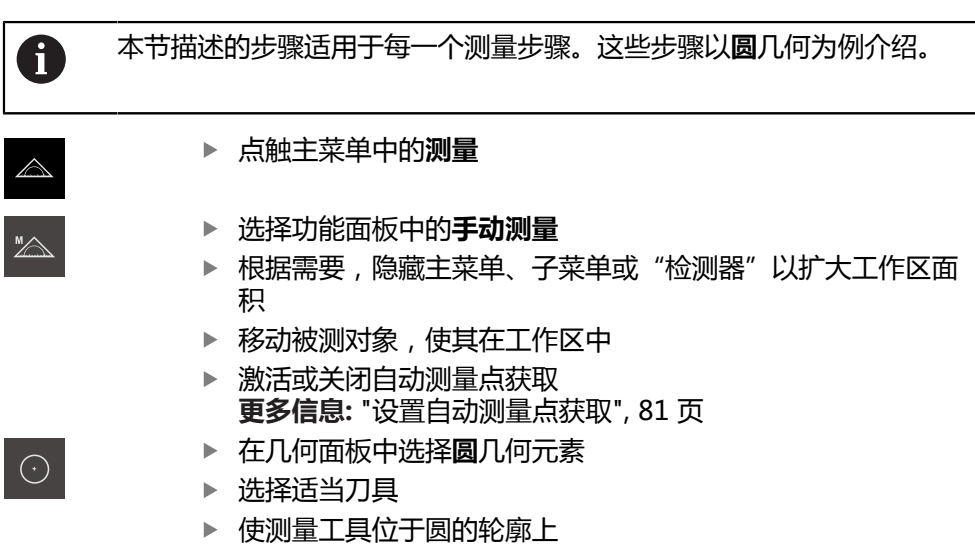

▶ 获取测量点

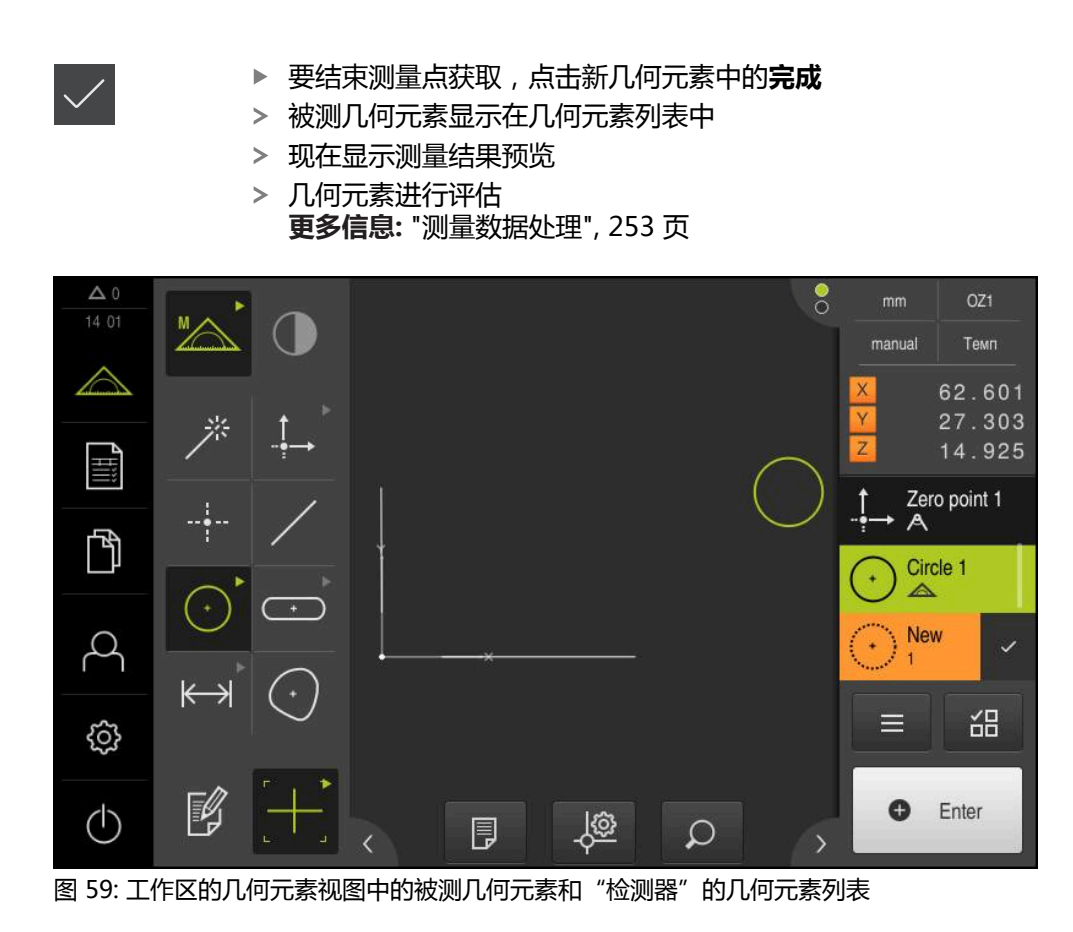

如果使用Measure Magic功能,基于获取的测量点自动确定几何类型。转换几何元 素允许事后修改该几何类型。

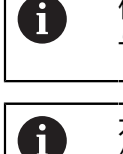

作为新几何元素的几何类型取决于Measure Magic设置。测量结果必须 与定义的条件相符。

本节描述的步骤适用于每一个测量步骤。这些步骤以**圆弧**几何为例介 绍。

#### **测量圆弧**

要测量圆弧,至少需要三个测量点。中心角由最远端的两个测量点确定。

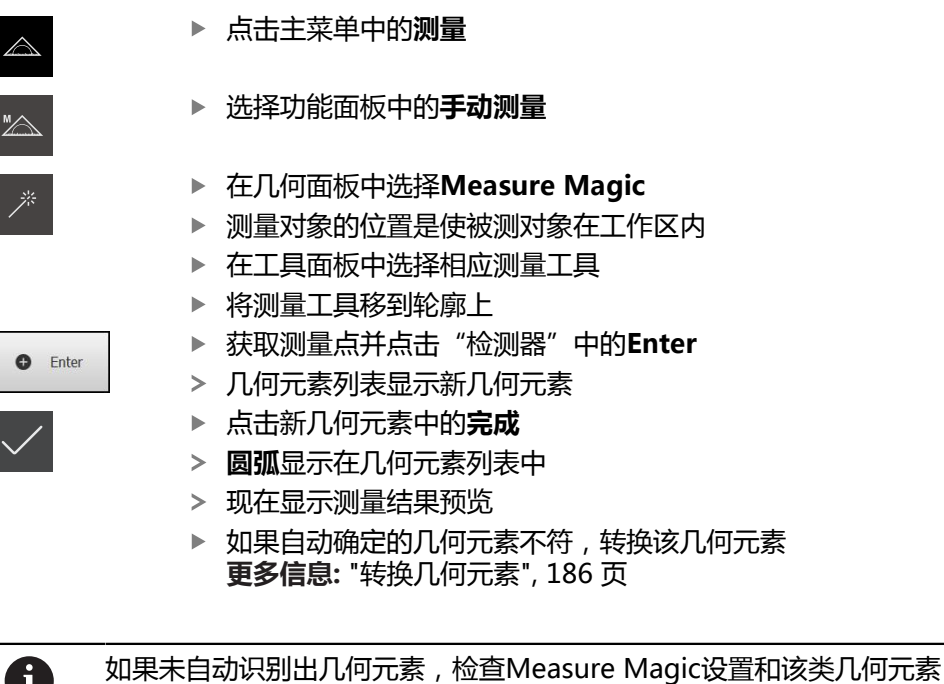

A 最低的测量点数量的数学要求。 **更多信息:** ["几何元素", 152 页](#page-151-0)

**更多信息:** ["几何类型概要", 196 页](#page-195-0)

#### **10.4.5 将测量值发送给计算机**

可将测量结果预览内容通过RS-232接口发给计算机。 **前提条件:** ■ 已配置测量值输出

■ 测量值的预览已激活 **更多信息:** ["配置测量值输出", 155 页](#page-154-0) **更多信息:** ["配置测量结果预览", 153 页](#page-152-0)

- ▶ 测量几何元素, 例如**圆**
- 打开**测量结果预览**

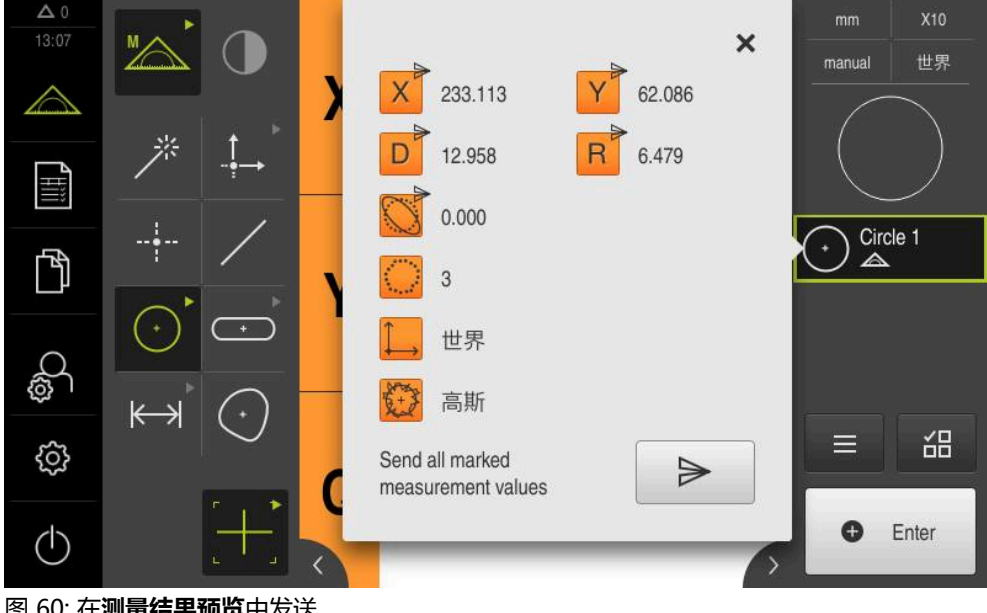

图 60: 在**测量结果预览**中发送

Y

 $\blacktriangleright$ 

- ▶ 要选择或取消选择测量值输出的内容,点击相应图标
- 已选内容用"已发"图标标记

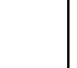

供选择的几何元素的全部数字值。 **更多信息:** ["测量结果预览中的参数概要", 335 页](#page-334-0)

点击**发送**

fi

向计算机发送一次测量值

# **10.5 构建几何要素**

用已测、已构建或已定义的几何元素构建新几何元素。 这将从现有的几何元素生成 新几何元素,例如通过移动或复制的方式。

#### **10.5.1 构建类型概要**

用于构建的现有几何元素为父几何元素。 父几何元素可为已测、已构建或已定义的 几何元素。 概要显示父几何元素和用于构建几何元素的构建类型。

**点 / 零点**

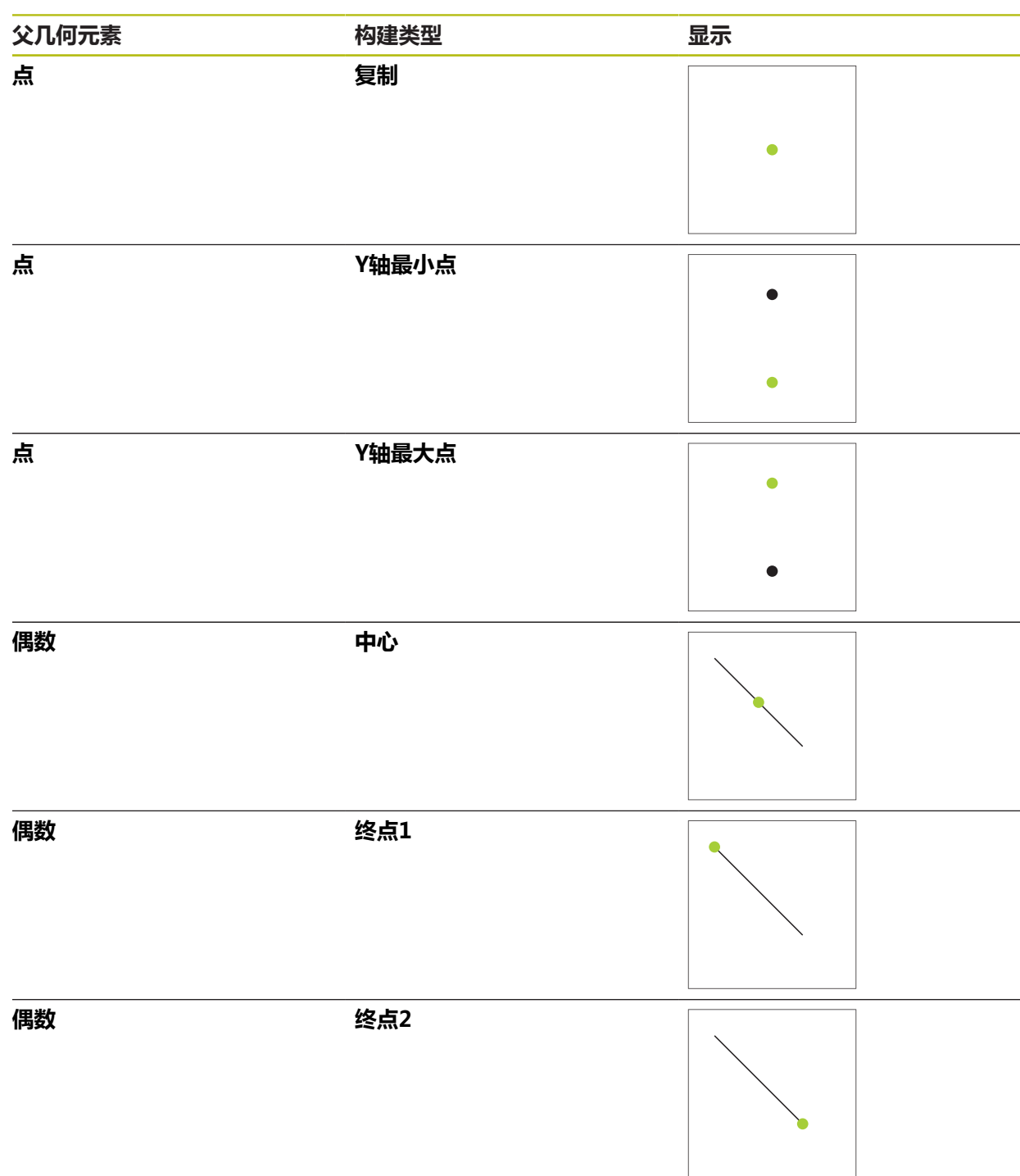

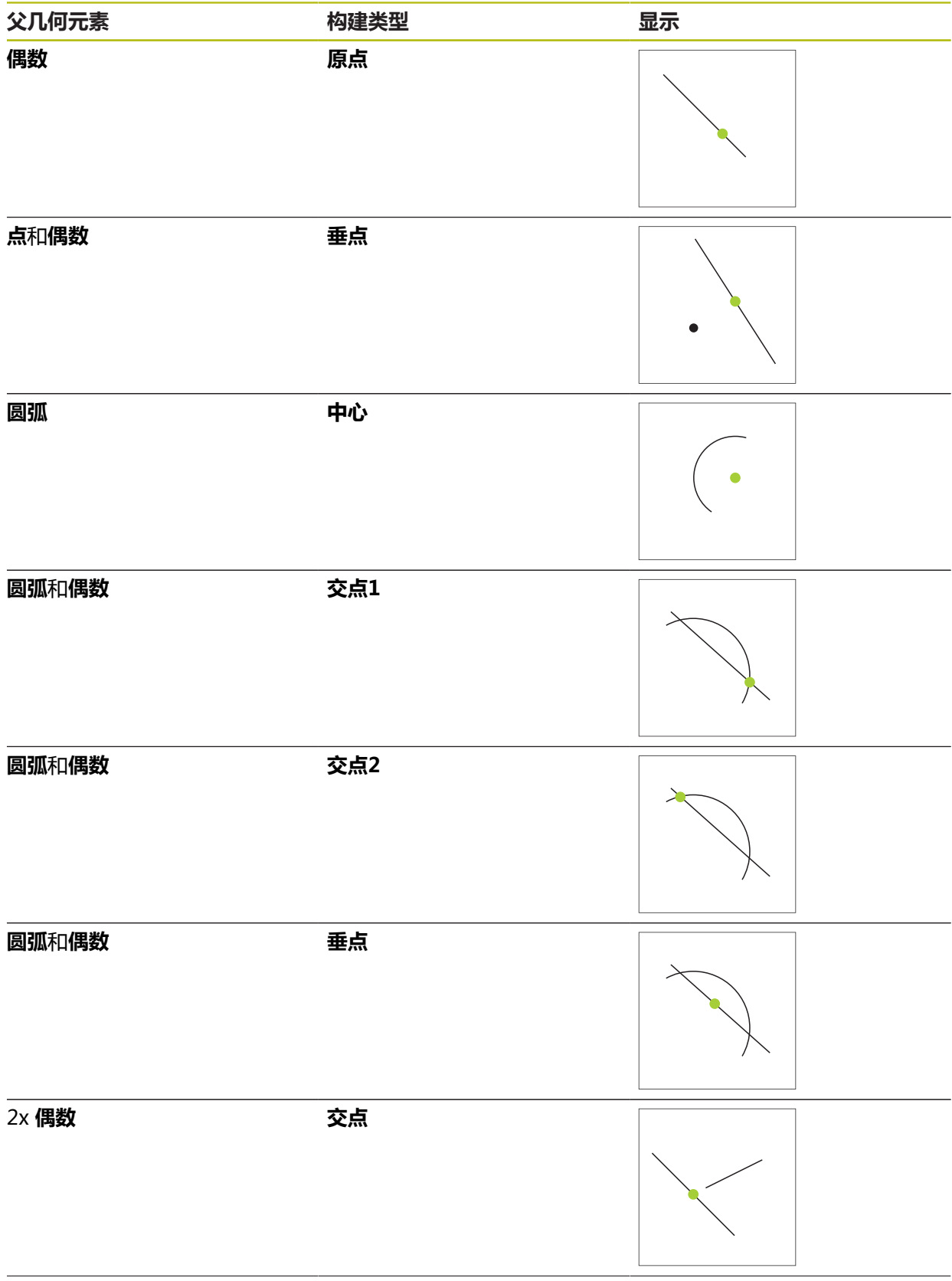

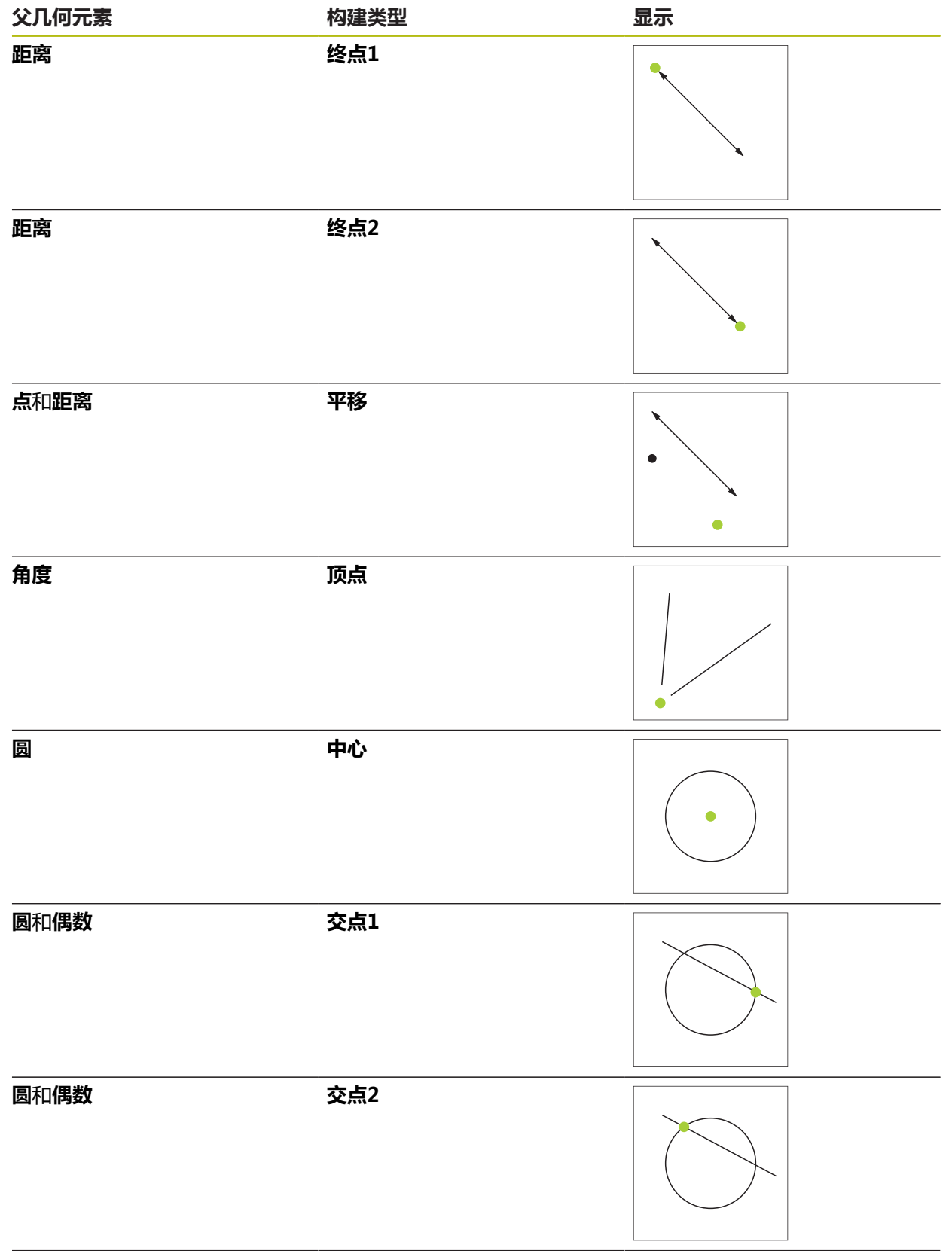

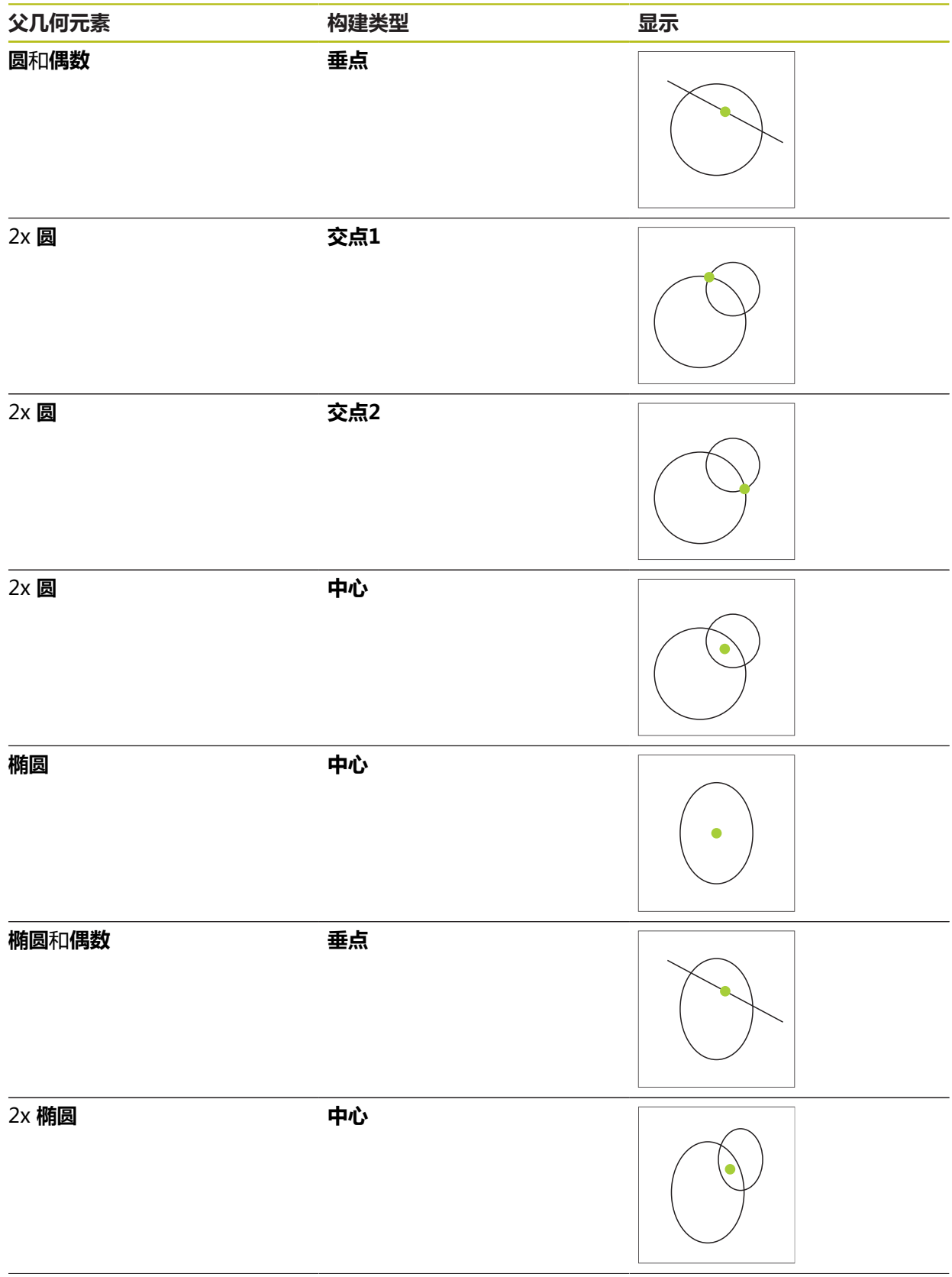

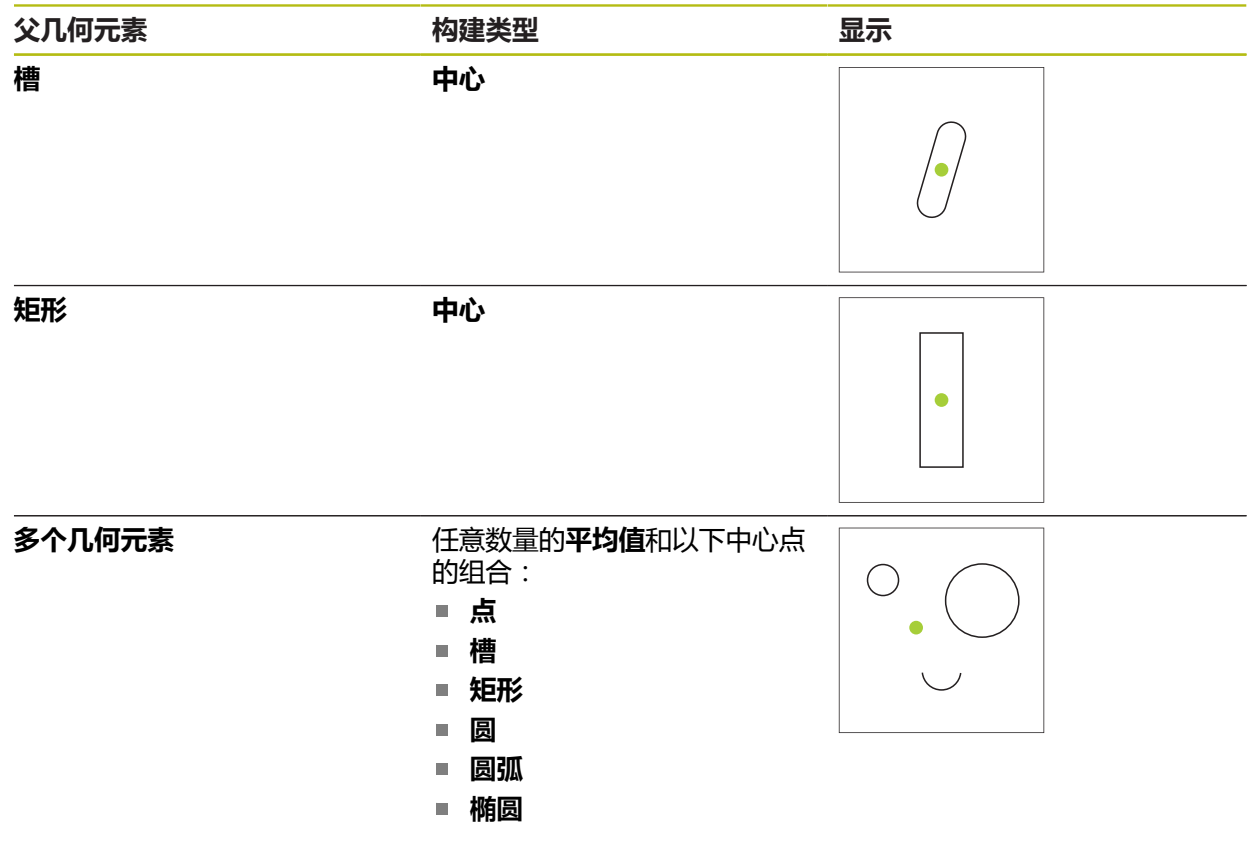

# **偶数 / 对正**

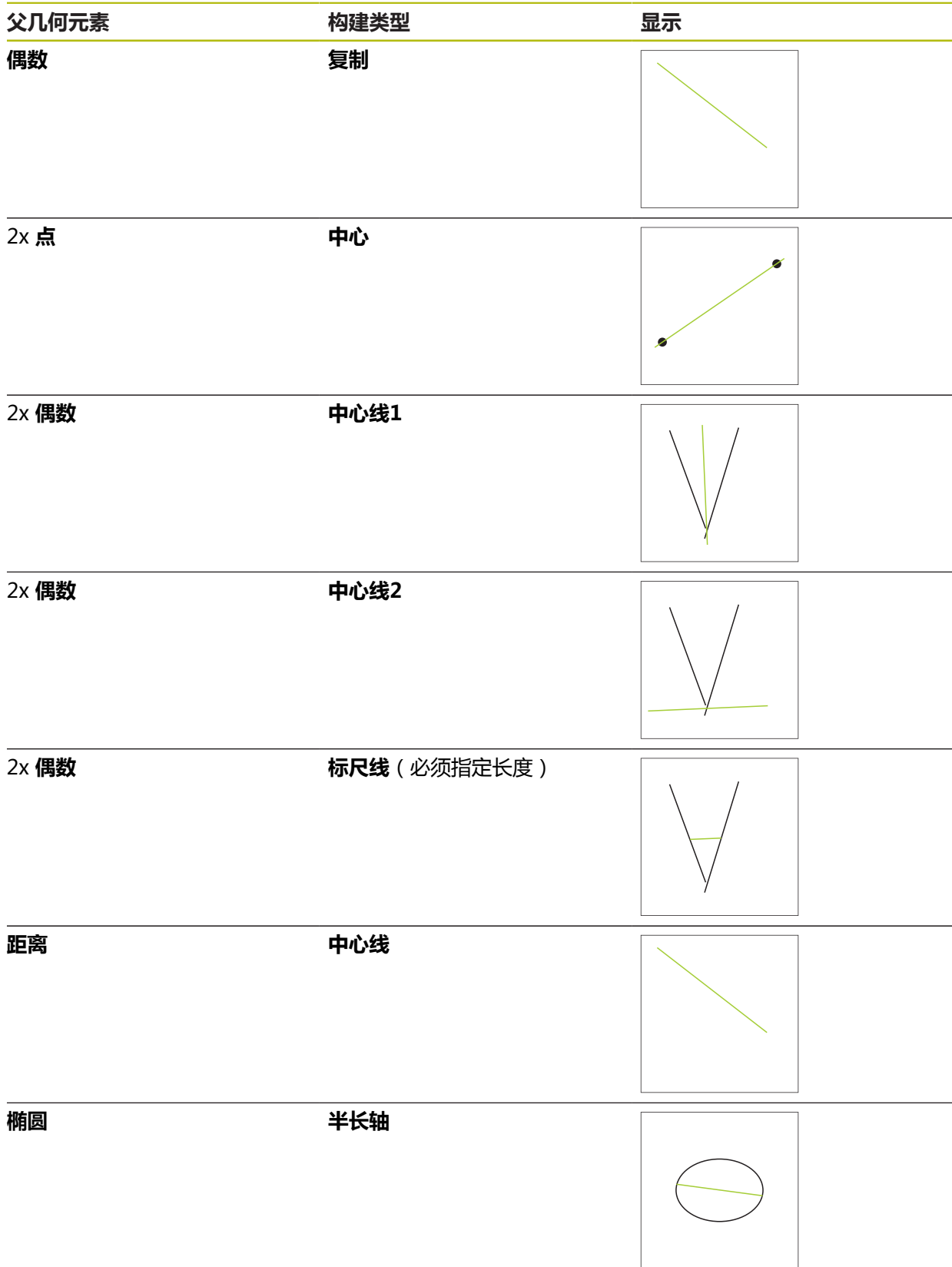
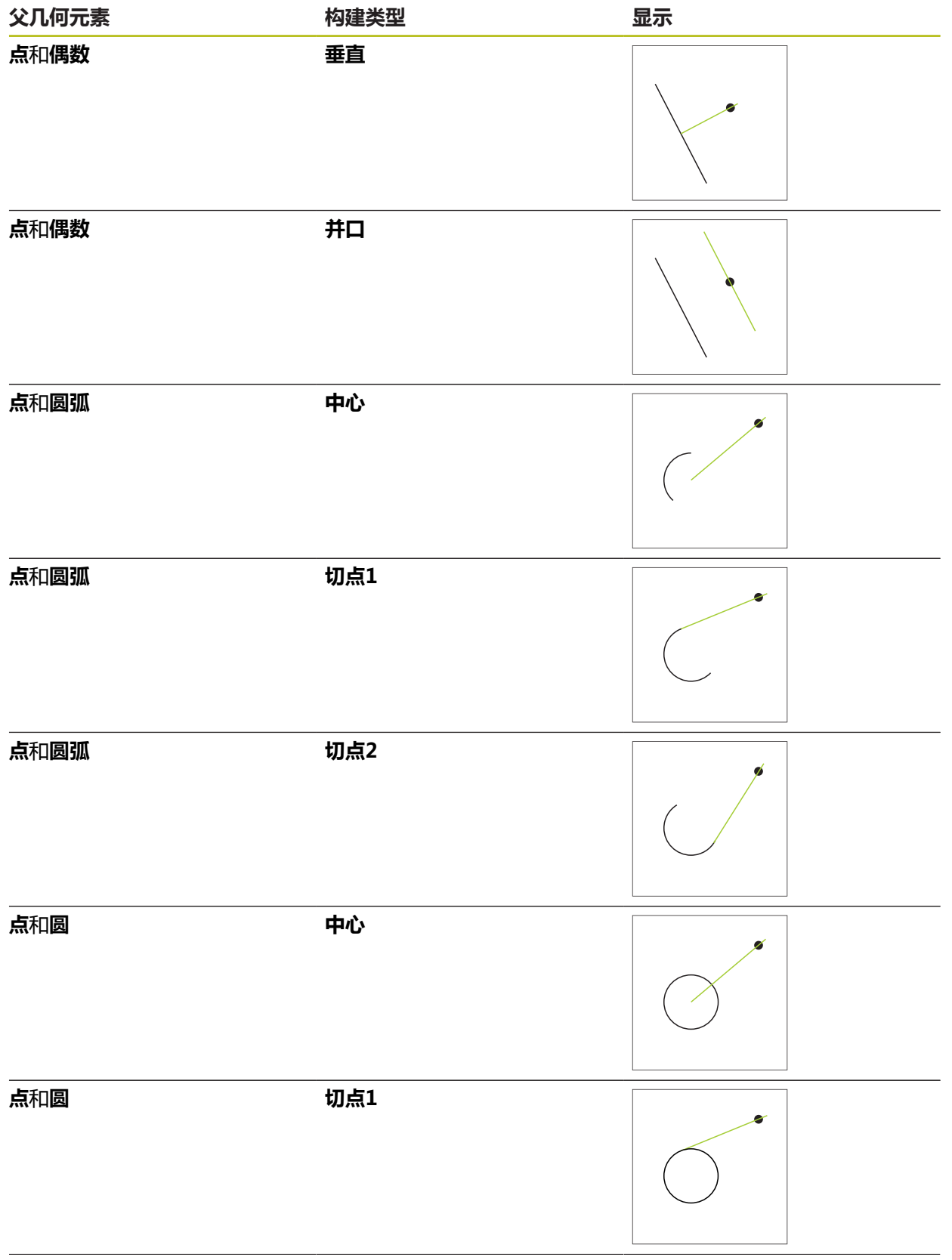

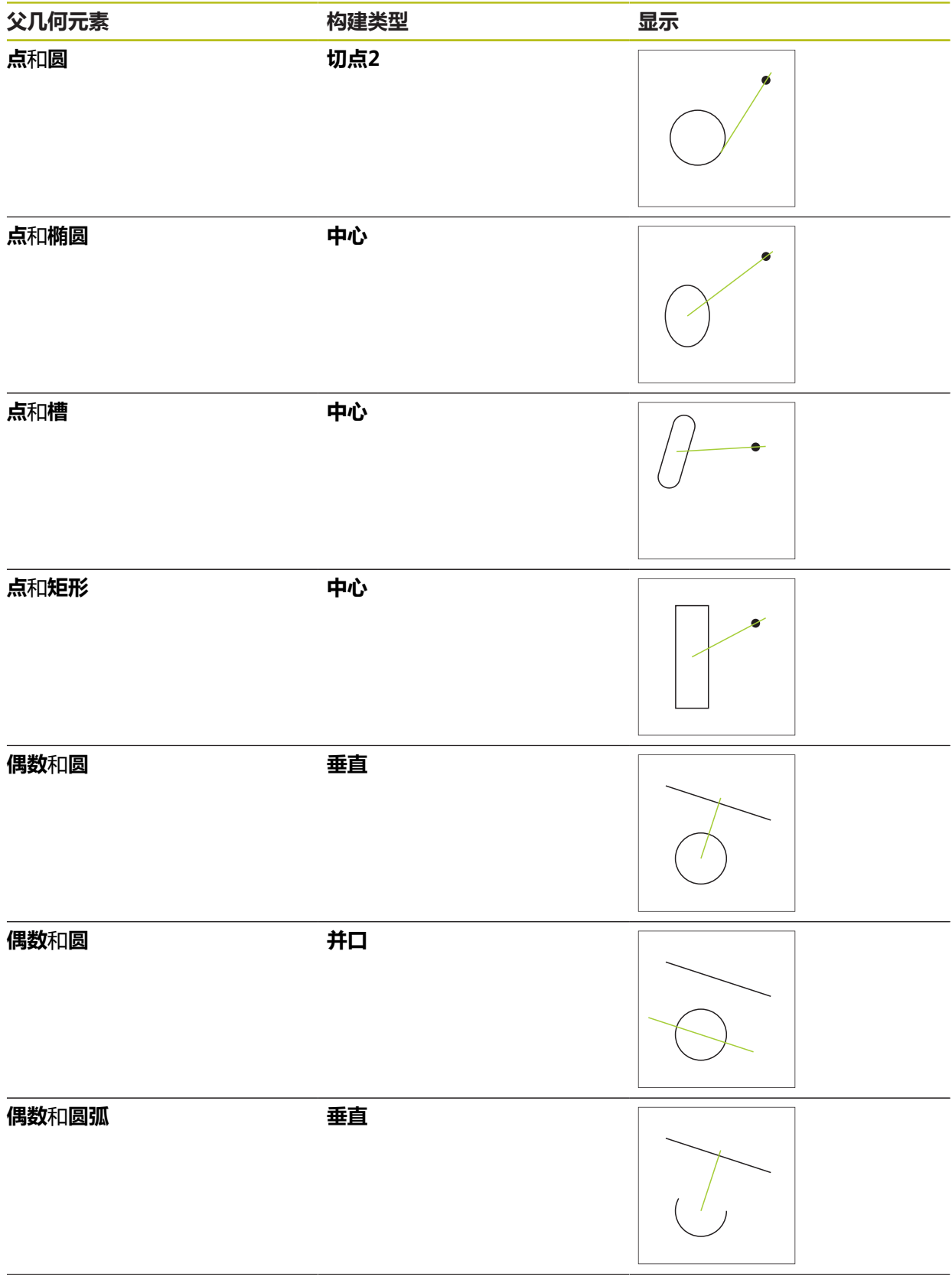

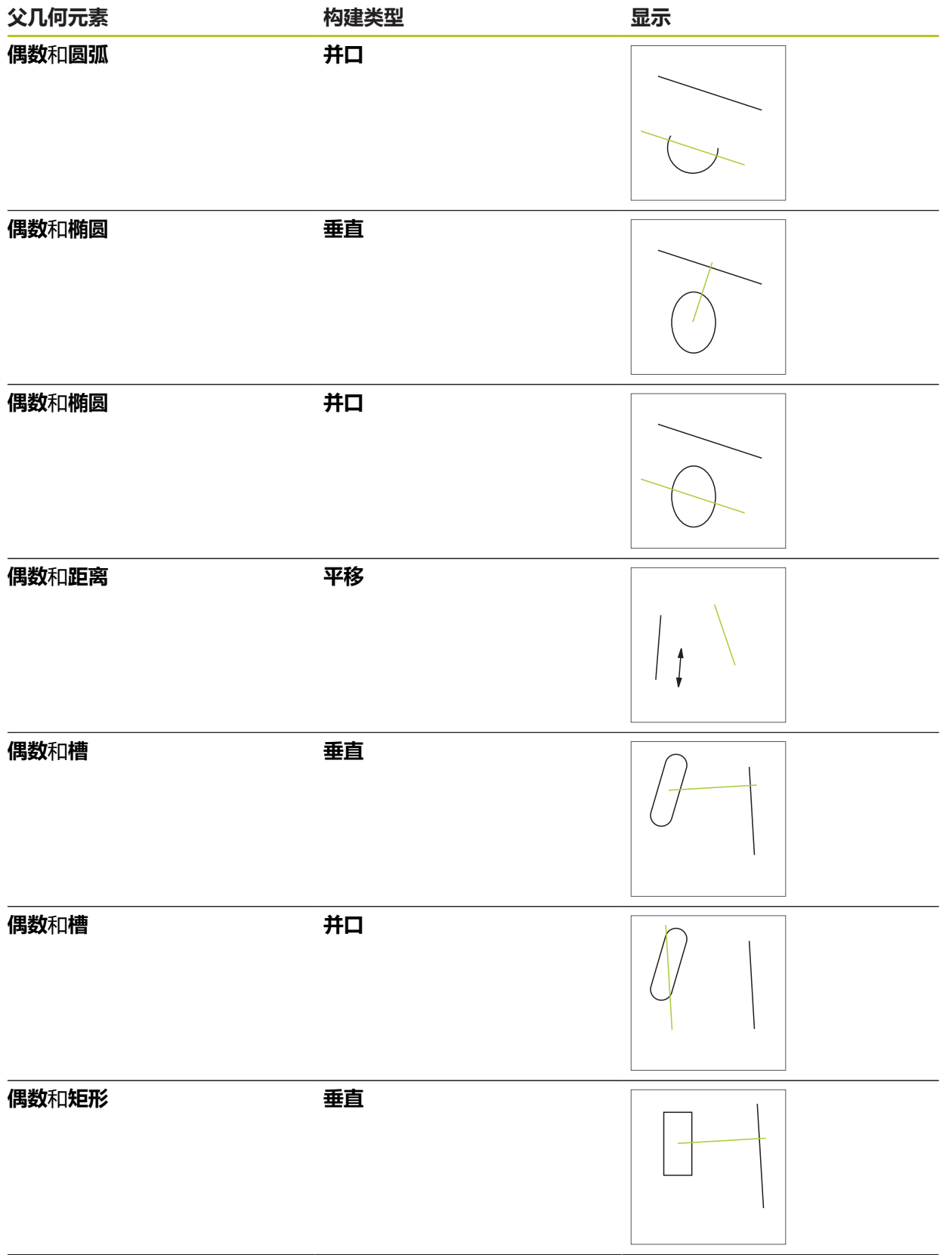

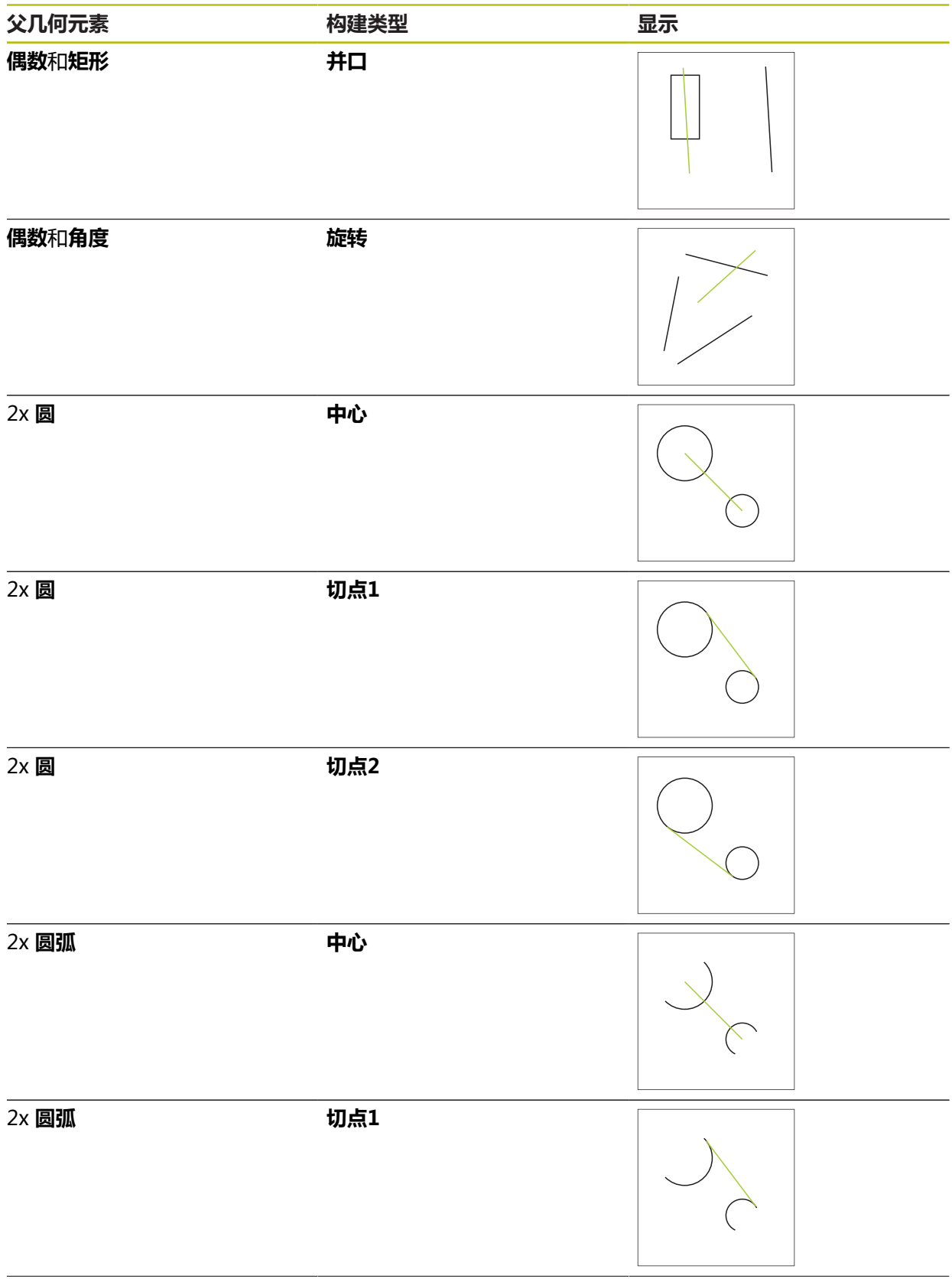

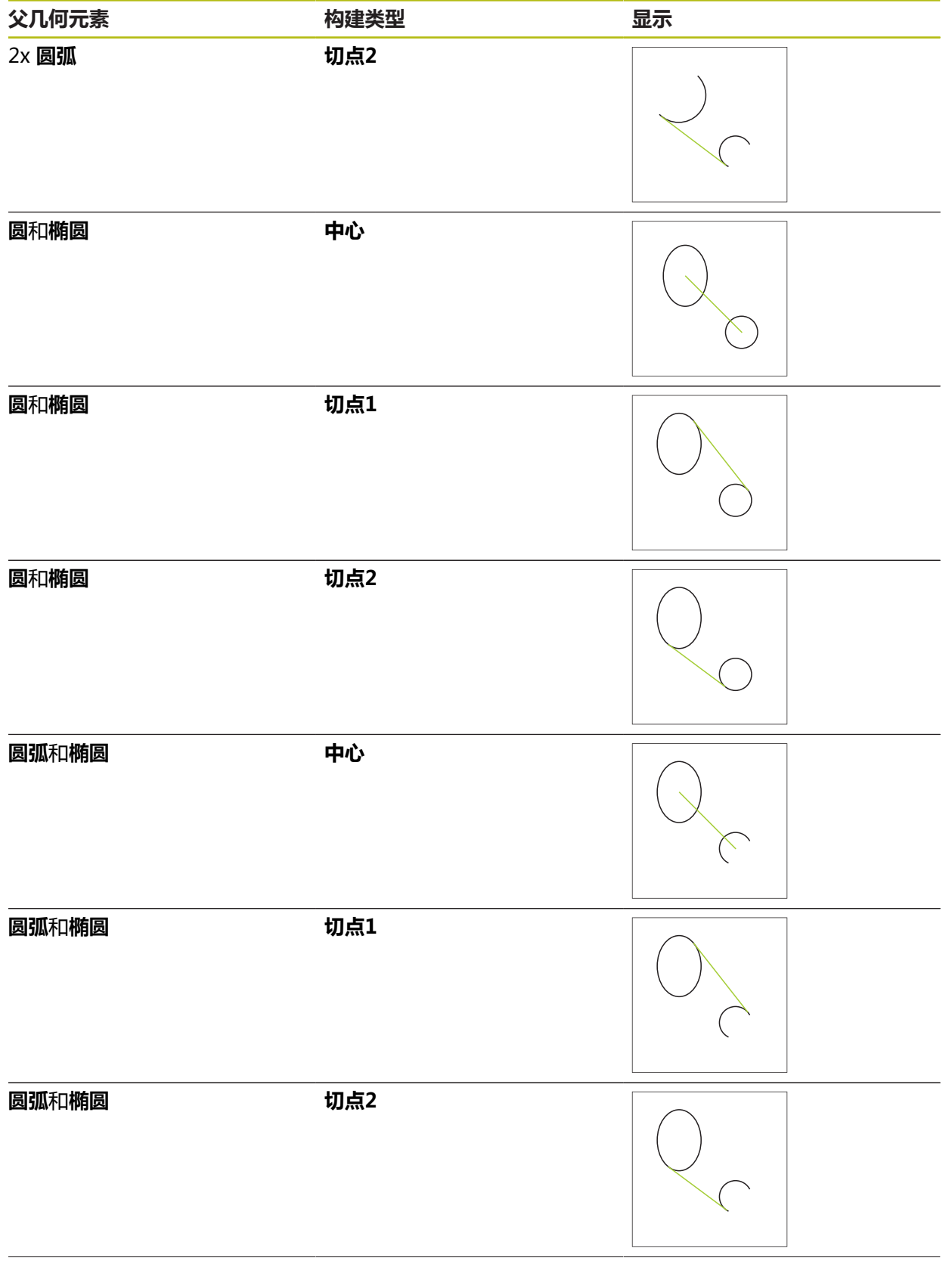

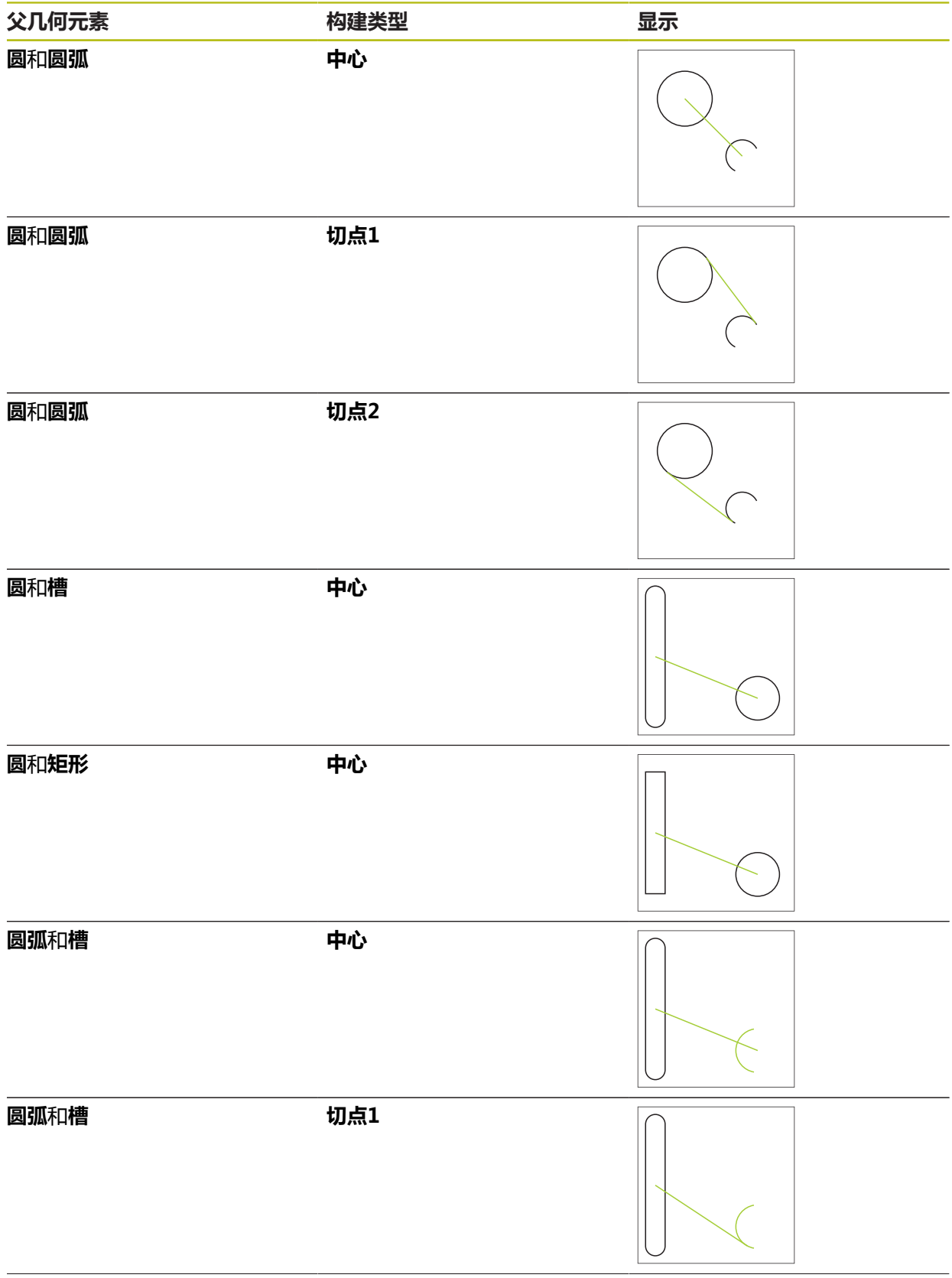

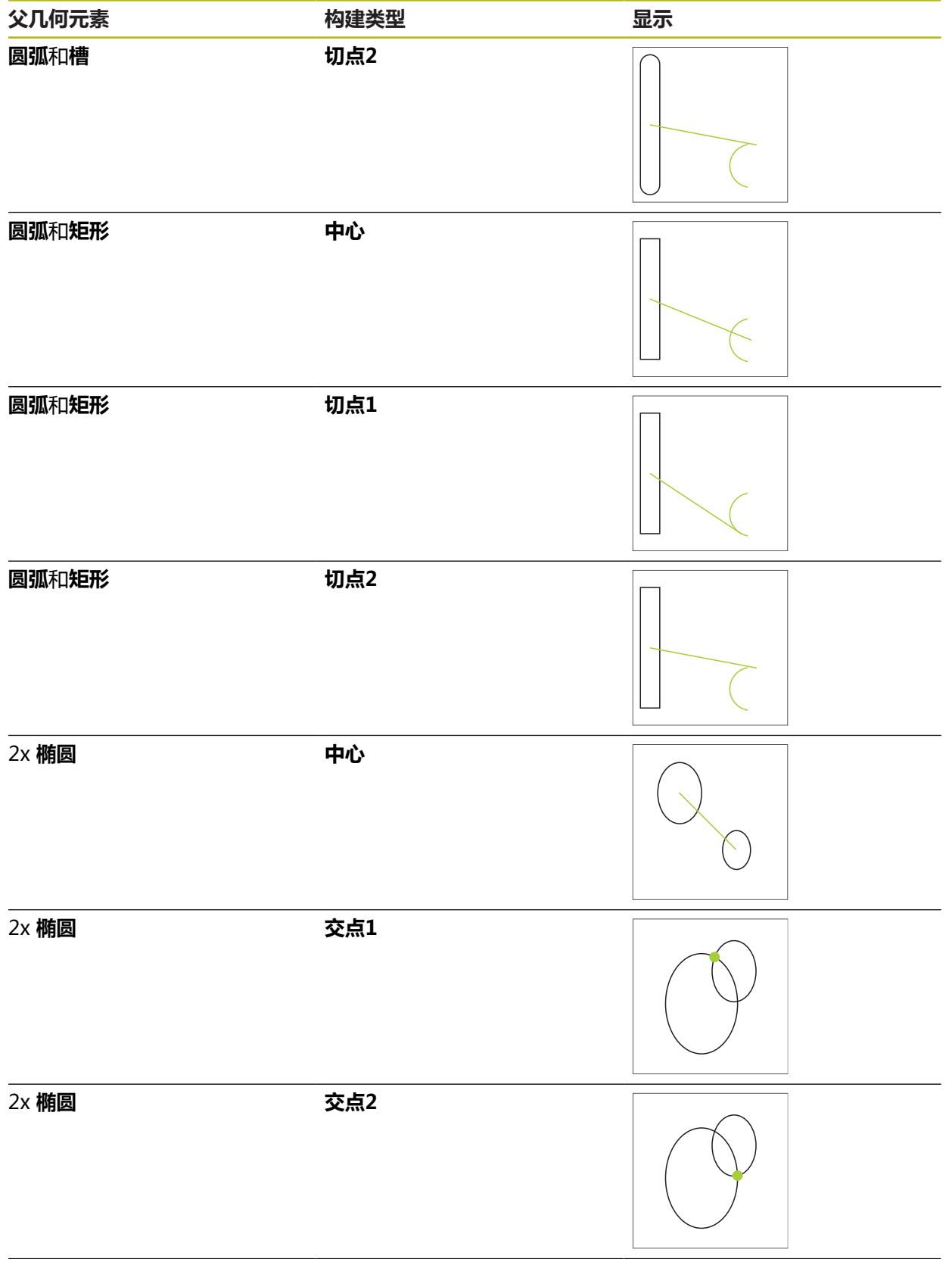

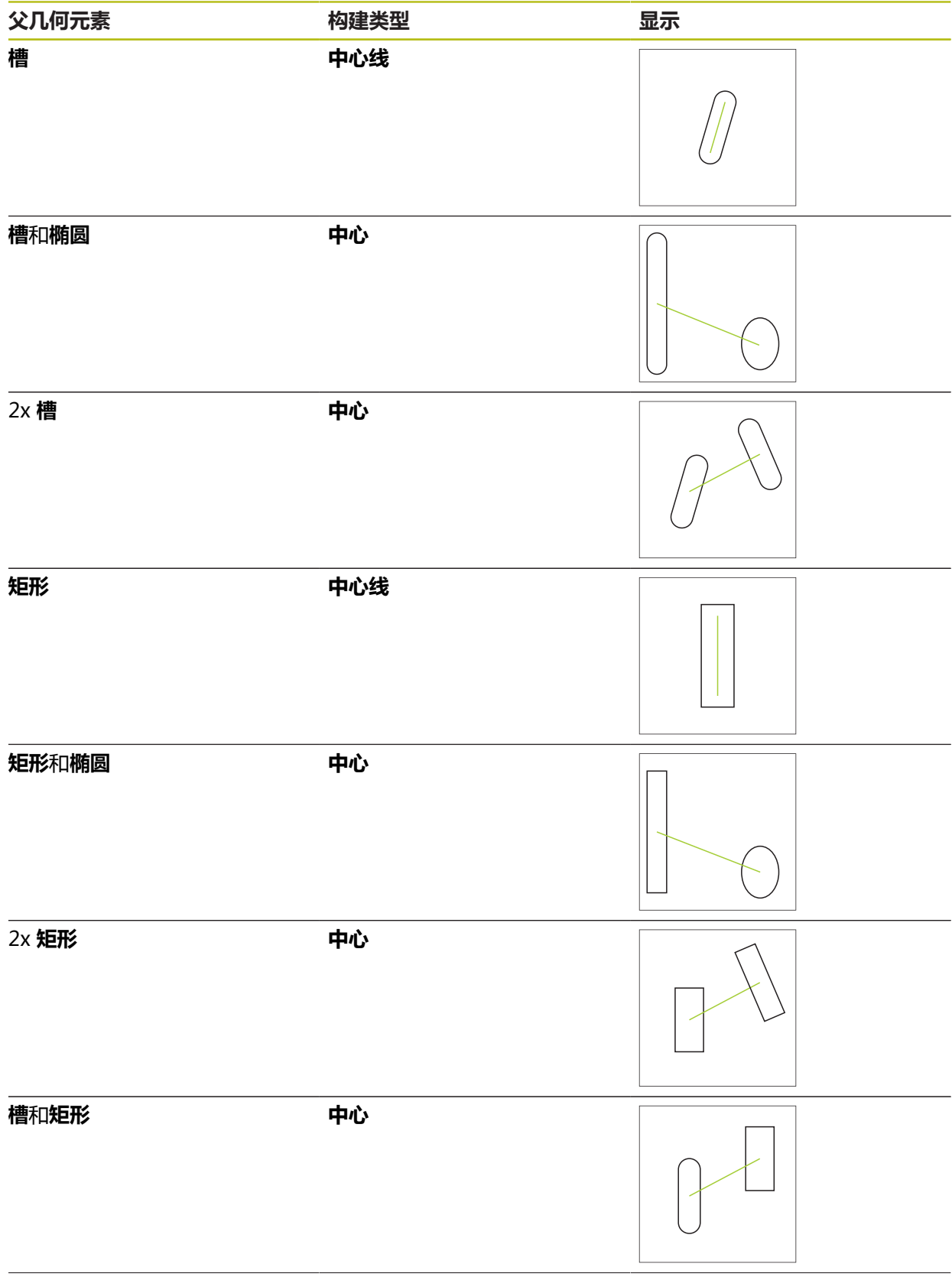

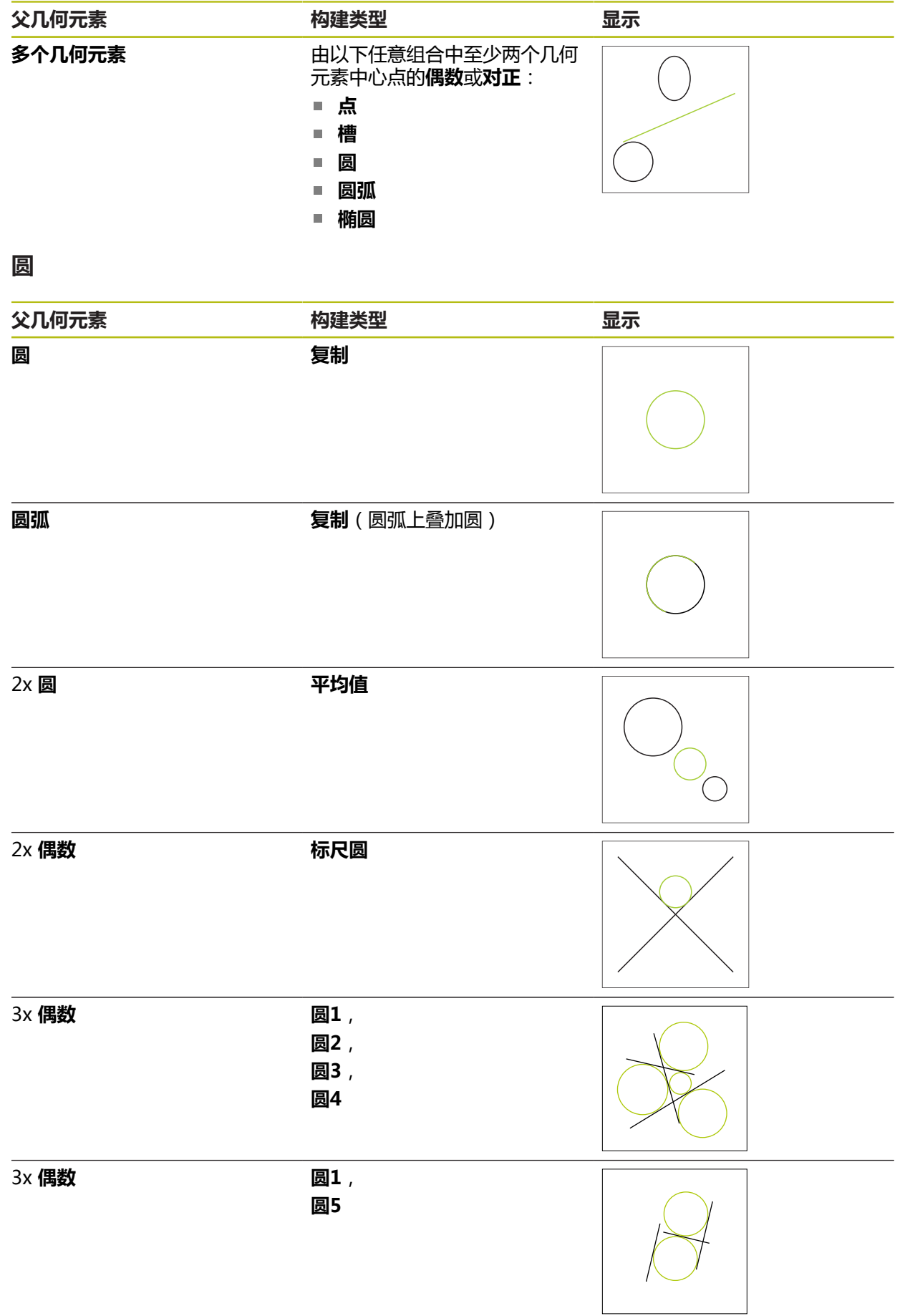

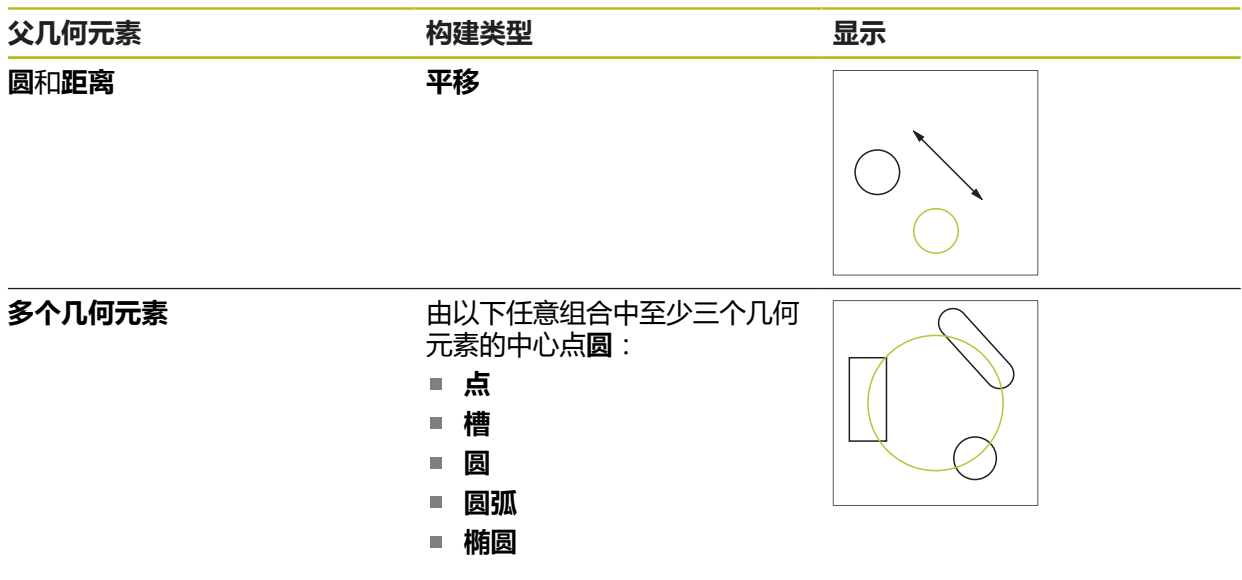

# **圆弧**

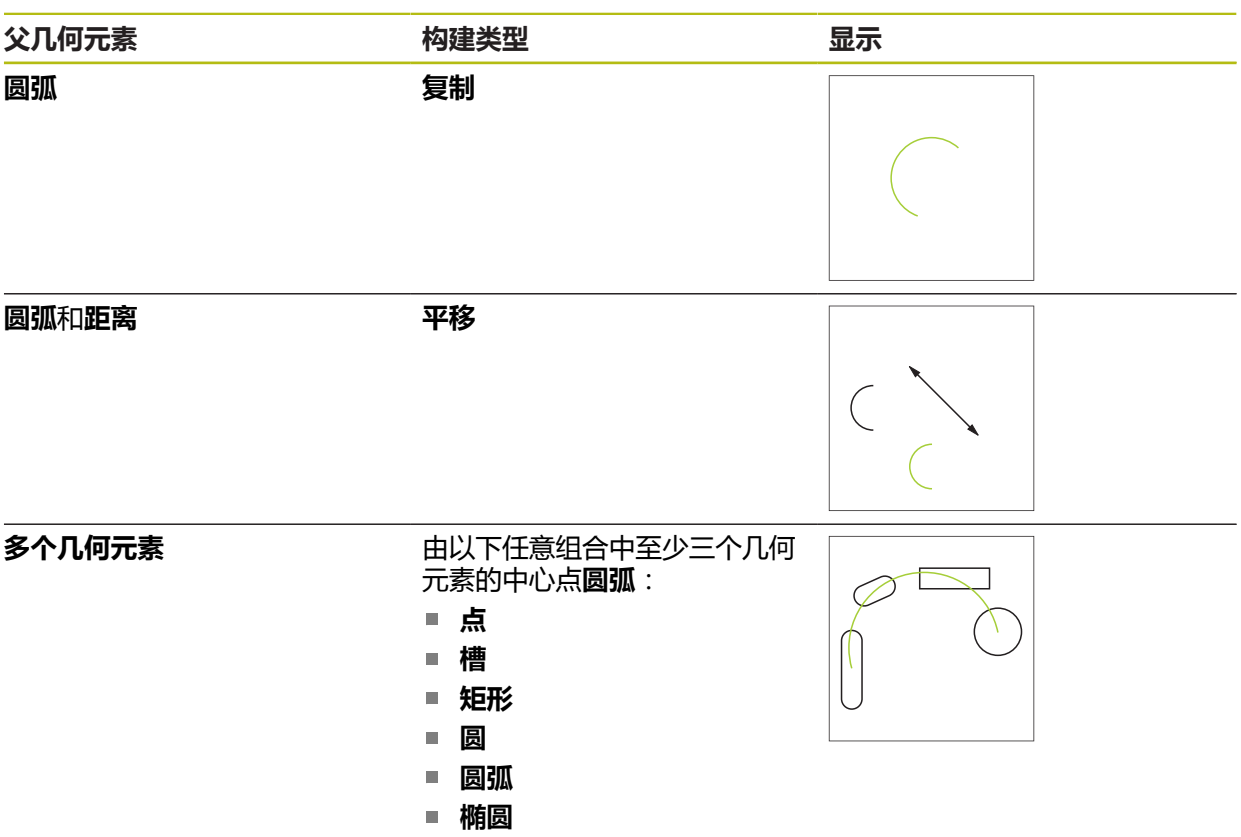

## **椭圆**

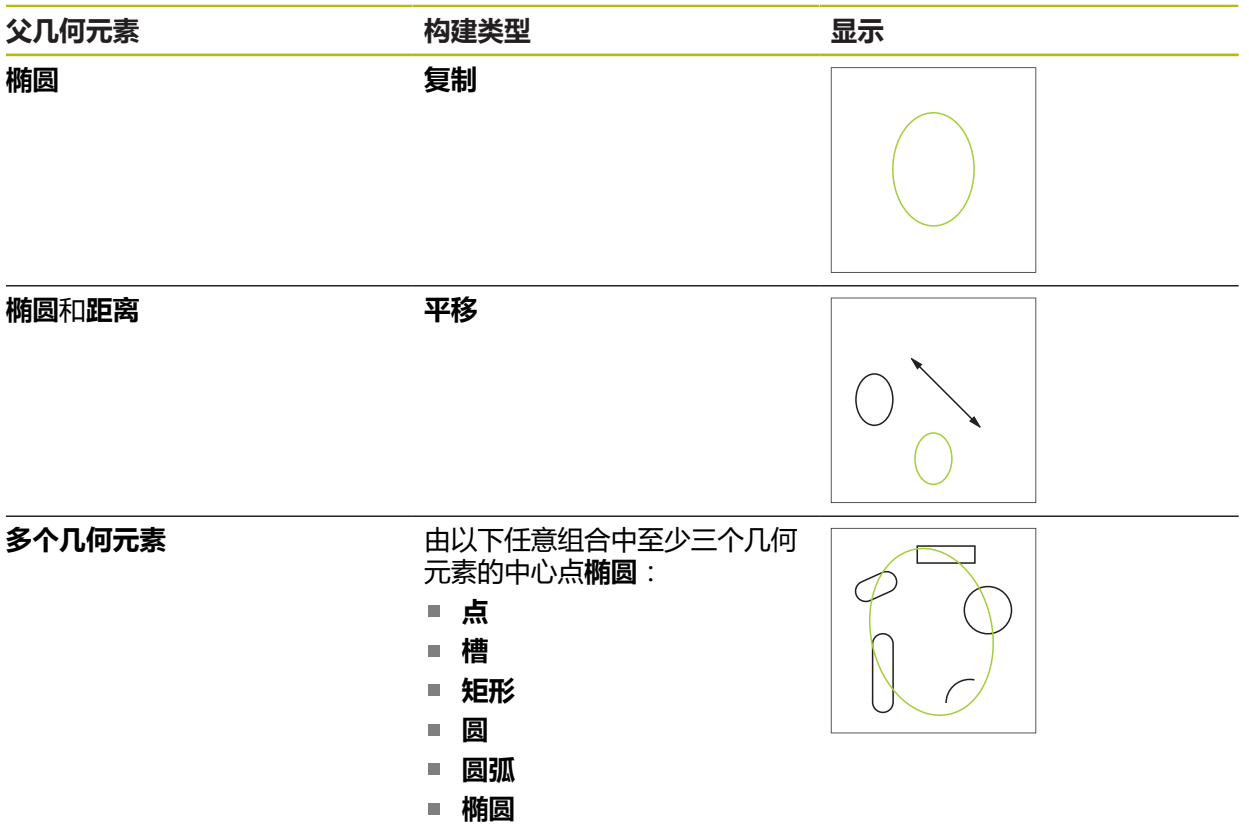

## **槽**

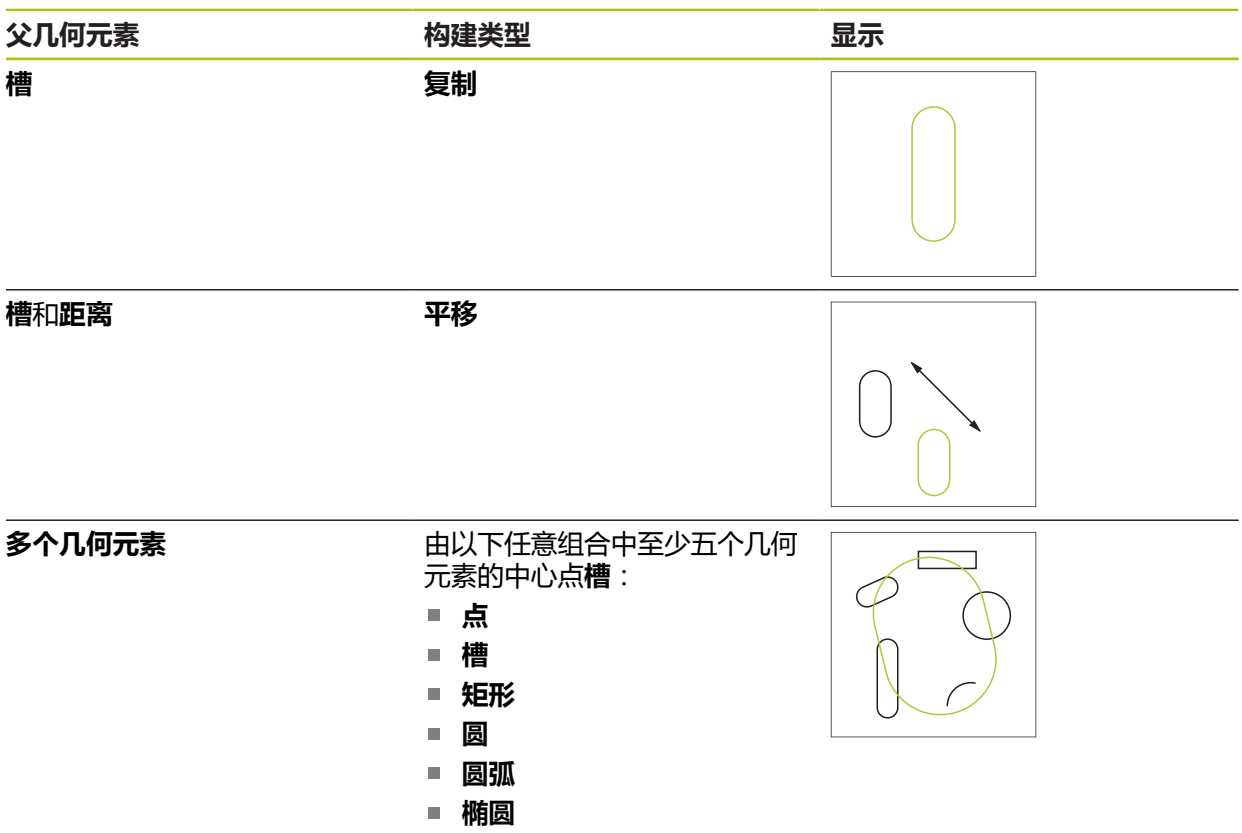

## **矩形**

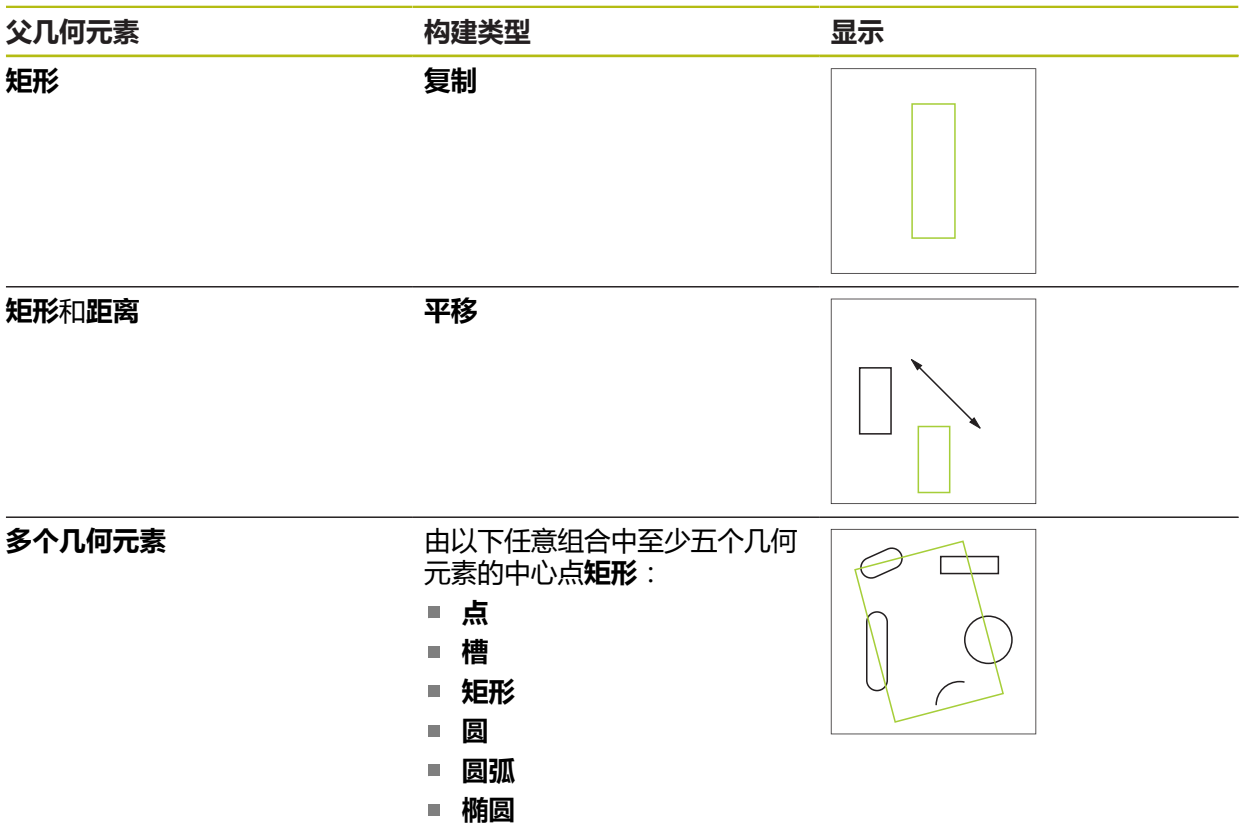

## **距离**

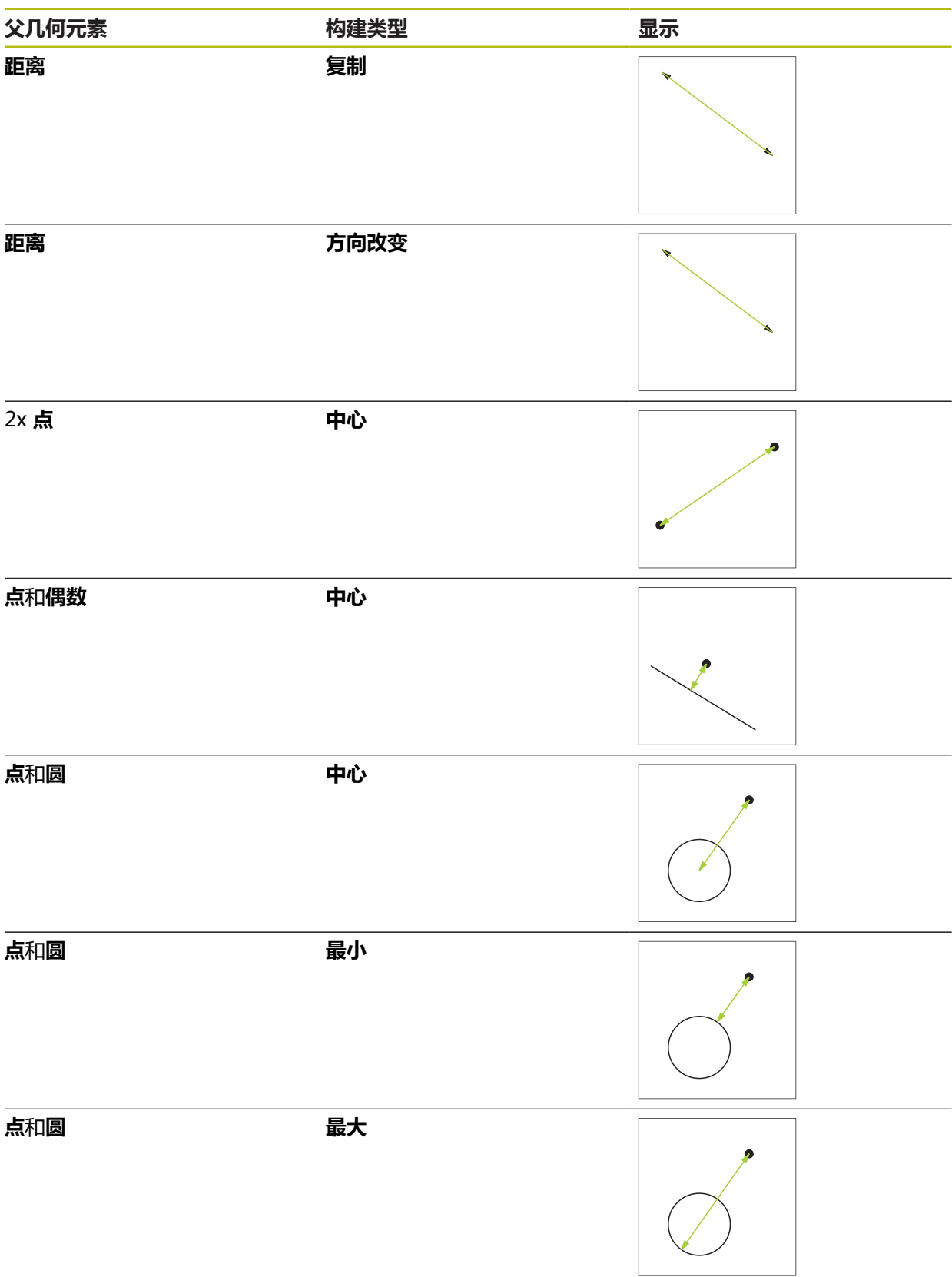

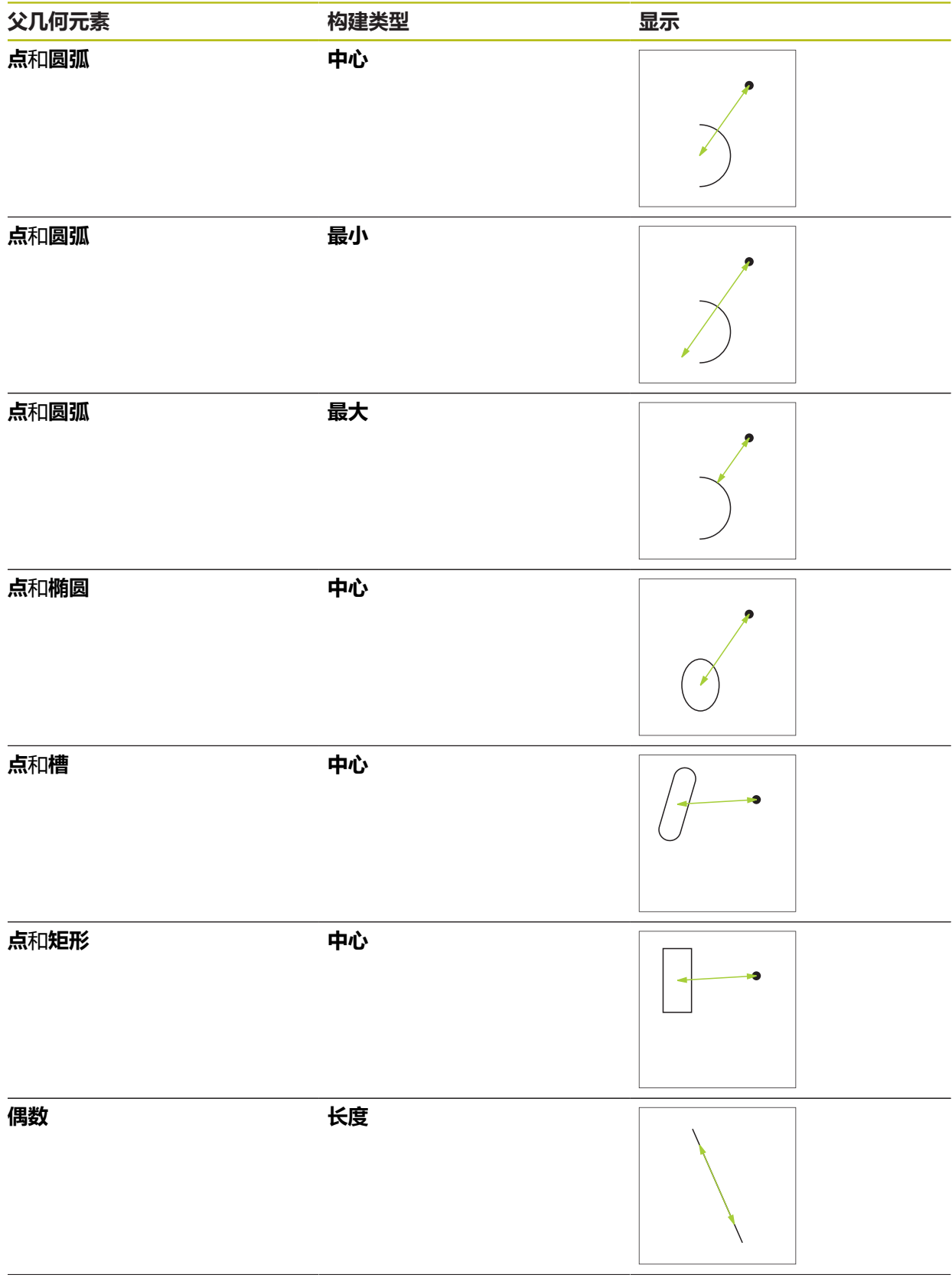

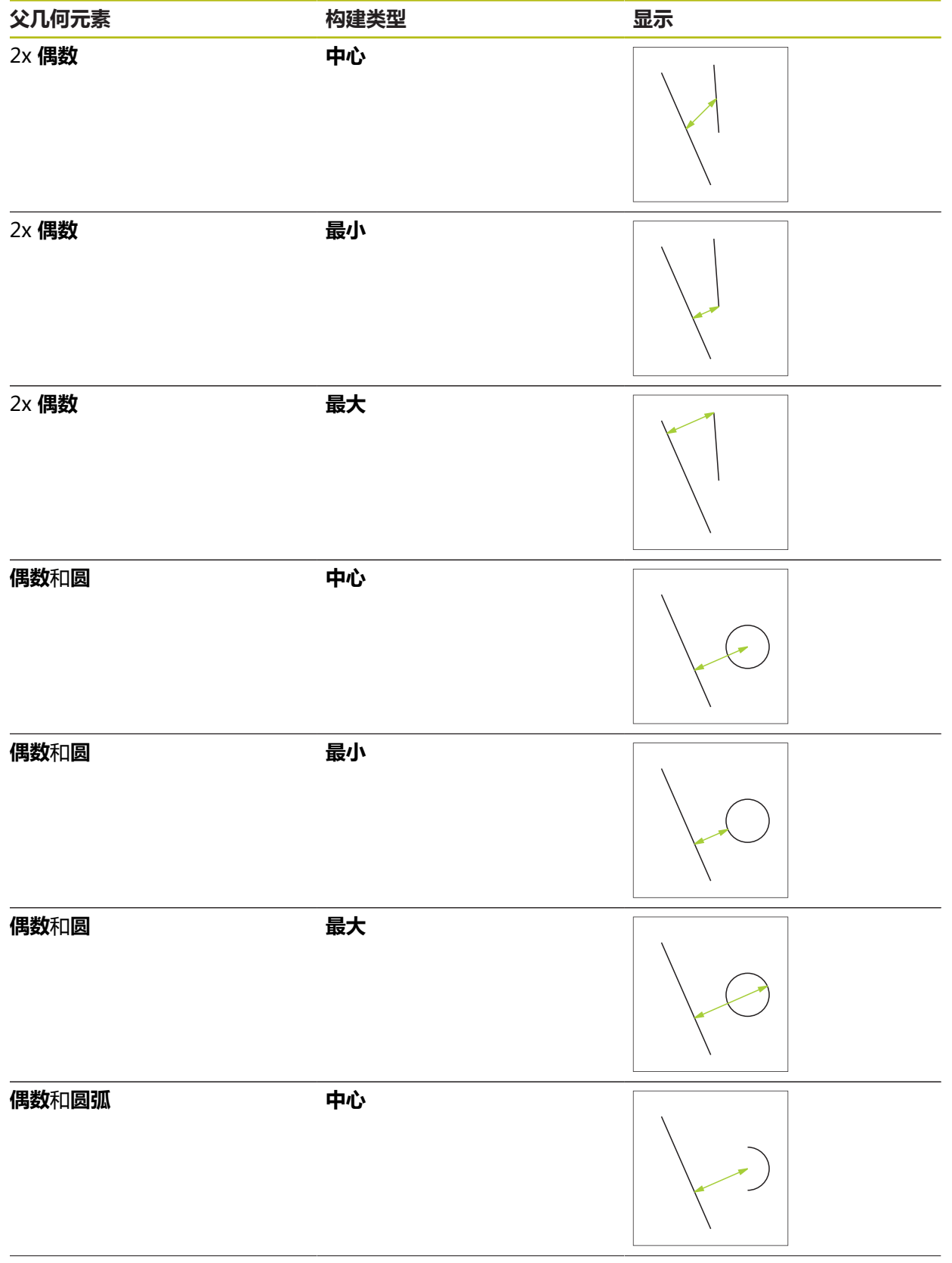

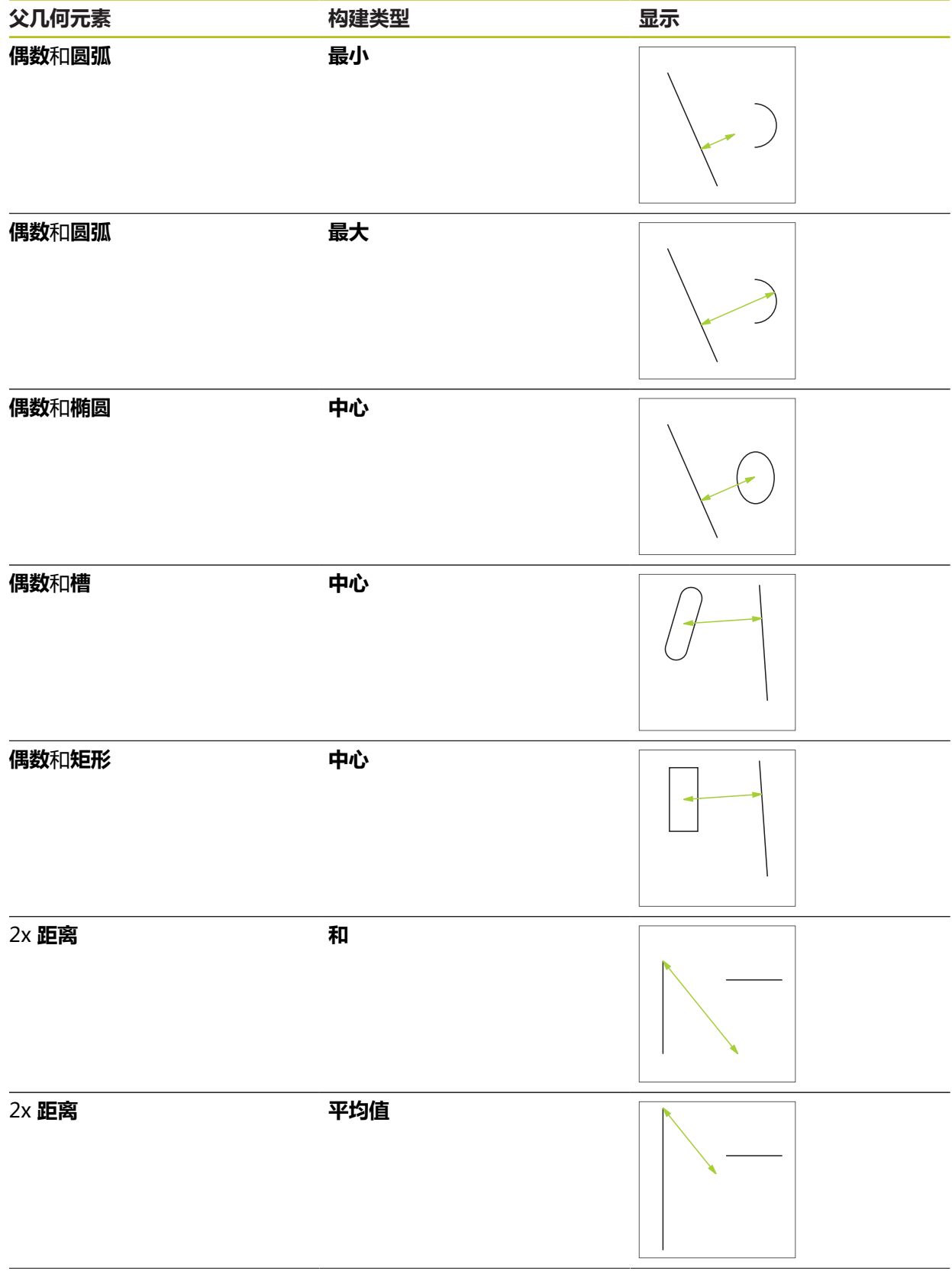

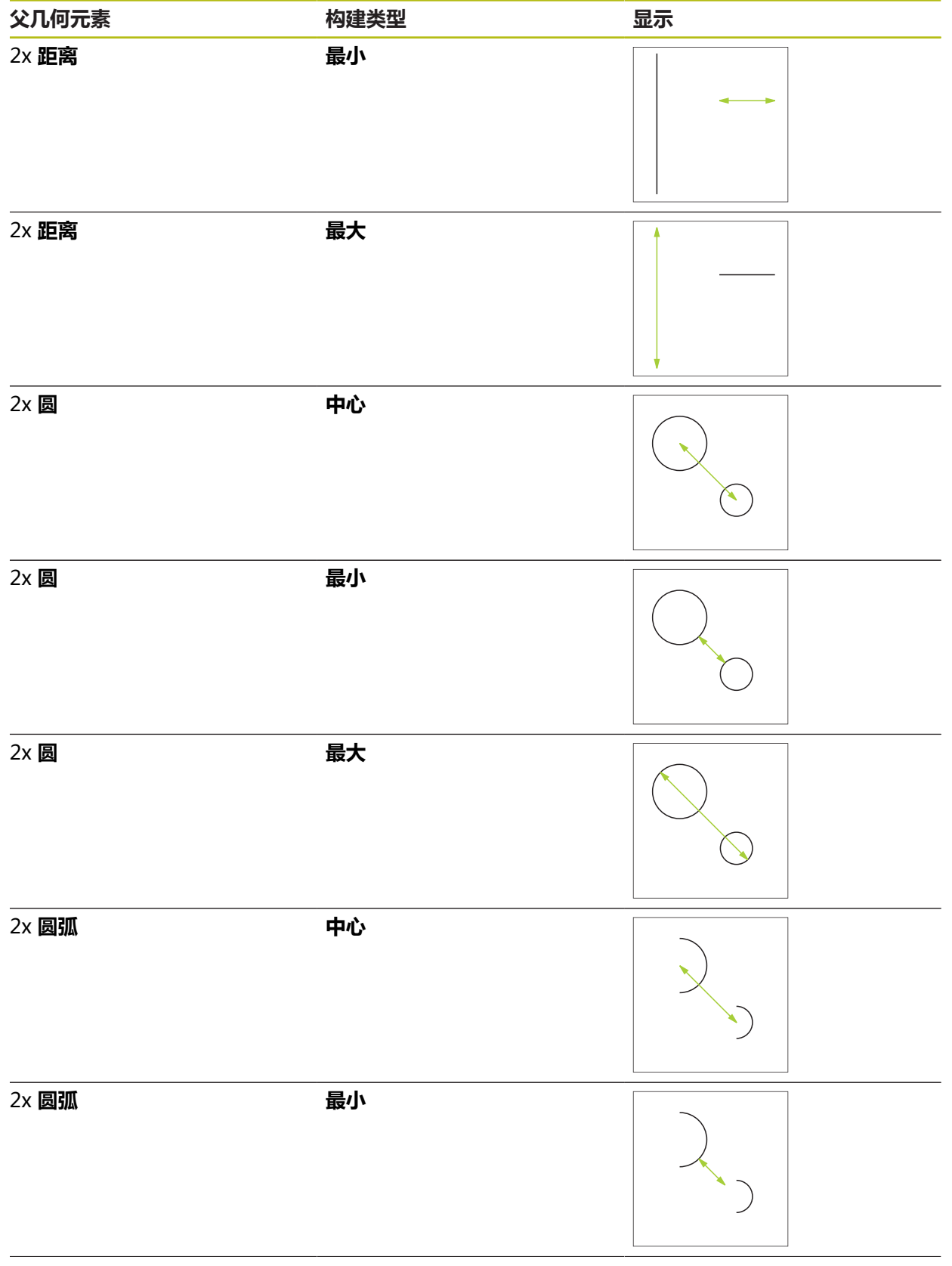

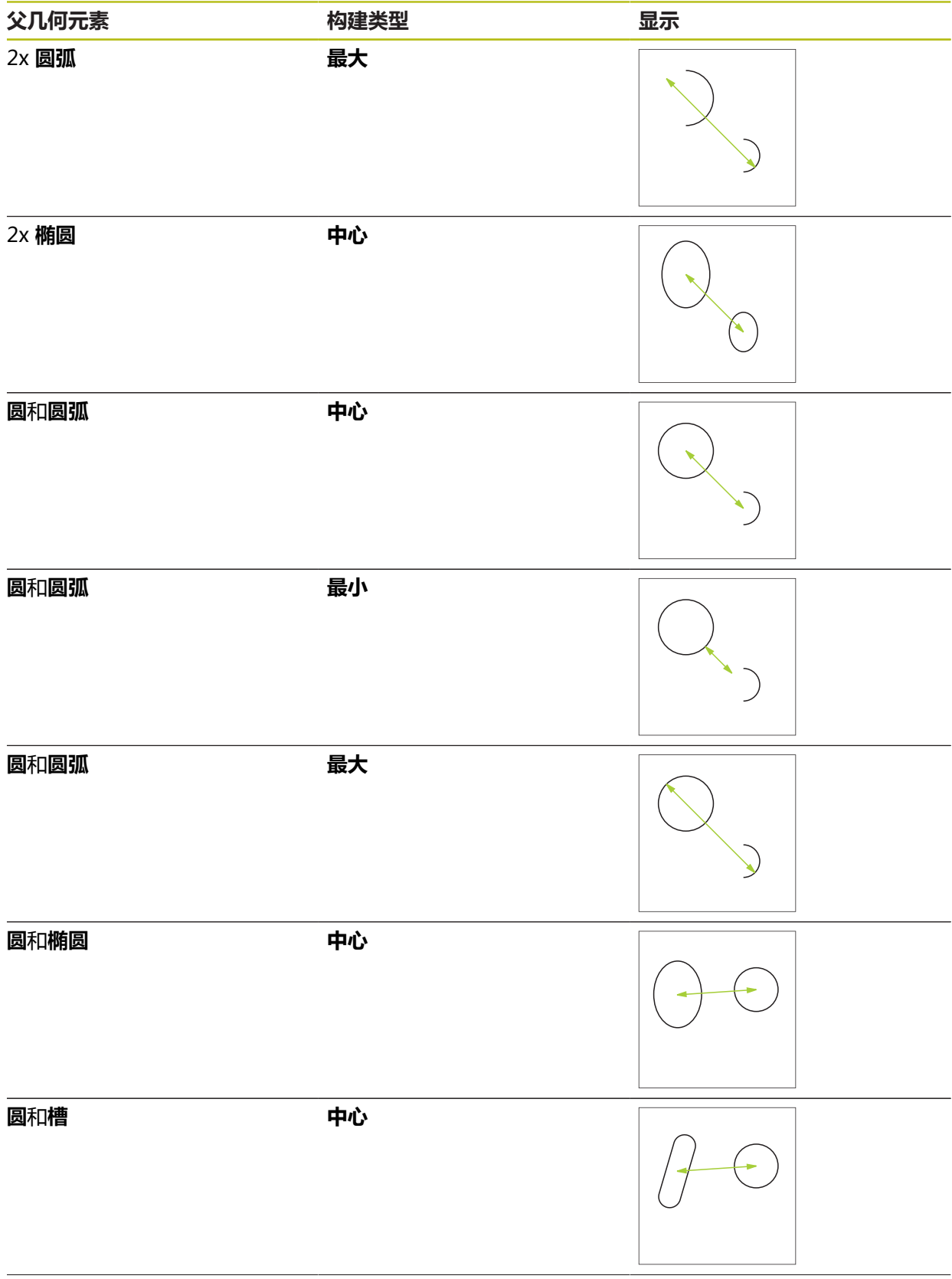

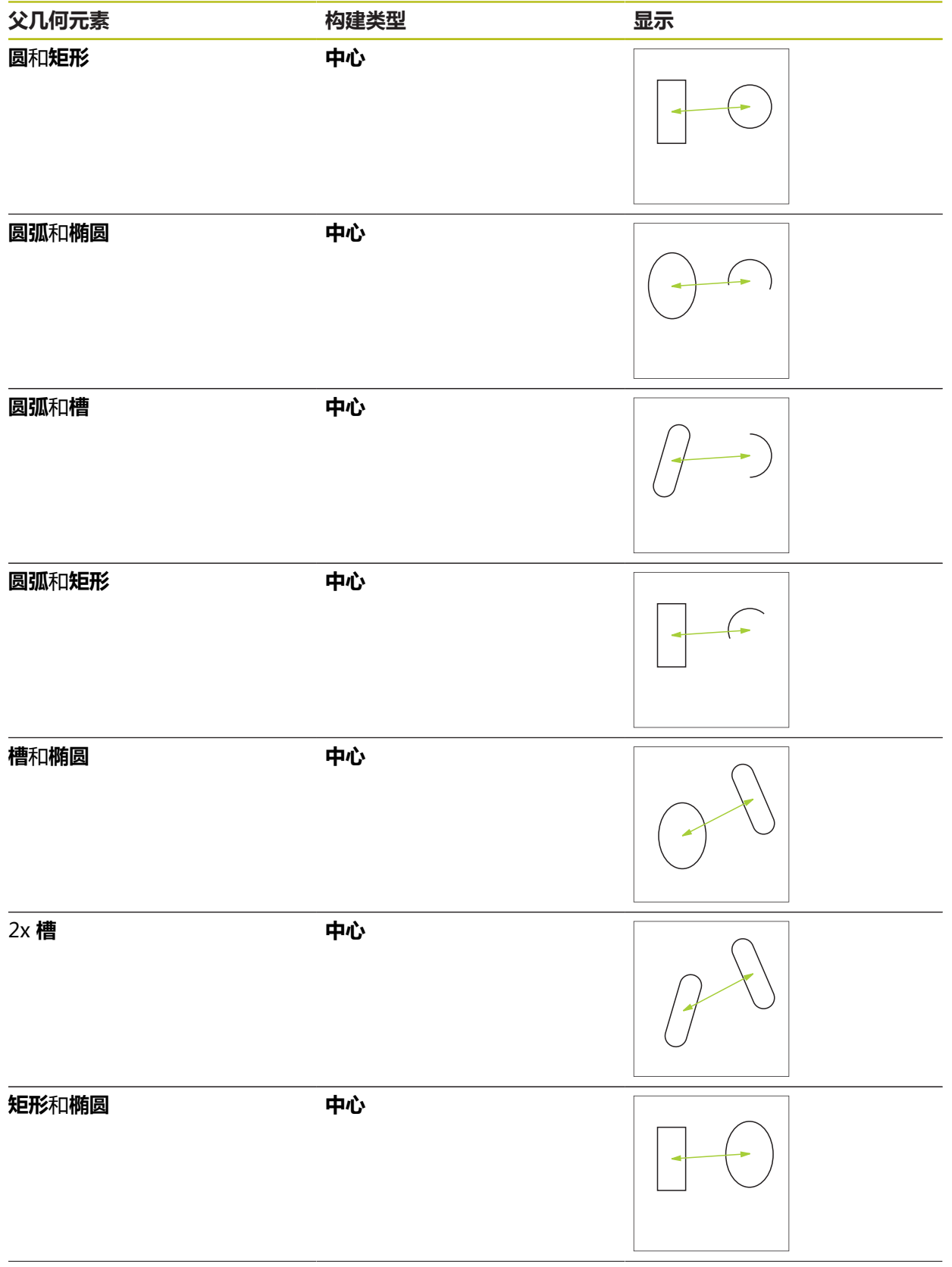

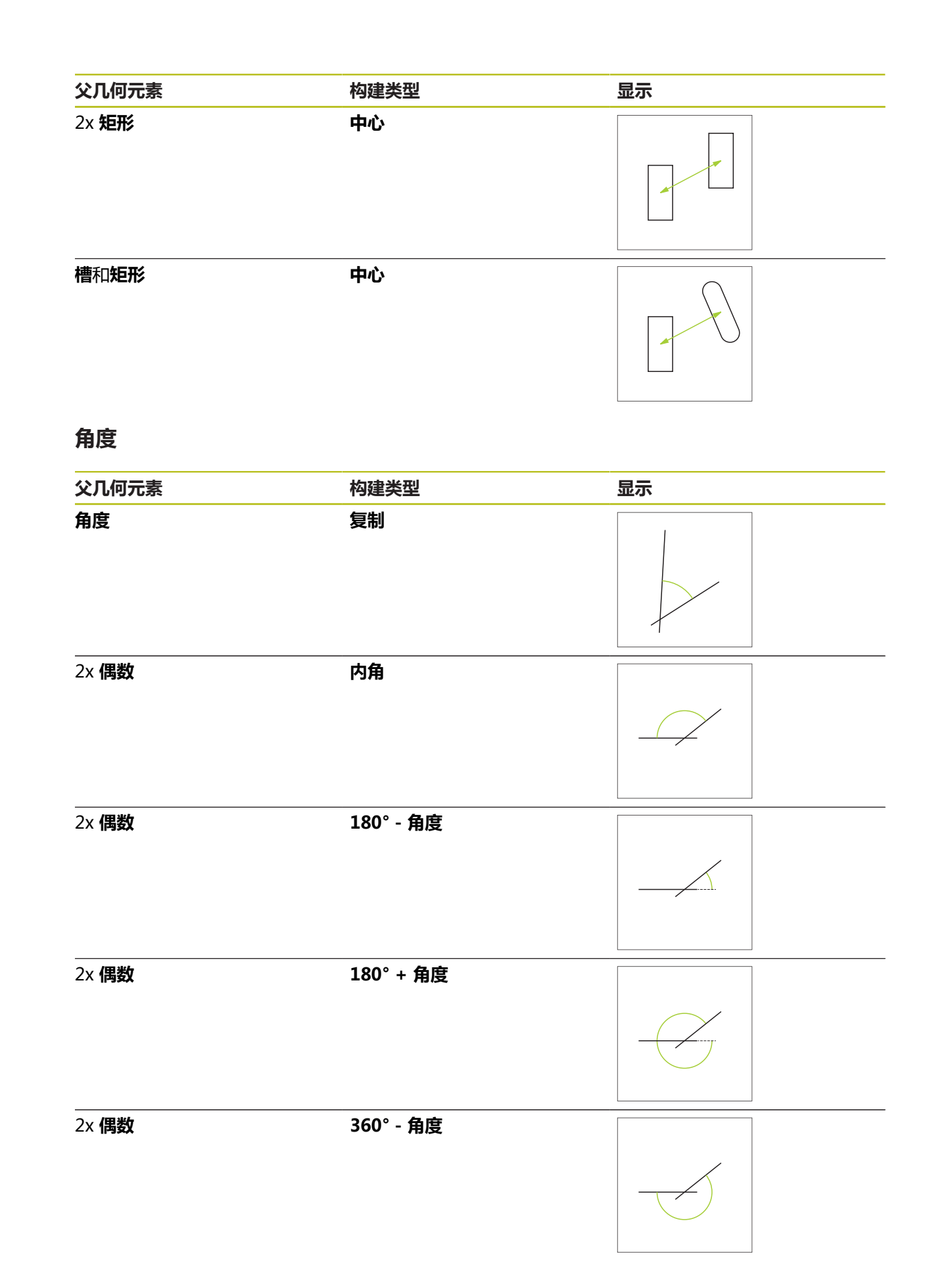

### **10.5.2 构建几何元素**

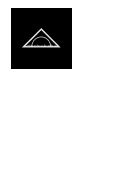

▶ 点触主菜单中的**测量** 

- ▶ 在几何面板中选择需要的几何元素(例如**距离**)
- 在几何元素列表中选择父几何元素
- 被选的几何元素用绿色显示
- 显示所选几何的新几何元素  $\geq$

如果在几何面中选择了**自动识别测量**,几何元素列表 ĥ 中无任何建议的新几何元素。 选择需要的几何类型

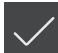

点触新几何元素中的**完成**  $\blacktriangleright$ 

> 如果无法完成几何元素,检查选择的父几何元素是否  $\mathbf i$ 与构建的类型相符。

工作区和几何元素列表中显示构建的几何元素

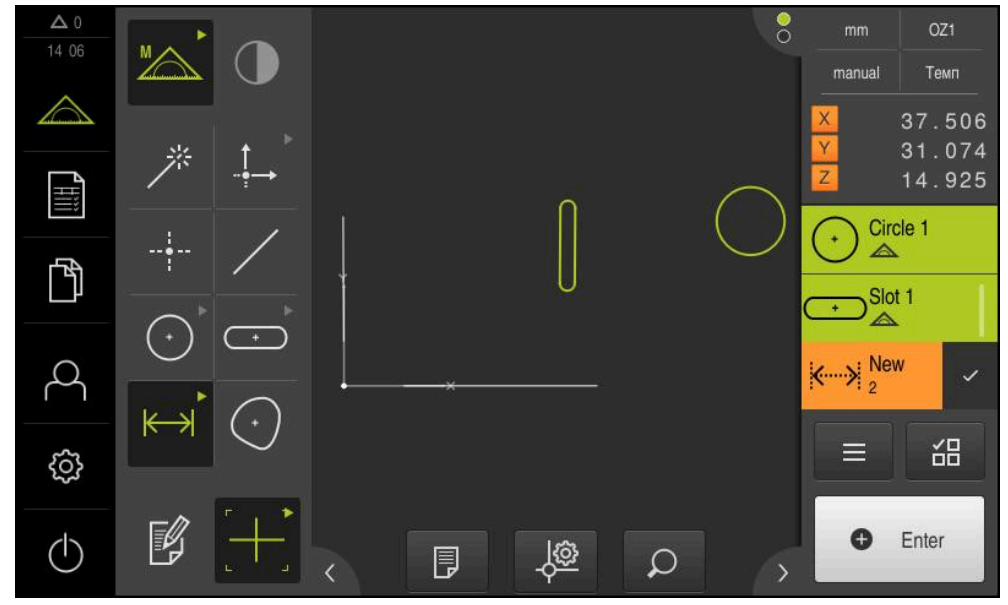

图 61: 工作区的几何元素视图中的已构建几何元素和"检测器"的几何元素列表

### **10.5.3 修改构建的几何元素**

可事后修改已构建几何元素的构建类型。根据几何和父几何元素,选择不同的构建 类型。

- 将几何元素列表中构建的几何元素拖入工作区
- "详细"对话框显示被选的**概要**选项卡
- ▶ 要重新命名该几何元素,点击含当前名称的**输入框**
- 输入几何元素的名称
- ▶ 确认输入时用 RET
- 几何元素列表中显示新名称
- ▶ 要修改几何类型的构建,在结构类型下拉列表中选择用于构建 的类型

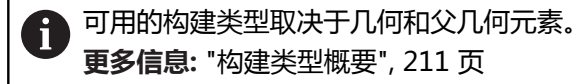

- > 新构建类型生效
- ▶ 要修改几何类型,在**新的几何类型**下拉列表中选择需要的几何 类型
- 该几何元素显示为新形状
- ▶ 点击**关闭**,关闭该对话框

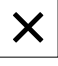

# **10.6 定义几何元素**

有时,有必要定义几何元素。例如,技术图纸中使用的参考图无法通过测量或构建 将其创建在被测对象上。这里,可以基于被测对象的坐标系定义基准。

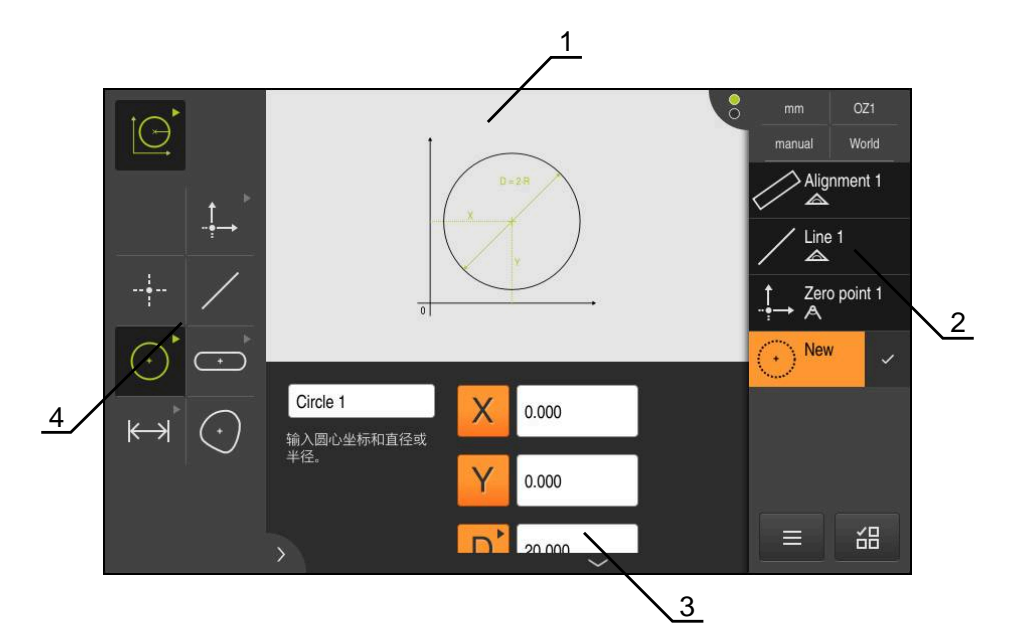

图 62: **圆**几何的**定义**功能

- **1** 几何的显示
- **2** "检测器"中的几何元素列表
- **3** 几何参数的输入框
- **4** 几何参数

### <span id="page-241-0"></span>**10.6.1 可定义几何的概要**

概要显示可定义的几何以及所需的几何参数。

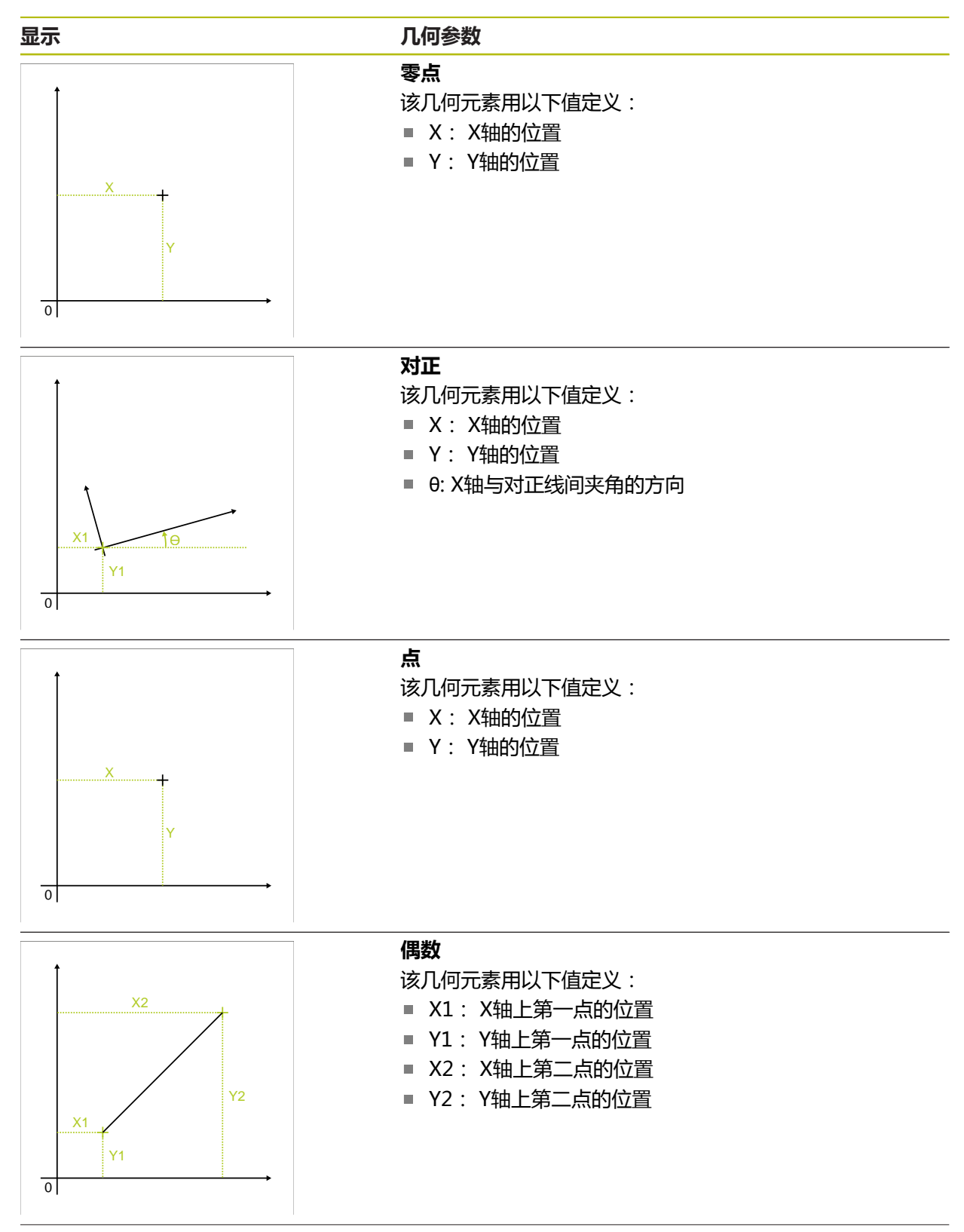

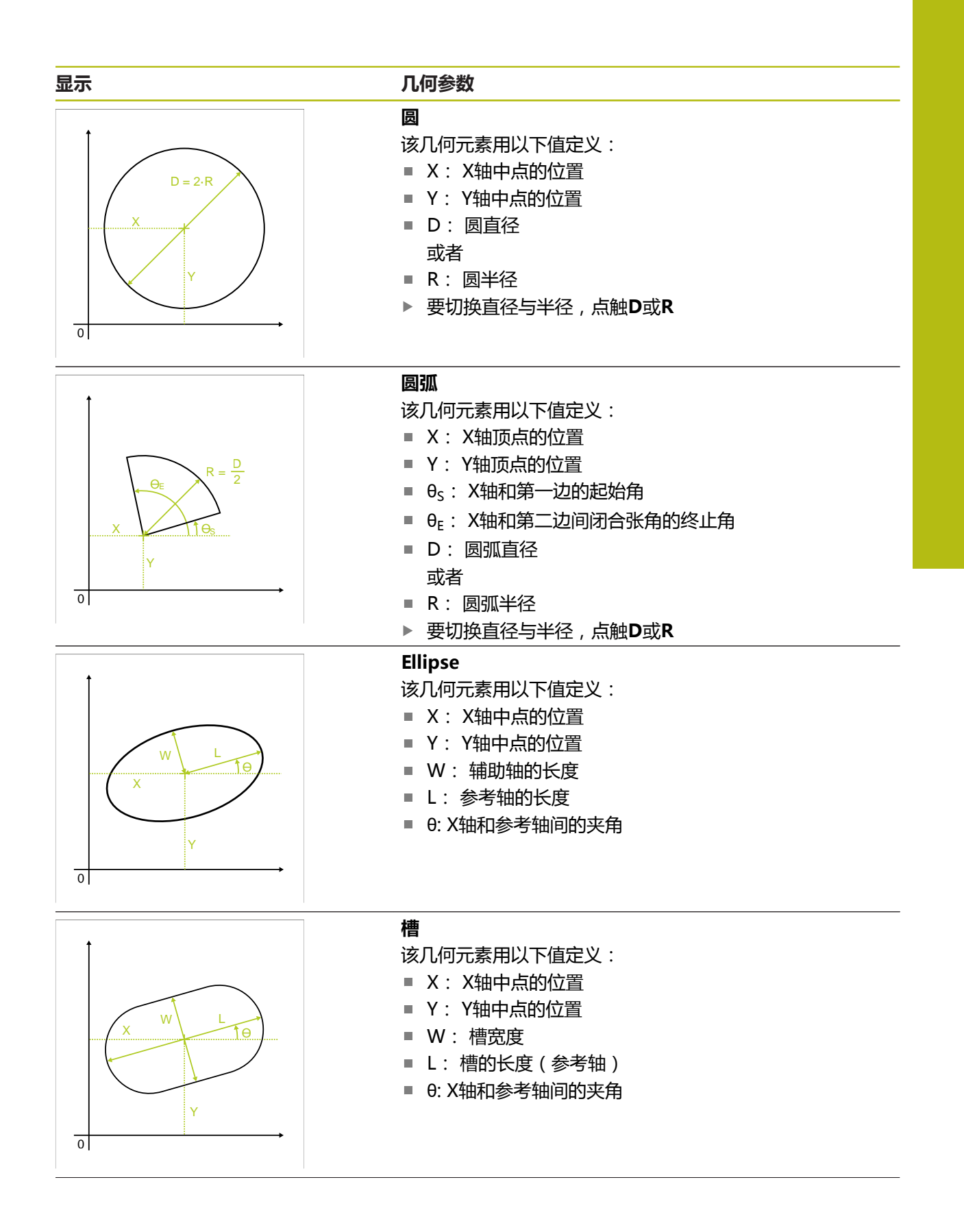

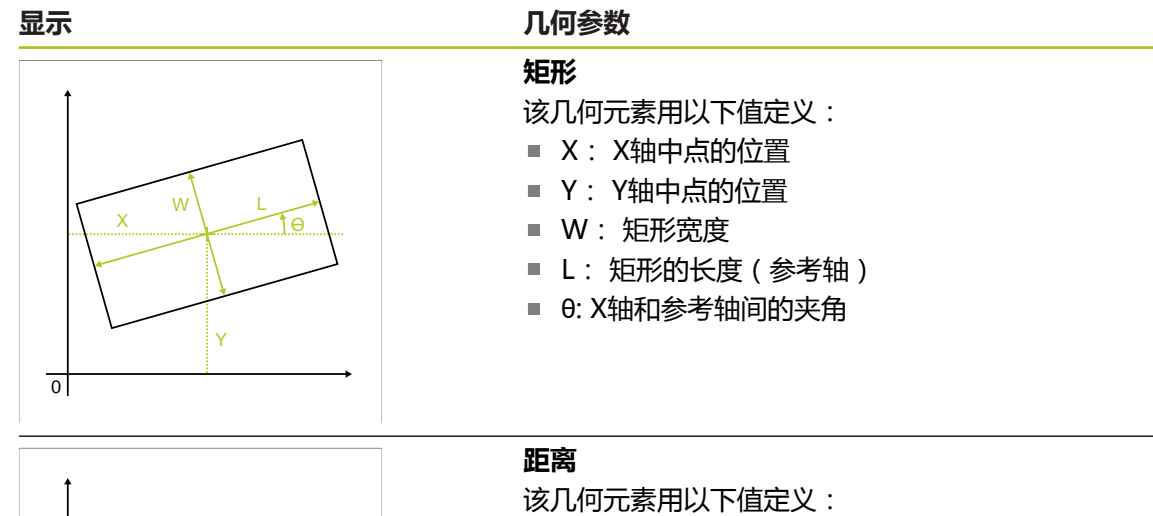

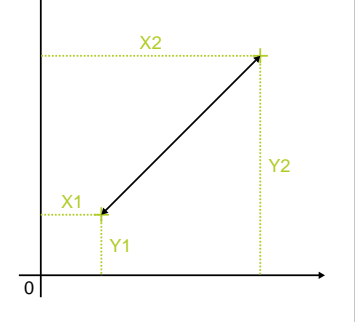

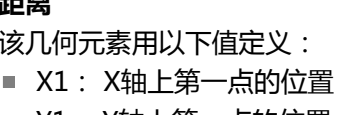

- Y1: Y轴上第一点的位置
- X2: X轴上第二点的位置  $\Box$
- Y2: Y轴上第二点的位置

### **10.6.2 定义几何元素**

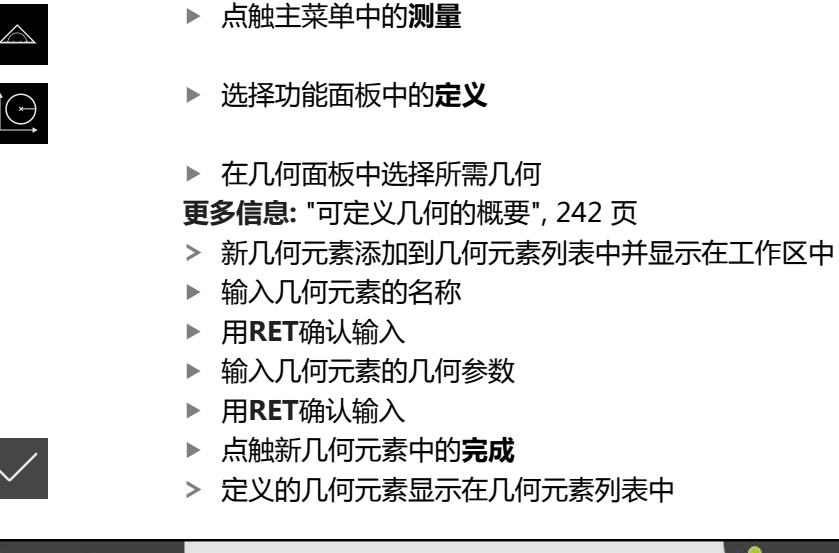

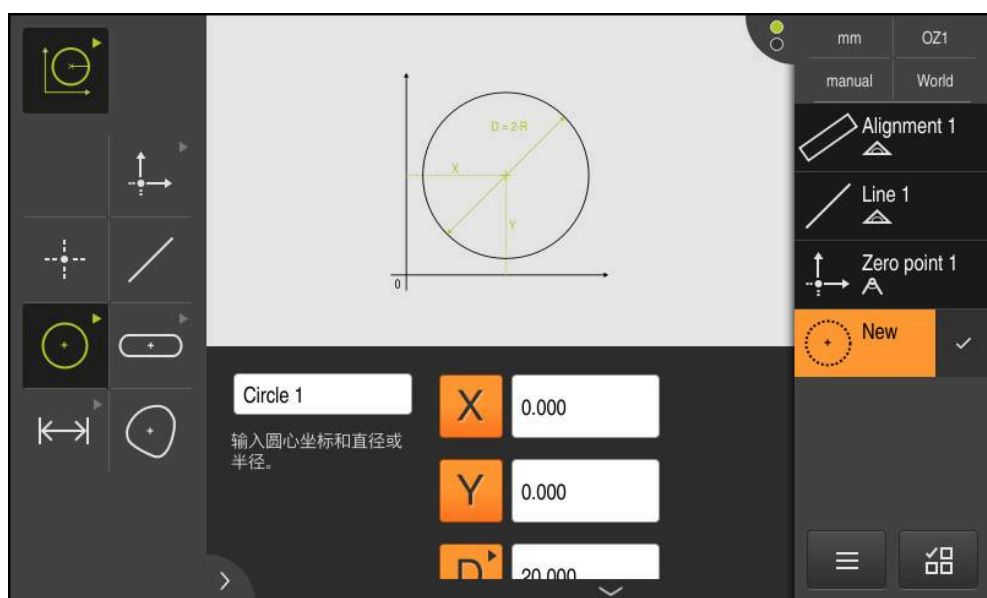

图 63: 工作区的几何元素视图中的已定义几何元素和"检测器"的几何元素列表

## **10.7 坐标系的使用**

执行测量任务时,可用不同的坐标系。当前已选的坐标系显示在**快捷菜单**中。该坐 标系将被分配给新几何元素。在快捷菜单中可切换两种坐标系。 坐标系包括:

- **世界**:测量板的坐标系
- **临时**:临时坐标系
- 用户自定义的坐标系

#### **10.7.1 世界坐标系**

**世界**坐标系是测量板的坐标系(本产品的默认坐标系)。

#### **10.7.2 临时临时坐标系**

如果确定新零点或获取基准几何元素,该设备改为临时坐标系,其名为**临时**。该坐 标系的任何修改都将用于**临时**坐标系。分配了**临时**坐标系的几何元素将用坐标系的 每一项修改重新进行计算。

### **10.7.3 用户自定义的坐标系**

如果创建用户自定义的坐标系,本产品改为新坐标系。该坐标系名将显示在快捷菜 单中。分配了**临时**坐标系的几何元素将分配新坐标系。 可手动或自动创建用户自定义坐标系。

手动创建坐标系:

- ▶ 获取参考元素,例如零点或对正
- 重新命名坐标系
- 自动创建坐标系:
- ▶ 激活**自动创建坐标系**设置
- 手动获取参考几何元素或确定新零点

有关这些操作步骤的详细说明,请参见本章的后面部分。

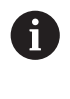

可将用户自定义的坐标系保存为文件,使该坐标系在以后的测量中或测 量程序中可重复使用。 **更多信息:** ["保存坐标系", 251 页](#page-250-0)

### **10.7.4 调整坐标系**

有多种方法调整坐标系:

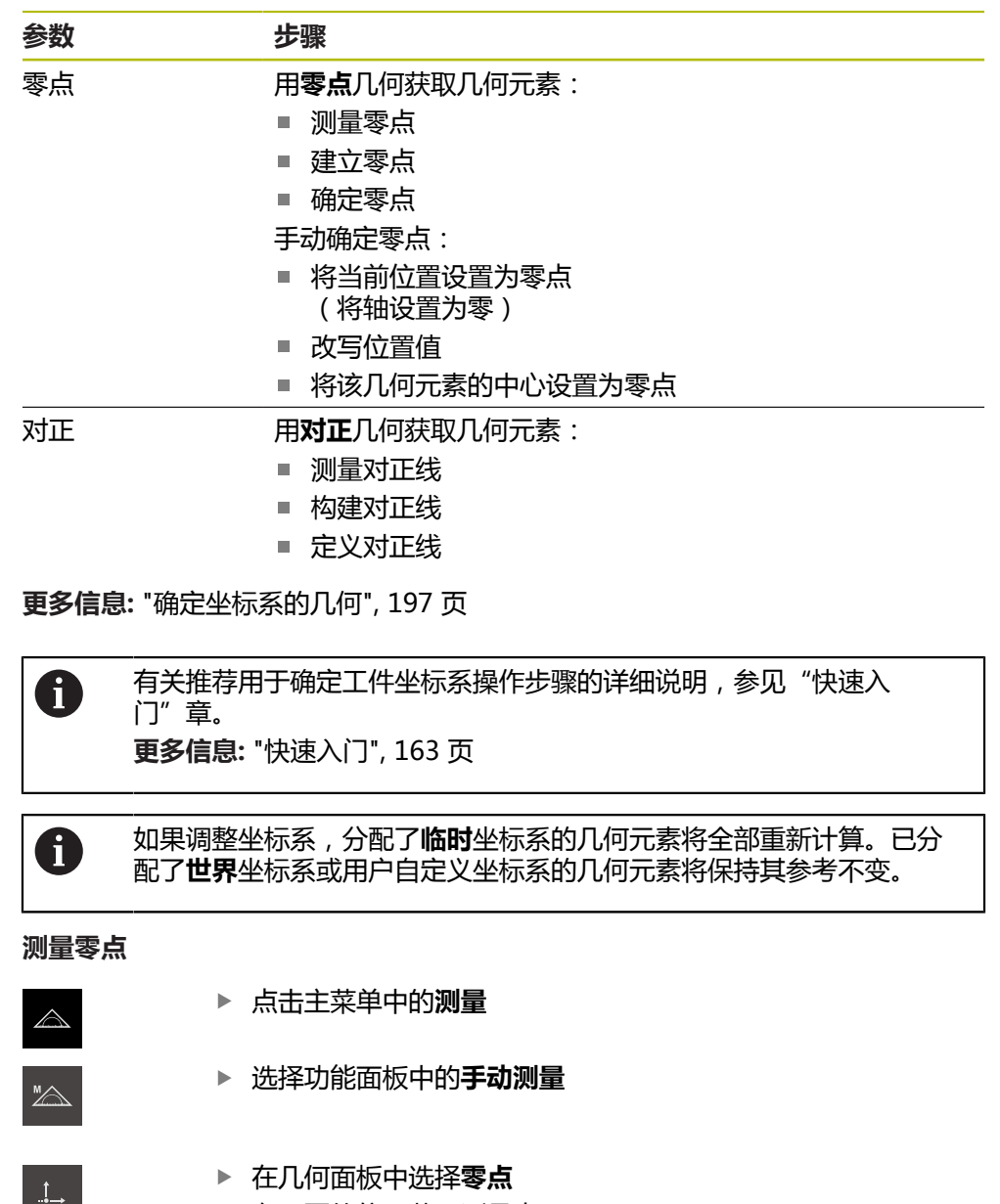

<span id="page-246-0"></span><u>a strategické po</u>

 $\checkmark$ 

- 
- ▶ 在需要的位置获取测量点
	- 几何元素列表显示新几何元素
- 点击新几何元素中的**完成**
- 坐标系已调整

<span id="page-247-1"></span><span id="page-247-0"></span>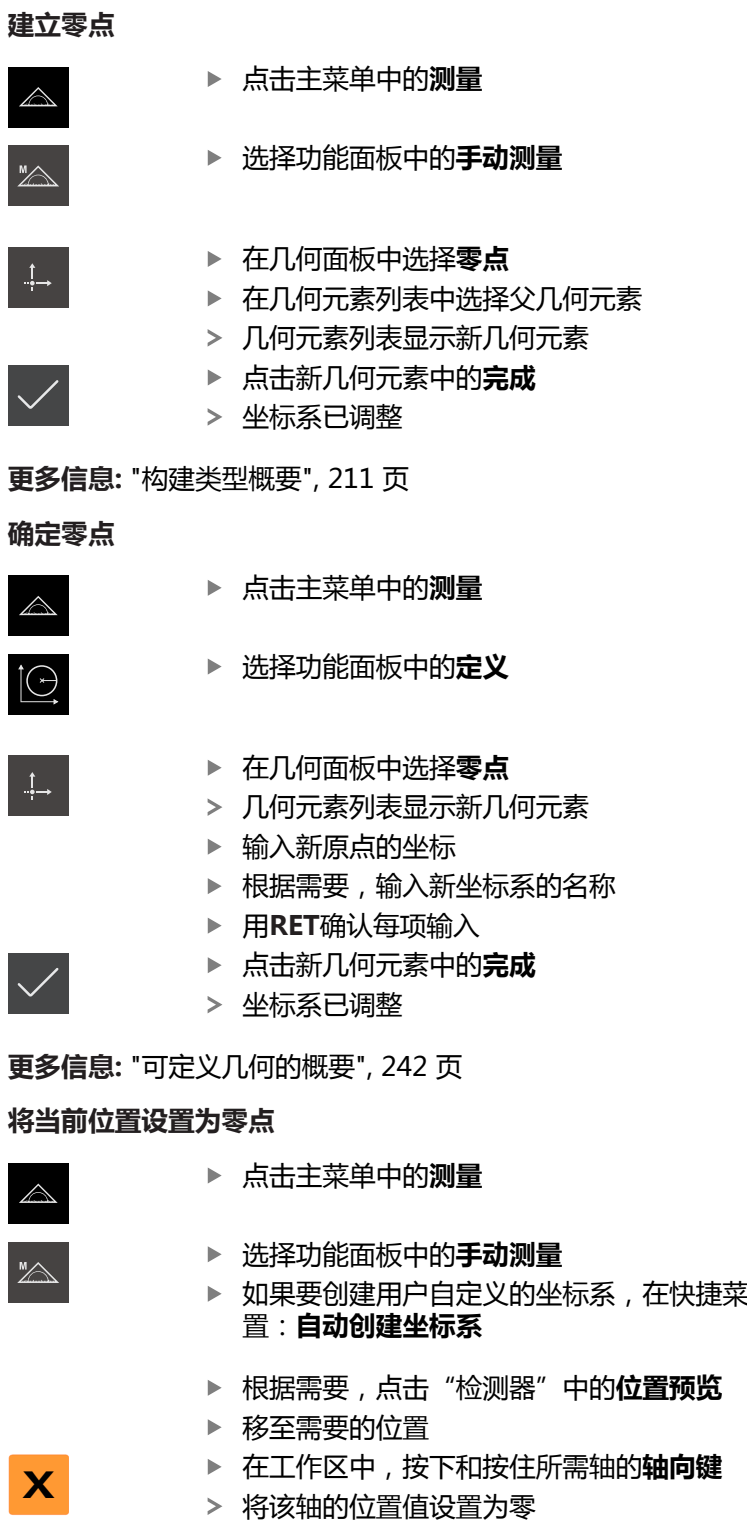

- 
- <span id="page-247-2"></span> $\mathbb{Z}$
- <sub>。</sub><br>《单中激活以下设
- 1分以抽的位置值设直力零
- 坐标系已调整

#### <span id="page-248-0"></span>**改写位置值**

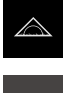

- ▶ 点击主菜单中的**测**量
- $\mathbb{Z}$
- 选择功能面板中的**手动测量**
- ▶ 如果要创建用户自定义的坐标系, 在快捷菜单中激活以下设 置:**自动创建坐标系**
- 根据需要,点击"检测器"中的**位置预览**

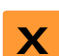

- ▶ 在工作区中,点击**轴键**或位置值
- 
- 输入需要的位置值

▶ 移至需要的位置

- 用**RET**确认输入
- 坐标系已调整

#### <span id="page-248-1"></span>**将该几何元素的中心设置为零点**

用任何几何元素设置零点。为此,将该几何元素在中点处的一个轴或多个轴的位置 值设置为零。

▶ 将几何元素列表中的该几何元素拖到工作区内

▶ 要将轴位置值设置为零,点击轴位置旁的置零

- **详细**对话框显示被选的**概要**选项卡
- 轴的位置值基于该几何元素的中点

Nullen

- > 将该轴的位置值设置为零
- 坐标系已调整
- ▶ 根据需要为其它轴的位置,重复该操作

#### <span id="page-248-2"></span>**测量对正线**

至少需要两个测量点测量对正线。

- $\triangle$
- 点击主菜单中的**测量**

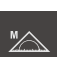

▶ 选择功能面板中的**手动测**量

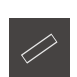

 $\overline{\vee}$ 

- ▶ 在几何面板中选择**对正**
- 在参考边上获取多个测量点
- 几何元素列表显示新几何元素
- 点击新几何元素中的**完成**
- 坐标系已调整

<span id="page-249-1"></span><span id="page-249-0"></span>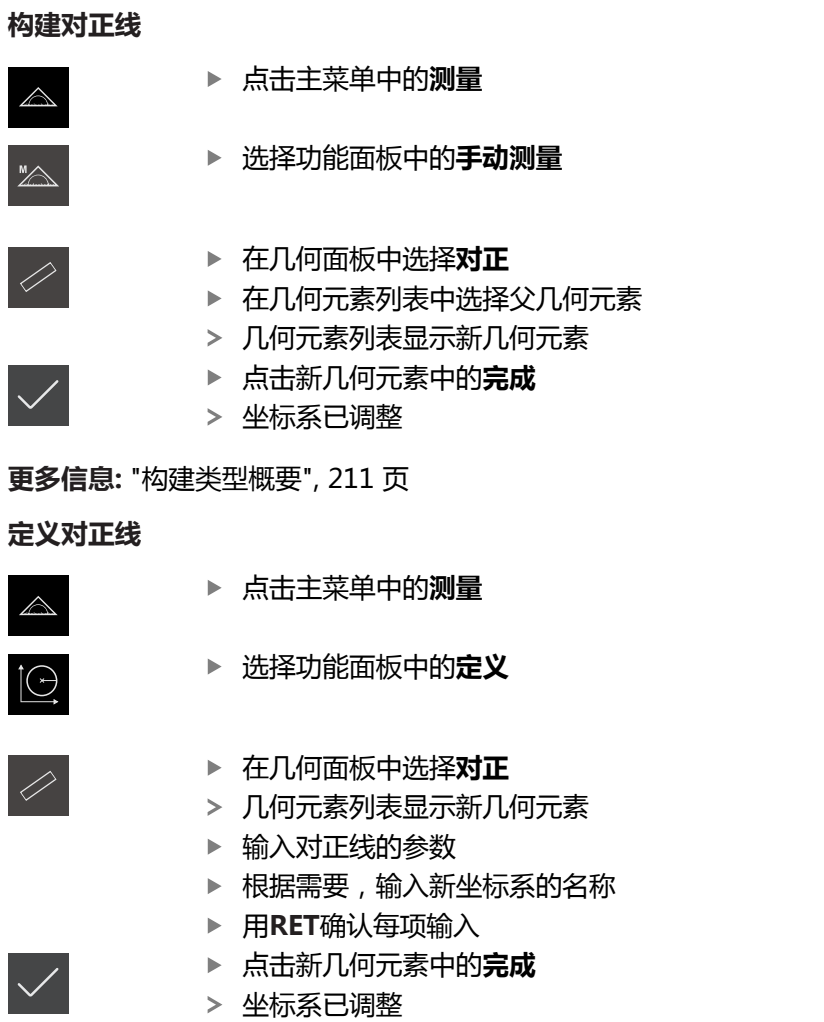

**更多信息:** ["可定义几何的概要", 242 页](#page-241-0)

### **10.7.5 为坐标系分配名称**

一旦命名了用户自定义坐标系,可将该坐标系分配给需要的几何元素。

#### **自动分配名称**

#### 激活快捷菜单中的以下设置:**自动创建坐标系**

对于每一个修改,本产品都创建一个新坐标系,其名为**COSx** (**x** = 顺序号)

**更多信息:** ["自动创建坐标系", 82 页](#page-81-0)

#### **重新命名坐标系**

获取参考几何元素时,可在该参考几何元素的**详细**对话框中重新命名坐标系。

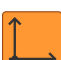

- ▶ 将几何元素列表中的参考几何元素拖到工作区内 点击输入框中的**坐标系**
- 
- 输入坐标系的新名称
- 用**RET**确认输入
- 新坐标系用其新名显示在快捷菜单中

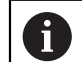

如果手动确定零点,不能事后重新命名坐标系。

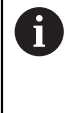

可将用户自定义的坐标系保存为文件,使该坐标系在以后的测量中或测 量程序中可重复使用。 **更多信息:** ["保存坐标系", 251 页](#page-250-0)

#### <span id="page-250-0"></span>**10.7.6 保存坐标系**

可将用户自定义的坐标系保存为5RF文件,事后可重复使用。

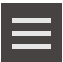

- 在快捷菜单中,选择用户定义的坐标系
- 
- 点击"检测器"中的**辅助功能**
- ▶ 点击另存为
- 在该对话中,选择保存位置,例如**Internal**/**Programs**
- 点击输入框
- 输入文件名
- 用**RET**确认输入
- 点击**另存为**
- 用选定的文件名保存坐标系

该文件名与坐标系名无关联。保存文件时,保留坐标系的名称。

## **10.7.7 打开坐标系**

1

"检测器"的辅助功能可打开保存的坐标系。

- 点击"检测器"中的**辅助功能**
- 点击**打开**
- 在该对话中,选择保存位置,例如**Internal**/**Programs**
- 点击需要的文件
- 用**选择**确认输入
- 在快捷菜单中显示新坐标系

# **10.7.8 将坐标系分配给几何元素**

将几何元素列表中的该几何元素拖入工作区

在**坐标系**下拉列表中选择需要的坐标系

**详细**对话框显示被选的**概要**选项卡

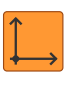

现在应用新坐标系

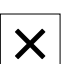

- 显示的位置值基于选定的坐标系
- 
- 点击**关闭**,关闭该对话框
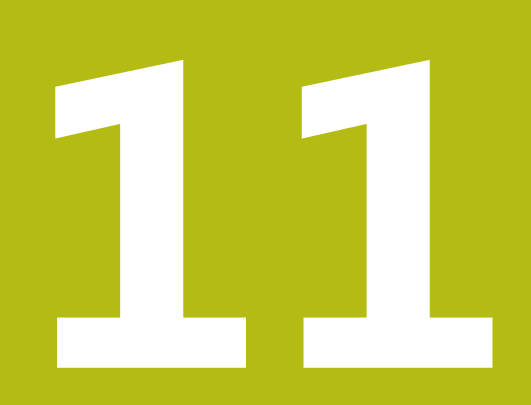

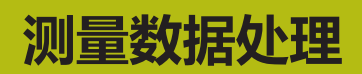

# **11.1 概要**

本章介绍如何评估测量和指定公差。 根据在"快速启用"章中测量或构建的几何元素评估测量和定义公差。 **更多信息:** ["快速入门", 163 页](#page-162-0)

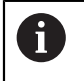

执行以下操作前,必须确保已阅读和理[解"基本操作"章](#page-50-0)的内容。 **更多信息:** ["基本操作", 51 页](#page-50-0)

# **11.2 测量评估**

测量期间,本产品用获取的测量点确定几何元素。 根据获取的测量点数量,用拟合 算法计算相应替代的几何元素并在几何元素列表中将其显示为几何元素。 默认情况 下用高斯拟合算法。

提供以下功能:

- 修改拟合算法
- 转换几何类型

**激活**

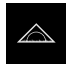

- 点触主菜单中的**测量**
	- 显示测量、构建和定义的用户界面
- 将几何元素列表中的该几何元素拖动到工作区
- **详细**对话框显示被选的**概要**选项卡

**简要说明**

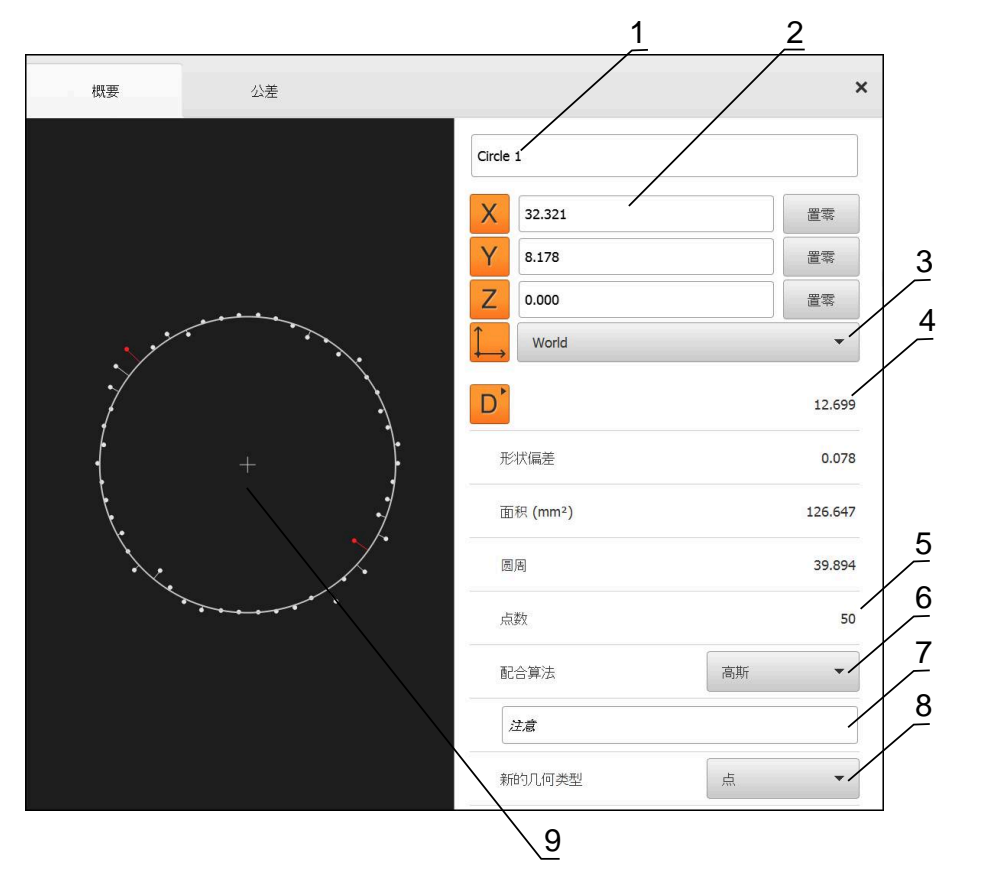

图 64: **详细**对话框中的**概要**选项卡

- **1** 几何元素名称
- **2** 中心点的轴位置
- **3** 由几何元素坐标值确定的坐标系参考
- **4** 根据几何类型确定的几何元素参数:对于圆几何元素类型,可切换半径与直径
- **5** 计算该几何元素所需的测量点数量
- **6** 计算几何元素的拟合算法;取决于几何和测量点数量
- **7 注意**文本字段;如果已激活注释,其内容将显示几何元素视图
- **8** 需转换几何元素所属的几何类型列表
- **9** 点和形状测量的视图

### **测量点和形状的描绘**

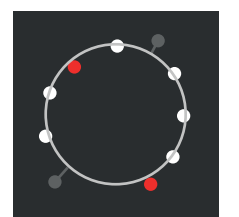

- 用红色显示最大偏差在拟合算法内的测量点
- 根据测量点过滤器设置, 拟合算法中未用的测量点显示为 灰色
- 用白色显示拟合算法中使用的测量点
- $\blacksquare$ 计算所得形状测量点间的距离用直线描绘(图形化显示)

图 65: 测量点和形状

## <span id="page-255-0"></span>**11.2.1 拟合算法**

**简要说明**

如果几何元素测量期间获取的测量点数超过数学最少测量点数,测量点多于确定几 何所需的数量。 那么,该几何被超定。 因此,需要用拟合算法计算相应的替代几何 元素。

提供以下拟合算法:

- 高斯
- 最小区
- 最大内切
- 最小外切

下面以圆为例介绍拟合算法:

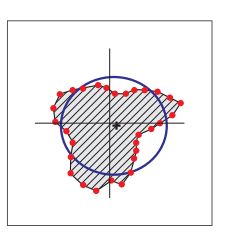

**高斯**

拟合算法计算的替代几何元素是最佳地位于所有测量点中间 的几何元素。 计算中,用统计方法处理所有获取的测量点。 所有测量点等 权。

高斯是默认设置。

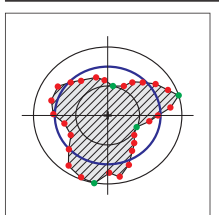

### **最小区**

该拟合算法用两个参考圆计算几何。 一个圆在两个最外的 测量点上。 另一个圆在两个最内的测量点上。 两个圆同圆 心。 替代几何元素位于两个圆一半的位置处。 该算法适用于测量形状误差。

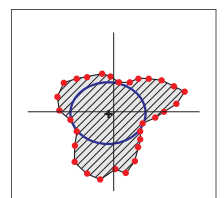

#### **最大内切**

该拟合算法计算的替代几何元素位于全部测量点内,同时是 尽可能大的一个。

例如,该算法适用于检查配合尺寸时的孔测量。

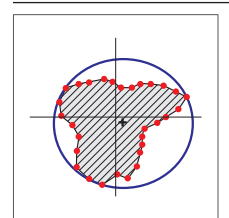

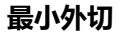

该拟合算法计算的替代几何元素位于全部测量点外,同时是 尽可能小的一个。 例如,该算法适用于检查配合尺寸时销或轴的测量。

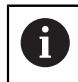

最小外接圆的圆心与最大内接圆的圆心不重合。

### **概要**

下面概要介绍几何元素的可能拟合算法。

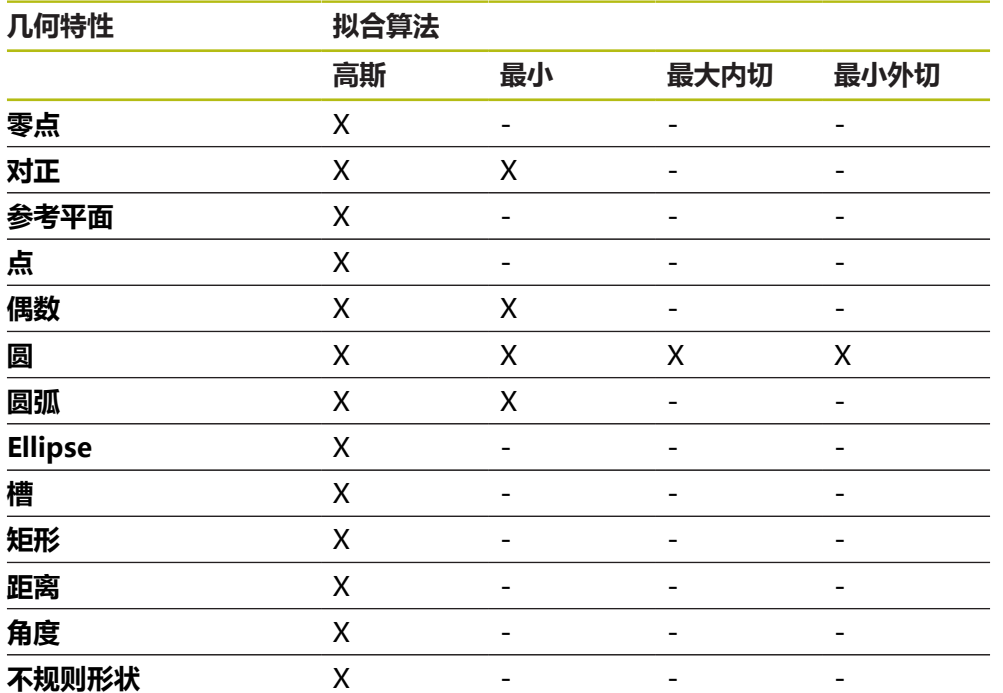

## **11.2.2 处理几何元素数据**

## **重命名几何元素**

- 将几何元素列表中的该几何元素拖入工作区
- **详细**对话框显示被选的**概要**选项卡
- 点击含当前名称的输入框
- 输入几何元素的新名
- 用**RET**确认输入
- 几何元素列表中显示新名称

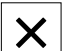

点击**关闭**,关闭该对话框

## **选择坐标系**

- 将几何元素列表中的该几何元素拖入工作区
- **详细**对话框显示被选的**概要**选项卡

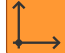

- 在**坐标系**下拉列表中选择需要的坐标系 现在应用新坐标系
- 

 $\boldsymbol{\times}$ 

- 显示的位置值基于选定的坐标系
- ▶ 点击关闭,关闭该对话框

**更多信息:** ["坐标系的使用", 246 页](#page-245-0)

## **选择配合算法**

可以根据被测几何元素调整拟合算法。默认情况下用高斯拟合算法。 **更多信息:** ["拟合算法", 256 页](#page-255-0)

- 将一个几何元素,例如**圆**,从几何元素列表中拖到工作区内
- **详细**对话框显示被选的**概要**选项卡
- 使用的拟合算法显示在**配合算法**的下拉列表中
- ▶ 在配合算法下拉列表中,选择需要的拟合算法(例如 最小外 **切**)
- 根据所选拟合算法显示几何元素

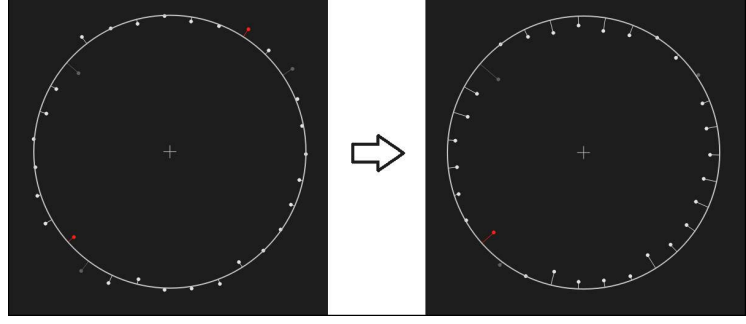

图 66: 新拟合算法的**圆**几何元素 点击**关闭**,关闭该对话框

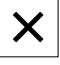

## **转换几何元素**

几何元素可被转换成不同类型的几何。在**详细**对话框中用下拉列表提供可能的几何 类型列表。

- ▶ 将几何元素列表中的一个几何元素(例如槽)拖到工作区内
- **详细**对话框显示被选的**概要**选项卡
- 显示该几何元素的几何类型
- ▶ 例如,在**新的几何类型**下拉列表中,选择**点**的几何类型

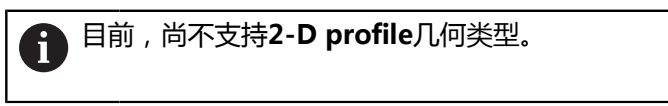

该几何元素显示为新形状

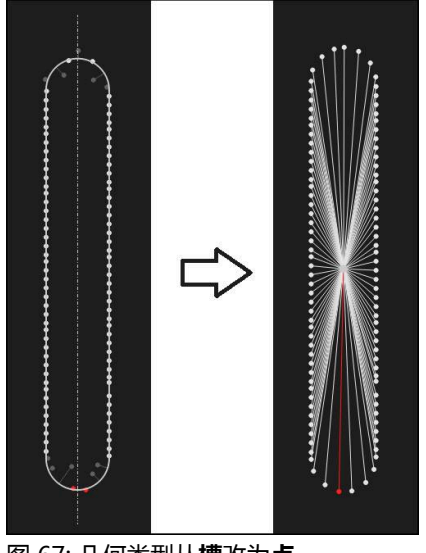

 $\boldsymbol{\mathsf{X}}$ 

图 67: 几何类型从**槽**改为**点** ▶ 点击关闭,关闭该对话框

# **11.3 定义公差**

本节介绍本产品提供的公差和配置及激活公差的方法。将用"快速启用"章中测量 和构建的几何元素为例进行公差的激活和配置。

**激活**

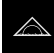

- ▶ 点触主菜单中的**测量**
- 将几何元素列表中的该几何元素拖动到工作区
- **详细**对话框显示被选的**概要**选项卡
- ▶ 点击公差选项卡
- 显示所选几何元素公差设置的选项卡

## **简要说明**

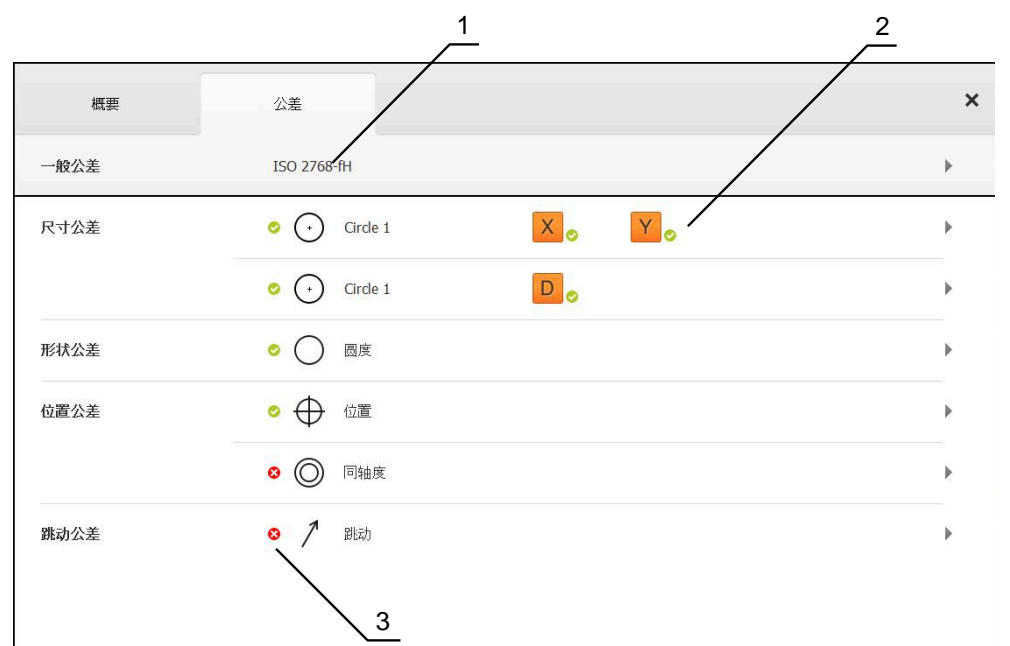

图 68: **详细信息**对话框与**公差**选项卡

- **1** 一般公差的显示
- **2** 公差列表,取决于几何元素
- **3** 公差状态:当前在公差范围内或当前超出公差范围

在**公差**选项卡上,定义测量的或构建的几何元素的几何公差。公差有多种类型。 根据几何元素,可定义以下公差:

- 尺寸公差 (例如直径、宽度、长度和参考轴的角度)
- 形状公差(例如圆度)
- 位置公差(例如位置、同心度)
- 方向公差(例如倾斜度、平行度和垂直度)
- 跳动公差

可激活或取消激活每一个几何元素的公差。要定义几何元素的公差,手动输入公差 值或采用一般公差的标准值(例如ISO 2768标准)。

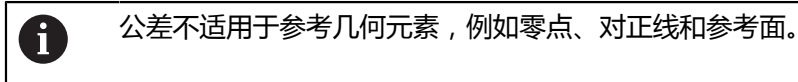

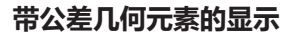

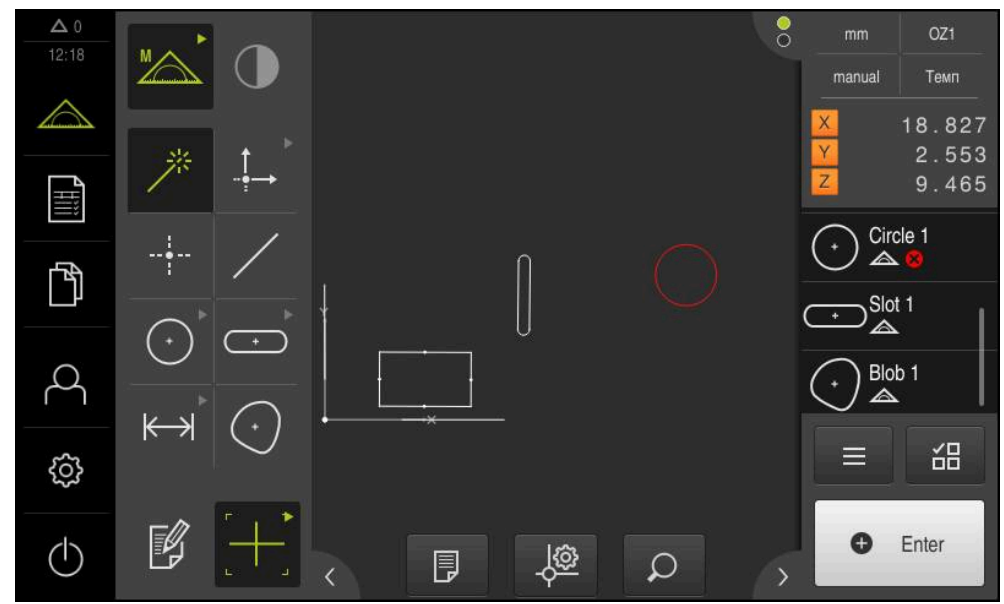

图 69: 工作区的几何元素视图中的带公差几何元素和"检测器"的几何元素列表

如果公差中至少超出一个公差极限,工作区中的几何元素预览用红色显示该几何元 素。这些几何元素不允许被选,因为被选的几何元素独立于公差检查,用绿色显 示。

公差检查结果由几何元素列表和 **公差**选项卡中的图符指示。

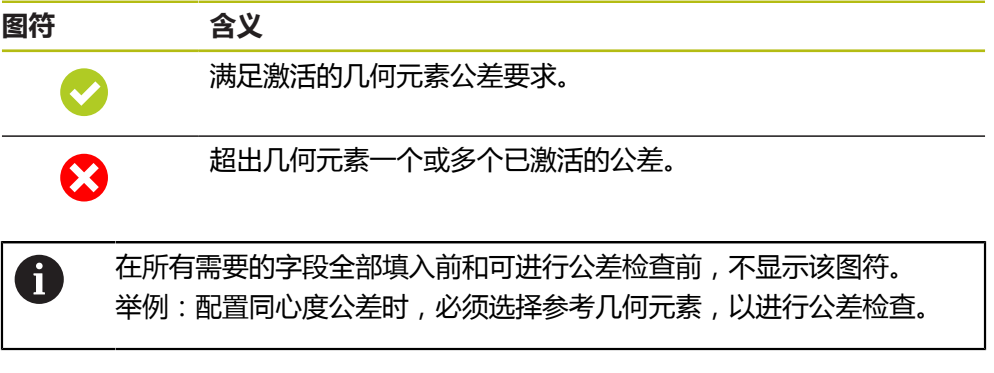

## <span id="page-261-0"></span>**11.3.1 公差概要**

下面概要介绍几何元素的可定义公差。

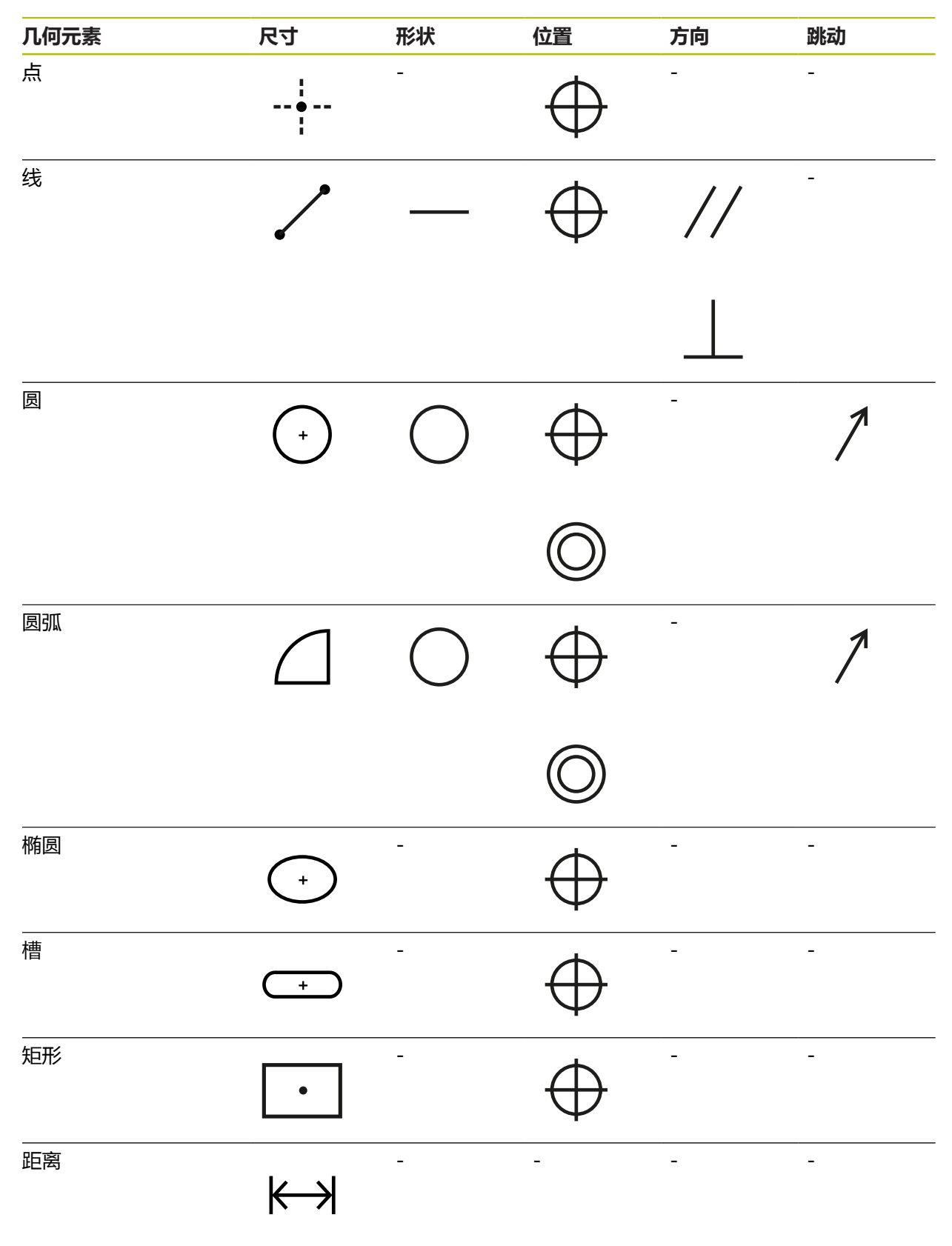

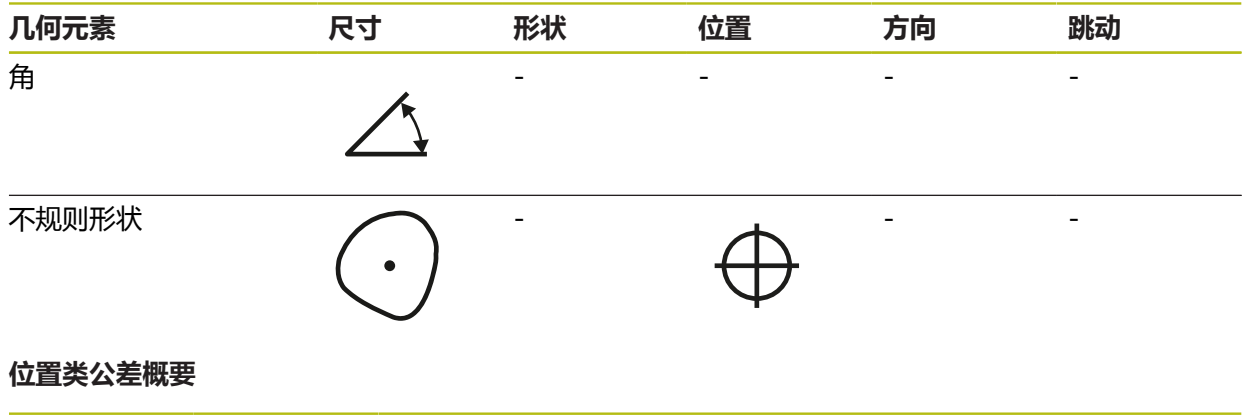

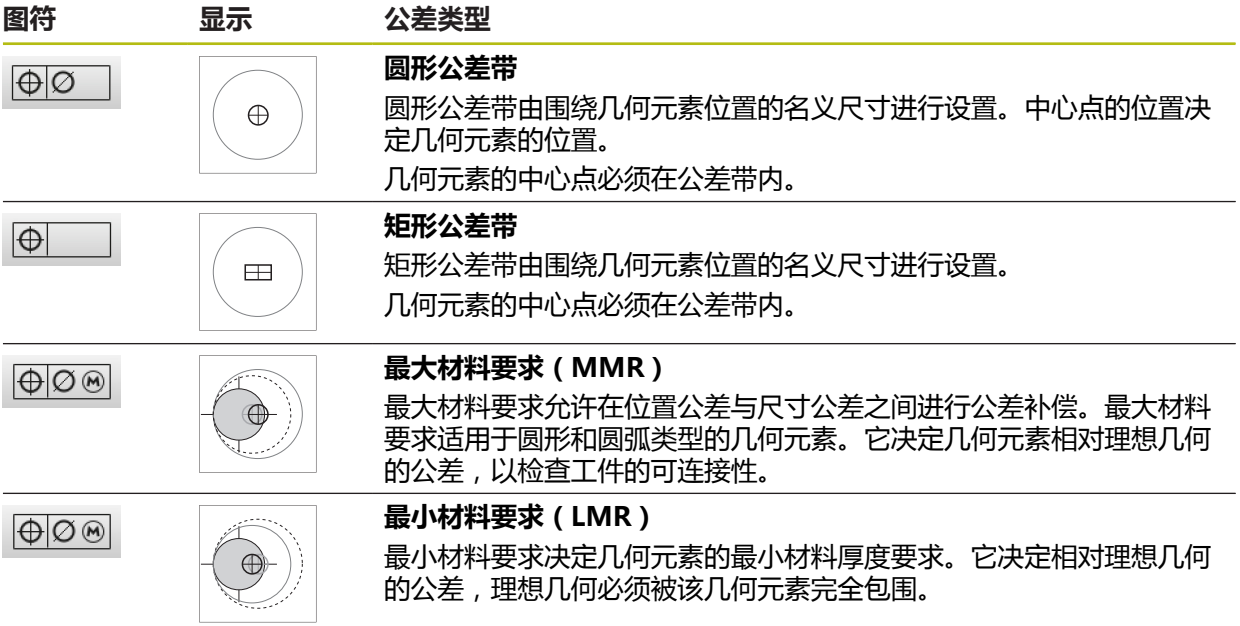

#### **11.3.2 配置一般公差**

一般公差包括被测几何元素的公差定义中提供的标准值。例如,本产品允许选择 ISO 2768号标准的标准值或小数位公差。 下表为特定公差的一般公差。

#### **一般公差表**

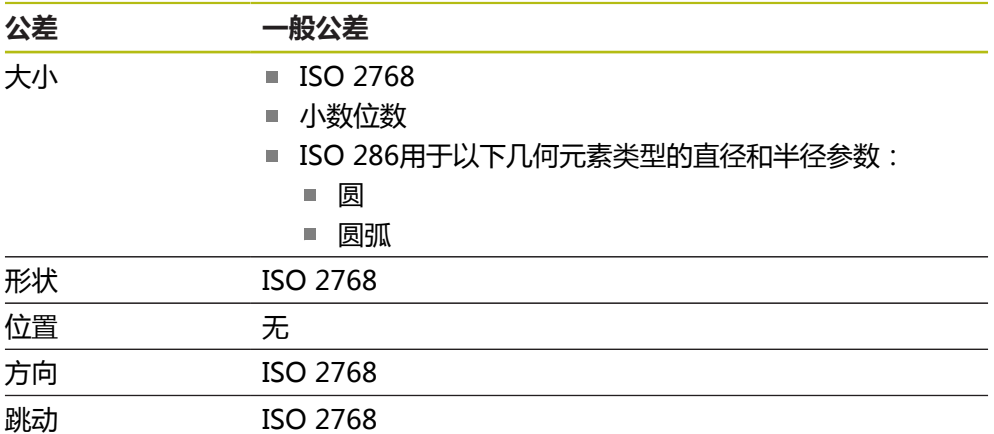

用以下步骤选取几何元素的标准值:

■ 对于任何几何元素: 所需常规公差的选择 ( 默认设置: ISO 2768标准)

■ 个别几何元素:用预选的一般公差激活公差(例如,形状公差)

如果激活为标准值的公差,后面可改写该公差的标准值。

如果不选择一般公差,只能手动输入公差值。

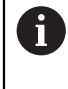

如果修改整体几何元素的一般公差,该修改适用于全部现有和新几何元 素。对于激活的公差,自动选取新值。 例外情况:如果已手动输入或修改了几何元素的公差,现有公差值将保 持不变。

#### **选择和修改一般公差**

- 将几何元素列表中的任何一个几何元素拖入工作区
- 显示**概要**选项卡
- ▶ 点击公差选项卡
- 显示所选几何元素公差设置的选项卡
- 点击**一般公差**

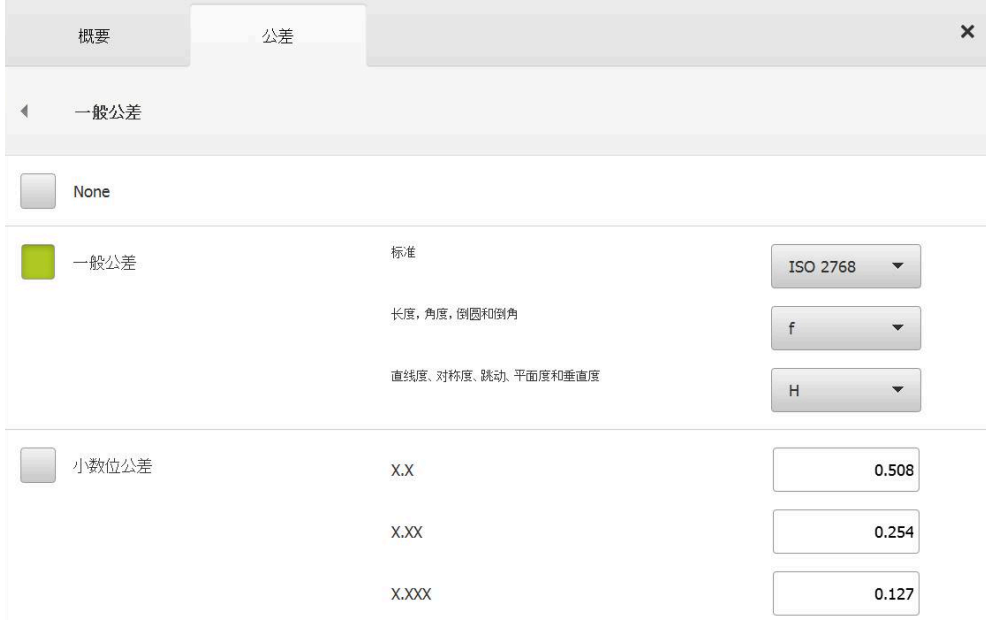

图 70: **详细信息**对话框中的**一般公差**菜单

#### **标准:根据ISO 2768的一般公差**

ISO 2768标准中的标准值取自公差值。在本产品上可选择该标准的全部公差等级。 整体几何元素的标准值不允许修改。

- ▶ 要选择一般公差,点击**一般公差**前的复选框
- 
- > 现在,复选框显示为绿色
- ▶ 在**标准**下拉列表中选择需要的标准
- 在**长度,角度,倒圆和倒角**下拉列表中选择需要的公差等级
- 在**直线度、对称度、跳动、平面度和垂直度**下拉列表中选择需 要的公差等级
- 点击**一般公差**
- 选择的一般公差显示在**公差**选项卡中
- 激活公差后,立即预选一般公差

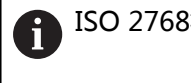

ISO 2768标准不提供位置公差的任何标准值。

## **小数位公差**

公差值由小数位数决定。根据测量评估中选择的小数位数,应用相应的标准值。

## **本产品的标准值:**

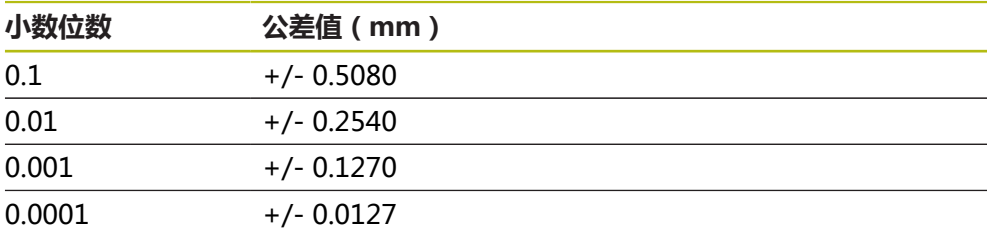

本产品中的整个几何元素的标准值可修改。

▶ 要基于小数位数定义公差,点击**小数位公差**前的复选框

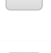

- > 现在,复选框显示为绿色
- 点击输入框
- 输入公差极限值
- 用**RET**确认输入
- 对于其它小数位数,重复最后三步
- 点击**一般公差**
- 小数位数公差显示在**公差**选项卡中
- 激活公差后,立即预选一般公差。

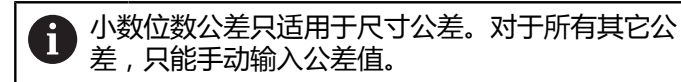

#### **非一般公差**

只能手动输入公差值。

▶ 要取消激活一般公差,点击**非一般公差**前的复选框

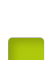

- > 现在,复选框显示为绿色
- 点击**一般公差**
- 非一般公差显示在**公差**选项卡中
- 要激活公差,必须手动输入公差值

# **11.3.3 设置几何元素的尺寸公差**

可定义以下几何参数的尺寸公差:

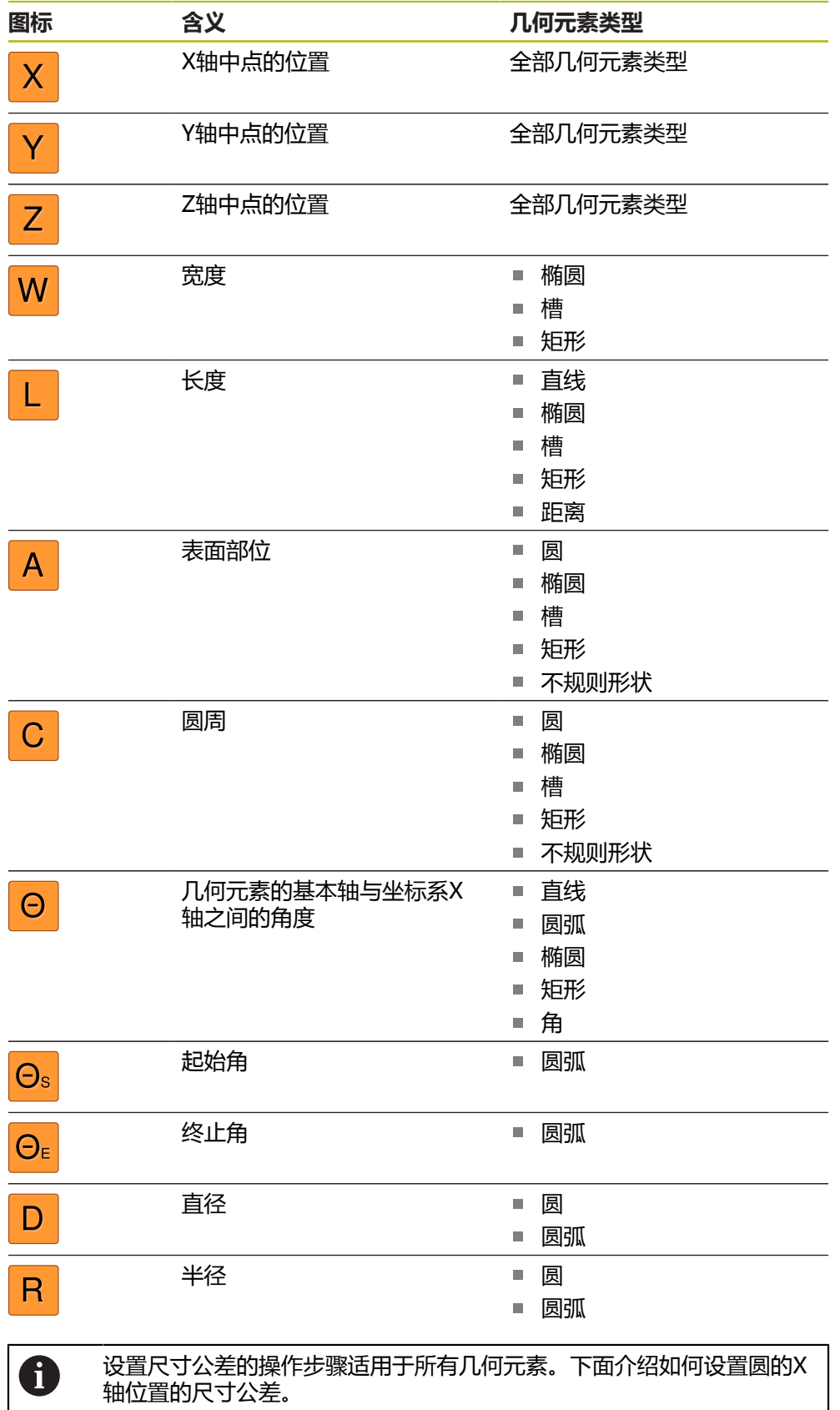

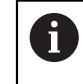

对于圆和圆弧几何元素类型的直径(D)和半径(R)参数,也可选ISO 286标准的配合公差表。

- ▶ 将几何元素列表中的该几何元素拖入工作区
- 显示**概要**选项卡
- ▶ 点击公差选项卡

点击**X**尺寸公差

显示所选几何元素公差设置的选项卡

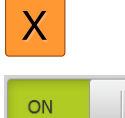

- > 显示所选尺寸公差的概要
- ▶ 用ON/OFF (开启/关闭)滑动开关激活被测值的公差
- 选择框和输入框被激活可用

# **激活公差(ISO 2768标准)**

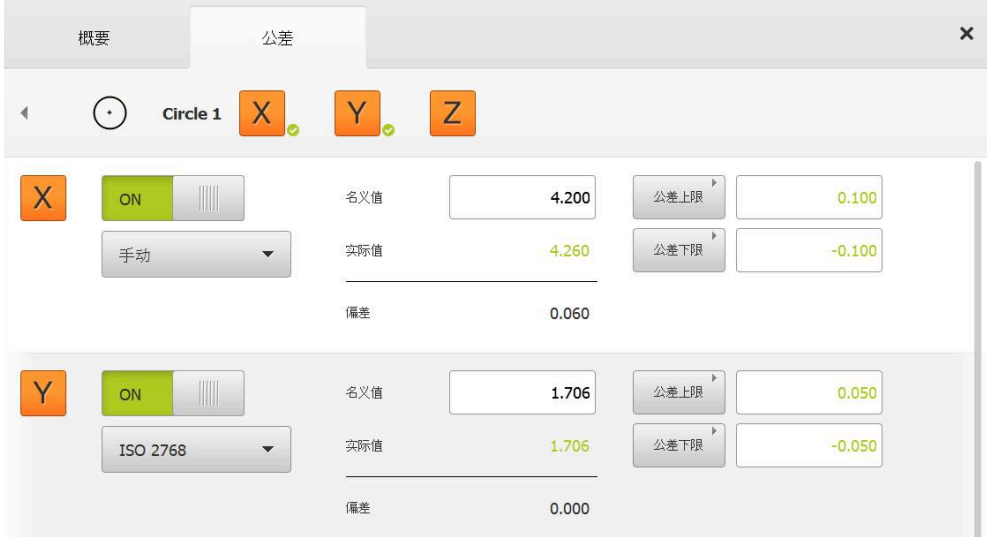

#### 图 71: 已激活**X**的**ISO 2768**公差的**尺寸公差**概要界面

- 显示名义和实际尺寸
- ▶ 点击名义值输入框,输入名义尺寸
- 输入所需值

Ħ

- 用**RET**确认输入
- 显示公差上限和下限

根据名义尺寸和选择的一般公差自动输入公差极限。

- ▶ 要切换公差上限与上限输入框,点击公差上限或上限
- 如果实际值在公差范围内,将用绿色显示实际值和公差值。
- 如果实际值超出公差范围,将用红色显示实际值和公差值
- ▶ 点击选项卡
- 显示**公差**选项卡
- 公差检查的结果显示在**公差**选项卡中,关闭该对话框后,显示 在几何元素列表中

 $\vert$ 

# **激活公差(小数位公差)**

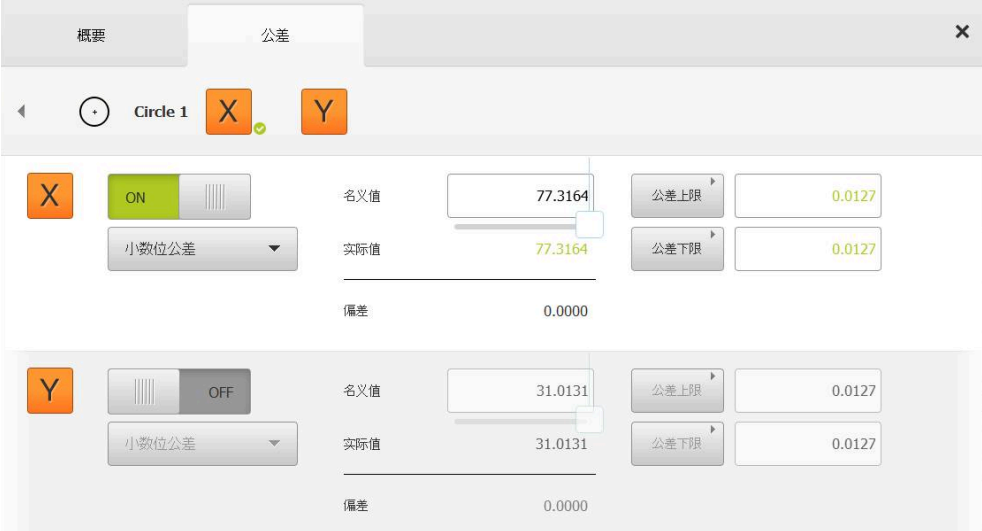

图 72: 已激活**X**的**小数位公差**公差的**尺寸公差**概要界面

- 显示名义和实际尺寸
- ▶ 点击名义值输入框,输入名义尺寸
- 输入所需值
- 用**RET**确认输入
- ▶ 用名义值下方的滑块, 设置公差极限(小数位数)
- 显示公差上限值和下限值或上限和下限

■根据名义尺寸和选择的一般公差自动输入公差极限。 A

- ▶ 要切换公差上限与上限输入框,点击公差上限或上限
- 如果实际值在公差范围内,将用绿色显示实际值和公差极限
- 如果实际值超出公差范围,将用红色显示实际值和公差极限

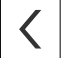

- 点击**返回**
- 显示**公差**选项卡
- 公差检查的结果显示在**公差**选项卡中,关闭该对话框后,显示 在几何元素列表中

## **手动设置公差极限**

全部公差都可以手动输入公差值。如果选择一般公差,之后可改写公差值。手动输 入值只适用于打开的几何元素。

- ▶ 要切换**公差上限**与上限输入框,点击公差上限或上限
- 点击**公差上限**或**上限**输入框
- 输入所需值
- 用**RET**确认输入
- 调整的公差值生效
- 点击**公差下限**或**下限**输入框
- 输入所需值
- 用**RET**确认输入
- 调整的公差值生效
- 如果实际值在公差范围内,将用绿色显示实际值和公差值
- 如果实际值超出公差范围,将用红色显示实际值和公差值
- 如果已预选一般公差,下拉列表中的选择切换到**手动**
- ▶ 点击**返回**
- 显示**公差**选项卡
- 公差检查的结果显示在**公差**选项卡中,关闭该对话框后,显示 在几何元素列表中

8

 $\langle$ 

如果整体几何元素的一般公差已修改,这些修改不适用于手动输入的公 差值。手动输入的公差值保持不变。

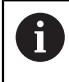

如果已选择ISO 286标准的配合公差表,整体几何元素的一般公差修改不 适用于该公差值。ISO 286标准的公差值保持不变。

## **11.3.4 设置几何元素的形状公差**

可指定以下几何参数的形状公差:

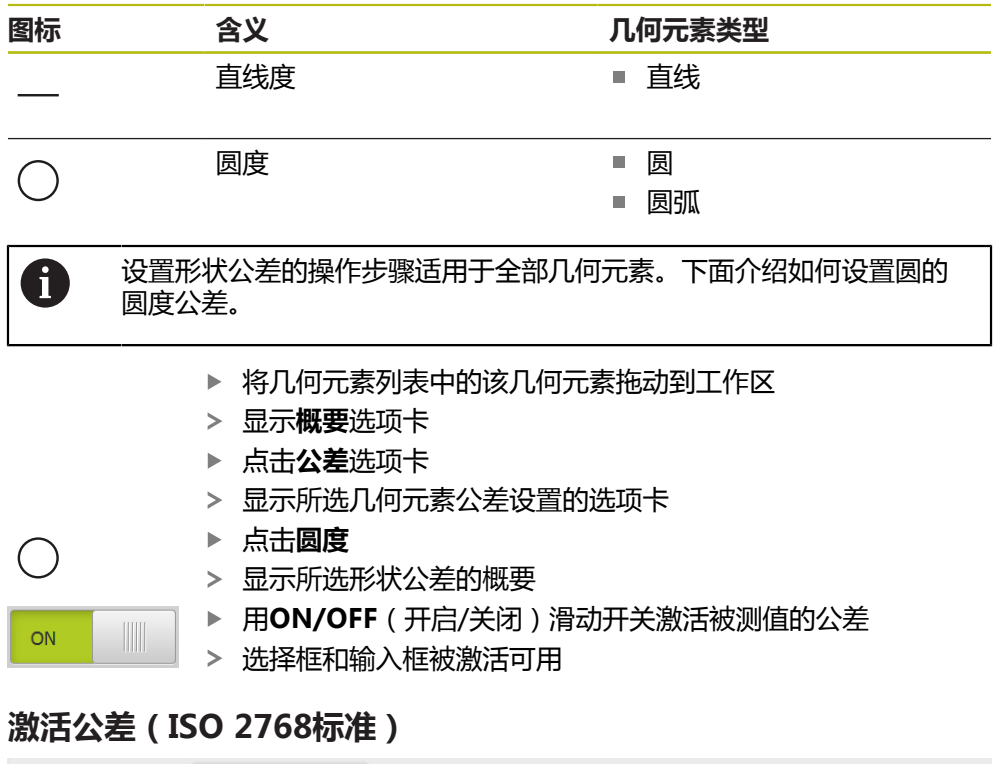

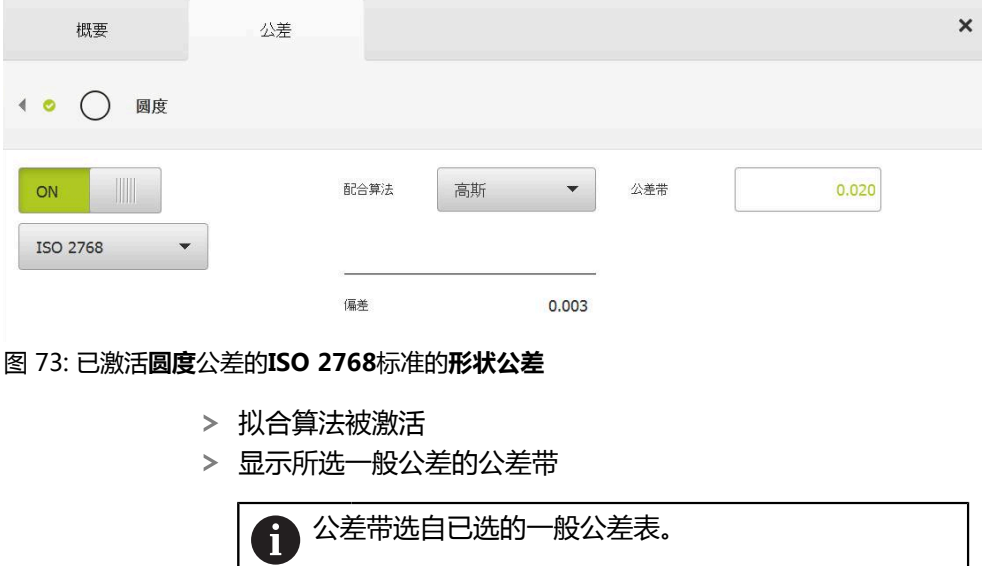

- 显示与理想形状的偏差
- 选择所需拟合算法
- 现在更新偏差
- > 如果偏差在公差带内,用绿色显示公差带数据
- 如果偏差超出公差带,用红色显示公差带数据
- ▶ 点击返回
- 显示**公差**选项卡
- 公差检查的结果显示在**公差**选项卡中,关闭该对话框后,显示 在几何元素列表中

 $\langle$ 

## **手动设置公差带**

 $\overline{\langle}$ 

可手动输入公差带。如果已选一般公差,之后可改写公差带值。手动输入值只适用 于打开的几何元素。

- 点击**公差带**输入框
- 输入所需值
- 用**RET**确认输入
- 调整的公差值生效
- 如果偏差在公差带内,用绿色显示公差带数据
- 如果偏差超出公差带,用红色显示公差带数据
- 如果已选一般公差,下拉列表中的选择切换到**手动**
- ▶ 点击**返回** 
	- 显示**公差**选项卡
	- 公差检查的结果显示在**公差**选项卡中,关闭该对话框后,显示 在几何元素列表中

# **11.3.5 设置几何元素的位置公差**

可定义以下几何参数的位置公差:

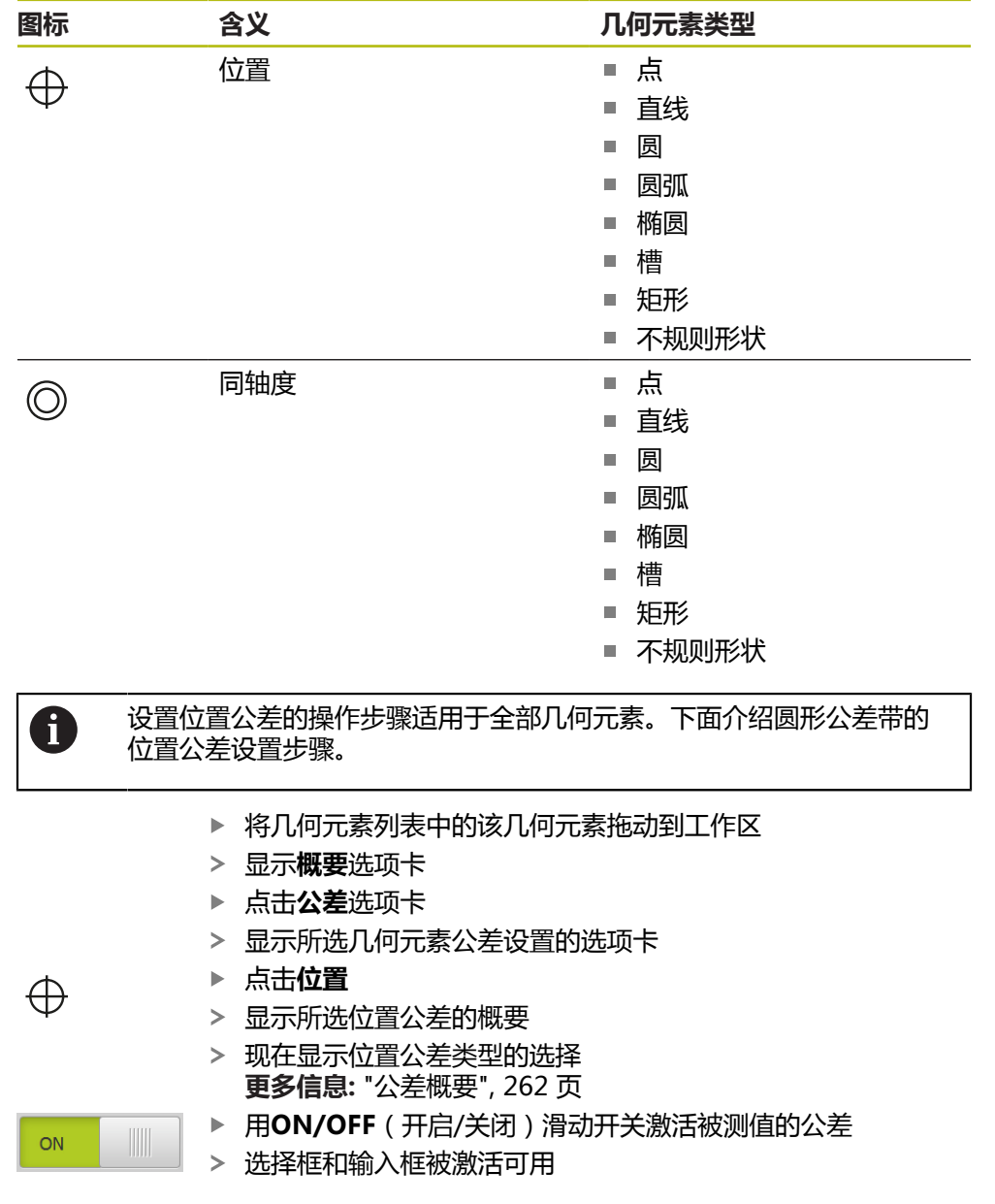

## **手动设置公差带**

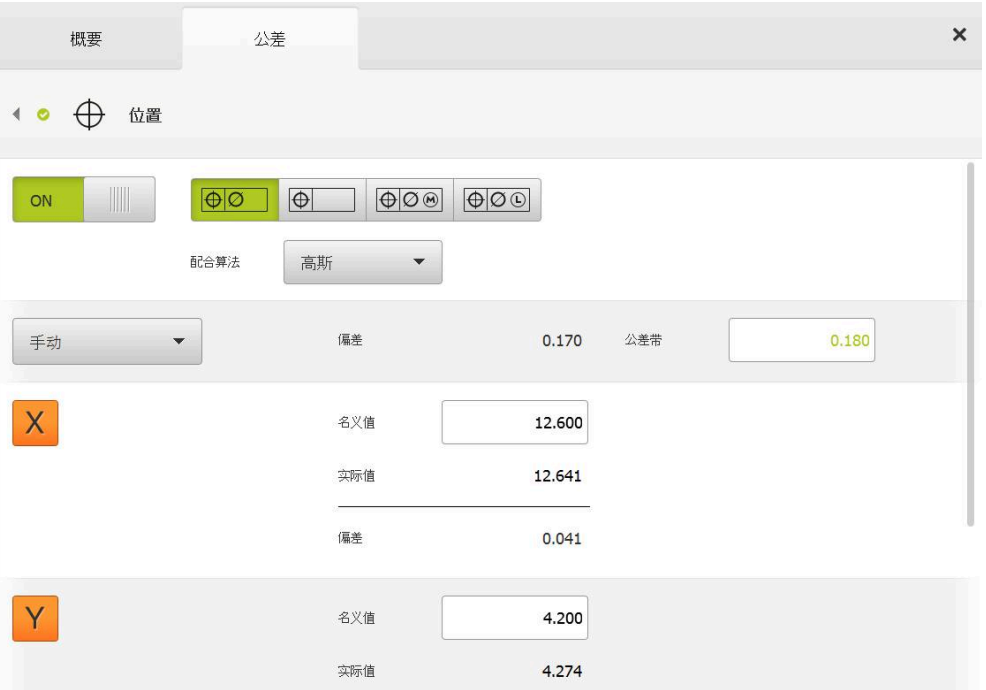

图 74: 已激活**位置**公差的**位置公差**概要

▶ 在**配合算法**下拉列表中选择公差的拟合算法

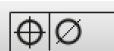

 $\overline{\left\langle \right\rangle }$ 

- 点击**圆形公差带**
- 显示公差带
- 显示名义和实际尺寸
- 要输入**X**的名义尺寸,点击**名义值**输入框
- 输入所需值
- 用**RET**确认输入
- ▶ 要输入Y的名义尺寸,点击名义值输入框
- 输入所需值
- 用**RET**确认输入
- > 根据输入的名义公差值,更新公差带
- 现在更新偏差
- 如果偏差在公差带内,用绿色显示公差带数据
- 如果偏差超出公差带,用红色显示公差带数据
- ▶ 点击返回
- 显示**公差**选项卡
- 公差检查的结果显示在**公差**选项卡中,关闭该对话框后,显示 在几何元素列表中

## **11.3.6 设置几何元素的跳动和方向公差**

可定义以下几何参数的跳动和方向公差:

## **方向公差**

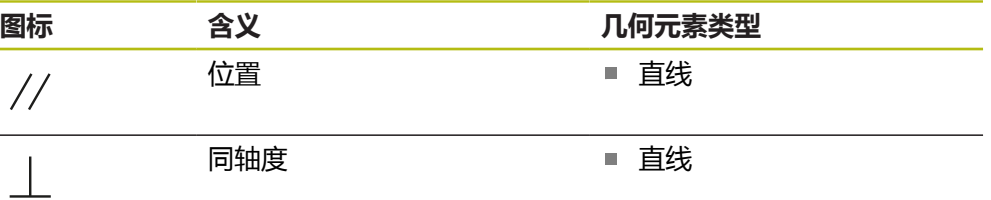

#### **跳动公差**

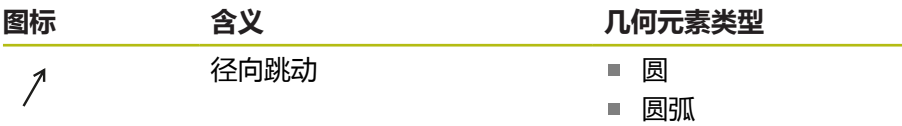

设置跳动和方向公差需要参考几何元素。

跳动公差和方向公差(平行度和垂直度)的设置方法相同。下面介绍如 0 何设置直线的垂直度公差。设置公差时,对正线被用作参考对象。 将几何元素列表中的该几何元素拖动到工作区 显示**概要**选项卡 点击**公差**选项卡 显示所选几何元素公差设置的选项卡 点击**垂直度**  $\overline{\phantom{a}}$ 显示垂直度公差概要 ▶ 用ON/OFF (开启/关闭)滑动开关激活被测值的公差  $ON$ 

选择框和输入框被激活可用

# **激活公差(ISO 2768标准)**

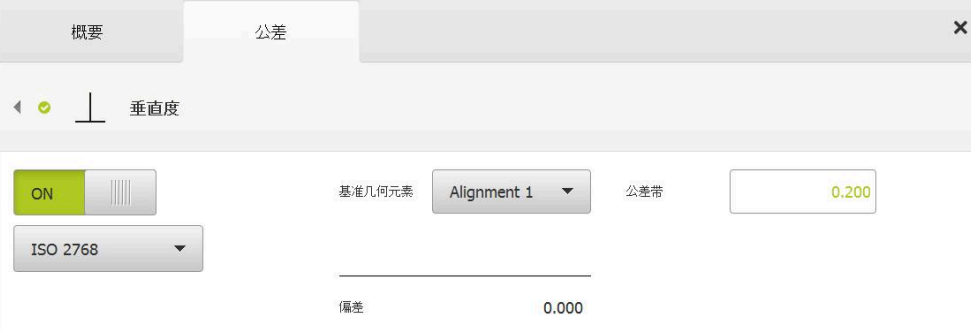

#### 图 75: 已激活**垂直度**公差的**ISO 2768**标准的**方向公差**

- ▶ 在基准几何元素下拉列表中, 选择对正几何元素
- 显示偏差
- 显示公差带

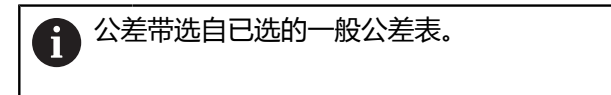

- 如果偏差在公差带内,用绿色显示公差带数据
- > 如果偏差超出公差带,用红色显示公差带数据

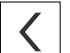

- 点击**返回**
- 显示**公差**选项卡
- 公差检查的结果显示在**公差**选项卡中,关闭该对话框后,显示 在几何元素列表中

## **手动设置公差带**

可手动调整公差带,使其不同于为相应几何元素指定的一般公差。修改的公差值只 适用于当前打开的几何元素。

- 点击**公差带**输入框,手动调整公差带
- 输入所需值
- 用**RET**确认输入
- 如果偏差在公差带内,用绿色显示公差带数据
- 如果偏差超出公差带,用红色显示公差带数据
- 调整后,下拉列表的显示切换为**手动**

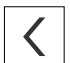

▶ 点击垂直度

- 现在显示**返回**选项卡
- 公差检查的结果显示在**公差**选项卡中,关闭该对话框后,显示 在几何元素列表中

# **11.4 添加注释**

在几何元素视图中可为每一个几何元素添加注释(例如测量信息或提示信息)。

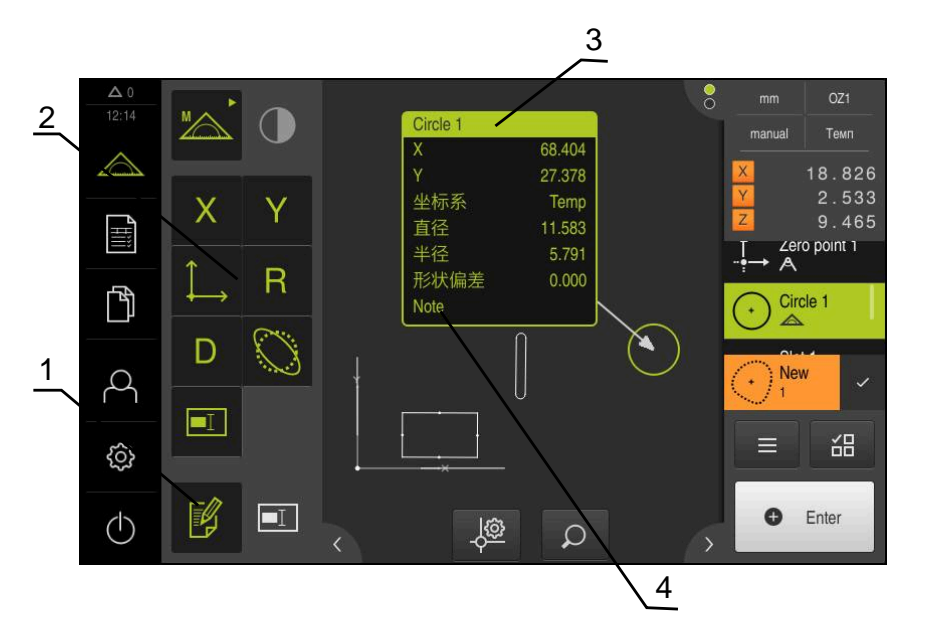

- 图 76: 注释的操作件和带注释的几何元素
- **1 编辑注释**操作件
- **2** 添加注释的操作件
- **3** 测量信息
- **4** 说明文字

## **11.4.1 为几何元素添加测量信息**

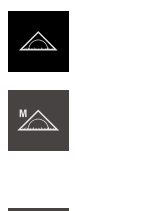

 $\not\in$ 

 $\mathbb B$ 

f

- 点击主菜单中的**测量**
- 选择功能面板中的**手动测量**
- 根据情况,点击"检测器"中的**几何元素预览**
- 在工作区中显示几何元素视图
- 点击**编辑注释**  $\blacktriangleright$
- 在几何元素列表中选择一个或多个几何元素
- 现在显示添加注释的操作件 **更多信息:** ["编辑注释", 77 页](#page-76-0)
- ▶ 要在被选几何元素中添加注释﹐点击相应操作件
- 现在,在工作区中显示注释
- 要使注释位于不同的位置,将其拖动到工作区中的需要位置处
- 要离开编辑模式,再次点击**编辑注释**

如果选择不同几何类型的多个几何元素,只显示全部对象中可用操作 件。如果注释已添加在被选几何元素中,将用虚线描绘相应的操作件

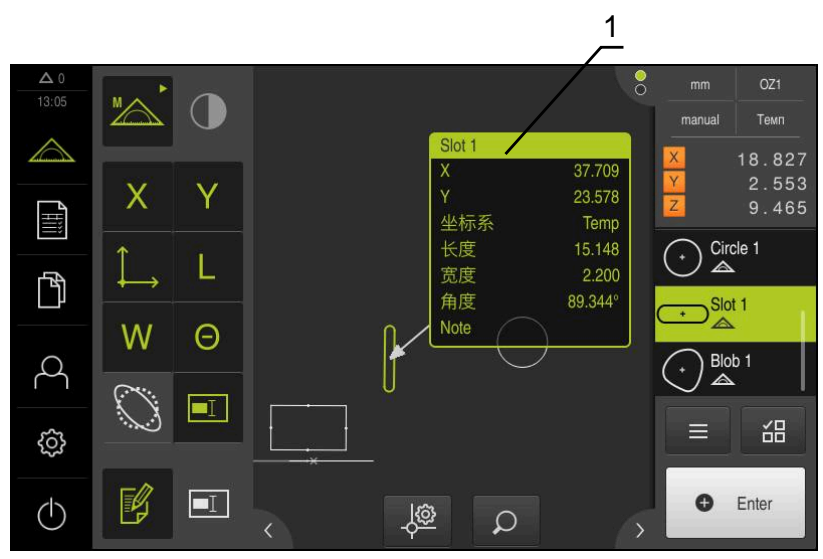

图 77: 带几何元素测量信息的几何元素视图

**1** 几何元素的测量信息

## **11.4.2 添加注释**

在几何元素视图中,可为已测量的几何元素添加注释。这样可为各个几何元素或组 成一个以上几何元素的一个部位添加注释。

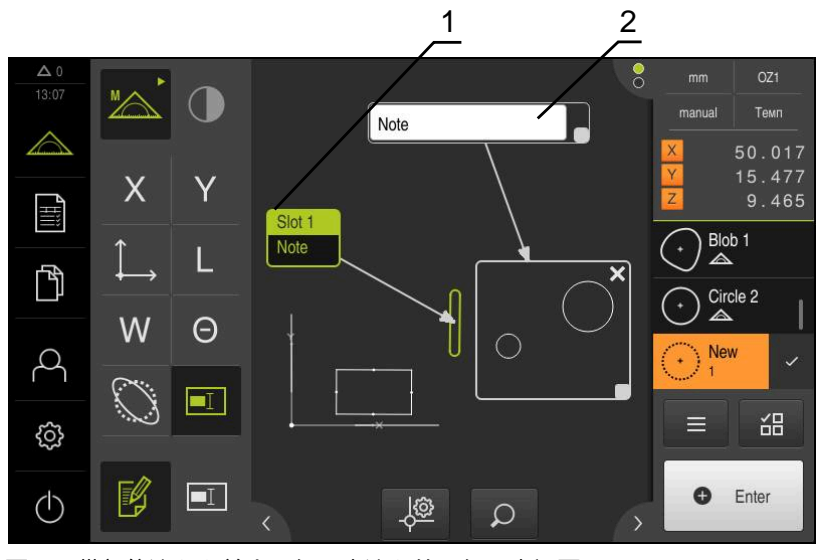

图 78: 带部位注释和单个几何元素注释的几何元素视图

**1** 有关几何元素的注释

**2** 有关几何元素的注释

## **为几何元素添加注释**

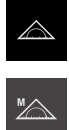

- 点击主菜单中的**测量**
- 选择功能面板中的**手动测量**  $\blacktriangleright$
- 根据情况,点击"检测器"中的**几何元素预览**  $\blacktriangleright$
- 在工作区中显示几何元素视图
- 将几何元素列表中需要的几何元素(例如**圆**)拖到工作区内  $\blacktriangleright$
- **详细**对话框显示被选的**概要**选项卡
- 在**注释**输入框中,输入文字,该文字在几何元素视图中显示为 几何元素的注释

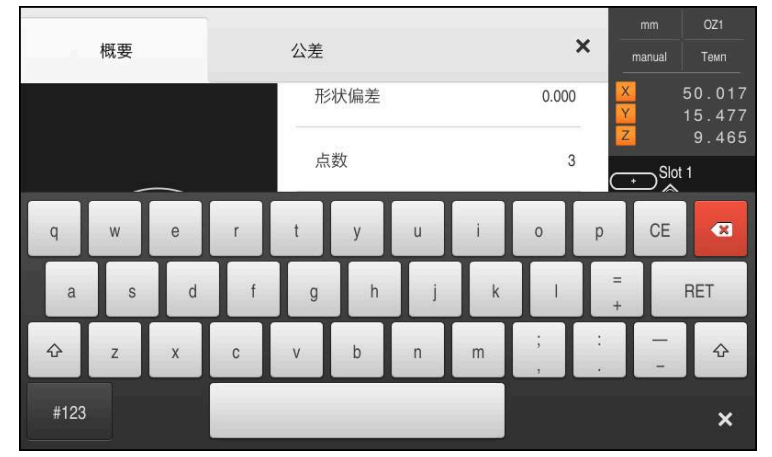

图 79: 输入框中的注释

- 用**RET**确认输入
- 在**详细**对话框中,点击**关闭**

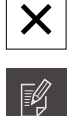

#### 点击**编辑注释**

- 在几何元素列表中,选择已输入注释文字的几何元素  $\blacktriangleright$
- > 现在显示添加注释的操作件

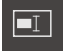

- ▶ 点击注意操作件
- 现在,该文本在工作区中显示为注释

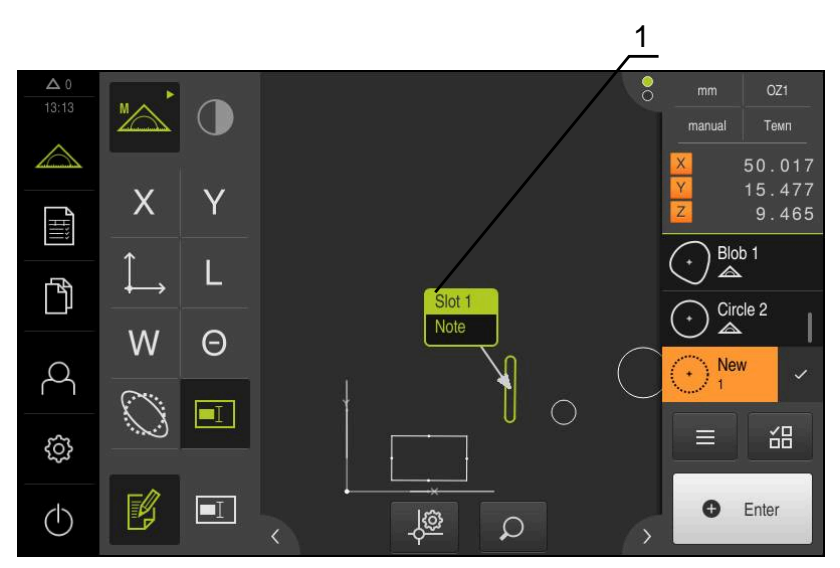

图 80: 带几何元素注释的几何元素视图

### **为部位添加注释**

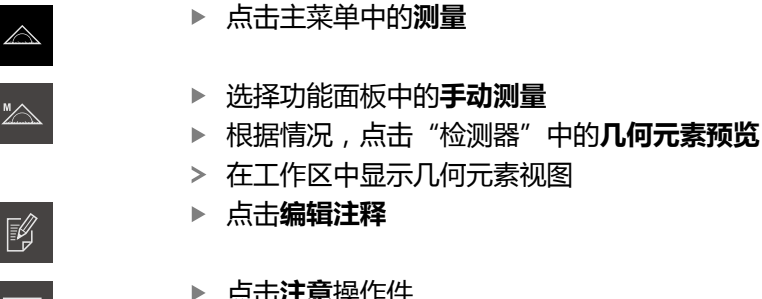

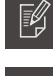

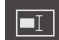

- 点击**注意**操作件
- 显示部位窗口和文字窗口

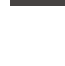

 $\boldsymbol{\mathsf{X}}$ 

- ▶ 调整部位窗口的尺寸并将其拖入需要的位置
- 在**注释**输入框中输入需要的文字
- 点击**关闭**
	- 注释文字显示在**注释**输入框中

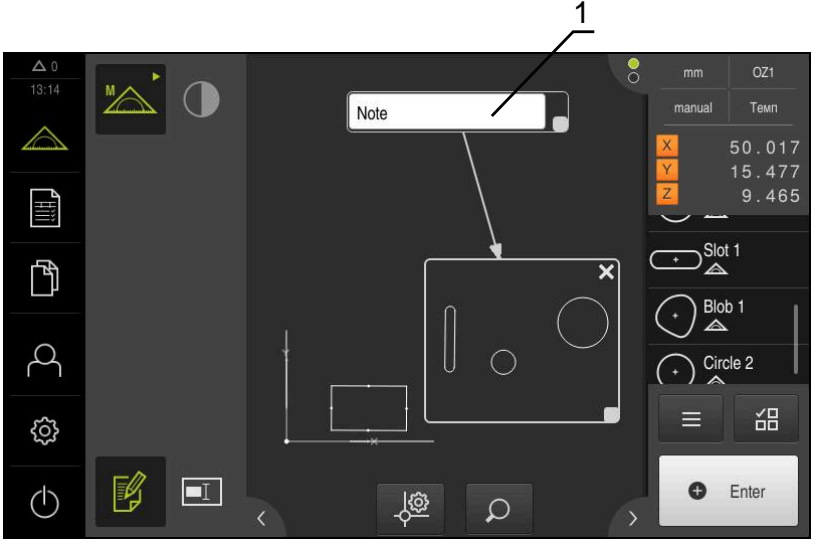

图 81: 带部位注释的几何元素视图

**1** 有关几何元素的注释

# **11.5 将测量值发给计算机**

有多种方式将选定的内容发给计算机 **前提条件:**必须配置测量值输出 **更多信息:** ["配置测量值输出", 155 页](#page-154-0) 提供以下选项:

- 从**测量结果预览**发送测量值 **前提条件:测量结果预览**已激活
- 从**详细**对话发送测量值

# **11.5.1 从测量结果预览发送测量值 前提条件:测量结果预览**已激活

**更多信息:** ["配置测量结果预览", 153 页](#page-152-0)

- 测量几何元素,例如**圆**
- 打开**测量结果预览**

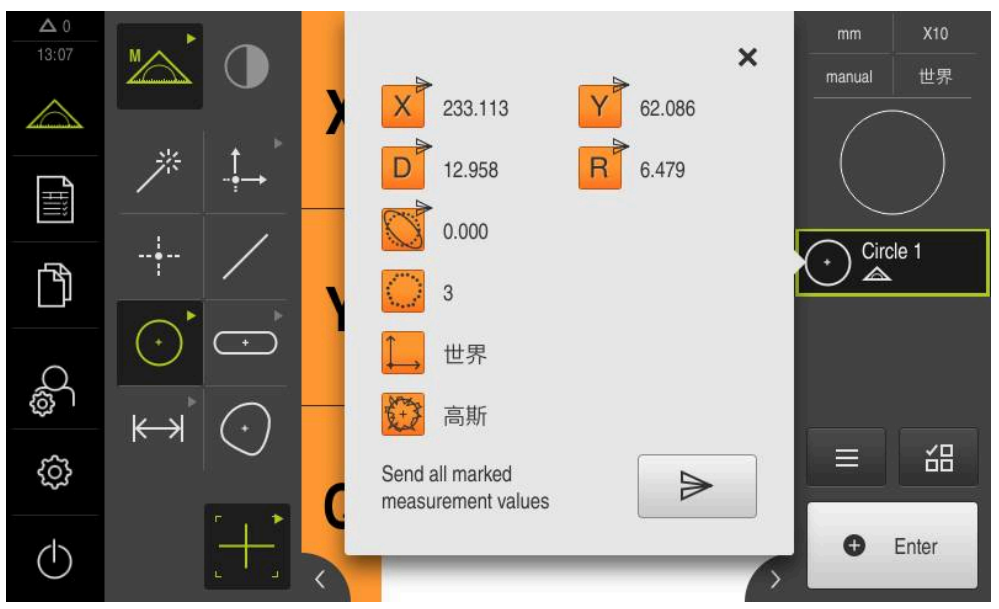

图 82: 在**测量结果预览**中发送

Ÿ

 $\Rightarrow$ 

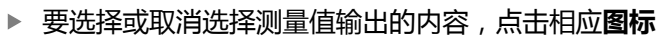

已选内容用"已发"图标标记

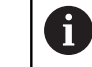

供选择的几何元素的全部数字值。 **更多信息:** ["测量结果预览中的参数概要", 335 页](#page-334-0)

点击**发送**

向计算机发送一次测量值

## **11.5.2 从详细对话发送测量值**

€

- 将几何元素列表中的一个几何元素(例如**圆**)拖入工作区
- **详细**对话框显示被选的**概要**选项卡

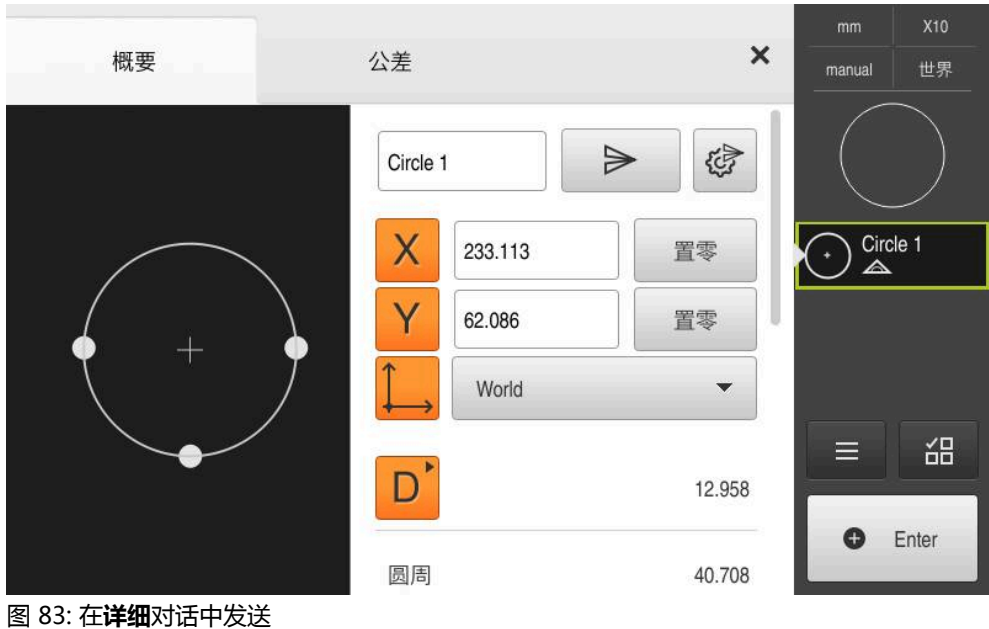

- ▶ 点击数据传输的内容
	- 显示选择内容的对话框

供选择的几何元素的全部数字值。 **更多信息:** ["测量结果预览中的参数概要", 335 页](#page-334-0)

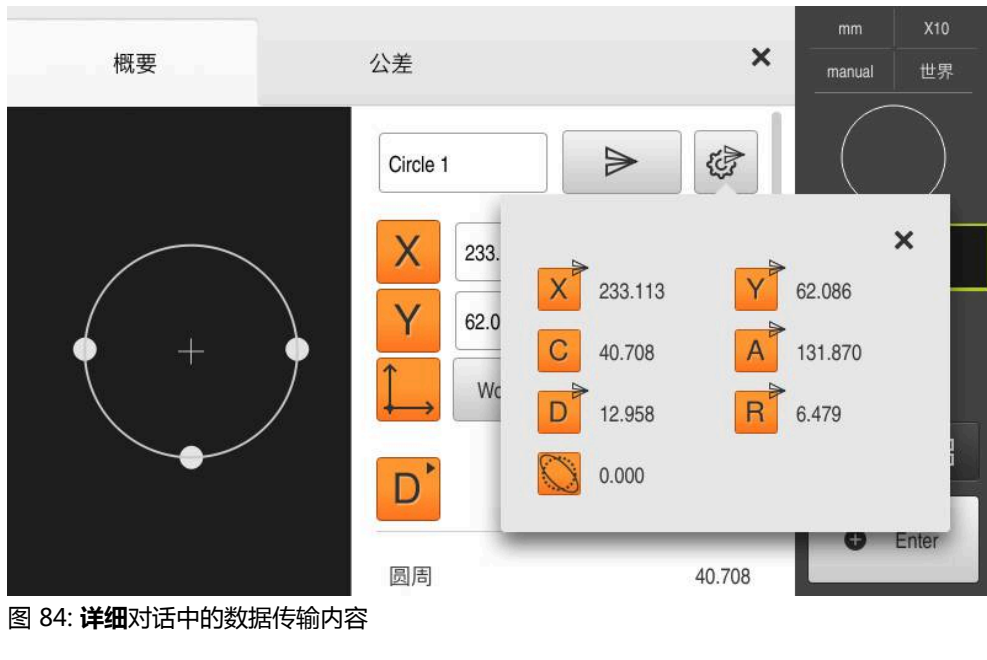

要选择或取消选择内容,点击相应**图标**

已选内容用"已发"图标标记

Y

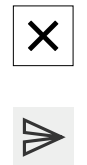

- 点击**关闭**
- 保存相同几何类型全部元素的选择。
- 点击**发送**
	- 向计算机发送一次测量值

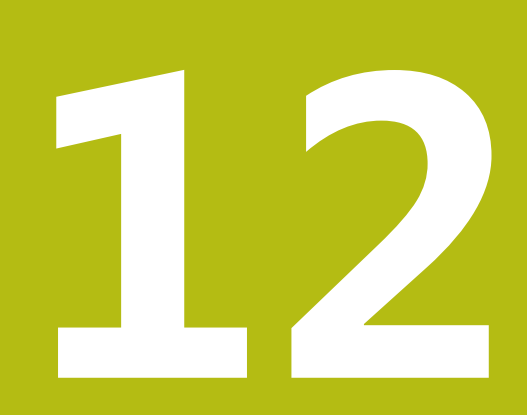

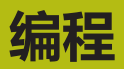

# **12.1 概要**

本章介绍如何创建和编辑测量程序,以及如何在重复的测量任务中使用测量程序。

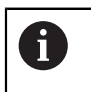

执行以下操作前,必须确保已阅读和理[解"基本操作"章](#page-50-0)的内容。 **更多信息:** ["基本操作", 51 页](#page-50-0)

#### **简要说明**

本产品可记录和保存测量过程的操作步骤,并可用批处理方式顺序运行这些步骤。 这种批处理方式被称为"测量程序"。

在测量程序中,可以将多个操作步骤组合为一个操作,例如测量点获取和公差设 置。以此能简化和标准化测量操作。测量程序的操作步骤被称为程序步骤。程序步 骤在"检测器"中显示为程序步骤列表。

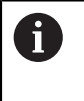

本产品在"检测器"、几何元素列表或程序步骤列表中的任何当前视图 下,记录每一个测量过程并将操作步骤记录为程序步骤。操作人员可随 时切换几何元素列表视图或程序步骤列表视图。

图 86: "辅助"功能对话框中测量程序的操作件

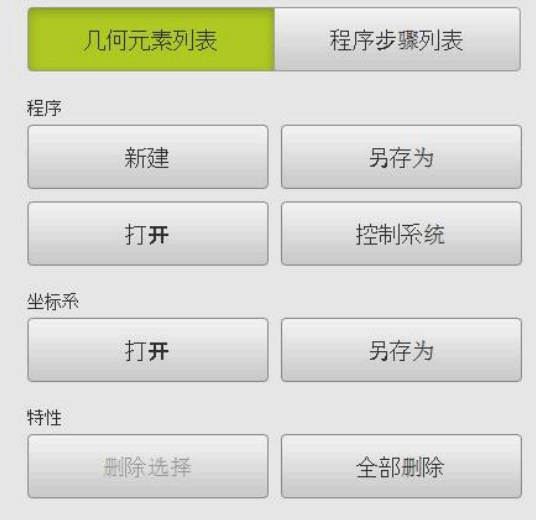

**2** 程序步骤列表 **3** 辅助功能

显示

- **1** 程序控制
- 图 85: 测量程序的显示和控制

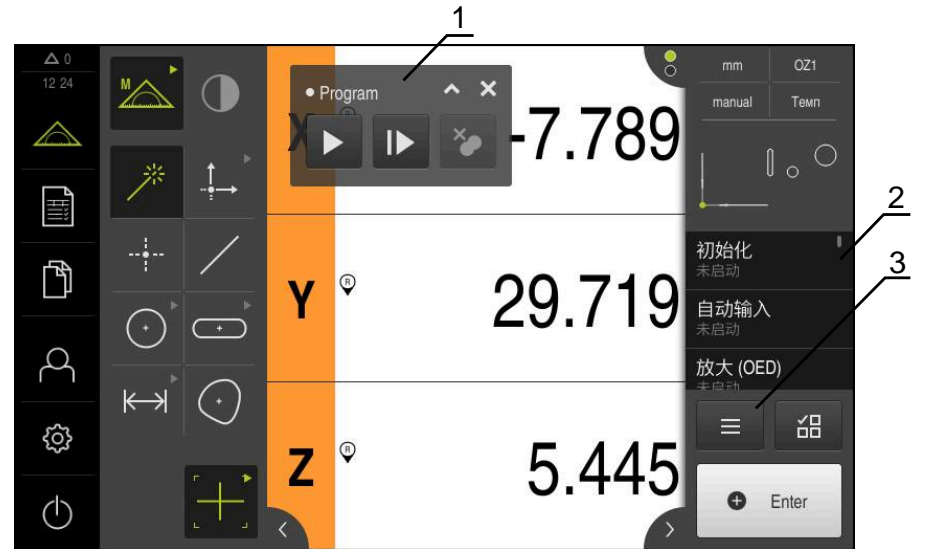

 $\overline{\mathbf{x}}$ 

- 工作区中显示程序控制
- "检测器"中显示程序步骤列表  $\geq$
- 点击对话框中的**程序步骤列表**  $\mathbf{r}$
- 
- 显示测量、构建和定义的用户界面 点击"检测器"中的**辅助功能**
- 点击主菜单中的**测量**

**激活**

# **12.2 程序步骤概要**

测量程序可含以下程序步骤:当相应事件发生时,程序步骤自动添加到程序步骤列 表中。

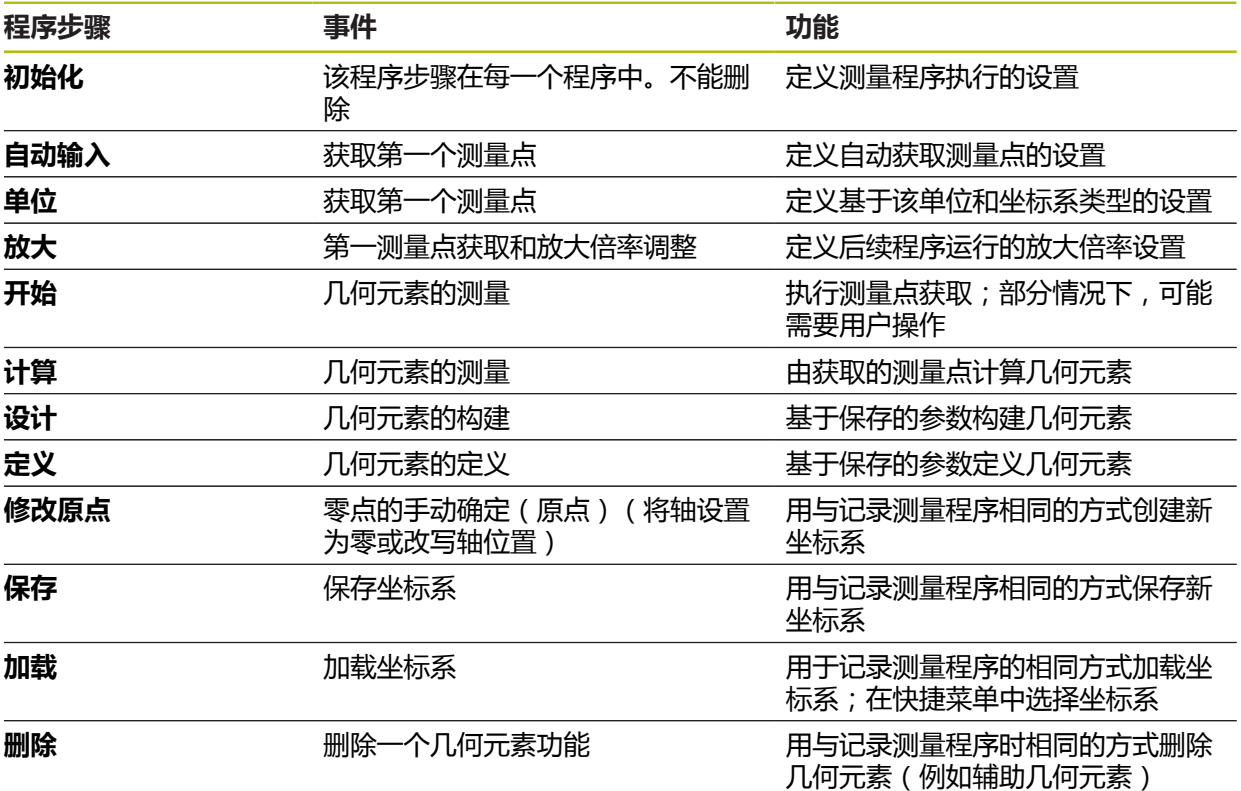
# **12.3 使用程序控制**

可以直接在工作区中控制当前测量程序的执行。

# **12.3.1 调用程序控制**

如果程序控制未显示在工作区中,可用以下方式调用程序控制:

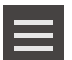

- 点击"检测器"中的**辅助功能**
- 点击对话框中的**控制系统**
- 工作区中显示**程序控制**
- ▶ 要在工作区中移动**程序控制**, 将**程序控制**拖动到所需位置

## **12.3.2 程序控制的操作件**

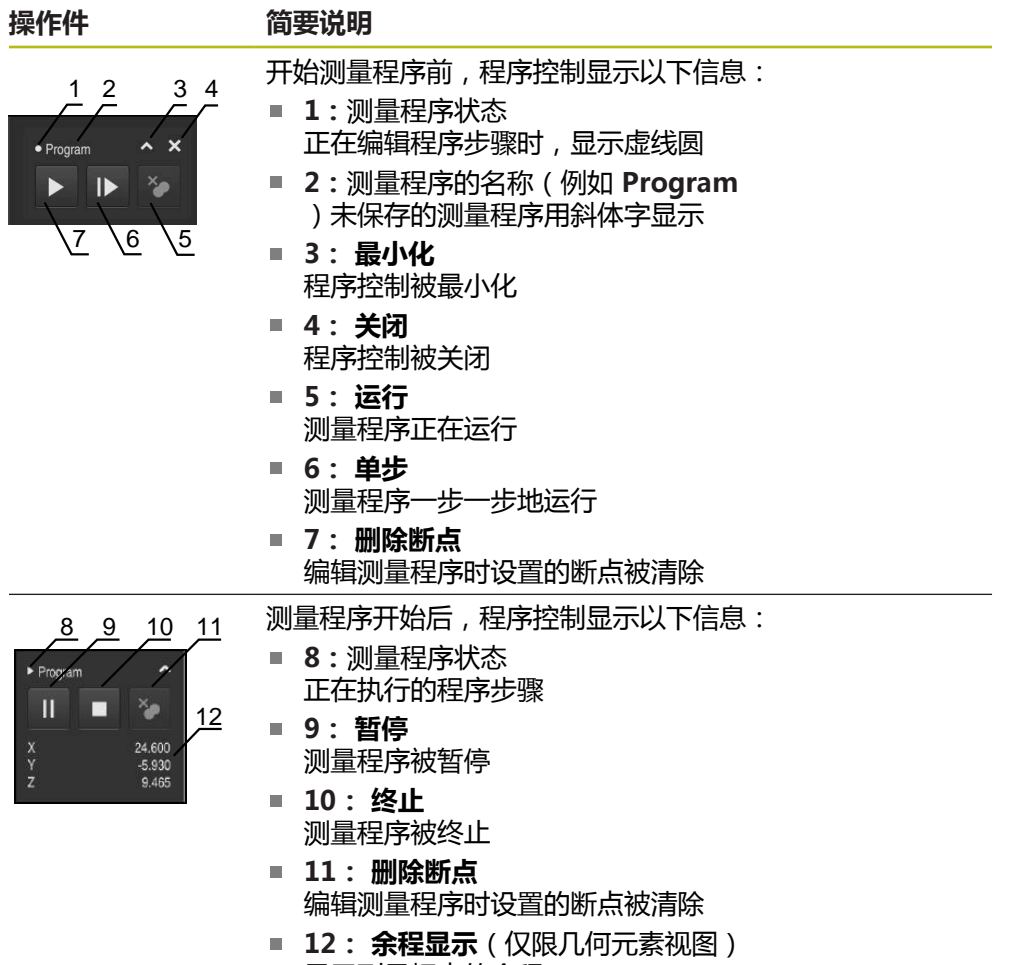

显示到目标点的余程

### **12.3.3 关闭程序控制**

如果当前无正在执行或编辑的测量程序,可关闭程序控制。

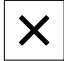

▶ 点击**关闭**,关闭程序控制

# **12.4 使用定位辅助**

定位运动到下个名义位置期间,本产品显示图形定位辅助("运动到零"),为用 户提供操作帮助。在运动到零的操作中,各轴下方显示标尺。图形定位辅助是一个 小方块,代表测量点的目标位置。

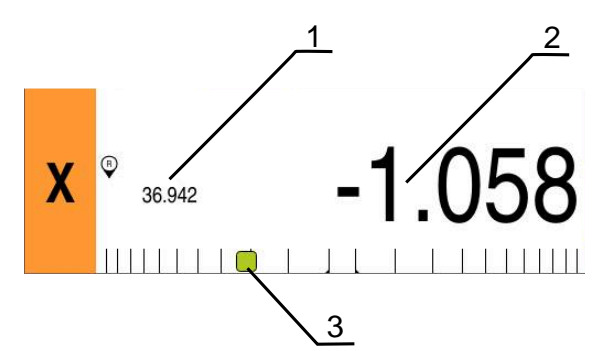

图 87: 带图形定位辅助的**余程位置**视图

- **1** 实际值
- **2** 余程
- **3** 定位辅助

刀具中心测量点的目标位置位于名义位置的±5 mm范围内时,定位辅助沿测量标尺 运动。其颜色也按照下面的规则变化:

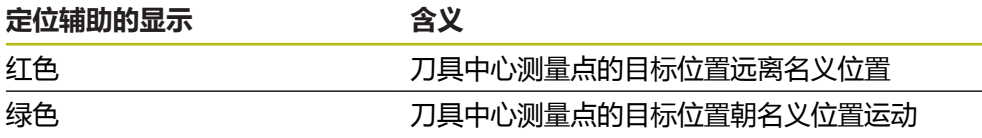

# **12.5 使用向导辅助**

激活OED传感器(软件选装项)时在几何元素视图中显示向导辅助。 测量程序执行期间,向导辅助将帮助定位。

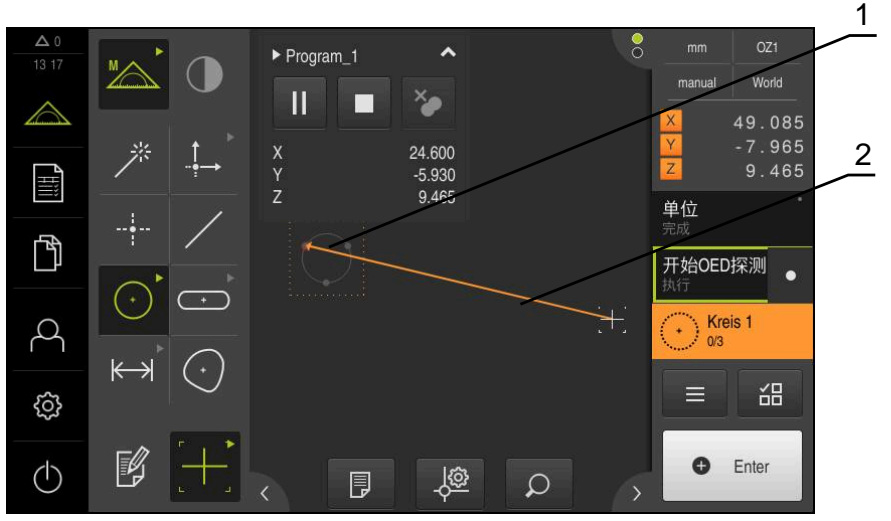

图 88: 几何元素视图中的向导辅助

- **1** 目标范围
- **2** 向导辅助

#### **激活向导辅助**

如果已激活向导辅助,本产品的几何元素视图在当前位置与下个目标位置之间显示 辅助线。

- ▶ 将**初始化**程序步骤向左侧拖到工作区内
- 显示设置
- 用**ON/OFF**滑块,激活**几何元素辅助向导**设置

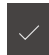

- ▶ 点击程序步骤中的**完成**
- 设置生效

**更多信息:** ["初始化", 296 页](#page-295-0)

#### **配置向导辅助**

配置向导辅助,以高效率地使用向导辅助。配置目标范围,该范围内激活测量点获 取,调整目标范围的绘图和向导辅助。

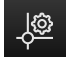

#### ▶ 点击几何元素视图中的**设置**

- 显示**设置**对话框
- ▶ 在**目标区大小**输入框中,输入需要的范围,单位mm

根据需要,修改**目标区颜色**和**向导辅助颜色**的设置

▶ 用**RET**确认输入

 $\blacktriangleright$ 

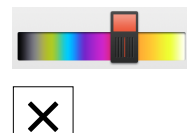

- ▶ 要关闭设置对话框,点击关闭
- 选择的参数被保存

# **12.6 记录测量程序**

该产品记录全部测量操作步骤。在程序步骤列表中,操作步骤显示为程序步骤。测 量程序中可使用任何操作步骤。

要开始记录一个新测量程序,执行以下操作。

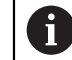

记录新测量程序前,未保存的操作步骤将被删除。

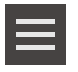

- 点触"检测器"中的**辅助功能**
- ▶ 在 辅助功能 对话框, 点击**新建**
- ▶ 要删除现有程序步骤,用**确定**确认
- 所有几何元素和程序步骤都将被删除
- 根据所做选择,显示无内容的几何元素列表或新程序步骤列表
- 在被测对象上执行测量操作(例如,对正被测对象,获取和评 估几何元素,生成测量报告)
- 所有程序步骤显示在程序步骤列表中
- 保存测量程序

**更多信息:** ["保存测量程序", 193 页](#page-192-0)

# **12.7 保存测量程序**

要重复执行测量操作,需要将已执行的操作步骤保存为测量程序。

- 
- 点触"检测器"中的**辅助功能**
- ▶ 在 辅助功能 对话框,点击另存为
- 在对话框中选择存储位置,例如**Internal**/**Programs**
- 点击输入框,并输入测量程序的名称
- ▶ 用**RET**确认输入
- 点击**另存为**
- 保存测量程序
- 在程序控制上显示测量程序名

# **12.8 启动测量程序**

可从程序控制中启动最近记录或执行的测量程序。对于需要用户干预的程序步骤, 系统提供向导支持。以下条件下需要用户干预,例如:

- 必须调整摄像头光学系统的设置(例如摄像头放大倍率)
- 必须用测量板的轴手动定位被测对象的位置

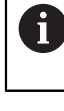

程序正在运行期间,用户界面将被锁定。仅限激活了程序控制按钮及/或 滑块和**Enter**。

- ▶ 点击程序控制中的**运行**
- 执行程序步骤
- 当前正在执行或需要用户干预的程序步骤高亮显示
- 需要用户干预时,测量程序停止
- 执行所需用户干预
- 恢复程序步骤的执行直到下次需要人工干预或达到程序终点
- 显示测量程序成功完成

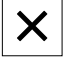

- ▶ 点击信息中的**关闭**
- 在几何元素预览中显示几何元素

# **12.9 打开测量程序**

A

如果打开测量程序,将关闭当前测量程序。将丢失当前测量程序中未保 存的修改。 打开其它测量程序前,保存对当前测量程序的任何修改

**更多信息:** ["保存测量程序", 193 页](#page-192-0)

- 
- 点击"检测器"中的**辅助功能**
- ▶ 在辅助功能 对话框,点击打开
- ▶ 用确定确认文字信息
- 现在显示**Internal**/**Programs**文件夹
- ▶ 浏览测量程序的保存位置
- 点击测量程序的名称
- 点击**选择**
- > 显示测量、构建和定义的用户界面
- 显示含测量程序的程序步骤的程序步骤列表
- 所选测量程序显示在 程序控制中

## **12.10 编辑测量程序**

可编辑程序步骤列表中自动记录的或保存的测量程序。例如可以添加其它几何元素 的测量、或修正基准,或调整测量程序,使其适应新零件的技术条件,而无需重新 记录测量操作步骤。可删除个别测量步骤。

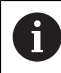

如果修改坐标系或传感器配置或插入与其关联的程序步骤到现有测量程 序中,必须重新测量后续几何元素。用于避免测量误差。

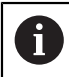

建议在删除测量步骤前,备份测量程序。不能恢复删除的程序步骤。

**更多信息:** ["复制文件", 312 页](#page-311-0)

### **12.10.1 添加程序步骤**

现有测量程序中可以添加操作步骤。 要在测量程序中添加新操作步骤,需要再次保 存测量程序。

- 在程序步骤列表中,高亮一个程序步骤,将在该程序步骤后插 入新操作步骤
- 执行新操作步骤
- 操作步骤将作为新程序步骤加入到程序步骤列表中

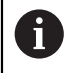

要使修改在测量程序中生效,必须再次保存测量程序。 **更多信息:** ["保存测量程序", 193 页](#page-192-0)

### **12.10.2 编辑程序步骤**

可事后修改下列程序步骤(例如为了修改测量程序设置或公差)。

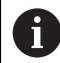

如果修改程序步骤并点击**完成**,程序步骤的修改生效且不能重置。

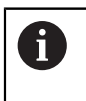

要使修改在测量程序中生效,必须再次保存测量程序。 **更多信息:** ["保存测量程序", 193 页](#page-192-0)

## <span id="page-295-0"></span>**初始化**

**初始化**程序步骤中包括测量程序执行需要的设置。可调整这些设置。不能删除**初始 化**程序步骤。

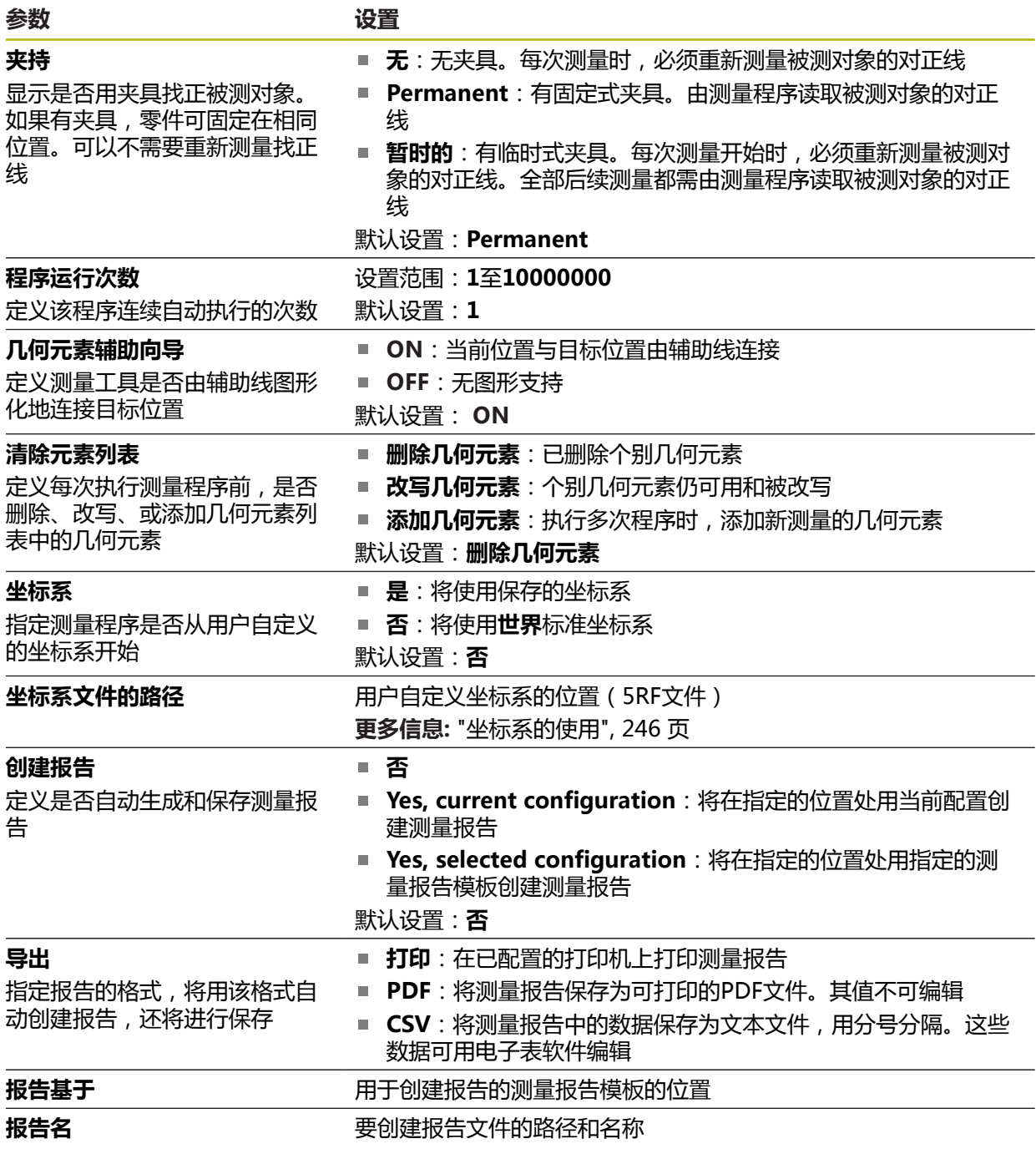

修改程序步骤:

 $\checkmark$ 

- 向左侧拖动程序步骤到工作区内
- 显示设置
- 修改设置
- 点击程序步骤中的**完成**
- 设置生效

# **自动输入**

**自动输入**程序步骤适用于测量点获取的设置。

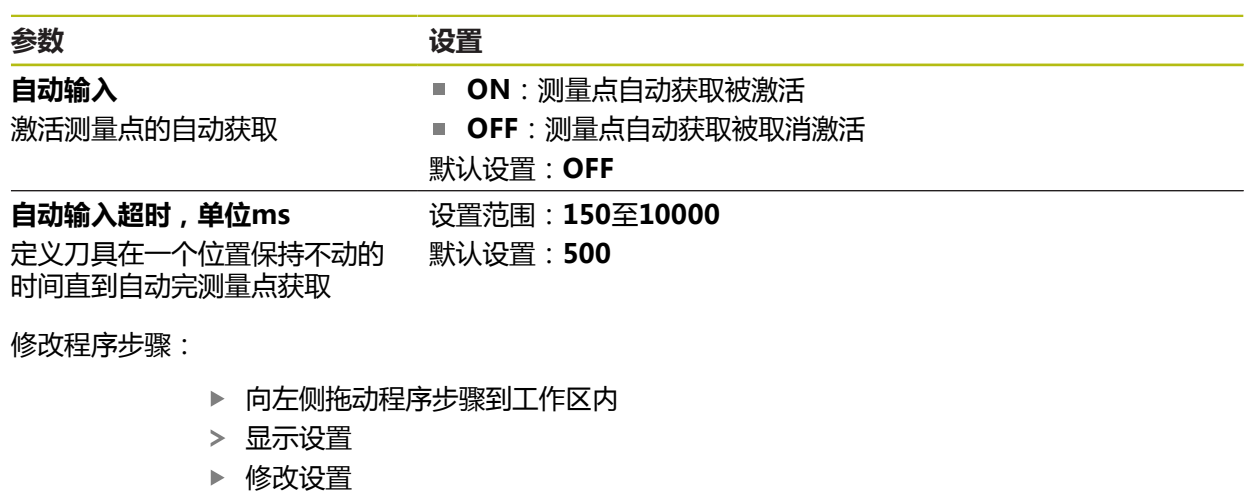

$$
\bigg|\swarrow
$$

点击程序步骤中的**完成** 设置生效

**单位**

 $\vee$ 

**单位**程序步骤定义整个测量程序的全局单位和坐标系。

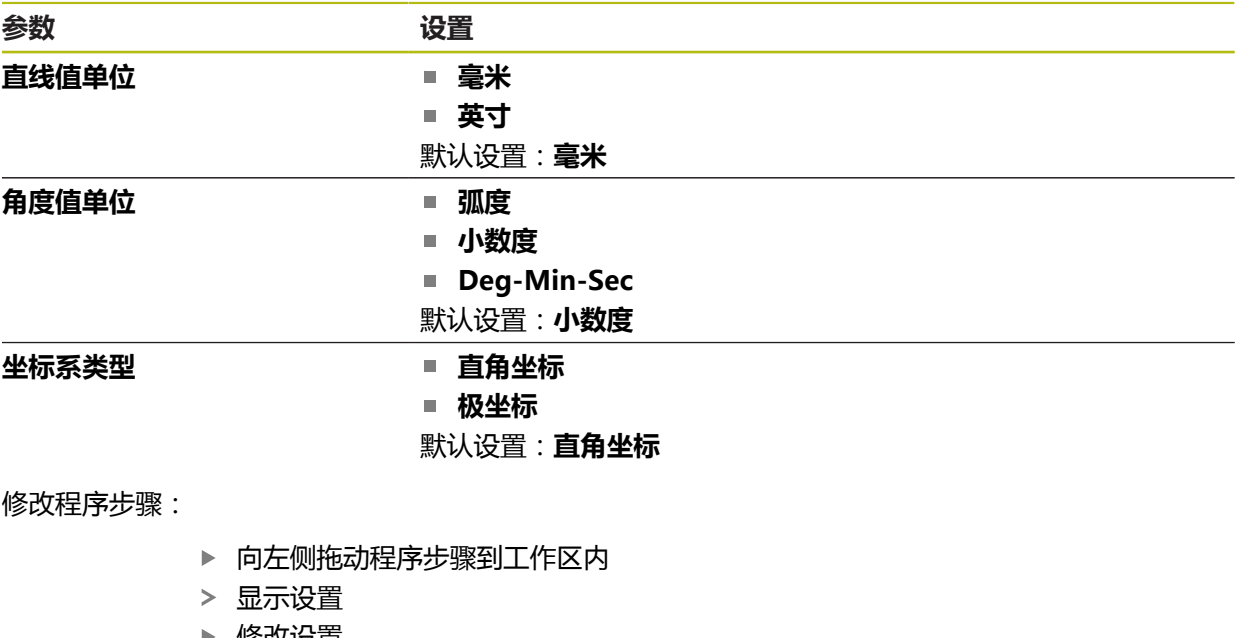

- ▶ 修改设置
- 点击程序步骤中的**完成**
- 设置生效

# **开始(测量点获取)**

 $\vee$ 

**开始**程序步骤用选择的测量工具和定义的设置进行测量点获取。 修改程序步骤:

- ▶ 将程序步骤向左侧拖到工作区内
- 调整测量工具(例如位置、尺寸和对正)
- ▶ 获取需要的测量点
- 点击程序步骤中的**完成**
- 设置生效

### <span id="page-298-0"></span>**计算、设计或定义**

以下程序步骤创建新几何元素:

- 计算,由获取的测量点计算几何元素,测量点的参数已定义(例如拟合算法和公 差)
- 设计构建几何元素,用已设置的参数从选定的几何元素构建
- 定义,用已设置的参数定义几何元素

修改程序步骤:

- ▶ 将程序步骤向左侧拖到工作区内
- 显示**概要**和**公差**选项卡
- 在**概要**选项卡上,调整几何元素的设置
- **更多信息:** ["处理几何元素数据", 257 页](#page-256-0)
- ▶ 在**公差**选项卡上, 调整几何元素的公差定义 **更多信息:** ["定义公差", 259 页](#page-258-0)

 $\overline{\mathsf{X}}$ 

- ▶ 点击**关闭**,关闭该对话框
- 设置生效

A

对于几何元素测量和计算,**开始**(测量点获取)和**计算**程序步骤必须按 各步的顺序执行。如果缺少一步或两步程序,将无法执行测量程序。

### **12.10.3 使用测量程序中的坐标系**

记录测量程序时必须考虑坐标系创建和使用的全部步骤并随程序一起保存。执行测 量程序时,将自动创建、重新命名和选定参考几何元素和用户自定义坐标系。其方 式与测量程序记录时的方式相同。

要保存用户自定义坐标系,选择**保存**程序步骤;用**加载**程序步骤进行加载和选择。 如果在**初始化**程序步骤中指定了用户自定义坐标系,将从该坐标系开始执行测量程 序。

**更多信息:** ["初始化", 296 页](#page-295-0)

在**计算**、**设计**或**定义**程序步骤设置中,可根据几何元素创建的方式调整坐标系与几 何元素间的分配。

**更多信息:** ["计算、设计或定义", 299 页](#page-298-0)

如果创建的新坐标系是将轴设置为零或改写轴位置的方式,将添加**修改原点**程序步 骤。无法编辑该程序步骤。

**更多信息:** ["坐标系的使用", 246 页](#page-245-0)

#### **12.10.4 删除程序步骤**

- ▶ 将程序步骤向右拖动到程序步骤列表之外
- 该程序步骤从程序步骤列表中删除

1

要使修改在测量程序中生效,必须再次保存测量程序。 **更多信息:** ["保存测量程序", 193 页](#page-192-0)

## **12.10.5 设置和删除断点**

创建或编辑测量程序时,可在指定点位置停止程序的运行。 启动后,测量程序在断 点处停止运行和需要在该点恢复或终止运行。 断点可设置在测量程序的任何一个程 序步骤处。

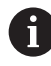

断点不能保存在测量程序中。

#### **设置断点**

- ▶ 点触程序步骤
- 测量步骤被高亮
- 程序步骤处显示断点

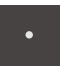

#### 点触**断点**

- > 程序步骤名称旁显示一个点号
- 断点设置完成

### **删除一个断点**

- 点触含断点的程序步骤
- 测量步骤被高亮
- 程序步骤处显示断点

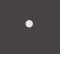

#### 点触**断点**

- > 程序步骤名称旁的点号被删除
- 断点被清除

#### **删除全部断点**

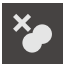

- 点触程序控制中的**删除断点**
- 删除所有断点

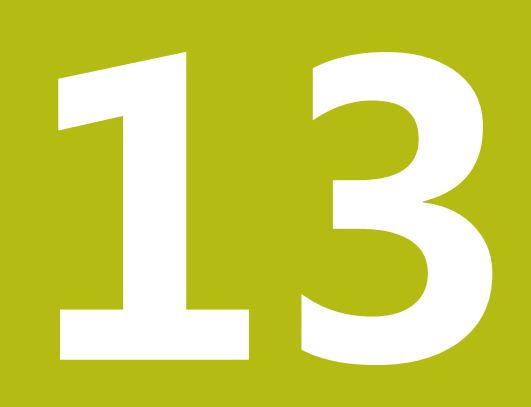

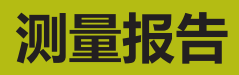

# **13.1 概要**

本章介绍如何基于模板创建测量报告。

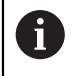

执行以下操作前,必须确保已阅读和理[解"基本操作"章](#page-50-0)的内容。 **更多信息:** ["基本操作", 51 页](#page-50-0)

### **简要说明**

在**测量报告**主菜单中,可以创建测量任务的详细报告。在一个测量报告中可记录一 个或多个被测的几何元素。可以打印、导出和保存测量报告。要创建测量报告,可 在多种标准模板中选择。

借助QUADRA-CHEK 2000演示版计算机软件,可创建自己的报告模板并将其传到 本产品中。在**测量报告**菜单中,自定义模板显示在标准模板旁,并可用于创建测量 报告。

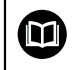

有关其详细说明,请见**QUADRA-CHEK 2000演示版用户手册**。如需该 用户手册,请访问该产品网站的"文档"栏目。

**更多信息:** ["本产品的演示软件", 18 页](#page-17-0)

#### **激活**

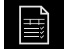

▶ 点触主菜单中的**测量报告** 

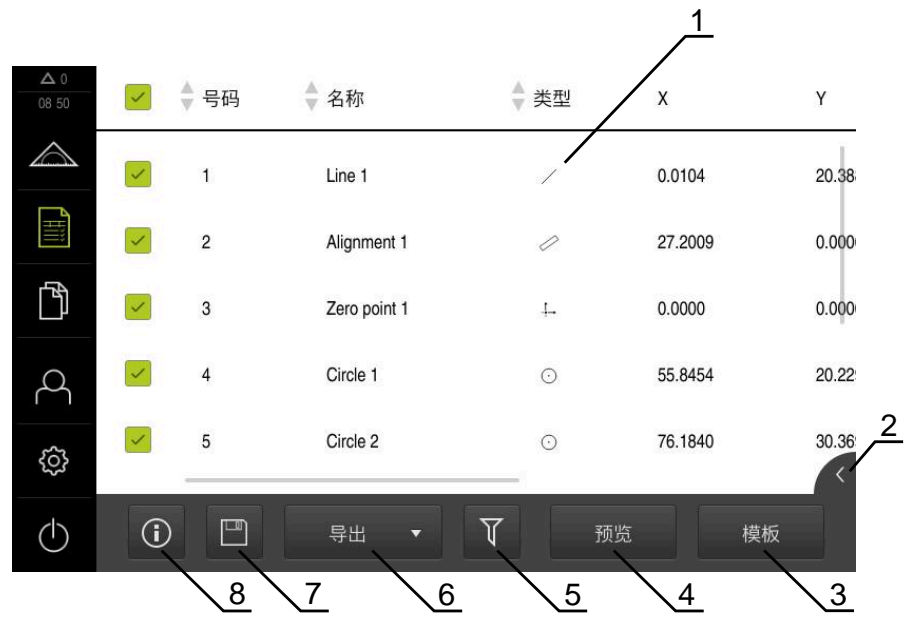

#### 图 89: **测量报告**菜单

- **1** 默认模板列表
- **2** 预览所选模板
- **3** 显示所选模板信息
- **4** 打印当前测量报告预览
- **5** 被测几何元素列表的过滤器
- **6** 导出当前测量报告
- **7** 保存当前测量报告
- **8** 显示有关当前报告的信息

# **13.2 管理测量报告的模板**

可重命名或删除自定义模板。

**显示操作件**

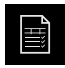

- 点触主菜单中的**测量报告**
- 点击**模板**
- ▶ 在列表中,向右侧拖动模板名
- > 显示模板管理的操作件

#### **重命名模板**

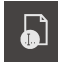

- 点触**重命名文件**
- 在对话框中修改文件名
- ▶ 用**RET**确认输入
- 点击**确定**

**删除模板**

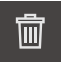

- 点触**删除选择**
- 点击**删除**
- > 测量报告的模板被删除

## **13.3 创建测量报告**

测量结果可显示、保存和打印为测量报告。 需用以下步骤创建测量报告:

- ["选择几何元素和模板"](#page-189-0)
- ["输入测量任务信息"](#page-190-0)
- ["选择文档设置"](#page-190-1)
- ["保存测量报告"](#page-191-0)
- ["导出或打印测量报告"](#page-191-1)

## **13.3.1 选择几何元素和模板**

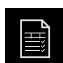

点击主菜单中的**测量报告**

- > 基于最后选择的测量报告模板,显示测量的几何元素列表
- 已激活列表中的全部几何元素和该框用绿色显示
- 要从测量报告中删除一个几何元素,点击其框

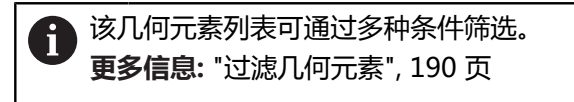

- ▶ 要修改测量报告模板,点击**模板**
- 选择需要的测量报告模板
- ▶ 点击OK
- 按照选定的测量报告模板调整被测几何元素列表

#### **过滤几何元素**

可以按照多种条件在**几何元素**菜单中过滤几何元素列表。也就是说,只显示满足筛 选条件的几何元素,例如仅显示特定最小直径的圆。过滤器可任何组合。

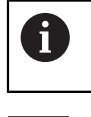

 $\times$ 

筛选功能控制几何元素列表的显示方式。不影响测量报告的内容。

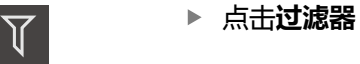

- 在对话框中选择需要的过滤器条件
- 选择操作员
- 选择该功能
- ▶ 点击**关闭**,激活过滤器条件

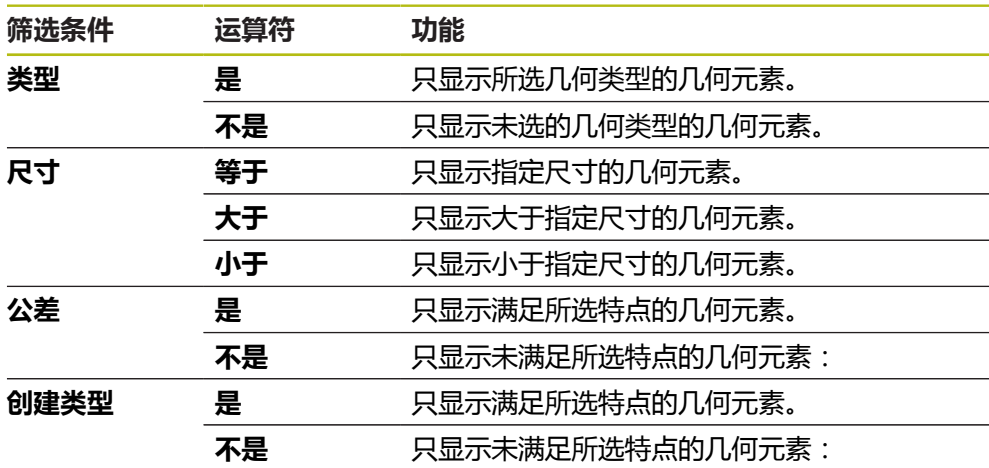

## **13.3.2 输入测量任务信息**

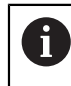

 $\bigcirc$ 

 $\boldsymbol{\mathsf{X}}$ 

可用信息取决于模板的配置。

点击**信息**

- ▶ 要定制测量报告中的日期和时间, 从**时间戳**下拉列表中选择需 要的选项
	- 设置自定义时间戳:创建报告时,系统用手动输入的日期 和时间
	- **自动设置**: 创建报告时, 系统输入当前日期和时间
- ▶ 在**用户名**下拉列表中选择现有用户
- ▶ 如果要在测量报告中显示其它用户,选择**其它用户**
- 在输入框中输入用户名
- 用**RET**确认输入
- ▶ 将测量任务号输入到**任务**输入框中
- 用**RET**确认输入
- ▶ 将被测对象号输入到**零件号**输入框中
- 用**RET**确认输入
- 点击**关闭**,关闭该对话框

## **13.3.3 选择文档设置**

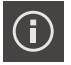

- 点击**信息**
- 点击**文档**选项卡
- ▶ 要调整直线测量值的尺寸单位,在**直线值单位**下拉列表中选择 需要的尺寸单位
	- **毫米**:用毫米显示
	- **英寸**:用英寸显示
- 要减少或增加显示的**直线值小数位**数量,点击**-**或**+**
- ▶ 要调整角度值的尺寸单位,在角度值单位下拉列表中选择需要 的尺寸单位
	- **小数度**:用度显示
	- **弧度**:用弧度显示
	- **Dea-Min-Sec**:用度分秒显示
- ▶ 要调整日期和时间格式,在**日期和时间格式**下拉列表中选择需 要的格式
	- hh:mm DD-MM-YYYY : 时间和日期
	- hh:mm YYYY-MM-DD : 时间和日期
	- YYYY-MM-DD hh:mm: 日期和时间
- ▶ 要定制打印格式,用以下参数的下拉列表选择相应设置:
	- 双面打印: 双面打印, 沿页面的长边或短边翻页
	- **页眉**:页眉显示在封面或各页中
	- Header of data chart:页眉显示在封面或各页中
	- **显示几何元素视图**(带注释):ON/OFF
- ▶ 点击关闭,关闭该对话框

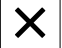

## **13.3.4 打开预览**

在预览中显示两个几何元素和测量报告。

**打开几何元素预览**

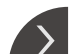

 $\overline{\mathcal{C}}$ 

- ▶ 点击选项卡
- 几何元素预览打开
- 箭头改变方向
- ▶ 要关闭几何元素预览,点击**选项卡**

如果为几何元素添加注释,也能在几何元素预览中显示该注释。 **更多信息:** ["添加注释", 189 页](#page-188-0)

### **打开测量报告预览**

- 点击**预览**
- 测量报告预览打开
- ▶ 要浏览页面,点击预览窗格中的左侧边或右侧边
- 点击**关闭**,关闭预览

## **13.3.5 保存测量报告**

 $\boldsymbol{\mathsf{X}}$ 

测量报告用XMR数据格式保存。

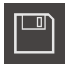

- 点击**另存为**
- 在该对话框中,选择存储位置,例如**Internal**/**Reports**
- 输入测量报告名
- 用**RET**确认输入
- 点击**另存为**
- 测量报告被保存

f)

在**文件管理**主菜单中,打开和编辑保存的报告。 **更多信息:** ["管理文件夹和文件", 311 页](#page-310-0)

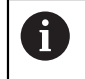

当前固件版的XMR数据格式已修改。无法打开或编辑用以前XMR数据格 式版本保存的文件。

## **13.3.6 导出或打印测量报告**

有多种方法导出测量报告或用已安装的打印机打印测量报告。可导出PDF文件或CSV 文件或将测量报告通过可用的RS-232接口发给计算机。

#### **导出测量报告**

- ▶ 从**导出**下拉列表选择需要的导出格式:
	- **导出为PDF**:将测量报告保存为可打印的PDF文件。其值不可编辑
	- 导出为CSV: 将测量报告中的数据导出为文本文件, 用分号分隔。这些数据可 用电子表软件编辑
	- Export via RS-232: 测量报告中的数据以表格格式发给计算机 **前提条件:**已配置测量值输出。
- 在对话中选择PDF和CSV文件的保存位置例如**Internal**/**Reports**
- 输入测量报告名
- 用**RET**确认输入
- 点击**另存为**
- 测量报告导出为所选格式并保存在该存放位置

#### **打印测量报告**

- 点击**导出**下拉列表
- ▶ 点击下拉列表中的打印
- > 测量报告输出到指定的打印机 **更多信息:** ["配置打印机", 140 页](#page-139-0)

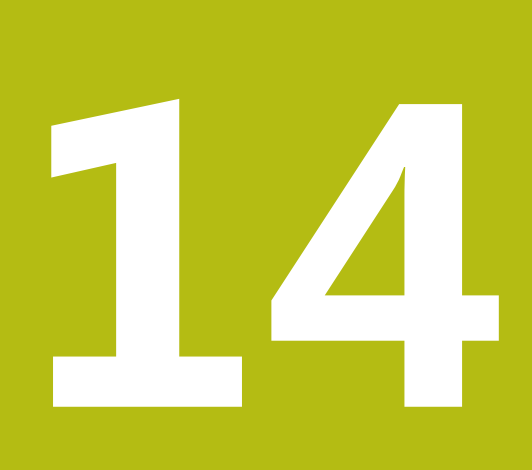

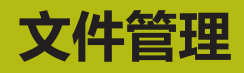

# **14.1 概要**

本章介绍**文件管理**菜单和其功能。

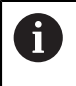

执行以下操作前,必须确保已阅读和理[解"基本操作"章](#page-50-0)的内容。 **更多信息:** ["基本操作", 51 页](#page-50-0)

### **简要说明**

**文件管理**菜单显示本产品存储器中保存文件的概要。 存储位置列表显示相连的任何USB存储设备 (FAT32格式) 或可用的网络驱动器。显 示USB存储设备和网络驱动器的名称或驱动器标识。

#### **激活**

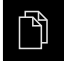

点击主菜单中的**文件管理**

显示文件管理的用户界面

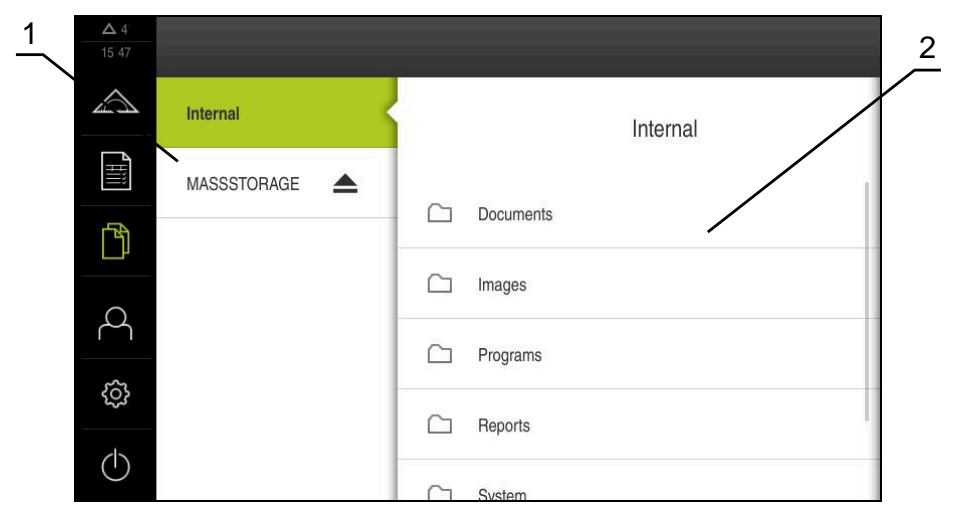

图 90: **文件管理**菜单

**1** 可用保存位置列表

**2** 所选保存位置文件夹列表

# **14.2 文件类型**

在**文件管理**菜单中,可编辑以下文件类型:

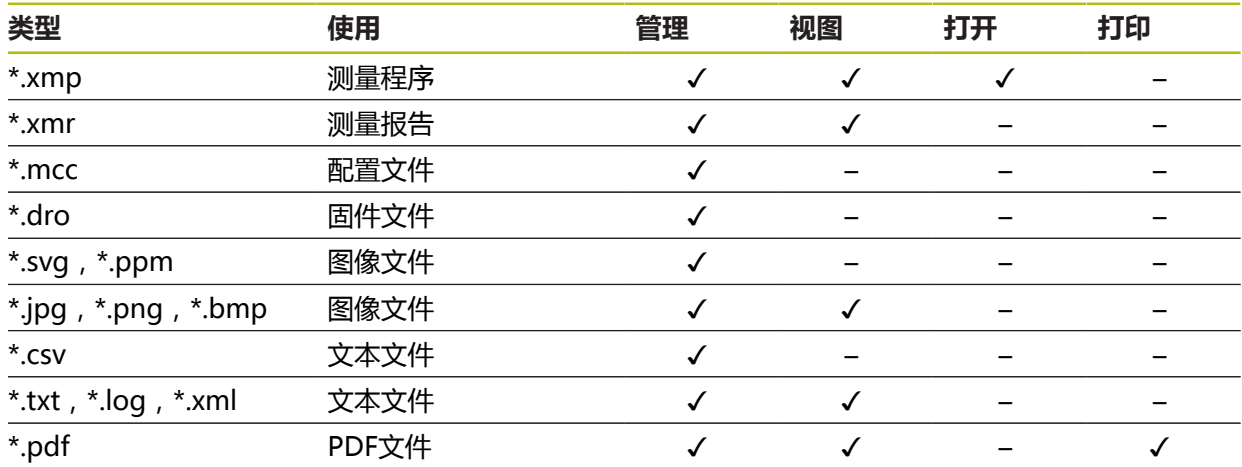

# <span id="page-310-0"></span>**14.3 管理文件夹和文件**

#### **文件夹结构**

在**文件管理**菜单中,**Internal**保存位置中的文件保存在以下文件夹下:

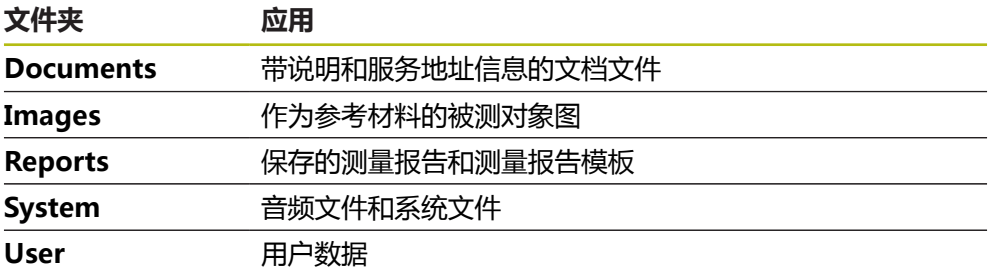

#### **创建新文件夹**

- 向右侧拖动将要创建新文件夹的文件夹图标
- 显示操作件

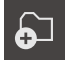

- 点击**创建新文件夹**
- 点击对话框中的输入框并输入新文件夹的名称
- 用**RET**确认输入
- ▶ 点击确定
- 新文件夹创建完成

### **移动文件夹**

 $\bullet$ 

- 向右侧拖动要移动文件夹的文件夹图标
- 显示操作件
- 点触**移至**
- ▶ 在对话框中,选择要移动的文件夹
- 点击**选择**
- 文件夹移动完成

#### **复制文件夹**

▶ 向右侧拖动要复制文件夹的文件夹图标

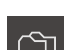

- 显示操作件 点触**复制到**
- $\Box$

8

 $\bullet$ 

- ▶ 在对话框中,选择要复制的文件夹
- 点击**选择**
- 文件夹复制完成

如果复制文件夹到其保存的位置,被复制的文件夹名添加后缀"\_1"。

### **重命名文件夹**

- ▶ 向右侧拖动要重命名文件夹的文件夹图标
- 显示操作件
	- 点触**重命名文件夹**
	- 点击对话框中的输入框并输入新文件夹的名称
	- 用**RET**确认输入
	- 点击**确定**
	- 文件夹重命名完成

**移动文件**

- 向右侧拖动要移动文件的文件图标
- 显示操作件
- ▶ 点击移至
- ▶ 在对话框中,选择要移动文件的文件夹
- 点击**选择**
- 文件移动完成

### <span id="page-311-0"></span>**复制文件**

▶ 向右侧拖动要复制文件的文件图标

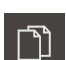

- 点击**复制到**
- 在对话框中,选择要复制文件的文件夹
- 点击**选择**

> 显示操作件

文件复制完成

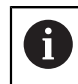

如果复制文件到其保存的位置,被复制的文件的文件名添加后 缀"\_1"。

### **重命名文件**

- 向右侧拖动要重命名文件的文件图标
- 显示操作件

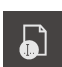

- 点击**重新命名文件**
- ▶ 点击对话框中的输入框并输入新文件的名称
- 用**RET**确认输入
- 点击**确定**
- 文件重命名完成

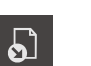

#### **删除文件夹或文件**

删除的文件夹和文件为永久删除,不可恢复。如果删除文件夹,该文件夹下的所有 子文件夹和文件都将被删除。

- 向右侧拖动要删除文件的文件图标
- 显示操作件

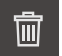

- 点击**删除选择**
- 点击**删除**
- 文件夹或文件删除完成

# **14.4 查看和打开文件**

**查看文件**

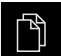

- 点触主菜单中的**文件管理**
- ▶ 浏览到需要文件的保存位置
- ▶ 点触文件
- 显示预览图(仅限PDF和图像文件)以及文件信息

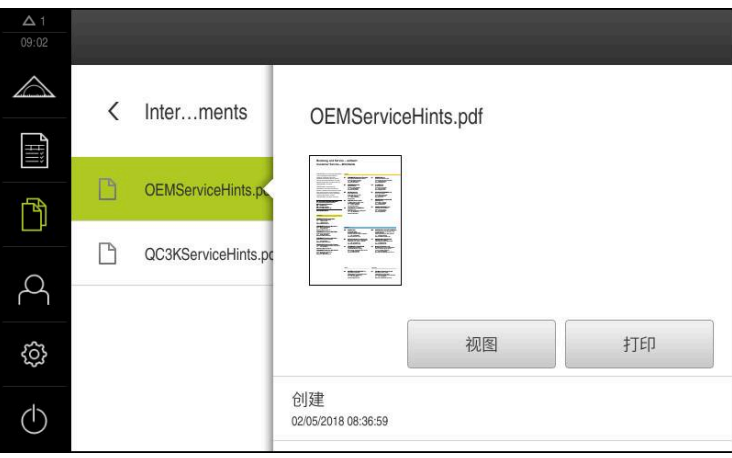

图 91: 带预览图和文件信息的**文件管理**菜单

- 点击**视图**
- 显示文件内容
- ▶ 点触**关闭**,关闭视图

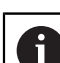

 $\mathsf{X}$ 

在该视图中,点击**打印**,在本产品上已配置的打印机上打印PDF文件。

### **打开测量程序**

测量程序保存为\*.xmp类型的文件,可打开查看也可编辑。

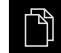

- 点触主菜单中的**文件管理**
- 选择**Internal**保存位置
- 点击**Programs**文件夹
- ▶ 点触所需文件
- ▶ 要显示测量程序,点击**视图**
- ▶ 要编辑测量程序,点击打开
- 测量程序在"检测器"中打开

**14**

#### **打开和重新创建测量报告**

可查看和重新创建\*.xmr类型的测量报告文件。新测量报告用模板、模板设置和选择 的几何元素重新创建。

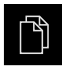

- 点触主菜单中的**文件管理**
- 选择**Internal**保存位置
- 点击**Reports**文件夹
- ▶ 点触所需文件
- ▶ 要显示测量报告,点击**视图**
- 要重新创建测量报告,点击**重新创建报告**
- 在该对话框中,选择存储位置,例如**Internal**/**Reports**
- 输入新测量报告名
- 用**RET**确认输入
- 点击**另存为**
- > 基于现有测量报告
- 新测量报告被保存

# **14.5 导出文件**

可将文件导出到外部USB存储设备(FAT32格式)或网络驱动器上。可以复制文件, 也可以移动文件:

- 如果复制文件,该文件的副本保留在本产品内
- 如果移动文件,该文件将从本产品中删除

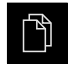

- 点触主菜单中的**文件管理**
- ▶ 在Internal保存位置, 浏览到需要导出的文件处
- 向右拖动文件图标
- 显示操作件

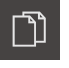

要复制文件,点触**复制文件**

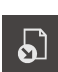

- 要移动文件,点触**移动文件**
- ▶ 在对话框中,选择要导出文件的保存位置
- 点击**选择**
- 文件可被导出到U盘中或网络驱动器中

#### **安全拔出USB存储设备**

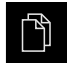

- ▶ 点击主菜单中的**文件管理**
- 转到保存位置列表处

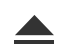

- 点击**安全拔出**
- 显示**现在可移除存储介质。**信息
- ▶ 断开USB存储设备的连接

# **14.6 导入文件**

从USB存储设备(FAT32格式)或网络驱动器向本产品中导入文件。可以复制文件, 也可以移动文件:

- 如果复制文件,该文件的副本保留在USB存储设备或网络驱动器上
- 如果移动文件,该文件将从USB存储设备或网络驱动器上删除

$$
\mathbb{P}^1
$$

- 点击主菜单中的**文件管理**
- ▶ 在USB存储设备上或网络驱动器上, 浏览到需要导入的文件处
- 向右拖动文件图标
- 显示操作件

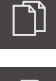

要复制文件,点击**复制文件**

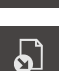

- 要移动文件,点击**移动文件**
- ▶ 在对话框中,选择要保存文件的保存位置
- 点击**选择**
- 该文件保存在本产品中

### **安全拔出USB存储设备**

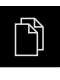

- 点击主菜单中的**文件管理**
- ▶ 转到保存位置列表处
- $\blacktriangle$
- ▶ 点击**安全拔出** 显示**现在可移除存储介质。**信息
- ▶ 断开USB存储设备的连接

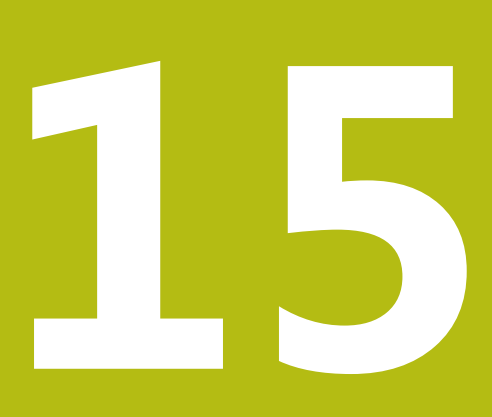

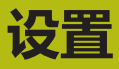

## **15.1 概要**

本章介绍本产品的设置选项和相应的设置参数。 调试的基本设置选项和设置参数及产品设置在相应的章中进行简要介绍: **更多信息:** ["调试", 89 页](#page-88-0) **更多信息:** ["设置", 131 页](#page-130-0)

**简要说明**

A

根据登录本产品的用户类型,可编辑和修改设置和设置参数(编辑许 可)。 如果登录本产品的用户没有设置或设置参数的编辑许可,设置和设置参 数为灰色且不能打开或编辑。

A

根据本产品上已激活的软件选装项,"设置"菜单提供多种设置和设置 参数。

例如,如果在本产品上未激活QUADRA-CHEK 2000 OED软件选装项, 本产品上不显示该软件选装项需要的设置参数。

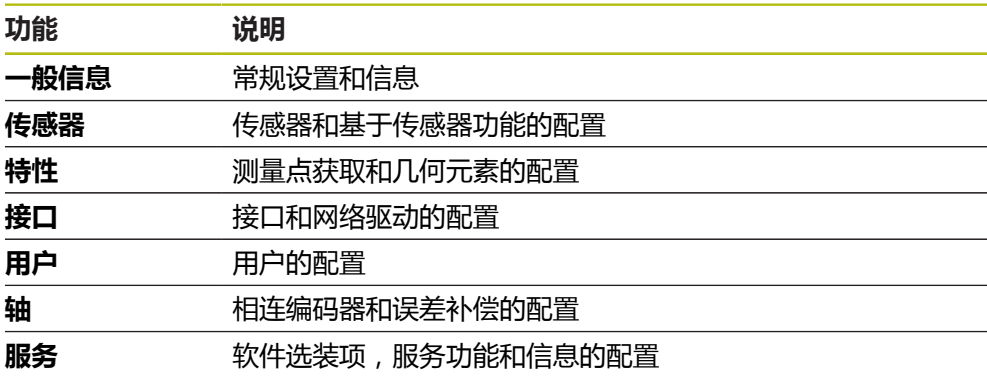

**激活**

෭෮

▶ 点击主菜单的**设置** 

# **15.1.1 设置菜单简要**

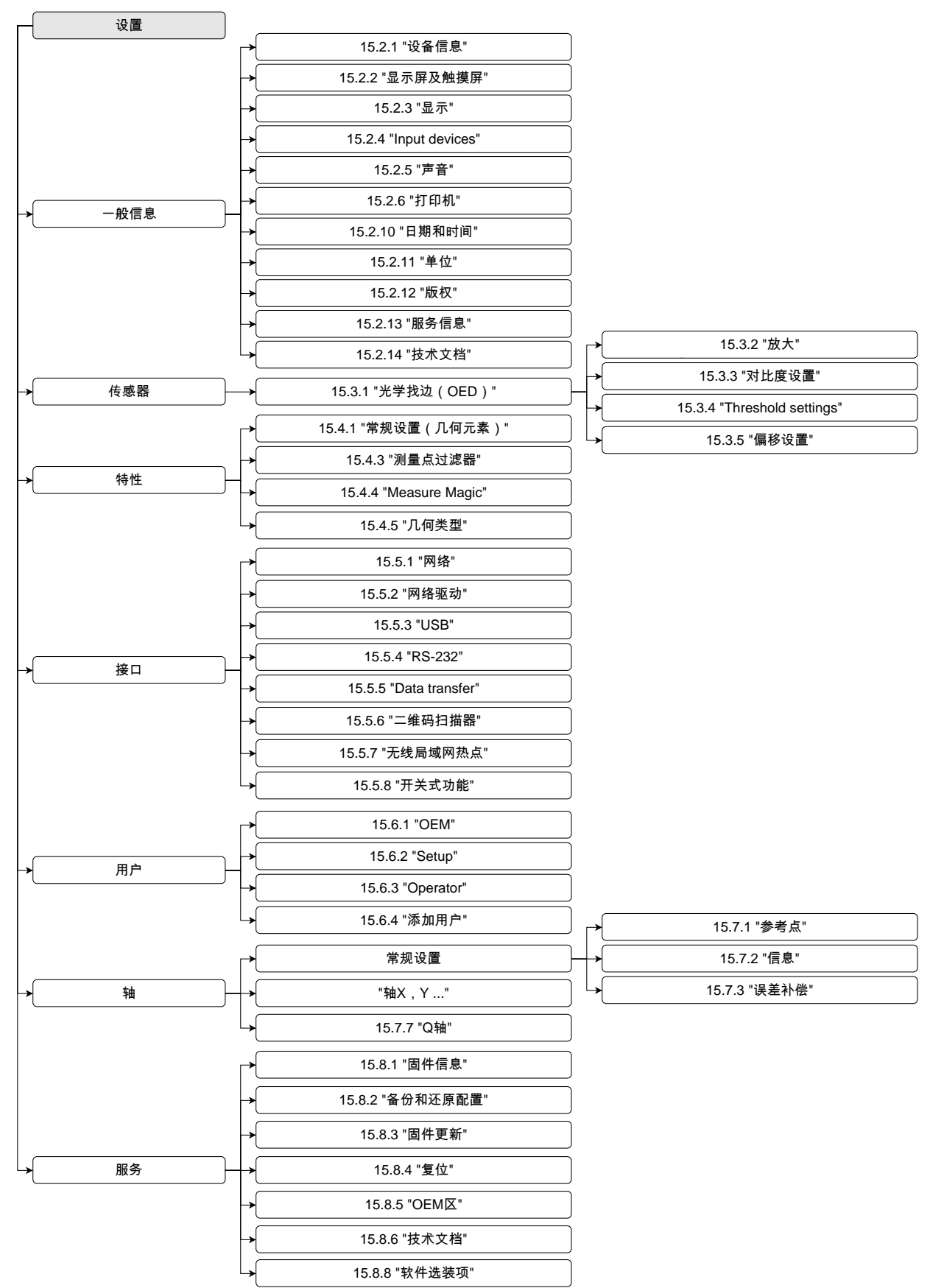

# **15.2 一般信息**

本章介绍本产品操作和显示配置的设置和打印机的设置。

# <span id="page-319-0"></span>**15.2.1 设备信息**

### 路径: **设置** ► **一般信息** ► **设备信息**

概要页显示有关本软件的基本信息。

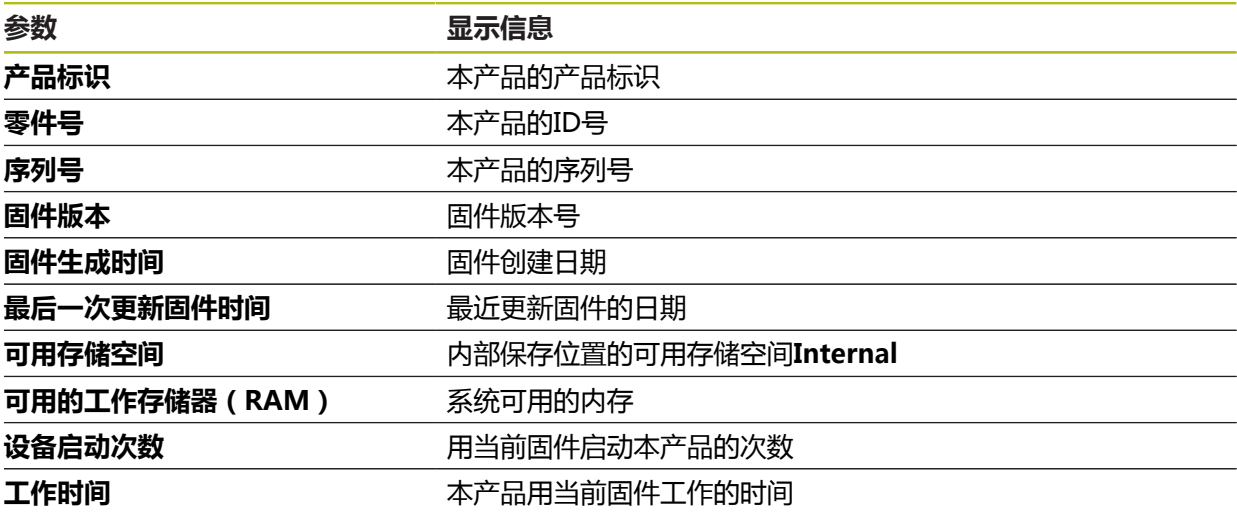

## <span id="page-319-1"></span>**15.2.2 显示屏及触摸屏**

#### 路径: **设置** ► **一般信息** ► **显示屏及触摸屏**

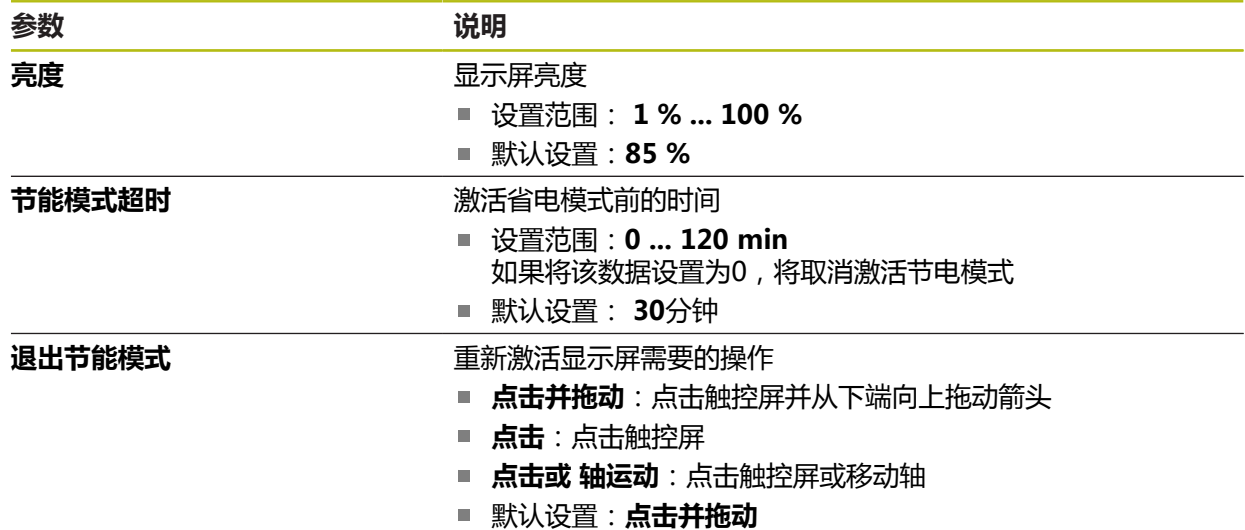

# <span id="page-320-0"></span>**15.2.3 显示**

路径: **设置** ► **一般信息** ► **显示**

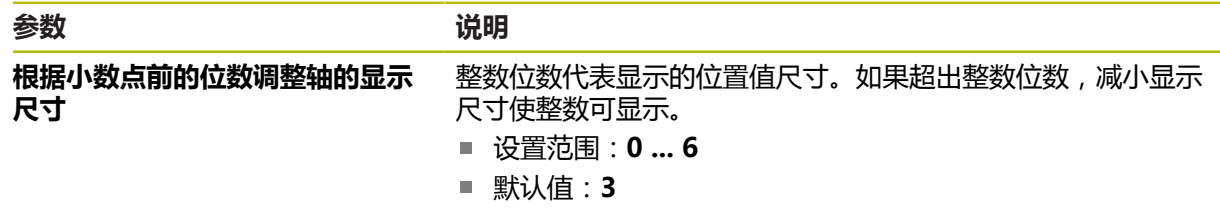

# <span id="page-320-1"></span>**15.2.4 Input devices**

# 路径: **设置** ► **一般信息** ► **Input devices**

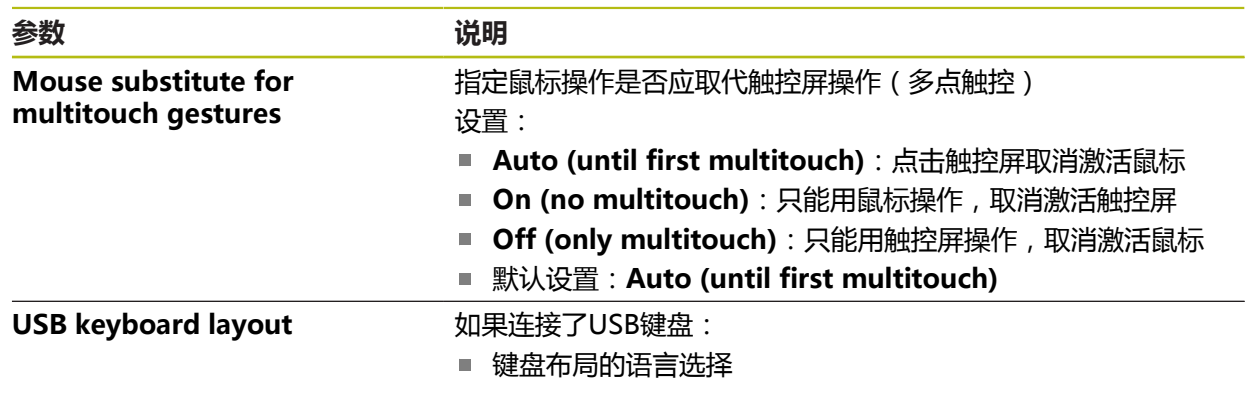

L,

# <span id="page-321-0"></span>**15.2.5 声音**

## 路径: **设置** ► **一般信息** ► **声音**

可用的音频声音分为多个类型。每个类型内的声音不同。

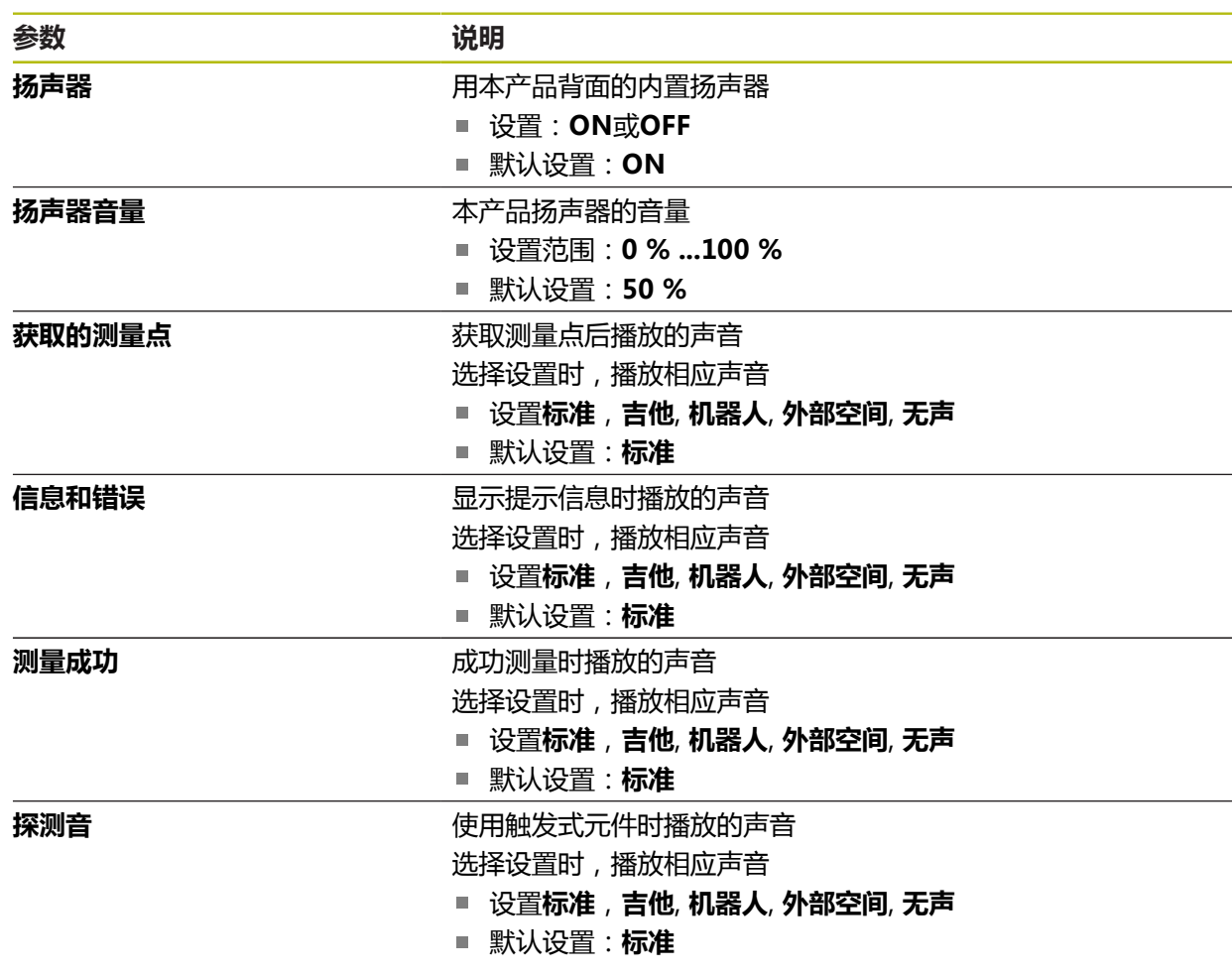

## <span id="page-321-1"></span>**15.2.6 打印机**

路径: **设置** ► **一般信息** ► **打印机**

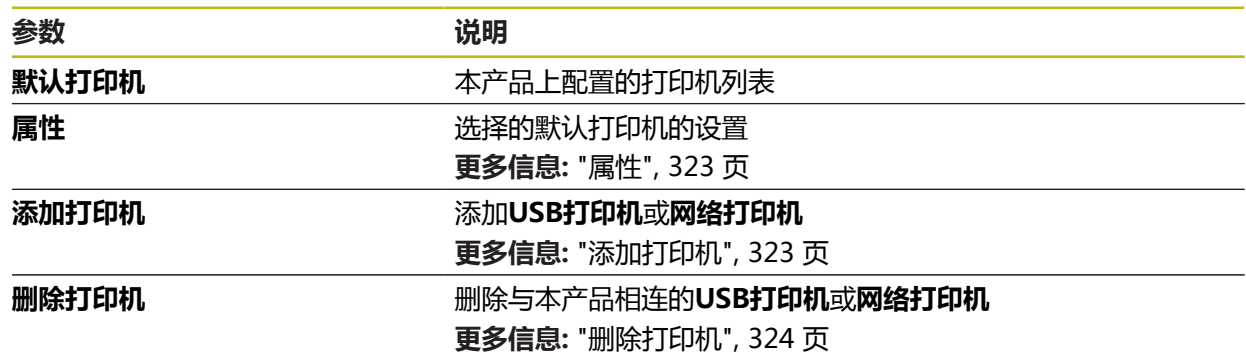

# <span id="page-322-0"></span>**15.2.7 属性**

路径: **设置** ► **一般信息** ► **打印机** ► **属性**

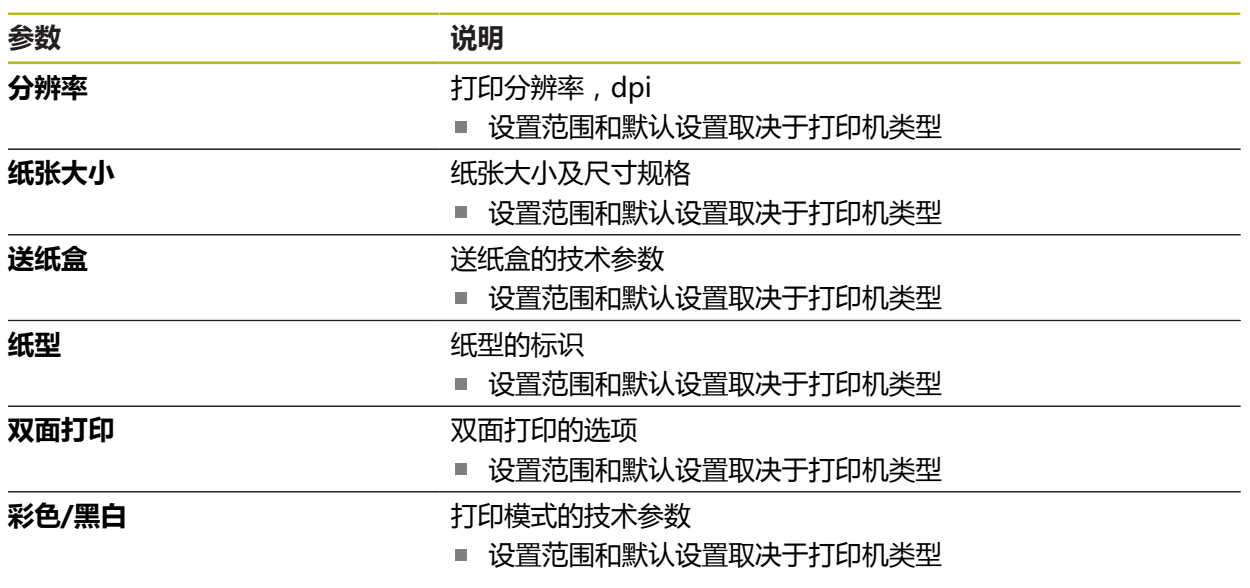

# <span id="page-322-1"></span>**15.2.8 添加打印机**

路径: **设置** ► **一般信息** ► **打印机** ► **添加打印机**

以下参数适用于**USB打印机**和**网络打印机**。

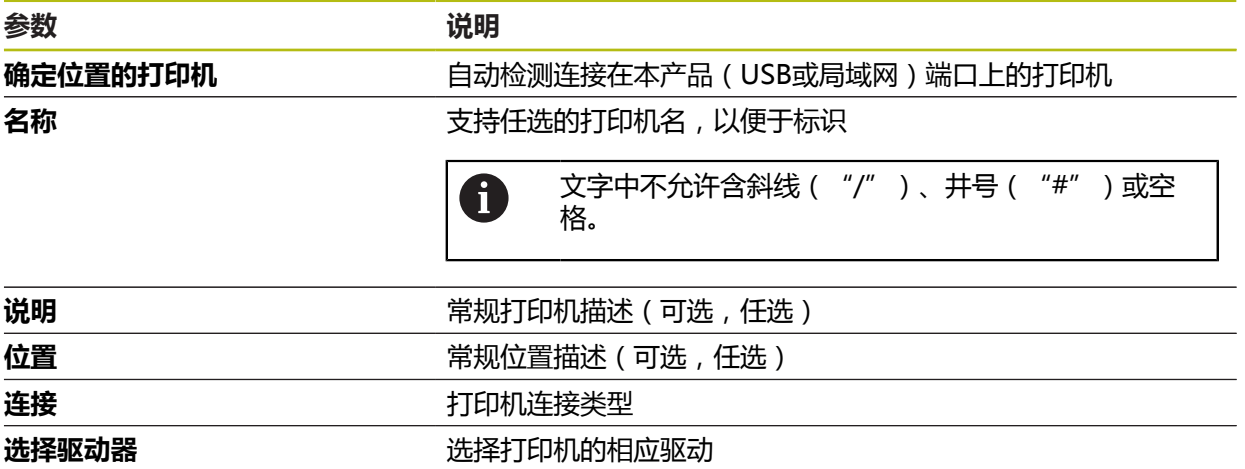

## <span id="page-323-2"></span>**15.2.9 删除打印机**

## 路径: **设置** ► **一般信息** ► **打印机** ► **删除打印机**

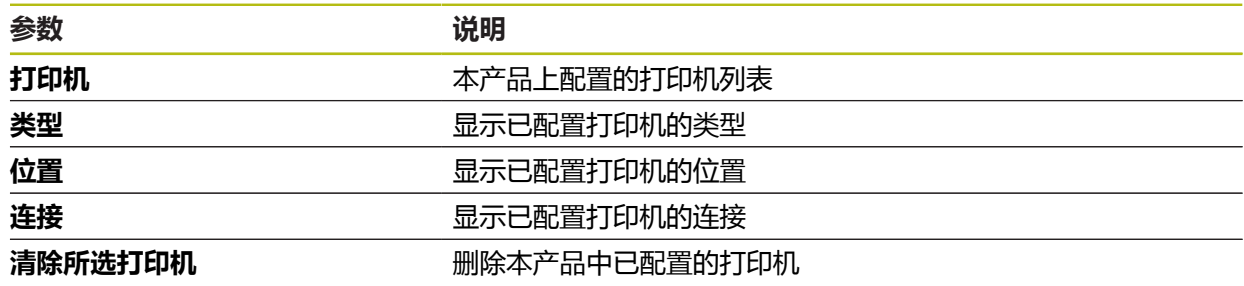

## <span id="page-323-1"></span>**15.2.10 日期和时间**

路径: **设置** ► **一般信息** ► **日期和时间**

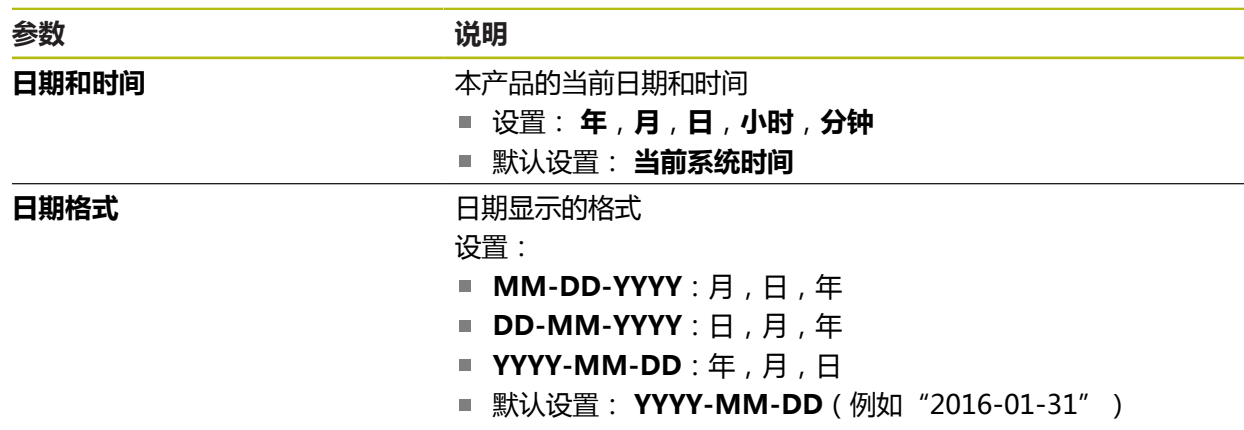

# <span id="page-323-0"></span>**15.2.11 单位**

路径: **设置** ► **一般信息** ► **单位**

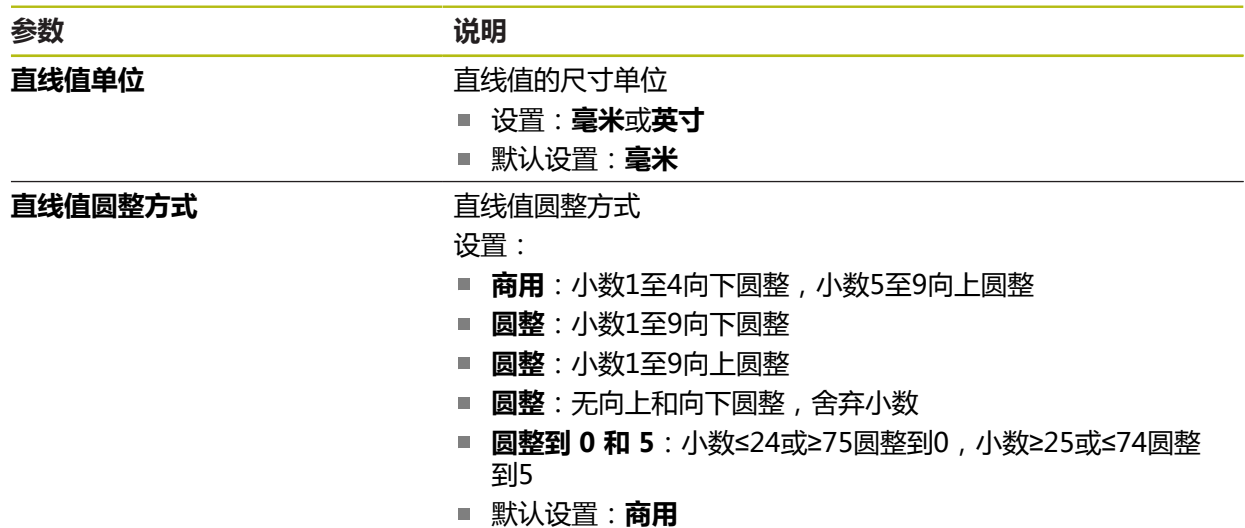
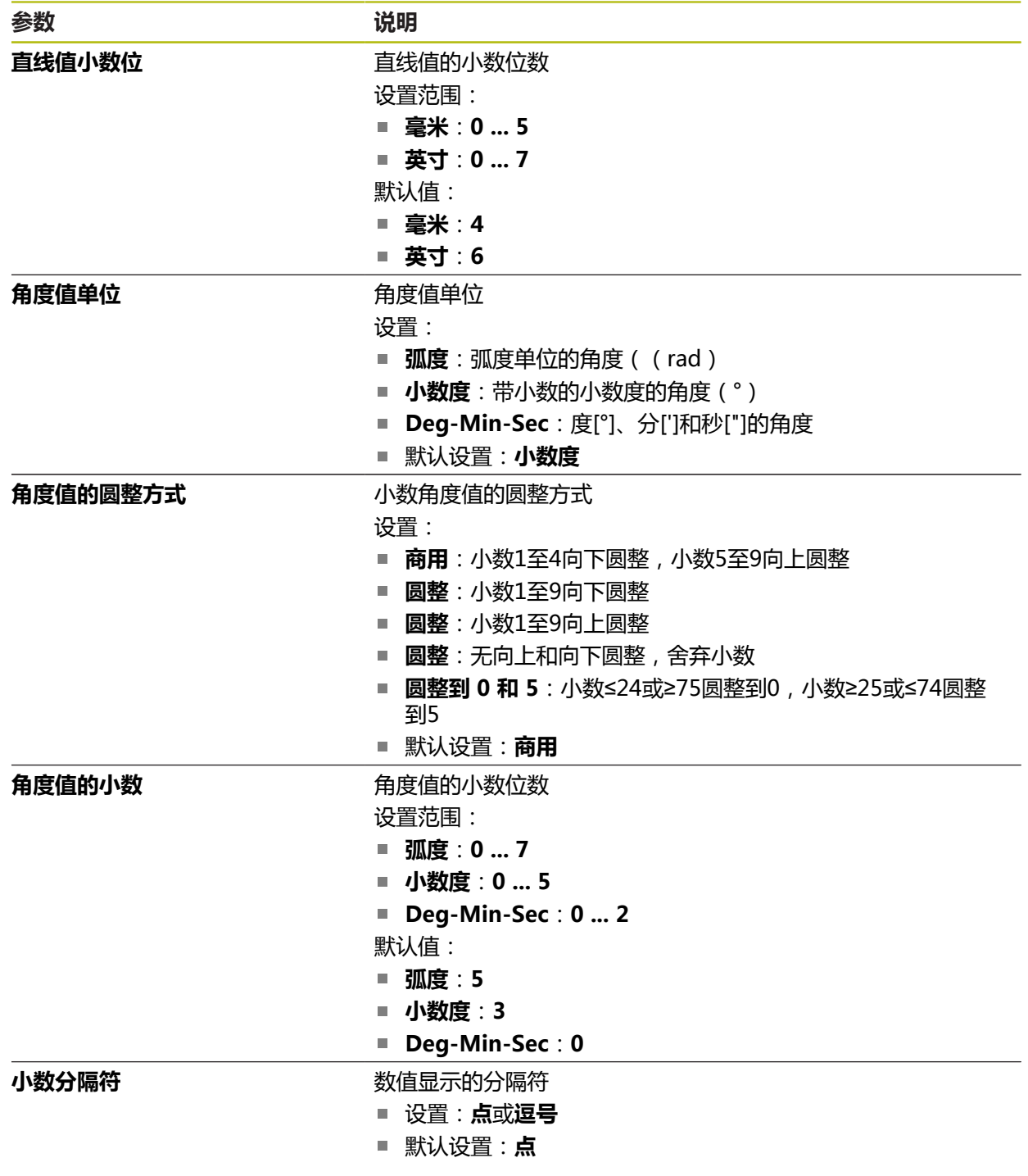

# **15.2.12 版权**

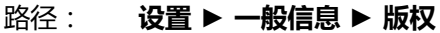

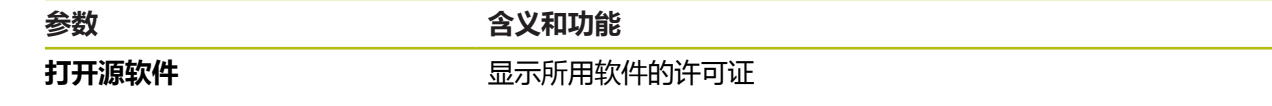

#### **15.2.13 服务信息**

#### 路径: **设置** ► **一般信息** ► **服务信息**

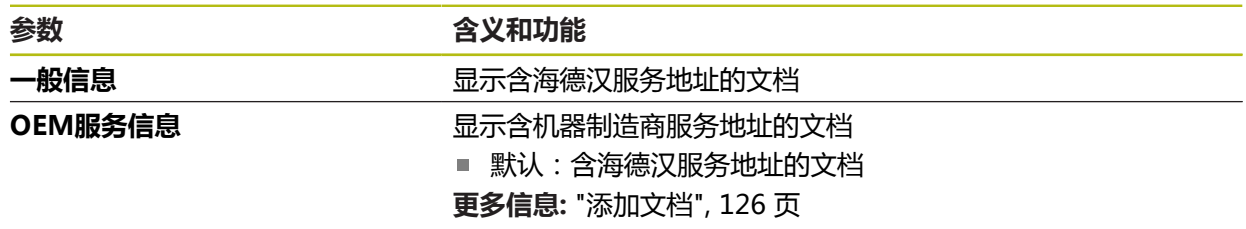

#### **15.2.14 技术文档**

路径: **设置** ► **一般信息** ► **技术文档**

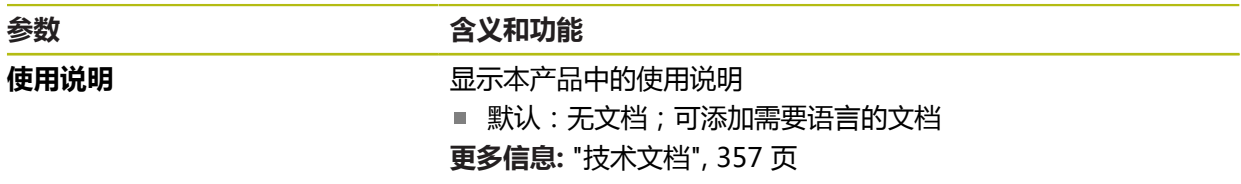

# **15.3 传感器**

本章介绍传感器配置的设置。 根据本产品已激活的软件选装项,传感器配置有多个参数。

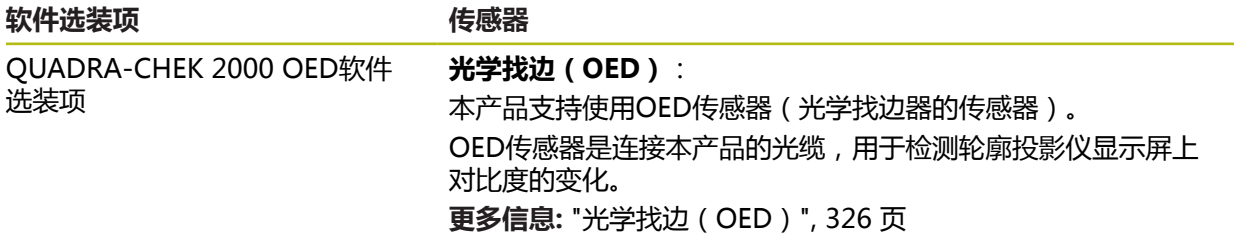

## <span id="page-325-0"></span>**15.3.1 光学找边(OED)**

路径: **设置** ► **传感器** ► **光学找边(OED)**

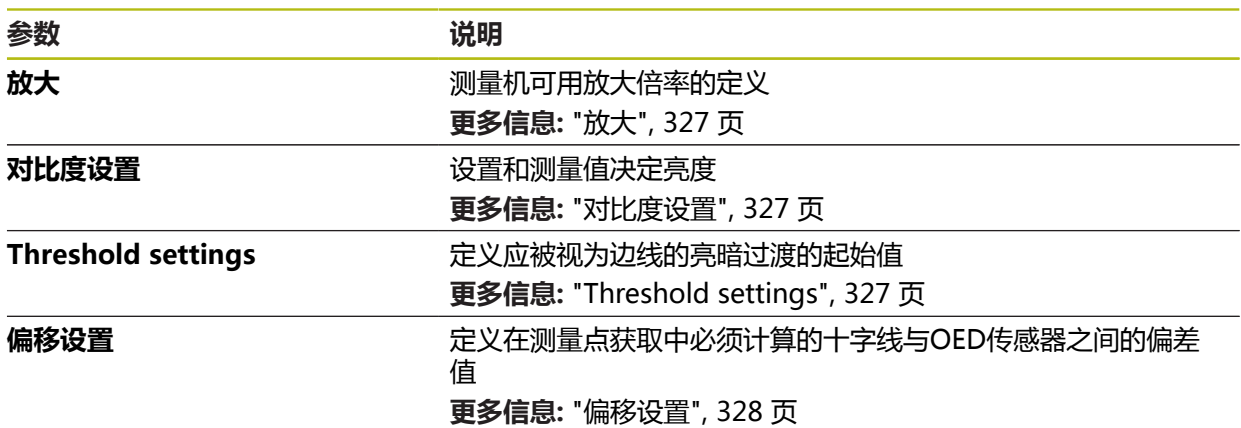

#### <span id="page-326-0"></span>**15.3.2 放大**

#### 路径: **设置** ► **传感器** ► **光学找边(OED)** ► **放大**

如果光学传感器已激活,可配置一个或多个放大倍率。对于测量机的每一个光学放 大倍率,必须设置本产品的**放大等级**。测量过程中,光学放大倍率必须与本产品上 设置的放大倍率相符。

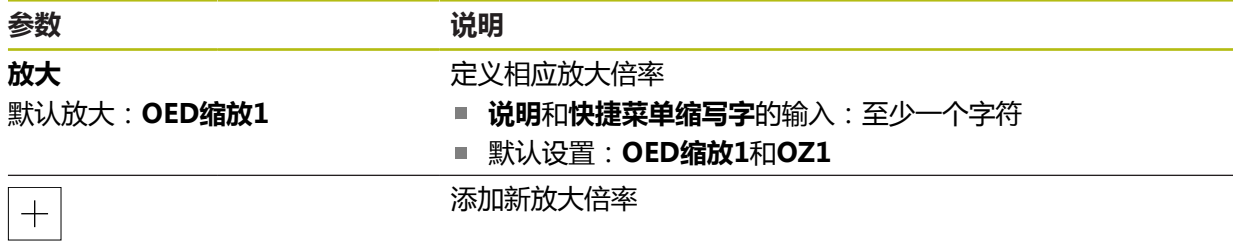

#### <span id="page-326-1"></span>**15.3.3 对比度设置**

路径: **设置** ► **传感器** ► **光学找边(OED)** ► **对比度设置**

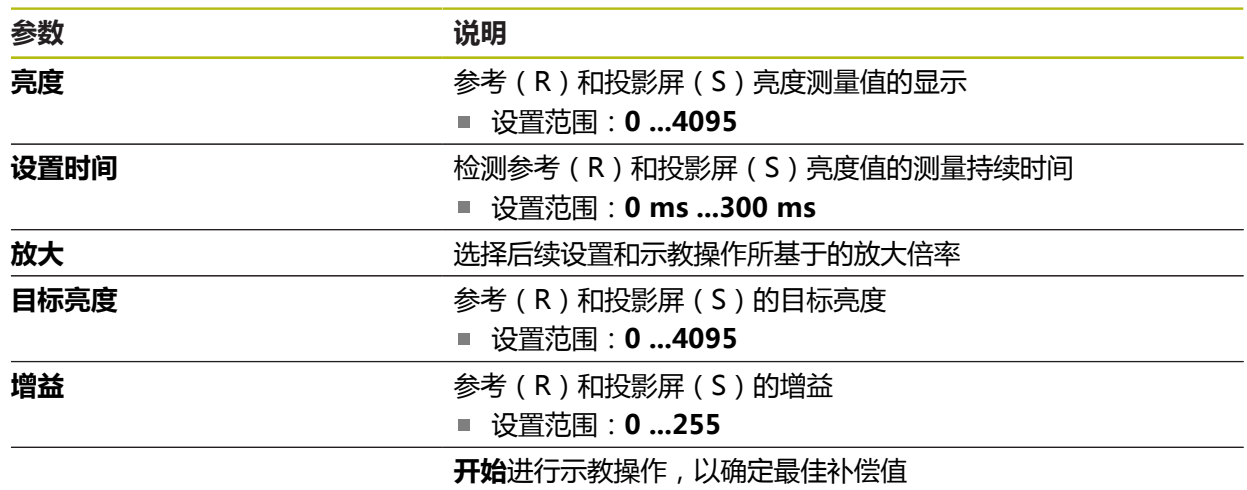

## <span id="page-326-2"></span>**15.3.4 Threshold settings**

路径: **设置** ► **传感器** ► **光学找边(OED)** ► **Threshold settings**

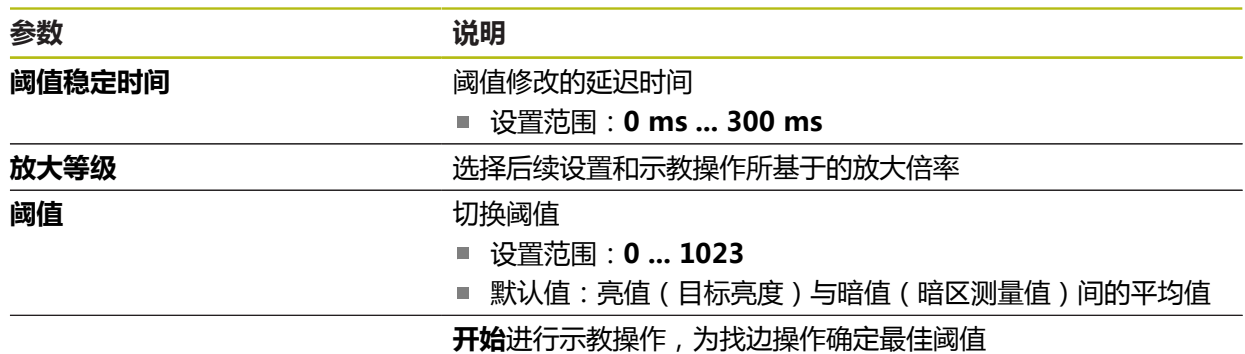

## <span id="page-327-0"></span>**15.3.5 偏移设置**

### 路径: **设置** ► **传感器** ► **光学找边(OED)** ► **偏移设置**

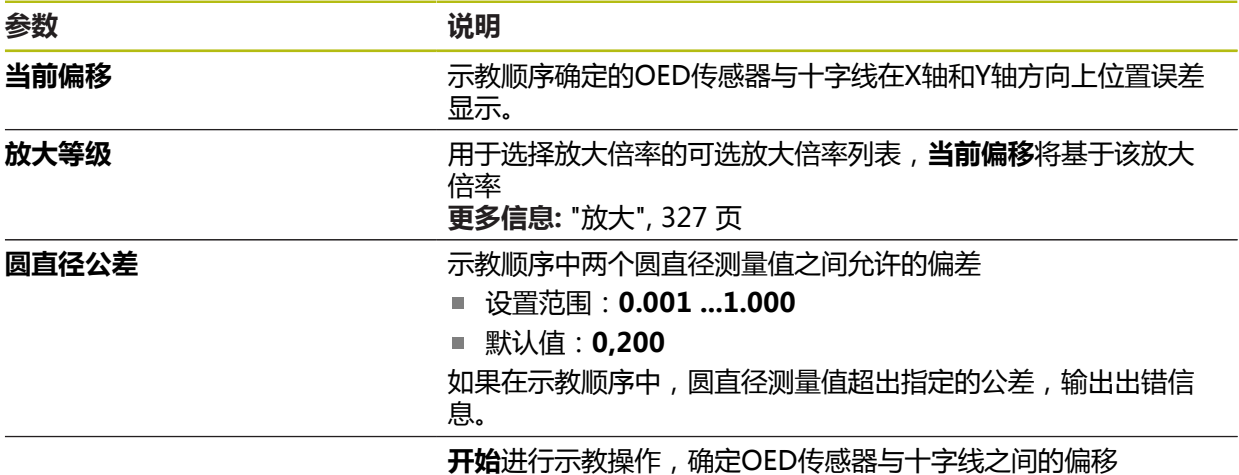

# **15.4 特性**

本章介绍配置测量点获取的设置。

## **15.4.1 常规设置(几何元素)**

#### 路径: **设置** ► **特性** ► **常规设置**

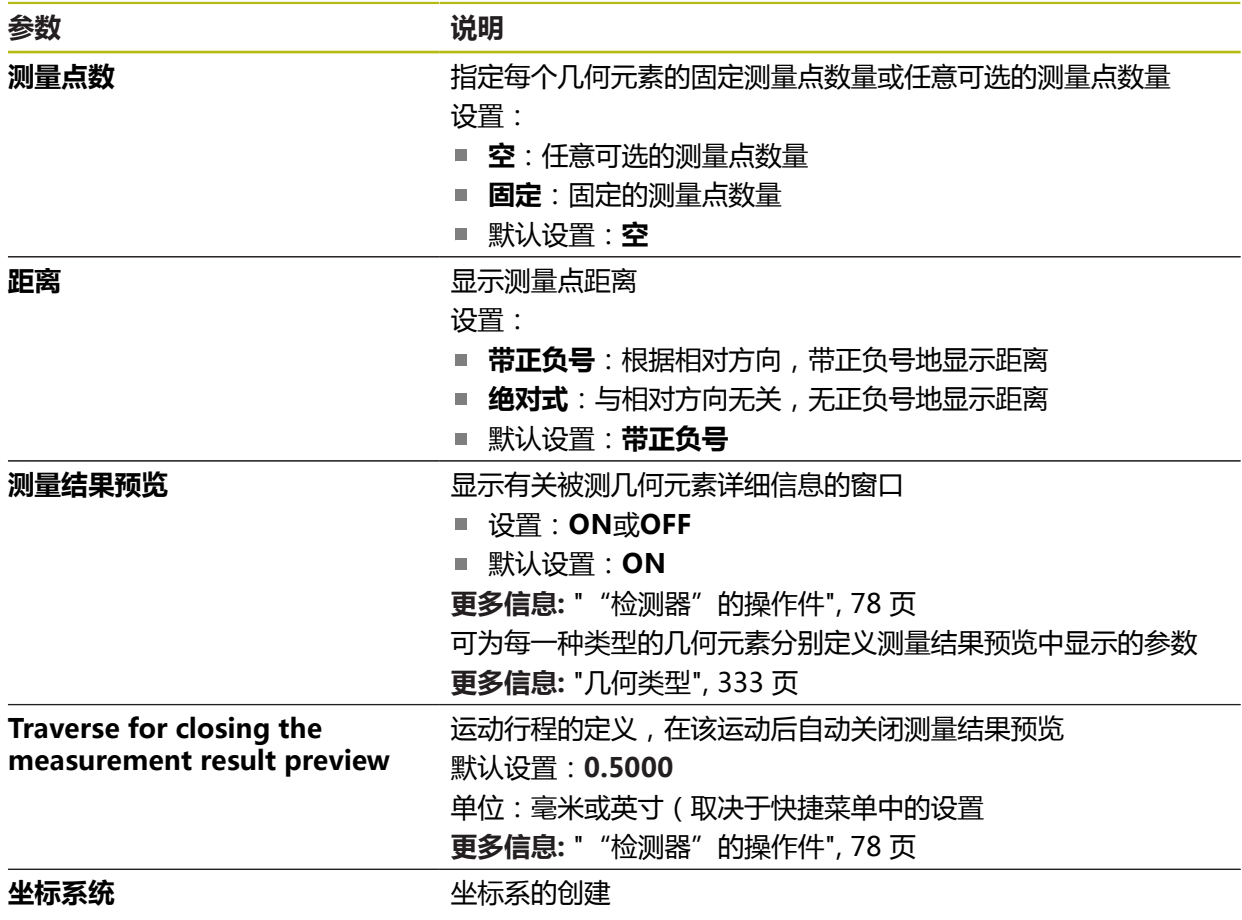

## **15.4.2 坐标系统**

路径: **设置** ► **特性** ► **常规设置** ► **坐标系统**

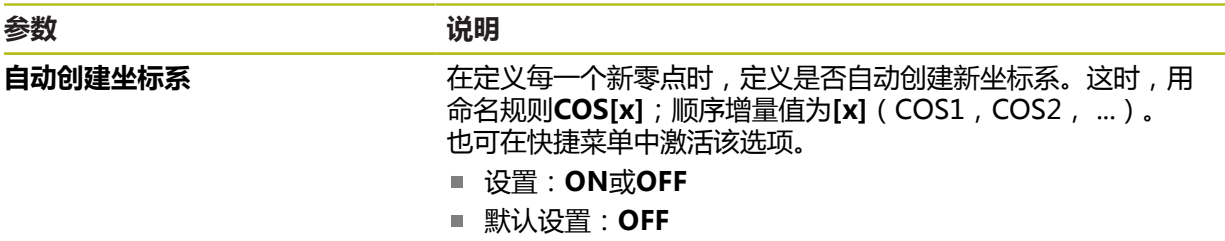

#### **15.4.3 测量点过滤器**

路径: **设置** ► **特性** ► **测量点过滤器**

## **关于测量点过滤器的信息**

测量点过滤器用于自动过滤和避免被测对象或编码器光学系统的污染对测量结果产 生影响。

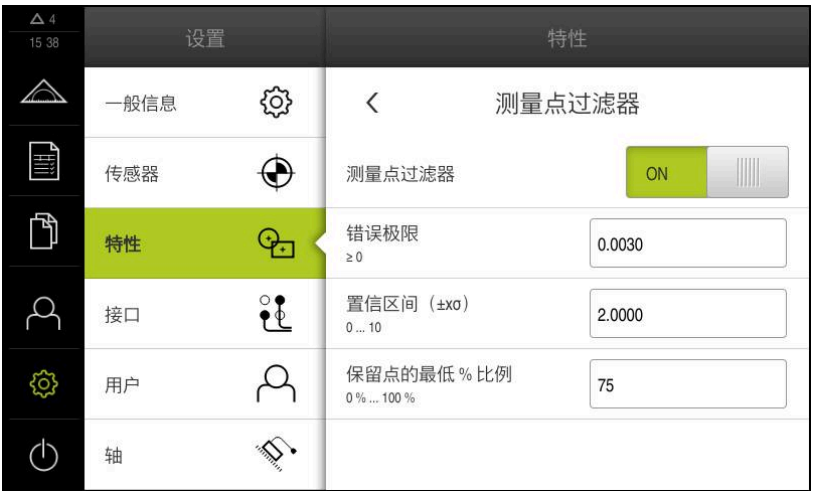

图 92: 测量点过滤器的设置

测量点过滤器用于根据以下过滤条件标识测量点云中的异常值:

- **错误极限**
- **置信区间(±xσ)**
- **保留点的最低 % 比例**

被过滤的测量点不进入几何元素的计算。

以下类型的几何元素使用测量点过滤器:

- **偶数**
- 圆
- **圆弧**
- **Ellipse**
- ■槽
- 矩形

#### **错误极限过滤器**

**错误极限**过滤器指定每个被测点的最大允许偏差。 偏差 = 垂直于几何元素的距离

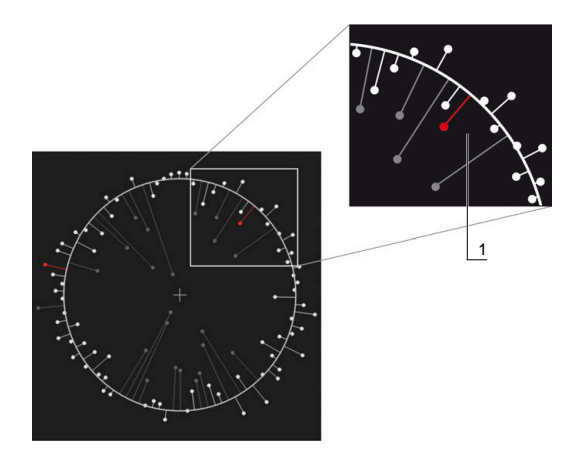

图 93: 几何元素与点云和偏差的示意图

**1** 最大允许的偏差

**置信区间(±xσ)过滤器**

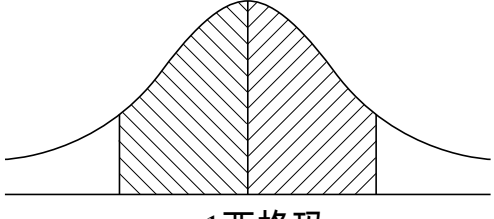

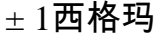

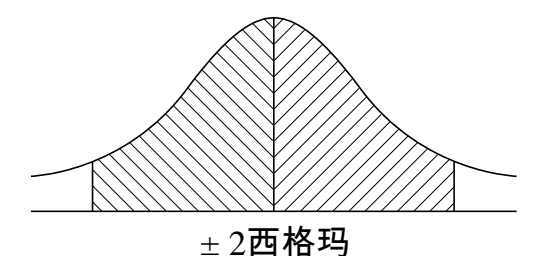

图 94: 置信区间的示意图

假定离散偏差为正态分布。均值相当于全部偏差的平均值。 **置信区间(±xσ)**过滤器限制必须进入计算的范围。置信区间的极限相当于标准偏 差(西格玛)与西格玛系数的乘积: 置信区间 = 西格玛系数 \* 西格玛 将西格玛系数输入到**置信区间(±xσ)**字段中,该值影响置信区间的宽度。 举例:如果选择西格玛系数为2,置信区间包括全部值的接近95 %。

## **保留点的最低 % 比例过滤器**

为排除无效的测量结果,应保留大部分测量点。**保留点的最低 % 比例**过滤器用于定 义必须进入计算的全部测量点的百分比。

#### **过滤器算法:高斯的最小二乘法拟合算法**

根据最小二乘拟合算法确定异常值并将其排除:

- 1 由全部测量点计算几何元素。高斯补偿的应用独立于几何元素所选的补偿运算
- 2 用过滤条件检查偏差最大的测量点:
	- 偏差大于**错误极限**字段中的数值
	- 偏差超出置信区间—如果过滤器将测量点排除,未进入**保留点的最低 % 比例**
	- 如果偏差满足全部条件,该测量点被排除
- 3 基于其它点重新计算几何元素和置信区间(高斯补偿)
- 4 基于最大偏差,每个测量点均讲行该运算
- 5 只要偏差进入错误极限或在置信区间内或只要进入保留点的最低 % 比例,该运 算立即停止进行
- 6 保留已检查的测量点
- 7 由该几何元素所选的补偿运算重新计算几何元素。无更多测量点被排除

#### **条形图显示**

# 显示 说明

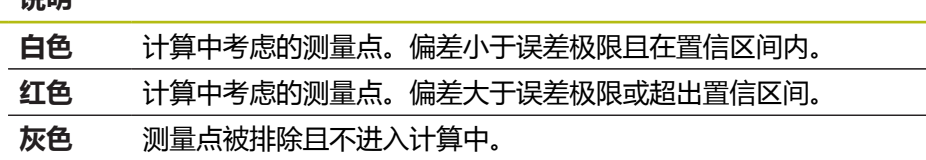

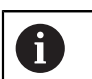

测量点过滤器独立于选择的补偿运算,始终使用高斯补偿。注意由补偿 运算确定的排除值不同—因此可能导致结果的不同。

#### **更多信息:** ["拟合算法", 256 页](#page-255-0)

#### **测量点过滤器的设置**

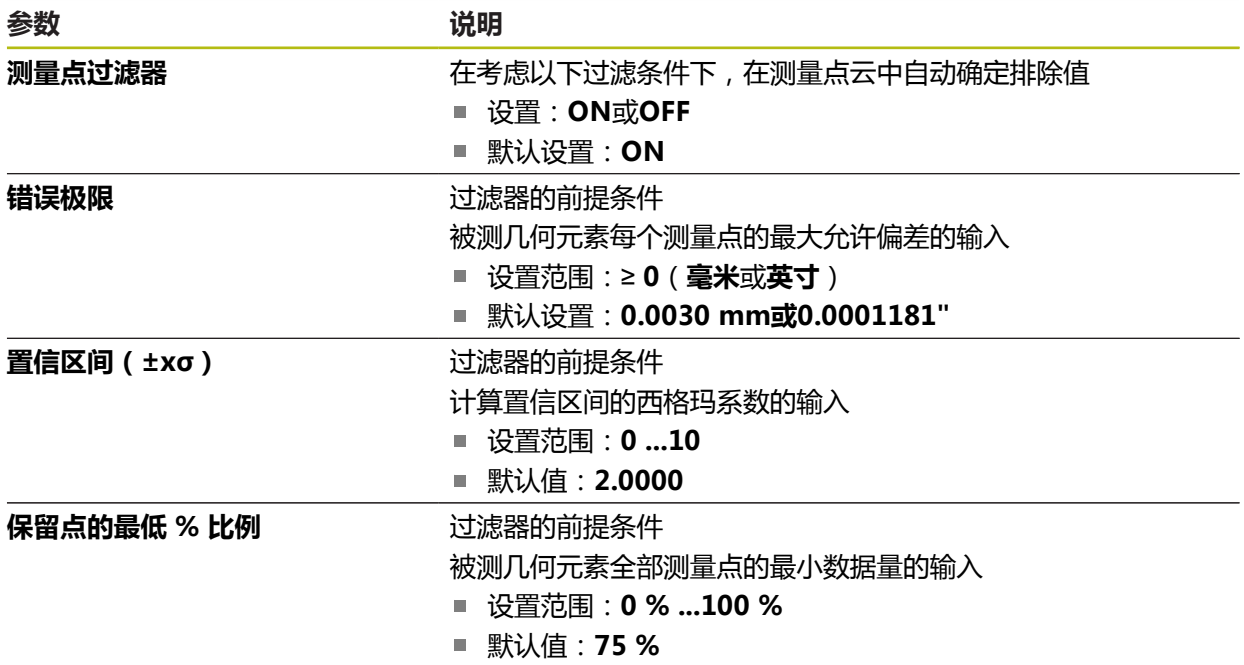

# **15.4.4 Measure Magic**

## 路径: **设置** ► **特性** ► **Measure Magic**

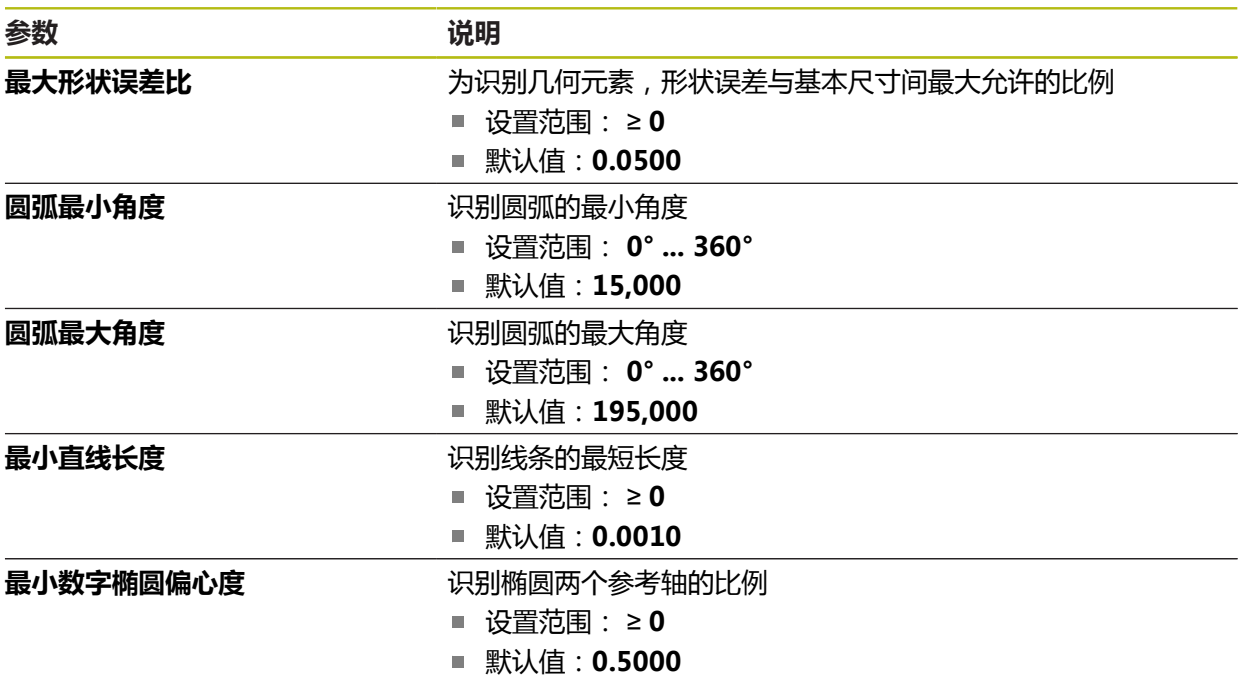

## <span id="page-332-0"></span>**15.4.5 几何类型**

路径: **设置** ► **特性** ► **点,直线...**

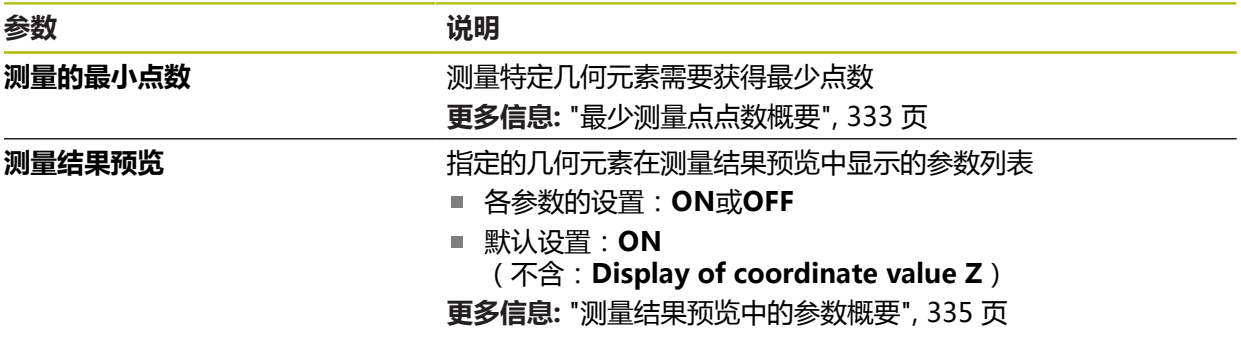

## <span id="page-332-1"></span>**最少测量点点数概要**

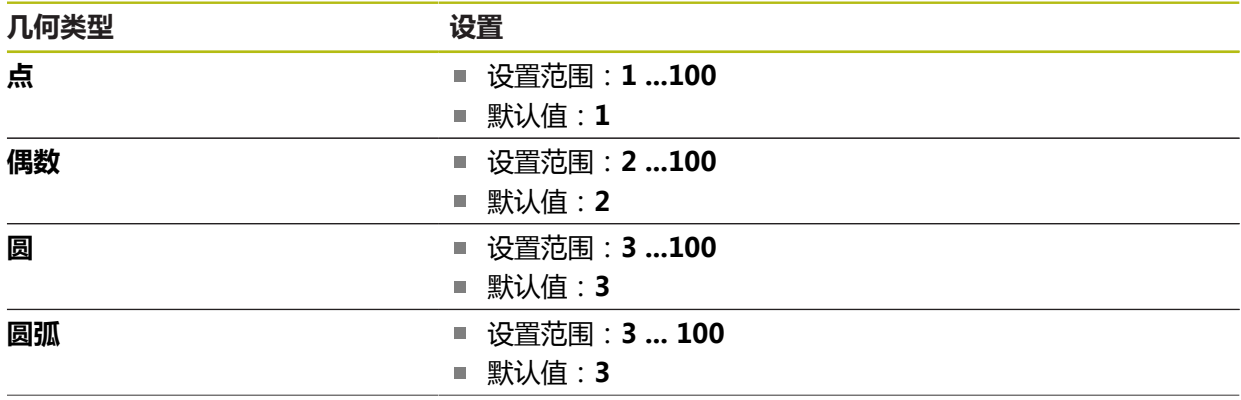

**15**

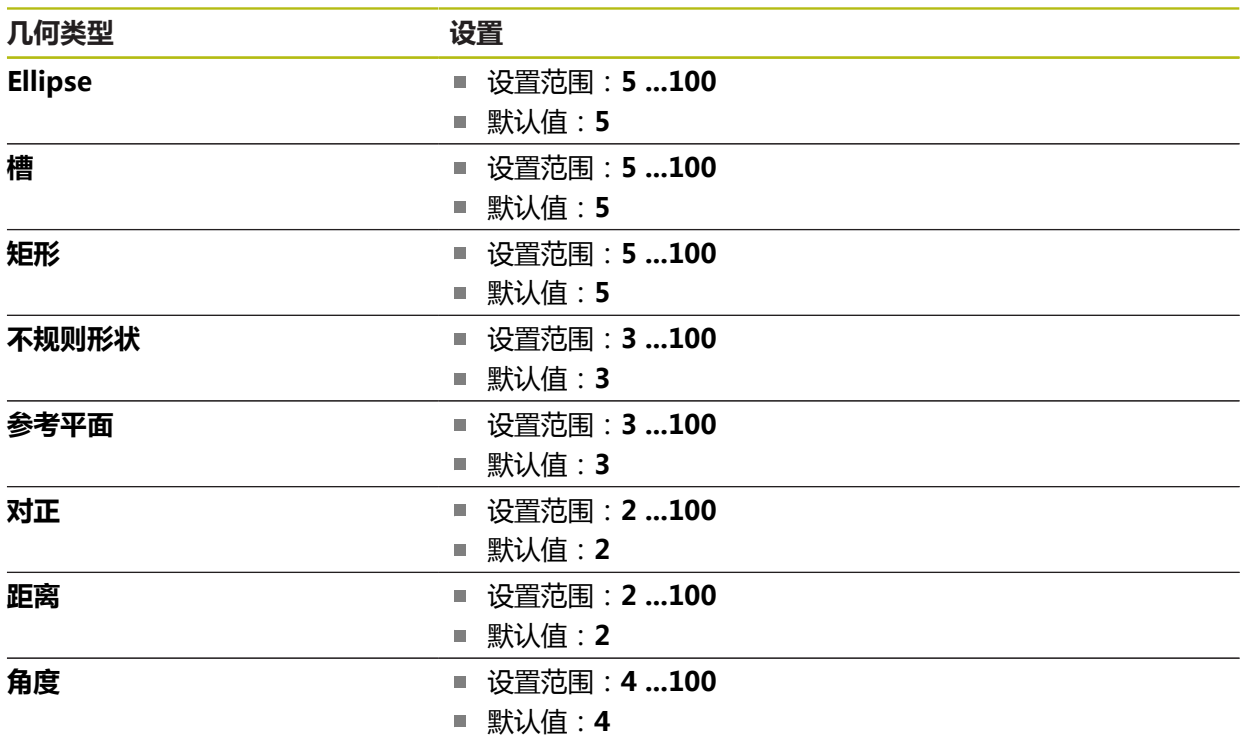

## <span id="page-334-0"></span>**测量结果预览中的参数概要**

对于每一个几何类型,定义测量结果预览中显示哪些参数。适用的参数取决于特定 几何类型。

测量结果预览中提供以下参数:

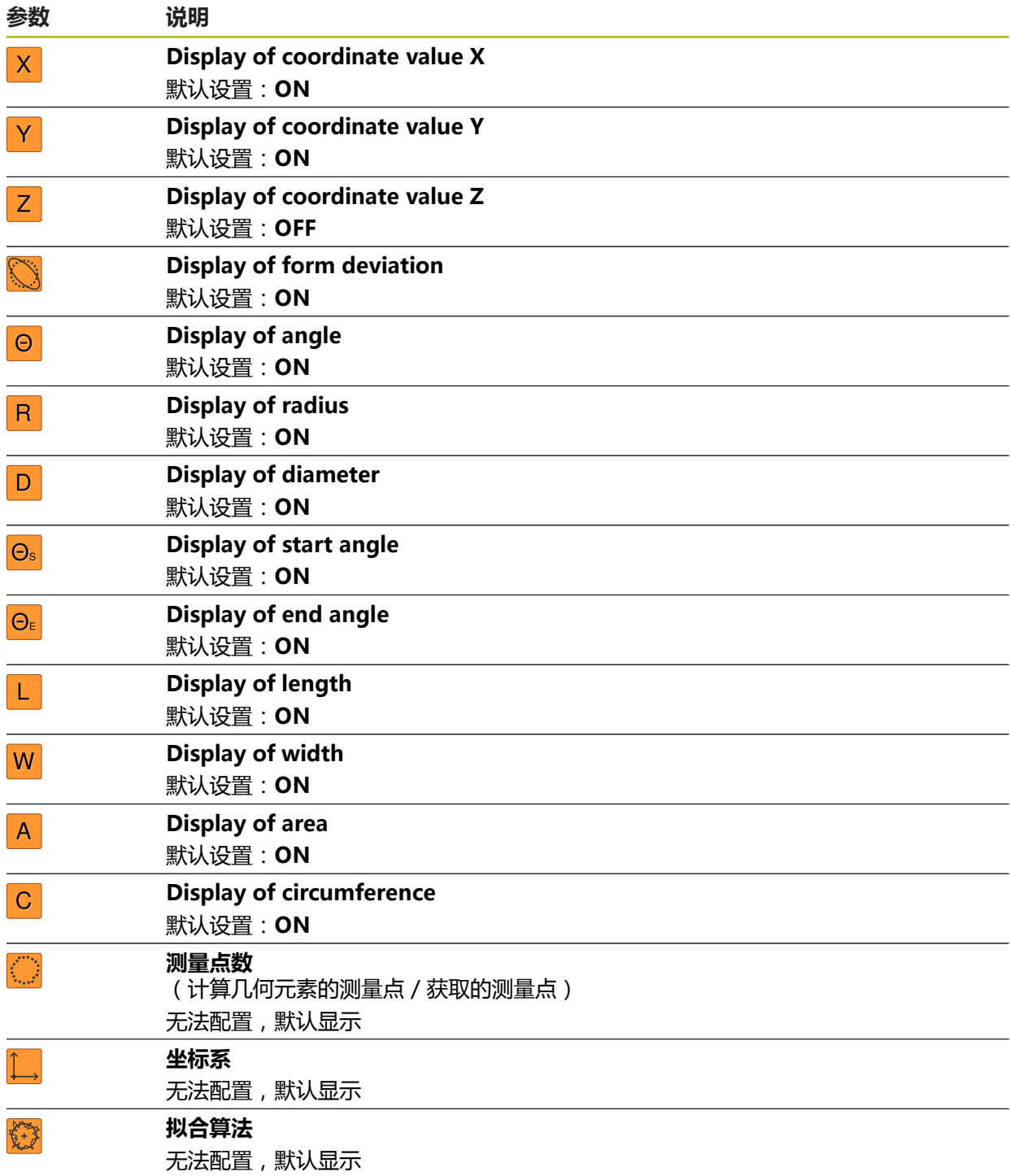

# **15.5 接口**

本章介绍配置网络、网络驱动器、USB存储设备的设置。

# **15.5.1 网络**

路径: **设置** ► **接口** ► **网络** ► **X116**

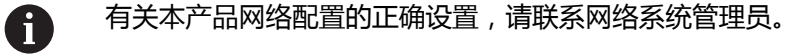

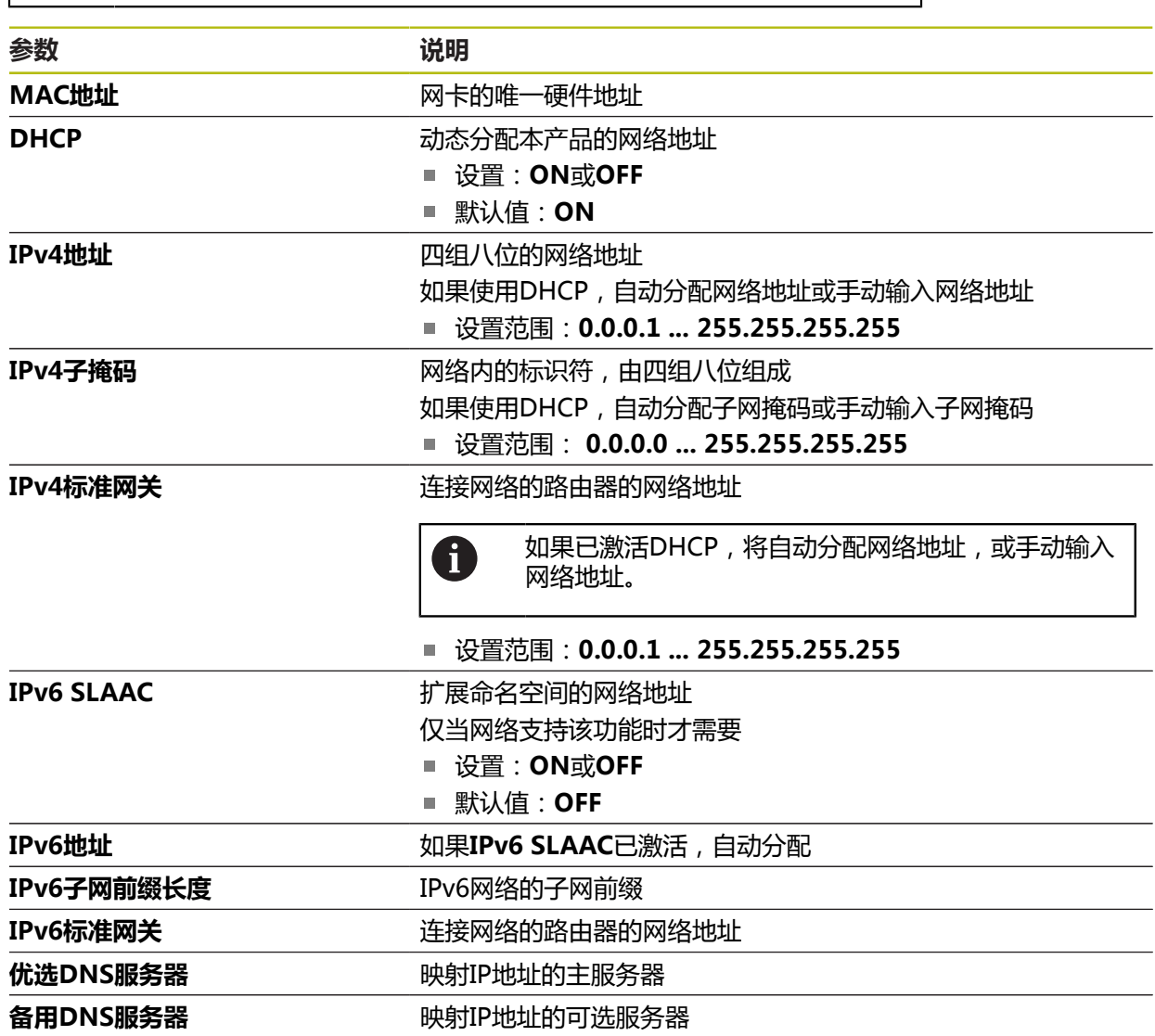

## **15.5.2 网络驱动**

## 路径: **设置** ► **接口** ► **网络驱动**

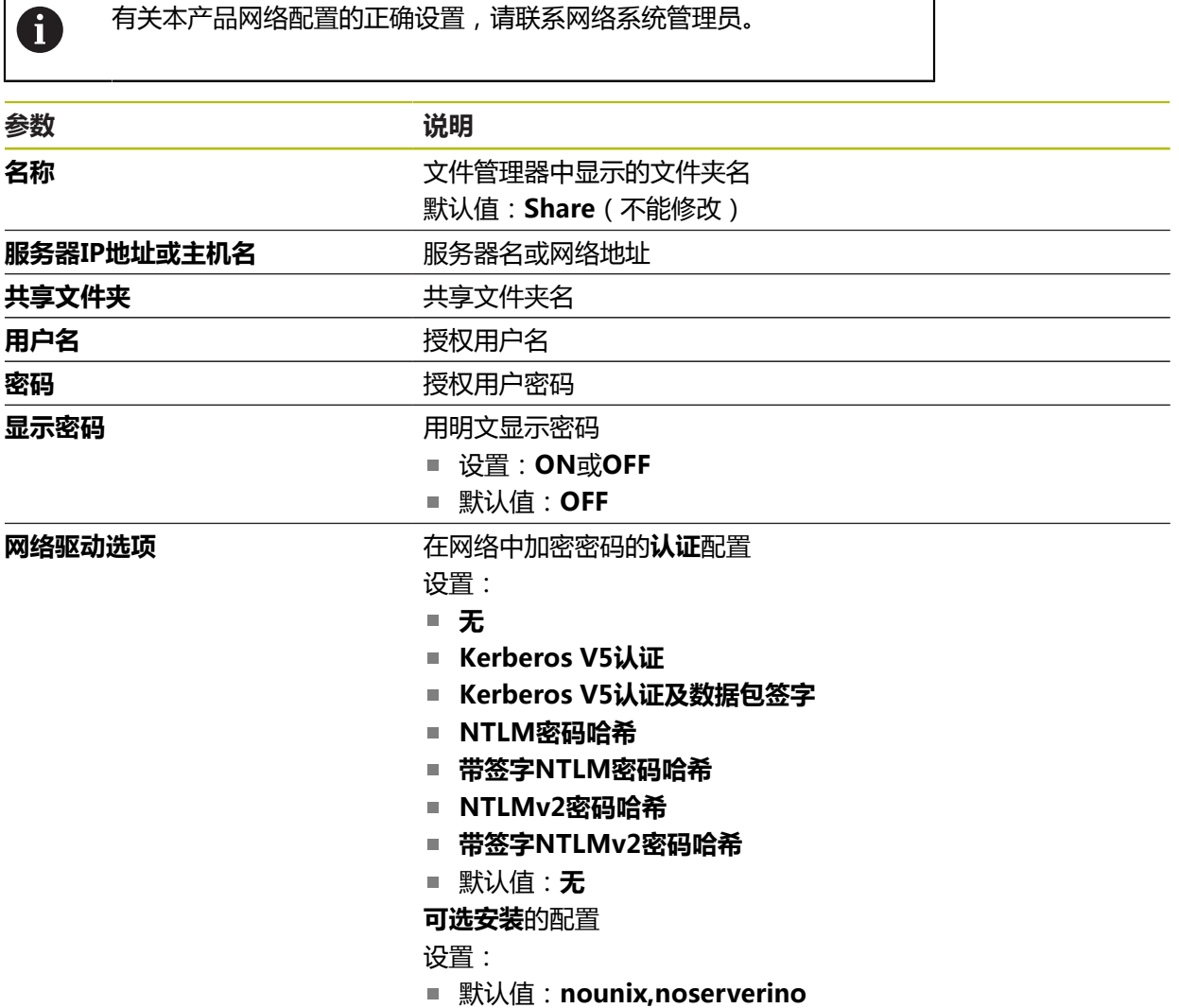

#### **15.5.3 USB**

路径: **设置** ► **接口** ► **USB**

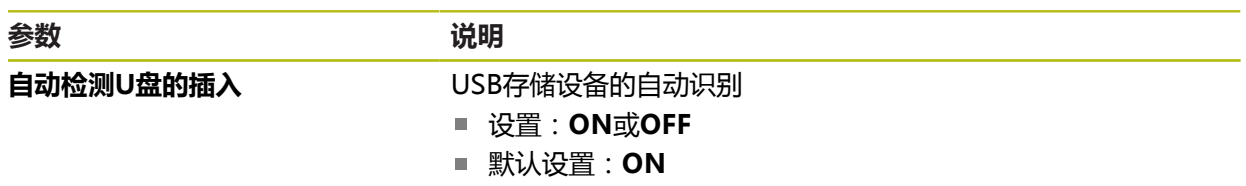

#### **15.5.4 RS-232**

#### 路径: **设置** ► **接口** ► **RS-232** ► **X32**

输出**RS-232**适配器的参数。

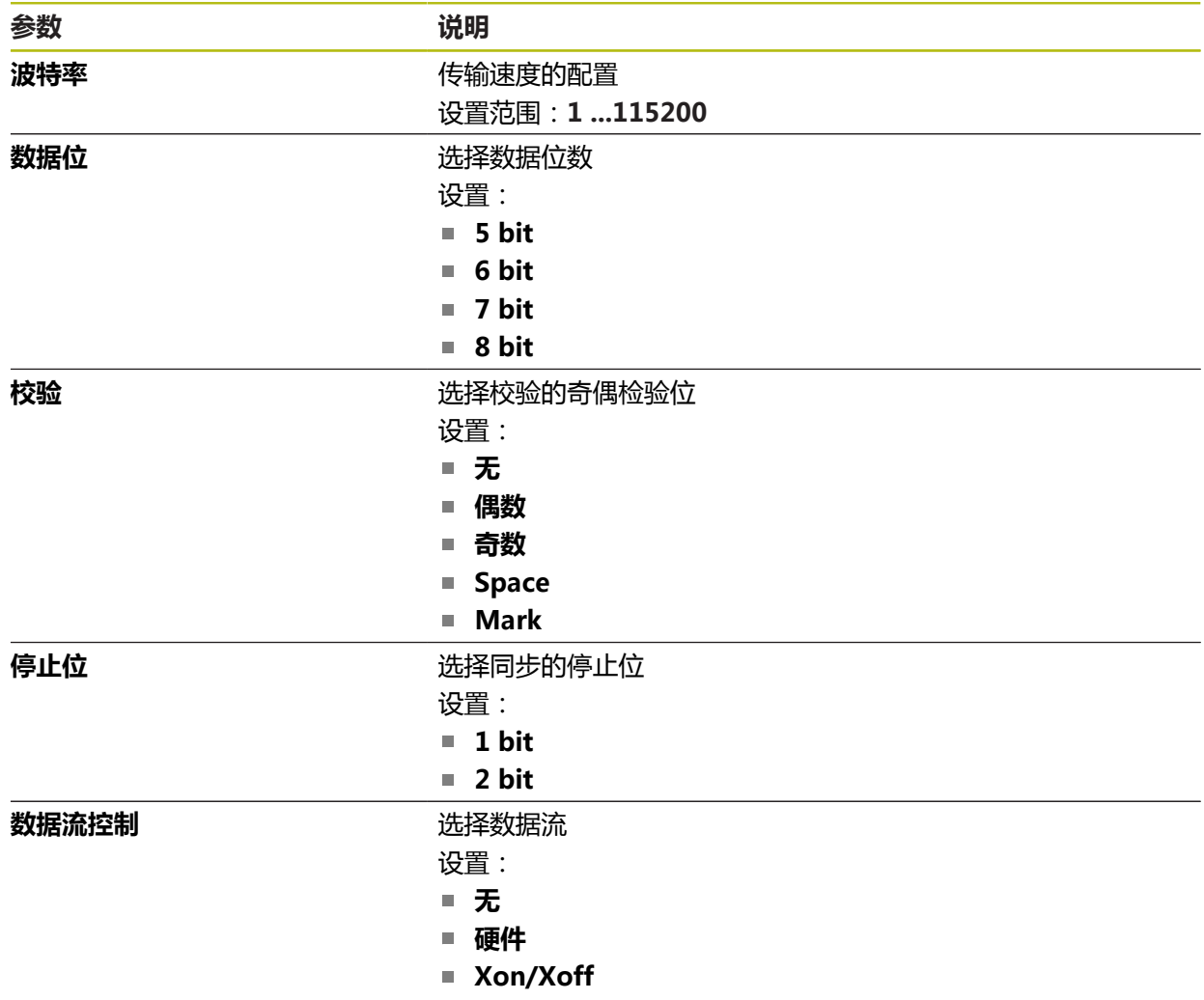

## **15.5.5 Data transfer**

#### 路径: **设置** ► **接口** ► **Data transfer**

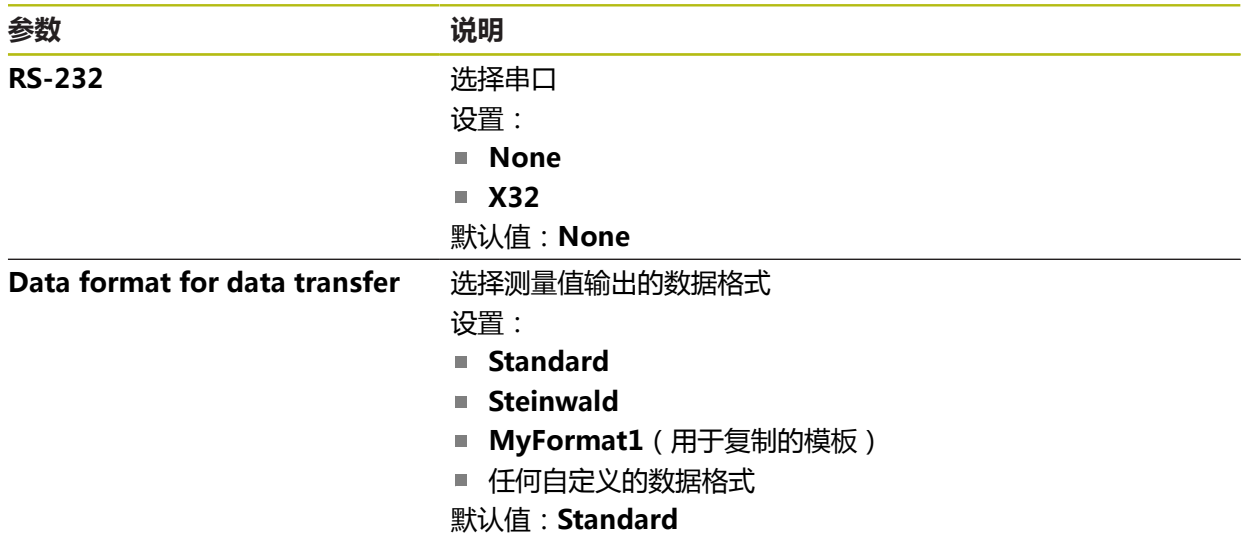

## **15.5.6 二维码扫描器**

#### 路径: **设置** ► **接口** ► **二维码扫描器**

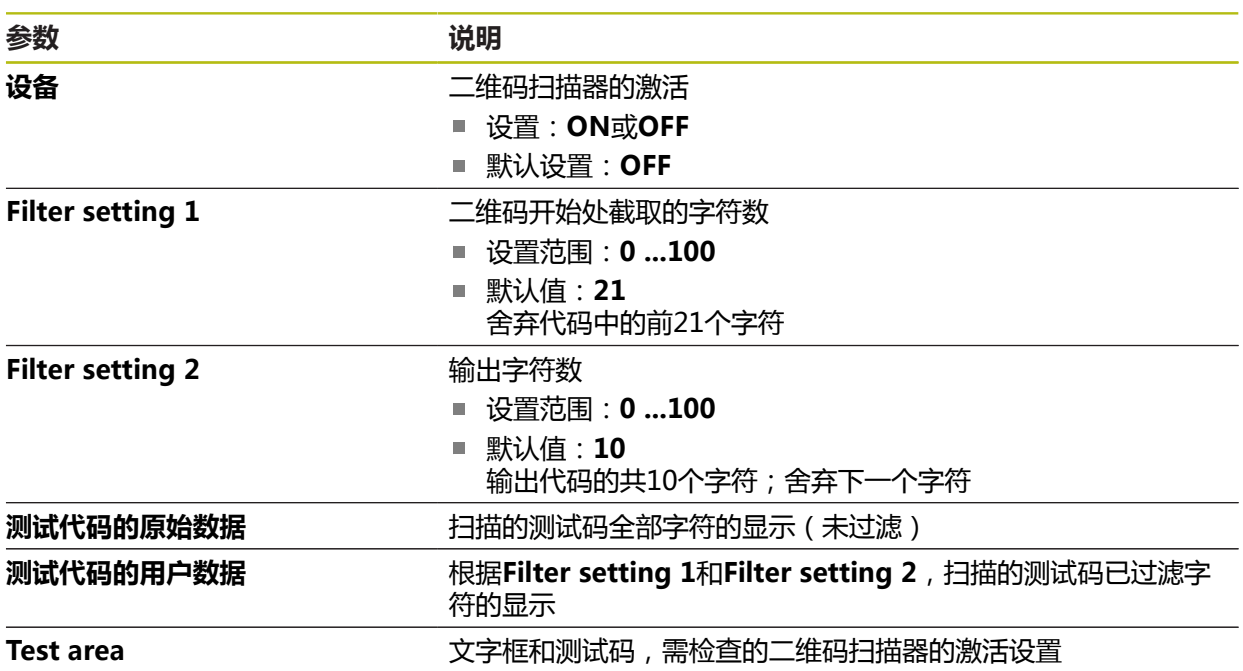

## **15.5.7 无线局域网热点**

路径: **设置** ► **接口** ► **无线局域网热点**

0

该系列产品的当前固件不支持该功能。

## **15.5.8 开关式功能**

路径: **设置** ► **接口** ► **开关式功能**

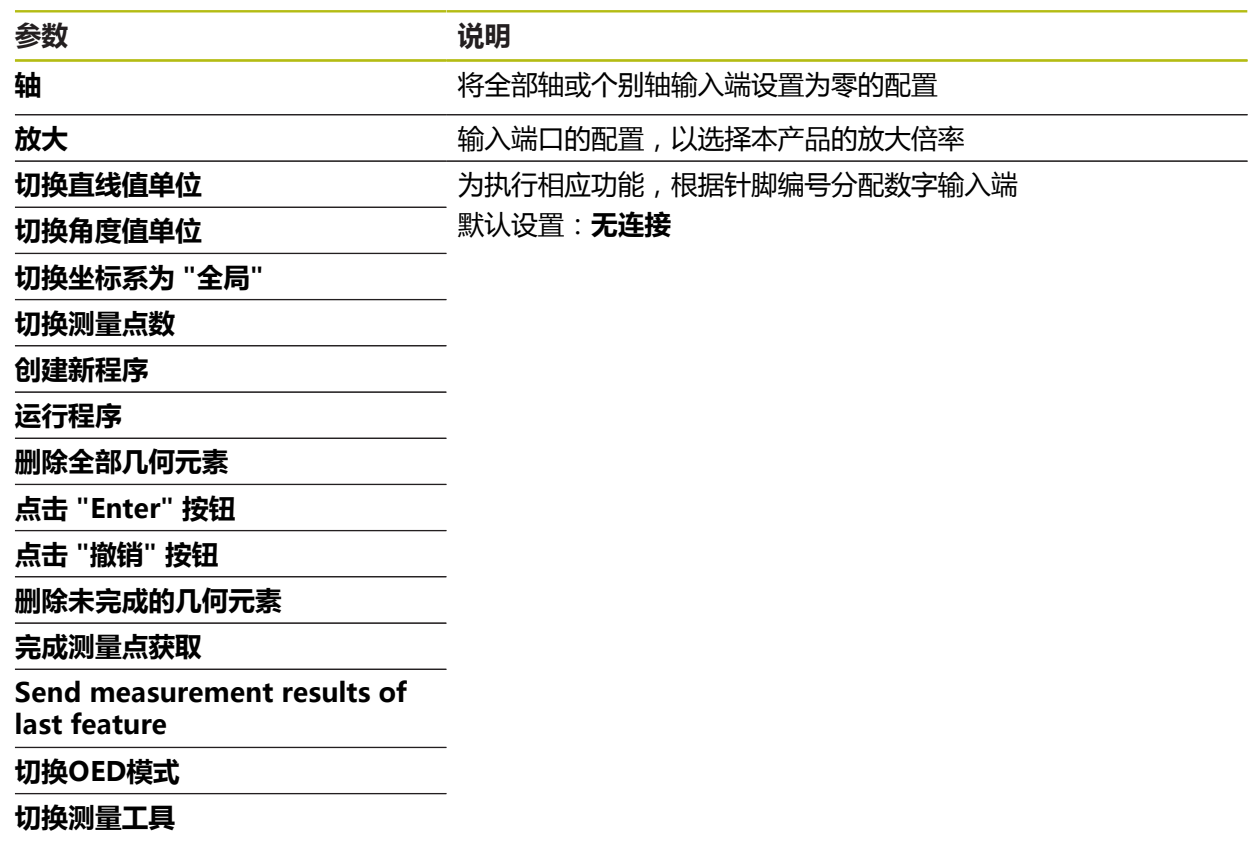

# **15.6 用户**

本章介绍用户和用户组配置的设置。

#### **15.6.1 OEM**

#### 路径: **设置** ► **用户** ► **OEM**

**OEM**(原始设备制造商)用户的权限最高。该用户可以配置本产品硬件 (例如连接编码器和传感器)。也能创建**Setup**和**Operator**类型的用户,并配 置**Setup**和**Operator**用户。**OEM**用户不能重复和被删除。该用户不能自动登录。

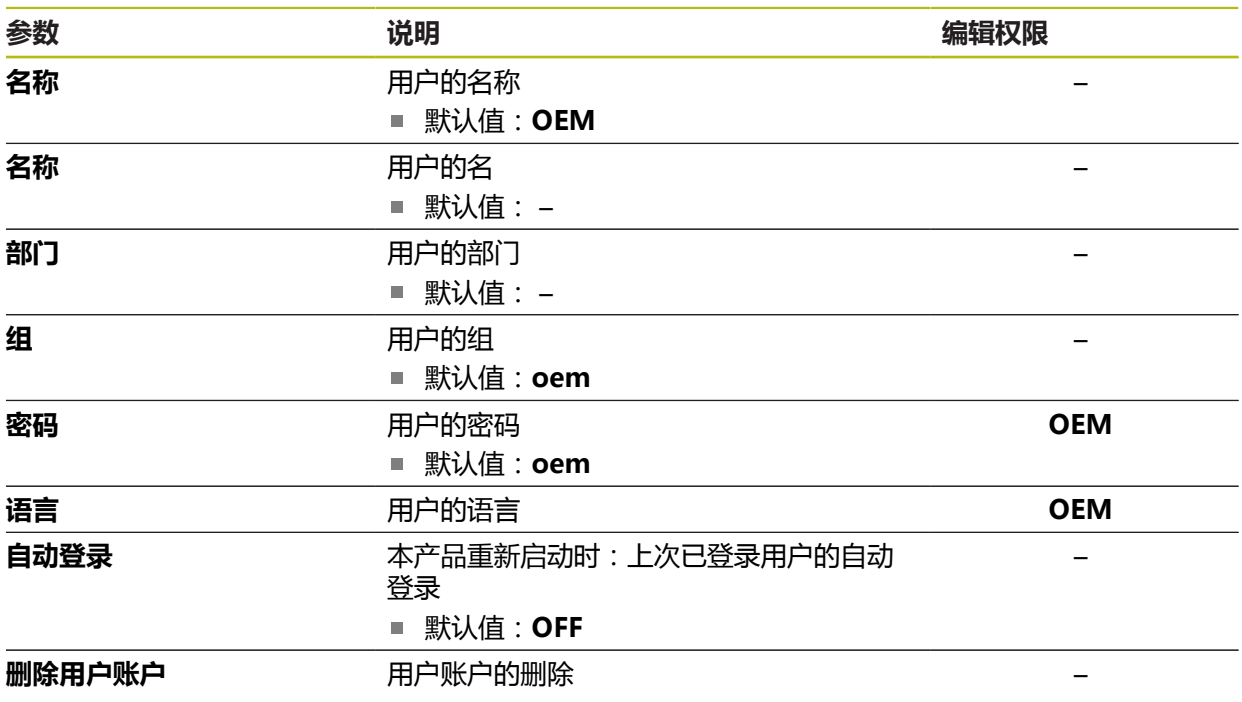

## **15.6.2 Setup**

### 路径: **设置** ► **用户** ► **Setup**

**Setup**用户配置本产品,使其可在本产品使用地使用。该用户能创建**Operator**类型 的用户。**Setup**用户不能重复和被删除。该用户不能自动登录。

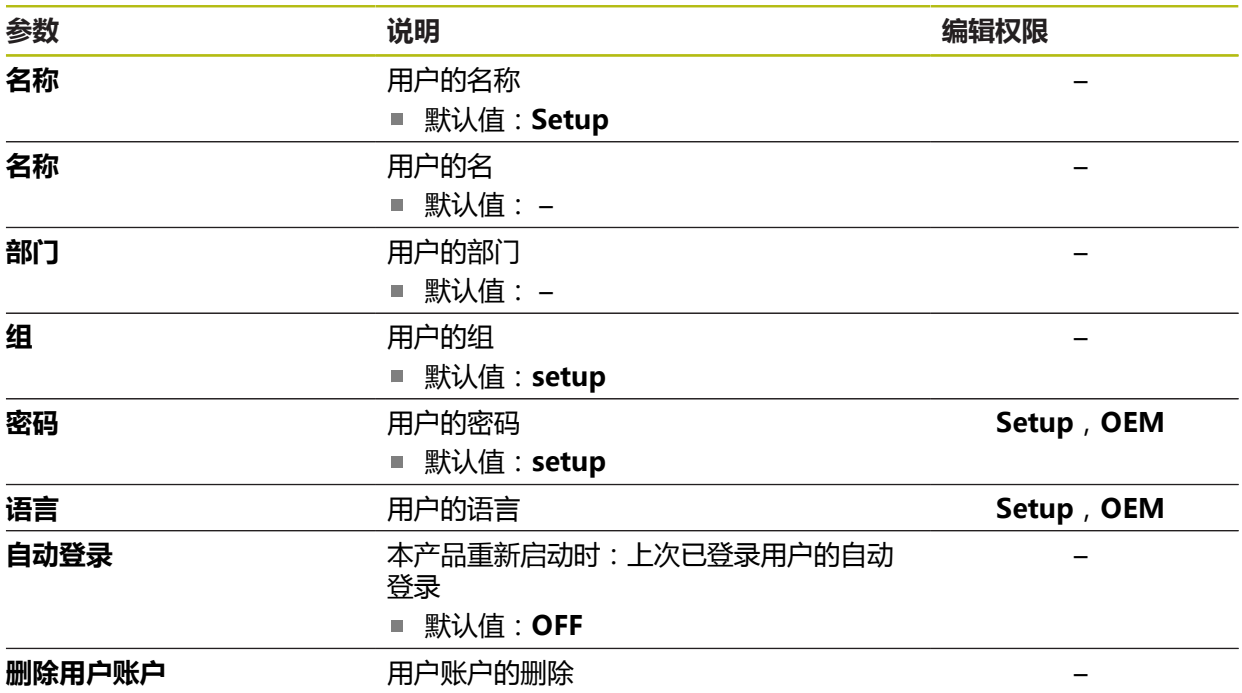

## **15.6.3 Operator**

#### 路径: **设置** ► **用户** ► **Operator**

**Operator**用户允许使用本产品的基本功能。 **Operator**类型用户不能创建其它用户,但可以编辑多种不同操作员的特定设置,例 如名称或语言。**Operator**组的用户可以在本产品开机后自动登录。

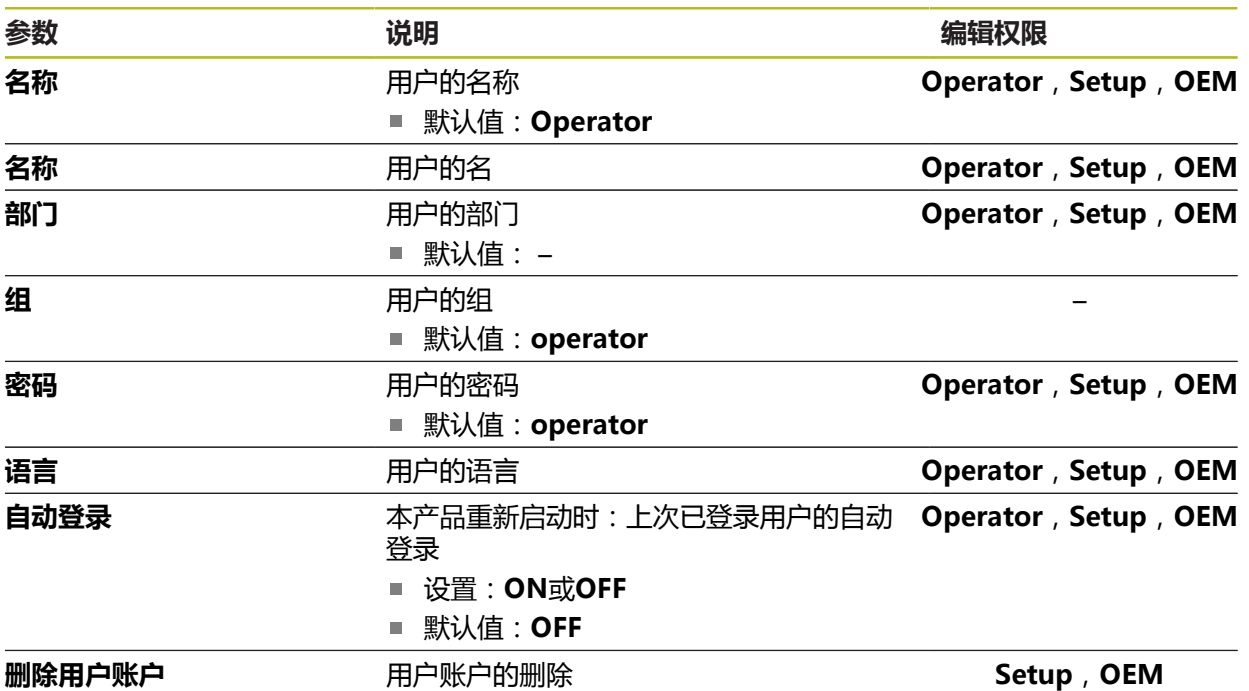

## **15.6.4 添加用户**

路径: **设置** ► **用户** ► **+**

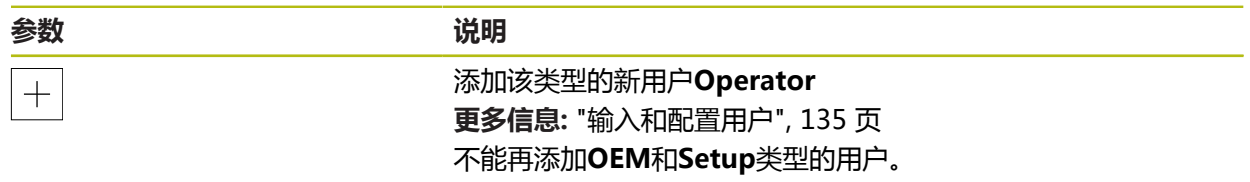

# **15.7 轴**

本章介绍轴和指定设备配置的设置。

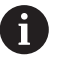

根据产品版本、配置和相连的编码器,部分说明中的参数或选项不可 用。

## **15.7.1 参考点**

路径: **设置** ► **轴** ► **常规设置** ► **参考点**

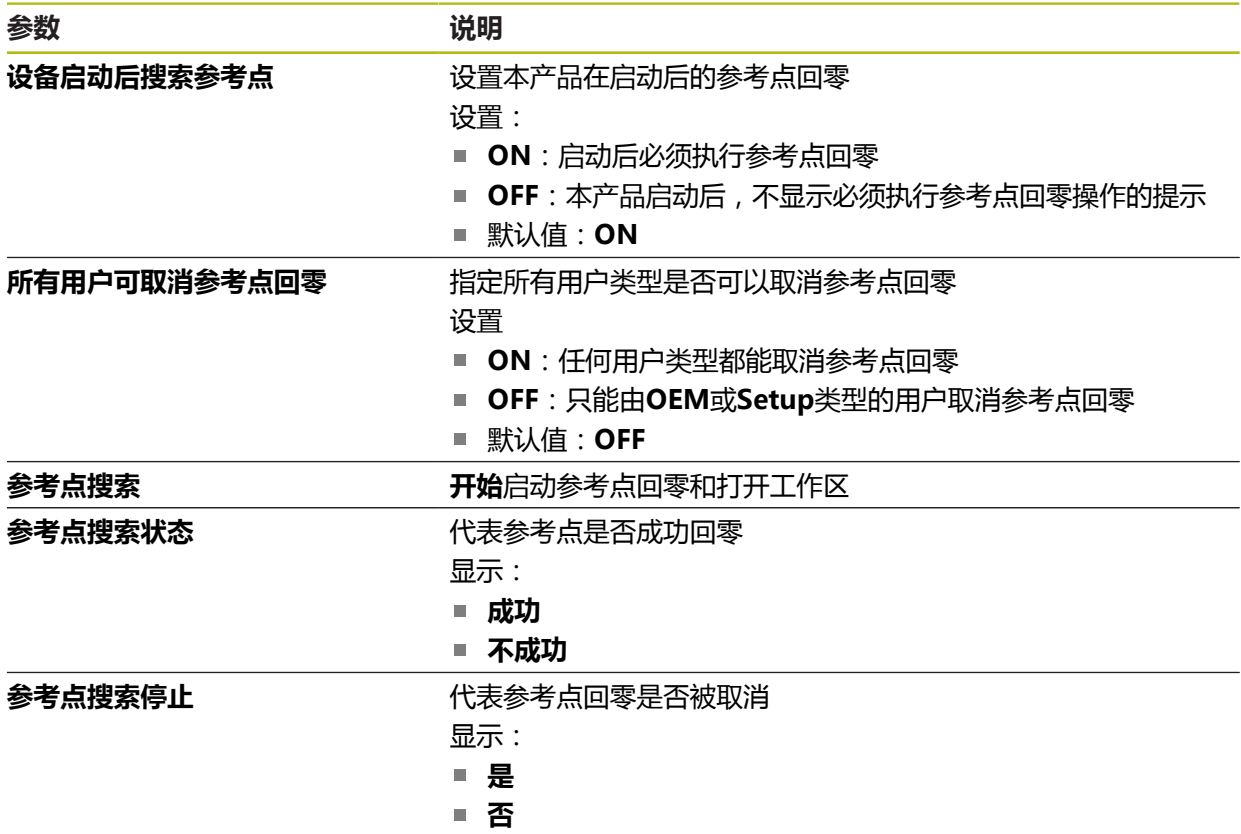

## **15.7.2 信息**

路径: **设置** ► **轴** ► **常规设置** ► **信息**

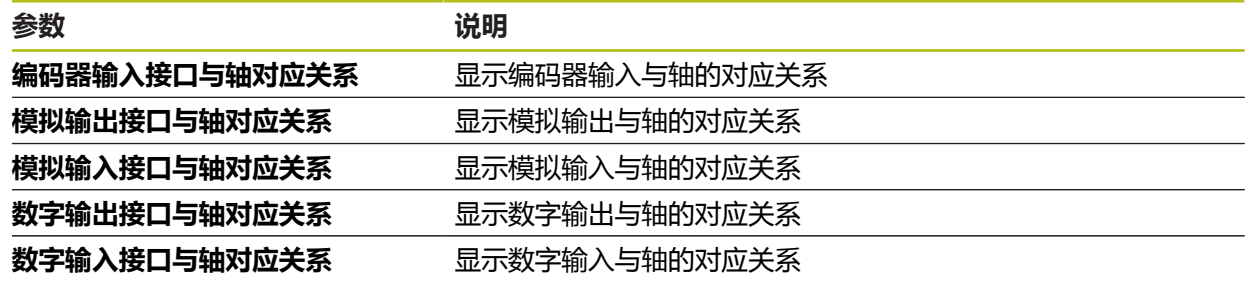

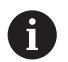

**复位**按钮用于重置输入端和输出端的分配。

# **15.7.3 误差补偿**

### 路径: **设置** ► **轴** ► **常规设置** ► **误差补偿**

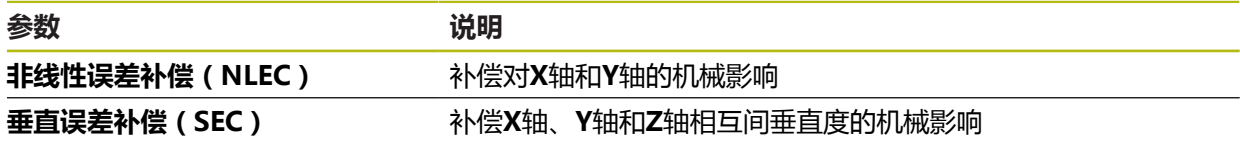

# **15.7.4 非线性误差补偿(NLEC)**

### 路径: **设置** ► **轴** ► **常规设置** ► **误差补偿** ► **非线性误差补偿(NLEC)**

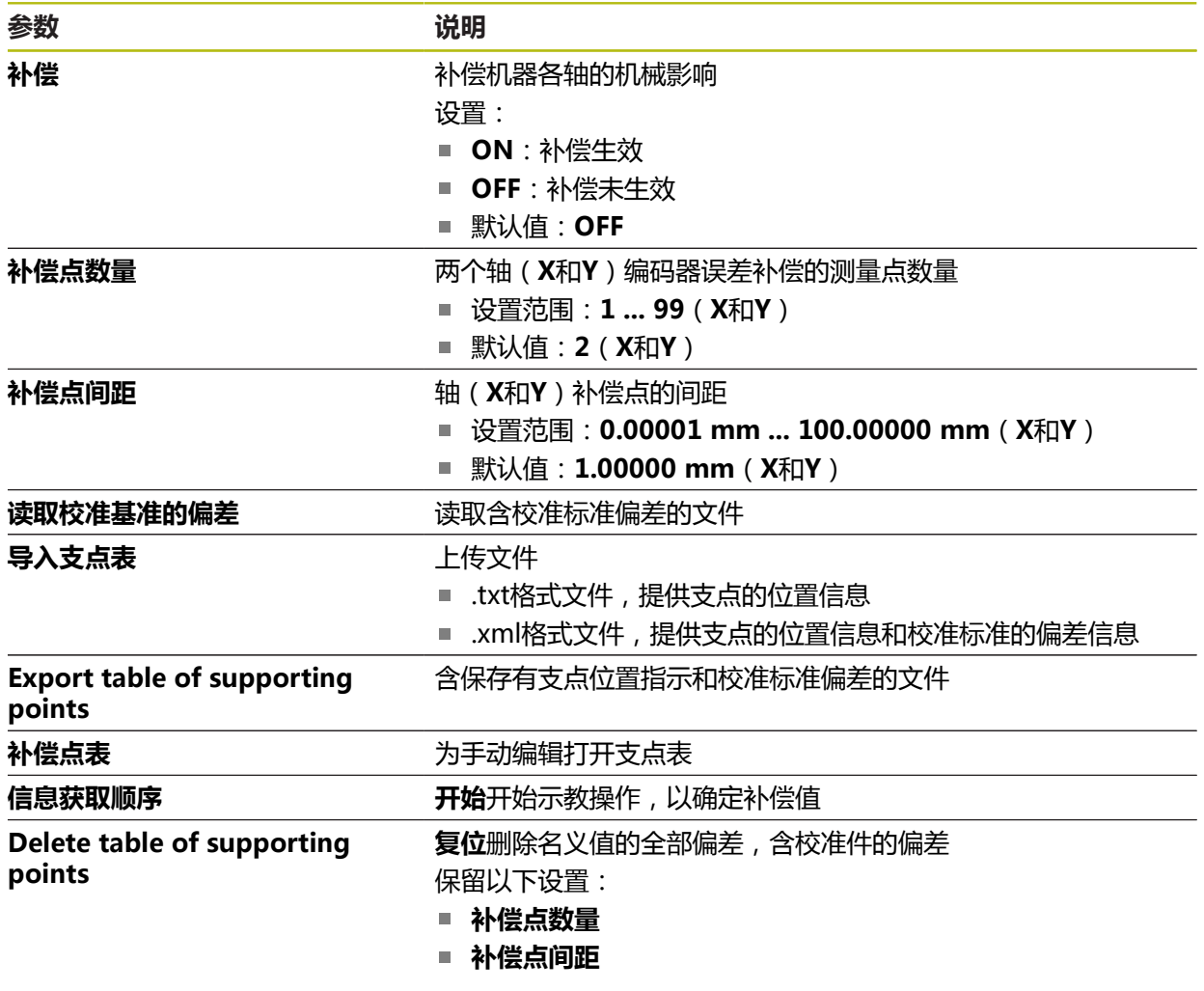

## **15.7.5 垂直误差补偿(SEC)**

路径: **设置** ► **轴** ► **常规设置** ► **误差补偿** ► **垂直误差补偿(SEC)**

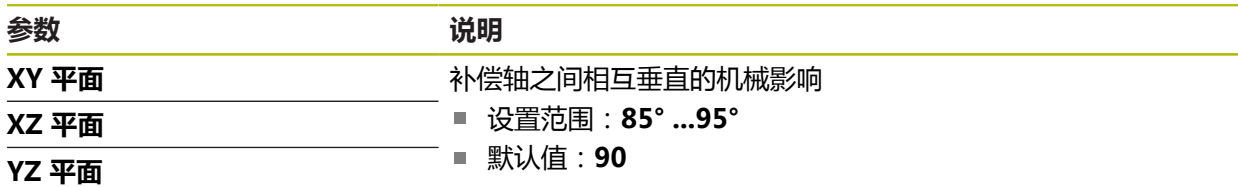

#### **15.7.6 轴X,Y ...**

路径: **设置** ► **轴** ► **X**,**Y** ...

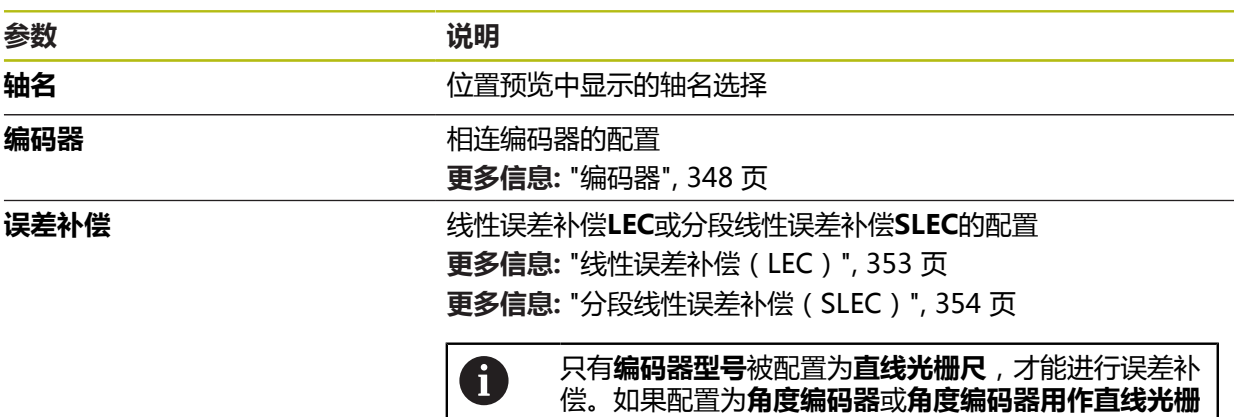

**尺**,自动使误差补偿不可用。

## **15.7.7 Q轴**

路径: **设置** ► **轴** ► **Q**

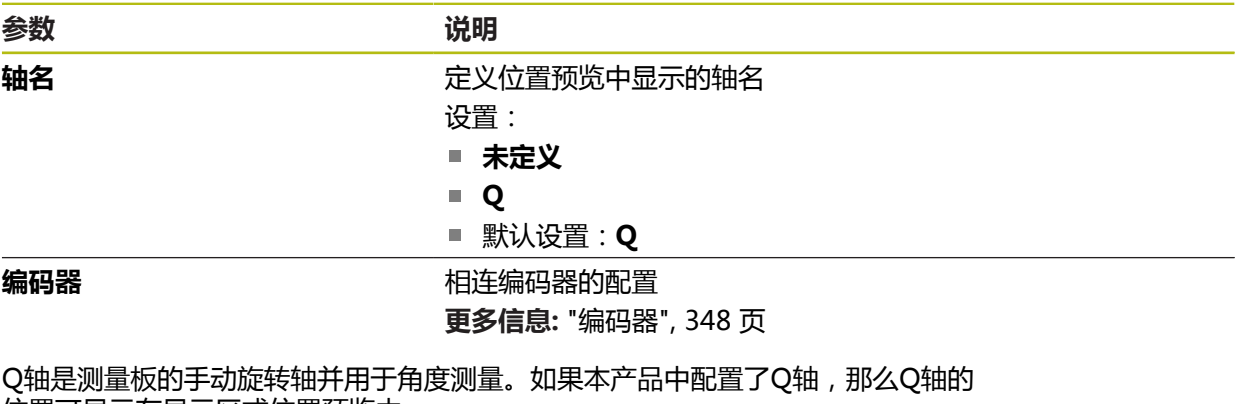

位置可显示在显示区或位置预览中。

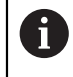

本产品不处理Q轴值,其值不进入几何元素测量和计算。为此,在几何元 素视图中不显示该值,在测量报告中也不输出该值。

## <span id="page-347-0"></span>**15.7.8 编码器**

### 路径: **设置** ► **轴** ► **X,Y ...** ► **编码器**

#### **EnDat 2.2接口类型的编码器设置**

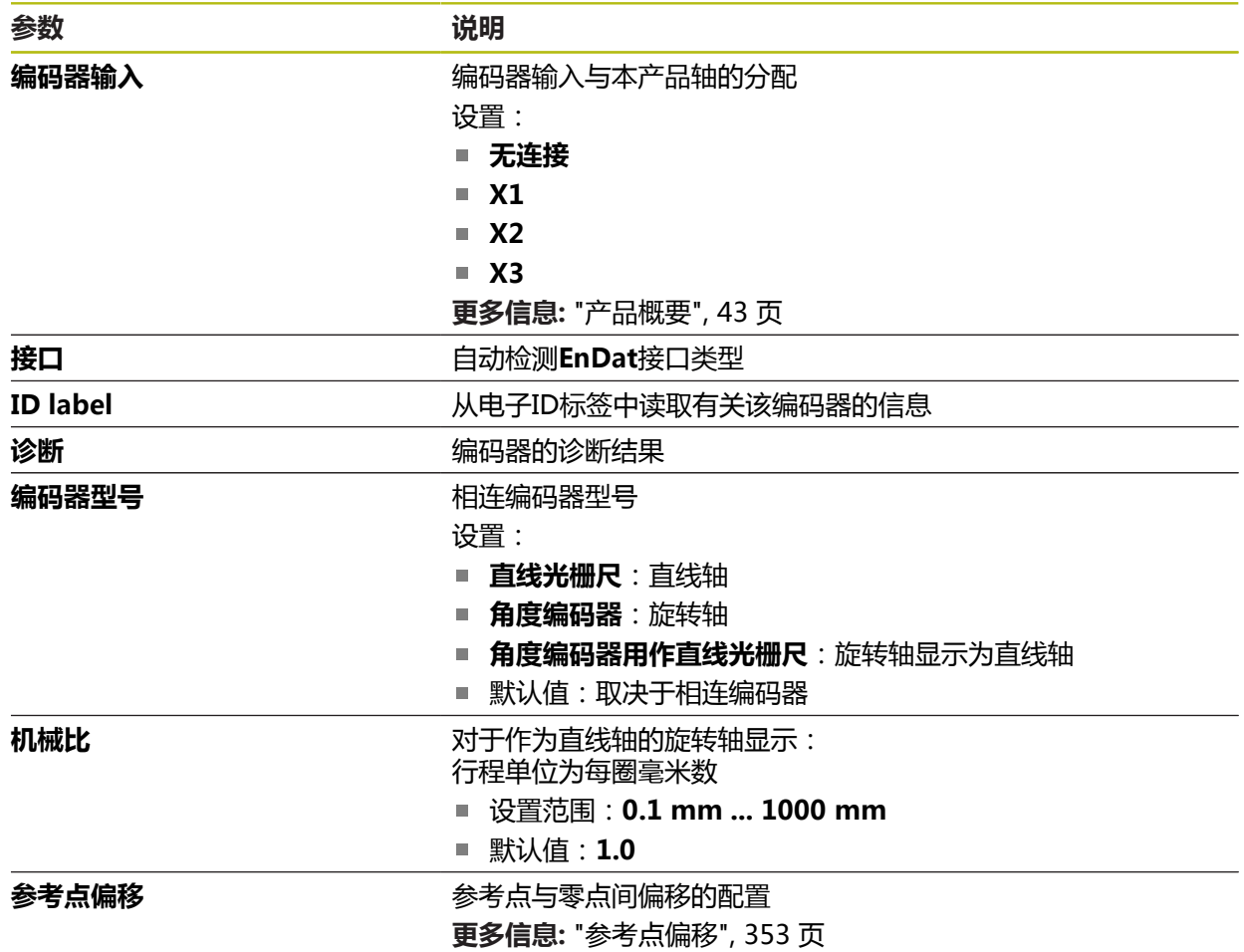

#### **设置1 VPP或11 μAPP型接口的编码器**

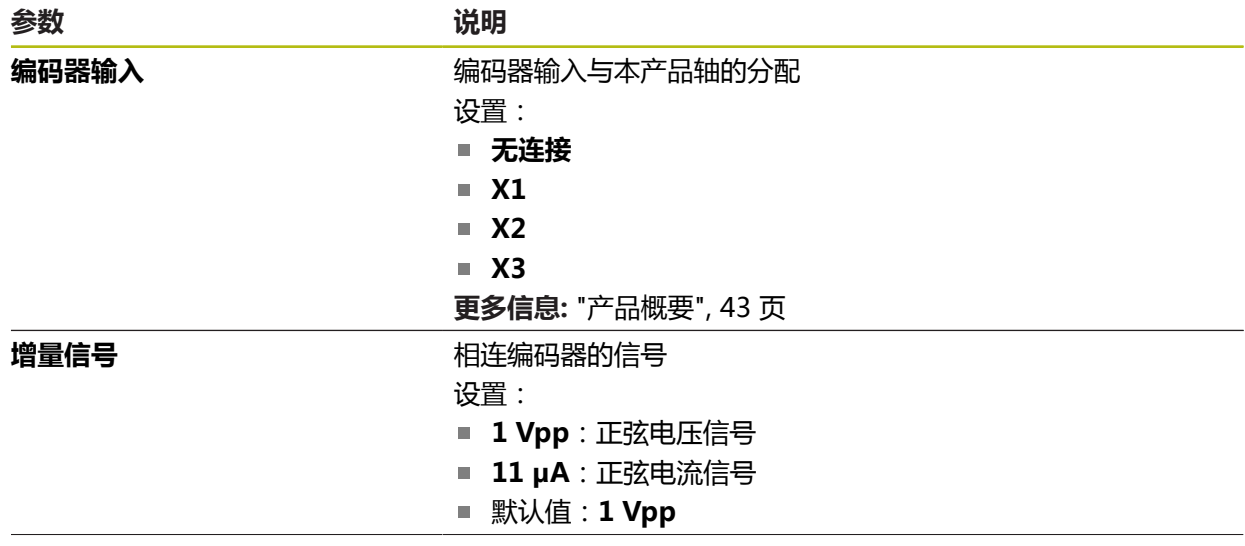

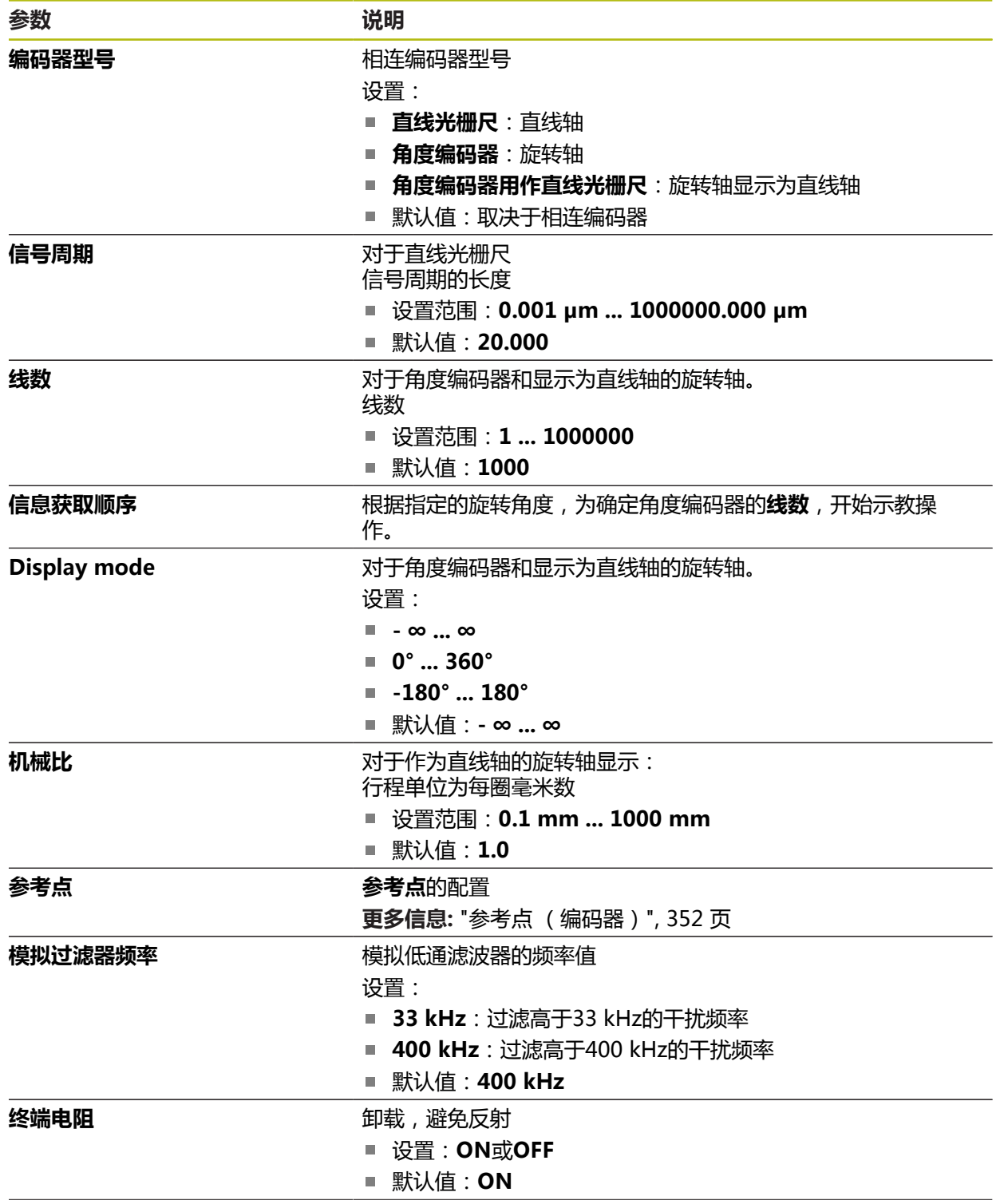

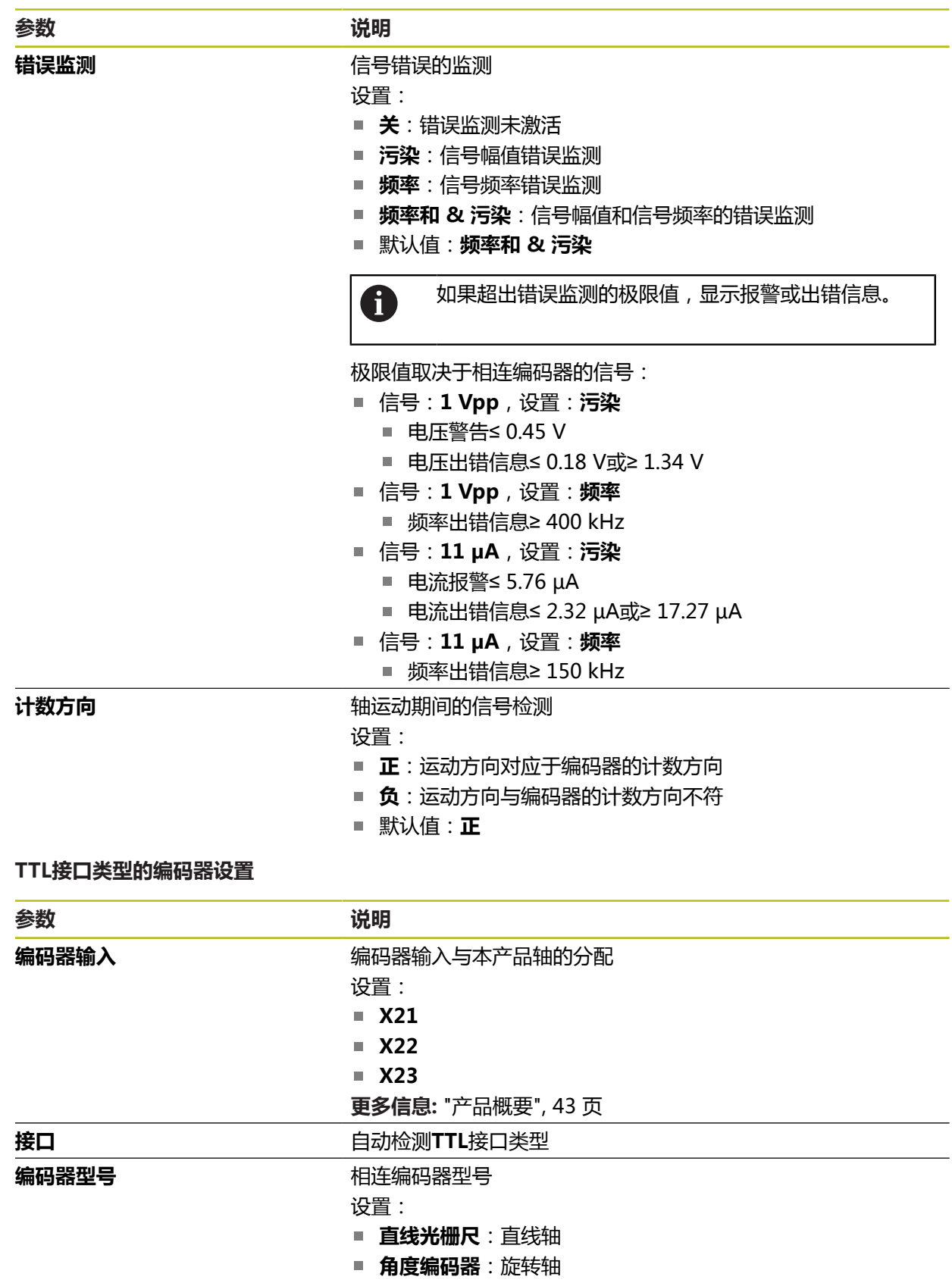

- 角度编码器用作直线光栅尺:旋转轴显示为直线轴
- 默认值:取决于相连编码器

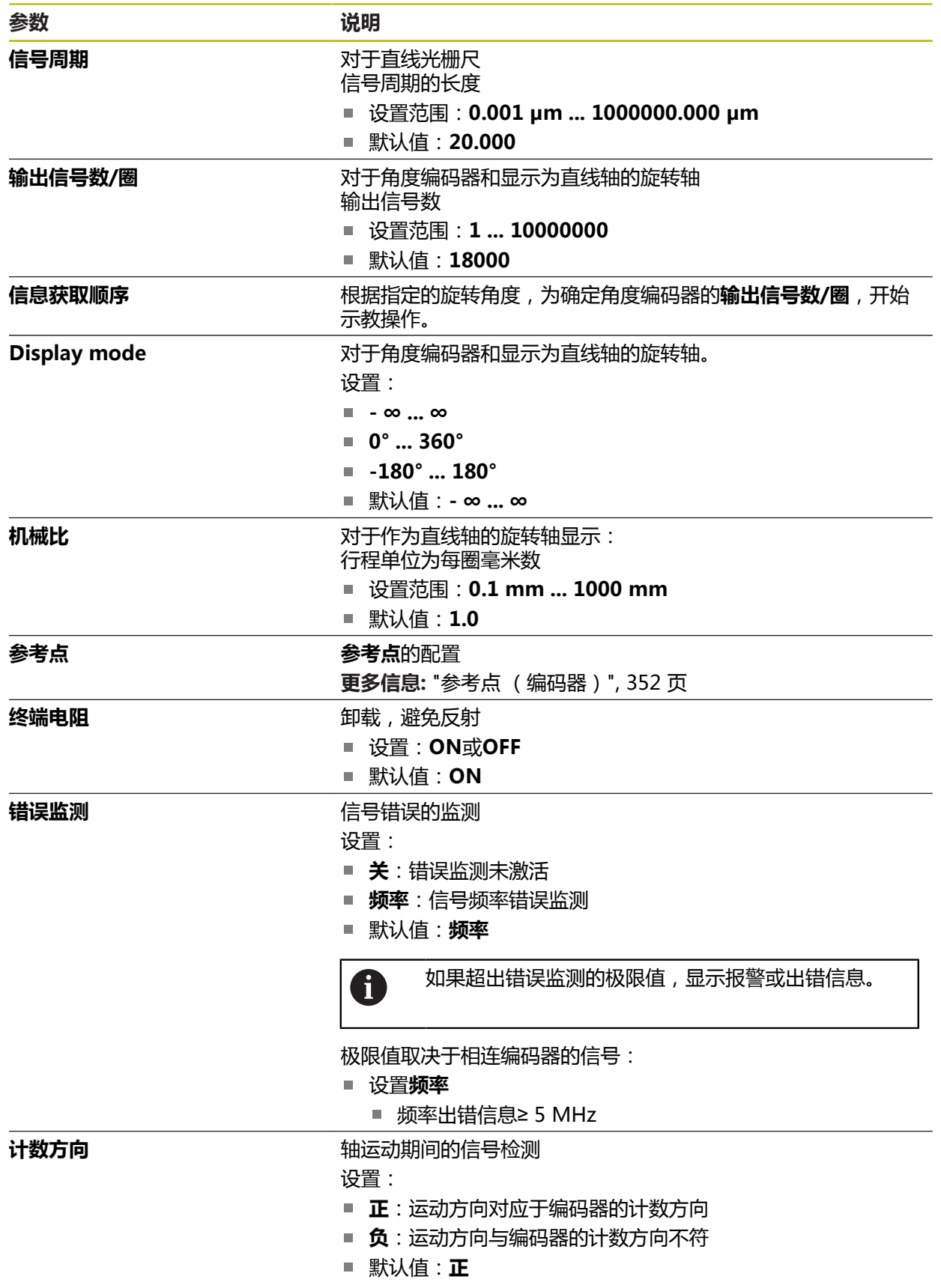

## <span id="page-351-0"></span>**15.7.9 参考点 (编码器)**

### 路径: **设置** ► **轴** ► **X,Y ...** ► **编码器** ► **参考点**

0

EnDat接口的串行编码器不需要执行参考点回零,这是因为这些轴自动回 零。

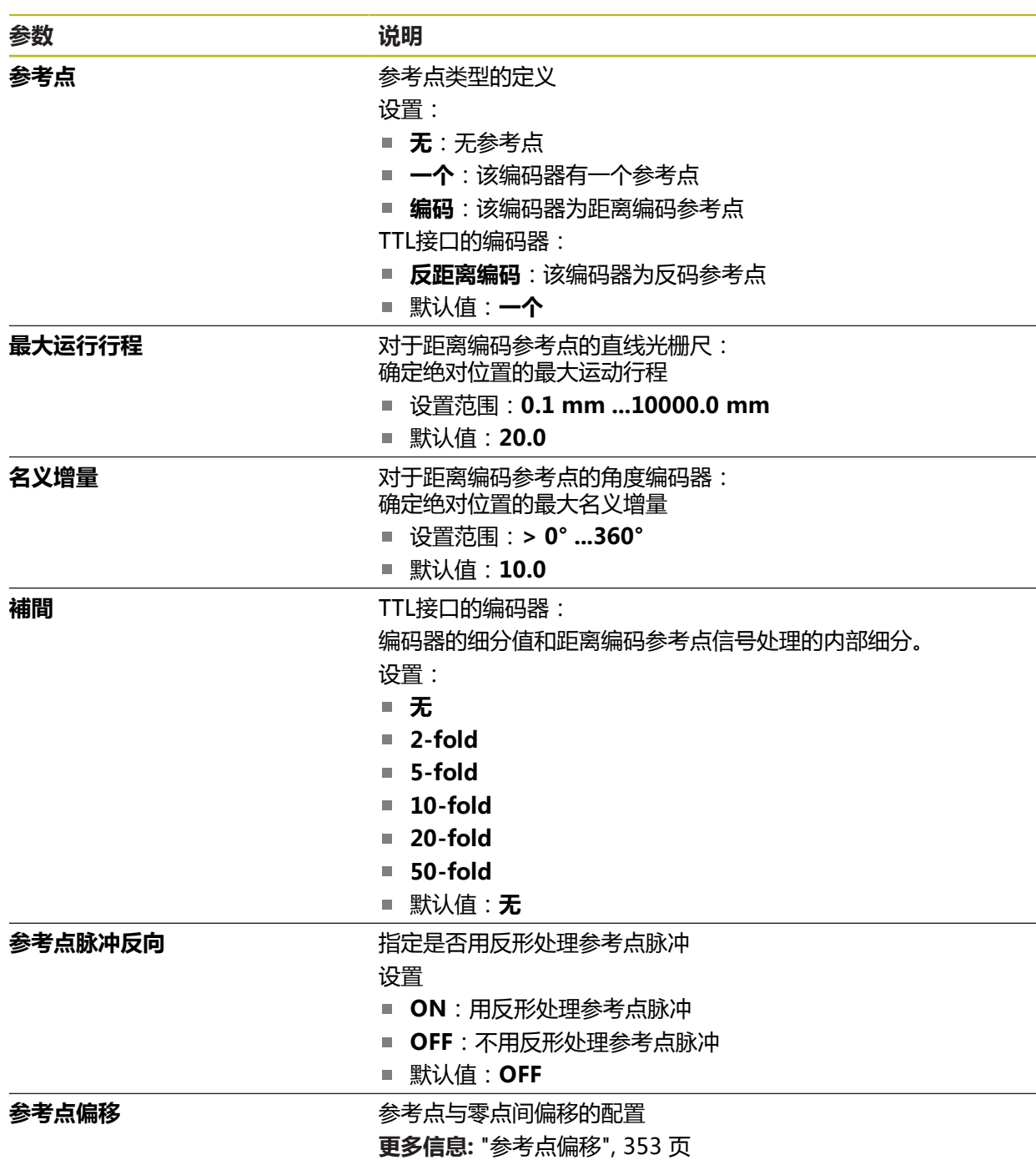

## <span id="page-352-1"></span>**15.7.10 参考点偏移**

路径: **设置** ► **轴** ► **X,Y ...** ► **编码器** ► **参考点** ► **参考点偏移**

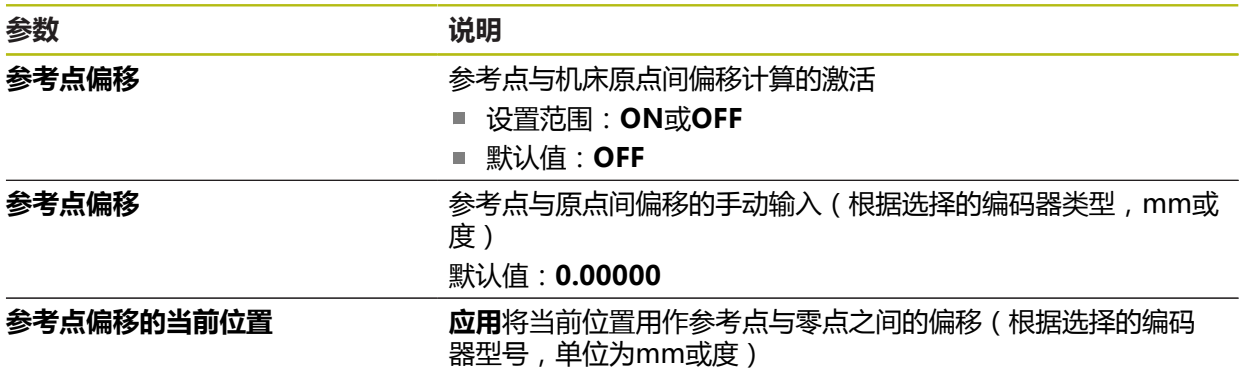

# <span id="page-352-0"></span>**15.7.11 线性误差补偿(LEC)**

路径: **设置** ► **轴** ► **X,Y ...** ► **误差补偿** ► **线性误差补偿(LEC)**

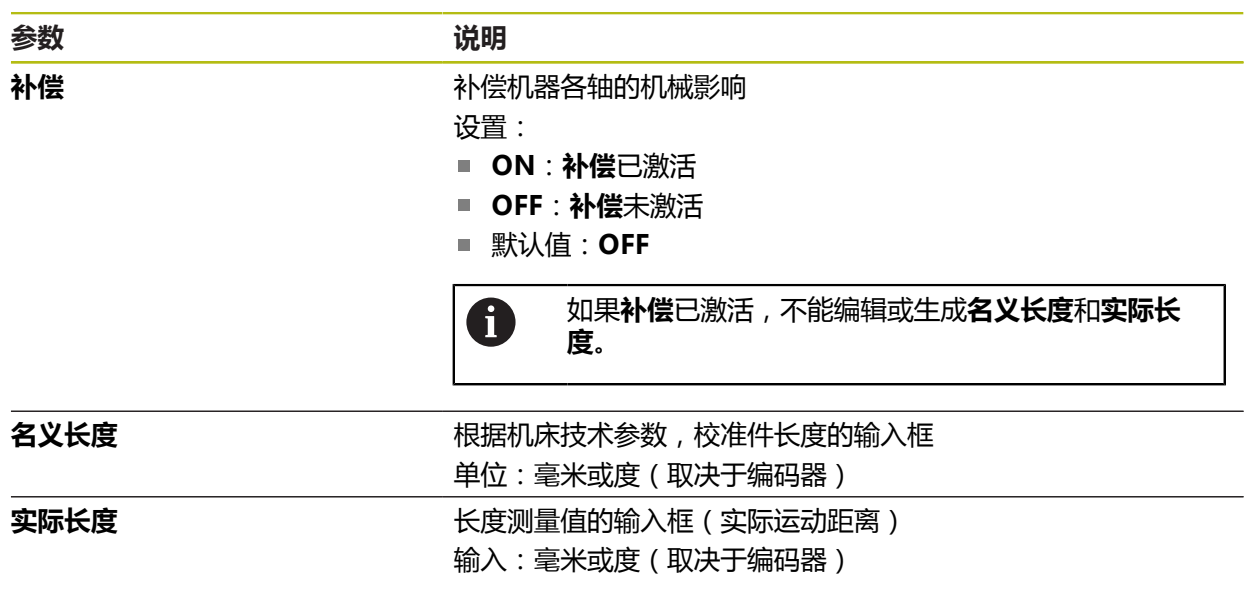

# <span id="page-353-0"></span>**15.7.12 分段线性误差补偿(SLEC)**

路径: **设置** ► **轴** ► **X,Y ...** ► **误差补偿** ► **分段线性误差补偿(SLEC)**

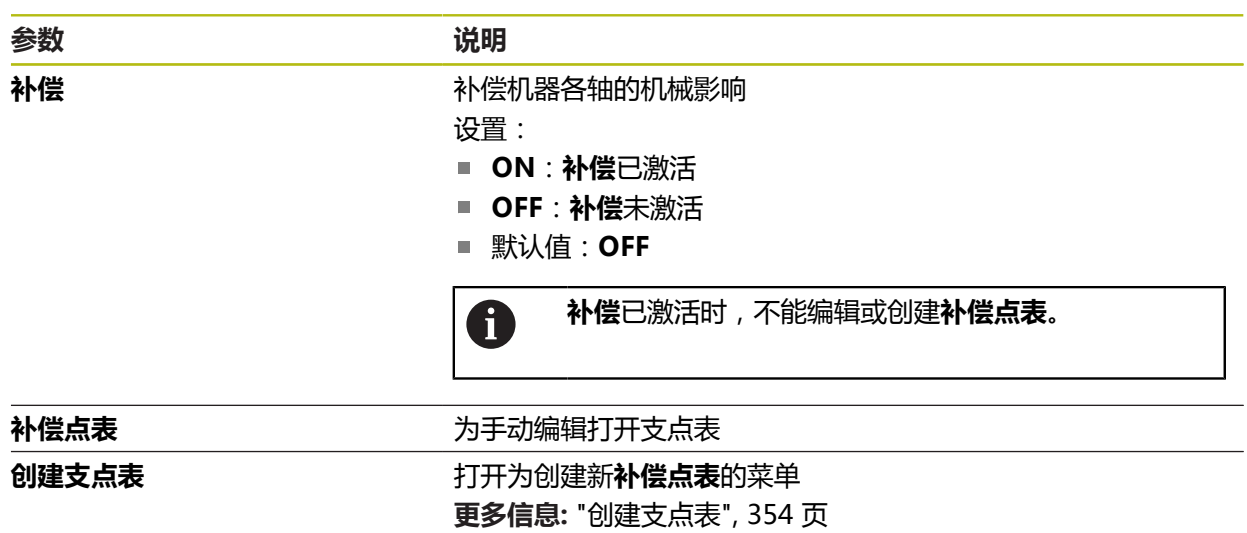

## <span id="page-353-1"></span>**15.7.13 创建支点表**

路径: **设置** ► **轴** ► **X,Y ...** ► **误差补偿** ► **分段线性误差补偿(SLEC)** ► **创建支点表**

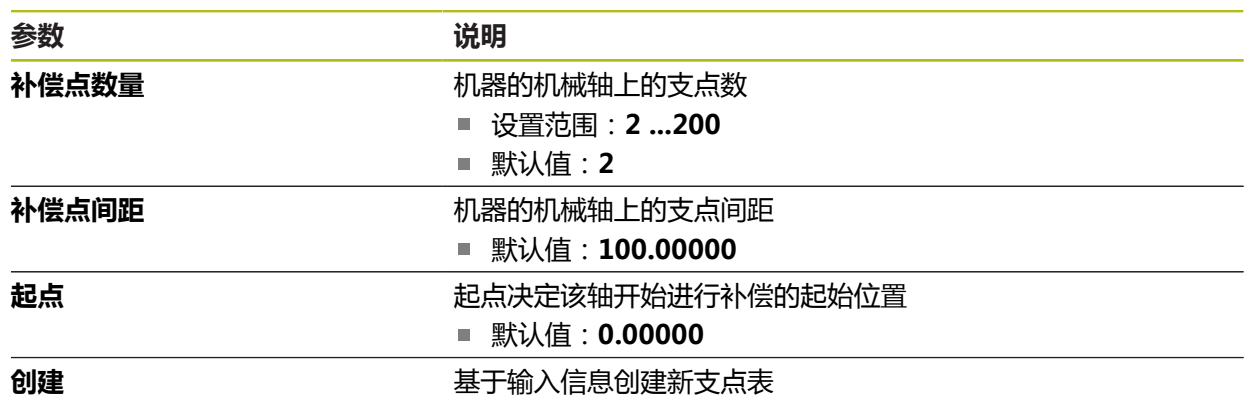

# **15.8 服务**

本章介绍本产品配置、固件维护和激活软件选装项的设置。

## **15.8.1 固件信息**

## 路径: **设置** ► **服务** ► **固件信息**

为服务和维护显示以下有关各个软件模块的信息。

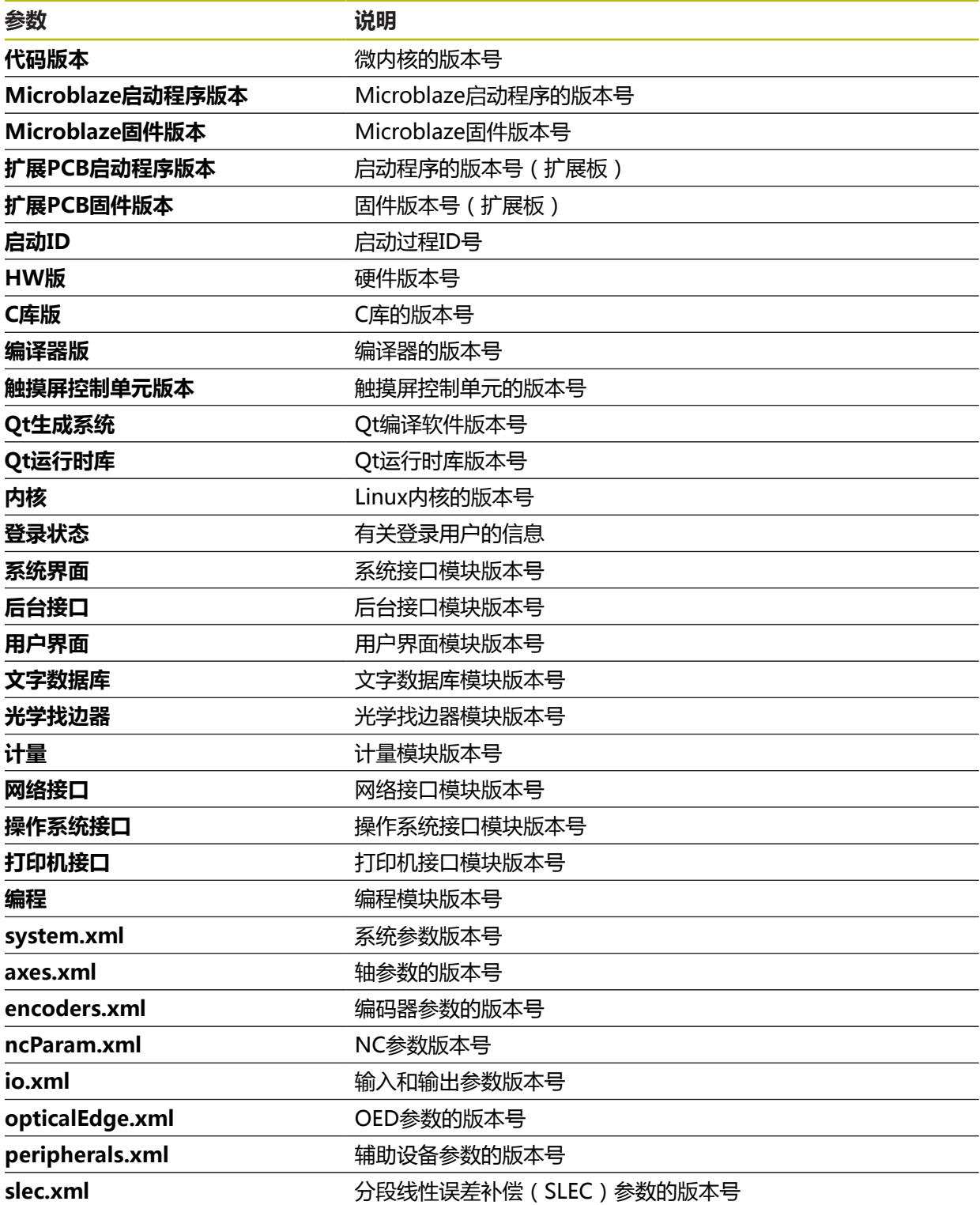

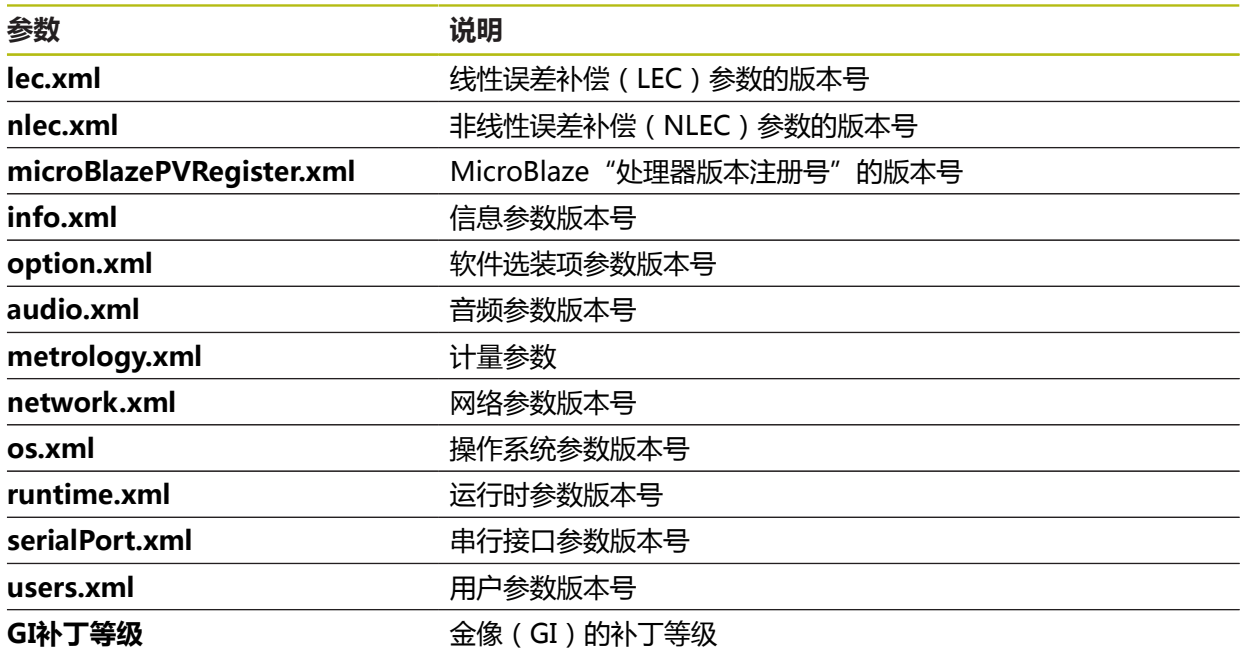

#### **15.8.2 备份和还原配置**

#### 路径: **设置** ► **服务** ► **备份和还原配置**

本产品的设置或用户文件可被备份在一个文件中,用该备份文件可以将本产品重置 为工厂默认设置或用于多个产品的安装。

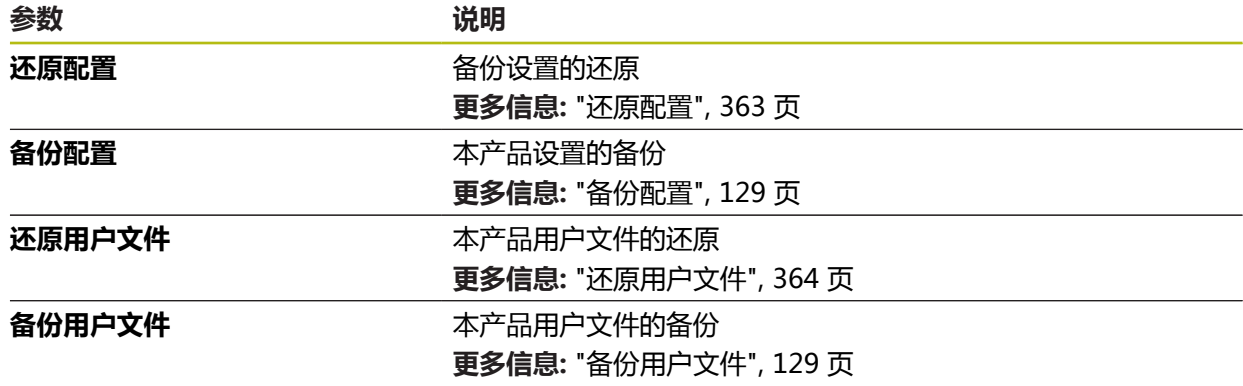

#### **15.8.3 固件更新**

#### 路径: **设置** ► **服务** ► **固件更新**

固件是本产品的操作系统。 通过本产品的USB端口或网络接口导入新版固件。

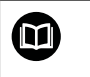

更新固件前,必须满足相应软件版本发行说明的要求并注意有关向后兼 容性方面的信息。

A

为确保安全,如果要更新本产品的固件,必须备份当前设置。

**更多信息:** ["更新固件", 361 页](#page-360-0)

#### **15.8.4 复位**

#### 路径: **设置** ► **服务** ► **复位**

根据需要,可将本产品重置为工厂默认设置或交货时的状态。软件选装项被关闭, 关闭后需要用可用的许可证密匙重新激活。

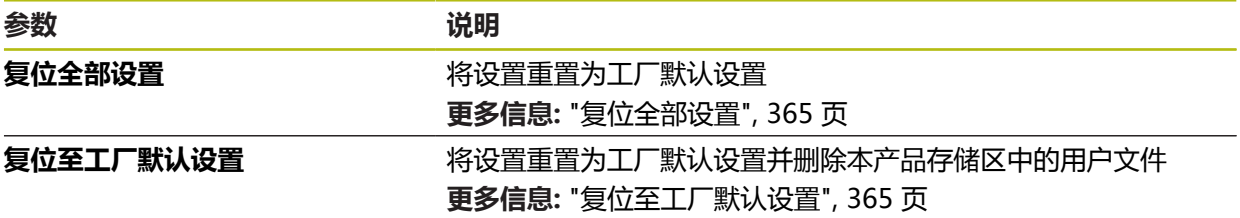

#### **15.8.5 OEM区**

路径: **设置** ► **服务** ► **OEM区**

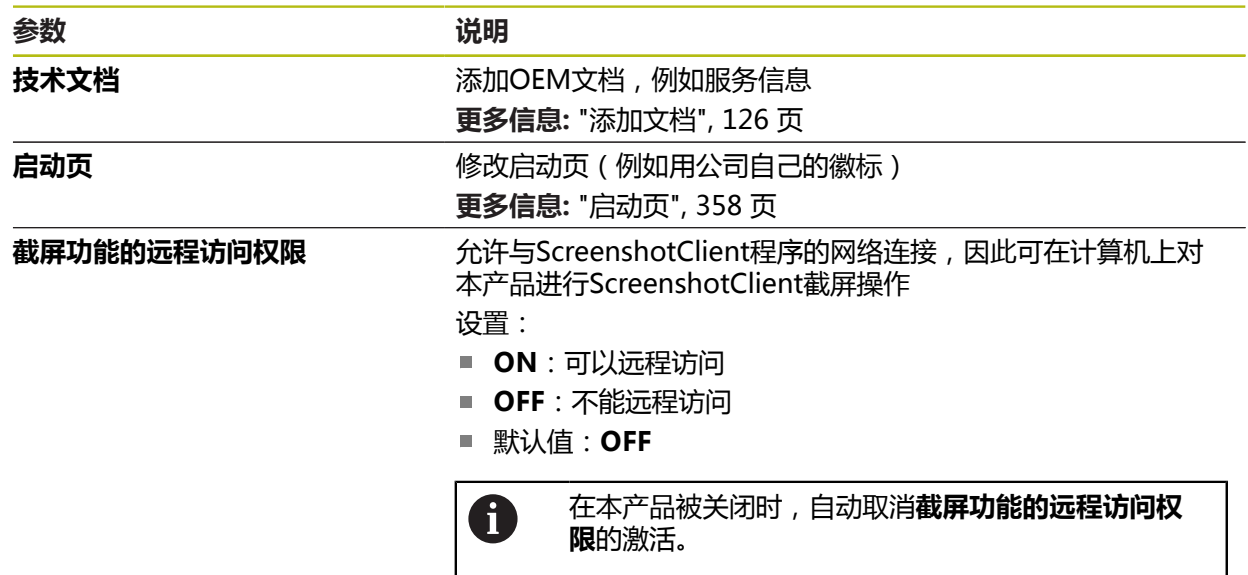

#### <span id="page-356-0"></span>**15.8.6 技术文档**

#### 路径: **设置** ► **服务** ► **技术文档**

本产品允许用所需语言上传"使用说明"。将随附USB存储设备中的"使用说 明"文件复制到本产品中。 最新版可从**[www.heidenhain.com.cn](http://www.heidenhain.de)**的下载区下载。

**参数 说明**

**添加使用说明 添加需要语言的"操作说明"** 

#### <span id="page-357-0"></span>**15.8.7 启动页**

路径: **设置** ► **服务** ► **OEM区** ► **启动页**

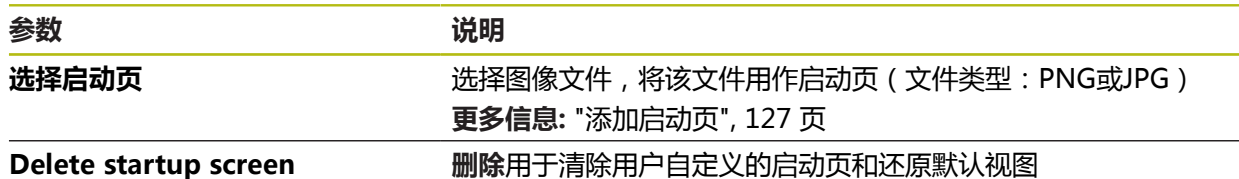

## **15.8.8 软件选装项**

路径: **设置** ► **服务** ► **软件选装项**

需要在本产品上用许可证密匙激活软件选装项。使用相应硬件部件时, 0 需要激活相应的软件选装项。 **更多信息:** ["激活软件选装项", 93 页](#page-92-0)

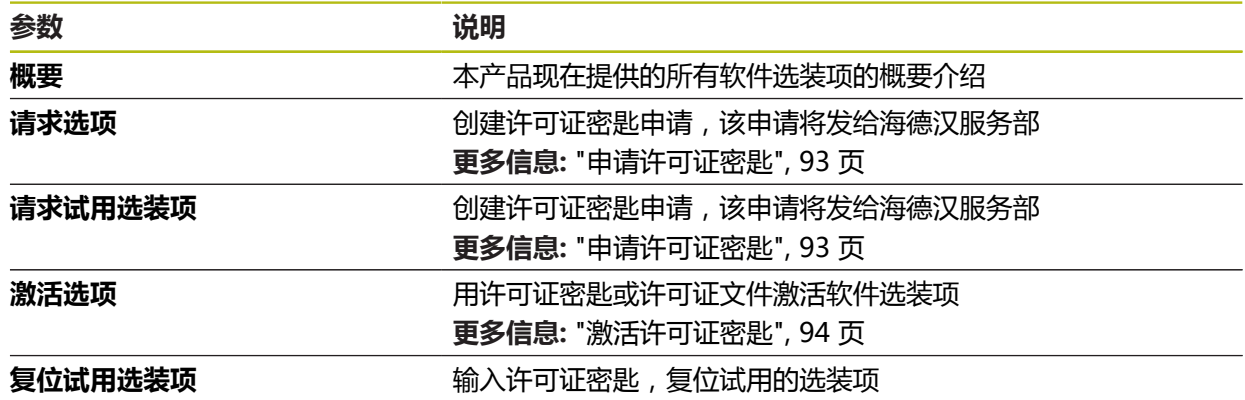

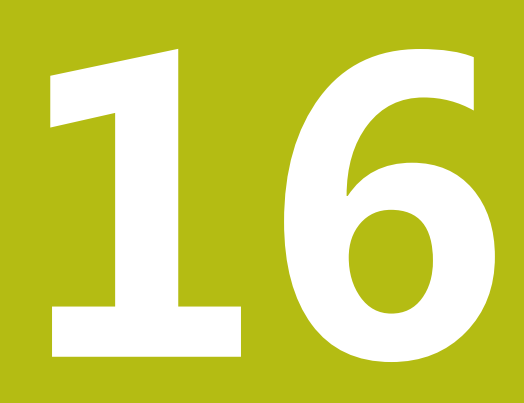

**保养和维护**

## **16.1 概要**

本章介绍本产品的一般保养和维护。

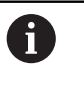

以下步骤只能由具有资质的人员执行。 **更多信息:** ["人员资质", 26 页](#page-25-0)

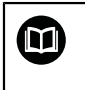

本章仅介绍有关本产品的维护信息。本章不介绍任何辅助设备维护。 **更多信息:**有关相应的外部设备,参见制造商文档

# **16.2 清洁**

#### **注意**

**用锐器或烈性清洁剂清洁**

不正确清洁将损坏本产品。

- ▶ 严禁使用磨料或烈性清洁剂, 并严禁使用烈性洗涤剂或溶剂
- 严禁使用锐器清除附着污物

#### **清洁机箱**

▶ 只允许用水和中性洗涤剂湿润的布清洁外表面

#### **清洁屏幕**

激活清洁模式,清洁显示屏。这将使本产品进入非活动状态,而不切断电源。在该 状态时,显示屏被关闭。

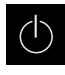

▶ 点击主菜单的**关闭**,激活清洁模式

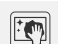

- 点击**清洁模式**
- 显示屏被关闭
- 用无尘布和商用玻璃清洁剂清洁显示屏

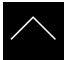

- 
- ▶ 要取消激活清洁模式,点击显示屏的任何位置
- 显示屏底部显示一个箭头
- ▶ 向上拖动箭头
- 显示屏开启并显示原用户界面
### **16.3 维护计划**

<span id="page-360-1"></span>本产品基本免维护。

#### **注意**

**使用故障产品**

使用故障产品可能导致严重损失。

▶ 如本设备损坏,严禁对其维修或操作

▶ 立即更换故障产品或联系海德汉服务部

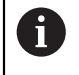

以下步骤只能由电气专业人员执行。 **更多信息:** ["人员资质", 26 页](#page-25-0)

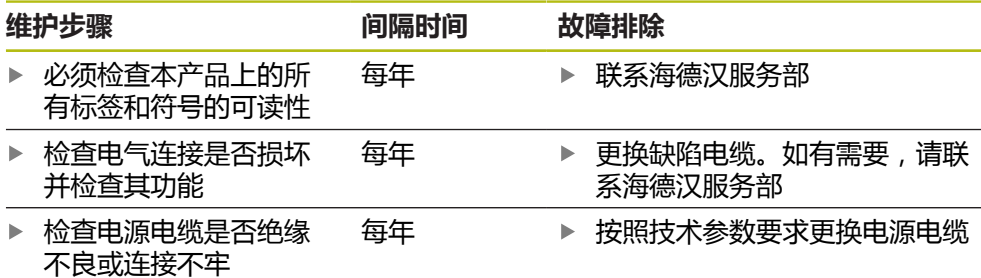

#### **16.4 恢复操作**

重新恢复使用时,例如本产品维修后重新安装或重新固定时,适用于固定和安装本 产品时相同的措施与人员要求。

**更多信息:** ["安装", 35 页](#page-34-0) **更多信息:** ["系统安装", 41 页](#page-40-0) 连接辅助设备(例如编码器)时,本产品的使用方必须确保恢复工作的安全并安排 授权的和具有适当资质的人员进行该工作。 **更多信息:** ["产品使用公司责任", 27 页](#page-26-0)

#### **16.5 更新固件**

固件是本产品的操作系统。 通过本产品的USB端口或网络接口导入新版固件。

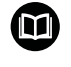

<span id="page-360-0"></span>更新固件前,必须满足相应软件版本发行说明的要求并注意有关向后兼 容性方面的信息。

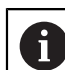

为确保安全,如果要更新本产品的固件,必须备份当前设置。

**要求**

- 新版固件为\*.dro文件
- 要通过USB端口更新固件,必须将当前固件保存在USB存储设备 (FAT32格式) 中
- 要通过网络接口更新固件,当前固件必须保存在网络驱动器的文件夹中

#### **开始固件更新**

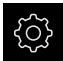

- ▶ 点击主菜单的**设置**
- 
- 点击**服务**
- 按顺序打开
	- 固件更新
	- 继续
	-
- 启动服务应用

#### **更新固件**

固件可通过USB存储设备(FAT32格式)或通过网络驱动器更新。

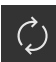

#### ▶ 点击固件更新

- ▶ 点触选择
- ▶ 根据需要, 连接U盘至本产品的一个USB端口
- 浏览到含新固件的文件夹处

夹。

如果意外点触了不正确的文件夹,可返回上个文件

- ▶ 点击列表上方显示的文件名
- ▶ 选择固件
- 点击**选择**,确认选择
- 显示固件版本信息
- 点击**确定**,关闭该对话

数据传输启动后,不能取消固件更新。

- 点击**Start**,启动更新
- 显示屏显示更新进度
- 点击**确定**,确认成功更新
- ▶ 点击完成,终止服务程序
- 服务应用被终止
- 启动主应用
- 如果当前为用户自动登录,**测量**菜单显示用户界面
- 如果未激活用户自动登录功能,显示**用户登录**菜单

#### **安全拔出USB存储设备**

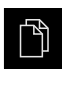

 $\blacktriangle$ 

- 点击主菜单中的**文件管理**
- 转到保存位置列表处
- 
- 点击**安全拔出**
- 显示**现在可移除存储介质。**信息
- ▶ 断开USB存储设备的连接

#### <span id="page-362-0"></span>**16.6 还原配置**

Ŧ

ग़ॖऀऀ

<span id="page-362-1"></span>可将备份的设置还原在本产品中。还原期间,将替换本产品的当前配置。

必须在还原设置前,激活备份设置时已激活的软件选装项。

以下情况时需要进行还原:

- 调试期间,该设置设定在本产品上并传给所有相同的产品 **更多信息:** ["调试的步骤", 92 页](#page-91-0)
- 重置后,该设置被复制到本产品中 **更多信息:** ["复位全部设置", 365 页](#page-364-0)
	- 点击主菜单的**设置**
		- 按顺序打开
			- 服务
			- **备份和还原配置**
			- **还原配置**
		- 点击**完成还原**
		- ▶ 根据需要,将USB存储设备(FAT32格式)连接在本产品的 USB端口处
		- 浏览到含备份文件的文件夹位置
		- 选择备份文件
		- 点击**选择**
		- ▶ 用确定确认成功完成传输
		- 系统关机
		- ▶ 要用传输的配置数据还原本产品,关闭本产品电源,然后再开 机

#### **安全拔出USB存储设备**

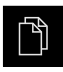

- ▶ 点击主菜单中的文件管理
- ▶ 转到保存位置列表处

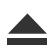

- ▶ 点击**安全拔出** 显示**现在可移除存储介质。**信息
- ▶ 断开USB存储设备的连接

### **16.7 还原用户文件**

将本产品已备份的用户文件再次加载到本产品中。将覆盖现有用户文件。与设置的 还原一起,还原本产品的整个配置。

**更多信息:** ["还原配置", 363 页](#page-362-0)

如果需要保养,更换的产品可用还原后故障产品的配置。这需要老固件的版本与新 固件的版本相符或版本兼容。

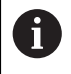

<span id="page-363-0"></span>备份中包括相应文件夹下保存的全部用户组的全部文件,并可还原为用 户文件。

不还原**System**文件夹下的文件。

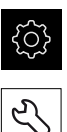

- ▶ 点击主菜单的**设置**
- 按顺序打开
- ▶ 点击服务
- 按顺序打开
	- **备份和还原配置**
	- **还原用户文件**
- 点击**加载为ZIP文件**
- ▶ 根据需要,将USB存储设备(FAT32格式)连接在本产品的 USB端口处
- ▶ 浏览到含备份文件的文件夹位置
- 选择备份文件
- 点击**选择**
- ▶ 成功完成传输后,用**确定**确认
- 要用传输的用户文件重新启动本产品,关闭本产品后再开启本 产品

#### **安全拔出USB存储设备**

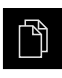

- 点击主菜单中的**文件管理**
- ▶ 转到保存位置列表处

**▶ 点击安全拔出** 

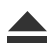

- 显示**现在可移除存储介质。**信息
- ▶ 断开USB存储设备的连接

### <span id="page-364-0"></span>**16.8 复位全部设置**

根据需要,将本产品的设置重置为工厂默认设置。软件选装项被取消激活,以后用 可用的许可证密匙重新激活。

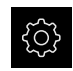

- ▶ 点击主菜单的**设置**
- 点击**服务**
- 按顺序打开
	- 复位
	- **复位全部设置**
- ▶ 输入密码
- 用**RET**确认输入
- 要用普通文字显示密码,激活**显示密码**
- ▶ 点**击确定**,确认该操作
- 点击**确定**,确定重置
- ▶ 点**击确定**确认本产品的关机操作
- 本产品被关闭
- 全部设置被复位
- > 要重新启动本产品,关闭电源,然后再启动

#### **16.9 复位至工厂默认设置**

可将本产品的设置重置为工厂默认设置和从存储器中删除用户文件。软件选装项被 取消激活,以后用可用的许可证密匙重新激活。

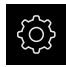

- 点击主菜单的**设置**
- ▶ 点击服务
- 按顺序打开
	- 复位
	- **复位至工厂默认设置**
- ▶ 输入密码
- 用**RET**确认输入
- ▶ 要用普通文字显示密码,激活**显示密码**
- ▶ 点**击确定**,确认该操作
- 点击**确定**,确定重置
- ▶ 点击**确定**确认本产品的关机操作
- 本产品被关闭
- 复位全部设置和删除用户文件
- > 要重新启动本产品,关闭电源,然后再启动

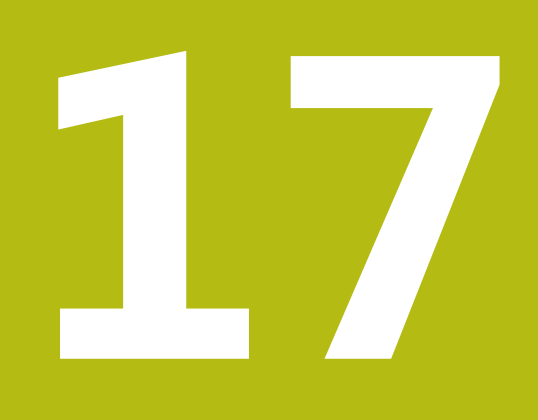

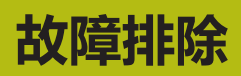

### **17.1 概要**

本章介绍本产品的故障或异常原因以及正确的排除方法。

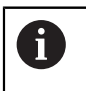

执行以下操作前,必须确保已阅读和理[解"基本操作"章](#page-50-0)的内容。 **更多信息:** ["基本操作", 51 页](#page-50-0)

### **17.2 系统或电源故障**

以下情况时可能损坏操作系统数据:

- 系统或电源故障
- 未关闭操作系统时,关闭本产品电源

如果固件损坏,本产品启动Recovery System,在显示屏上显示简要说明。 恢复时, Recovery System用已保存在USB存储设备上的新固件覆盖损坏的固件。 在该操作过程中,将删除本产品的设置。

#### **17.2.1 恢复固件**

- ▶ 在计算机上, 为USB存储设备 (FAT32格式) 创建文件夹"heidenhain"。
- ▶ 在 "heidenhain"文件夹中, 创建文件夹 "update"
- ▶ 将新固件复制到"update"文件夹中
- ▶ 重命名固件 "recovery.dro"
- 关闭本产品的电源
- ▶ 将USB存储设备连接本产品的USB端口
- ▶ 开启本产品
- 本产品启动Recovery System
- > 自动检测USB存储设备
- > 自动安装固件
- 成功更新后,该固件自动更名"recovery.dro.[yyyy.mm.dd.hh.mm]"
- ▶ 安装完成后,重新启动本产品
- 本产品用工厂默认值启动

#### **17.2.2 还原配置**

再次安装固件将本产品重置为工厂默认设置。该操作删除设置,包括误差补偿值和 激活的软件选装项。重新安装固件后,不影响保存在存储区或文件中的用户文件 (例如测量报告和测量程序)。

要还原设置,必须在本产品上重新配置或在本产品上还原已备份的设置。

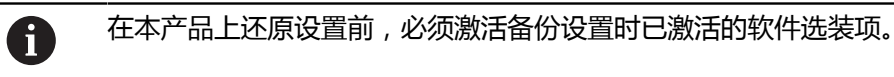

激活软件选装项 **更多信息:** ["激活软件选装项", 93 页](#page-92-0) ▶ 还原设置 **更多信息:** ["还原配置", 363 页](#page-362-0)

### **17.3 故障**

<span id="page-368-0"></span>如果使用中遇到的故障或异常未在下面的"故障排除"表中,参见机床制造商文档 或联系海德汉服务部。

### **17.3.1 故障排除**

0

以下故障排除步骤只能由表中要求的人员执行。 **更多信息:** ["人员资质", 26 页](#page-25-0)

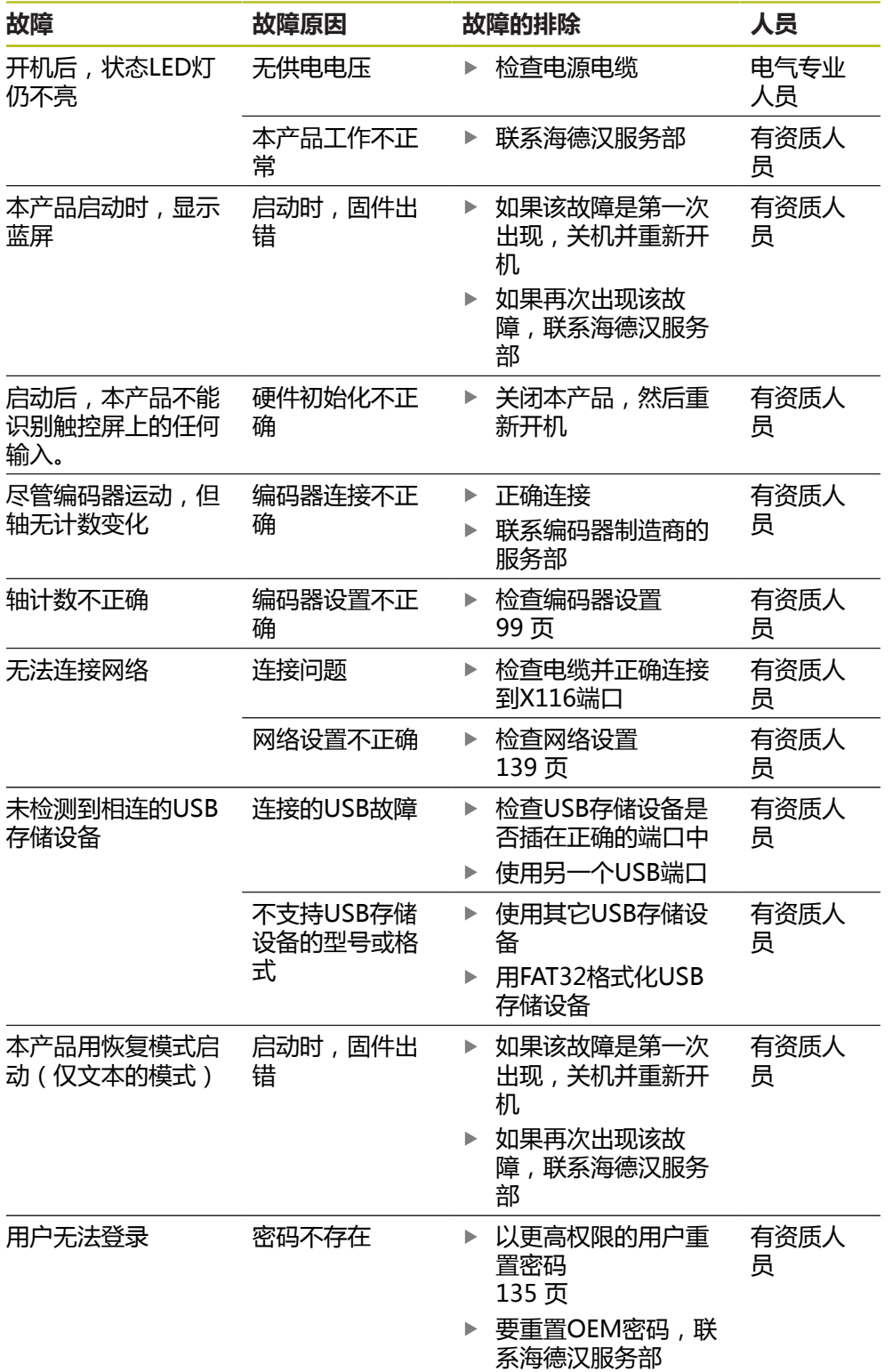

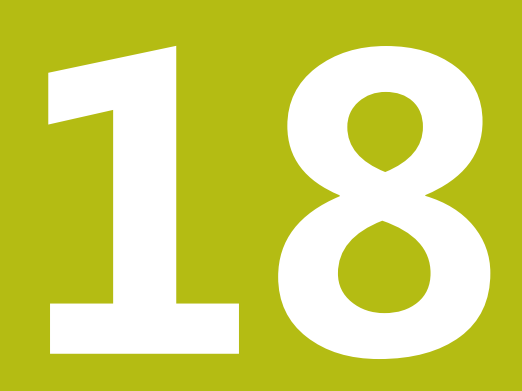

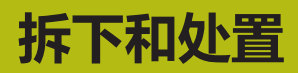

#### **18.1 概要**

本章提供正确拆下和处置本产品的信息和应遵守的环境保护技术要求。

### **18.2 拆卸**

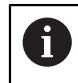

只能由有资质的人员才能拆下本产品。 **更多信息:** ["人员资质", 26 页](#page-25-0)

根据连接的辅助设备,可能需要电气专业人员进行拆卸操作。 此外,遵守相应部件固定和安装的相同安全注意事项。

#### **拆下本产品**

要拆下本产品,按照与固定和安装相反的步骤顺序执行。 **更多信息:** ["系统安装", 41 页](#page-40-0) **更多信息:** ["安装", 35 页](#page-34-0)

**18.3 处置**

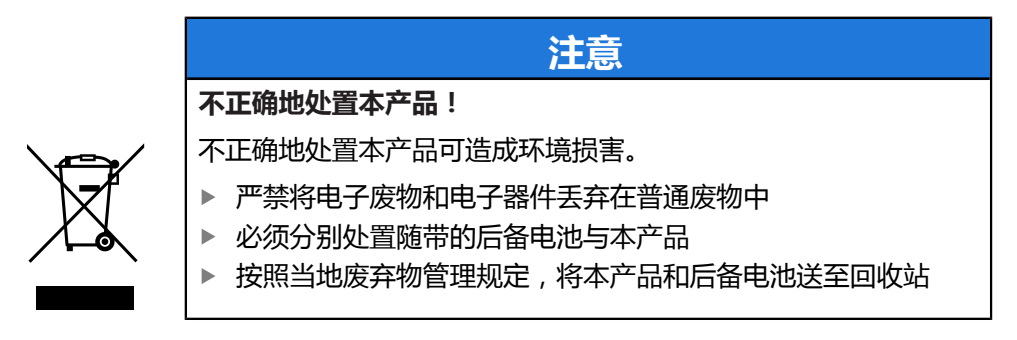

如有任何有关本产品处置方面的问题,请联系海德汉服务部

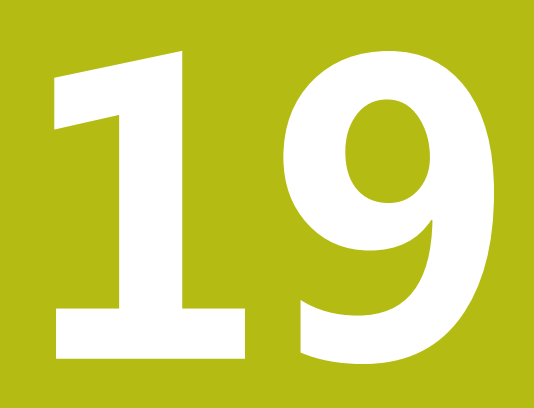

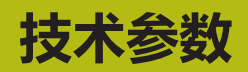

# **19.1 概要**

<span id="page-373-0"></span>本章提供本产品的主要参数和图纸,在图纸中提供产品尺寸和配合尺寸。

### **19.2 编码器数据**

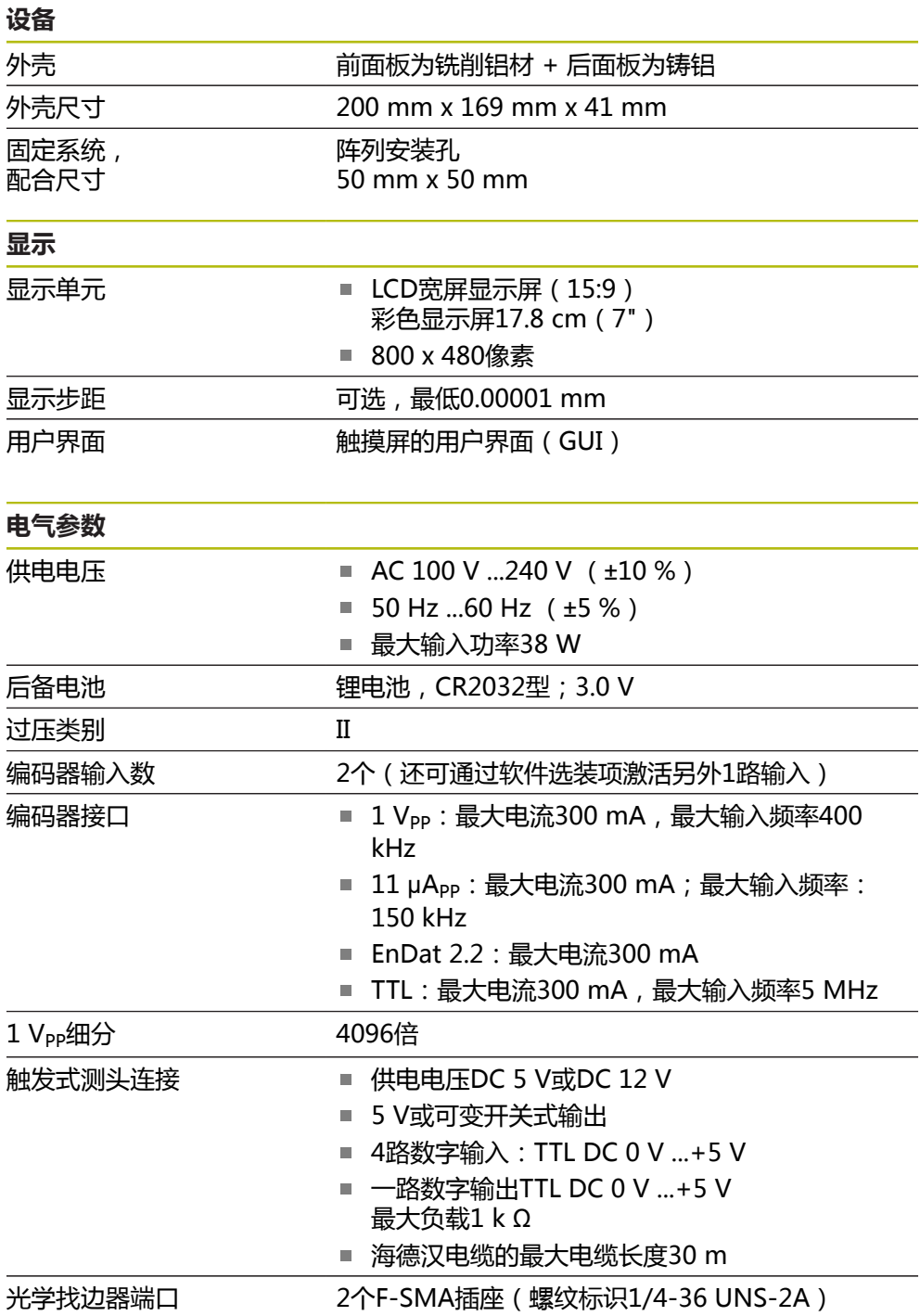

<span id="page-374-0"></span>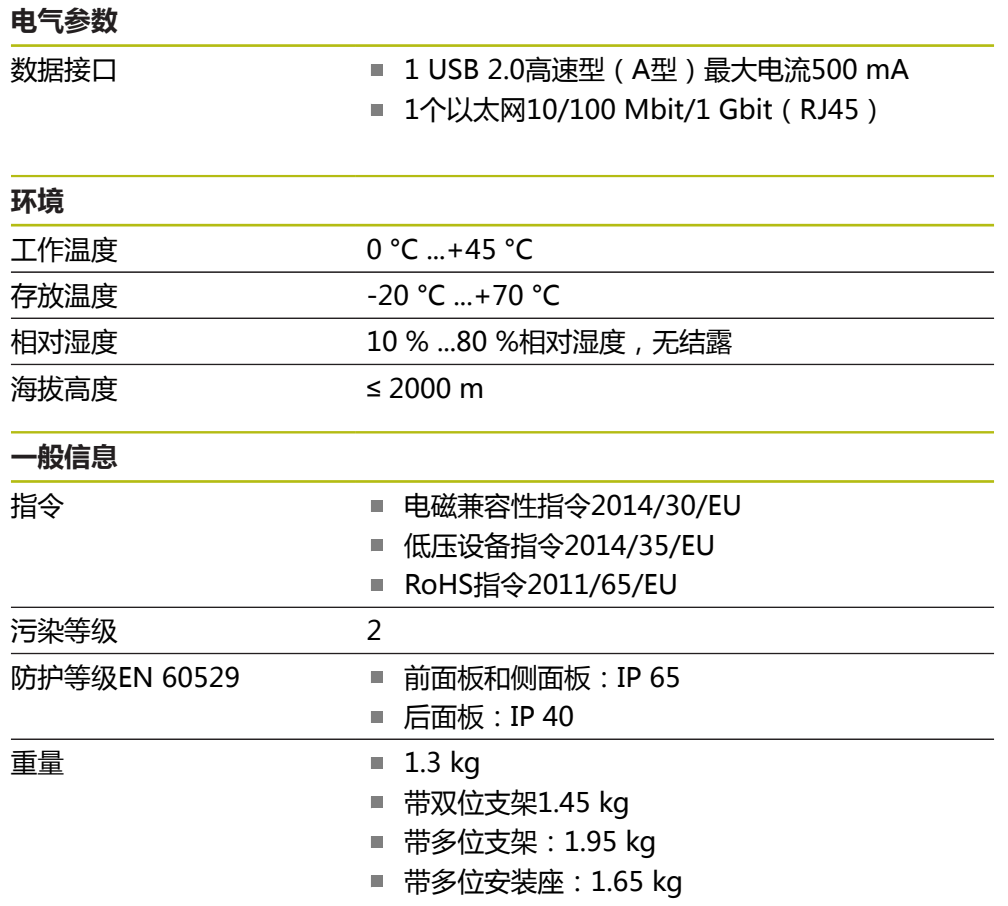

# **19.3 产品尺寸和配合尺寸**

图中所有尺寸单位全部为毫米。

<span id="page-375-0"></span>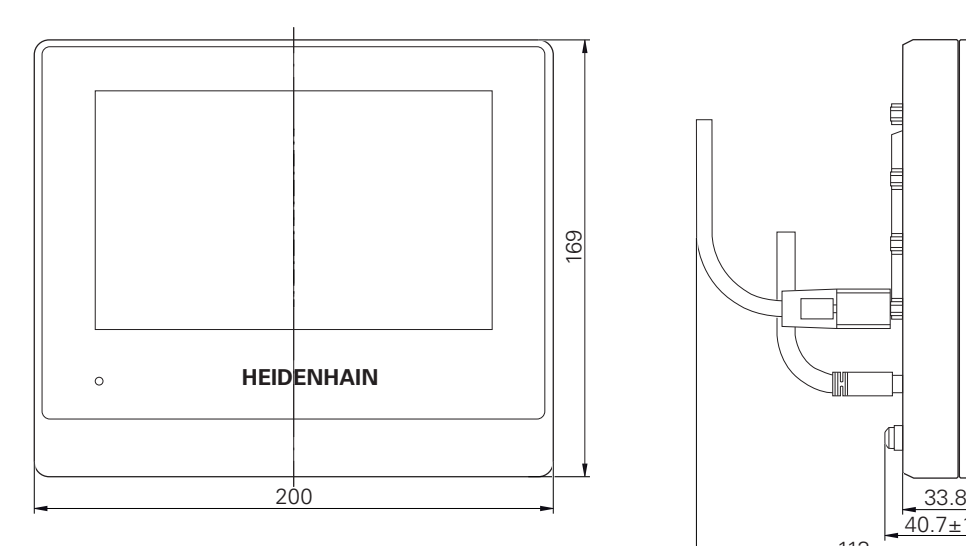

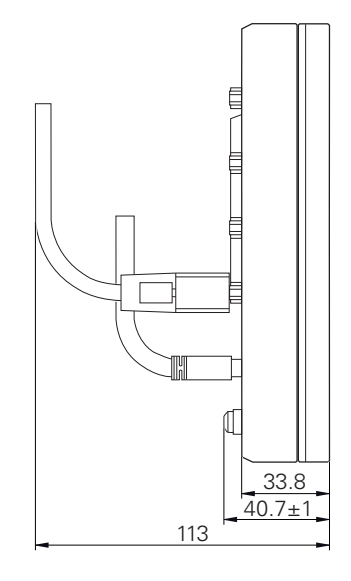

图 95: 设备的外壳尺寸

<span id="page-375-1"></span>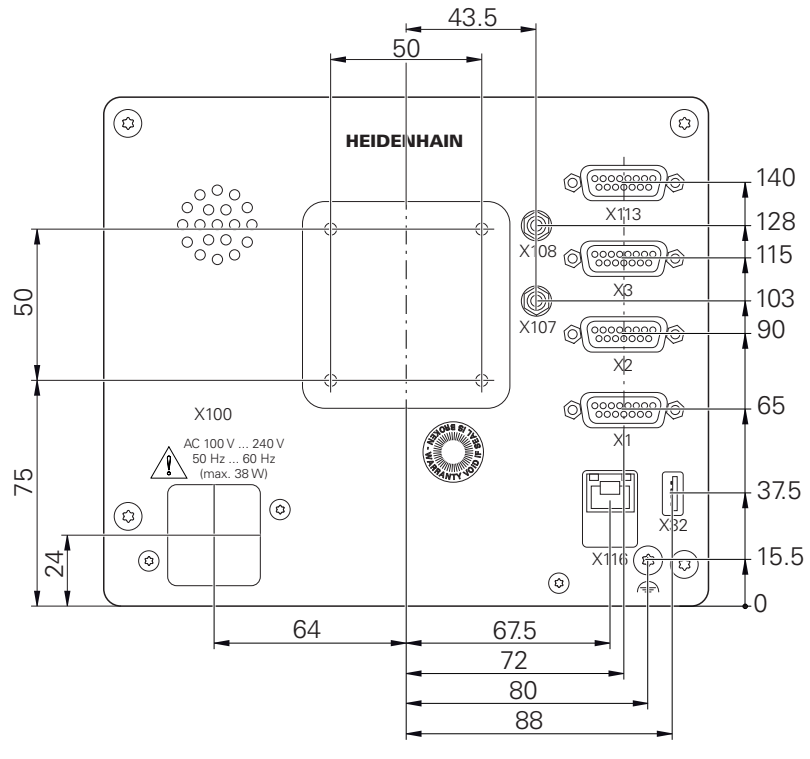

图 96: 本产品的后面板尺寸

### **19.3.1 带双位支架的产品尺寸**

<span id="page-376-0"></span>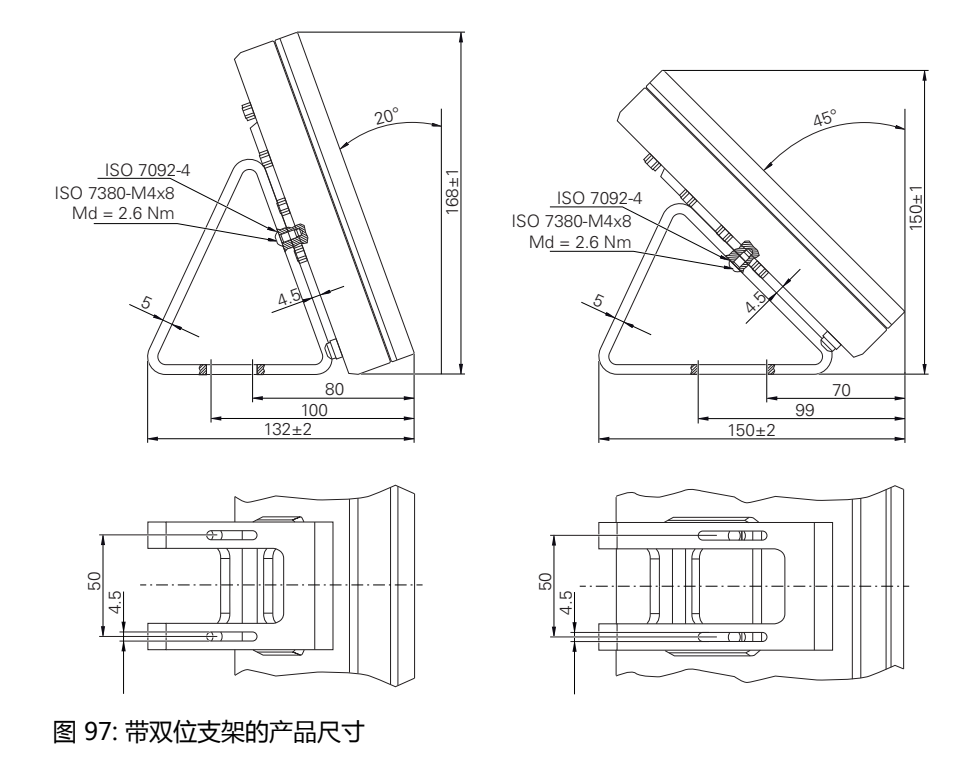

### **19.3.2 带多位支架的产品尺寸**

<span id="page-376-1"></span>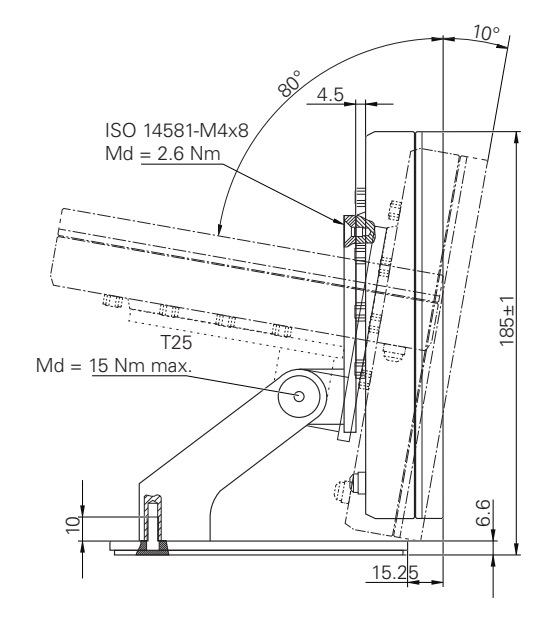

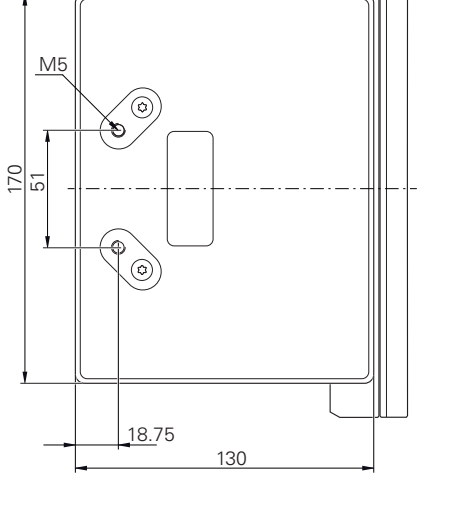

图 98: 带多位支架的产品尺寸

# <span id="page-377-0"></span>10°  $\frac{1}{2}$  $4.5$ ISO 14581-M4x8 Md = 2.6 Nm  $\begin{array}{c}\n\hline\n\text{F25}\n\\ \hline\n\text{F25}\n\end{array}$ 186±1 R.  $Md = 15$  Nm max.  $\circ$ J IJ., 133

图 99: 带多位安装座的产品尺寸

# **19.3.3 带多位安装座的产品尺寸**

# **19.4 技术图纸**

### **19.4.1 2-D演示件**

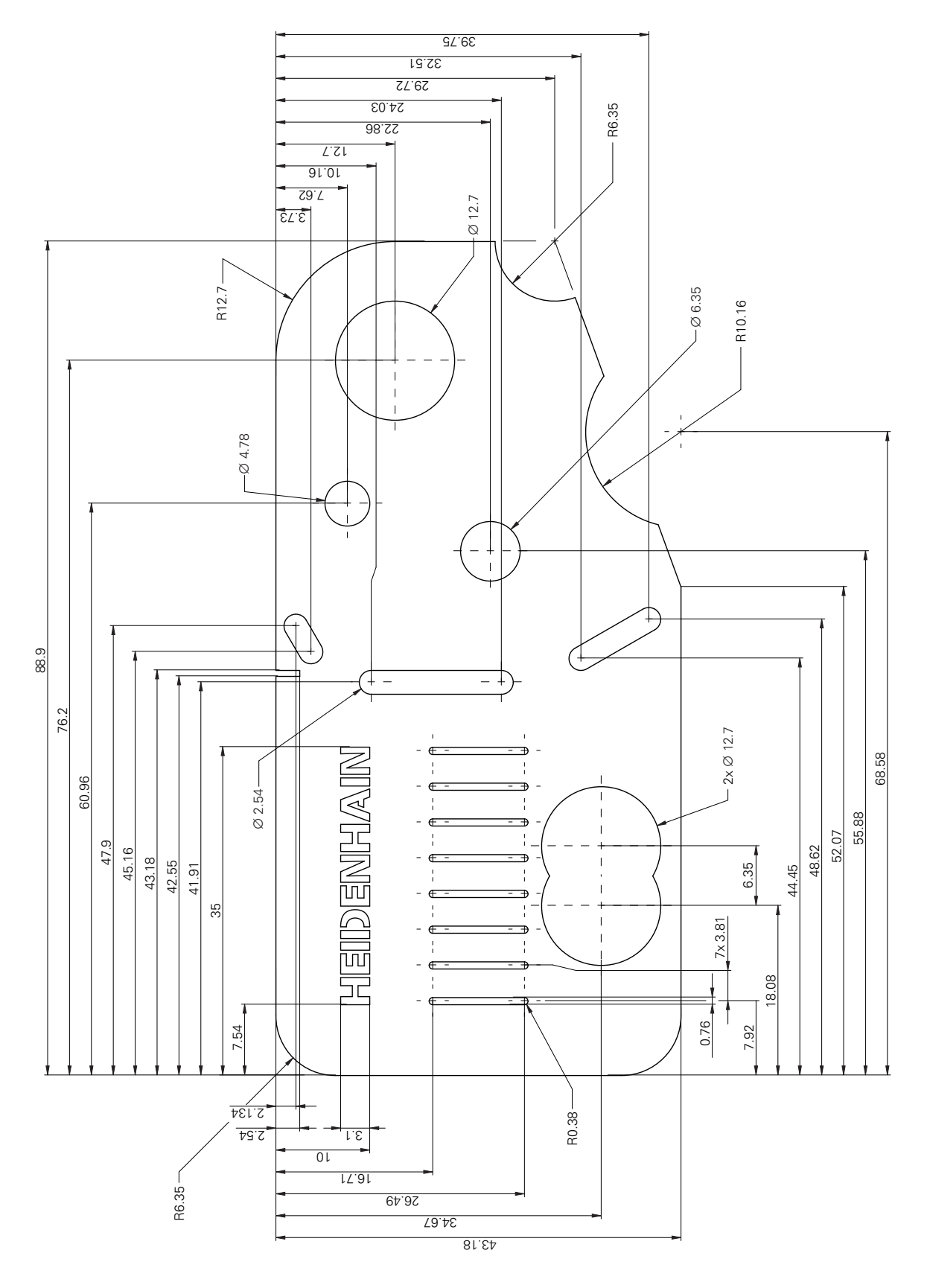

# **20 索引**

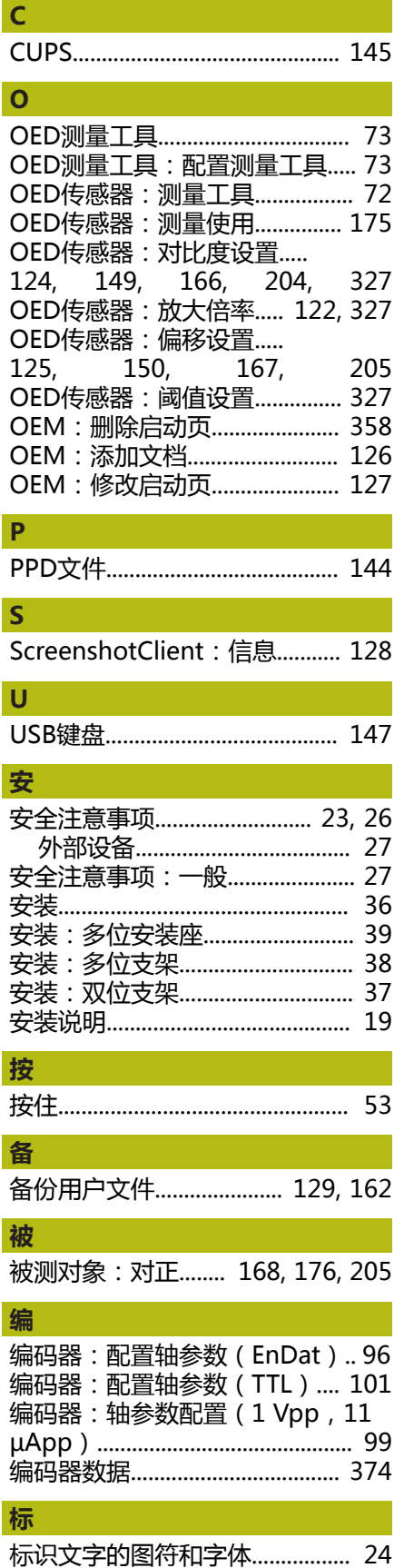

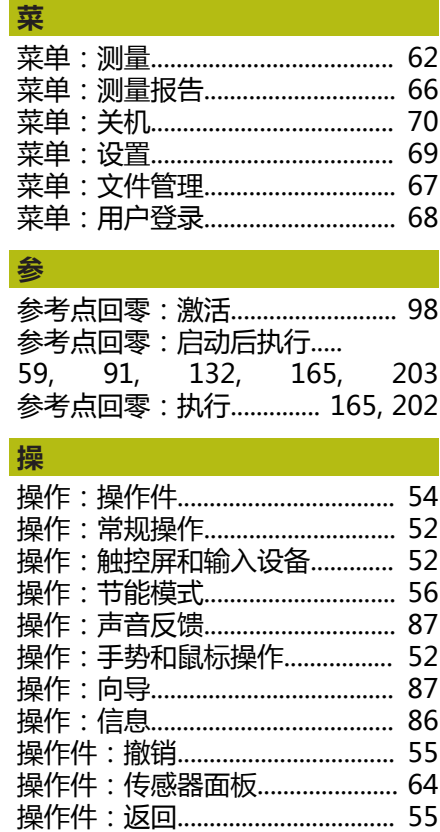

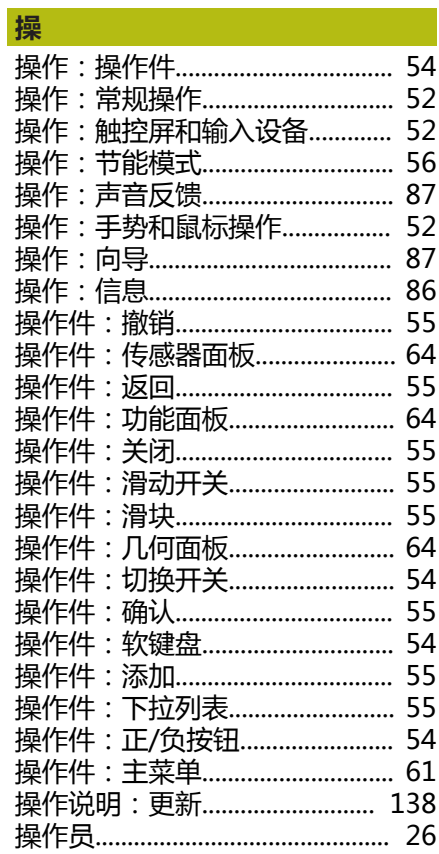

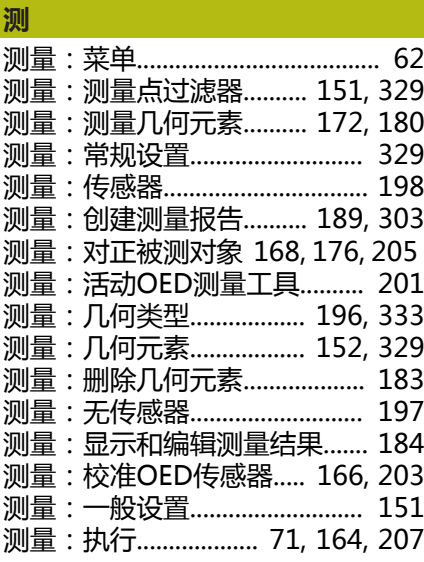

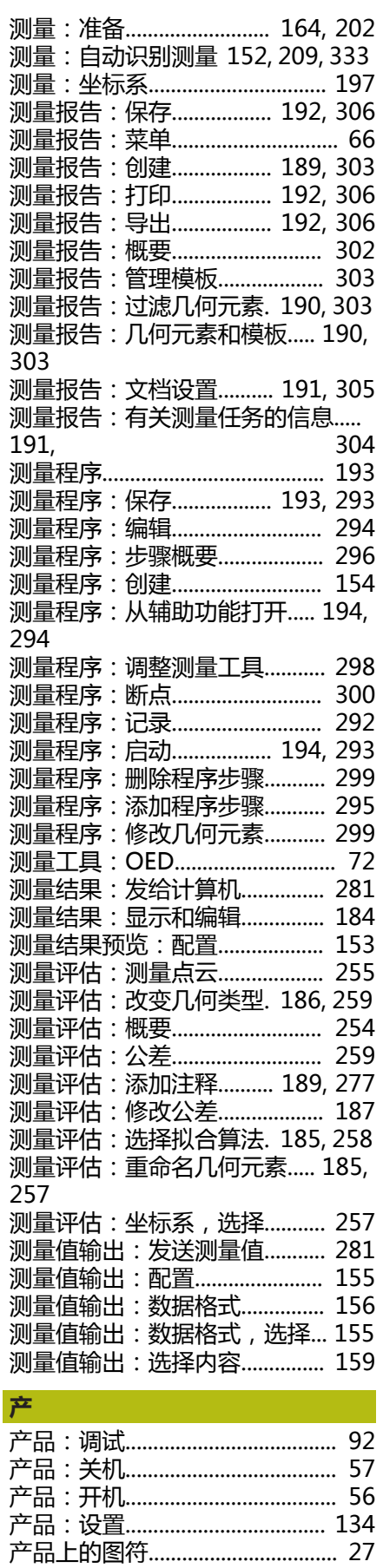

[产品使用公司责任.](#page-26-4)......................... [27](#page-26-4)

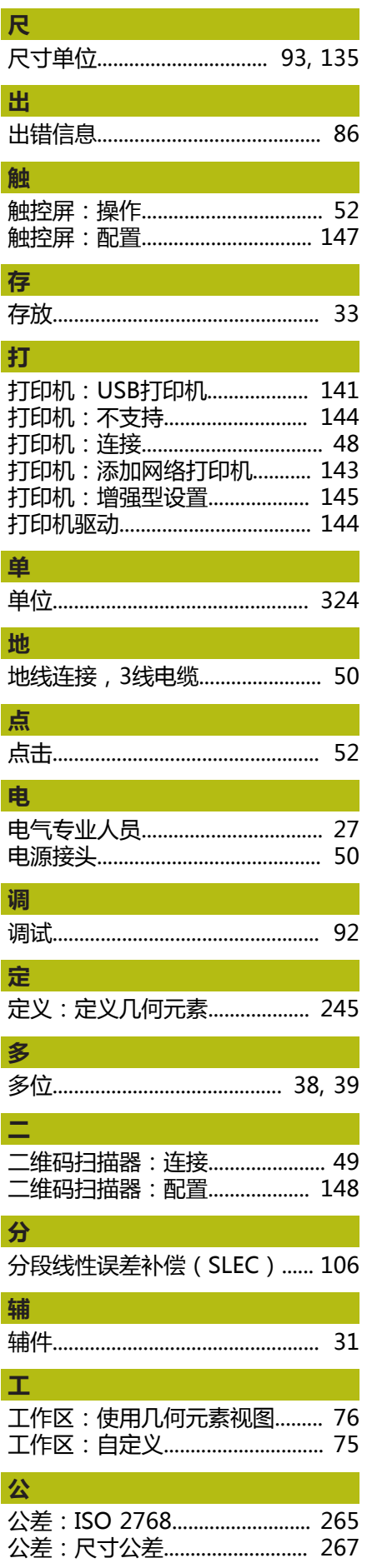

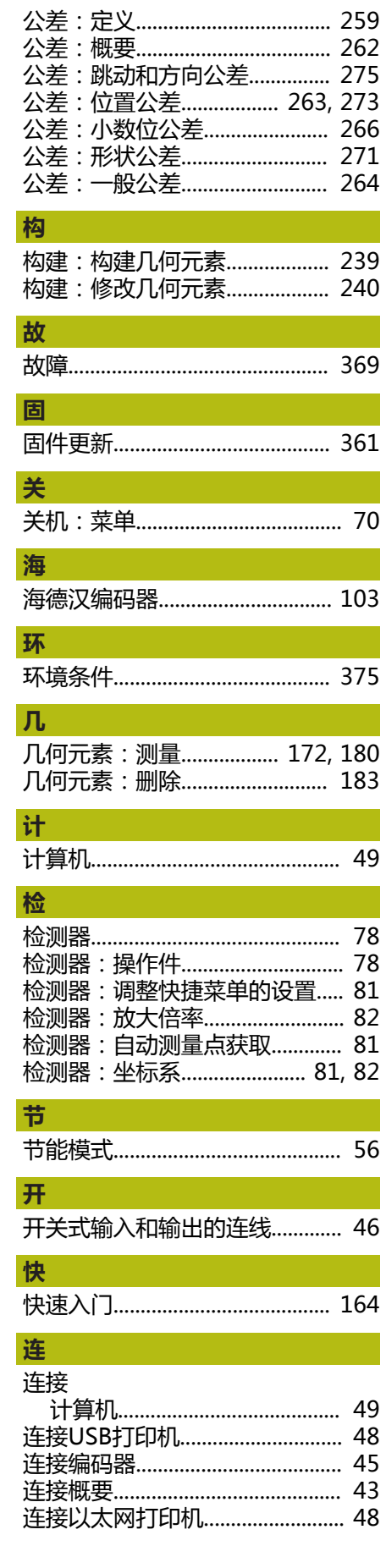

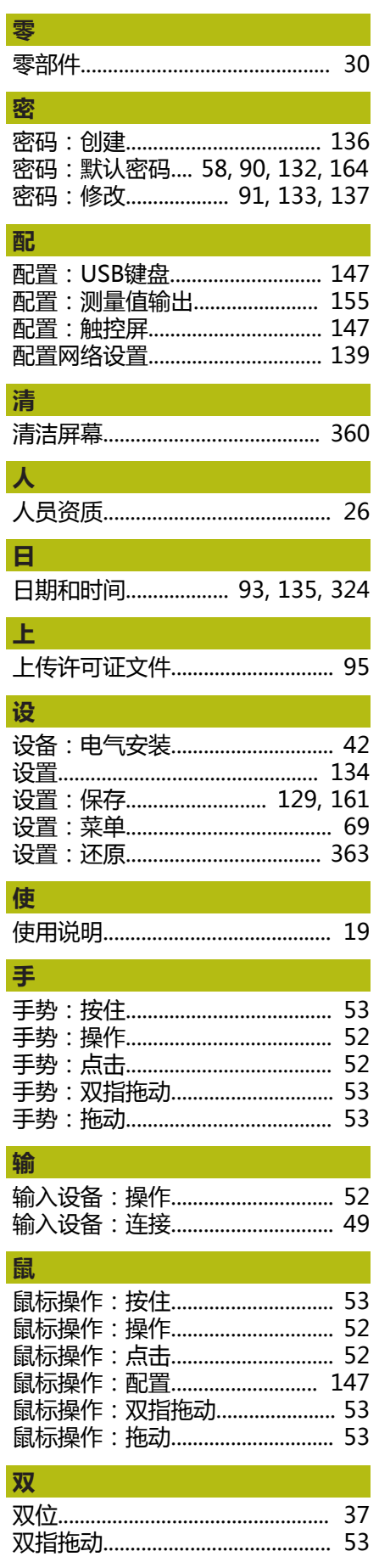

HEIDENHAIN | QUADRA-CHEK 2000 | 操作说明 | 07/2019

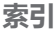

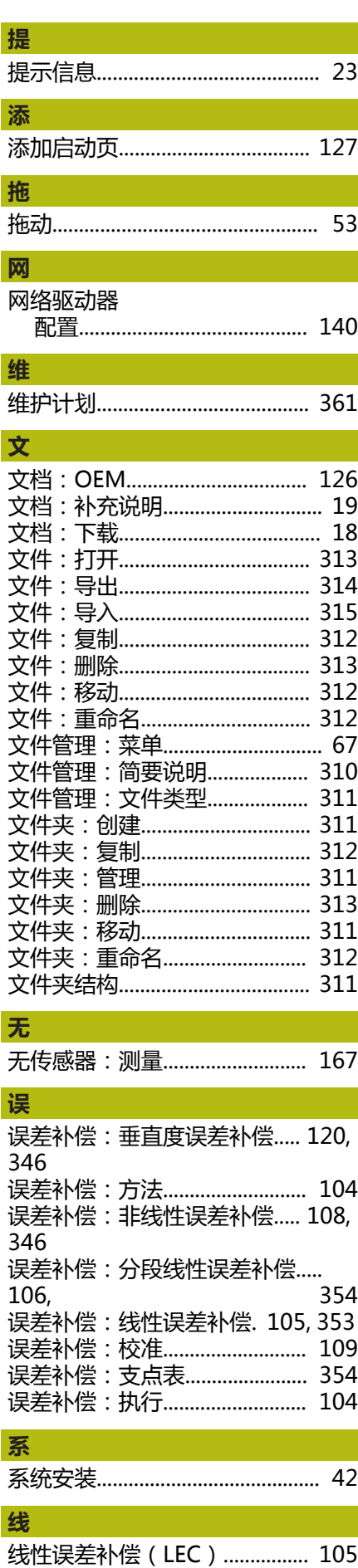

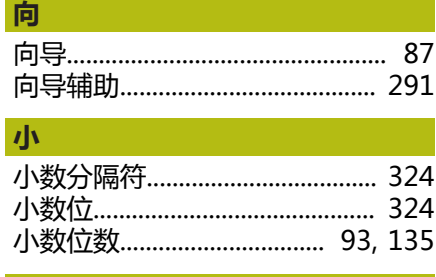

#### 校

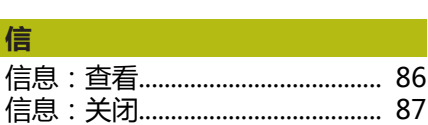

#### 計

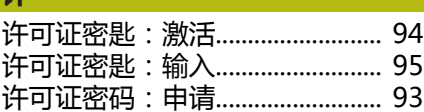

### 用

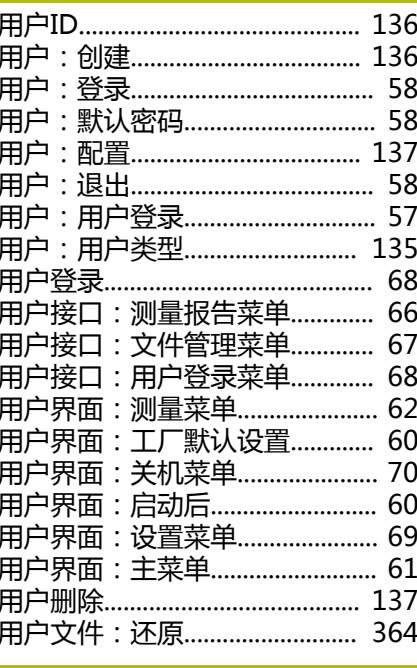

### 有 语 语言: 设置...................... 59, 91, 133 圓 圆整方式........................ 93, 135, 324 运 增 增强型打印机设置........................ 145

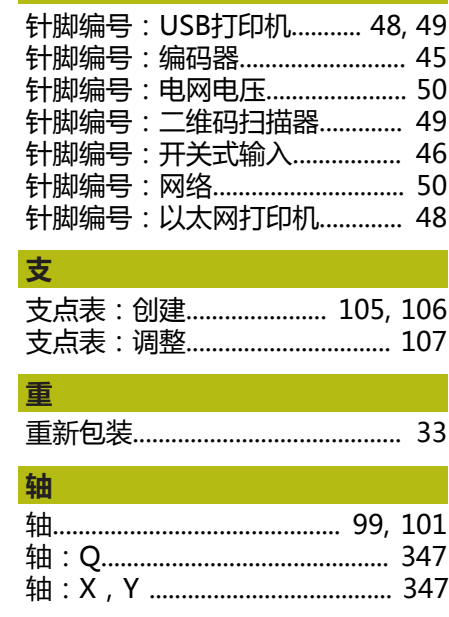

针

#### 组

#### $21$ 图目录

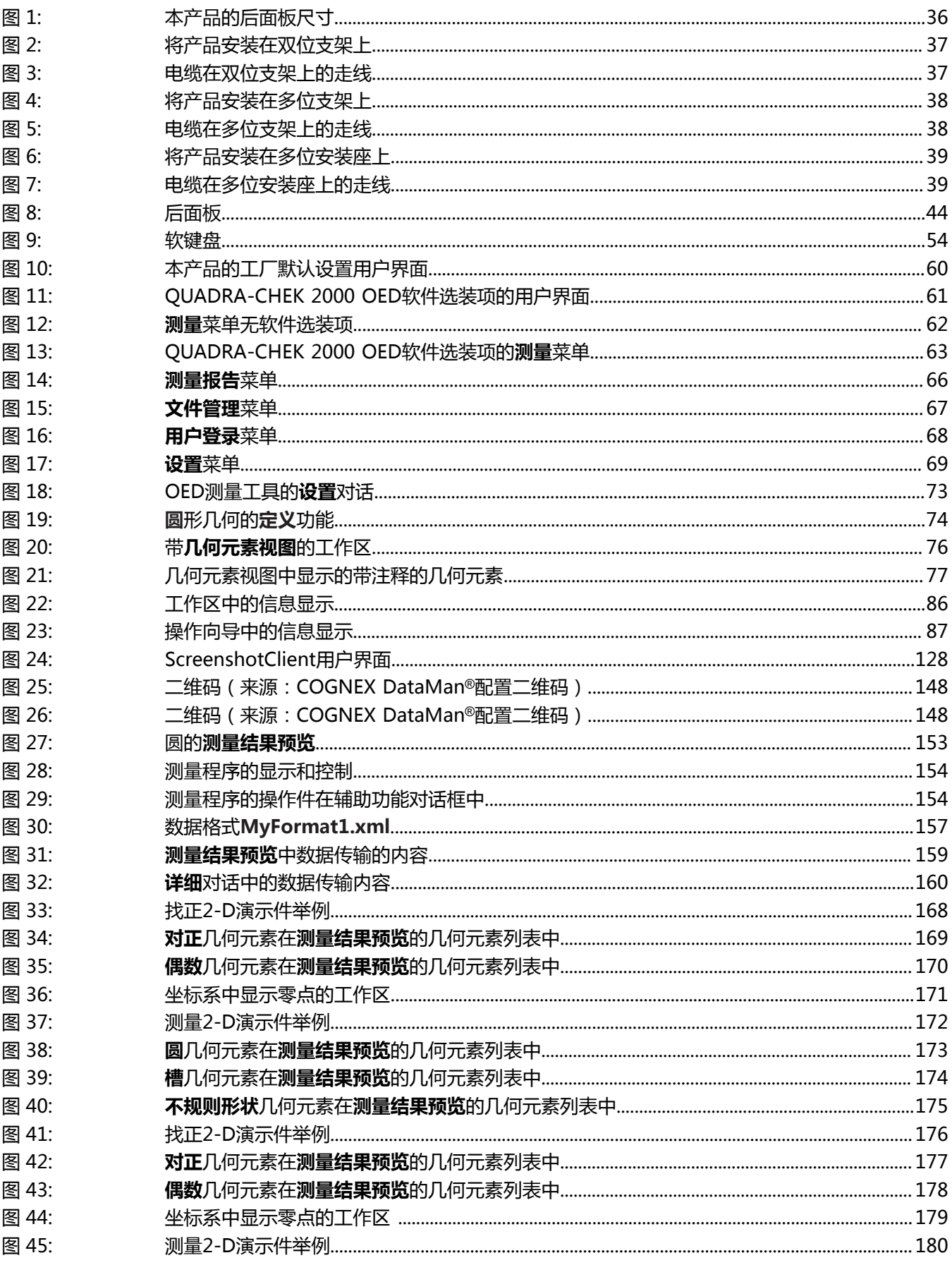

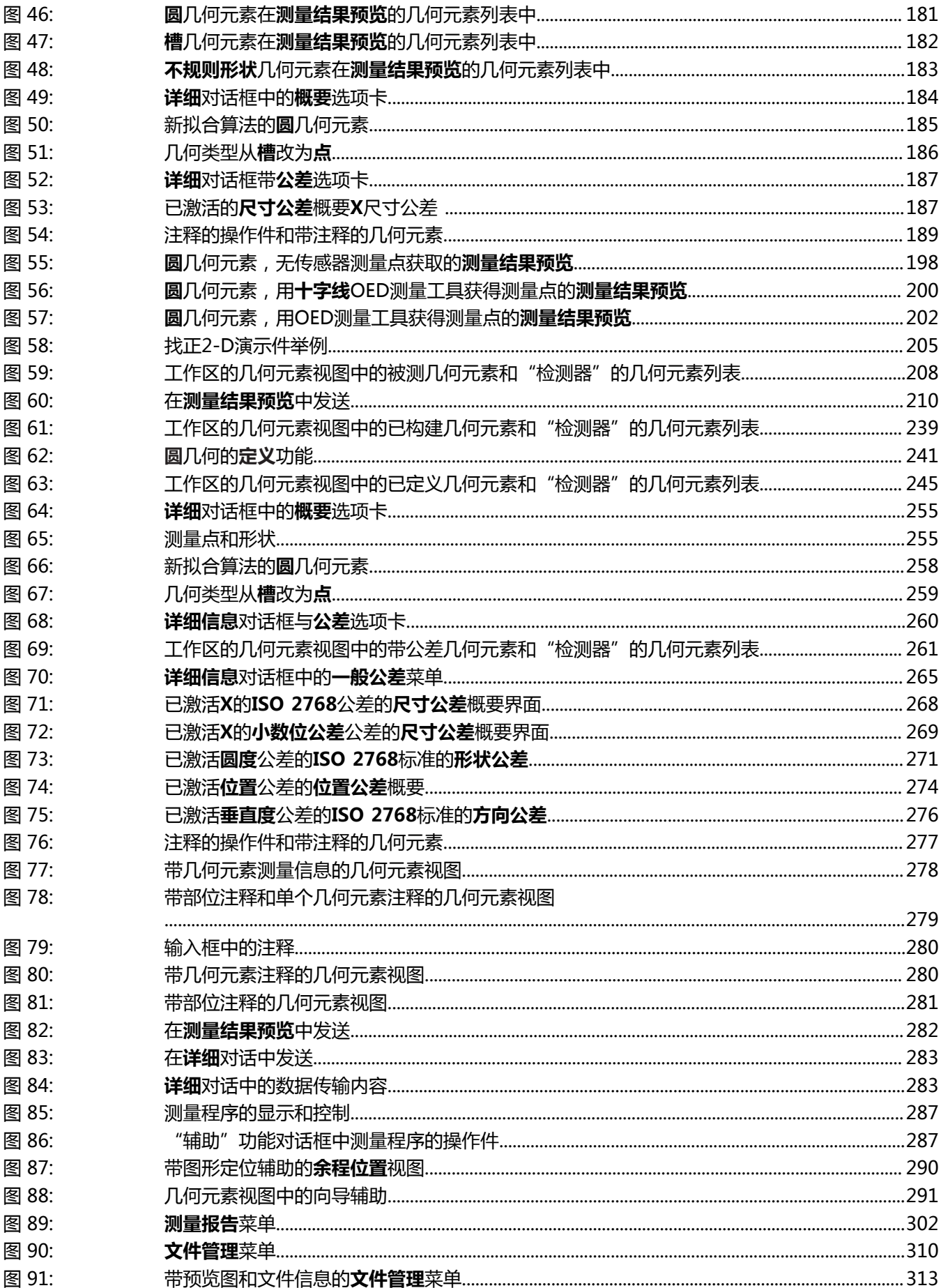

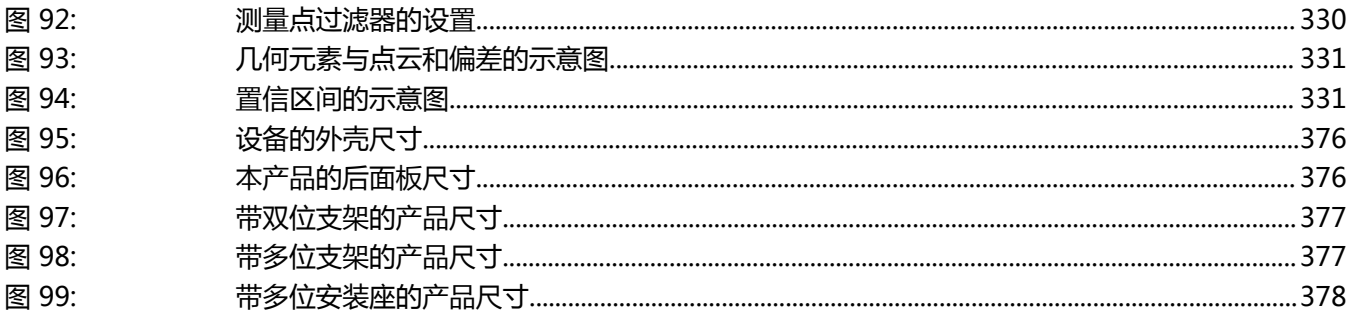

# **HEIDENHAIN**

**DR. JOHANNES HEIDENHAIN GmbH**

Dr.-Johannes-Heidenhain-Straße 5 **83301 Traunreut, Germany**  $\circled{2}$  +49 8669 31-0 FAX +49 8669 32-5061 E-mail: info@heidenhain.de

**Technical support**  $\frac{FAX}{49}$  +49 8669 32-1000 **Measuring systems**  $\overline{ }$  +49 8669 31-3104 E-mail: service.ms-support@heidenhain.de **NC support**  $\text{R} \rightarrow 49866931-3101$ NC support <br>E-mail: service.nc-support@heidenhain.de **NC programming** <sup>**e** +49 8669 31-3103</sup> E-mail: service.nc-pgm@heidenhain.de **PLC programming** <sup>**e** +49 8669 31-3102</sup> E-mail: service.plc@heidenhain.de **APP programming**  $\circledcirc$  +49 8669 31-3106 E-mail: service.app@heidenhain.de

**www.heidenhain.de**

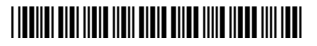